# **RF Toolbox™** User's Guide

# MATLAB®

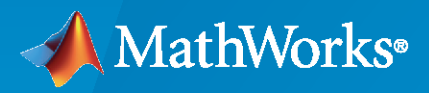

 $^{\circledR}$ 

**R**2023**a**

# **How to Contact MathWorks**

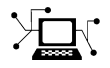

Latest news: [www.mathworks.com](https://www.mathworks.com)

Sales and services: [www.mathworks.com/sales\\_and\\_services](https://www.mathworks.com/sales_and_services)

User community: [www.mathworks.com/matlabcentral](https://www.mathworks.com/matlabcentral)

Technical support: [www.mathworks.com/support/contact\\_us](https://www.mathworks.com/support/contact_us)

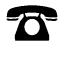

 $\sum$ 

Phone: 508-647-7000

### The MathWorks, Inc. 1 Apple Hill Drive Natick, MA 01760-2098

*RF Toolbox™ User's Guide*

© COPYRIGHT 2004–2023 by The MathWorks, Inc.

The software described in this document is furnished under a license agreement. The software may be used or copied only under the terms of the license agreement. No part of this manual may be photocopied or reproduced in any form without prior written consent from The MathWorks, Inc.

FEDERAL ACQUISITION: This provision applies to all acquisitions of the Program and Documentation by, for, or through the federal government of the United States. By accepting delivery of the Program or Documentation, the government hereby agrees that this software or documentation qualifies as commercial computer software or commercial computer software documentation as such terms are used or defined in FAR 12.212, DFARS Part 227.72, and DFARS 252.227-7014. Accordingly, the terms and conditions of this Agreement and only those rights specified in this Agreement, shall pertain to and govern the use, modification, reproduction, release, performance, display, and disclosure of the Program and Documentation by the federal government (or other entity acquiring for or through the federal government) and shall supersede any conflicting contractual terms or conditions. If this License fails to meet the government's needs or is inconsistent in any respect with federal procurement law, the government agrees to return the Program and Documentation, unused, to The MathWorks, Inc.

#### **Trademarks**

MATLAB and Simulink are registered trademarks of The MathWorks, Inc. See [www.mathworks.com/trademarks](https://www.mathworks.com/trademarks) for a list of additional trademarks. Other product or brand names may be trademarks or registered trademarks of their respective holders.

#### **Patents**

MathWorks products are protected by one or more U.S. patents. Please see [www.mathworks.com/patents](https://www.mathworks.com/patents) for more information.

#### **Revision History**

June 2004 Online only New for Version 1.0 (Release 14) August 2004 Online only Revised for Version 1.0.1 (Release 14+) March 2005 Online only Revised for Version 1.1 (Release 14SP2) September 2005 Online only Revised for Version 1.2 (Release 14SP3)<br>March 2006 Online only Revised for Version 1.3 (Release 2006a) Online only Revised for Version 1.3 (Release 2006a) September 2006 Online only Revised for Version 2.0 (Release 2006b) March 2007 Online only Revised for Version 2.1 (Release 2007a) September 2007 Online only Revised for Version 2.2 (Release 2007b) March 2008 Online only Revised for Version 2.3 (Release 2008a) October 2008 Online only Revised for Version 2.4 (Release 2008b) March 2009 Online only Revised for Version 2.5 (Release 2009a) September 2009 Online only Revised for Version 2.6 (Release 2009b) March 2010 Online only Revised for Version 2.7 (Release 2010a) September 2010 Online only Revised for Version 2.8 (Release 2010b) April 2011 **Online only** Revised for Version 2.8.1 (Release 2011a) September 2011 Online only Revised for Version 2.9 (Release 2011b) March 2012 Online only Revised for Version 2.10 (Release 2012a) September 2012 Online only Revised for Version 2.11 (Release 2012b) March 2013 Online only Revised for Version 2.12 (Release 2013a) September 2013 Online only Revised for Version 2.13 (Release 2013b) March 2014 Online only Revised for Version 2.14 (Release 2014a) October 2014 Online only Revised for Version 2.15 (Release 2014b) March 2015 Online only Revised for Version 2.16 (Release 2015a) September 2015 Online only Revised for Version 2.17 (Release 2015b) March 2016 Online only Revised for Version 3.0 (Release 2016a) September 2016 Online only Revised for Version 3.1 (Release 2016b) March 2017 Online only Revised for Version 3.2 (Release 2017a) Online only Revised for Version 3.3 (Release 2017b) March 2018 Online only Revised for Version 3.4 (Release 2018a) September 2018 Online only Revised for Version 3.5 (Release 2018b) March 2019 Online only Revised for Version 3.6 (Release 2019a) September 2019 Online only Revised for Version 3.7 (Release 2019b) March 2020 Online only Revised for Version 3.8 (Release 2020a) September 2020 Online only Revised for Version 4.0 (Release 2020b)<br>March 2021 Online only Revised for Version 4.1 (Release 2021a) Online only Revised for Version 4.1 (Release 2021a) September 2021 Online only Revised for Version 4.2 (Release 2021b) March 2022 Online only Revised for Version 4.3 (Release 2022a) September 2022 Online only Revised for Version 4.4 (Release 2022b) March 2023 Online only Revised for Version 4.5 (Release 2023a)

# **Contents**

# **[RF Objects](#page-10-0)**

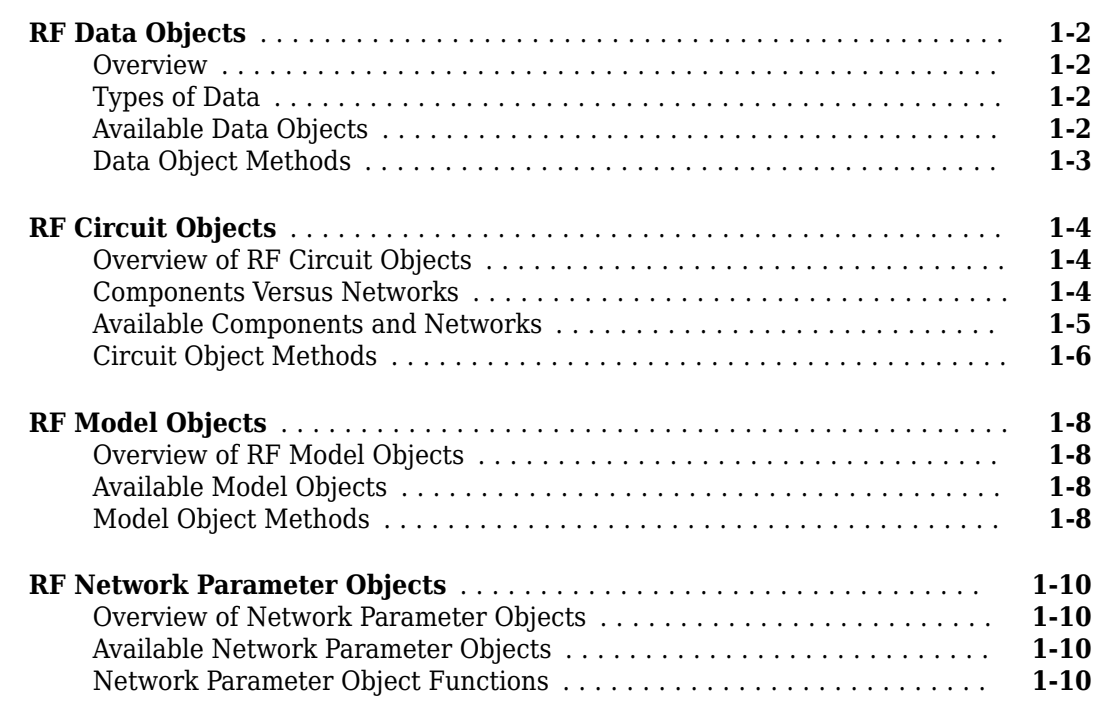

**[1](#page-10-0)**

**[2](#page-22-0)**

# **[Model an RF Component](#page-22-0)**

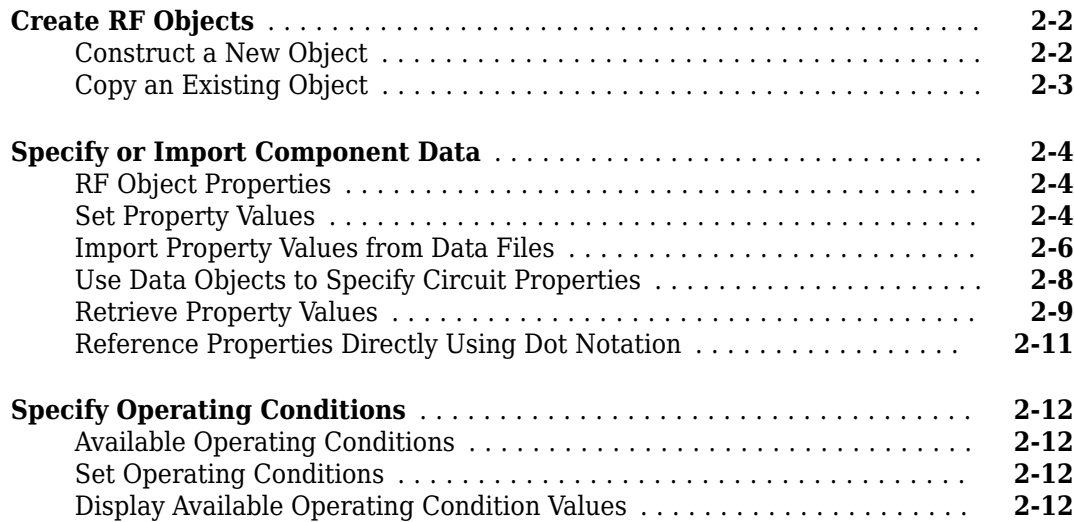

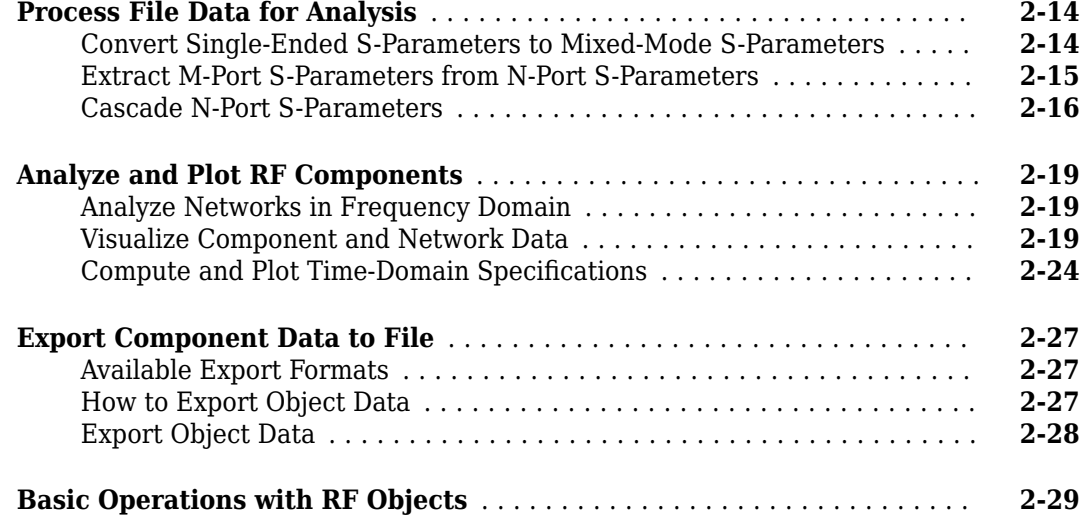

### **[Export Verilog-A Models](#page-56-0)**

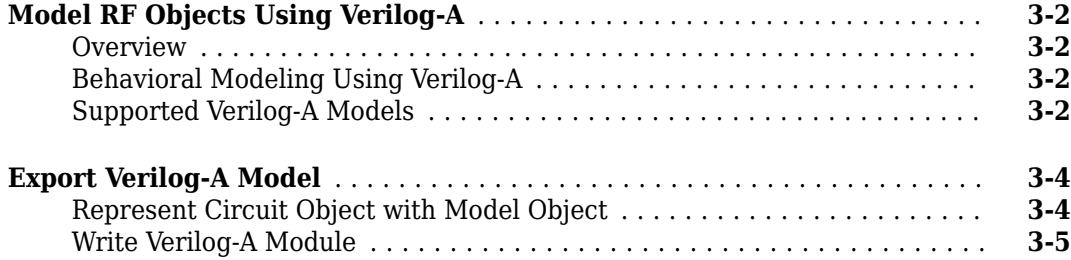

# **[AMP File Format](#page-62-0)**

### **[AMP File Data Sections](#page-63-0)** ......................................... **[4-2](#page-63-0)** [Overview](#page-63-0) ................................................. **[4-2](#page-63-0)** [Denoting Comments](#page-63-0) ......................................... **[4-2](#page-63-0)** [Data Sections](#page-64-0) .............................................. **[4-3](#page-64-0)** [S, Y, or Z Network Parameters](#page-64-0) ................................. **[4-3](#page-64-0)** [Noise Parameters](#page-65-0) ........................................... **[4-4](#page-65-0)** [Noise Figure Data](#page-66-0) .......................................... **[4-5](#page-66-0)** [Power Data](#page-67-0) ................................................ **[4-6](#page-67-0)** [IP3 Data](#page-69-0) .................................................. **[4-8](#page-69-0)** [Inconsistent Data Sections](#page-70-0) .................................... **[4-9](#page-70-0)**

**[3](#page-56-0)**

**[4](#page-62-0)**

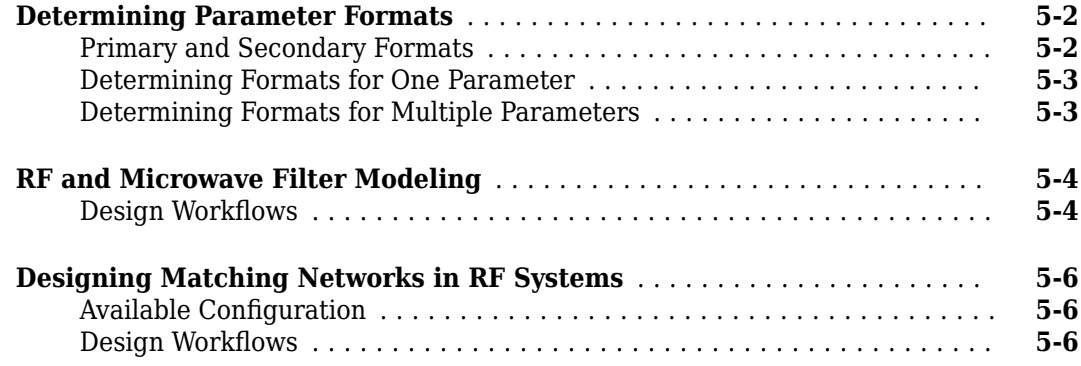

# **[RF Toolbox Examples](#page-80-0)**

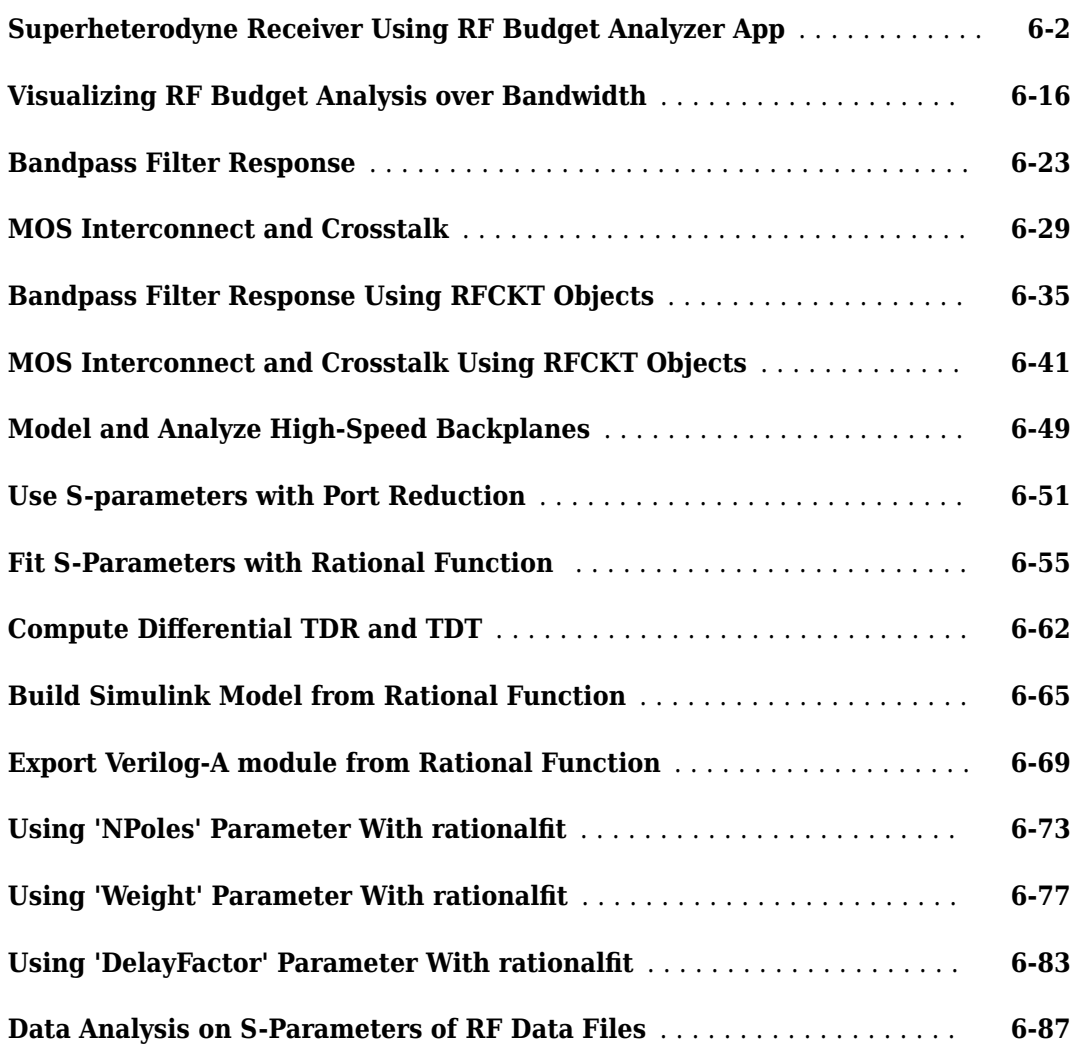

# **[6](#page-80-0)**

**[5](#page-72-0)**

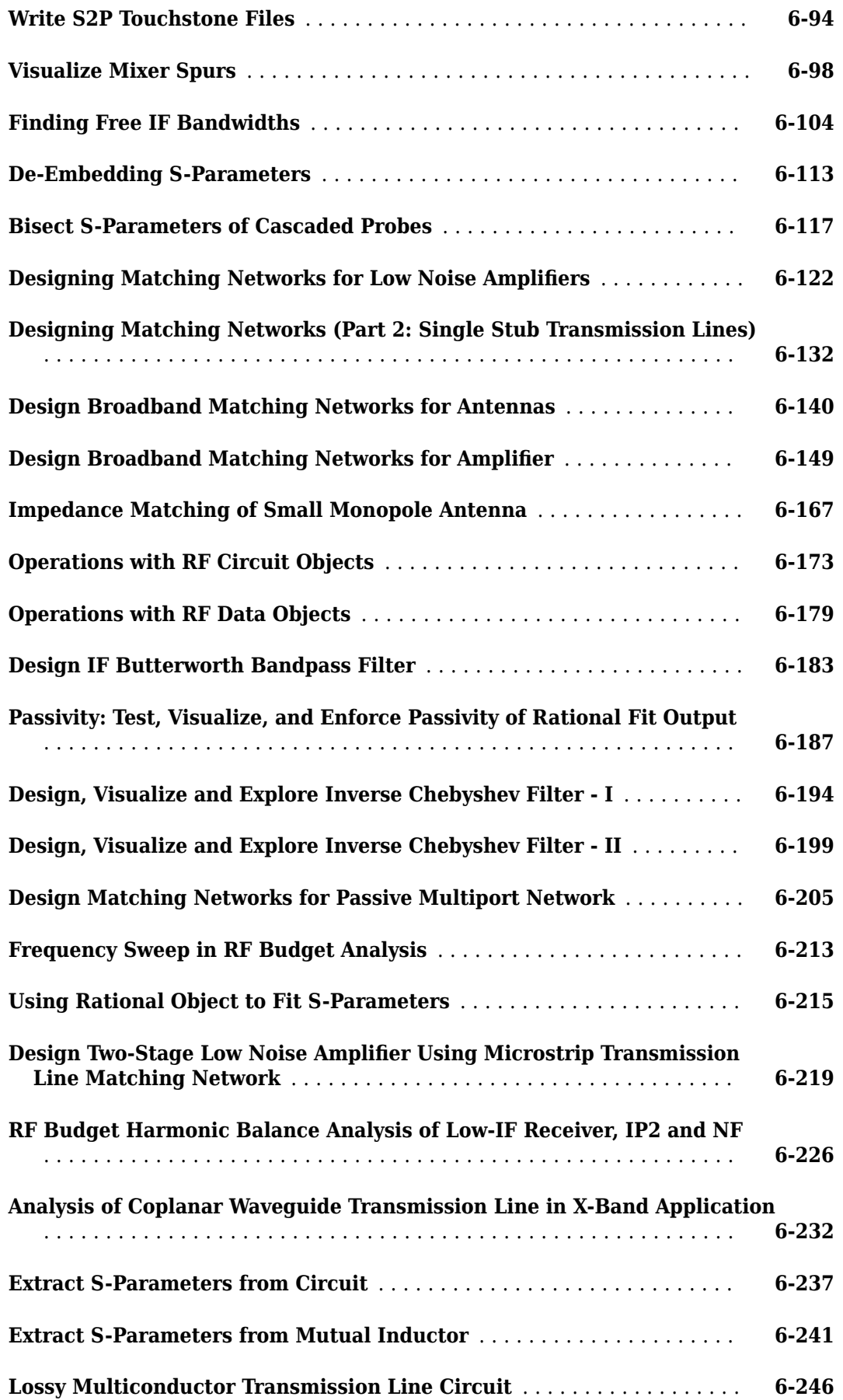

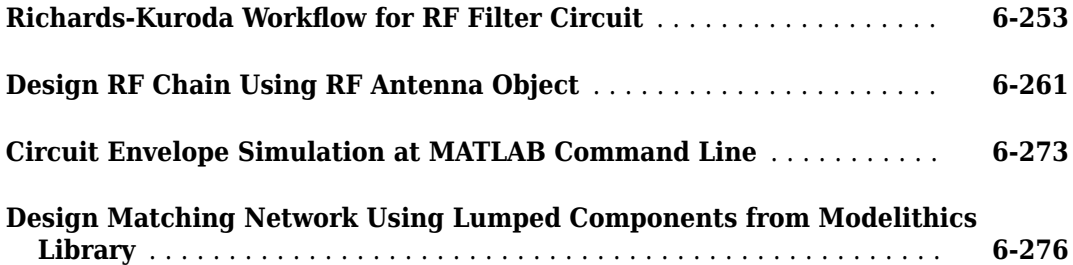

# <span id="page-10-0"></span>**RF Objects**

- • ["RF Data Objects" on page 1-2](#page-11-0)
- • ["RF Circuit Objects" on page 1-4](#page-13-0)
- • ["RF Model Objects" on page 1-8](#page-17-0)
- • ["RF Network Parameter Objects" on page 1-10](#page-19-0)

# <span id="page-11-0"></span>**RF Data Objects**

### **In this section...**

"Overview" on page 1-2 "Types of Data" on page 1-2 "Available Data Objects" on page 1-2 ["Data Object Methods" on page 1-3](#page-12-0)

# **Overview**

RF Toolbox software uses data (rfdata) objects to store:

- Component data created from files or from information that you specify in the MATLAB® workspace.
- Analyzed data from a frequency-domain simulation of a circuit object.

You can perform basic tasks, such as plotting and network parameter conversion, on the data stored in these objects. However, data objects are primarily used to store data for use by other RF objects.

# **Types of Data**

The toolbox uses RF data objects to store one or more of the following types of data:

- Network parameters
- Spot noise
- Noise figure
- Third-order intercept point (IP3)
- Power out versus power in

# **Available Data Objects**

The following table lists the available rfdata object constructors and describes the data the corresponding objects represent. For more information on a particular object, follow the link in the table to the reference page for that object.

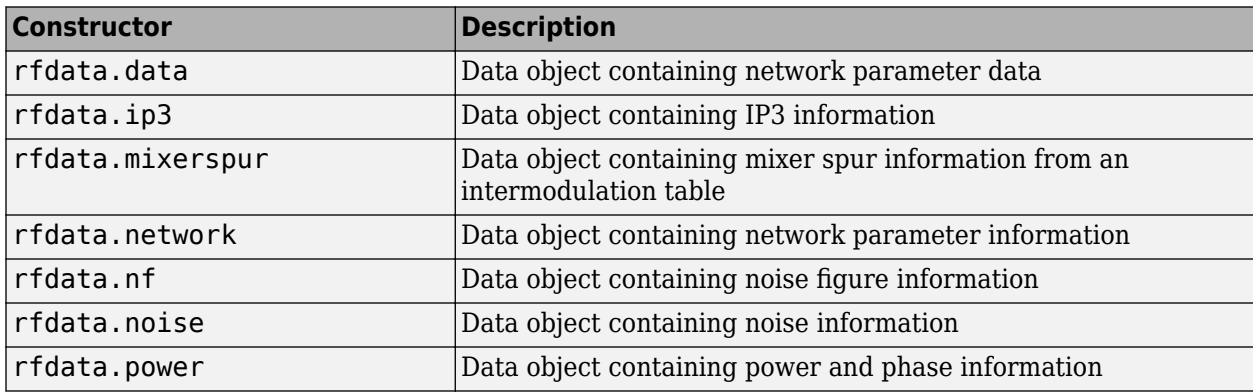

# <span id="page-12-0"></span>**Data Object Methods**

The following table lists the methods of the data objects, the types of objects on which each can act, and the purpose of each method.

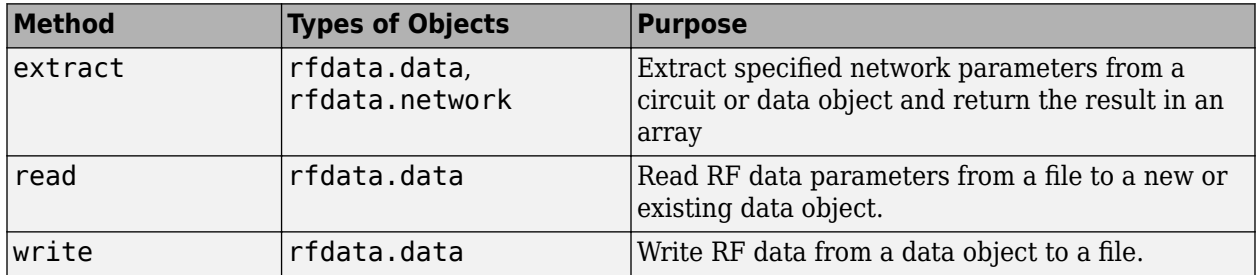

# **See Also**

### **More About**

- "RF Analysis"
- • ["RF Circuit Objects" on page 1-4](#page-13-0)
- • ["RF Model Objects" on page 1-8](#page-17-0)
- • ["RF Network Parameter Objects" on page 1-10](#page-19-0)

# <span id="page-13-0"></span>**RF Circuit Objects**

### **In this section...**

"Overview of RF Circuit Objects" on page 1-4

"Components Versus Networks" on page 1-4

["Available Components and Networks" on page 1-5](#page-14-0)

["Circuit Object Methods" on page 1-6](#page-15-0)

# **Overview of RF Circuit Objects**

RF Toolbox software uses circuit (rfckt) objects to represent the following components:

- Circuit components such as amplifiers, transmission lines, and ladder filters
- RLC network components
- Networks of RF components

The toolbox represents each type of component and network with a different object. You use these objects to analyze components and networks in the frequency domain.

# **Components Versus Networks**

You define component behavior using network parameters and physical properties.

To specify an individual RF component:

- **1** Construct a circuit object to represent the component.
- **2** Specify or import component data.

You define network behavior by specifying the components that make up the network. These components can be either individual components (such as amplifiers and transmission lines) or other networks.

To specify an RF network:

- **1** Build circuit objects to represent the network components.
- **2** Construct a circuit object to represent the network.

**Note** This object defines how to connect the network components. However, the network is empty until you specify the components that it contains.

**3** Specify, as the Ckts property of the object that represents the network, a list of components that make up the network.

These procedures are illustrated by example in "Model Cascaded Network".

# <span id="page-14-0"></span>**Available Components and Networks**

To create circuit objects that represent components, you use constructors whose names describe the components. To create circuit objects that represent networks, you use constructors whose names describe how the components are connected together.

The following table lists the available rfckt object constructors and describes the components or networks the corresponding objects represent. For more information on a particular object, follow the link in the table to the reference page for that object.

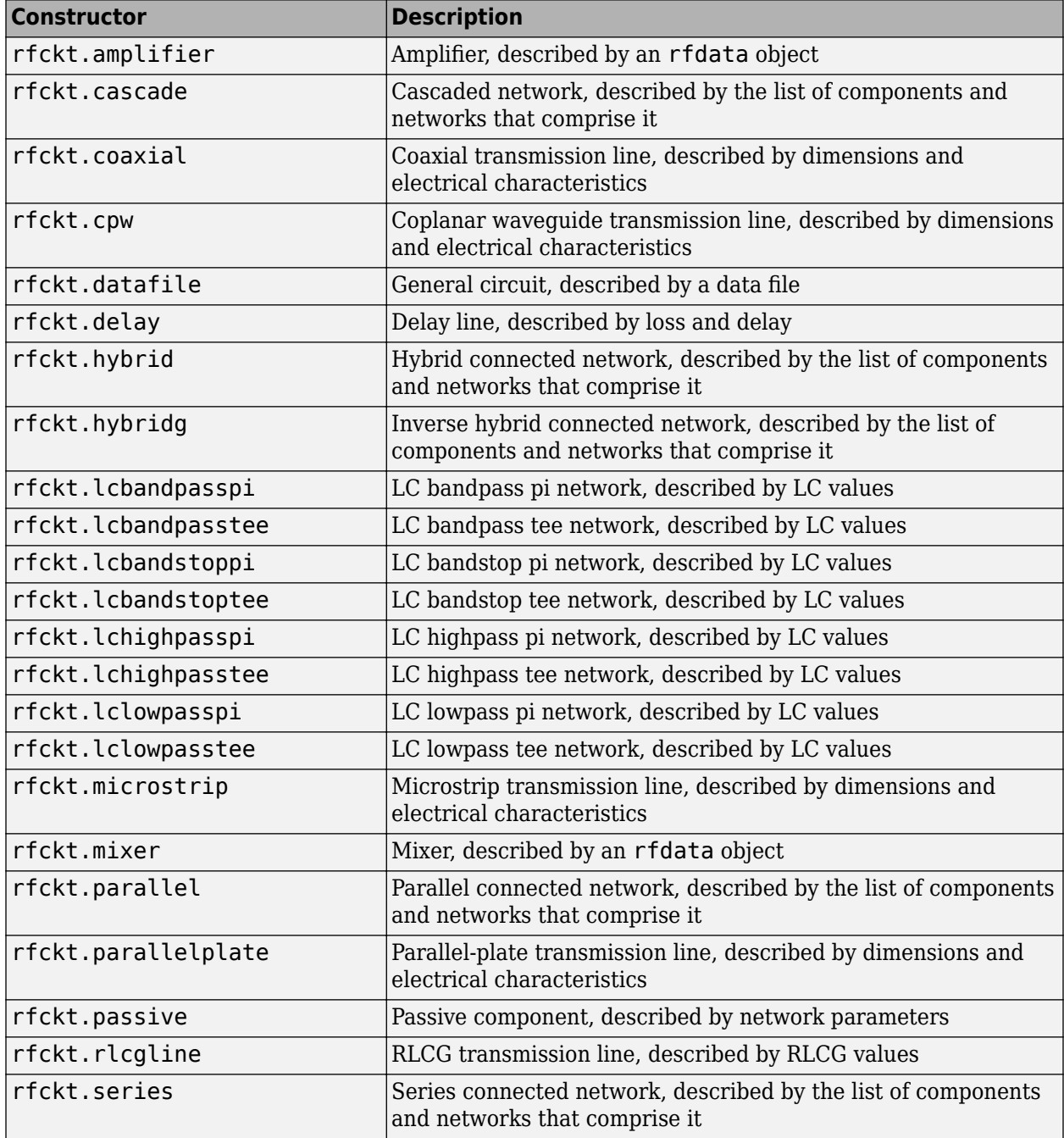

<span id="page-15-0"></span>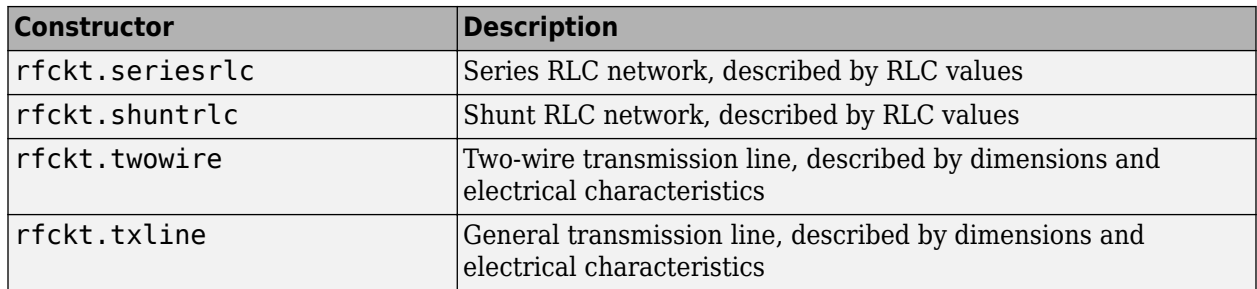

# **Circuit Object Methods**

The following table lists the methods of the circuit objects, the types of objects on which each can act, and the purpose of each method.

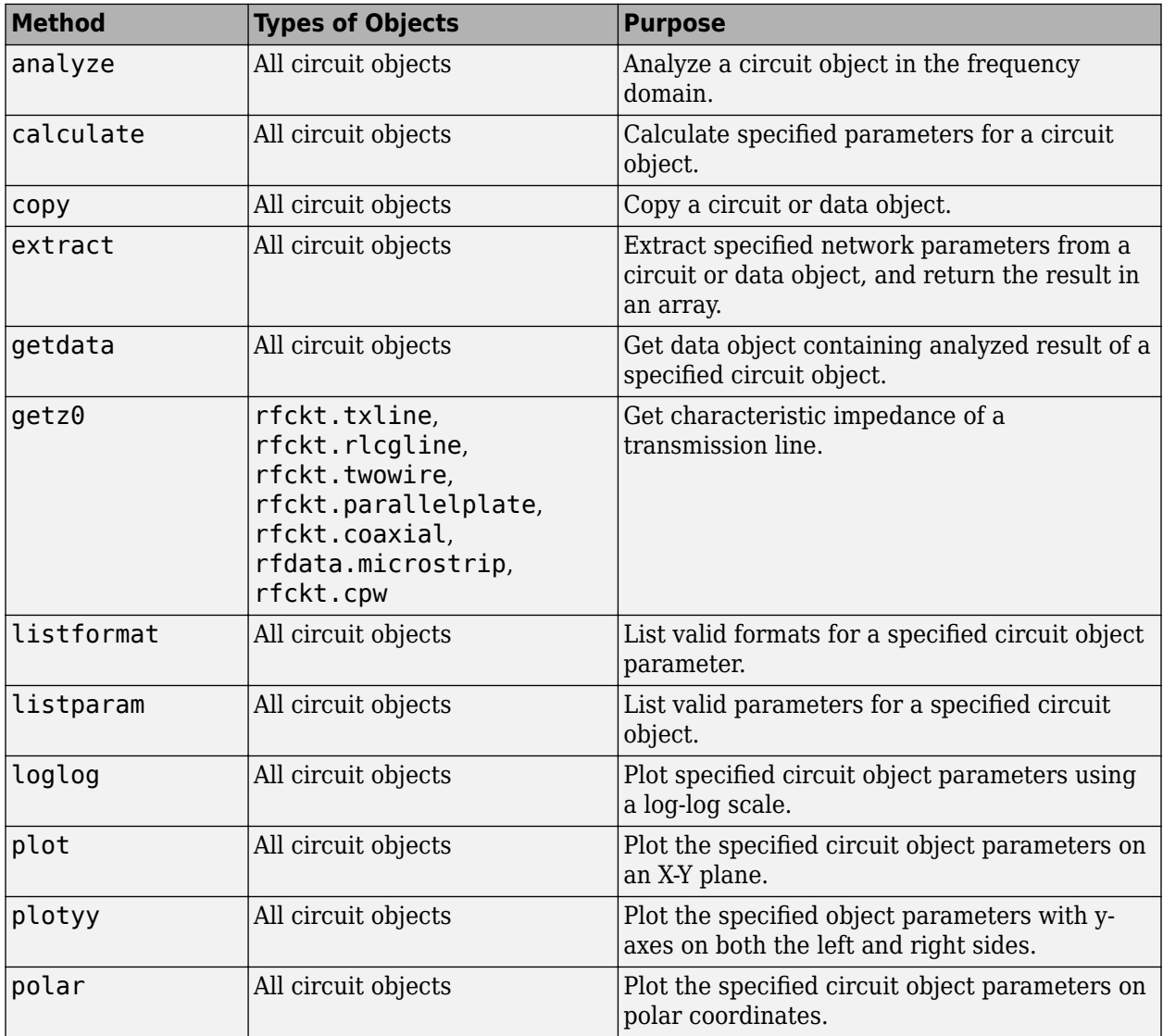

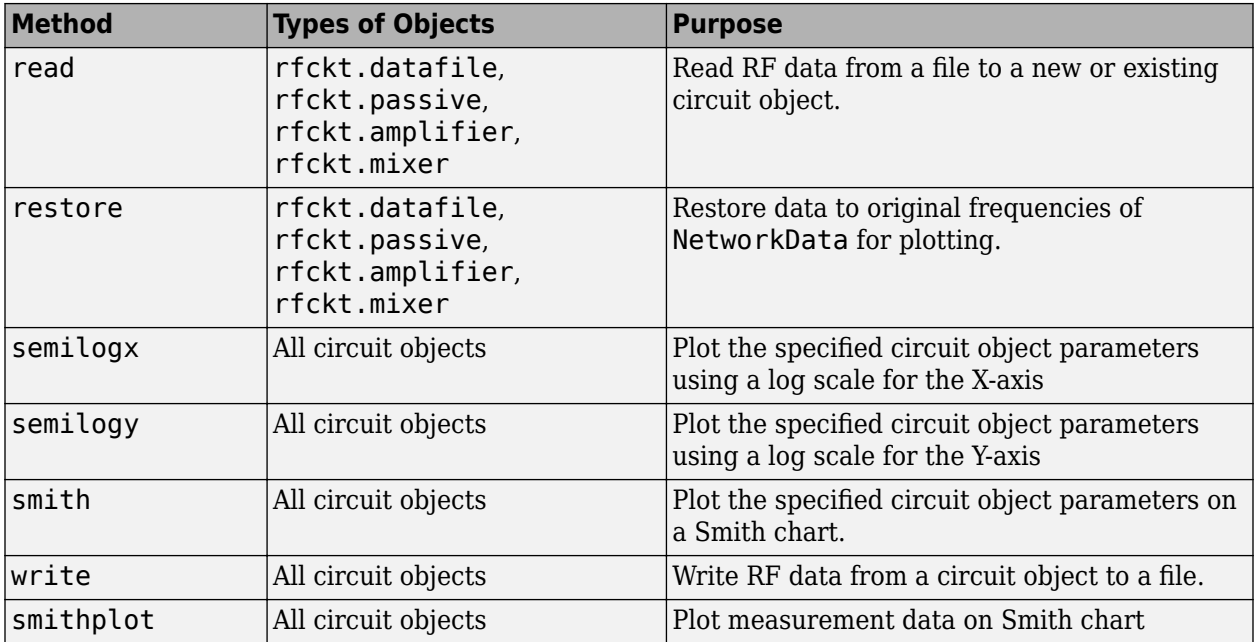

# **See Also**

### **More About**

- • ["RF Model Objects" on page 1-8](#page-17-0)
- "RF Analysis"
- • ["RF Data Objects" on page 1-2](#page-11-0)
- • ["RF Network Parameter Objects" on page 1-10](#page-19-0)

# <span id="page-17-0"></span>**RF Model Objects**

### **In this section...**

"Overview of RF Model Objects" on page 1-8

"Available Model Objects" on page 1-8

"Model Object Methods" on page 1-8

# **Overview of RF Model Objects**

RF Toolbox software uses model (rfmodel) objects to represent components and measured data mathematically for computing information such as time-domain response. Each type of model object uses a different mathematical model to represent the component.

RF model objects provide a high-level component representation for use after you perform detailed analysis using RF circuit objects. Use RF model objects to:

- Compute time-domain figures of merit for RF components
- Export Verilog-A models of RF components

# **Available Model Objects**

The following table lists the available rfmodel object constructors and describes the model the corresponding objects use. For more information on a particular object, follow the link in the table to the reference page for that object.

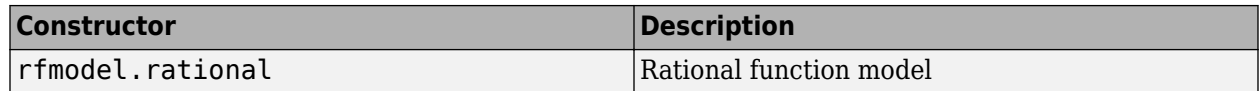

# **Model Object Methods**

The following table lists the methods of the model objects, the types of objects on which each can act, and the purpose of each method.

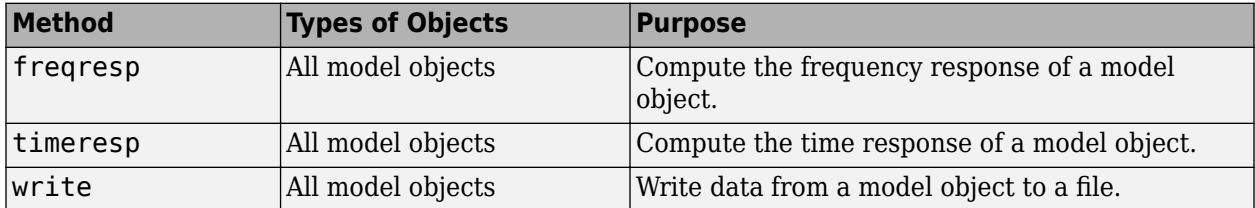

# **See Also**

### **More About**

- "RF Analysis"
- • ["RF Data Objects" on page 1-2](#page-11-0)
- • ["RF Circuit Objects" on page 1-4](#page-13-0)

• ["RF Network Parameter Objects" on page 1-10](#page-19-0)

# <span id="page-19-0"></span>**RF Network Parameter Objects**

### **In this section...**

"Overview of Network Parameter Objects" on page 1-10

"Available Network Parameter Objects" on page 1-10

"Network Parameter Object Functions" on page 1-10

# **Overview of Network Parameter Objects**

RF Toolbox software offers network parameter objects for:

- Importing network parameter data from a Touchstone file.
- Converting network parameters.
- Analyzing network parameter data.

Unlike circuit, model, and data objects, you can use existing RF Toolbox functions to operate directly on network parameter objects.

# **Available Network Parameter Objects**

The following table lists the available network parameter objects and the functions that are used to construct them. For more information on a particular object, follow the link in the table to the reference page for that functions.

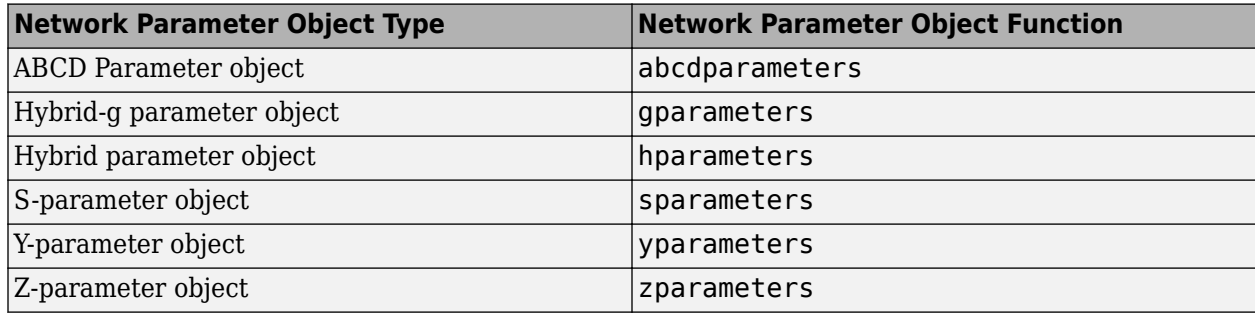

# **Network Parameter Object Functions**

The following table lists the functions that accept network parameter objects as inputs, the types of objects on which each can act, and the purpose of each function.

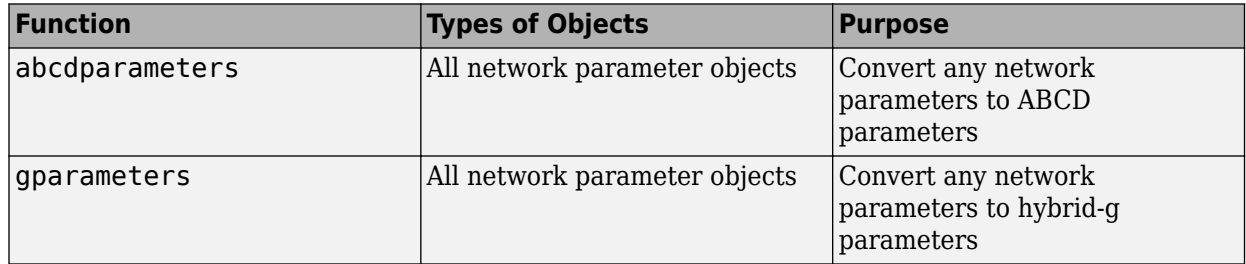

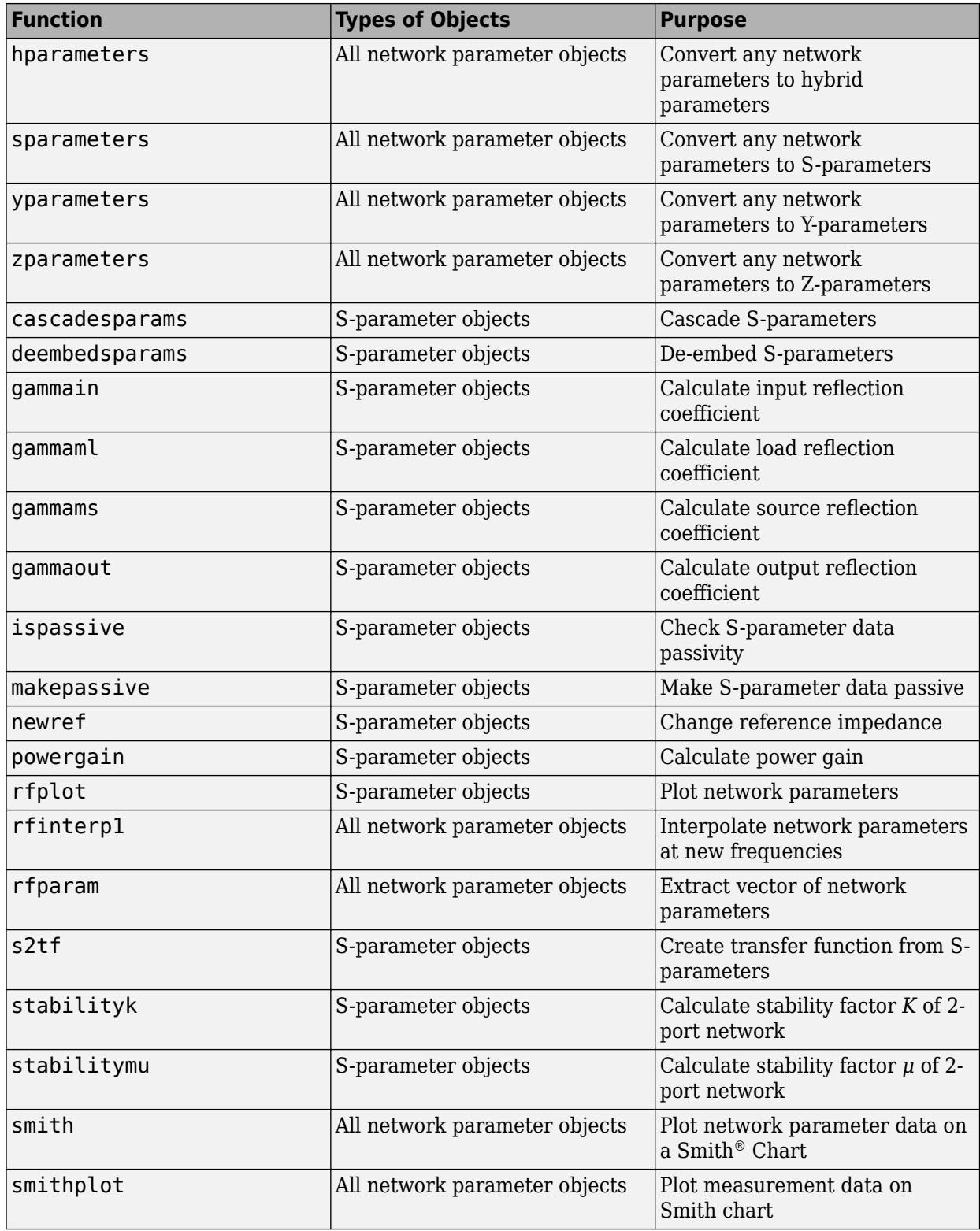

# **See Also**

# **More About**

- • ["RF Data Objects" on page 1-2](#page-11-0)
- • ["RF Circuit Objects" on page 1-4](#page-13-0)
- • ["RF Model Objects" on page 1-8](#page-17-0)
- "S-Parameter Notation"

# <span id="page-22-0"></span>**Model an RF Component**

- • ["Create RF Objects" on page 2-2](#page-23-0)
- • ["Specify or Import Component Data" on page 2-4](#page-25-0)
- • ["Specify Operating Conditions" on page 2-12](#page-33-0)
- • ["Process File Data for Analysis" on page 2-14](#page-35-0)
- • ["Analyze and Plot RF Components" on page 2-19](#page-40-0)
- • ["Export Component Data to File" on page 2-27](#page-48-0)
- • ["Basic Operations with RF Objects" on page 2-29](#page-50-0)

# <span id="page-23-0"></span>**Create RF Objects**

### **In this section...**

"Construct a New Object" on page 2-2 ["Copy an Existing Object" on page 2-3](#page-24-0)

### **Construct a New Object**

You can create any rfdata, rfckt or rfmodel object by calling the object constructor. You can create an rfmodel object by fitting a rational function to passive component data.

This section contains the following topics:

- "Call the Object Constructor" on page 2-2
- • ["Fit a Rational Function to Passive Component Data" on page 2-3](#page-24-0)

### **Call the Object Constructor**

To create a new RF object with default property values, you call the object constructor without any arguments:

```
h = objecttype.objectname
```
where:

- h is the handle to the new object.
- *objecttype* is the object type (rfdata, rfckt, or rfmodel).
- *objectname* is the object name.

For example, to create an RLCG transmission line object, type:

```
h = rfckt.rlcgline
```
because the RLCG transmission line object is a circuit (rfckt) object named rlcgline.

The following code illustrates how to call the object constructor to create a microstrip transmission line object with default property values. The output t1 is the handle of the newly created transmission line object.

t1 = rfckt.microstrip

RF Toolbox software lists the properties of the transmission line you created along with the associated default property values.

```
t1 = Name: 'Microstrip Transmission Line'
           nPort: 2
 AnalyzedResult: []
      LineLength: 0.0100
        StubMode: 'NotAStub'
     Termination: 'NotApplicable'
           Width: 6.0000e-004
          Height: 6.3500e-004
```
<span id="page-24-0"></span> Thickness: 5.0000e-006 EpsilonR: 9.8000 SigmaCond: Inf LossTangent: 0

The reference page describes these properties in detail, rfckt.microstrip.

### **Fit a Rational Function to Passive Component Data**

You can create a model object by fitting a rational function to passive component data. You use this approach to create a model object that represents one of the following using a rational function:

- A circuit object that you created and analyzed.
- Data that you imported from a file.

For more information, see ["Fit Model Object to Circuit Object Data" on page 2-25](#page-46-0).

# **Copy an Existing Object**

You can create a new object with the same property values as an existing object by using the copy function to copy the existing object. This function is useful if you have an object that is similar to one you want to create.

For example,

 $t2 = copy(t1);$ 

creates a new object, t2, which has the same property values as the microstrip transmission line object, t1.

You can later change specific property values for this copy. For information on modifying object properties, see ["Specify or Import Component Data" on page 2-4.](#page-25-0)

**Note** The syntax  $t = t1$  copies only the object handle and does not create a new object.

### **See Also**

### **More About**

• ["Process File Data for Analysis" on page 2-14](#page-35-0)

# <span id="page-25-0"></span>**Specify or Import Component Data**

### **In this section...**

"RF Object Properties" on page 2-4

"Set Property Values" on page 2-4

["Import Property Values from Data Files" on page 2-6](#page-27-0)

["Use Data Objects to Specify Circuit Properties" on page 2-8](#page-29-0)

["Retrieve Property Values" on page 2-9](#page-30-0)

["Reference Properties Directly Using Dot Notation" on page 2-11](#page-32-0)

# **RF Object Properties**

Object properties specify the behavior of an object. You can specify object properties, or you can import them from a data file. To learn about properties that are specific to a particular type of circuit, data, or model object, see the reference page for that type of object.

**Note** The ["RF Circuit Objects" on page 1-4](#page-13-0), ["RF Data Objects" on page 1-2,](#page-11-0)["RF Model Objects" on](#page-17-0) [page 1-8](#page-17-0) sections list the available types of objects and provide links to their reference pages.

# **Set Property Values**

You can specify object property values when you construct an object or you can modify the property values of an existing object.

This section contains the following topics:

- "Specify Property Values at Construction" on page 2-4
- • ["Change Property Values of an Existing Object" on page 2-5](#page-26-0)

### **Specify Property Values at Construction**

To set a property when you construct an object, include a comma-separated list of one or more property/value pairs in the argument list of the object construction command. A property/value pair consists of the arguments '*PropertyName*',*PropertyValue*, where:

• *PropertyName* is a character vector specifying the property name. The name is case-insensitive. In addition, you need only type enough letters to uniquely identify the property name. For example, 'st' is sufficient to refer to the StubMode property.

**Note** You must use single quotation marks around the property name.

• *PropertyValue* is the value to assign to the property.

Include as many property names in the argument list as there are properties you want to set. Any property values that you do not set retain their default values. The circuit and data object reference pages list the valid values as well as the default value for each property.

This section contains examples of how to perform the following tasks:

- <span id="page-26-0"></span>• "Construct Components with Specified Properties" on page 2-5
- "Construct Networks of Specified Components" on page 2-5

#### **Construct Components with Specified Properties**

The following code creates a coaxial transmission line circuit object to represent a coaxial transmission line that is 0.05 meters long. Notice that the toolbox lists the available properties and their values.

```
t1 = rfckt.coaxial('LineLength',0.05)
```

```
t1 =
```

```
 Name: 'Coaxial Transmission Line'
             nPort: 2
    AnalyzedResult: []
        LineLength: 0.0500
 StubMode: 'NotAStub'
 Termination: 'NotApplicable'
       OuterRadius: 0.0026
       InnerRadius: 7.2500e-004
               MuR: 1
          EpsilonR: 2.3000
         LossTangent: 0
         SigmaCond: Inf
```
#### **Construct Networks of Specified Components**

To combine a set of RF components and existing networks to form an RF network, you create a network object with the Ckts property set to an array containing the handles of all the circuit objects in the network.

Suppose you have the following RF components:

```
t1 = rfckt.coaxial('LineLength',0.05);
a1 = rfckt.amplifier;
t2 = rfckt.coaxial('LineLength',0.1);
```
The following code creates a cascaded network of these components:

casc\_network = rfckt.cascade('Ckts',{t1,a1,t2});

### **Change Property Values of an Existing Object**

There are two ways to change the properties of an existing object:

- Using the set command
- Using structure-like assignments called dot notation

This section discusses the first option. For details on the second option, see ["Reference Properties](#page-32-0) [Directly Using Dot Notation" on page 2-11.](#page-32-0)

To modify the properties of an existing object, use the set command with one or more property/value pairs in the argument list. The general syntax of the command is

```
set(h,Property1',value1,'Property2',value2,...)
```
where

- <span id="page-27-0"></span>• h is the handle of the object.
- '*Property1*',*value1*,'*Property2*',*value2*,... is the list of property/value pairs.

For example, the following code creates a default coaxial transmission line object and changes it to a series stub with open termination.

```
t1 = rfckt.coaxial;
set(t1,'StubMode','series','Termination','open')
```
**Note** You can use the set command without specifying any property/value pairs to display a list of all properties you can set for a specific object. This example lists the properties you can set for the coaxial transmission line t1:

```
set(t1)
```

```
ans = LineLength: {}
        StubMode: {}
     Termination: {}
     OuterRadius: {}
     InnerRadius: {}
             MuR: {}
        EpsilonR: {}
       LossTangent: {}
       SigmaCond: {}
```
### **Import Property Values from Data Files**

RF Toolbox software lets you import industry-standard data files, MathWorks® AMP files, and Agilent® P2D and S2D files into specific objects. This import capability lets you simulate the behavior of measured components.

You can import the following file formats:

• Industry-standard file formats — Touchstone SNP, YNP, ZNP, HNP, and GNP formats specify the network parameters and noise information for measured and simulated data.

For more information on Touchstone files, see [https://ibis.org/connector/](https://ibis.org/connector/touchstone_spec11.pdf) [touchstone\\_spec11.pdf](https://ibis.org/connector/touchstone_spec11.pdf).

• Agilent P2D file format — Specifies amplifier and mixer large-signal, power-dependent network parameters, noise data, and intermodulation tables for several operating conditions, such as temperature and bias values.

The P2D file format lets you import system-level verification models of amplifiers and mixers.

• Agilent S2D file format  $-$  Specifies amplifier and mixer network parameters with gain compression, power-dependent  $S_{21}$  parameters, noise data, and intermodulation tables for several operating conditions.

The S2D file format lets you import system-level verification models of amplifiers and mixers.

• MathWorks amplifier (AMP) file format — Specifies amplifier network parameters, output power versus input power, noise data and third-order intercept point.

For more information about . amp files, see ["AMP File Data Sections" on page 4-2.](#page-63-0)

This section contains the following topics:

- "Objects Used to Import Data from a File" on page 2-7
- "How to Import Data Files" on page 2-7

### **Objects Used to Import Data from a File**

One data object and three circuit objects accept data from a file. The following table lists the objects and any corresponding data format each supports.

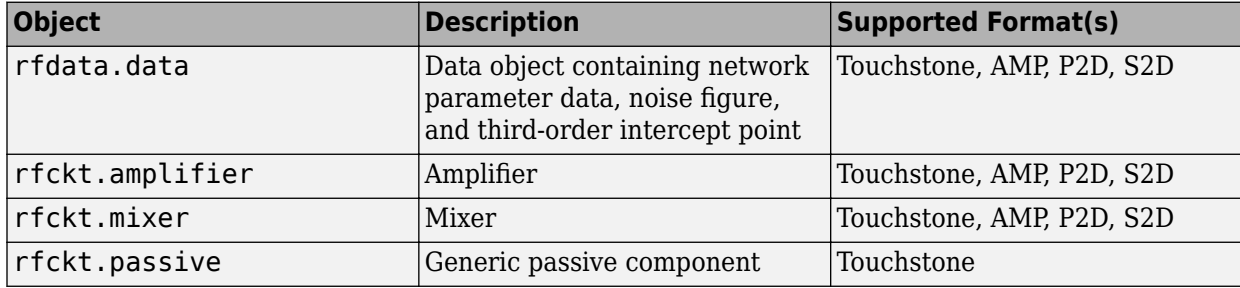

### **How to Import Data Files**

To import file data into a circuit or data object at construction, use a read command of the form:

obj = read(*obj\_type*,'*filename*');

where

- obj is the handle of the circuit or data object.
- *obj* type is the type of object in which to store the data, from the list of objects that accept file data shown in "Objects Used to Import Data from a File" on page 2-7.
- *filename* is the name of the file that contains the data.

For example,

```
ckt obj=read(rfckt.amplifier, 'default.amp');
```
imports data from the file default.amp into an rfckt.amplifier object.

You can also import file data into an existing circuit object. The following commands are equivalent to the previous command:

ckt\_obj=rfckt.amplifier; read(ckt\_obj, 'default.amp');

**Note** When you import component data from a .p2d or .s2d file, properties are defined for several operating conditions. You must select an operating condition to specify the object behavior, as described in ["Specify Operating Conditions" on page 2-12](#page-33-0).

### <span id="page-29-0"></span>**Use Data Objects to Specify Circuit Properties**

To specify a circuit object property using a data object, use the set command with the name of the data object as the value in the property/value pair.

For example, suppose you have the following rfckt.amplifier and rfdata.nf objects:

```
amp = rfckt.amplifier
f = 2.0e9;nf = 13.3244;
nfdata = rfdata.nf('Freq',f,'Data',nf)
```
The following command uses the rfdata.nf data object to specify the rfckt.amplifier NoiseData property:

set(amp,'NoiseData',nfdata)

### **Set Circuit Object Properties Using Data Objects**

In this example, you create a circuit object. Then, you create three data objects and use them to update the properties of the circuit object.

**1 Create an amplifier object.** This circuit object, rfckt.amplifier, has a network parameter, noise data, and nonlinear data properties. These properties control the frequency response of the amplifier, which is stored in the AnalyzedResult property. By default, all amplifier properties contain values from the default.amp file. The NetworkData property is an rfdata.network object that contains 50-ohm S-parameters. The NoiseData property is an rfdata.noise object that contains frequency-dependent spot noise data. The NonlinearData property is an rfdata.power object that contains output power and phase information.

amp = rfckt.amplifier

The toolbox displays the following output:

 $amp =$ 

```
 Name: 'Amplifier'
          nPort: 2
 AnalyzedResult: [1x1 rfdata.data]
       IntpType: 'Linear'
    NetworkData: [1x1 rfdata.network]
      NoiseData: [1x1 rfdata.noise]
  NonlinearData: [1x1 rfdata.power]
```
**2 Create a data object that stores network data.** Type the following set of commands at the MATLAB prompt to create an rfdata.network object that stores the 2-port Y-parameters at 2.08 GHz, 2.10 GHz, and 2.15 GHz. Later in this example, you use this data object to update the NetworkData property of the rfckt.amplifier object.

```
f = [2.08 \t2.10 \t2.15]^*1.0e9;y(:,:,1) = [-.0090-.0104i, .0013+.0018i; ...] -.2947+.2961i, .0252+.0075i];
y(:,:,2) = [-.0086-.0047i, .0014+.0019i; ...
                            -.3047+.3083i, .0251+.0086i];
y(:,:,3) = [-.0051+.0130i, .0017+.0020i; ...
                            -.3335+.3861i, .0282+.0110i];
```

```
netdata = rfdata.network('Type','Y_PARAMETERS',...
                           'Freq',f,'Data',y)
```
The toolbox displays the following output:

netdata =

```
 Name: 'Network parameters'
 Type: 'Y_PARAMETERS'
 Freq: [3x1 double]
 Data: [2x2x3 double]
   Z0: 50
```
**3 Create a data object that stores noise figure values.** Type the following set of commands at the MATLAB prompt to create a rfdata.nf object that contains noise figure values, in dB, at seven different frequencies. Later in this example, you use this data object to update the NoiseData property of the rfckt.amplifier object.

 $f = [1.93 \t2.06 \t2.08 \t2.10 \t2.15 \t2.30 \t2.40]^*1.0e9;$ nf=[12.4521 13.2466 13.6853 14.0612 13.4111 12.9499 13.3244];

nfdata = rfdata.nf('Freq',f,'Data',nf)

The toolbox displays the following output:

nfdata =

```
 Name: 'Noise figure'
Freq: [7x1 double]
 Data: [7x1 double]
```
**4 Create a data object that stores output third-order intercept points.** Type the following command at the MATLAB prompt to create a rfdata.ip3 object that contains an output thirdorder intercept point of 8.45 watts, at 2.1 GHz. Later in this example, you use this data object to update the NonlinearData property of the rfckt.amplifier object.

```
ip3data = rfdata.ip3('Type','OIP3','Freq',2.1e9,'Data',8.45)
```
The toolbox displays the following output:

ip3data =

```
 Name: '3rd order intercept'
 Type: 'OIP3'
 Freq: 2.1000e+009
 Data: 8.4500
```
**5 Update the properties of the amplifier object.** Type the following set of commands at the MATLAB prompt to update the NetworkData, NoiseData, and NonlinearData properties of the amplifier object with the data objects you created in the previous steps:

```
amp.NetworkData = netdata;
amp.NoiseData = nfdata;
amp.NonlinearData = ip3data;
```
### **Retrieve Property Values**

You can retrieve one or more property values of an existing object using the get command.

This section contains the following topics:

- "Retrieve Specified Property Values" on page 2-10
- "Retrieve All Property Values" on page 2-10

### **Retrieve Specified Property Values**

To retrieve specific property values for an object, use the get command with the following syntax:

```
PropertyValue = get(h,PropertyName)
```
where

- *PropertyValue* is the value assigned to the property.
- h is the handle of the object.
- *PropertyName* is a character vector specifying the property name.

For example, suppose you have the following coaxial transmission line:

h2 = rfckt.coaxial;

The following code retrieves the value of the inner radius and outer radius for the coaxial transmission line:

```
ir = get(h2,'InnerRadius')
or = get(h2,'OuterRadius')
ir =
  7.2500e-004
or = 0.0026
```
### **Retrieve All Property Values**

To display a list of properties associated with a specific object as well as their current values, use the get command without specifying a property name.

For example:

```
get(h2)
               Name: 'Coaxial Transmission Line'
               nPort: 2
     AnalyzedResult: []
         LineLength: 0.0100
           StubMode: 'NotAStub'
        Termination: 'NotApplicable'
        OuterRadius: 0.0026
        InnerRadius: 7.2500e-004
                 MuR: 1
           EpsilonR: 2.3000
        LossTangent: 0
          SigmaCond: Inf
```
**Note** This list includes read-only properties that do not appear when you type set (h2). For a coaxial transmission line object, the read-only properties are Name, nPort, and AnalyzedResult. <span id="page-32-0"></span>The Name and nPort properties are fixed by the toolbox. The AnalyzedResult property value is calculated and set by the toolbox when you analyze the component at specified frequencies.

### **Reference Properties Directly Using Dot Notation**

An alternative way to query for or modify property values is by structure-like referencing. The field names for RF objects are the property names, so you can retrieve or modify property values with the structure-like syntax.

- *PropertyValue* = *rfobj.PropertyName* stores the value of the *PropertyName* property of the *rfobj* object in the *PropertyValue* variable. This command is equivalent to *PropertyValue* = get(*rfobj*,'*PropertyName*').
- *rfobj.PropertyName* = *PropertyValue* sets the value of the *PropertyName* property to *PropertyValue* for the *rfobj* object. This command is equivalent to set(*rfobj*,'*PropertyName*',*PropertyValue*).

For example, typing

```
ckt = rfckt.amplifier('IntpType','cubic');
ckt.IntpType
```
gives the value of the property IntpType for the circuit object ckt.

ans  $=$ 

Cubic

Similarly,

```
ckt.IntpType = 'linear';
```
resets the interpolation method to linear.

You do not need to type the entire field name or use uppercase characters. You only need to type the minimum number of characters sufficient to identify the property name uniquely. Thus entering the commands

```
ckt = rfckt.amplifier('IntpType','cubic');
ckt.in
```
also produces

```
ans = Cubic
```
### **See Also**

["AMP File Data Sections" on page 4-2](#page-63-0)

# <span id="page-33-0"></span>**Specify Operating Conditions**

### **In this section...**

"Available Operating Conditions" on page 2-12

"Set Operating Conditions" on page 2-12

"Display Available Operating Condition Values" on page 2-12

# **Available Operating Conditions**

Agilent P2D and S2D files contain simulation results at one or more operating conditions. Operating conditions define the independent parameter settings that are used when creating the file data. The specified conditions differ from file to file.

When you import component data from a .p2d or .s2d file, the object contains property values for several operating conditions. The available conditions depend on the data in the file. By default, RF Toolbox software defines the object behavior using the property values that correspond to the operating conditions that appear first in the file. To use other property values, you must select a different operating condition.

# **Set Operating Conditions**

To set the operating conditions of a circuit or data object, use a setop command of the form:

```
setop(,'Condition1',value1,...,'ConditionN',valueN,...)
```
where

- is the handle of the circuit or data object.
- *Condition1*,*value1*,...,*ConditionN*,*valueN* are the condition/value pairs that specify the operating condition.

For example,

```
setop(myp2d, 'BiasL', 2, 'BiasU', 6.3)
```
specifies an operating condition of BiasL = 2 and BiasU = 6.3 for *myp2d*.

# **Display Available Operating Condition Values**

To display a list of available operating condition values for a circuit or data object, use the setop method.

setop(*obj*)

displays the available values for all operating conditions of the object obj.

```
setop(obj,'Condition1')
```
displays the available values for *Condition1*.

# **See Also**

# **More About**

- "S-Parameter Notation"
- • ["AMP File Data Sections" on page 4-2](#page-63-0)
- • ["Determining Parameter Formats" on page 5-2](#page-73-0)

# <span id="page-35-0"></span>**Process File Data for Analysis**

### **In this section...**

"Convert Single-Ended S-Parameters to Mixed-Mode S-Parameters" on page 2-14

["Extract M-Port S-Parameters from N-Port S-Parameters" on page 2-15](#page-36-0)

["Cascade N-Port S-Parameters" on page 2-16](#page-37-0)

# **Convert Single-Ended S-Parameters to Mixed-Mode S-Parameters**

After you import file data (as described in ["Import Property Values from Data Files" on page 2-6](#page-27-0)), you can convert a matrix of single-ended S-parameter data to a matrix of mixed-mode S-parameters.

This section contains the following topics:

- "Functions for Converting S-Parameters" on page 2-14
- "Convert S-Parameters" on page 2-14

### **Functions for Converting S-Parameters**

To convert between 4-port single-ended S-parameter data and 2-port differential-, common-, and cross-mode S-parameters, use one of these functions:

- s2scc Convert 4-port, single-ended S-parameters to 2-port, common-mode S-parameters  $(S<sub>co</sub>)$ .
- s2scd Convert 4-port, single-ended S-parameters to 2-port, cross-mode S-parameters  $(S_{cd})$ .
- s2sdc Convert 4-port, single-ended S-parameters to cross-mode S-parameters  $(S_{dc})$ .
- $s2sdd$  Convert 4-port, single-ended S-parameters to 2-port, differential-mode S-parameters  $(S_{dd})$ .

To perform the above conversions all at once, or to convert larger data sets, use one of these functions:

- s2smm Convert 4N-port, single-ended S-parameters to 2N-port, mixed-mode S-parameters.
- smm2s Convert 2N-port, mixed-mode S-parameters to 4N-port, single-ended S-parameters.

Conversion functions support a variety of port orderings. For more information on these functions, see the corresponding reference pages.

### **Convert S-Parameters**

In this example, use the toolbox to import 4-port single-ended S-parameter data from a file, convert the data to 2-port differential S-parameter data, and create a new rfckt object to store the converted data for analysis.

At the MATLAB prompt:

**1** Type this command to import data from the file default.s4p:

```
SingleEnded4Port = read(rfdata.data,'default.s4p');
```
**2** Type this command to convert 4-port single-ended S-parameters to 2-port mixed-mode Sparameters:
DifferentialSParams = s2sdd(SingleEnded4Port.S\_Parameters);

**Note** The S-parameters that you specify as input to the s2sdd function are the ones the toolbox stores in the S Parameters property of the rfdata.data object.

**3** Type this command to create an rfckt.passive object that stores the 2-port differential Sparameters for simulation:

```
DifferentialCkt = rfckt.passive('NetworkData',
     rfdata.network('Data', DifferentialSParams, 'Freq', ...
     SingleEnded4PortData.Freq));
```
## **Extract M-Port S-Parameters from N-Port S-Parameters**

After you import file data (as described in ["Import Property Values from Data Files" on page 2-6](#page-27-0)), you can extract a set of data with a smaller number of ports by terminating one or more ports with a specified impedance.

This section contains the following topics:

- "Extract S-Parameters" on page 2-15
- • ["Extract S-Parameters from Imported File Data" on page 2-16](#page-37-0)

#### **Extract S-Parameters**

To extract M-port S-parameters from N-port S-parameters, use the snp2smp function with the following syntax:

s\_params\_mp = snp2smp(*s\_params\_np*, *z0*, *n2m\_index*, *zt*)

where

- *s\_params\_np* is an array of *N*-port S-parameters with a reference impedance *z0*.
- s\_params\_mp is an array of *M*-port S-parameters.
- *n2m\_index* is a vector of length *M* specifying how the ports of the *N*-port S-parameters map to the ports of the *M*-port S-parameters. *n2m\_index*(*i*) is the index of the port from *s\_params\_np* that is converted to the *i*th port of s\_params\_mp.
- *zt* is the termination impedance of the ports.

The following figure illustrates how to specify the ports for the output data and the termination of the remaining ports.

<span id="page-37-0"></span>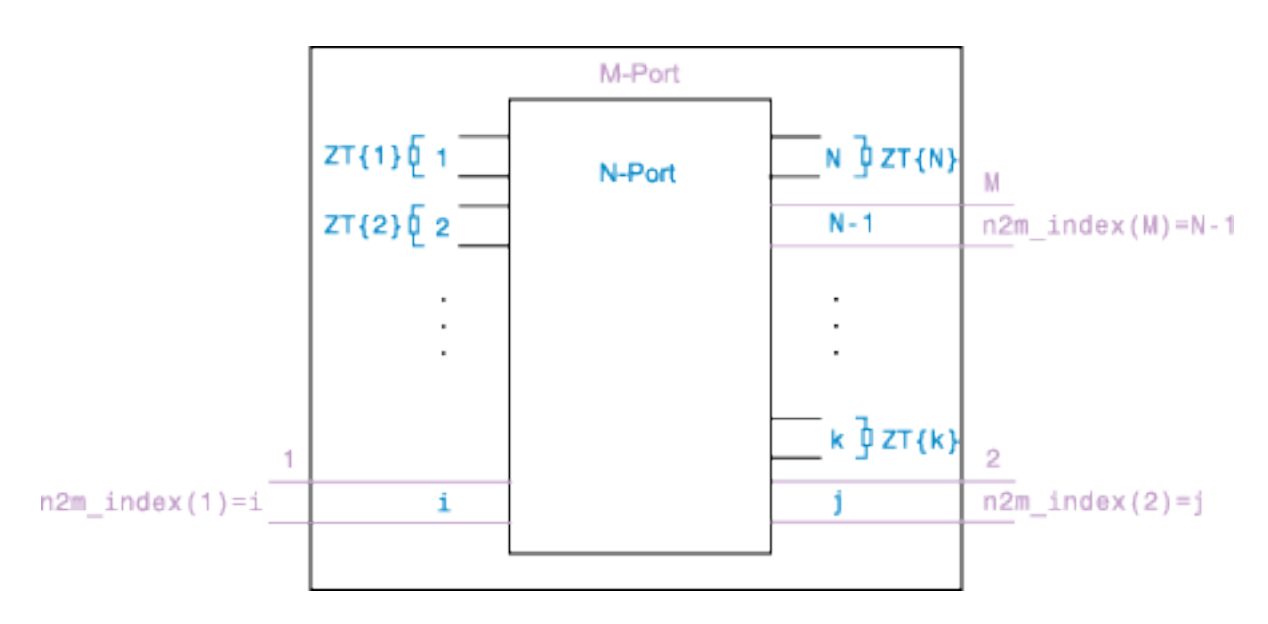

For more details about the arguments to this function, see the snp2smp reference page.

#### **Extract S-Parameters from Imported File Data**

In this example, use the toolbox to import 16-port S-parameter data from a file, convert the data to 4 port S-parameter data by terminating the remaining ports, and create a new rfckt object to store the extracted data for analysis.

At the MATLAB prompt:

**1** Type this command to import data from the file default.s16p into an rfdata.data object, SingleEnded16PortData:

SingleEnded16PortData = read(rfdata.data,'default.s16p');

**2** Type this command to convert 16-port S-parameters to 4-port S-parameters by using ports 1, 16, 2, and 15 as the first, second, third, and fourth ports, and terminating the remaining 12 ports with an impedance of 50 ohms:

```
N2M index = [1 16 2 15];FourPortSParams = snp2smp(SingleEnded16PortData.S_Parameters, ...
   SingleEnded16PortData.Z0, N2M_index, 50);
```
**Note** The S-parameters that you specify as input to the snp2smp function are the ones the toolbox stores in the S\_Parameters property of the rfdata.data object.

**3** Type this command to create an rfckt.passive object that stores the 4-port S-parameters for simulation:

```
FourPortChannel = rfckt.passive('NetworkData', ...
     rfdata.network('Data', FourPortSParams, 'Freq', ...
   SingleEnded16PortData.Freq));
```
## **Cascade N-Port S-Parameters**

After you import file data (as described in ["Import Property Values from Data Files" on page 2-6](#page-27-0)), you can cascade two or more networks of N-port S-parameters.

To cascade networks of N-port S-parameters, use the cascadesparams function with the following syntax:

s\_params = cascadesparams(*s1\_params*,*s2\_params*,...,*sn\_params*,*nconn*)

where

- s\_params is an array of cascaded S-parameters.
- *s1\_params*,*s2\_params*,...,*sn\_params* are arrays of input S-parameters.
- *nconn* is a positive scalar or a vector of size n-1 specifying how many connections to make between the ports of the input S-parameters. cascadesparams connects the last port(s) of one network to the first port(s) of the next network.

For more details about the arguments to this function, see the cascadesparams reference page.

#### **Import and Cascade N-Port S-Parameters**

In this example, use the toolbox to import 16-port and 4-port S-parameter file data and cascade the two S-parameter networks by connecting the last three ports of the 16-port network to the first three ports of the 4-port network. Then, create a new rfckt object to store the resulting network for analysis.

At the MATLAB prompt:

**1** Type these commands to import data from the files default.s16p and default.s4p, and create the 16- and 4-port networks of S-parameters:

```
S 16Port = read(rfdata.data,'default.s16p');
S<sup>-</sup> 4Port = read(rfdata.data,'default.s4p');
freq = [2e9 2.1e9];analyze(S 16Port, freq);
analyze(S_4Port, freq);
sparams 16p = S_16Port.S_Parameters;sparams 4p = S \overline{4}Port.S Parameters;
```
**2** Type this command to cascade 16-port S-parameters and 4-port S-parameters by connecting ports 14, 15, and 16 of the 16-port network to ports 1, 2, and 3 of the 4-port network:

sparams\_cascaded = cascadesparams(sparams\_16p, sparams\_4p,3)

cascadesparams creates a 14-port network. Ports 1–13 are the first 13 ports of the 16-port network. Port 14 is the fourth port of the 4-port network.

**3** Type this command to create an rfckt.passive object that stores the 14-port S-parameters for simulation:

```
Ckt14 = rfckt.passive('NetworkData', ...
     rfdata.network('Data', sparams_cascaded, 'Freq', ...
     freq));
```
For more examples of how to use this function, see the cascadesparams reference page.

# **See Also**

# **More About**

- "S-Parameter Notation"
- • ["AMP File Data Sections" on page 4-2](#page-63-0)
- • ["Determining Parameter Formats" on page 5-2](#page-73-0)

# **Analyze and Plot RF Components**

## **In this section...**

"Analyze Networks in Frequency Domain" on page 2-19

"Visualize Component and Network Data" on page 2-19

"Compute and Plot Time-Domain Specifications" on page 2-24

# **Analyze Networks in Frequency Domain**

RF Toolbox lets you analyze RF components and networks in the frequency domain. You use the analyze function to analyze a circuit object over a specified set of frequencies.

For example, to analyze a coaxial transmission line from 1 GHz to 2.9 GHz in increments of 10 MHz:

ckt = rfckt.coaxial;  $f = [1.0e9:1e7:2.9e9];$ analyze(ckt,f);

**Note** For all circuits objects except those that contain data from a file, you must perform a frequency-domain analysis with the analyze method before visualizing component and network data. For circuits that contain data from a file, the toolbox performs a frequency-domain analysis when you use the read method to import the data.

When you analyze a circuit object, the toolbox computes the circuit network parameters, noise figure values, and output third-order intercept point (OIP3) values at the specified frequencies and stores the result of the analysis in the object's AnalyzedResult property.

For more information, see the analyze function page.

# **Visualize Component and Network Data**

The RF Toolbox lets you validate the behavior of circuit objects that represent RF components and networks by plotting the following data:

- Large- and small-signal S-parameters
- Noise figure
- Output third-order intercept point
- Power data
- Phase noise
- Voltage standing-wave ratio
- Power gain
- Group delay
- Reflection coefficients
- Stability data
- Transfer function

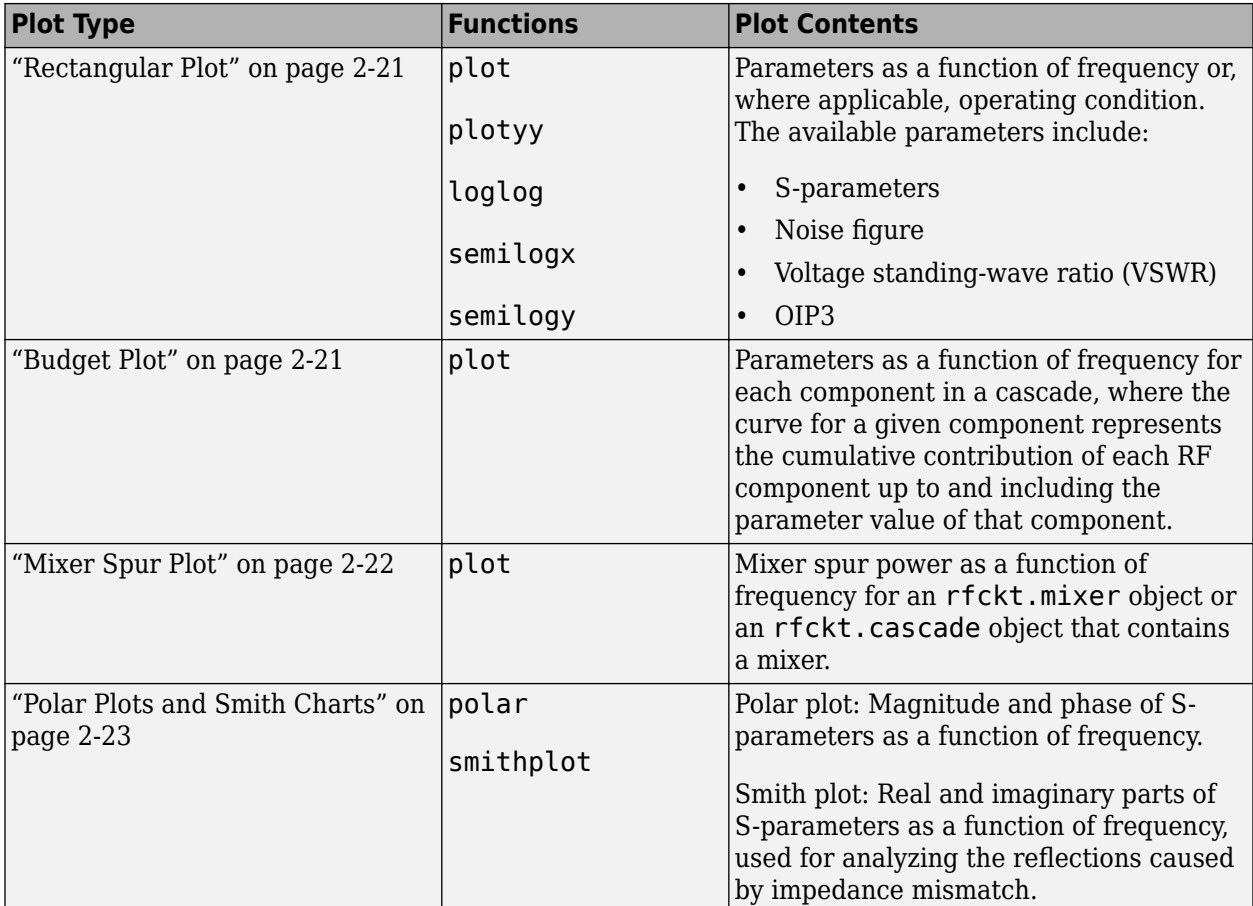

This table summarizes the available plots and charts, along with the functions you can use to create each one and a description of its contents.

For each plot you create, you choose a parameter to plot and, optionally, a format in which to plot that parameter. The plot format defines how the RF Toolbox displays the data on the plot. The available formats vary with the data you select to plot. The data you can plot depends on the type of plot you create.

**Note** You can use the listparam function to list the parameters of a specified circuit object that are available for plotting. You can use the listformat function to list the available formats for a specified circuit object parameter.

The following topics describe the available plots:

- • ["Rectangular Plot" on page 2-21](#page-42-0)
- • ["Budget Plot" on page 2-21](#page-42-0)
- • ["Mixer Spur Plot" on page 2-22](#page-43-0)
- • ["Polar Plots and Smith Charts" on page 2-23](#page-44-0)

## <span id="page-42-0"></span>**Rectangular Plot**

You can plot any parameters that are relevant to your object on a rectangular plot. You can plot parameters as a function of frequency for any object. When you import object data from a .p2d or .s2d file, you can also plot parameters as a function of any operating condition from the file that has numeric values, such as bias. In addition, when you import object data from a .p2d file, you can plot large-signal S-parameters as a function of input power or as a function of frequency. These parameters are denoted LS11, LS12, LS21, and LS22.

This table summarizes the methods that are available in the toolbox for creating rectangular plots and describes the uses of each one. For more information on a particular type of plot, follow the link in the table to the documentation for that method.

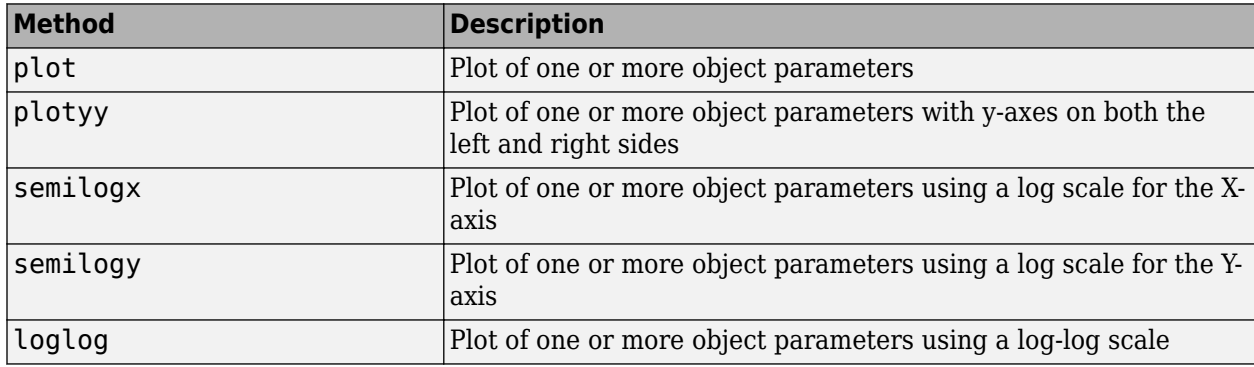

## **Budget Plot**

You use the link budget or budget plot to understand the individual contribution of each component to a plotted parameter value in a cascaded network with multiple components. The budget plot shows one or more curves of parameter values as a function of frequency, ordered by the circuit index of the cascaded network.

Consider the following cascaded network:

```
case = rfckt.cascade('Ckts',... {rfckt.amplifier,rfckt.lcbandpasspi,rfckt.txline})
```
This figure shows how the circuit index is assigned to each component in the cascade, based on its sequential position in the network.

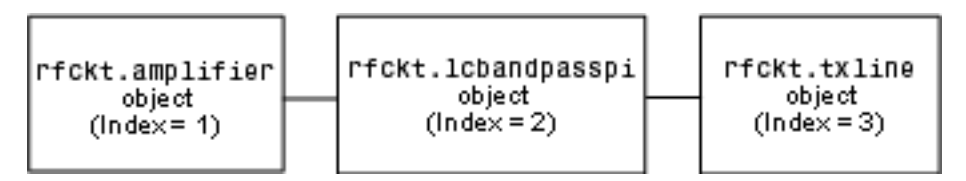

You create a 3-D budget plot for this cascade using the plot method with the second argument set to 'budget', as shown in the following command:

```
analyze(casc,linspace(1e9,3e9,100));
plot(casc,'budget','s21')
```
Note that you have to analyze your circuit before plotting the budget plot and by default the budget plot is a 2-D plot. If you specify the array of frequencies in the analyze function you can visualize the <span id="page-43-0"></span>budget results in 3-D. A curve on the budget plot for each circuit index represents the contributions to the parameter value of the RF components up to that index. This figure shows the budget plot.

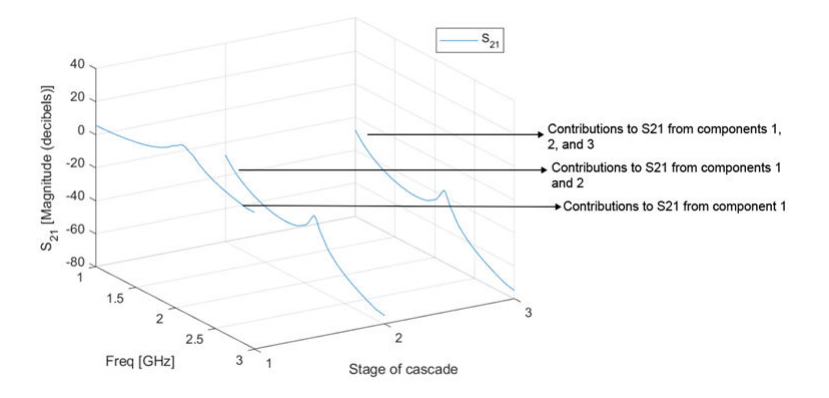

If you specify two or more parameters, the RF Toolbox puts the parameters in a single plot. You can only specify a single format for all the parameters.

## **Mixer Spur Plot**

You use the mixer spur plot to understand how mixer nonlinearities affect output power at the desired mixer output frequency and at the intermodulation products that occur at the following frequencies:

 $f_{out} = N * f_{in} + M * f_{LO}$ 

where

- *fin* is the input frequency.
- *fLO* is the local oscillator frequency.
- N and M are integers.

The RF toolbox calculates the output power from the mixer intermodulation table (IMT). These tables are described in detail in the ["Visualize Mixer Spurs" on page 6-98](#page-177-0) example.

The mixer spur plot shows power as a function of frequency for an rfckt.mixer object or an rfckt.cascade object that contains a mixer. By default, the plot is three-dimensional and shows a stem plot of power as a function of frequency, ordered by the circuit index of the object. You can create a two-dimensional stem plot of power as a function of frequency for a single circuit index by specifying the index in the mixer spur plot command.

Consider the following cascaded network:

```
FirstCkt = rfckt.amplifier('NetworkData', ...
 rfdata.network('Type', 'S', 'Freq', 2.1e9, ...
 'Data', [0,0;10,0]), 'NoiseData', 0, 'NonlinearData', inf);
SecondCkt = read(rfckt.mixer, 'samplespur1.s2d');
ThirdCkt = rfckt.lcbandpasstee('L', [97.21 3.66 97.21]*1e-9, ...
    C', [1.63 43.25 1.63]*1.0e-12);
CascadedCkt = rfckt.cascade('Ckts', ...
     {FirstCkt, SecondCkt, ThirdCkt});
```
This shows how the circuit index is assigned to the components in the cascade, based on its sequential position in the network.

<span id="page-44-0"></span>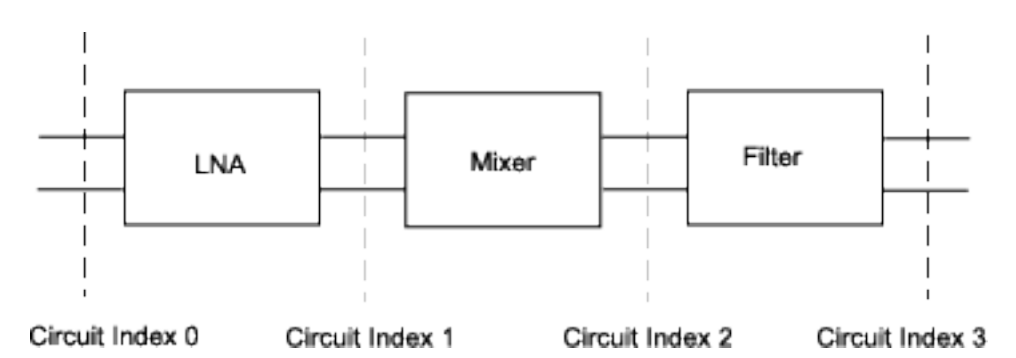

- Circuit index 0 corresponds to the cascade input.
- Circuit index 1 corresponds to the LNA output.
- Circuit index 2 corresponds to the mixer output.
- Circuit index 3 corresponds to the filter output.

You create a spur plot for this cascade using the plot method with the second argument set to 'mixerspur', as shown in the following command:

#### plot(CascadedCkt,'mixerspur')

Within the three dimensional plot, the stem plot for each circuit index represents the power at that circuit index. This figure shows the mixer spur plot.

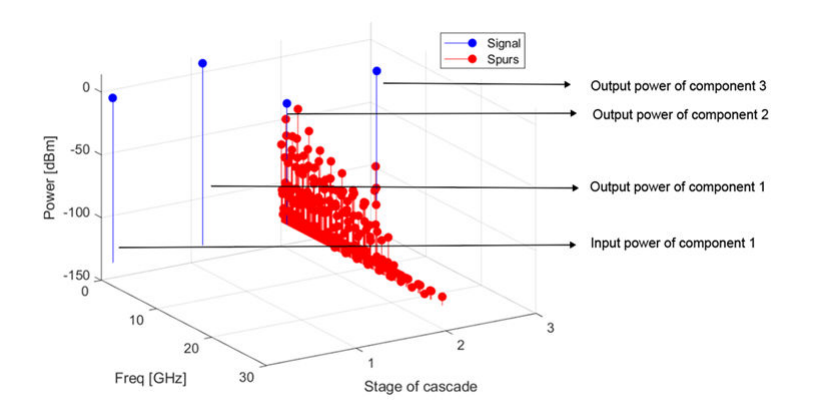

For more information on mixer spur plots, see the plot reference page.

## **Polar Plots and Smith Charts**

You can use the RF toolbox to generate Polar plots and Smith charts. If you specify two or more parameters, the RF toolbox puts the parameters in a single plot.

The following table describes the Polar plot and Smith charts options, as well as the available parameters.

**Note** LS11, LS12, LS21, and LS22 are large-signal S-parameters. You can plot these parameters as a function of input power or as a function of frequency.

<span id="page-45-0"></span>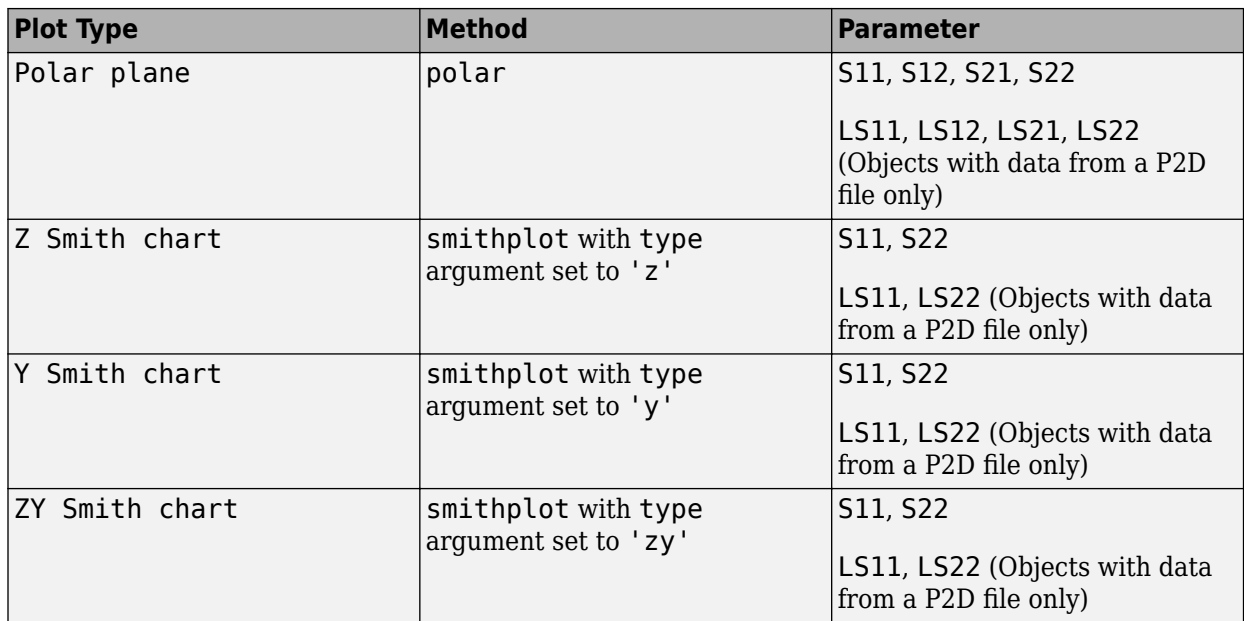

By default, the RF toolbox plots the parameter as a function of frequency. When you import block data from a .p2d or .s2d file, you can also plot parameters as a function of any operating condition from the file that has numeric values, such as bias.

**Note** The circle method lets you place circles on a Smith Chart to depict stability regions and display constant gain, noise figure, reflection and immittance circles. For more information about this function, see the circle reference page or "Designing Matching Networks for Low Noise Amplifiers" [on page 6-122](#page-201-0) example about designing matching networks.

# **Compute and Plot Time-Domain Specifications**

The RF toolbox lets you compute and plot time-domain characteristics for RF components.

This section contains the following topics:

- "Compute Network Transfer Function" on page 2-24
- • ["Fit Model Object to Circuit Object Data" on page 2-25](#page-46-0)
- • ["Compute and Plot Time-Domain Response" on page 2-25](#page-46-0)

## **Compute Network Transfer Function**

You use the s2tf function to convert 2-port S-parameters to a transfer function. The function returns a vector of transfer function values that represent the normalized voltage gain of a 2-port network.

The following code illustrates how to read a file data into a passive circuit object, extract the 2-port Sparameters from the object, and compute the transfer function of the data at the frequencies for which the data is specified. Here  $z0$  is the reference impedance of the S-parameters, zs is the source impedance, and zl is the load impedance. See the s2tf reference page for more information on how these impedances are used to define the gain.

```
PassiveCkt = rfckt.passive('File','passive.s2p')
z0=50; zs=50; zl=50;
```

```
[SParams, Freq] = extract(PassiveCkt, 'S Parameters', z0);
TransFunc = s2tf(SParams, z0, zs, zl);
```
#### **Fit Model Object to Circuit Object Data**

You use the rationalfit function to fit a rational function to the transfer function of a passive component. The rationalfit function returns an rfmodel object that represents the transfer function analytically.

The following code illustrates how to use the rationalfit function to create an rfmodel.rational object that contains a rational function model of the transfer function that you created in the previous example.

```
RationalFunc = rationalfit(Freq, TransFunc)
```
To find out how many poles the RF toolbox used to represent the data, look at the length of the A vector of the RationalFunc model object.

```
nPoles = length(RationalFunc.A)
```
**Note** The number of poles is important if you plan to use the RF model object to create a model for use in another simulator, because a large number of poles can increase simulation time. For information on how to represent a component accurately using a minimum number of poles, see ["Represent Circuit Object with Model Object" on page 3-4.](#page-59-0)

Use the freqresp function to compute the frequency response of the fitted data. To validate the model fit, plot the transfer function of the original data and the frequency response of the fitted data.

```
Resp = freqresp(RationalFunc, Freq);
plot(Freq, 20*log10(abs(TransFunc)), 'r', ...
     Freq, 20*log10(abs(Resp)), 'b--');
ylabel('Magnitude of H(s) (decibels)');
xlabel('Frequency (Hz)');
legend('Original', 'Fitting result');
title(['Rational fitting with ', int2str(nPoles), ' poles']);
```
#### **Compute and Plot Time-Domain Response**

You use the timeresp function to compute the time-domain response of the transfer function that RationalFunc represents. This code illustrates how to create a random input signal, compute the time-domain response of RationalFunc to the input signal, and plot the results.

```
SampleTime=1e-11;
NumberOfSamples=4750;
OverSamplingFactor = 25;
InputTime = double((1:NumberOfSamples)')*SampleTime;
InputSignal = ... sign(randn(1, ceil(NumberOfSamples/OverSamplingFactor)));
InputSignal = repmat(InputSignal, [OverSamplingFactor, 1]);
InputSignal = InputSignal(:);[tresp,t]=timeresp(RationalFunc,InputSignal,SampleTime);
plot(t*1e9,tresp);
title('Fitting Time-Domain Response', 'fonts', 12);
ylabel('Response to Random Input Signal');
xlabel('Time (ns)');
```
For more information about computing the time response of a model object, see the timeresp function.

# **See Also**

# **More About**

- "RF Analysis"
- • ["Export Component Data to File" on page 2-27](#page-48-0)

# <span id="page-48-0"></span>**Export Component Data to File**

## **In this section...**

"Available Export Formats" on page 2-27

"How to Export Object Data" on page 2-27

["Export Object Data" on page 2-28](#page-49-0)

# **Available Export Formats**

RF Toolbox software lets you export data from any rfckt object or from an rfdata.data object to industry-standard data files and MathWorks AMP files. This export capability lets you store data for use in other simulations.

**Note** The toolbox also lets you export data from an rfmodel object to a Verilog-A file. For information on how to do this, see ["Export Verilog-A Model" on page 3-4.](#page-59-0)

You can export data to the following file formats:

• Industry-standard file formats — Touchstone SNP, YNP, ZNP, HNP, and GNP formats specify the network parameters and noise information for measured and simulated data.

For more information about Touchstone files, see [https://ibis.org/connector/](https://ibis.org/connector/touchstone_spec11.pdf) [touchstone\\_spec11.pdf](https://ibis.org/connector/touchstone_spec11.pdf).

• MathWorks amplifier (AMP) file format — Specifies amplifier network parameters, output power versus input power, noise data and third-order intercept point.

For more information about . amp files, see ["AMP File Data Sections" on page 4-2.](#page-63-0)

## **How to Export Object Data**

To export data from a circuit or data object, use a write command of the form

```
status = write(obj,'filename');
```
where

- status is a return value that indicates whether the write operation was successful.
- *obj* is the handle of the circuit or rfdata.data object.
- *filename* is the name of the file that contains the data.

For example,

```
status = write(rfckt.amplifier, 'myamp.amp');
```
exports data from an rfckt.amplifier object to the file myamp.amp.

# <span id="page-49-0"></span>**Export Object Data**

In this example, use the toolbox to create a vector of S-parameter data, store it in an rfdata.data object, and export it to a Touchstone file.

At the MATLAB prompt:

**1** Type the following to create a vector,  $s$ <sub>\_</sub>vec, of S-parameter values at three frequency values:

```
s vec(:,:,1) = ...[-0.724725-0.481324i, -0.685727+1.782660i; ...] 0.000000+0.000000i, -0.074122-0.321568i];
s vec(:,:,2) = ... [-0.731774-0.471453i, -0.655990+1.798041i; ...
       0.001399+0.000463i, -0.076091-0.319025i];
s vec(:,:,3) = ...
    [-0.738760-0.461585i, -0.626185+1.813092i; ...] 0.002733+0.000887i, -0.077999-0.316488i];
```
**2** Type the following to create an rfdata.data object called txdata with the default property values:

txdata = rfdata.data;

**3** Type the following to set the S-parameter values of txdata to the values you specified in s vec:

txdata.S Parameters = s  $vec$ ;

**4** Type the following to set the frequency values of txdata to [1e9 2e9 3e9]:

txdata.Freq=1e9\*[1 2 3];

**5** Type the following to export the data in txdata to a Touchstone file called test.s2p: write(txdata,'test')

## **See Also**

## **More About**

• ["Export Verilog-A Model" on page 3-4](#page-59-0)

# **Basic Operations with RF Objects**

This example shows how to read, analyze, and de-embed RF data from a Touchstone data file.

## **Read and Analyze RF Data from Touchstone Data File**

In this example, you create an sparameters object by reading the S-Parameters of a 2-port passive network stored in the Touchstone format data file, passive.s2p.

Read S-Parameter data from a data file. Use RF Toolbox™ sparameters command to read the Touchstone data file, passive.s2p. This file contains 50-ohm S-Parameters at frequencies ranging from 315 kHz to 6 GHz. This operation creates an sparameters object, S\_50, and stores data from the file in the object's properties.

```
S_50 = sparameters('passive.s2p');
```
Use sparameters to convert the 50-ohm S-Parameters in the sparameters object, to 75-ohm S-Parameters and save them in the variable S\_75. You can easily convert between parameters, for example, for Y-Parameters from the sparameters object use yparameters and save them in the variable Y.

 $Znew = 75$ ;  $S_75$  = sparameters( $S_50$ , Znew);  $Y^{\top}$  = yparameters(S 75);

Plot the S11 parameters. Use the smithplot command to plot the 75-ohm S11 parameters on a Smith® Chart:

smithplot(S\_75,1,1)

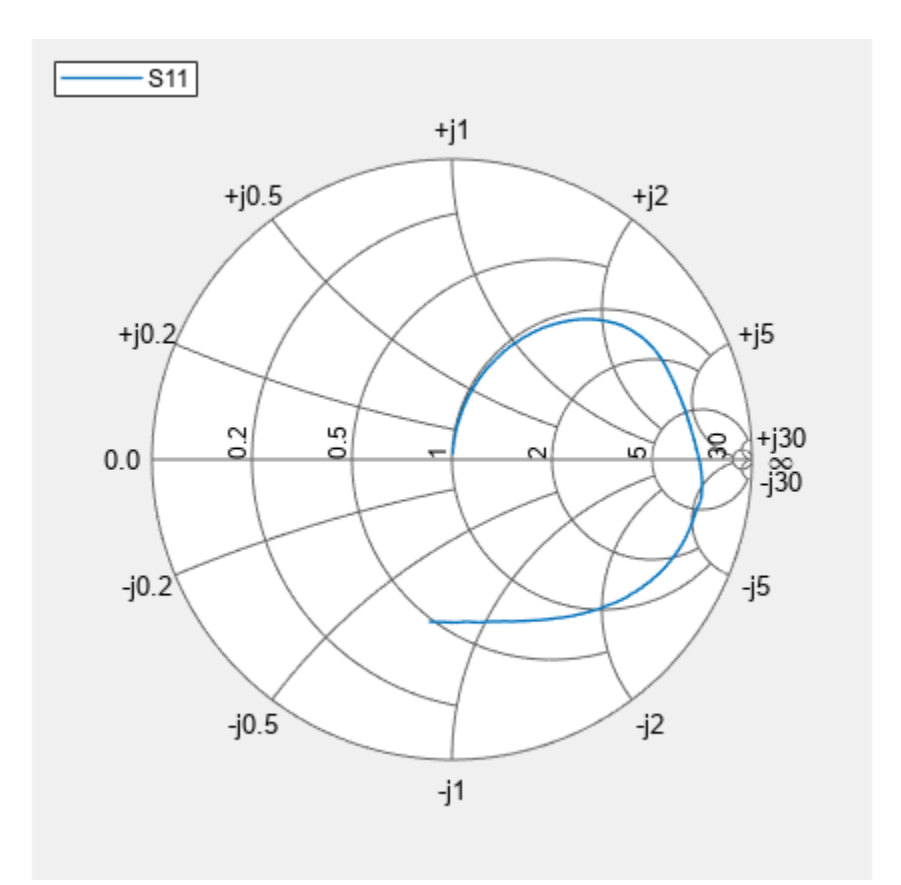

View the 75-ohm S-Parameters and Y-Parameters at 6 GHz. Type the following set of commands at the MATLAB® prompt to display the 2-port 75-ohm S-Parameter values and the 2-port Y-Parameter values at 6 GHz.

 $freq = S_50.Frequencies;$  $f = \overline{freq}$  (end)  $f = 6.0000e + 09$ s  $6GHz = S$  75. Parameters(:,:,end) s\_6GHz = *2×2 complex* -0.0764 - 0.5401i 0.6087 - 0.3018i 0.6094 - 0.3020i -0.1211 - 0.5223i  $y_6GHz = Y.Parameters(:,:,end)$ y\_6GHz = *2×2 complex* 0.0210 + 0.0252i -0.0215 - 0.0184i -0.0215 - 0.0185i 0.0224 + 0.0266i

For more information, see the sparameters, yparameters, smithplot reference pages.

## **De-Embed S-Parameters**

The Touchstone data file samplebjt2.s2p contains S-Parameter data collected from a bipolar transistor in a test fixture. The input of the fixture has a bond wire connected to a bond pad. The output of the fixture has a bond pad connected to a bond wire.

The configuration of the bipolar transistor, which is the device under test (DUT), and the fixture is shown in the following figure.

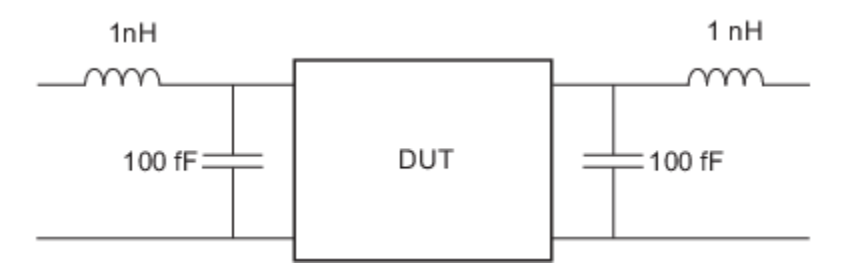

In this example, you remove the effects of the fixture and extract the S-parameters of the DUT.

#### **Create RF circuit objects**

Create a sparameters object for the measured S-Parameters by reading the Touchstone data file samplebjt2.s2p. Then, create two more circuit objects, one each for the input pad and output pad.

```
measured data = sparameters('samplebjt2.s2p');
L left = inductor(1e-9);
C left = capacitor(100e-15);
input pad = circuit('inputpad');
add(input_pad,[1 2],L_left)
add(inputpad, [2 0],Cleft)setports(\overline{input} pad,[1 \overline{0}],[2 \overline{0}])
L right = inductor(1e-9);
C right = capacitor(100e-15);
\overline{\text{output}} pad = circuit('outputpad');
add(output_pad,[3 0],C_right)
add(output\_pad, [3 4], L\_right)setports(output_pad,[3 0],[4 0])
```
Analyze the input pad and output pad circuit objects. Analyze the circuit objects at the frequencies at which the S-Parameters are measured.

```
freq = measured data.Frequencies:
input pad sparams = sparameters(input_pad,freq);
output_pad_sparams = sparameters(output_pad,freq);
```
#### **De-embed the S-parameters.**

Extract the S-Parameters of the DUT from the measured S-Parameters by removing the effects of the input and output pads.

de embedded sparams = deembedsparams(measured data,... input\_pad\_sparams, output\_pad\_sparams);

Plot the measured and de-embedded S11 parameters. Type the following set of commands at the MATLAB® prompt to plot both the measured and the de-embedded S11 parameters on a Z Smith® Chart:

```
figure;
smithplot(measured_data,1,1);
hold on<br>h
                   = smithplot(de embedded sparams, 1, 1);
h.LineStyle = {'-';'--'};<br>h.ColorOrder = [1\ 0\ 0;0\ 0]= [1 0 0; 0 0 1];h.LegendLabels = {'Measured S11', 'De-embedded S11'};
```
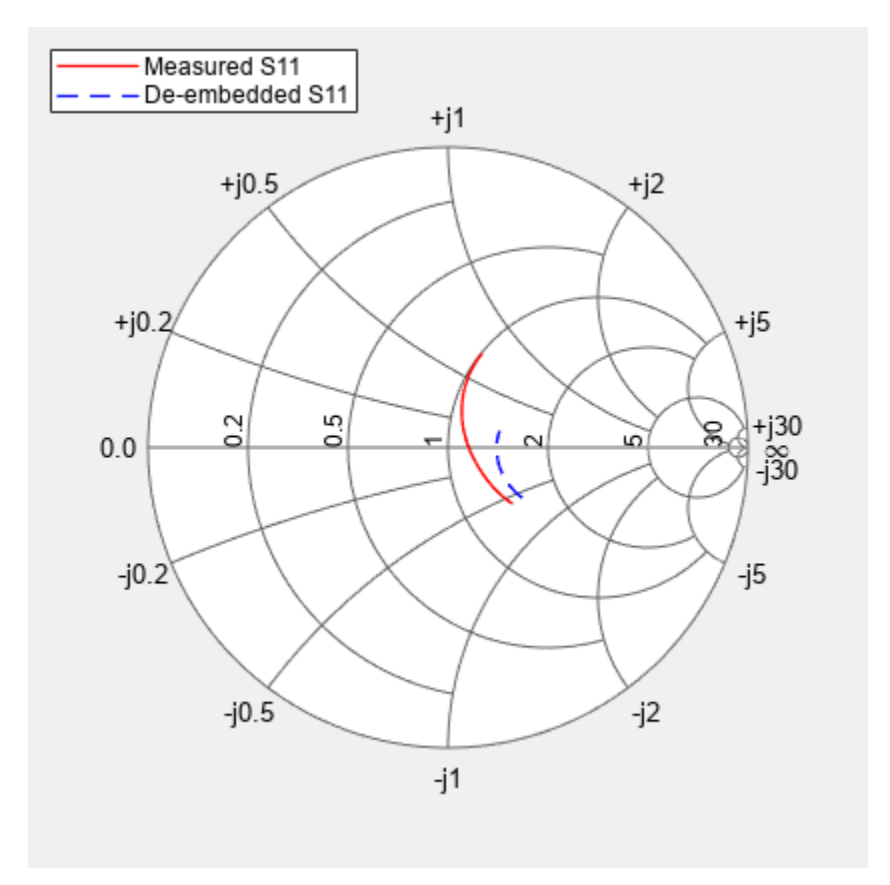

Plot the measured and de-embedded S22 parameters. Type the following set of commands at the MATLAB® prompt to plot the measured and the de-embedded S22 parameters on a Z Smith® Chart:

```
figure;
smithplot(measured data, 2, 2);
hold on
h = smithplot(de embedded sparams, 2, 2);
h.LineStyle = {'-';':'};
h. ColorOrder = [1 0 0; 0 0 1];h.LegendLabels = {'Measured S22', 'De-embedded S22'};
```
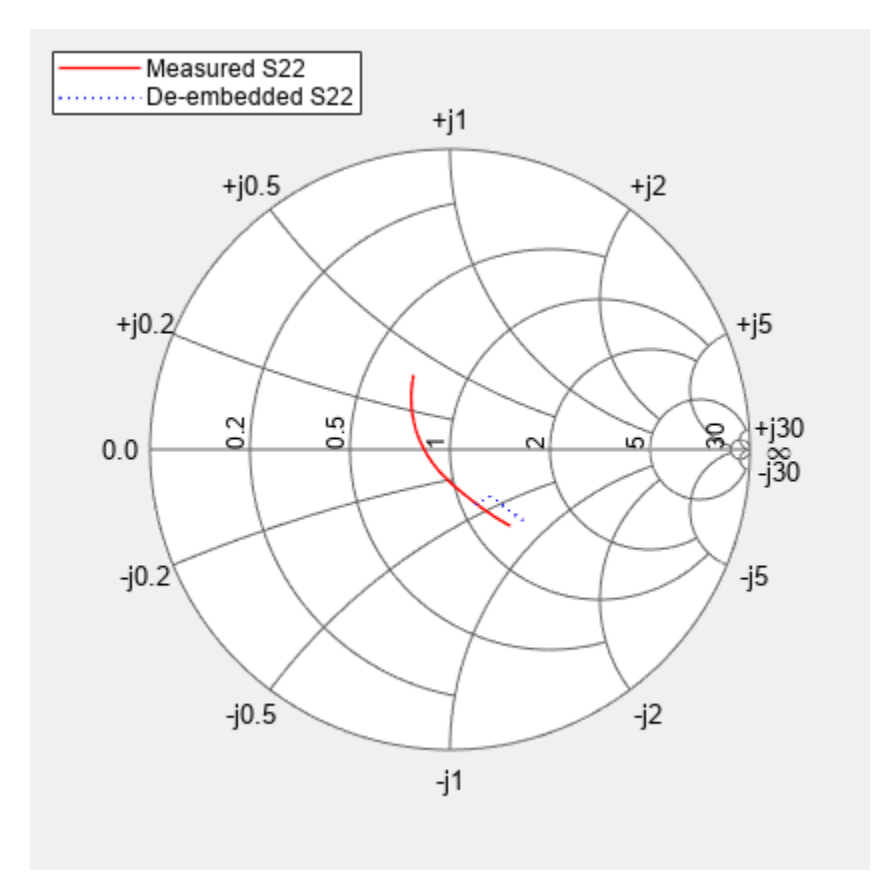

Plot the measured and de-embedded S21 parameters. Type the following set of commands at the MATLAB® prompt to plot the measured and the de-embedded S21 parameters, in decibels, on an X-Y plane:

```
figure
rfplot(measured_data,2,1,'db','r');
hold on
rfplot(de_embedded_sparams,2,1,'db',':b');
legend('Measured S_{21}^2), 'De-embedded S_{22}^2);
```
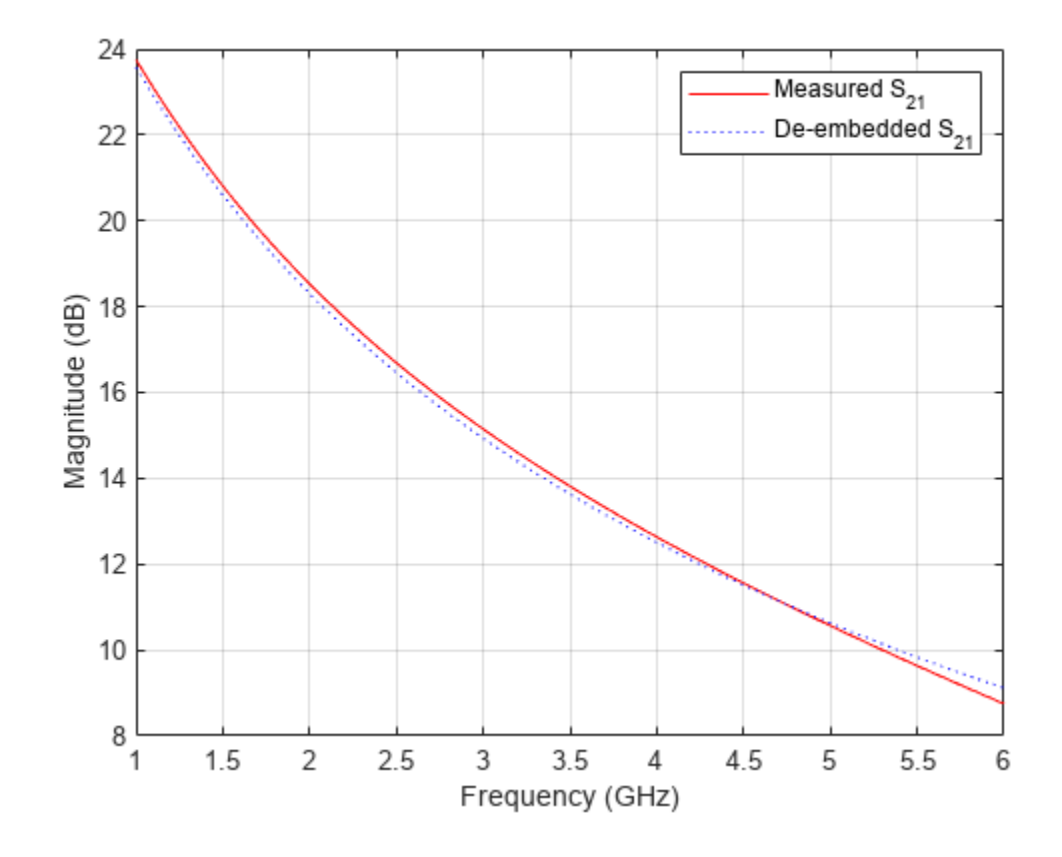

# **See Also**

# **More About**

- • ["RF Data Objects" on page 1-2](#page-11-0)
- • ["RF Circuit Objects" on page 1-4](#page-13-0)
- • ["RF Model Objects" on page 1-8](#page-17-0)
- • ["RF Network Parameter Objects" on page 1-10](#page-19-0)

# **Export Verilog-A Models**

- • ["Model RF Objects Using Verilog-A" on page 3-2](#page-57-0)
- • ["Export Verilog-A Model" on page 3-4](#page-59-0)

# <span id="page-57-0"></span>**Model RF Objects Using Verilog-A**

## **In this section...**

"Overview" on page 3-2

"Behavioral Modeling Using Verilog-A" on page 3-2

"Supported Verilog-A Models" on page 3-2

## **Overview**

Verilog-A is a language for modeling the high-level behavior of analog components and networks. Verilog-A describes components mathematically, for fast and accurate simulation.

RF Toolbox software lets you export a Verilog-A description of your circuit. You can create a Verilog-A model of any passive RF component or network and use it as a behavioral model for transient analysis in a third-party circuit simulator. This capability is useful in signal integrity engineering. For example, you can import the measured four-port S-parameters of a backplane into the toolbox, export a Verilog-A model of the backplane to a circuit simulator, and use the model to determine the performance of your driver and receiver circuitry when they are communicating across the backplane.

# **Behavioral Modeling Using Verilog-A**

The Verilog-A language is a high-level language that uses modules to describe the structure and behavior of analog systems and their components. A *module* is a programming building block that forms an executable specification of the system.

Verilog-A uses modules to capture high-level analog behavior of components and systems. Modules describe circuit behavior in terms of

- Input and output nets characterized by predefined Verilog-A disciplines that describe the attributes of the nets.
- Equations and module parameters that define the relationship between the input and output nets mathematically.

When you create a Verilog-A model of your circuit, the toolbox writes a Verilog-A module that specifies circuit's input and output nets and the mathematical equations that describe how the circuit operates on the input to produce the output.

# **Supported Verilog-A Models**

RF Toolbox software lets you export a Verilog-A model of an rfmodel object. The toolbox provides one rfmodel object, rfmodel.rational, that you can use to represent any RF component or network for export to Verilog-A.

The rfmodel.rational object represents components as rational functions in pole-residue form, as described in the rfmodel.rational reference page. This representation can include complex poles and residues, which occur in complex-conjugate pairs.

The toolbox implements each rfmodel.rational object as a series of Laplace Transform S-domain filters in Verilog-A using the numerator-denominator form of the Laplace transform filter

$$
H(s) = \frac{\sum_{k=0}^{M} n_k s^k}{\sum_{k=0}^{N} d_k s^k}
$$

where

- *M* is the order of the numerator polynomial.
- *M* is the order of the denominator polynomial.
- *n<sup>k</sup>* is the coefficient of the *k*th power of *s* in the numerator.
- *d<sup>k</sup>* is the coefficient of the *k*th power of *s* in the denominator.

The number of poles in the rational function is related to the number of Laplace transform filters in the Verilog-A module. However, there is not a one-to-one correspondence between the two. The difference arises because the toolbox combines each pair of complex-conjugate poles and the corresponding residues in the rational function to form a Laplace transform numerator and denominator with real coefficients. the toolbox converts the real poles of the rational function directly to a Laplace transform filter in numerator-denominator form.

# **See Also**

## **More About**

• ["Export Verilog-A Model" on page 3-4](#page-59-0)

# <span id="page-59-0"></span>**Export Verilog-A Model**

## **In this section...**

```
"Represent Circuit Object with Model Object" on page 3-4
"Write Verilog-A Module" on page 3-5
```
## **Represent Circuit Object with Model Object**

Before you can write a Verilog-A model of an RF circuit object, you need to create an rfmodel.rational object to represent the component.

There are two ways to create an RF model object:

- You can fit a rational function model to the component data using the rationalfit function.
- You can use the rfmodel.rational constructor to specify the pole-residue representation of the component directly.

This section discusses using a rational function model. For more information on using the constructor, see the rfmodel.rational reference page.

When you use the rationalfit function to create an rfmodel.rational object that represents an RF component, the arguments you specify affect how quickly the resulting Verilog-A model runs in a circuit simulator.

You can use the rationalfit function with only the two required arguments. The syntax is:

```
model_obj = rationalfit(freq,data)
```
where

- model obj is a handle to the rational function model object.
- *freq* is a vector of frequency values that correspond to the data values.
- *data* is a vector that contains the data to fit.

For faster simulation, create a model object with the smallest number of poles required to accurately represent the component. To control the number of poles, use the syntax:

model\_obj = rationalfit(*freq*,*data*,*tol*,*weight*,*delayfactor*)

where

- *tol* the relative error-fitting tolerance, in decibels. Specify the largest acceptable tolerance for your application. Using tighter tolerance values may force the rationalfit function to add more poles to the model to achieve a better fit.
- *weight* a vector that specifies the weighting of the fit at each frequency.
- *delayfactor* a value that controls the amount of delay used to fit the data. Delay introduces a phase shift in the frequency domain that may require a large number of poles to fit using a rational function model. When you specify the delay factor, the rationalfit function represents the delay as an exponential phase shift. This phase shift allows the function to fit the data using fewer poles.

These arguments are described in detail in the rationalfit function reference page.

<span id="page-60-0"></span>**Note** You can also specify the number of poles directly using the npoles argument. The model accuracy is not guaranteed with approach, so you should not specify npoles when accuracy is critical. For more information on the npoles argument, see the rationalfit reference page.

If you plan to integrate the Verilog-A module into a large design for simulation using detailed models, such as transistor-level circuit models, the simulation time consumed by a Verilog-A module may have a trivial impact on the overall simulation time. In this case, there is no reason to take the time to optimize the rational function model of the component.

For more information on the rationalfit function arguments, see the rationalfit reference page.

## **Write Verilog-A Module**

You use the writeva method to create a Verilog-A module that describes the RF model object. This method writes the module to a specified file. Use the syntax:

status = writeva(*model\_obj*,'obj1',{'*inp*','*inn*'},{'*outp*','*outn*'})

to write a Verilog-A module for the model object *model obj* to the file obj1.va. The module has differential input nets, *inp* and *inn*, and differential output nets, *outp* and *outn*. The method returns status, a logical value of true if the operation is successful and false otherwise.

The write reference page describes the method arguments in detail.

An example of exporting a Verilog-A module appears in the RF Toolbox example, ["Export Verilog-A](#page-148-0) [module from Rational Function" on page 6-69](#page-148-0).

## **See Also**

## **More About**

- • ["Model RF Objects Using Verilog-A" on page 3-2](#page-57-0)
- • ["Export Component Data to File" on page 2-27](#page-48-0)

# **AMP File Format**

# <span id="page-63-0"></span>**AMP File Data Sections**

## **In this section...**

"Overview" on page 4-2 "Denoting Comments" on page 4-2 ["Data Sections" on page 4-3](#page-64-0) ["S, Y, or Z Network Parameters" on page 4-3](#page-64-0) ["Noise Parameters" on page 4-4](#page-65-0) ["Noise Figure Data" on page 4-5](#page-66-0) ["Power Data" on page 4-6](#page-67-0) ["IP3 Data" on page 4-8](#page-69-0) ["Inconsistent Data Sections" on page 4-9](#page-70-0)

## **Overview**

The AMP data file describes a single nonlinear device. Its format can contain the following types of data:

- S, Y, or Z network parameters
- Noise parameters
- Noise figure data
- Power data
- IP3 data

An AMP file must contain either power data or network parameter data to be valid. To accommodate analysis at more than one frequency, the file can contain more than one section of power data. Noise data, noise figure data, and IP3 data are optional.

**Note** If the file contains both network parameter data and power data, RF Toolbox software checks the data for consistency. If the amplifier gain computed from the network parameters is not consistent with the gain computed from the power data, a warning appears.

Two AMP files, samplepa1.amp and [default.amp](matlab:edit default.amp), ship with the toolbox to show the AMP format. They describe a nonlinear 2-port amplifier with noise. See "Model Cascaded Network" for an example that shows how to use an AMP file.

# **Denoting Comments**

An asterisk (\*) or an exclamation point (!) precedes a comment that appears on a separate line.

A semicolon (;) precedes a comment that appears following data on the same line.

# <span id="page-64-0"></span>**Data Sections**

Each kind of data resides in its own section. Each section consists of a two-line header followed by lines of numeric data. Numeric values can be in any valid MATLAB format.

A new header indicates the end of the previous section. The data sections can appear in any order in the file.

**Note** In the data section descriptions, brackets ([]) indicate optional data or characters. All values are case insensitive.

# **S, Y, or Z Network Parameters**

## **Header Line 1**

The first line of the header has the format

Keyword [Parameter] [R[REF][=]value]

Keyword indicates the type of network parameter. Its value can be S[PARAMETERS], Y[PARAMETERS], or Z[PARAMETERS]. Parameter indicates the form of the data. Its value can be MA, DB, or RI. The default for S-parameters is MA. The default for Y- and Z-parameters is RI. R[REF] [=]value is the reference impedance. The default reference impedance is 50 ohms.

**Note** R[REF][=]value must be a positive real scalar or vector. If R[REF][=]value is a vector, then the vector must be equal to the number of network parameter data points or frequency vector.

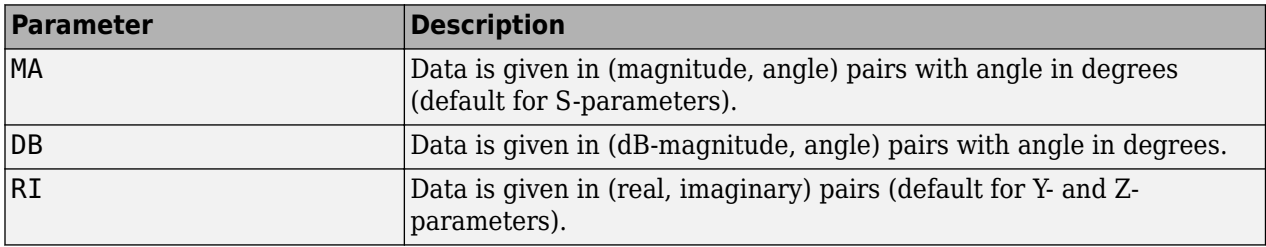

The following table explains the meaning of the allowable Parameter values.

This example of a first line indicates that the section contains S-parameter data given in (real, imaginary) pairs, and that the reference impedance is 50 ohms.

S RI R 50

## **Header Line 2**

The second line of the header has the format

Independent\_variable Units

The data in a section is a function of the Independent variable. Currently, for S-, Y-, and Zparameters, the value of Independent variable is always F[REQ]. Units indicates the default units of the frequency data. It can be GHz, MHz, or KHz. You must specify Units, but you can override this default on any given line of data.

<span id="page-65-0"></span>This example of a second line indicates that the default units for frequency data is GHz.

FREQ GHZ

#### **Data**

The data that follows the header typically consists of nine columns.

The first column contains the frequency points where network parameters are measured. They can appear in any order. If the frequency is given in units other than those you specified as the default, you must follow the value with the appropriate units; there should be no intervening spaces. For example,

FREQ GHZ 1000MHZ ... 2000MHZ ... 3000MHZ ...

Columns two though nine contain 2-port network parameters in the order N11, N21, N12, N22. Similar to the Touchstone format, each Nnn corresponds to two consecutive columns of data in the chosen form: MA, DB, or RI. The data can be in any valid MATLAB format.

This example is derived from the file default.amp. A comment line explains the column arrangement of the data where re indicates real and im indicates imaginary.

S RI R 50 FREQ GHZ \* FREQ reS11 imS11 reS21 imS21 reS12 imS12 reS22 imS22 1.00 -0.724725 -0.481324 -0.685727 1.782660 0.000000 0.000000 -0.074122 -0.321568 1.01 -0.731774 -0.471453 -0.655990 1.798041 0.001399 0.000463 -0.076091 -0.319025 1.02 -0.461585 -0.626185 1.813092 0.002733

## **Noise Parameters**

#### **Header Line 1**

The first line of the header has the format

Keyword

Keyword must be NOI[SE].

#### **Header Line 2**

The second line of the header has the format

Variable Units

Variable must be F[REQ]. Units indicates the default units of the frequency data. It can be GHz, MHz, or KHz. You can override this default on any given line of data. This example of a second line indicates that frequency data is assumed to be in GHz, unless other units are specified.

FREQ GHz

#### **Data**

The data that follows the header must consist of five columns.

The first column contains the frequency points at which noise parameters were measured. The frequency points can appear in any order. If the frequency is given in units other than those you <span id="page-66-0"></span>specified as the default, you must follow the value with the appropriate units; there should be no intervening spaces. For example,

NOI FREQ GHZ 1000MHZ ... 2000MHZ ... 3 ... 4 ...<br>5 ... 5 ...

Columns two through five contain, in order,

- Minimum noise figure in decibels
- Magnitude of the source reflection coefficient to realize minimum noise figure
- Phase in degrees of the source reflection coefficient
- Effective noise resistance normalized to the reference impedance of the network parameters

This example is taken from the file default.amp. A comment line explains the column arrangement of the data.

NOT RN FREQ GHz

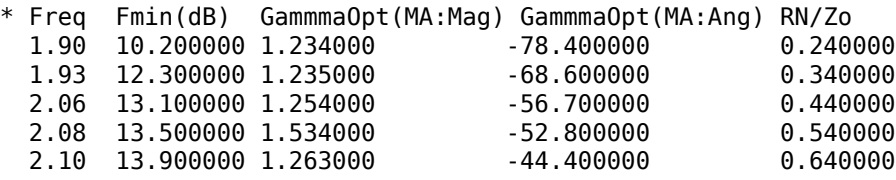

## **Noise Figure Data**

The AMP file format supports the use of frequency-dependent noise figure (NF) data.

#### **Header Line 1**

The first line of the header has the format

Keyword [Units]

For noise figure data, Keyword must be NF. The optional Units field indicates the default units of the NF data. Its value must be dB, i.e., data must be given in decibels.

This example of a first line indicates that the section contains NF data, which is assumed to be in decibels.

NF

#### **Header Line 2**

The second line of the header has the format

Variable Units

Variable must be F[REQ]. Units indicates the default units of the frequency data. It can be GHz, MHz, or KHz. This example of a second line indicates that frequency data is assumed to be in GHz.

<span id="page-67-0"></span>FREQ GHz

#### **Data**

The data that follows the header typically consists of two columns.

The first column contains the frequency points at which the NF data are measured. Frequency points can appear in any order. For example,

NF FREQ MHz 2090 ... 2180 ... 2270 ...

Column two contains the corresponding NF data in decibels.

This example is derived from the file samplepa1.amp.

NF dB FREQ GHz 1.900 10.3963213 2.000 12.8797965 2.100 14.0611765<br>2.200 13.2556751 13.2556751 2.300 12.9498642<br>2.400 13.3244309 13.3244309 2.500 12.7545104

**Note** If your noise figure data consists of a single scalar value with no associated frequency, that same value is used for all frequencies. Enter the value in column 1 of the line following header line 2. You must include the second line of the header, but it is ignored.

## **Power Data**

An AMP file describes power data as input power-dependent output power.

## **Header Line 1**

The first line of the header has the format

Keyword [Units]

For power data, Keyword must be POUT, indicating that this section contains power data. Because output power is complex, Units indicates the default units of the magnitude of the output power data. It can be dBW, dBm, mW, or W. The default is W. You can override this default on any given line of data.

The following table explains the meaning of the allowable Units values.

## **Allowable Power Data Units**

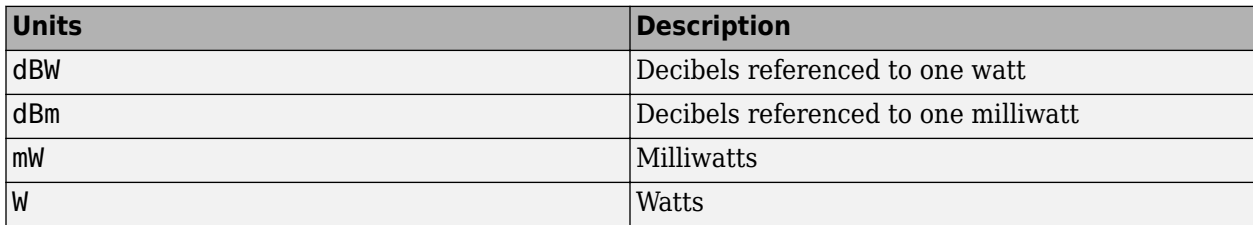

This example of a first line indicates that the section contains output power data whose magnitude is assumed to be in decibels referenced to one milliwatt, unless other units are specified.

POUT dBm

#### **Header Line 2**

The second line of the header has the format

```
Keyword [Units] FREQ[=]value
```
Keyword must be PIN. Units indicates the default units of the input power data. The default is W. You can override this default on any given line of data. FREQ[=]value is the frequency point at which the power is measured. The units of the frequency point must be specified explicitly using the abbreviations GHz, MHz, kHz, or Hz.

This example of a second line indicates that the section contains input power data that is assumed to be in decibels referenced to one milliwatt, unless other units are specified. It also indicates that the power data was measured at a frequency of 2.1E+009 Hz.

PIN dBm FREQ=2.1E+009Hz

#### **Data**

The data that follows the header typically consists of three columns:

- The first column contains input power data. The data can appear in any order.
- The second column contains the corresponding output power magnitude.
- The third column contains the output phase shift in degrees.

**Note** RF Toolbox software does not use the phase data directly. RF Blockset™ blocks use this data in conjunction with RF Toolbox software to create the AM/PM conversion table for the Equivalent Baseband library General Amplifier and General Mixer blocks.

If all phases are zero, you can omit the third column. If all phases are zero or omitted, the toolbox assumes that the small signal phase from the network parameter section of the file  $(180*angle(S_{21}(f))/pi)$  is the phase for all power levels.

In contrast, if one or more phases in the power data section are nonzero, the toolbox interpolates and extrapolates the data to determine the phase at all power levels. The small signal phase  $(180*angle(S_{21}(f))/pi)$  from the network parameter section is ignored.

Inconsistency between the power data and network parameter sections of the file may cause incorrect results. To avoid this outcome, verify that the following criteria must is met:

- <span id="page-69-0"></span>• The lowest input power value for which power data exists falls in the small signal (linear) region.
- In the power table for each frequency point f, the power gain and phase at the lowest input power value are equal to  $20*log10(abs(S<sub>21</sub>(f)))$  and  $180*angle(S<sub>21</sub>(f))/pi$ , respectively, in the network parameter section.

If the power is given in units other than those you specified as the default, you must follow the value with the appropriate units. There should be no intervening spaces.

This example is derived from the file default.amp. A comment line explains the column arrangement of the data.

POUT dbm PIN  $dBm$  FREQ = 2.10GHz \* Pin Pout Phase(degrees) 0.0 19.28 0.0 1.0 20.27 0.0 2.0 21.26 0.0

**Note** The file can contain more than one section of power data, with each section corresponding to a different frequency value. When you analyze data from a file with multiple power data sections, power data is taken from the frequency point that is closest to the analysis frequency.

## **IP3 Data**

An AMP file can include frequency-dependent, third-order input (IIP3) or output (OIP3) intercept points.

## **Header Line 1**

The first line of the header has the format

Keyword [Units]

For IP3 data, Keyword can be either IIP3 or OIP3, indicating that this section contains input IP3 data or output IP3 data. Units indicates the default units of the IP3 data. Valid values are dBW, dBm, mW, and W. The default is W.

This example of a first line indicates that the section contains input IP3 data which is assumed to be in decibels referenced to one milliwatt.

IIP3 dBm

## **Header Line 2**

The second line of the header has the format

Variable Units

Variable must be FREQ. Units indicates the default units of the frequency data. Valid values are GHz, MHz, and KHz. This example of a second line indicates that frequency data is assumed to be in GHz.

FREQ GHz

## <span id="page-70-0"></span>**Data**

The data that follows the header typically consists of two columns.

The first column contains the frequency points at which the IP3 parameters are measured. Frequency points can appear in any order.

OIP3 FREQ GHz 2.010 ... 2.020 ... 2.030 ...

Column two contains the corresponding IP3 data.

This example is derived from the file samplepa1.amp.

OIP3 dBm FREQ GHz 2.100 38.8730377

**Note** If your IP3 data consists of a single scalar value with no associated frequency, then that same value is used for all frequencies. Enter the value in column 1 of the line following header line 2. You must include the second line of the header, but the application ignores it.

## **Inconsistent Data Sections**

If an AMP file contains both network parameter data and power data, RF Toolbox software checks the data for consistency.

The toolbox compares the small-signal amplifier gain defined by the network parameters,  $S_{21}$ , and by the power data, *Pout* – *Pin*. The discrepancy between the two is computed in dBm using the following equation:

 $\Delta P = S_{21}(f_P) - P_{out}(f_P) + P_{in}(f_P)$ 

where*f<sup>P</sup>* is the lowest frequency for which power data is specified.

The discrepancy is shown in the following graph.

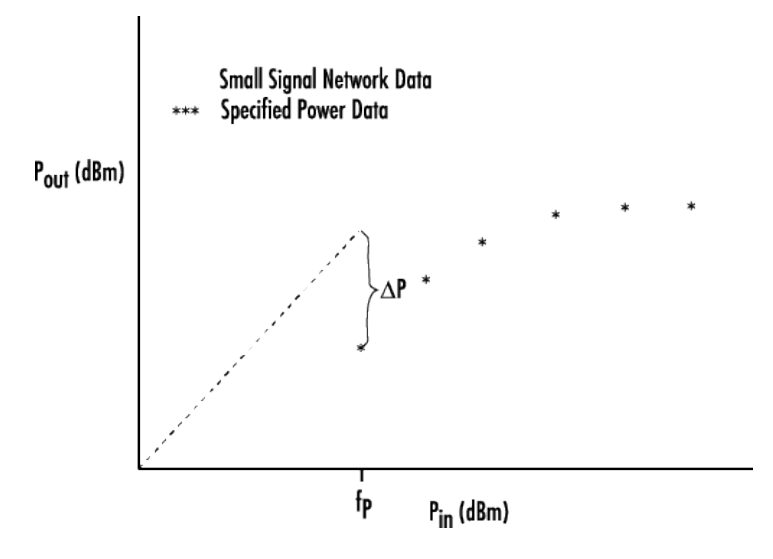

If Δ*P* is more than 0.4 dB, a warning appears. Large discrepancies may indicate measurement errors that require resolution.

# **See Also**

## **More About**

- "S-Parameter Notation"
- • ["Determining Parameter Formats" on page 5-2](#page-73-0)
- • ["Determining Parameter Formats" on page 5-2](#page-73-0)
- • ["RF and Microwave Filter Modeling" on page 5-4](#page-75-0)
- • ["Designing Matching Networks in RF Systems" on page 5-6](#page-77-0)

# <span id="page-73-0"></span>**Determining Parameter Formats**

## **In this section...**

"Primary and Secondary Formats" on page 5-2

["Determining Formats for One Parameter" on page 5-3](#page-74-0)

["Determining Formats for Multiple Parameters" on page 5-3](#page-74-0)

When you call plotyy without specifying the formats for the specified parameter, plotyy determines the formats from the primary and secondary formats.

## **Primary and Secondary Formats**

The following table shows the primary and secondary formats for the parameters for all circuit and data objects. Use the listparam method to list the valid parameters for a particular object. Use the listformat method to list valid formats.

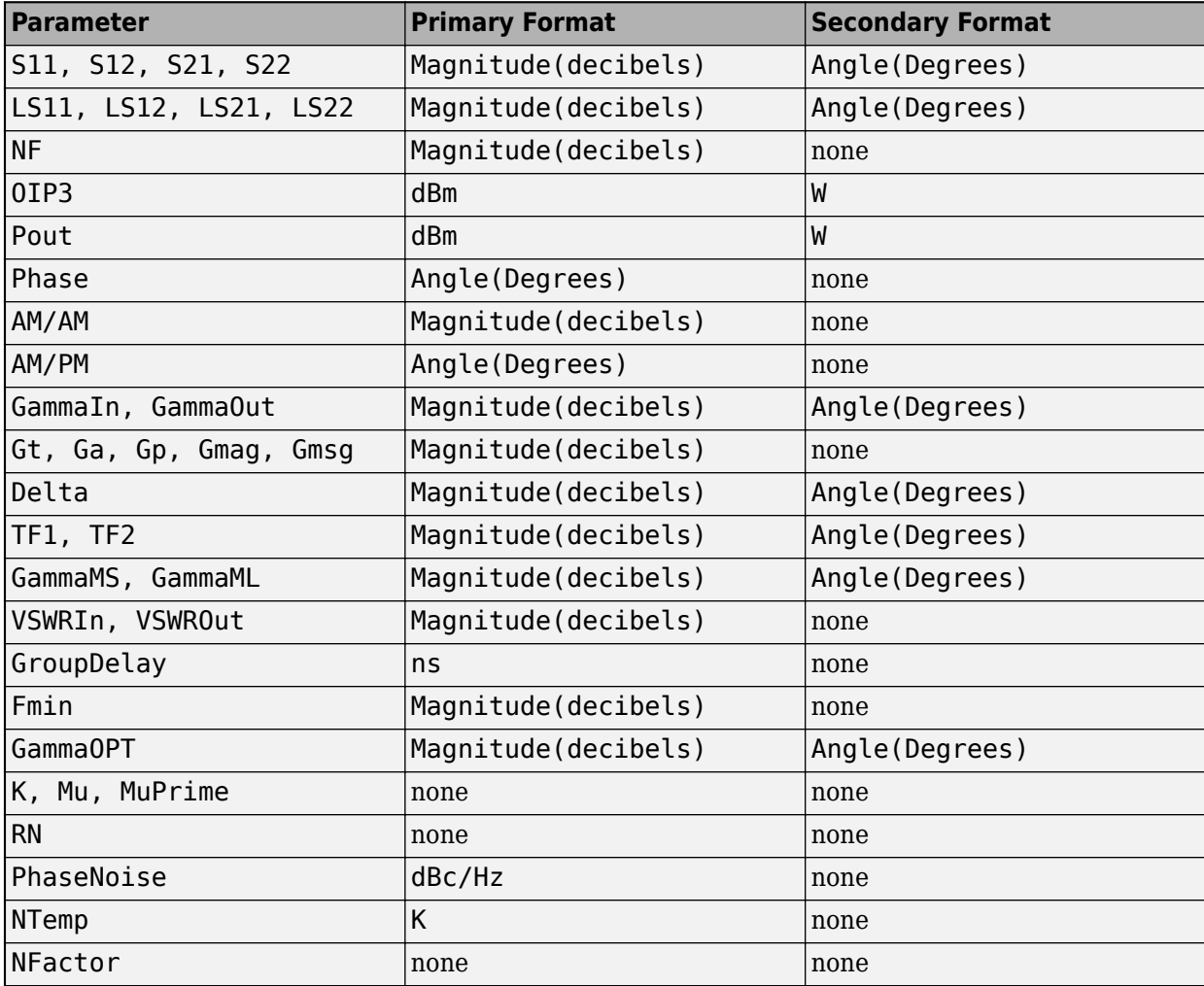

## <span id="page-74-0"></span>**Determining Formats for One Parameter**

When you specify only one parameter for plotting, plotyy creates the plot as follows:

- The predefined primary format is the format for the left Y-axis.
- The predefined secondary format is the format for the right Y-axis.

If the specified parameter does not have the predefined secondary format, plotyy behaves the same way as plot, and does not add a second y-axis to the plot.

## **Determining Formats for Multiple Parameters**

To plot multiple parameters on two Y-axes, plotyy tries to find two formats from the predefined primary and secondary formats for the specified parameters. To be used in the plot, the formats must meet the following criteria:

- Each format must be a valid format for at least one parameter.
- Each parameter must be plotted at least on one Y-axis.

If cannot meet these criteria,plotyy it issues an error message.

The function uses the following algorithm to determine the two parameters:

- **1** Look up the primary and secondary formats for the specified parameters.
- **2** If one or more pairs of primary-secondary formats meets the preceding criteria for all parameters:
	- Select the pair that applies to the most parameters.
	- Use these formats to create the plot.

Otherwise, proceed to the next step.

- **3** If no pairs of primary-secondary formats meet the criteria for all parameters, try to find one or more pairs of primary-primary format that meets the criteria. If one or more pairs of primaryprimary formats meets the preceding criteria for all parameters:
	- Select the pair that applies to the most parameters.
	- Use these formats to create the plot.

Otherwise, proceed to the next step.

- **4** If the preceding steps fail to produce a plot, try to find one format from the predefined primary formats. If a primary format is valid for all parameters, use this format to create the plot with the MATLAB plot function.
- **5** If all the preceding steps are not successful, issue an error message.

## **See Also**

## **More About**

- "S-Parameter Notation"
- • ["AMP File Data Sections" on page 4-2](#page-63-0)

# <span id="page-75-0"></span>**RF and Microwave Filter Modeling**

Receivers, transmitters, and frequency synthesizers use RF and microwave filters to select or reject signals with a particular band of frequency. Filtering a signal modifies its phase and magnitude components. RF receiver systems use filters such as the RF preselector filter, image rejection filter, and IF filter. You can design filters suited to your application using the rffilter object from RF Toolbox or the Filter blocks from RF Blockset. For example, you can design an RF preselector filter in Chebyshev configurations using an rffilter object or the Circuit Envelope Filter block and filter undesired frequency bands causing spurious emissions and intermodulation distortions in mixers [1].

You can also use the rffilter object to create a Butterworth or inverse Chebyshev filter. The rffilter object also supports implementing a transfer function. For more information, see "Design Data for Transfer Function Implementation". In addition to the three configurations, you can also design an ideal filter in Simulink® environment using the Circuit Envelope Filter block. Ideal filters perfectly allow frequencies in the passband and completely reject frequencies in the stopband.

Microstrip filters play an important role in microwave applications. Almost all communication systems contain an RF front end that performs signal processing using RF and microwave filters. You can design coupled-line, hairpin, and stepped-impedance lowpass filters in the microstrip form. These filters have very low insertion loss and are easy to fabricate in compact sizes. Design these filters in a printed circuit board (PCB) using RF PCB Toolbox™ filter objects.

## **Design Workflows**

Design RF and microwave filters using these workflows

- • ["Design, Visualize and Explore Inverse Chebyshev Filter I" on page 6-194](#page-273-0)  This workflow shows how to determine the transfer function for a fifth-order inverse Chebyshev lowpass filter with 1 dB passband attenuation, cutoff frequency of 1 rad/sec, and a minimum attenuation of 50 dB in the stopband.
- "Frequency Response of RF Transmit/Receive Duplex Filter" (RF Blockset) This workflow shows how to use RF Blockset Circuit Envelope blocks to simulate a transmit/receive duplex filter and calculate the frequency response curves from a broadband white-noise input.
- "Stepped Impedance Maximally Flat Lowpass Filter for Microwave Applications" (RF PCB Toolbox) — This workflow shows you how to design a stepped-impedance lowpass filter for X-band applications.
- "Model RF Filter Using Circuit Envelope" (RF Blockset) This workflow shows how to model an RF filter using the Circuit Envelope library and compare the input and output signal amplitudes to study signal attenuation.
- "Design and Analyze HighPass Filter Using pcbComponent" (RF PCB Toolbox) This example shows how to design and analyze a microstrip highpass filter. The filter design is based on a threepole Chebyshev highpass prototype with 0.1 dB passband ripple and a cutoff frequency of 1.5 GHz.

## **References**

[1] Besser, Les, and Rowan Gilmore. *Practical RF Circuit Design for Modern Wireless Systems. 1: Passive Circuits and Systems*. Boston, Mass.: Artech House, 2003.

# **See Also**

# **Related Examples**

• ["Designing Matching Networks in RF Systems" on page 5-6](#page-77-0)

# <span id="page-77-0"></span>**Designing Matching Networks in RF Systems**

Matching networks in RF system enable maximum power transfer from the source to the load. You can design a set of circuits that match the impedance of a source to the impedance of a load at a specific center frequency using the matchingnetwork object or the **Matching Network Designer** app. You can also use the object and the app to visualize, and compare matching networks for the one-port loads.

Using the object and the app, you can also:

- Design two- and three-component lumped-element matching networks at desired frequencies and unloaded-Q factors.
- Provide source and load impedance as a one-port Touchstone file, scalar impedance, RF circuit object, RF network parameter object, Antenna Toolbox™ object, or as an anonymous function.
- Sort matching networks using constraints such as operating frequency range and power wave Sparameters.
- Plot power wave S-parameters [\[1\]](#page-78-0) of the matching network on a Smith chart and Cartesian plot.
- Plot voltage standing wave ratio (VSWR) and impedance transformation plots.
- Plot magnitude, phase, real, and imaginary parts of power wave S-parameters of the matching network.
- Export selected networks as circuit objects or power wave S-parameters as sparameters objects.

## **Available Configuration**

You can design matching networks in these network configurations:

- Pi Topology
- T Topology
- L Topology
- Three-Components

## **Design Workflows**

You can design matching networks for RF systems using these workflows

- "Design Matching Networks for Passive Multiport Network" on page  $6-205$  This workflow shows how to design matching networks for 16-port passive networks at 39 GHz for 5G mm Wave systems. You design a matching network for each port that functions between two 1-port terminations.
- • ["Design Broadband Matching Networks for Antennas" on page 6-140](#page-219-0)  This workflow shows how to design a broadband matching network between a resistive source and inductive load using optimization with direct search methods.
- "Designing Matching Networks for Low Noise Amplifiers" on page  $6-122$  This workflow shows how to verify the design of input and output matching networks for a low noise amplifier (LNA) using a gain and noise figure plot.
- "Design Broadband Matching Networks for Amplifier" on page  $6-149$  This workflow shows how to design broadband matching networks for a LNA.

<span id="page-78-0"></span>• "Design of Quarter-Wave Transformer for Impedance Matching Applications" (RF PCB Toolbox) — This workflow shows how to design a quarter-wave transformer for impedance-matching applications using pcbComponent, microstripLine, and traceRectangular objects.

## **References**

- [1] Kurokawa, K. "Power Waves and the Scattering Matrix." *IEEE Transactions on Microwave Theory and Techniques* 13, no. 2 (March 1965): 194–202. https://doi.org/10.1109/ TMTT.1965.1125964.
- [2] Ludwig, Reinhold, and Gene Bogdanov. *RF Circuit Design: Theory and Applications*. Upper Saddle River, NJ: Prentice-Hall, 2009.

# **See Also**

## **Related Examples**

• ["RF and Microwave Filter Modeling" on page 5-4](#page-75-0)

# **RF Toolbox Examples**

# <span id="page-81-0"></span>**Superheterodyne Receiver Using RF Budget Analyzer App**

This example shows how to build a superheterodyne receiver and analyze the receiver's RF budget for gain, noise figure, and IP3 using the RF Budget Analyzer app. The receiver is a part of a transmitter-receiver system described in the IEEE conference papers, [1] and [2].

#### **Introduction**

RF system designers begin the design process with a budget specification for how much gain, noise figure (NF), and nonlinearity (IP3) the entire system must satisfy. To assure the feasibility of an architecture modeled as a simple cascade of RF elements, designers calculate both the per-stage and cascade values of gain, noise figure and IP3 (third-intercept point).

Using the RF Budget Analyzer app, you can:

- Build a cascade of RF elements.
- Calculate the per-stage and cascade output power, gain, noise figure, SNR, and IP3 of the system.
- Export the per-stage and cascade values to the MATLAB™ workspace.
- Export the system design to RF Blockset for simulation.
- Export the system design to RF Blockset measurement testbench as a DUT (device under test) subsystem and verify the results obtained using the App.

## **System Architecture**

The receiver system architecture designed using the app is:

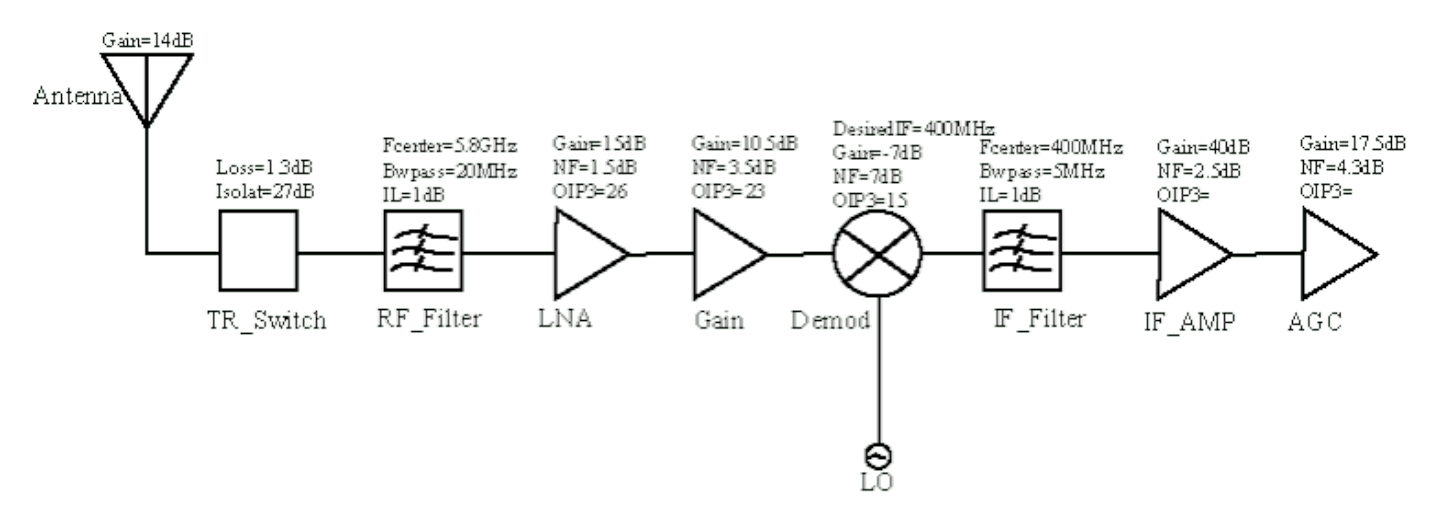

The receiver bandwidth is between 5.825 GHz and 5.845 GHz.

#### **Build Superheterodyne Receiver**

You can build all the components of the superheterodyne receiver using MATLAB command line and view the analysis using the RF Budget Analyzer app.

The first components in the superheterodyne receiver system architecture are the **antenna** and **TR switch**. We replace the antenna block with the effective power reaching the switch.

1. The system uses the TR switch to switch between the transmitter and the receiver. The switch adds a loss of 1.3 dB to the system. Create a TRSwitch with a gain of -1.3 dB, and OIP3 of 37 dBm. To match the RF budget results from reference [1], the noise figure is assumed to be 2.3 dB.

elements(1) = rfelement('Name','TRSwitch','Gain',-1.3,'NF',2.3,'OIP3',37);

2. To model the RF bandpass filter use rffilter to design the filter. From the example ["Design IF](#page-262-0) [Butterworth Bandpass Filter" on page 6-183](#page-262-0), load impedance of the filter is found to be 132.986 Ohms. But for budget calculation, each stage is terminated by 50 Ohms internally. Therefore, to achieve an insertion loss of 1 dB, the input impedance, Zin of the next element, i.e., amplifier, is set to 132.896 Ohms.

```
Fcenter = 5.8e9;
Bwpass = 20e6;
Z = 132.986elements(2) = rffilter('ResponseType','Bandpass', ...
    'FilterType','Butterworth','FilterOrder',6, ...
    'PassbandAttenuation',10*log10(2), ...
    'Implementation','Transfer function', ...
   'PassbandFrequency', [Fcenter-Bwpass/2 Fcenter+Bwpass/2], 'Zout',50, ...
   'Name', 'RF Filter');
```
The S-parameters for this filter are not ideal and automatically inserts a loss of approximately -1dB into the system.

3. Use the amplifier object to model a Low Noise Amplifier block with a gain of 15 dB, noise figure of 1.5 dB, and OIP3 of 26 dBm.

```
elements(3) = amplifier( 'Name', 'LNA', 'Gain', 15, 'NF', 1.5, 'OIP3', 26, \ldots.
    'Zin',Z);
```
4. Model a Gain block with a gain of 10.5 dB, noise figure of 3.5 dB, and OIP3 of 23 dBm.

elements(4) = amplifier( 'Name','Gain','Gain',10.5,'NF',3.5,'OIP3',23);

5. The receiver downconverts the RF frequency to an IF frequency of 400 MHz. Use the modulator object to create **Demodulator** block with a LO (Local Oscillator) frequency of 5.4 GHz, gain of -7 dB, noise figure of 7 dB, and OIP3 of 15 dBm.

```
elements(5) = modulator('Name','Demod','Gain',-7,'NF',7,'OIP3',15, \ldots 'LO',5.4e9, 'ConverterType','Down');
```
6. To model the RF bandpass filter use rffilter to design the filter.

```
Fcenter = 400e6;Bwpass = 5e6;elements(6) = rffilter('ResponseType','Bandpass', ...
    'FilterType','Butterworth','FilterOrder',4, ...
    'PassbandAttenuation',10*log10(2), ...
    'Implementation','Transfer function', ...
   'PassbandFrequency', [Fcenter-Bwpass/2 Fcenter+Bwpass/2], 'Zout', 50, ...
   'Name', 'IF Filter');
```
The S-parameters for this filter are not ideal and automatically inserts a loss of approximately -1dB into the system.

7. Model an IF Amplifier block with a gain of 40 dB and a noise figure of 2.5 dB.

elements(7) =  $amplifier('Name', 'IFAmp', 'Gain', 40,'NF', 2.5,'Zin', Z);$ 

8. As seen in the references, the receiver uses an AGC (Automatic Gain Control) block where the gain varies with the available input power level. For an input power of -80 dB, the AGC gain is at a maximum of 17.5 dB. Use an Amplifier block to model an AGC. Model an AGC block with a gain of 17.5 dB, noise figure of 4.3 dB, and OIP3 of 36 dBm.

elements(8) = amplifier('Name','AGC','Gain',17.5,'NF',4.3,'OIP3',36);

9. Calculate the rbudget of the superheterodyne receiver using the following System Parameters: 5.8 GHz for Input frequency, -80 dB for Available input power, and 20 MHz for Signal bandwidth. Replace the antenna element with the effective Available input power which is estimated to be -66 dB reaching the TRswitch

```
superhet = rfbudget( 'Elements', elements, 'InputFrequency', 5.8e9, ...
     'AvailableInputPower',-66,'SignalBandwidth',20e6)
superhet = rfbudget with properties:
               Elements: [1x8 rf.internal.rfbudget.Element]
         InputFrequency: 5.8 GHz
    AvailableInputPower: -66 dBm
        SignalBandwidth: 20 MHz
                 Solver: Friis 
             AutoUpdate: true
   Analysis Results
        OutputFrequency: (GHz) [ 5.8 5.8 5.8 5.8 0.4 0.4 0.4 0.4]
            OutputPower: (dBm) [-67.3 -67.3 -53.3 -42.8 -49.8 -49.8 -10.8 6.7]
         TransducerGain: (dB) [ -1.3 -1.3 12.7 23.2 16.2 16.2 55.2 72.7]
                     NF: (dB) [ 2.3 2.3 3.531 3.657 3.693 3.693 3.728 3.728]
                   IIP2: (dBm) [] 
                   OIP2: (dBm) [] 
                   IIP3: (dBm) [ 38.3 38.3 13.29 -0.3904 -3.824 -3.824 -3.824 -36.7]
                  0IP3: (dBm) [ 37 37 25.99 22.81 12.38 12.38 51.38 36]<br>SNR: (dB) [32.66 32.66 31.43 31.31 31.27 31.27 31.24 31.24]
                   SNR: (dB) [32.66 32.66 31.43 31.31 31.27 31.27 31.24
```
View the analysis in the **RF Budget Analyser** app by typing this command at the command line.

show(superhet);

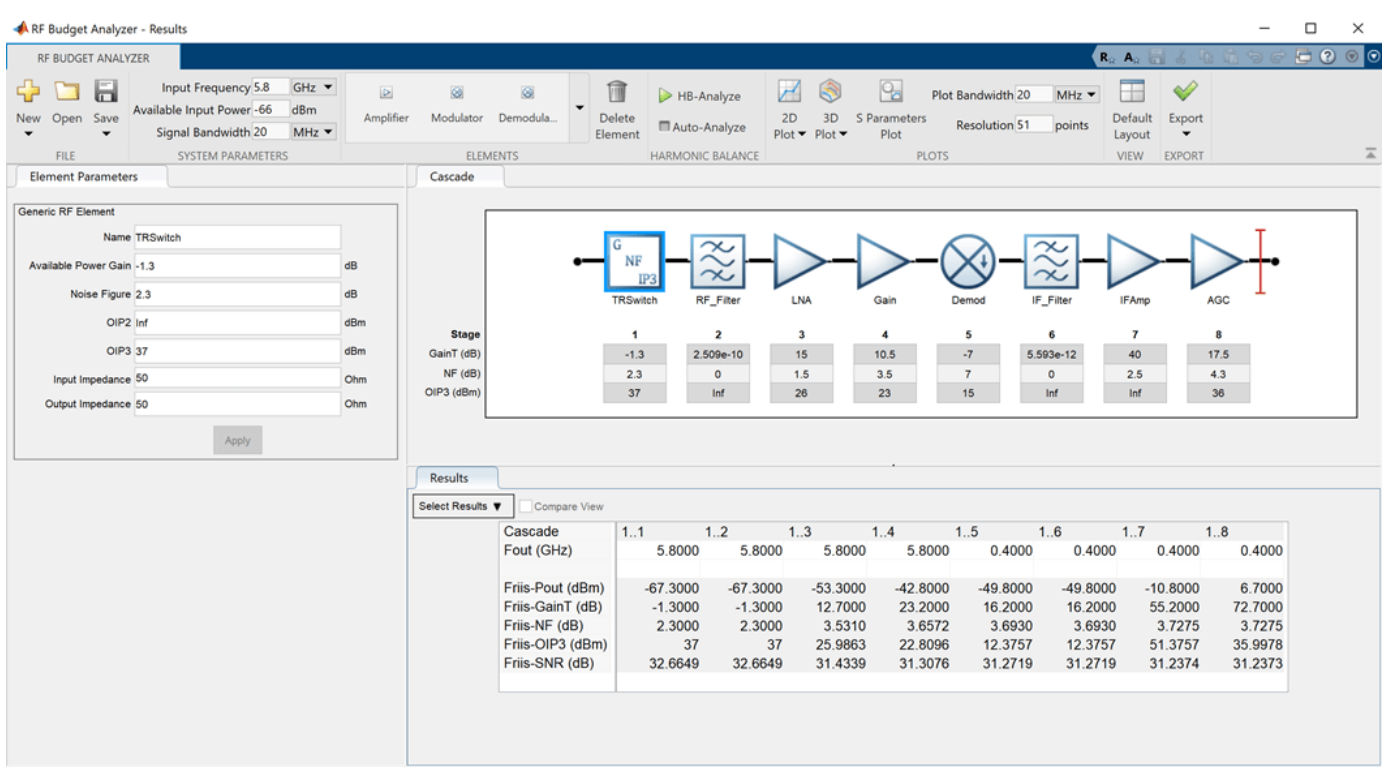

10. The app displays the cascade values such as: output frequency of the receiver, output power, gain, noise figure, OIP3, and SNR (Signal-to- Noise-Ratio).

11. The RF Budget Analyzer app saves the model in a MAT-file format.

#### **Plot Cascade Transducer Gain and Cascade Noise Figure**

1. Plot the cascade transducer gain of the receiver using the function, rfplot

```
rfplot(superhet,'GainT')
view(90,0)
```
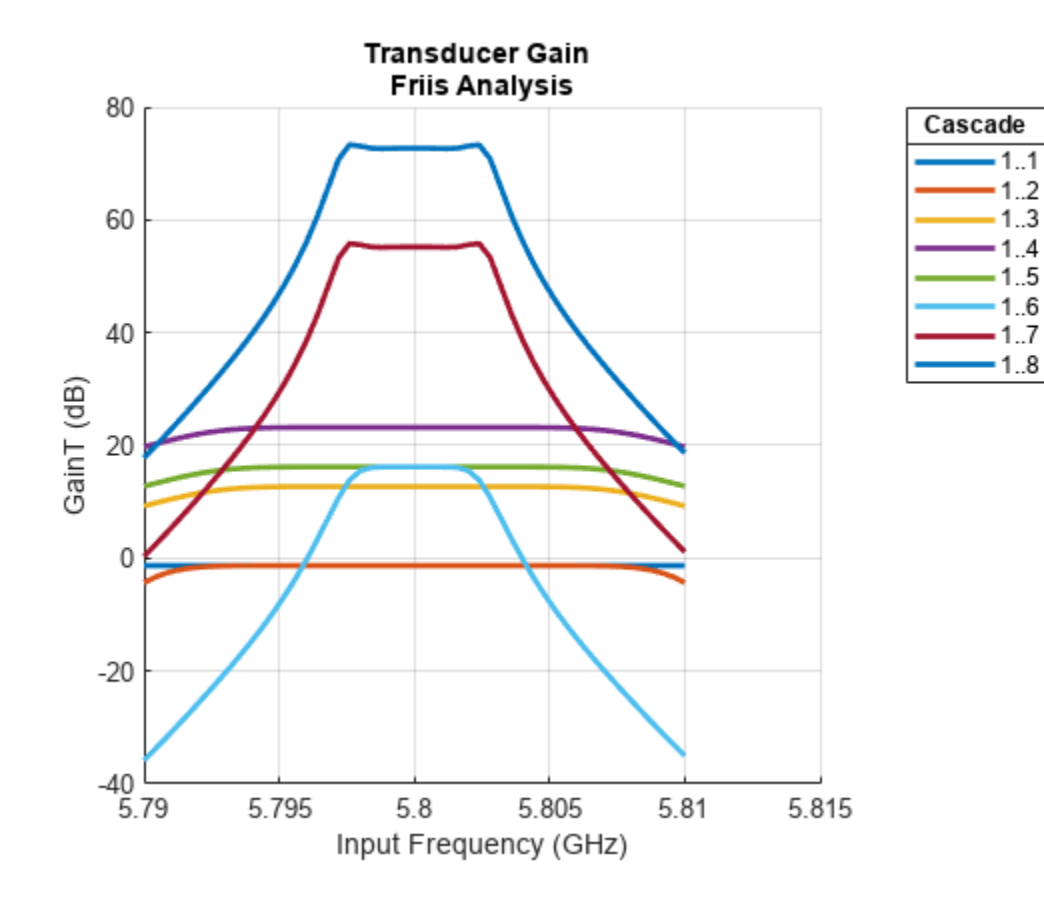

2. Plot the cascade noise figure of the receiver.

rfplot(superhet,'NF') view(90,0)

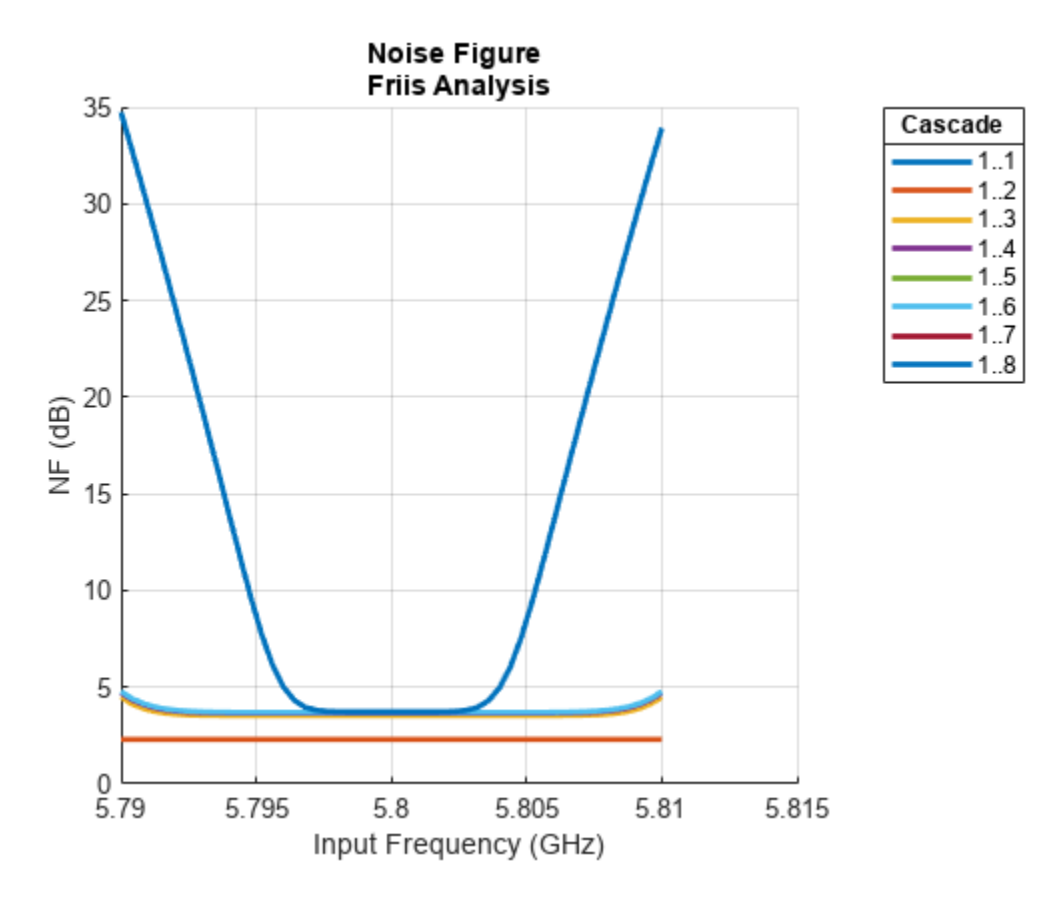

You can also use the Plot button on the RFBudgetAnalyzer app to plot the different output values.

## **Export to MATLAB Script**

1. You can also export the model to MATLAB script format using the **Export** button or:

h = exportScript(superhet);

The script opens automatically in a MATLAB Editor window.

h.closeNoPrompt

## **Verify Output Power and Transducer Gain Using RF Blockset Simulation**

1. Use the **Export** button to export the receiver to RF Blockset or:

exportRFBlockset(superhet)

2. Run the RF Blockset model to calculate the **Output power (dBm)** and **Transducer gain (dB)** of the receiver. Note that the results match the **Pout (dBm)** and the **GainT (dB)** values of the receiver obtained using the RF Budget Analyzer app.

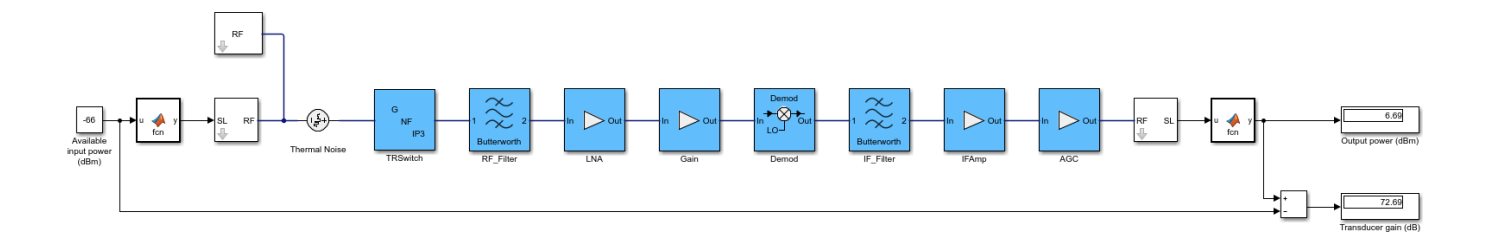

3. Look under the mask of the Demodulator block. This block consists of an ideal filter and a channel select filter and an LO (local oscillator) for frequency up or down conversion.

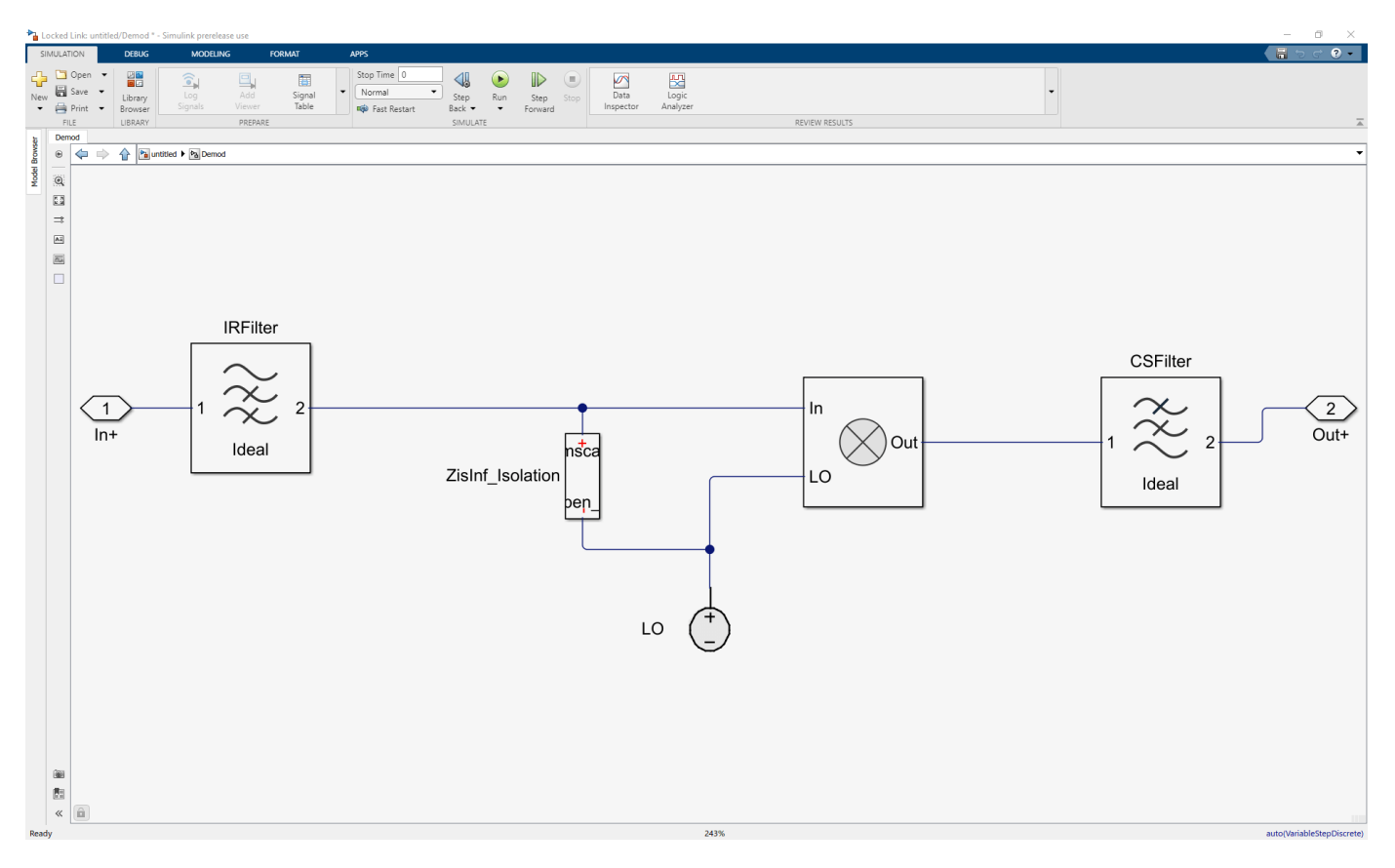

4. The stop time for the simulation is zero. To simulate time-varying results, you need to change the stop time.

#### **Export to RF Blockset Testbench**

1. Use the **Export** button to export the receiver to RF Blockset measurement testbench or:

exportTestbench(superhet);

2. The RF Blockset testbench consists of two subsystems, RF Measurement Unit and Device Under Test.

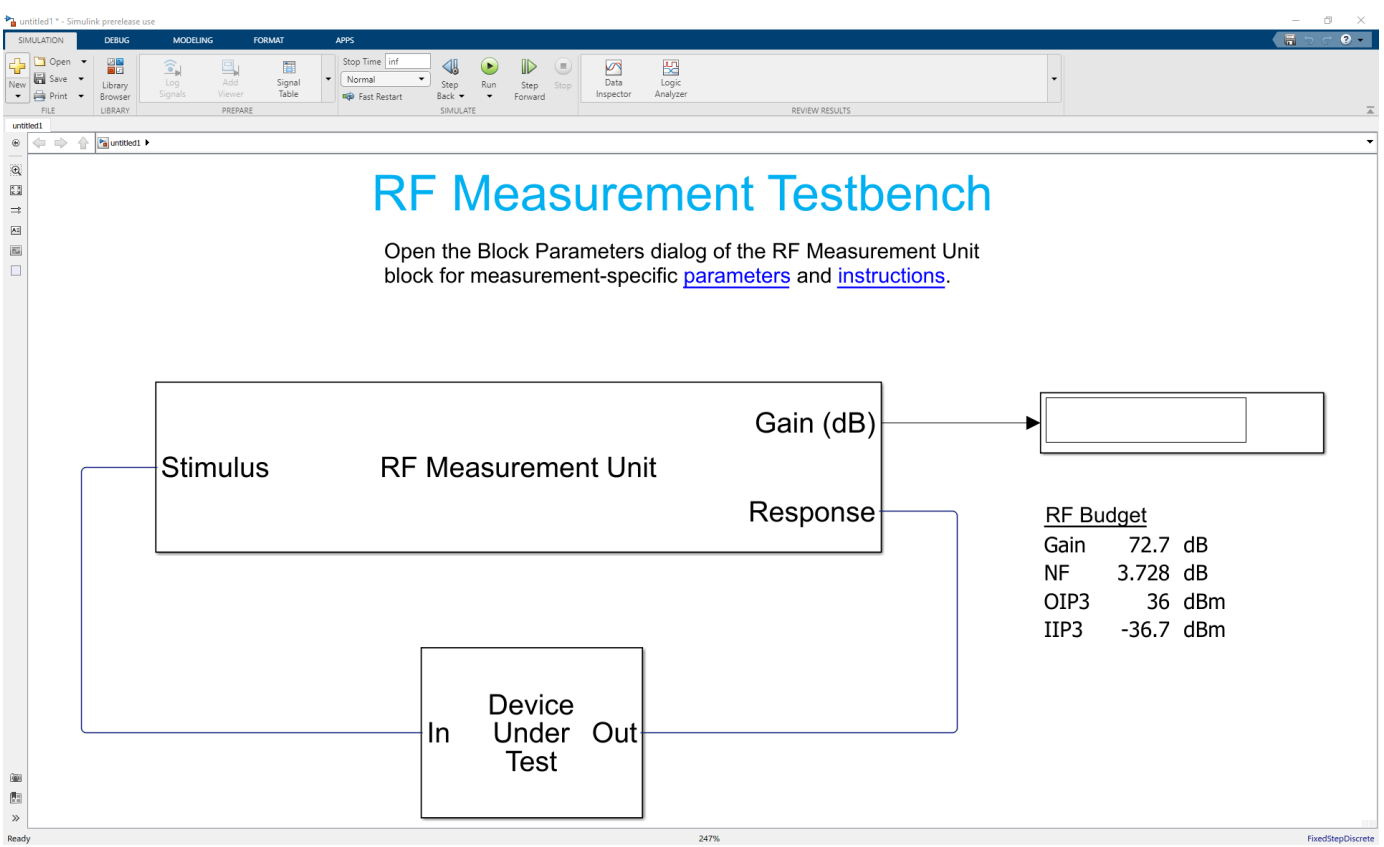

3. The Device Under Test subsystem block contains the superheterodyne receiver you exported from the **RF Budget Analyzer** app. Double-click on the DUT subsystem block to look inside.

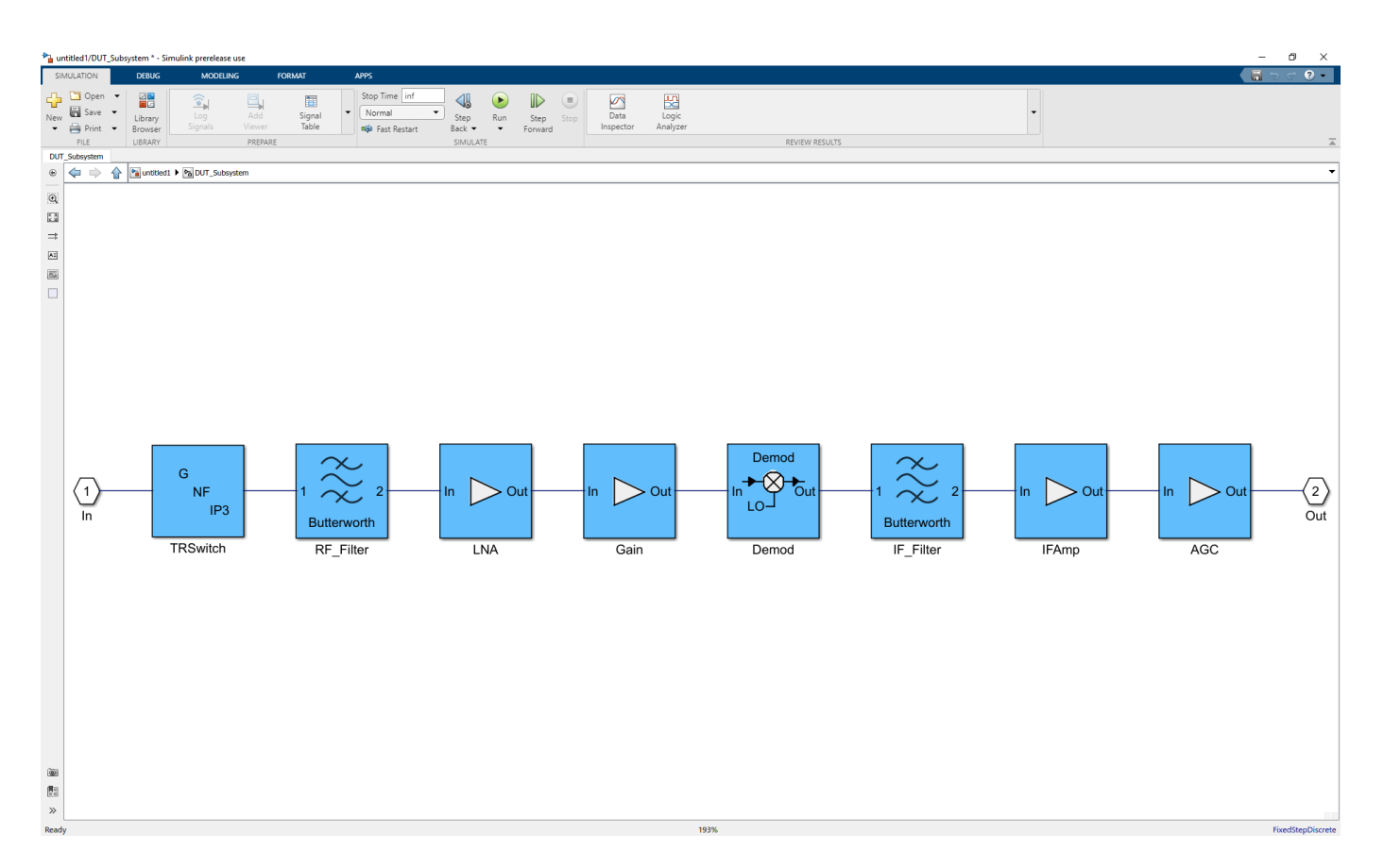

4. Double-click on the RF Measurement Unit subsystem block to see the system parameters. By default, RF Blockset testbench verifies gain.

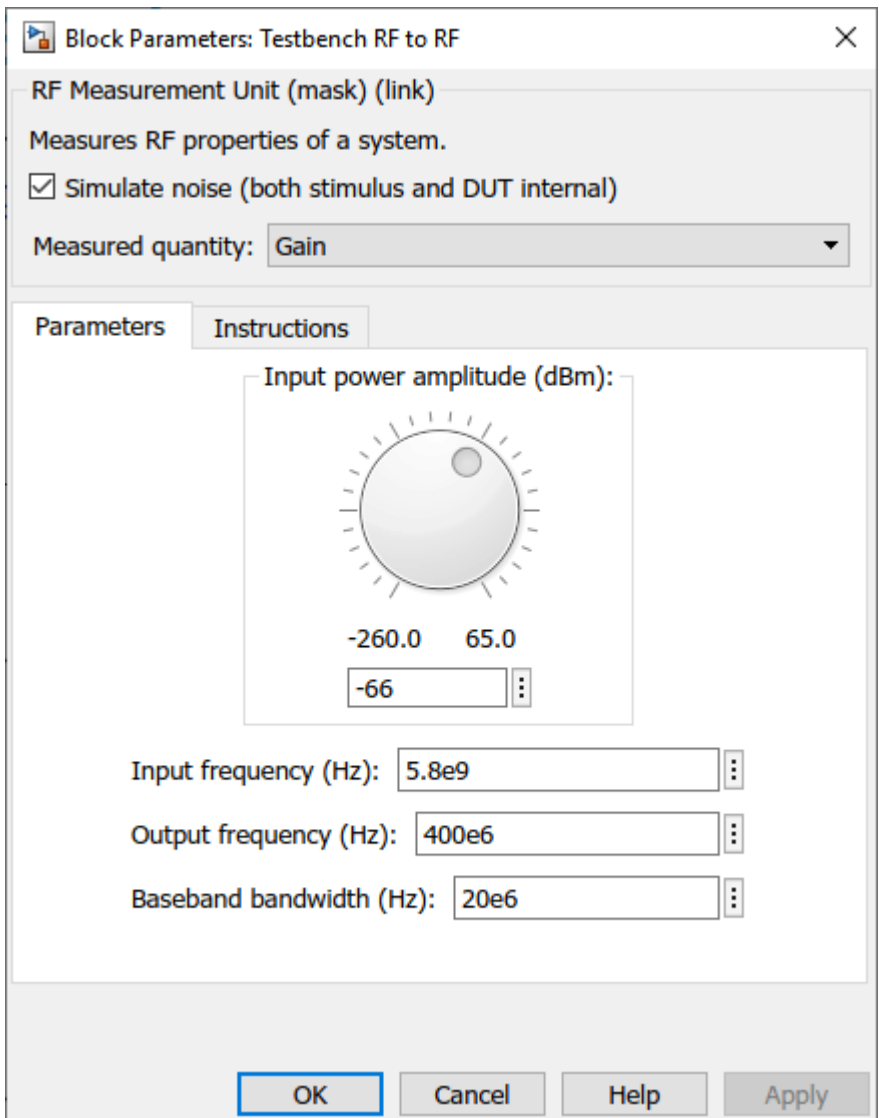

## **Verify Gain, Noise Figure, and IP3 Using RF Blockset Testbench**

You can verify the gain, noise figure, and IP3 measurements using the RF Blockset testbench.

1. By default, the model verifies the gain measurement of the device under test. Run the model to check the gain value. The simulated gain value matches the cascade transducer gain value from the app. The scope shows an output power of approximately 6.7 dB at 400 MHz that matches the output power value in the **RF Budget Analyzer** app.

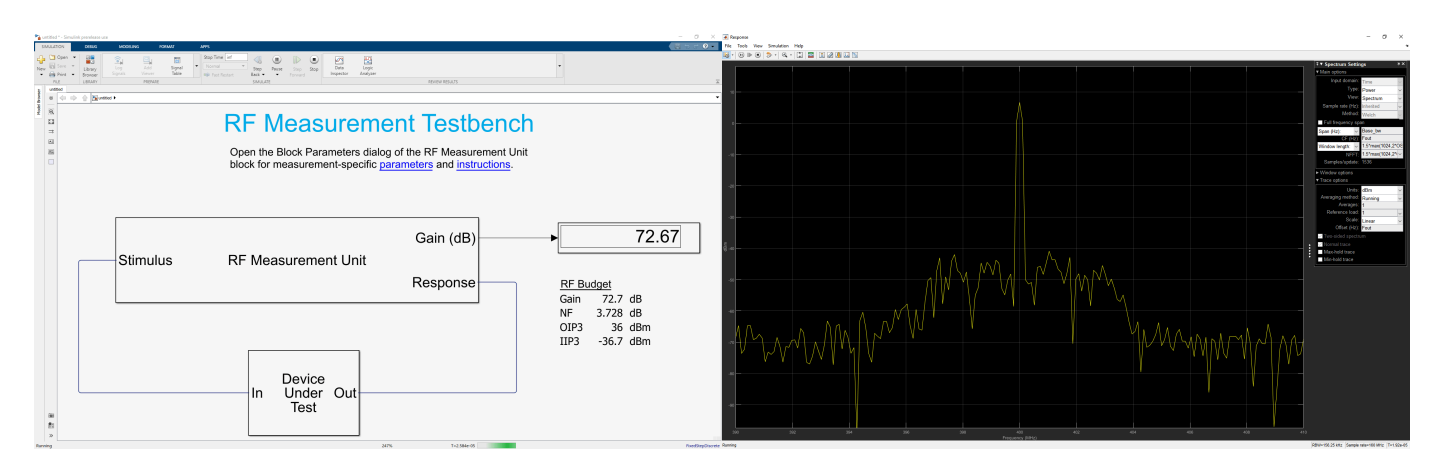

2. The RF Blockset testbench calculates the spot noise figure. The calculation assumes a frequency independent system within a given bandwidth. To simulate a frequency independent system and calculate the correct noise figure value, you need to reduce the broad bandwidth of 20 MHz to a narrow bandwidth.

3. First, stop all simulations. Double-click on the RF Measurement Unit Block. This opens the RF measurement unit parameters. In the **Measured Quantity** parameter drop down, change the parameter to **NF** (noise figure. In the **Parameters** tab, change the **Baseband bandwidth (Hz)** to 2000 Hz. Click **Apply**. To learn more about how to manipulate noise figure verification, click the **Instructions** tab.

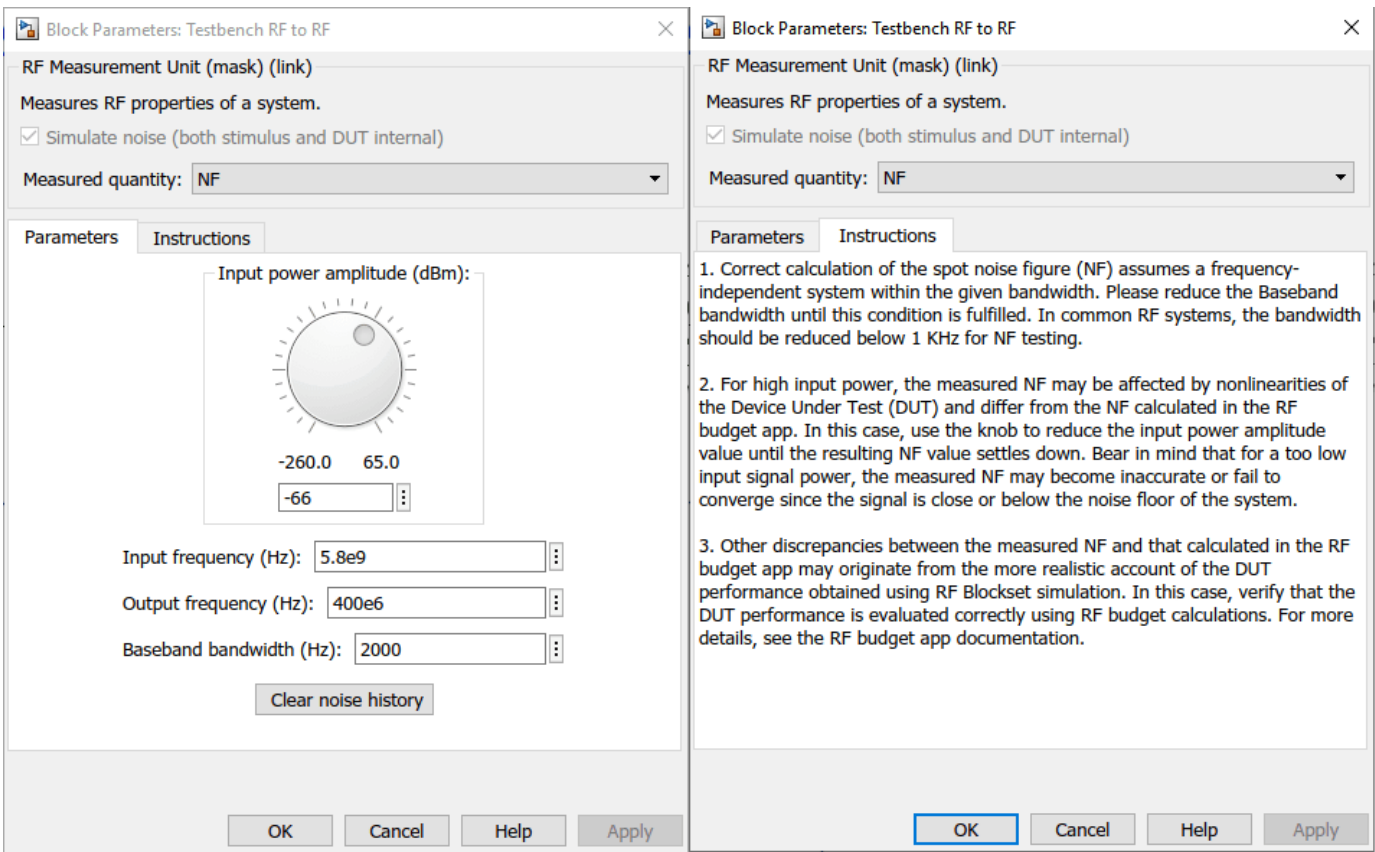

4. Run the model again to check the noise figure value. The testbench noise figure value matches the cascade noise figure value from the **RF Budget Analyzer** app.

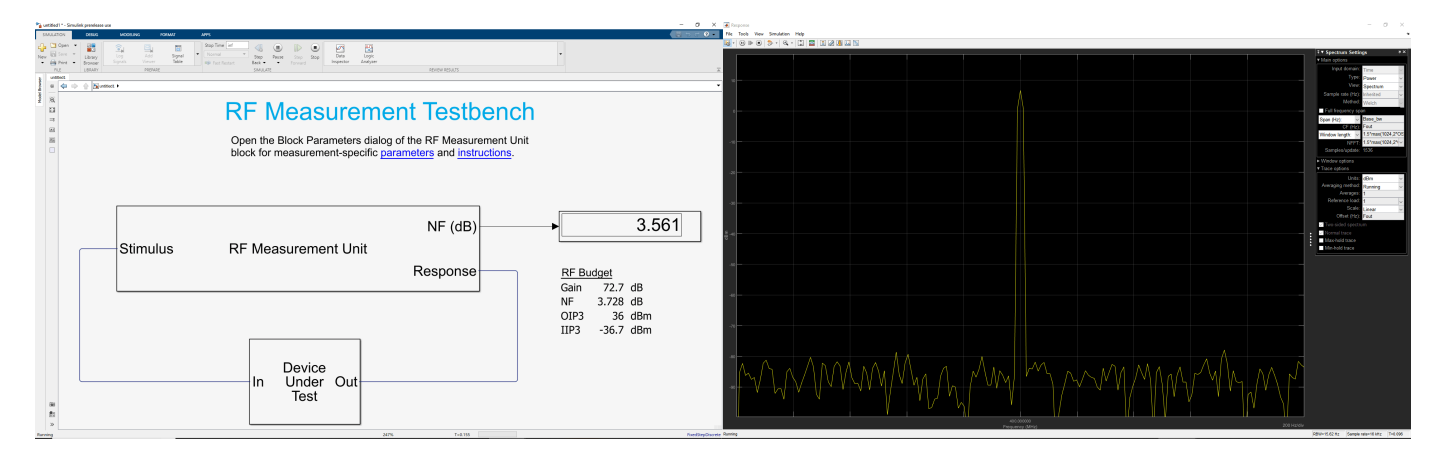

5. IP3 measurements rely on the creation and measurement of intermodulation tones that are usually small in amplitude and may be below the DUT's noise floor. For accurate IP3 measurements, clear the **Simulate noise** checkbox.

6. To verify OIP3 (output third-order intercept), stop all simulations. Open the RF Measurement Unit dialog box. Clear the **Simulate noise (both stimulus and DUT internal)** check box. Change the **Measured Quantity** parameter to **IP3**. Keep the **IP Type** as **Output referred**. To learn more about how to manipulate OIP3 verification, click the **Instructions** tab. Click **Apply**.

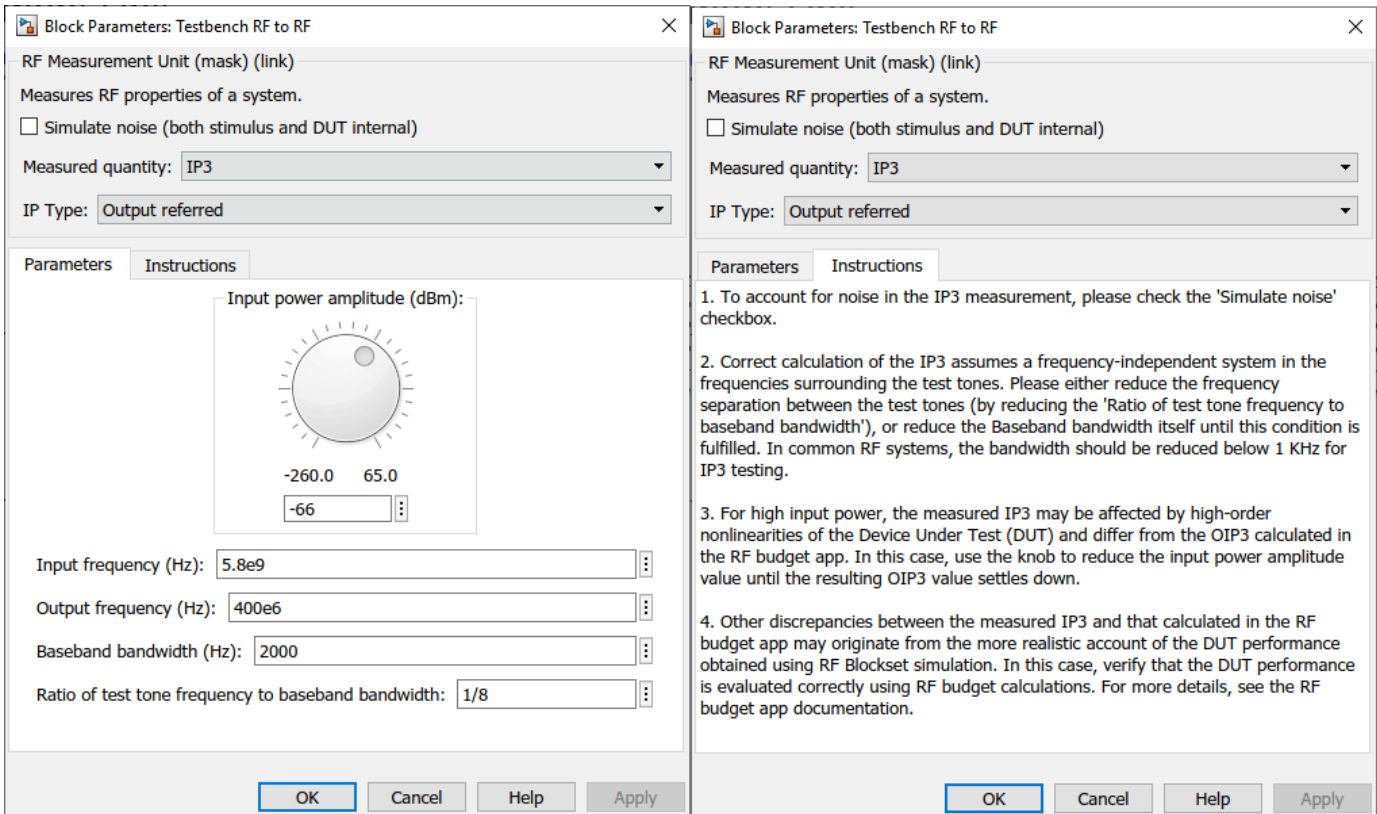

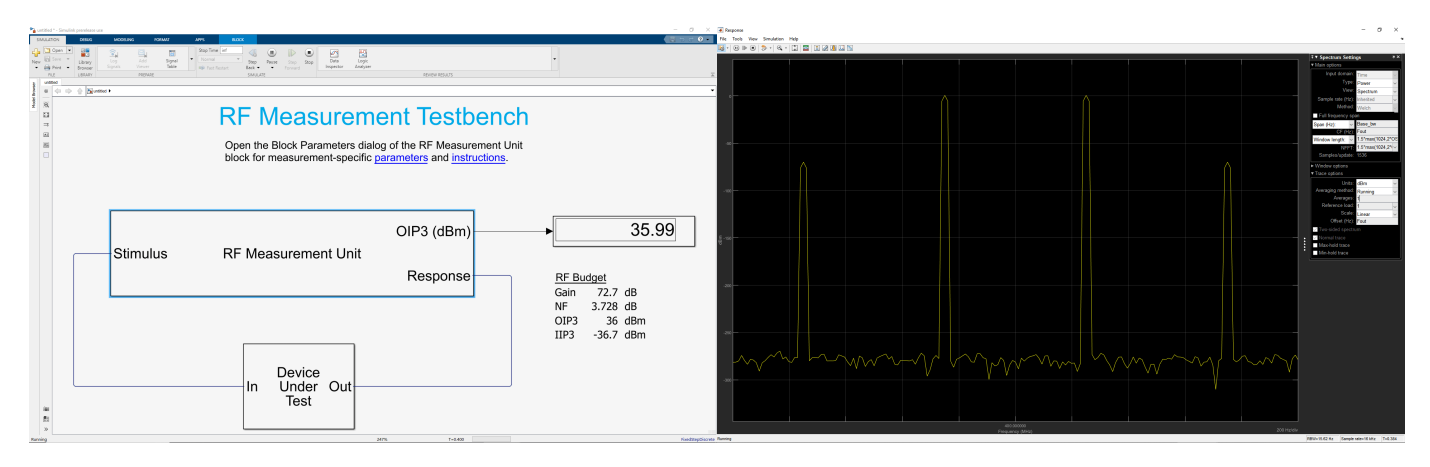

7. Run the model. The testbench OIP3 value matches the cascade OIP3 value of the app.

8. To verify IIP3 (input third-order intercept), stop all simulations. Open RF Measurement Unit dialog box. Clear the **Simulate noise (both stimulus and DUT internal)** check box. Change the **Measured Quantity** parameter in block parameters to **IP3**. Change the **IP Type** to **Input referred**. To learn more about how to manipulate IIP3 verification, click the **Instructions** tab. Click **Apply**.

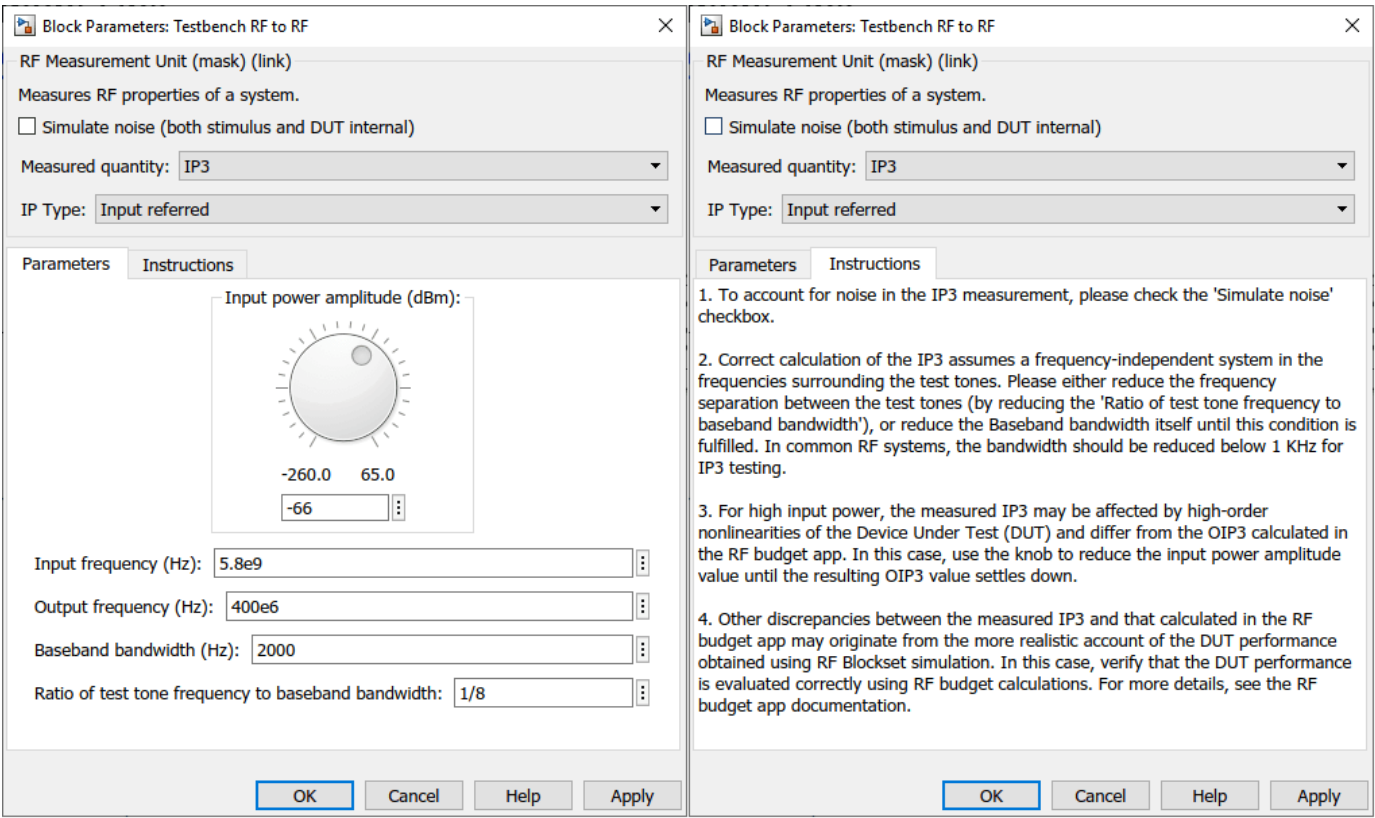

9. Run the model again to check the IIP3 value.

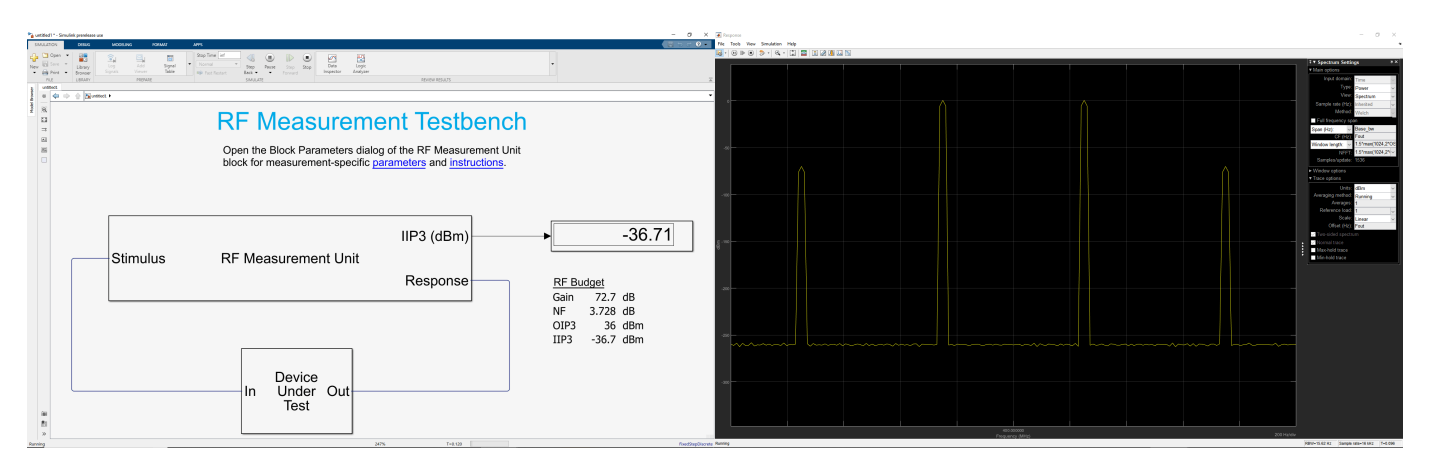

## **References**

[1] Hongbao Zhou, Bin Luo. " Design and budget analysis of RF receiver of 5.8GHz ETC reader" Published at Communication Technology (ICCT), 2010 12th IEEE International Conference, Nanjing, China, November 2010.

[2] Bin Luo, Peng Li. "Budget Analysis of RF Transceiver Used in 5.8GHz RFID Reader Based on the ETC-DSRC National Specifications of China" Published at Wireless Communications, Networking and Mobile Computing, WiCom '09. 5th International Conference, Beijing, China, September 2009.

## **See Also RF Budget Analyzer**

## **More About**

- • ["Visualizing RF Budget Analysis over Bandwidth" on page 6-16](#page-95-0)
- • ["Bandpass Filter Response" on page 6-23](#page-102-0)

# <span id="page-95-0"></span>**Visualizing RF Budget Analysis over Bandwidth**

This example shows how to programmatically perform an RF budget analysis of an RF receiver system and visualize the computed budget results across the bandwidth of the input signal.

First, use amplifier, modulator, rfelement, and nport objects to specify the 2-port RF elements in a design. Then compute RF budget results by cascading the elements together into an RF system with rfbudget.

The rfbudget object enables design exploration and visualization at the MATLAB® command-line or graphically in the RF Budget Analyzer app. It also enables automatic RF Blockset™ model and measurement testbench generation.

#### **Introduction**

RF system designers typically begin a design process with budget specifications for the gain, noise figure (NF), and nonlinearity (IP3) of the entire system.

MATLAB functionality supporting RF budget analysis makes it easy to visualize gain, NF and IP3 results at multiple frequencies throughout the bandwidth of the signal. You can:

- Programmatically build an rfbudget object out of 2-port RF elements.
- Use the Command Line display of the rfbudget object to view single-frequency budget results.
- Vectorize the input frequency of the rfbudget object and use MATLAB plot to visualize RF budget results across the bandwidth of the input signal.

In addition, with an rfbudget object you can:

- Use export methods to generate MATLAB scripts, RF Blockset models, or measurement testbenches in Simulink®.
- Use show command to copy an rfbudget object into the **RF Budget Analyzer** app.

## **Building Elements of RF Receiver**

'ConverterType','Down');

A basic RF receiver consists of an RF filter, an RF amplifier, a demodulator, an IF filter, and an IF amplifier.

First build and parameterize each of the 2-port RF elements. Then use rfbudget to cascade the elements with input frequency 2.1 GHz, input power -30 dBm, and input bandwidth 45 MHz.

```
f1 = nport('RFBudget RF.s2p','RFBandpassFilter');
a1 = amplifier('Name','RFAmplifier', ...
     'Gain',11.53, ...
    'NF', 1.53, ... 'OIP3',35);
d = modulator('Name','Demodulator', ...
     'Gain',-6, ...
    'NF', 4, ...
     'OIP3',50, ...
    'LO', 2.03e9, ...
```

```
f2 = nport('RFBudget_IF.s2p','IFBandpassFilter');
a2 = amplifier('Name','IFAmplifier', ...
     'Gain',30, ...
     'NF',8, ...
     'OIP3',37);
b = rfbudget('Elements', [f1 a1 d f2 a2], ...
     'InputFrequency',2.1e9, ...
    'AvailableInputPower', 30, ...
     'SignalBandwidth',45e6);
```
#### **Visualize RF Budget Results in MATLAB**

Scalar frequency results can be viewed simply by using MATLAB disp to see the results at the Command Line. Each column of the budget shows the results of cascading only the elements of the previous columns. Note that final column shows the RF budget results of the entire cascade.

#### disp(b)

```
 rfbudget with properties:
             Elements: [1x5 rf.internal.rfbudget.Element]
       InputFrequency: 2.1 GHz
  AvailableInputPower: -30 dBm
      SignalBandwidth: 45 MHz
               Solver: Friis 
           AutoUpdate: true
 Analysis Results
      OutputFrequency: (GHz) [ 2.1 2.1 0.07 0.07 0.07]
          OutputPower: (dBm) [-31.53 -20 -26 -27.15 2.847]
       TransducerGain: (dB) [-1.534 9.996 3.996 2.847 32.85]
                  NF: (dB) [ 1.533 3.064 3.377 3.611 7.036]
                 IIP2: (dBm) [] 
                OIP2: (dBm) [] 
                 IIP3: (dBm) [ Inf 25 24.97 24.97 4.116]
                 OIP3: (dBm) [ Inf 35 28.97 27.82 36.96]
                  SNR: (dB) [ 65.91 64.38 64.07 63.83 60.41]
```
#### **Plot RF Budget Results Versus Input Frequency**

Use the budget's rfplot function to produce report-ready plots of cumulative RF budget results versus a range of cascade input frequencies. Cumulative (i.e. terminated sub-cascade) results are automatically computed to show the variation of the RF budget result through the entire design. Use the data cursor of the figure window to interactively explore values at different frequencies at different stages.

rfplot(b,'Pout')

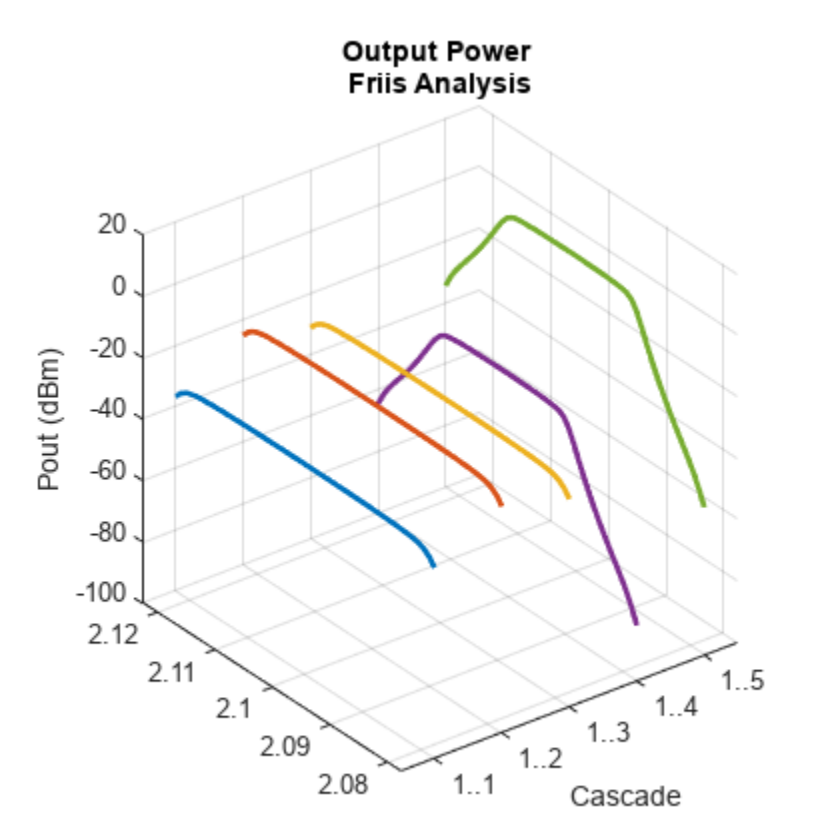

Cascade  $-1.1$  $-1.2$  $-1.3$ 

 $-1.4$  $1.5$ 

Input Frequency (GHz)

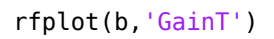

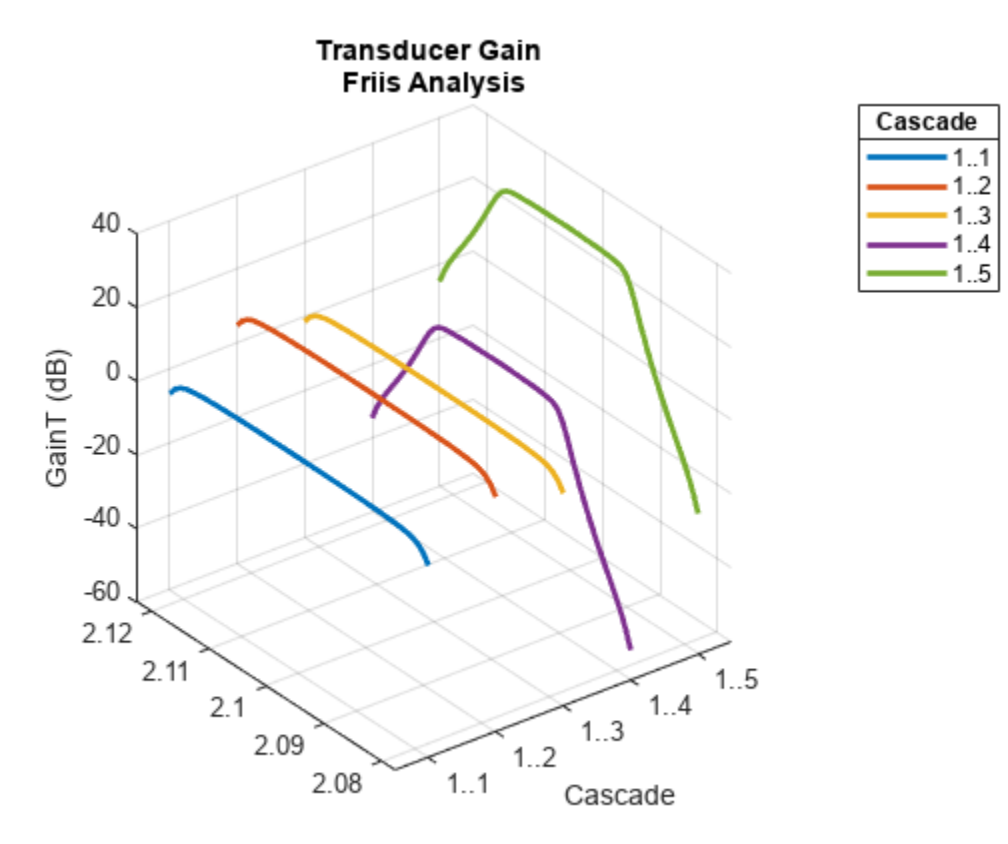

Input Frequency (GHz)

## **Plot RF Budget Network Parameter Results Versus Input Frequency**

Use the RF budget smithplot/polar function to produce plots of cumulative RF budget sparameter results versus a range of cascade input frequencies. Use smithplot function to view reflection coefficients and polar to view reflection and transmission coefficients.

smithplot(b,1,1)

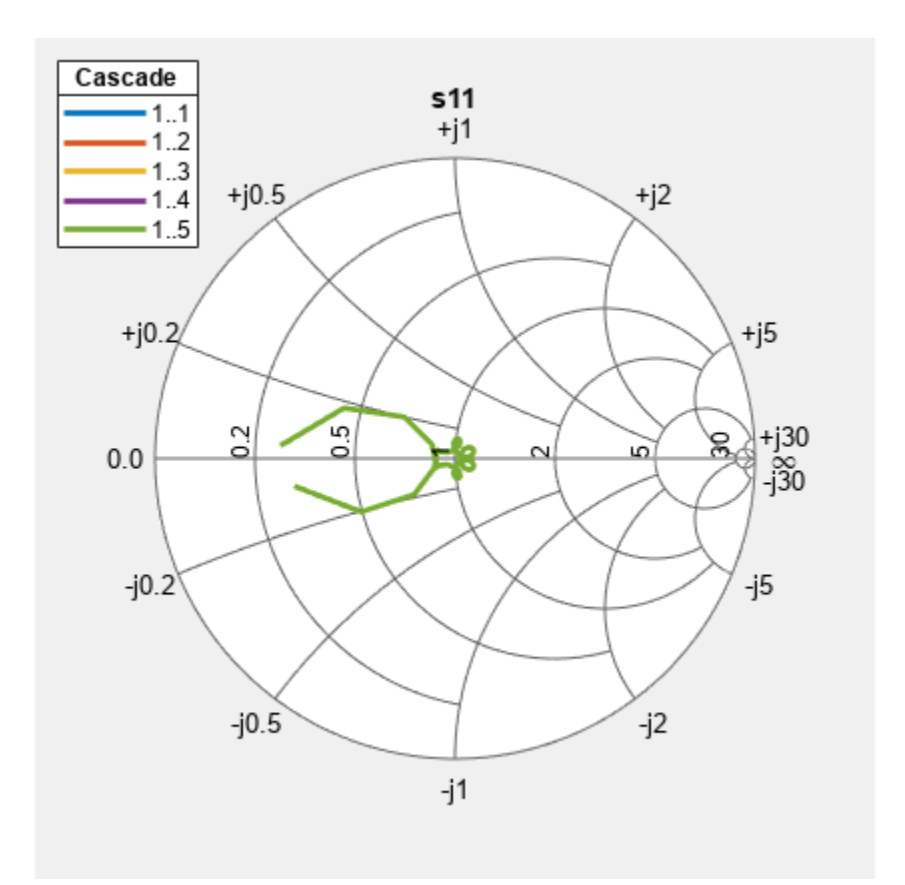

polar(b,2,1)

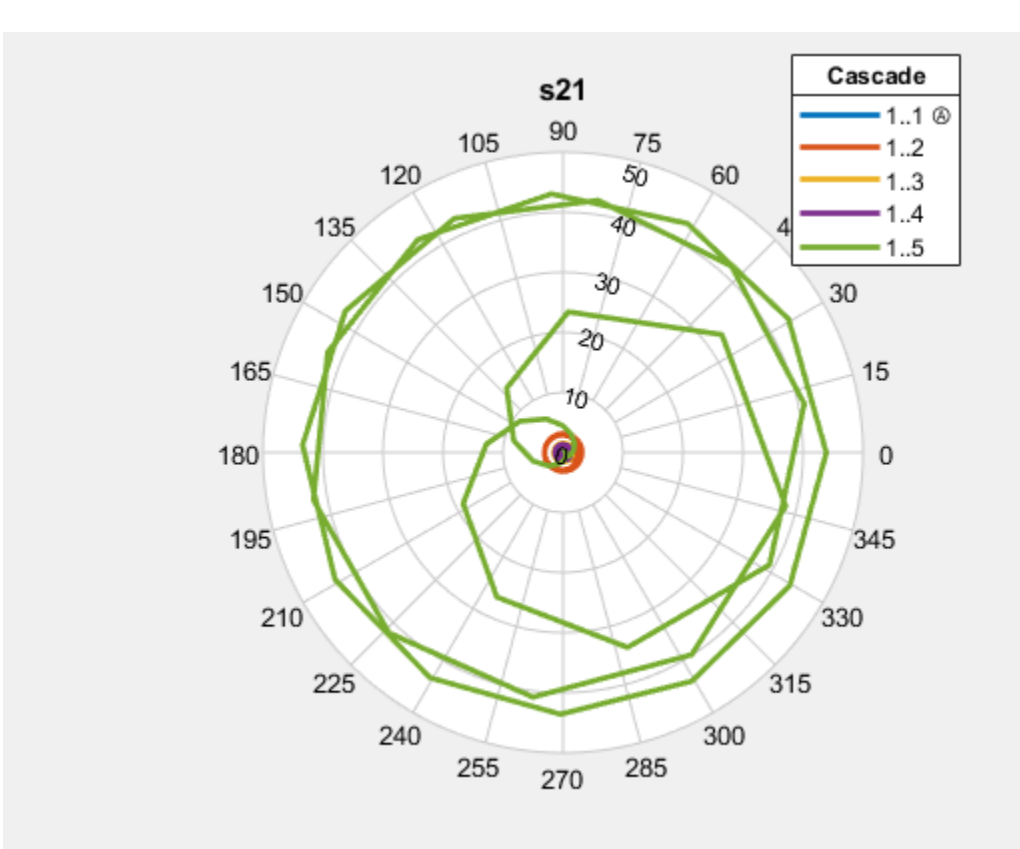

## **Easily Export to RF Blockset and Simulink**

The rfbudget object has other useful MATLAB methods:

- exportScript generate a MATLAB script that builds the current design
- exportRFBlockset generate an RF Blockset model for simulation
- exportTestbench generate a Simulink measurement testbench

## **Visualize RF Budget Results in App**

Use the show command to copy a single-frequency rfbudget object into the **RF Budget Analyzer** app. The **Plot**, **Smith**, and **Polar** button in the app, with its pull-down options, calls rfplot, smithplot, and polar respectively.

In the app, the **Expor**t button copies the current design to an rfbudget object in the MATLAB workspace. All of the other export methods of the RF budget object are available through the pulldown options of the Export button.

show(b)

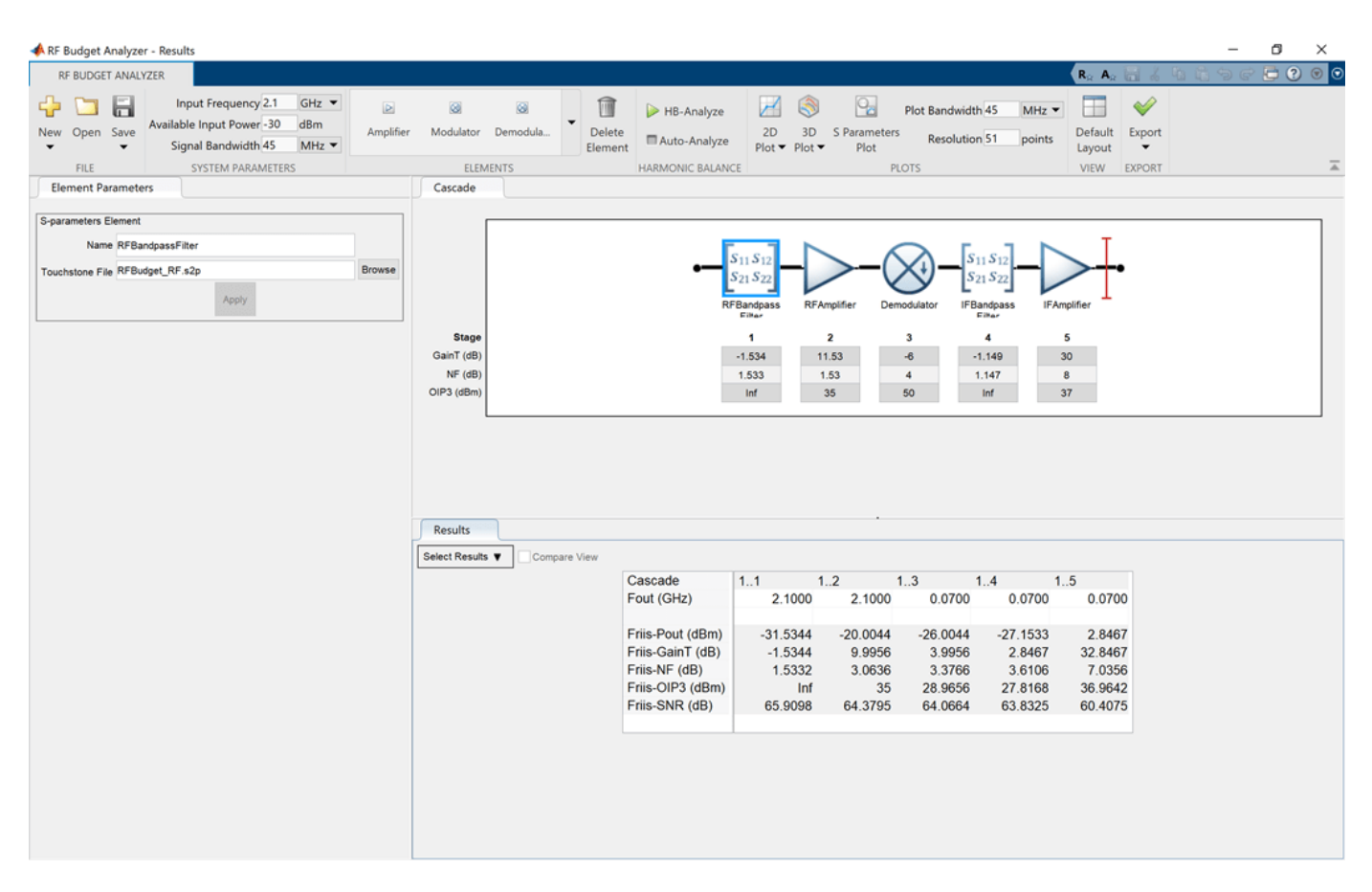

## **Automatically Create Reports From MATLAB Files**

If you have written a 'myfile.m' script that builds your design and visualizes it with rfplot commands, try the publish('myfile.m') function at the command line (or click the **Publish** button in the MATLAB editor). This automatically generates all figures and produces a report for your colleagues, saved as an html file.

To save your design, first undock using the commands shown below and then use the Figure Toolbar to pulldown the File Menu and save using **File** -> **Save As** and select the Save as type to png or pdf. To redock the figure window into the app you can click the Dock affordance on the upper right corner of the figure window.

```
h = findall(0,'type','figure','name','untitled');
set(h,'WindowStyle','normal')
set(h,'MenuBar','figure')
set(h,'ToolBar','auto')
```
## **See Also**

## **More About**

- • ["Superheterodyne Receiver Using RF Budget Analyzer App" on page 6-2](#page-81-0)
- • ["Bandpass Filter Response" on page 6-23](#page-102-0)

## <span id="page-102-0"></span>**Bandpass Filter Response**

This example shows how to compute the time-domain response of a simple bandpass filter. The eight steps involved in computing the time-domain response of a simple bandpass filter are,

- **1** Use the classic image parameter design to assign inductance and capacitance values to the bandpass filter.
- **2** Use the circuit, capacitor, and inductor objects with the add function to programmatically construct a Butterworth circuit.
- **3** Use the setports function to define the circuit as a 2-port network.
- **4** Use the sparameters function to extract the S-parameters of the 2-port network over a wide frequency range.
- **5** Use the s2tf function to compute the voltage transfer function from the input to the output.
- **6** Use the rational object to generate rational fits that capture the ideal RC circuit to a very high degree of accuracy.
- **7** Use the randn function to create noise in order to create a noisy input voltage waveform.
- **8** Use the timeresp function to compute the transient response to a noisy input voltage waveform.

#### **Design Bandpass Filter Using Image Parameters**

The image parameter design is a framework for analytically computing the values of the series and parallel components in the passive filters. For more information on Image Parameters, see "Complete Wireless Design" by Cotter W. Sayre, McGraw-Hill 2008 p. 331.

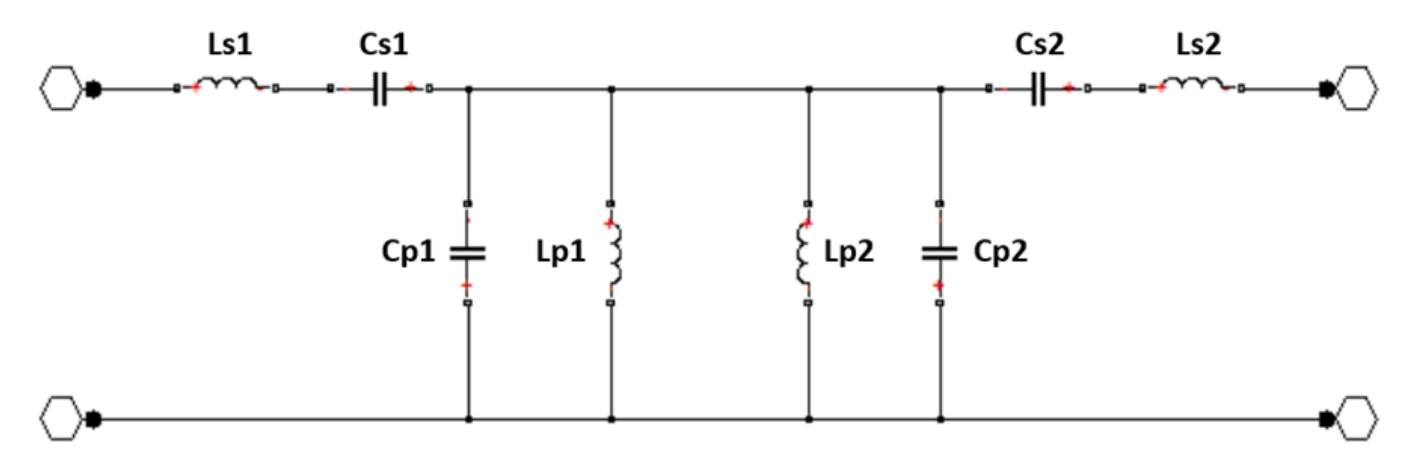

**Figure 1:** A Butterworth bandpass filter built out of two half-sections.

Generate the component values for a bandpass filter with a lower 3 dB cutoff frequency of 2.4 GHz and an upper 3 dB cutoff frequency of 2.5 GHz.

```
Ro = 50;f1C = 2400e6;f2C = 2500e6;Ls = (Ro / (pi*(f2C - f1C)))/2; % Ls1 and Ls2
Cs = 2*(f2C - f1C)/(4*pi*Ro*f2C*f1C); % Cs1 and Cs2
```
Lp =  $2*Ro * (f2C - f1C) / (4*pi*f2C*f1C)$ ; % Lp1 and Lp2  $Cp = (1/(pi * Ro * (f2C - f1C)))/2;$  % Cp1 and Cp2

#### **Programmatically Construct Circuit**

Before building the circuit using the inductor and capacitor objects, nodes in the circuit are numbered. This is shown in figure 1.

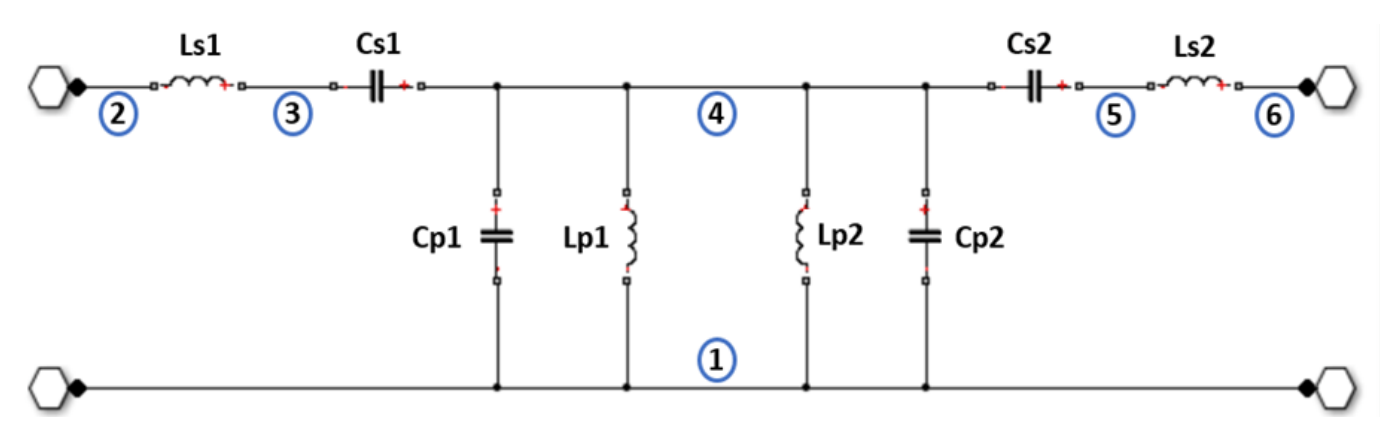

**Figure 2:** Node numbers added to the Butterworth bandpass filter.

Create a circuit object and populate it with the inductor and the capacitor objects using the add function.

```
ckt = circuit('butterworthBPF');
add(ckt, [3 2],inductor(Ls)); % Ls1
add(ckt,[4 \ 3], capacitor(Cs)); \frac{8}{51}add(ckt, [5 4], capacitor(Cs)); % Cs2add(ckt, [6 5], induction(Ls)); % Ls2
add(ckt,[4 \ 1], capacitor(Cp)); % Cp1
add(ckt, [4 1],inductor(Lp)); % Lp1
add(ckt, [4 1],inductor(Lp)); % Lp2add(ckt,[4 \ 1], capacitor(Cp)); % Cp2
```
#### **Extract S-Parameters From 2-Port Network**

To extract S-parameters from the circuit object, first use the setports function to define the circuit as a 2-port network.

 $freq = linspace(2e9,3e9,101);$ 

Use the sparameters function to extract the S-parameters at the frequencies of interest.

```
setports(ckt,[2 1],[6 1])
S = sparameters(ckt,freq);
```
## **Fit Transfer Function of Circuit to Rational Function**

Use the s2tf function to generate a transfer function from the S-parameter object.

 $tfS = s2tf(S);$ 

Use the rational object to fit the transfer function data to a rational function.

 $fit = rational(freq, tfS);$ 

#### **Verify Rational Fit Approximation**

Use the freqresp function to verify that the rational fit approximation has reasonable behavior outside both sides of the fitted frequency range.

```
wideF{regs} = lines{image(2e8,5e9,1001)};
resp = frequency(fit,wideFreq);
```
Plot to visualize rational fit approximation. The rational fit behaves well outside the fitted frequency range.

```
figure
semilogy(freq,abs(tfS),widerFreqs,abs(resp),'--','LineWidth',2)
xlabel('Frequency (Hz)');
ylabel('Magnitude');
legend('data','fit');
title('Rational Fit Approximation');
```
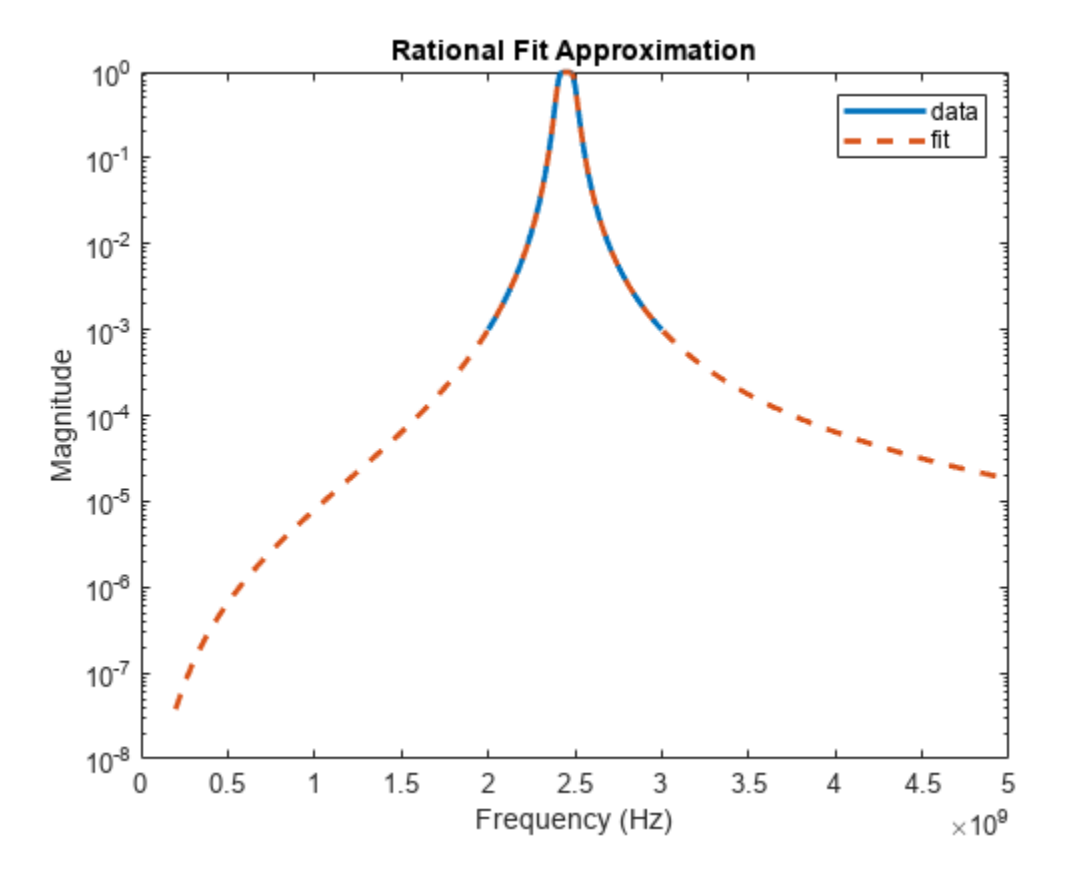

#### **Construct Input Signal to Test Bandpass Filter**

To test the bandpass filter, designed by the Image Parameter technique, a sinusoidal signal at 2.45 GHz is recovered from the noisy input signal. The noise input signal is generated by the inclusion of zero-mean random noise and a blocker at 2.35 GHz to the input signal.

Construct a input and a noisy input signal with 8192 samples.

```
fCenter = 2.45e9:
fBlocker = 2.35e9;
period = 1/fCenter;
sampleTime = period/16;
signalLen = 8192;
t = (0:signalLen-1)'*sampleTime; % 256 periods
input = sin(2*pi*fCenter*t); % Clean input signal
rng('default')
noise = randn(size(t)) + sin(2*pi*fBlocker*t);noisyInput = input + noise; % Noisy input signal
```
#### **Compute Transient Response to Input Signal**

Use the timeresp function to compute the analytic solutions of the state-space.

output = timeresp(fit,noisyInput,sampleTime);

#### **View Input Signal and Filter Response in Time Domain**

Plot the input signal, noisy input signal, and the band pass filter output in a figure window.

```
xmax = t(end)/8;figure
subplot(3,1,1)
plot(t,input)
axis([0 xmax -1.5 1.5])
title('Input')
subplot(3,1,2)
plot(t,noisyInput)
axis([0 xmax floor(min(noisyInput)) ceil(max(noisyInput))]);
title('Noisy Input');
ylabel('Amplitude (volts)');
subplot(3,1,3)
plot(t,output)
axis([0 xmax -1.5 1.5]);
title('Filter Output');
xlabel('Time (sec)');
```
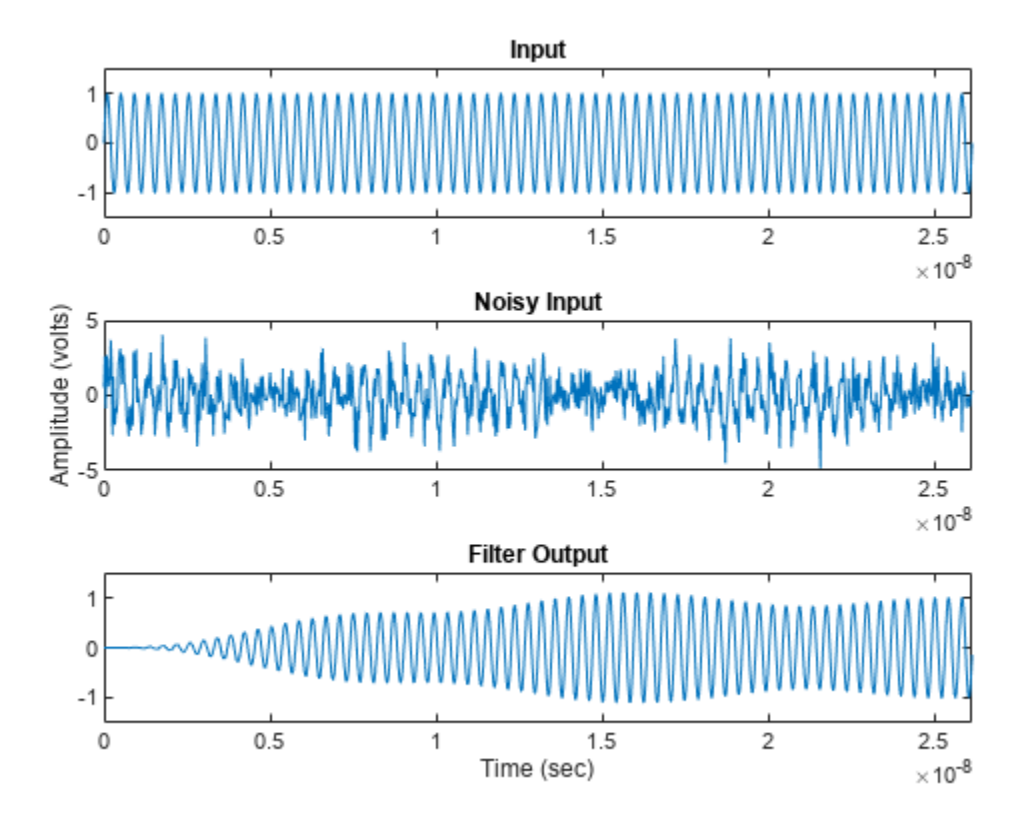

#### **View Input Signal and Filter Response in Frequency Domain**

Overlaying the noisy input and the filter response in the frequency domain explains why the filtering operation is successful. Both the blocker signal at 2.35 GHz and much of the noise are significantly attenuated.

```
NFFT = 2^{\circ}nextpow2(signalLen); % Next power of 2 from length of y
Y = fft(noisyInput,NFFT)/signalLen;
samplingFreq = 1/sampleTime;
f = samplingFreg/2*linspace(0,1,NFFT/2+1)';
O = fft(output,NFFT)/signalLen;
figure
subplot(2,1,1)
plot(freq,abs(tfS),'b','LineWidth',2)
axis([freq(1) freq(end) 0 1.1]);legend('filter transfer function');
title('Transfer function of Bandpass filter');
ylabel('Magnitude');
subplot(2,1,2)
plot(f,2*abs(Y(1:NFFT/2+1)),'g',f,2*abs(O(1:NFFT/2+1)),'r','LineWidth',2)
axis([freq(1) freq(end) 0 1.1]);
legend('input+noise','output');
title('Filter characteristic and noisy input spectrum.');
xlabel('Frequency (Hz)');
ylabel('Magnitude (Volts)');
```
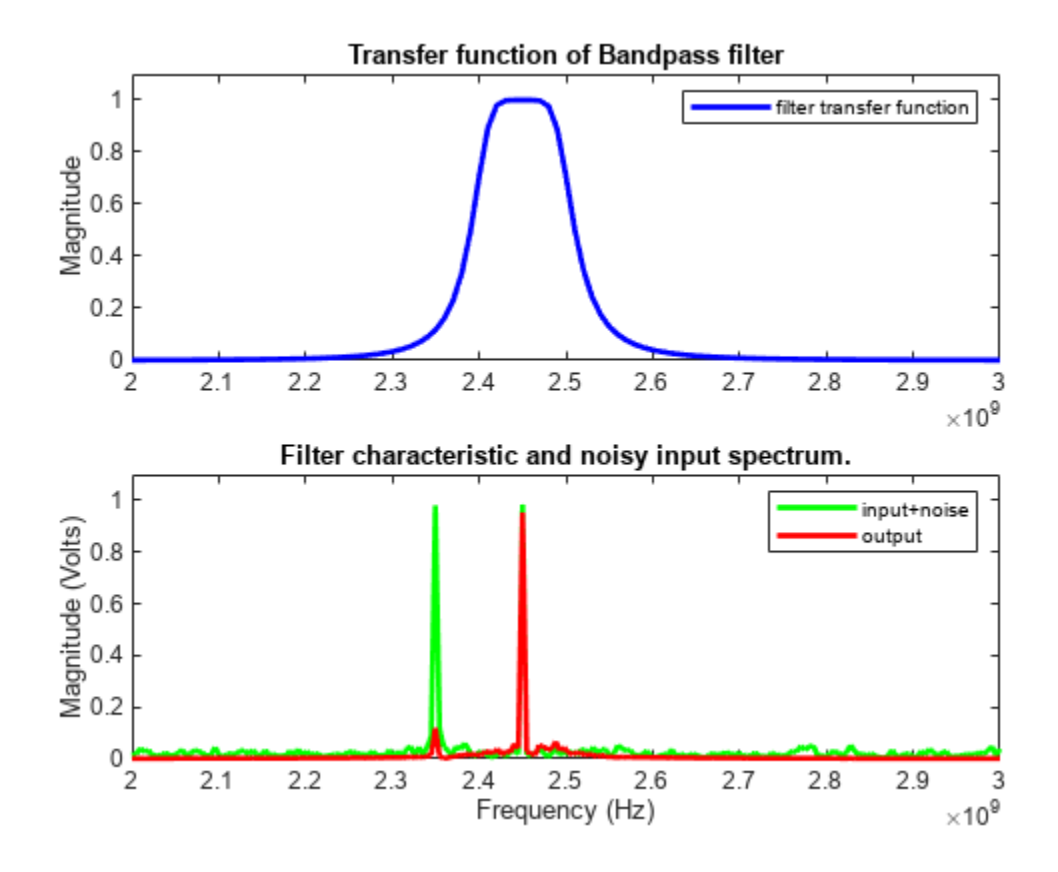

To compute and display this bandpass filter response using RFCKT objects, see ["Bandpass Filter](#page-114-0) [Response Using RFCKT Objects" on page 6-35.](#page-114-0)

## **See Also**

## **More About**

- • ["Design IF Butterworth Bandpass Filter" on page 6-183](#page-262-0)
- • ["Superheterodyne Receiver Using RF Budget Analyzer App" on page 6-2](#page-81-0)
- • ["Visualizing RF Budget Analysis over Bandwidth" on page 6-16](#page-95-0)
# <span id="page-108-0"></span>**MOS Interconnect and Crosstalk**

This example shows how to build and simulate an RC tree circuit using the RF Toolbox $^{\mathsf{rw}}$ .

In "Asymptotic Waveform Evaluation for Timing Analysis" (IEEE Transactions on Computer-Aided Design, Vol., 9, No. 4, April 1990), Pillage and Rohrer presented and simulated an RC tree circuit that models signal integrity and crosstalk in low- to mid-frequency MOS circuit interconnect. This example confirms their simulations using RF Toolbox software.

Their circuit, reproduced in the following figure, consists of 11 resistors and 12 capacitors. In the paper, Pillage and Rohrer:

- Apply a ramp voltage input
- Compute transient responses
- Plot the output voltages across two different capacitors, C7 and C12.

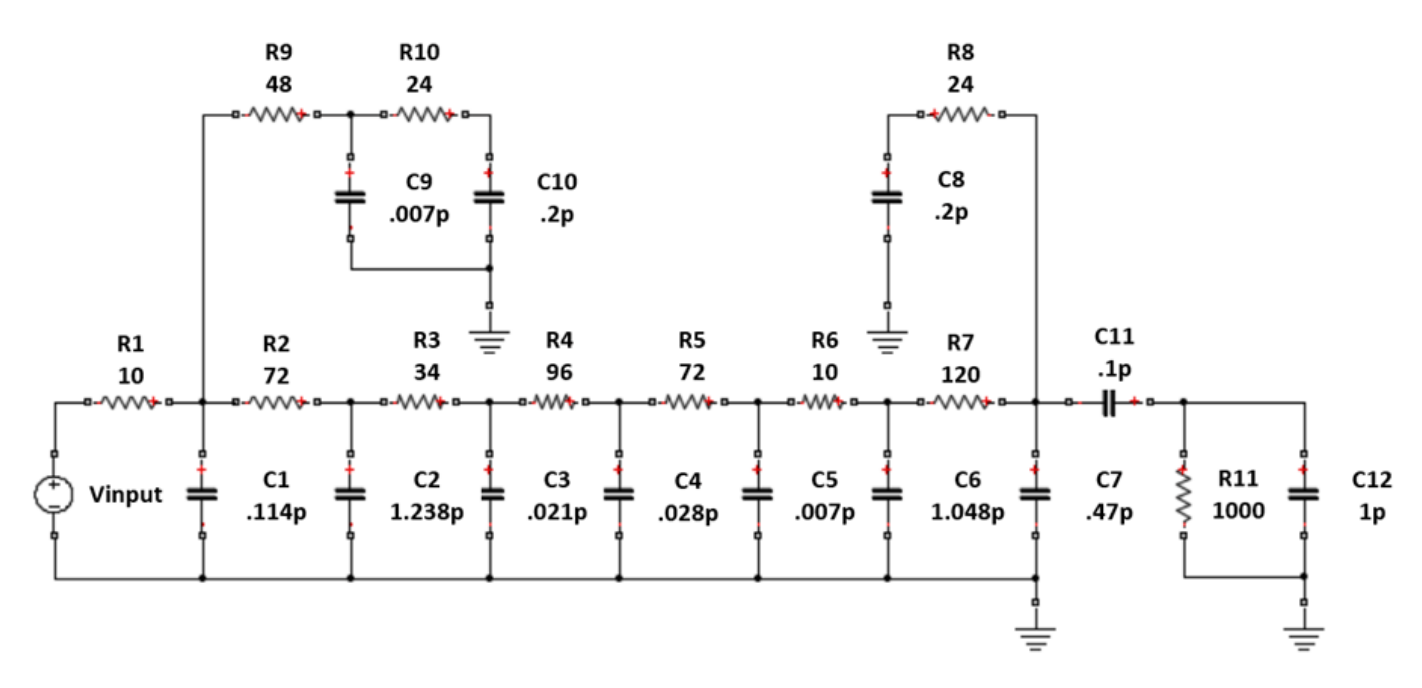

**Figure 1:** An RC tree model of MOS interconnect with crosstalk.

With RF Toolbox, you can programmatically construct this circuit in MATLAB and perform signal integrity simulations.

This example shows:

- **1** How to use circuit, resistor, and capacitor with the add function to programmatically construct the circuit.
- **2** How to use clone, setports, and sparameters objects to calculate S-parameters for each desired output over a wide frequency range.
- **3** How to use s2tf with Zsource = 0 and Zload = Inf to compute the voltage transfer function from input to each desired output.
- **4** How to use rationalfit function to produce rational-function approximations that capture the ideal RC-circuit behavior to a very high degree of accuracy.
- **5** How to use timeresp function to compute the transient response to the input voltage waveform.

#### **Insert Node Numbers Into Circuit Diagram**

Before building the circuit using resistor and capacitor objects, we must number the nodes of the circuit shown in figure 1.

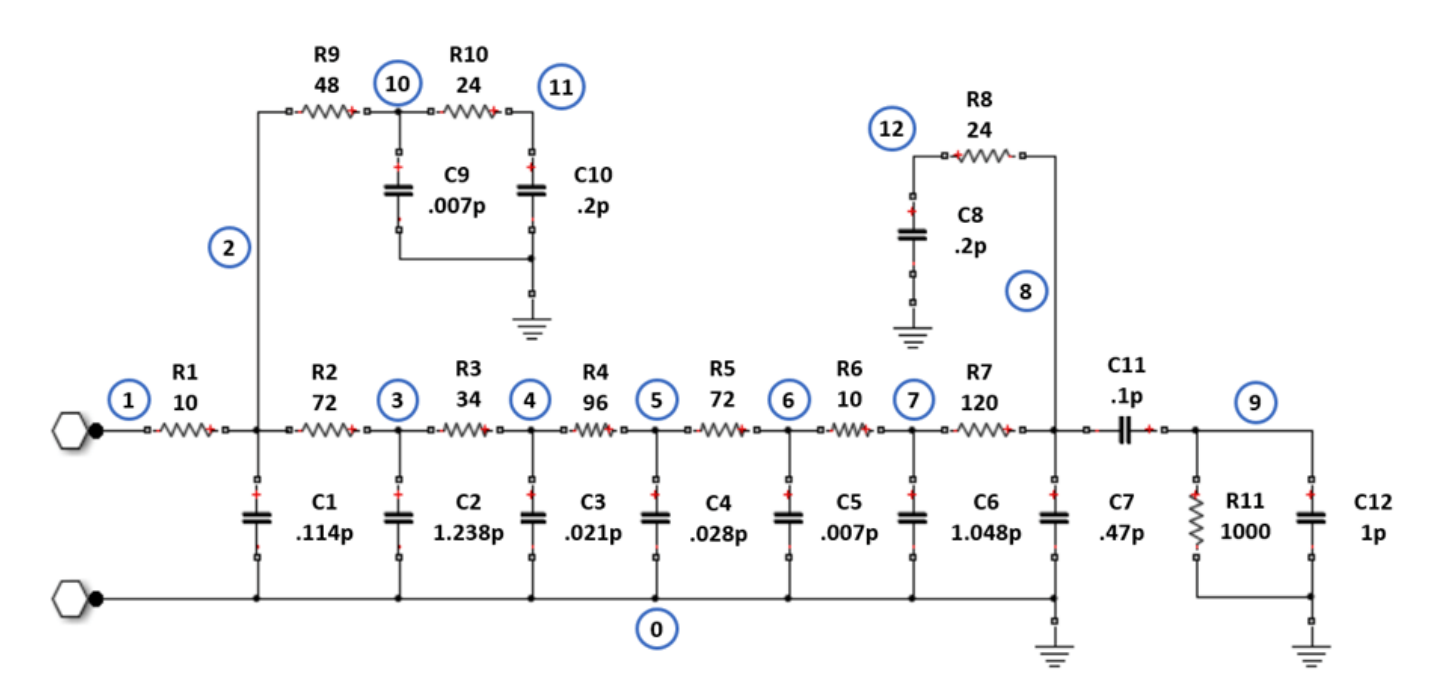

**Figure 2:** The circuit drawn with node numbers

#### **Programmatically Construct Circuit**

Create a circuit and use the add function to populate the circuit with named resistor and capacitor objects.

```
ckt = circuit('crosstalk');
```

```
add(ckt, [2 1], resistor(10,'R1'))add(ckt,[2 0],capacitor(0.114e-12,'C1'))
add(ckt,[3 2],resistor(72,'R2'))
add(ckt,[3 0],capacitor(1.238e-12,'C2'))
add(ckt,[4 3],resistor(34,'R3'))
add(ckt,[4 0],capacitor(0.021e-12,'C3'))
add(ckt,[5 4],resistor(96,'R4'))
add(ckt,[5 0],capacitor(0.028e-12,'C4'))
add(ckt,[6 5],resistor(72,'R5'))
add(ckt,[6 0],capacitor(0.007e-12,'C5'))
add(ckt,[7 6],resistor(10,'R6'))
add(ckt,[7 0],capacitor(1.048e-12,'C6'))
add(ckt,[8 7],resistor(120,'R7'))
add(ckt,[8 0],capacitor(0.47e-12,'C7'))
```

```
add(ckt,[12 8],resistor(24,'R8'))
add(ckt,[12 0],capacitor(0.2e-12,'C8'))
add(ckt,[10 2],resistor(48,'R9'))
add(ckt,[10 0],capacitor(0.007e-12,'C9'))
add(ckt,[11 10],resistor(24,'R10'))
add(ckt,[11 0],capacitor(0.2e-12,'C10'))
add(ckt,[9 8],capacitor(0.1e-12,'C11'))
add(ckt,[9 0],resistor(1000,'R11'))
add(ckt,[9 0],capacitor(1e-12,'C12'))
```
### **Simulation Setup**

The input signal used by Pillage and Rohrer is a voltage ramp from 0 to 5 volts with a rise time of one nanosecond and a duration of ten nanoseconds. The following MATLAB code models this signal with 1000 timepoints with a sampleTime of 0.01 nanoseconds.

The following MATLAB code also uses the logspace function to generate a vector of 101 logarithmically spaced analysis frequencies between 1 Hz and 100 GHz. Specifying a wide set of frequency points improves simulation accuracy.

```
sampleTime = 1e-11;t = (0:1000)'*sampleTime:
input = [(0:100)'*(5/100); (101:1000)*0+5];freq = logspace(0, 11, 101);
```
#### **Calculate S-Parameters For Each 2-Port Network**

To calculate the response across both the C7 and C12 capacitors, two separate S-parameter calculations must be made: first, assuming the C7 capacitor represents the output port, and second, assuming the C12 capacitor represents the output port. To calculate the S-parameters for each setup:

- **1** Copy the original circuit ckt using the clone function.
- **2** Define the input and output ports of the network using the setports function.
- **3** Calculate the S-parameters using the sparameters object.

Calculate S-parameters with C7 capacitor represents the output port.

 $cktC7 = clone(ckt):$ setports(cktC7,[1 0],[8 0]) S  $C7 =$  sparameters(cktC7, freq);

Calculate S-parameters with C12 capacitor represents the output port.

 $ckt2 = clone(ckt);$ setports(cktC12,[1 0],[9 0]) S  $C12 = sparameters(cktC12, freq);$ 

#### **Simulate Each 2-Port Network**

To simulate each network:

**1** The s2tf function, with option = 2, computes the gain from the source voltage to the output voltage. It allows arbitrary source and load impedances, in this case  $\text{Zsource} = 0$  and  $\text{Zload} =$ Inf. The resulting transfer functions tfC7 and tfC12 are frequency-dependent data vectors that can be fit with rational-function approximation.

- **2** The rationalfit function generates high-accuracy rational-function approximations. The resulting approximations match the networks to machine accuracy.
- **3** The timeresp function computes the analytic solution to the state-space equations defined by a rational-function approximation. This methodology is fast enough to enable one to push a million bits through a channel.

Simulate cktC7 circuit.

 $tfC7 = s2tf(S_C7, 0, Inf, 2);$  $fitC7 = ratio$ nalfit(freq,tfC7); outputC7 = timeresp(fitC7,input,sampleTime);

Simulate cktC12 circuit.

 $tfC12 = s2tf(S_C12, 0, Inf, 2);$  $fitC12 = rationalfit(freq, tfC12);$ outputC12 = timeresp(fitC12,input,sampleTime);

### **Plot Transient Responses**

The outputs match Figures 23 and 24 of the Pillage and Rohrer paper. Plot ramp response of low- to mid-frequency MOS circuit interconnect with crosstalk.

```
figure
plot(t,input,t,outputC7,'LineWidth',2)
axis([0 2.5e-9 0 5.5]);
title('Ramp Response of Low- to Mid-Frequency MOS Circuit Interconnect with Crosstalk');
xlabel('Time (sec)');
ylabel('Voltage (volts)');
legend('Vinput','V(C7)','Location','NorthWest');
```
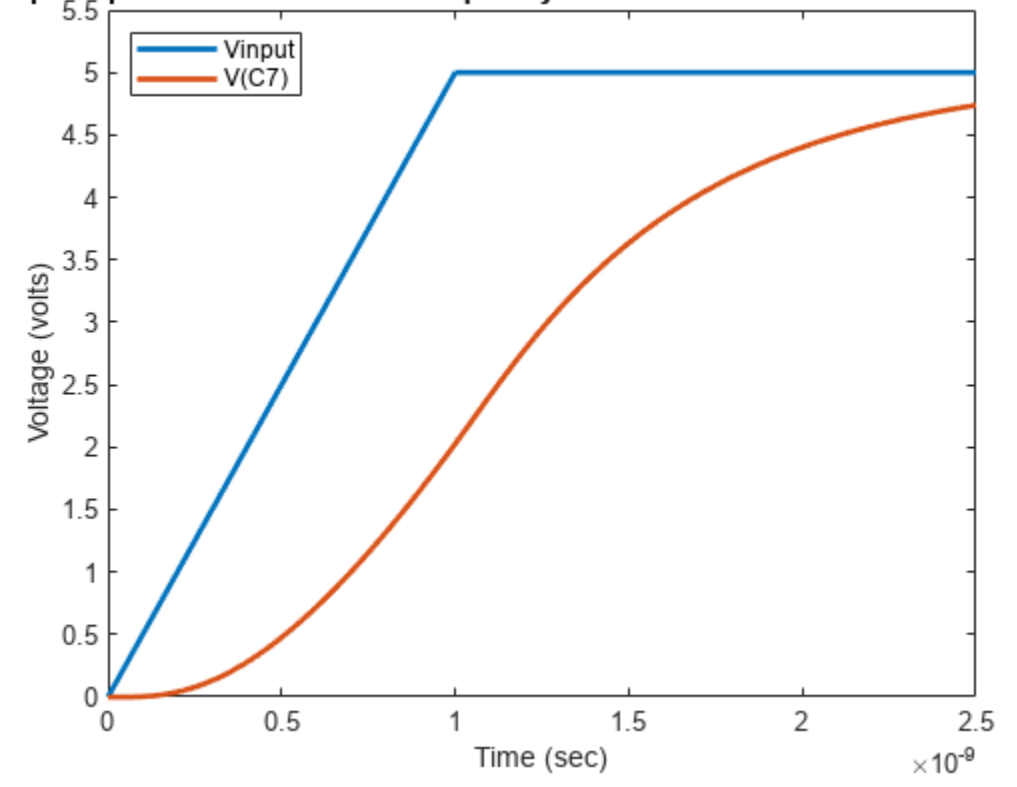

Plot crosstalk in low- to mid-frequency MOS circuit interconnect with ramp input.

```
figure
plot(t,input,t,outputC12,'LineWidth',2)
axis([0 5e-9 0 .5])
title('Crosstalk in Low- to Mid-Frequency MOS Circuit Interconnect with Ramp Input')
xlabel('Time (sec)')
ylabel('Voltage (volts)')
legend('Vinput','V(C12)','Location','NorthEast')
```
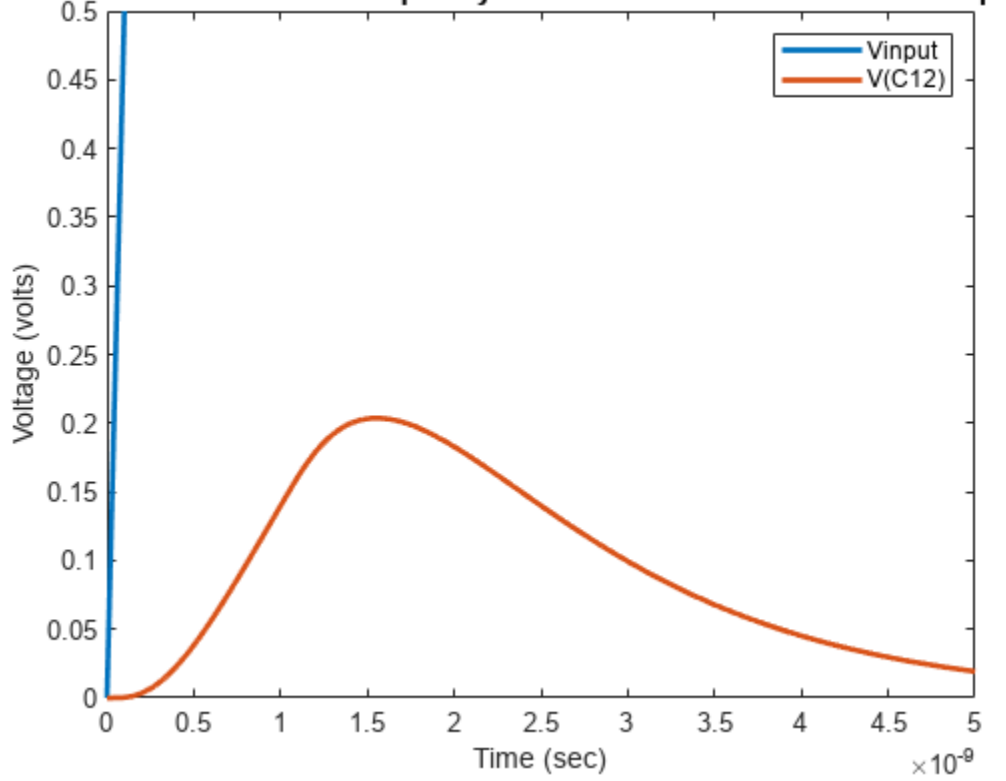

### Crosstalk in Low- to Mid-Frequency MOS Circuit Interconnect with Ramp Input

### **Verify Rational Fit Outside Fit Range**

Though not shown in this example, you can also use the freqresp function to check the behavior of rationalfit function well outside the specified frequency range. The fit outside the specified range can sometimes cause surprising behavior, especially if frequency data near 0 Hz (DC) is not provided.

To perform this check for the rational-function approximation in this example, uncomment and run the following MATLAB code.

```
% widerFreqs = logspace(0, 12, 1001);
% respC7 = freqresp(fitC7,widerFreqs);
% figure
% loglog(freq,abs(tfC7),'+',widerFreqs,abs(respC7))
% respC12 = freqresp(fitC12,widerFreqs);
% figure
% loglog(freq,abs(tfC12),'+',widerFreqs,abs(respC12))
```
For example on how to build and simulate this RC tree circuit using RFCKT objects, see ["MOS](#page-120-0) [Interconnect and Crosstalk Using RFCKT Objects" on page 6-41](#page-120-0).

## **See Also**

### **More About**

• ["MOS Interconnect and Crosstalk Using RFCKT Objects" on page 6-41](#page-120-0)

# **Bandpass Filter Response Using RFCKT Objects**

This example shows how to compute the time-domain response of a simple bandpass filter

- **1** Choose inductance and capacitance values using the classic image parameter design method.
- **2** Use rfckt.seriesrlc, rfckt.shuntrlc, and rfckt.cascade objects to programmatically construct a Butterworth circuit as a 2-port network.
- **3** Use analyze to extract the S-parameters of the 2-port network over a wide frequency range.
- **4** Use s2tf function to compute the voltage transfer function from the input to the output.
- **5** Use rational fit function to generate rational fits that capture the ideal RC circuit to a very high degree of accuracy.
- **6** Create a noisy input voltage waveform.
- **7** Use timeresp function to compute the transient response to a noisy input voltage waveform.

### **Design Bandpass Filter by Image Parameters**

The image parameter design method is a framework for analytically computing the values of the series and parallel components in passive filters. For more information on this method, see "Complete Wireless Design" by Cotter W. Sayre, McGraw-Hill 2008 p. 331.

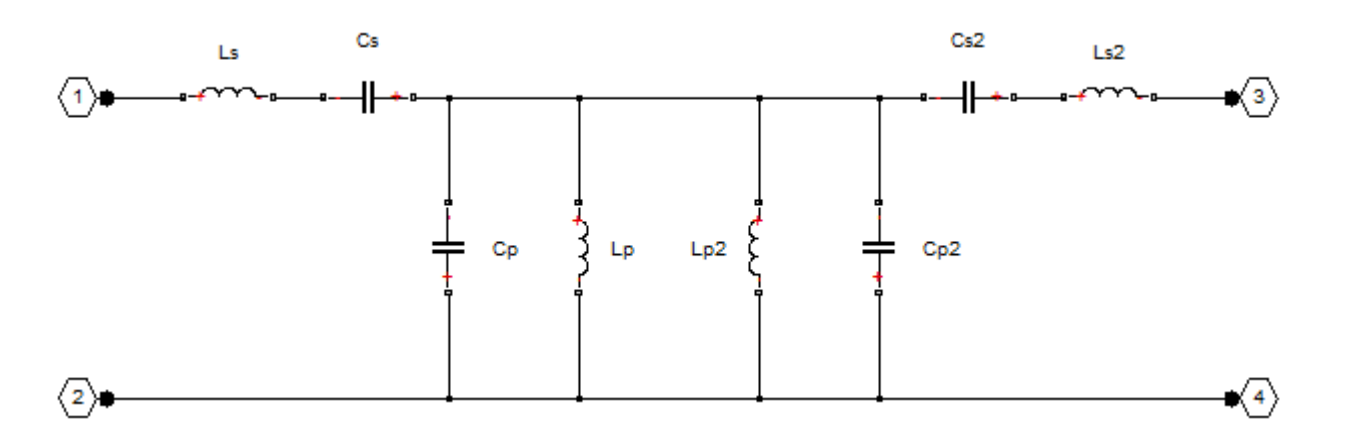

**Figure 1:** A Butterworth bandpass filter built out of two half-sections.

The following MATLAB® code generates component values for a bandpass filter with a lower 3-dB cutoff frequency of 2.4 GHz and an upper 3 dB cutoff frequency of 2.5 GHz.

```
Ro = 50:
f1C = 2400e6;f2C = 2500e6;Ls = (Ro / (pi*(f2C - f1C)))/2;Cs = 2*(f2C - f1C)/(4*pi*Ro*f2C*f1C);Lp = 2*Ro * (f2C - f1C)/(4*pi*f2C*f1C);Cp = (1/(pi*Ro*(f2C - f1C)))/2;
```
### **Programmatically Construct Circuit as 2-Port Network**

The L and C building blocks are formed by selecting appropriate values with the rfckt.shuntrlc object shown in Figure 2 or the rfckt.seriesrlc object shown in Figure 3. The building blocks are then connected together with rfckt.cascade as shown in Figure 4.

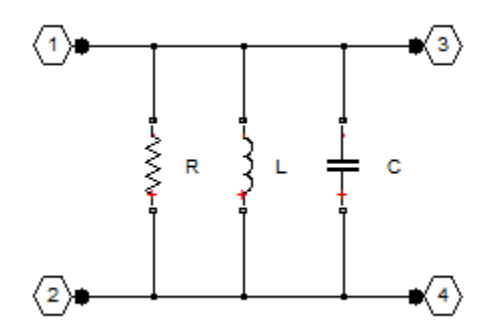

**Figure 2:** The 2-port network created by the rfckt.shuntrlc object

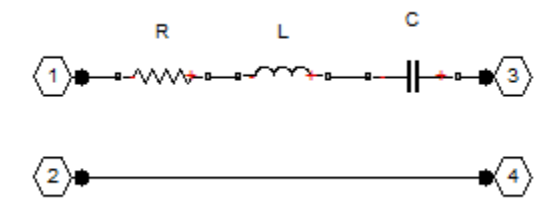

Figure 3: The 2-port network created by the rfckt.seriesrlc object

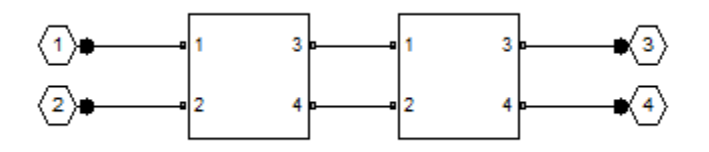

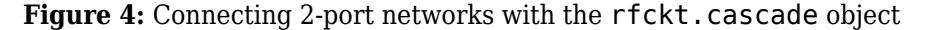

```
Seg1 = rfckt.seriesrlc('L', Ls,'C', Cs);Seg2 = r f ckt.shuntrlc('L', Lp,'C', Cp);Seg3 = rfckt.shuntrlc('L',Lp,'C',Cp);Seg4 = r f ckt.seriesrlc('L', Ls,'C', Cs);
```
 $cktBPF = rfckt.cascade('Ckts',$  {Seg1, Seg2, Seg3, Seg4});

### **Extract S-Parameters From 2-Port Network**

The analyze function extracts the S-parameters from a circuit over a specified vector of frequencies. This example provides a set of frequencies that spans the passband of the filter and analyzes with the default 50-Ohm reference, source impedance, and load impedances. Next, the s2tf function

computes the voltage transfer function across the S-parameter model of the circuit. Finally, we generate a high-accuracy rational approximation using the rationalfit function. The resulting approximation matches the network to machine accuracy.

```
freq = linspace(2e9,3e9,101);analyze(cktBPF,freq);
sparams = cktBPF.AnalyzedResult.S_Parameters;
tf = s2tf(sparams);
fit = rationalfit(freq, tf);
```
### **Verify that Rational Fit Tends to Zero**

Use the freqresp function to verify that the rational fit approximation has reasonable behavior outside both sides of the fitted frequency range.

```
widerFreqs = linspace(2e8,5e9,1001);
resp = freqresp(fit,widerFreqs);
figure
semilogy(freq,abs(tf),widerFreqs,abs(resp),'--','LineWidth',2)
xlabel('Frequency (Hz)')
ylabel('Magnitude')
legend('data','fit')
title('The rational fit behaves well outside the fitted frequency range.')
```
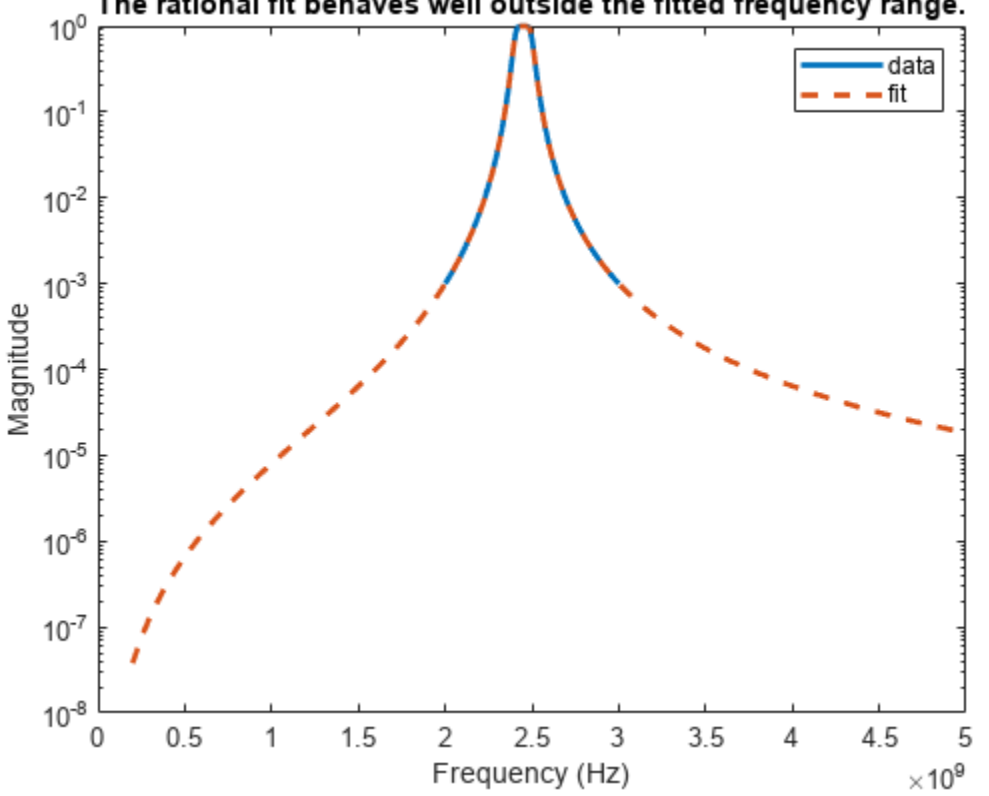

The rational fit behaves well outside the fitted frequency range.

### **Construct Input Signal to Test Band Pass Filter**

This bandpass filter should be able to recover a sinusoidal signal at 2.45 GHz that is made noisy by the inclusion of zero-mean random noise and a blocker at 2.35 GHz. The following MATLAB code constructs such a signal from 4096 samples.

```
fCenter = 2.45e9;fBlocker = 2.35e9;
period = 1/fCenter;
sampleTime = period/16;signalLen = 8192;
t = (0:signalLen-1)'*sampleTime; % 256 periods
input = sin(2*pi*fCenter*t); % Clean input signal
rng('default')
noise = randn(size(t)) + sin(2*pi*fBlocker*t);noisyInput = input + noise; % Noisy input signal
```
### **Compute Transient Response to Input Signal**

The timeresp function computes the analytic solution to the state-space equations defined by the rational fit and the input signal.

output = timeresp(fit,noisyInput,sampleTime);

#### **View Input Signal and Filter Response in Time Domain**

Plot the input signal, noisy input signal, and the band pass filter output in a figure window.

```
xmax = t(end)/8;figure
subplot(3,1,1)
plot(t,input)
axis([0 xmax -1.5 1.5])
title('Input')
subplot(3,1,2)plot(t,noisyInput)
axis([0 xmax floor(min(noisyInput)) ceil(max(noisyInput))])
title('Noisy Input')
ylabel('Amplitude (volts)')
subplot(3,1,3)
plot(t,output)
axis([0 xmax -1.5 1.5])
title('Filter Output')
xlabel('Time (sec)')
```
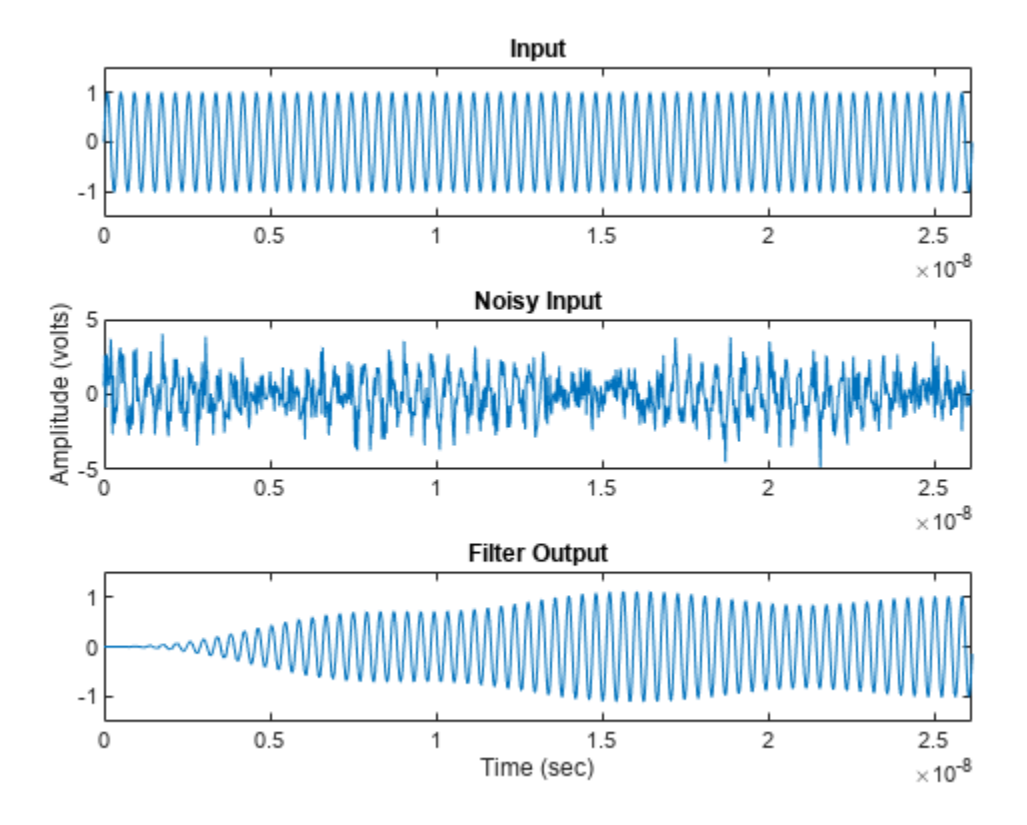

### **View Input Signal and Filter Response in Frequency Domain**

Overlaying the noisy input and the filter response in the frequency domain explains why the filtering operation is successful. Both the blocker signal at  $2.35$  GHz and much of the noise is significantly attenuated.

```
NFFT = 2^{\text{max}} (signalLen); % Next power of 2 from length of y
Y = fft(noisyInput,NFFT)/signalLen;
samplingFreq = 1/sampleTime;
f = samplingFreq/2*linspace(0,1,NFFT/2+1)';
O = fft(output,NFFT)/signalLen;
figure
subplot(2,1,1)plot(freq,abs(tf),'b','LineWidth',2)
axis([freq(1) freq(end) 0 1.1])legend('filter transfer function')
ylabel('Magnitude')
subplot(2,1,2)
plot(f,2*abs(Y(1:NFFT/2+1)),'g',f,2*abs(O(1:NFFT/2+1)),'r','LineWidth',2)
axis([freq(1) freq(end) 0 1.1])legend('input+noise','output')
title('Filter characteristic and noisy input spectrum.')
xlabel('Frequency (Hz)')
ylabel('Magnitude (Volts)')
```
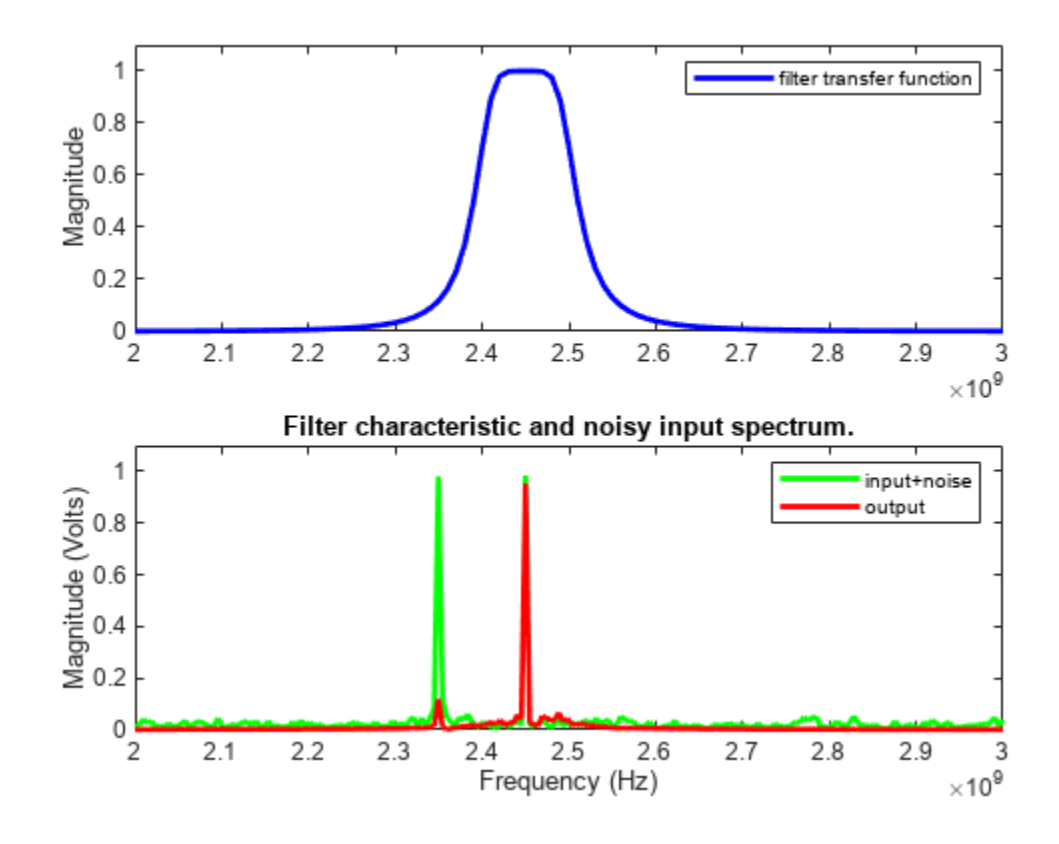

## **See Also**

## **More About**

- • ["Bandpass Filter Response" on page 6-23](#page-102-0)
- • ["Operations with RF Circuit Objects" on page 6-173](#page-252-0)

# <span id="page-120-0"></span>**MOS Interconnect and Crosstalk Using RFCKT Objects**

This example shows how to build and simulate an RC tree circuit using the RF Toolbox $^{\mathfrak{m}}$ .

In "Asymptotic Waveform Evaluation for Timing Analysis" (IEEE Transactions on Computer-Aided Design, Vol., 9, No. 4, April 1990), Pillage and Rohrer presented and simulated an RC tree circuit that models signal integrity and crosstalk in low- to mid-frequency MOS circuit interconnect. This example confirms their simulations using RF Toolbox software.

Their circuit, reproduced in the following figure, consists of 11 resistors and 12 capacitors. In the paper, Pillage and Rohrer:

- Apply a ramp voltage input
- Compute transient responses
- Plot the output voltages across two different capacitors, C7 and C12.

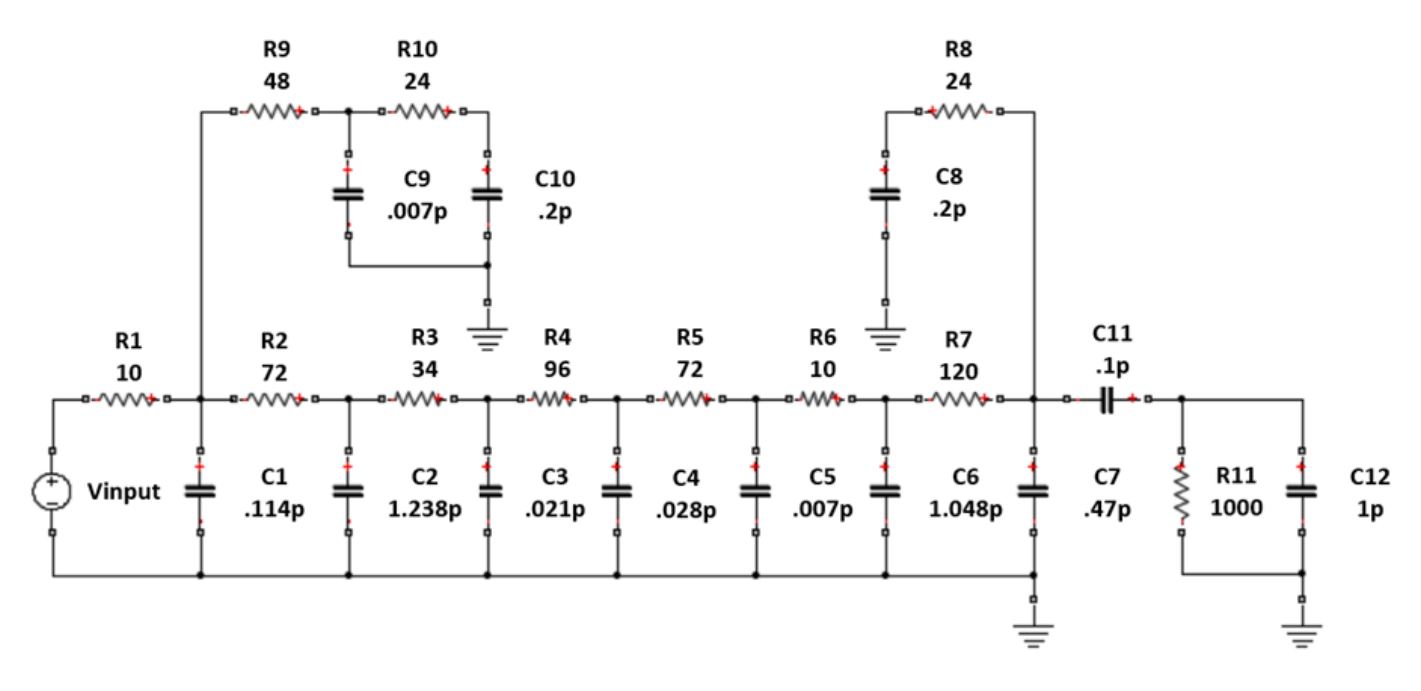

**Figure 1:** RC tree model of MOS interconnect with crosstalk.

With RF Toolbox software, you can programmatically construct this circuit in MATLAB and perform signal integrity simulations.

This example shows:

- **1** How to use rfckt.seriesrlc, rfckt.shuntrlc, rfckt.series, and rfckt.cascade object to programmatically construct the circuit as two different networks, depending on the desired output.
- **2** How to use analyze function to extract the S-parameters for each 2-port network over a wide frequency range.
- **3** How to use s2tf function with Zsource = 0 and Zload = Inf to compute the voltage transfer function from input to each desired output.
- **4** How to use rationalfit function to produce rational-function approximations that capture the ideal RC-circuit behavior to a very high degree of accuracy.
- **5** How to use timeresp function to compute the transient response to the input voltage waveform.

### **Redraw Circuit as Distinct 2-Port Networks**

To duplicate both output plots, RF Toolbox calculates the output voltage across C7 and C12. To that end, the circuit must be expressed as two distinct 2-port networks, each with the appropriate capacitor at the output. Figure 2 shows the 2-port configuration for computing the voltage across C7. Figure 3 shows the configuration for C12. Both 2-port networks retain the original circuit topology, and share much of the same structure.

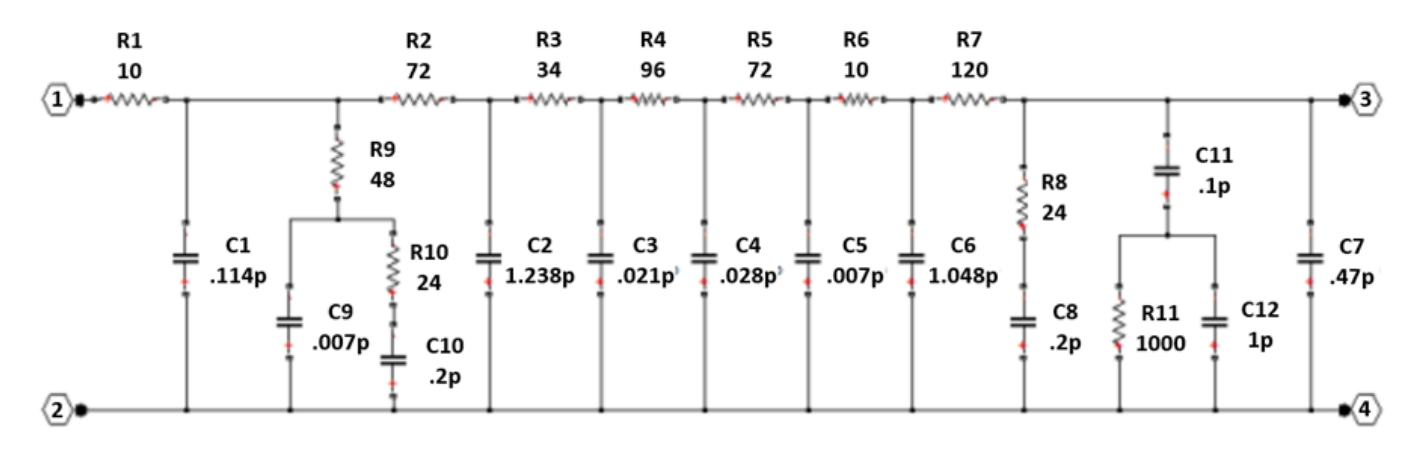

**Figure 2:** The circuit drawn as a 2-port network with output across C7.

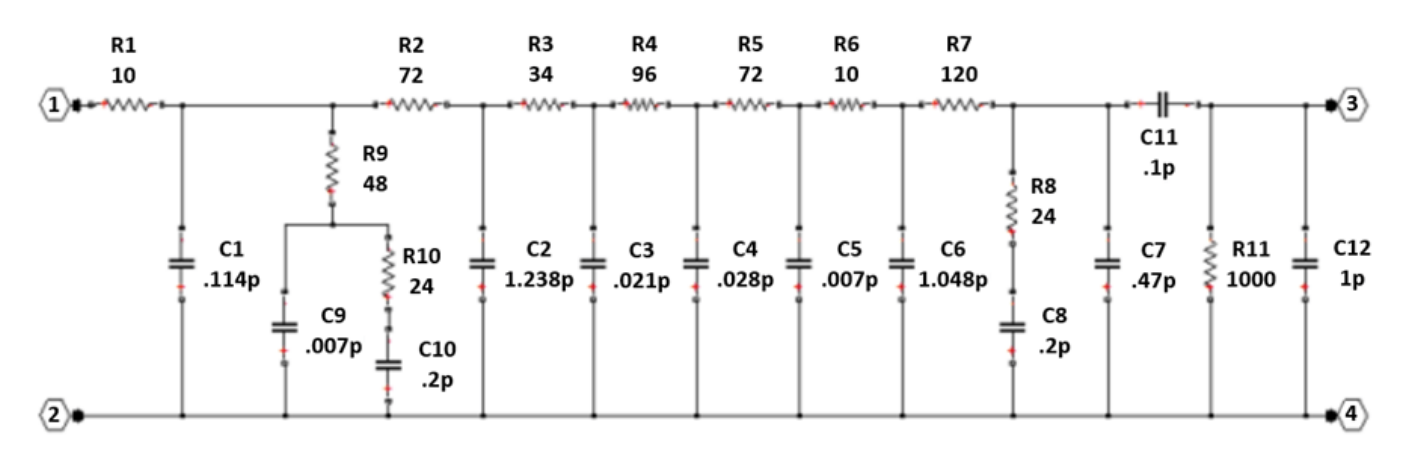

**Figure 3:** The circuit drawn as a 2-port network with output across C12.

### **Using RLC Building Blocks**

All of the building blocks are formed by selecting appropriate values with the rfckt.shuntrlc object shown in Figure 4 or the rfckt.seriesrlc object shown in Figure 5. The 2-port building blocks are then connected using rfckt.cascade object as shown in Figure 6 or rfckt.series object as shown in Figure 7.

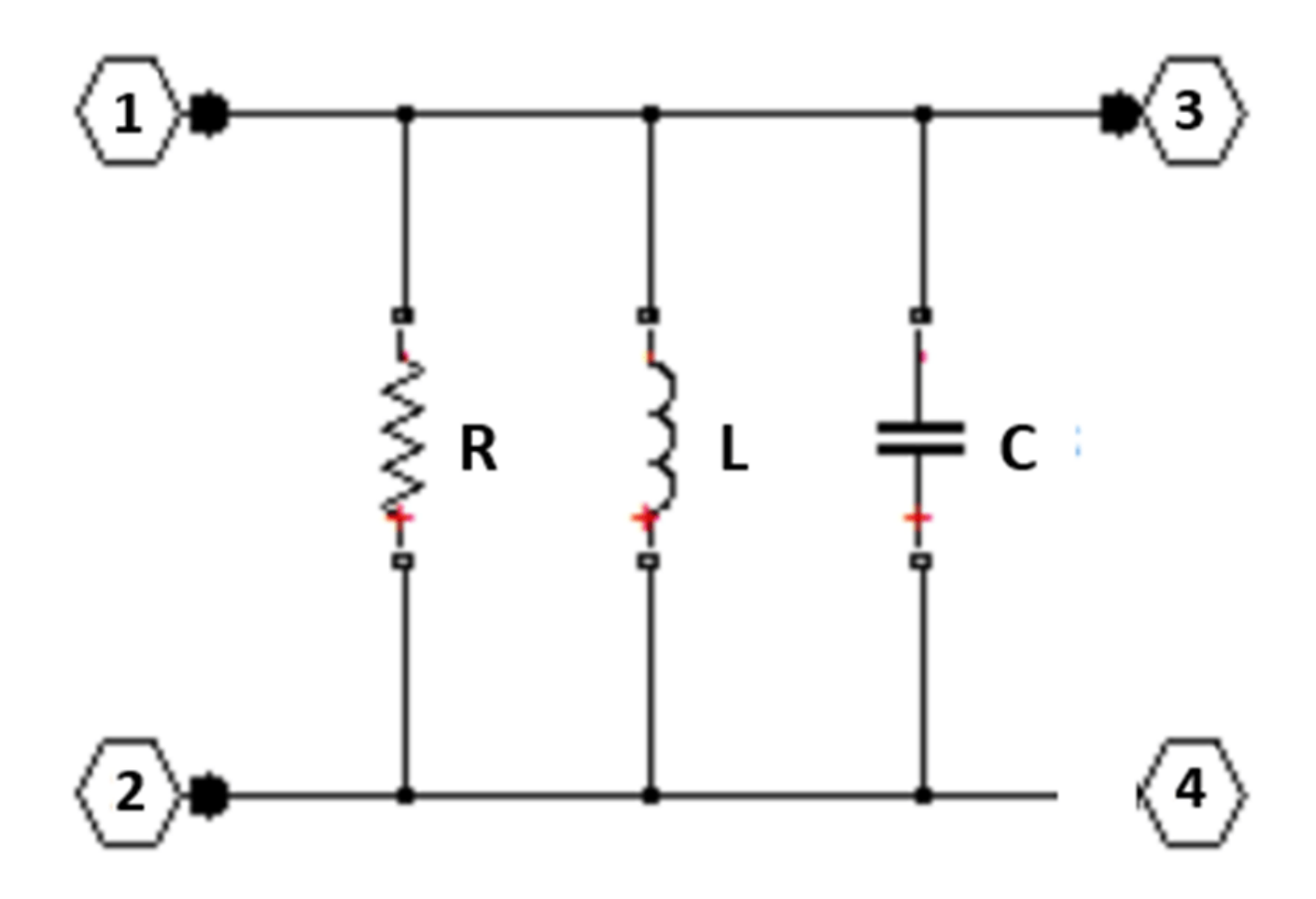

Figure 4: The 2-port network created using the rfckt.shuntrlc object.

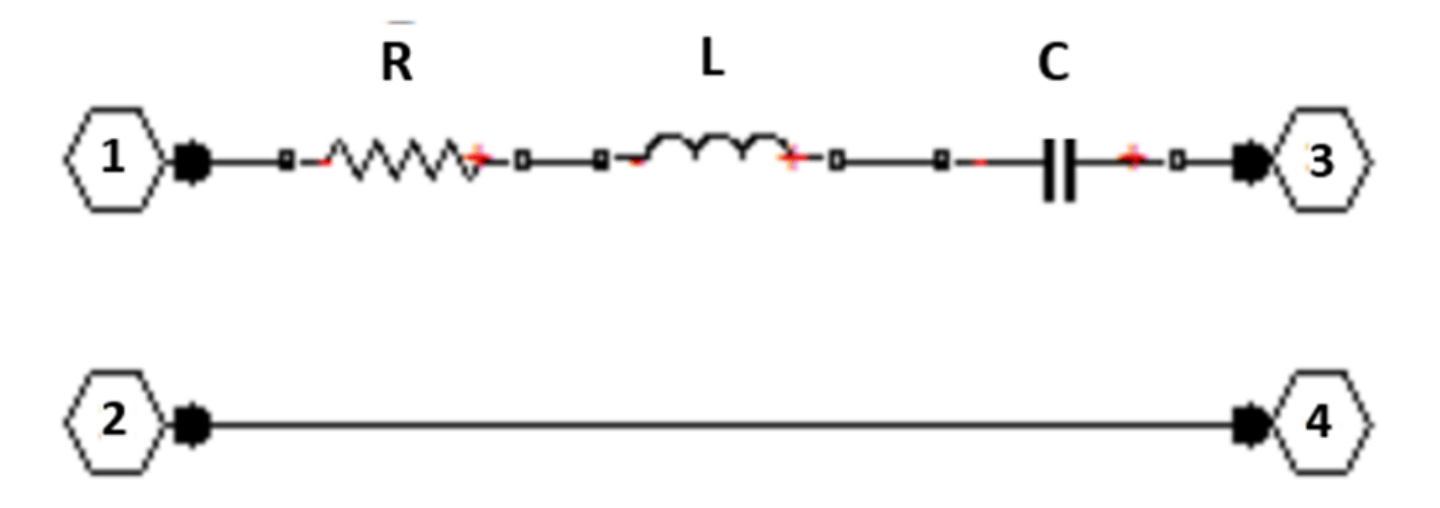

Figure 5: The 2-port network created using the rfckt.seriesrlc object.

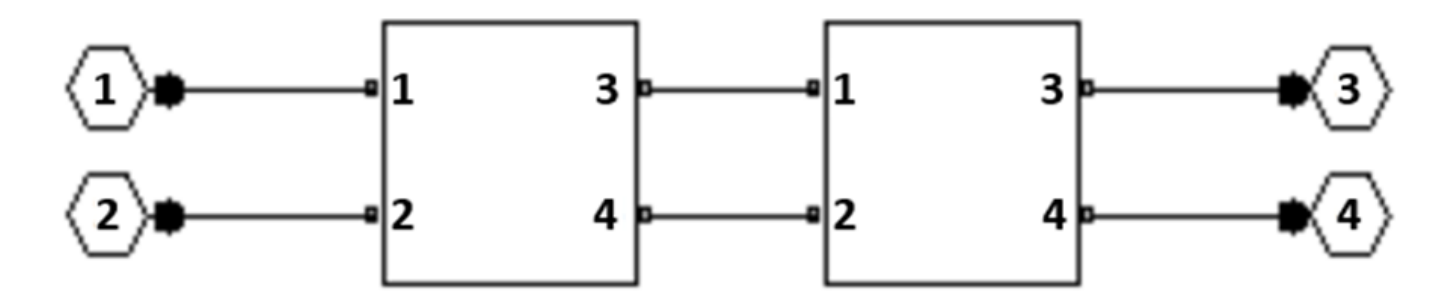

Figure 6: Connect 2-port networks with the rfckt.cascade object.

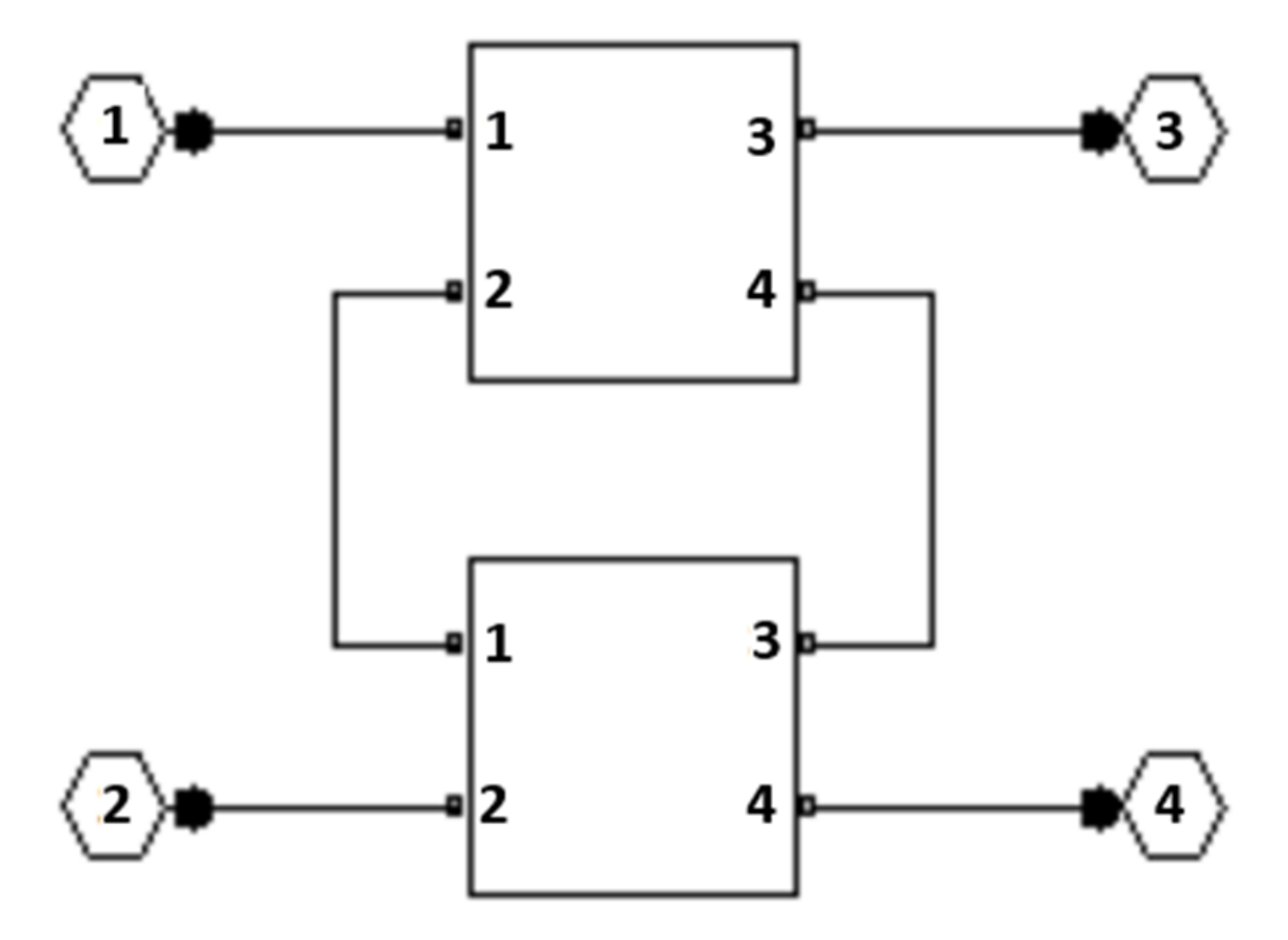

**Figure 7:** Connect 2-port networks with the rfckt.series object.

### **Shared Pieces of 2-Port Networks**

The following MATLAB code constructs the portion of the network shared between the two variants.

```
R1 = r f ckt.seriesrlc('R', 10);C1 = r f ckt.shuntrlc('C', 0.114e-12);R9 = r f ckt.shuntrlc('R', 48);C9 = r f ckt.shuntrlc('C', 0.007e-12);R10 = r f ckt.shuntrlc('R', 24);C10 = r f ckt.shuntrlc('C', 0.2e-12);R10C10 = rfckt.series('Ckts',{R10,C10});
C9R10C10 = rfckt.cascade('Ckts',{C9,R10C10});
R9C9R10C10 = rfckt.series('Ckts',{R9,C9R10C10});
R2 = r f ckt.seriesrlc('R', 72);C2 = r f ckt.shuntrlc('C', 1.238e-12);R3 = r f ckt.seriesrlc('R', 34);C3 = r f ckt.shuntrlc('C', 0.021e-12);R4 = r f ckt.seriesrlc('R', 96);C4 = r f ckt.shuntrlc('C', 0.028e-12);RS = r f ckt.seriesrlc('R', 72);CS = r f ckt.shuntrlc('C', 0.007e-12);R6 = r f ckt.seriesrlc('R', 10);C6 = r f ckt.shuntrlc('C', 1.048e-12);R7 = r f ckt.seriesrlc('R', 120);R8 = r f ckt.shuntrlc('R', 24);C8 = r f ckt.shuntrlc('C', 0.2e-12);R8C8 = r f ckt.series('Ckts', {R8, C8});
sharedckt = rfckt.cascade('Ckts', ...
     {R1,C1,R9C9R10C10,R2,C2,R3,C3,R4,C4,R5,C5,R6,C6,R7,R8C8});
% Additional shared building blocks used in both 2-port networks.
C7 = r f ckt.shuntrlc('C', 0.47e-12);
```
R11C12 =  $r f ckt.shuntrlc('R', 1000,'C', 1e-12);$ 

### **Construct Each 2-Port Network**

Figure 2 shows that constructing a 2-port network with an output port across C7 requires creating C11 using rfckt.shuntrlc object, then combining C11 with R11 and C12 using rfckt.series object, and finally combining C11R11C12 with the rest of the network and C7 using rfckt.cascade object.

Similarly, Figure 3 shows that constructing a 2-port network with an output port across C12 requires creating another version of C11 (C11b) using rfckt.seriesrlc object and combining all the parts together using rfckt.cascade object.

Construct shunt RLC circuit.

 $C11 = r f ckt.shuntrlc('C', 0.1e-12);$ C11R11C12 = rfckt.series('Ckts',{C11,R11C12});  $aktC7 = r f ckt.cascade('Ckts', {sharedckt, C11R11C12, C7})$ ;

Construct series RLC circuit.

 $C11b = r f ckt.seriesrlc('C', 0.1e-12);$  $cktC12 = rfckt.cascade('Ckts', {sharedckt,C7,C11b,R11C12})$ ;

### **Simulation Setup**

The input signal used by Pillage and Rohrer is a voltage ramp from 0 to 5 volts with a rise time of one nanosecond and a duration of ten nanoseconds. The following MATLAB code models this signal with 1000 timepoints with a sampleTime of 0.01 nanoseconds.

The following MATLAB code also uses the logspace function to generate a vector of 101 logarithmically spaced analysis frequencies between 1 Hz and 100 GHz. Specifying a wide set of frequency points improves simulation accuracy.

```
sampleTime = 1e-11;
t = (0:1000) *sampleTime;
input = [(0:100)'*(5/100); (101:1000)*0+5];freq = logspace(0, 11, 101);
```
### **Simulate Each 2-Port Network**

To simulate each network:

- **1** The analyze function extracts S-parameters over the specified frequency range.
- **2** The s2tf function, with option = 2, computes the gain from the source voltage to the output voltage. It allows arbitrary source and load impedances, in this case  $\text{Zsource} = 0$  and  $\text{Zload} =$ Inf. The resulting transfer functions tfC7 and tfC12 are frequency-dependent data vectors that can be fit with rational-function approximation.
- **3** The rationalfit function generates high-accuracy rational-function approximations. The resulting approximations match the networks to machine accuracy.
- **4** The timeresp function computes the analytic solution to the state-space equations defined by a rational-function approximation. This methodology is fast enough to enable one to push a million bits through a channel.

Simulate cktC7 circuit.

```
analyze(cktC7,freq);
sparamsC7 = cktC7.AnalyzedResult.S Parameters;
t f C7 = s2 t f (sparams C7, 50, 0, Inf, 2);fitC7 = rationalfit(freq,tfC7);
outputC7 = timeresp(fitC7,input,sampleTime);
```
Simulate cktC12 circuit.

```
analyze(cktC12,freq);
sparamsC12 = cktC12.AnalyzedResult.S Parameters;
tfC12 = s2tf(sparamsC12, 50, 0, Inf, 2);fitC12 = rationalfit(freq, tfC12);outputC12 = timeresp(fitC12,input,sampleTime);
```
### **Plot Transient Responses**

The outputs match Figures 23 and 24 of the Pillage and Rohrer paper. Plot the ramp response of lowto mid-frequency MOS circuit interconnect with crosstalk.

```
figure
plot(t,input,t,outputC7,'LineWidth',2)
axis([0 2.5e-9 0 5.5]);
title('Ramp Response of Low- to Mid-Frequency MOS Circuit Interconnect with Crosstalk');
xlabel('Time (sec)');
ylabel('Voltage (volts)');
legend('Vinput','V(C7)','Location','NorthWest');
```
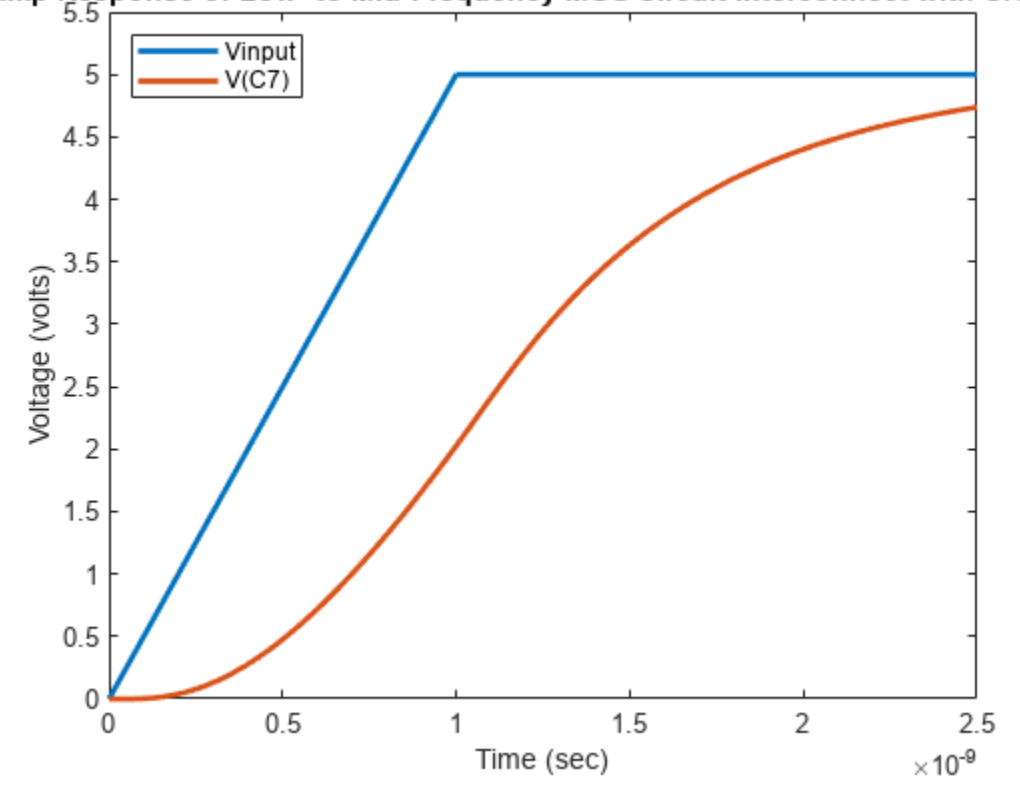

### Ramp Response of Low- to Mid-Frequency MOS Circuit Interconnect with Crossta

Plot the crosstalk in low- to mid-frequency MOS circuit interconnect with ramp input.

```
figure
plot(t,input,t,outputC12,'LineWidth',2)
axis([0 5e-9 0 .5]);
title('Crosstalk in Low- to Mid-frequency MOS Circuit Interconnect with Ramp Input');
xlabel('Time (sec)');
ylabel('Voltage (volts)');
legend('Vinput','V(C12)','Location','NorthEast');
```
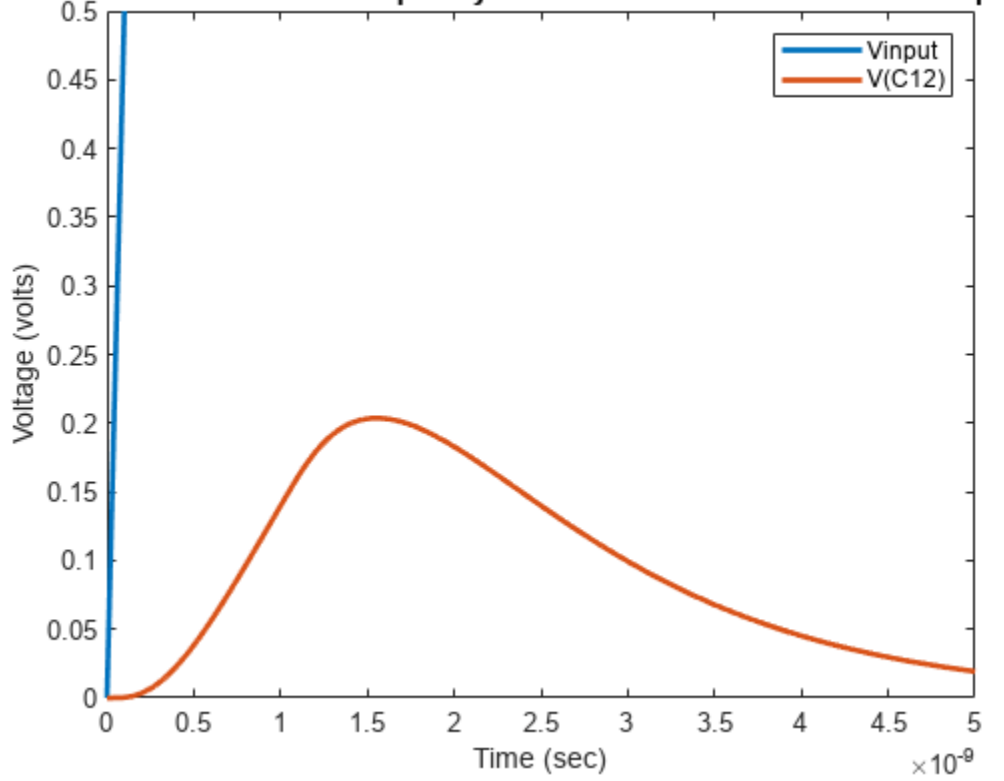

### Crosstalk in Low- to Mid-frequency MOS Circuit Interconnect with Ramp Input

### **Verify Rational Fit Outside Fit Range**

Though not shown in this example, you can also use the freqresp function to check the behavior of rationalfit function well outside the specified frequency range. The fit outside the specified range can sometimes cause surprising behavior, especially if frequency data near 0 Hz (DC) was not provided.

To perform this check for the rational-function approximation in this example, uncomment and run the following MATLAB code.

```
% widerFreqs = logspace(0, 12, 1001);
% respC7 = freqresp(fitC7,widerFreqs);
% figure
% loglog(freqs,abs(tfC7),'+',widerFreqs,abs(respC7))
% respC12 = freqresp(fitC12,widerFreqs);
% figure
% loglog(freqs,abs(tfC12),'+',widerFreqs,abs(respC12))
```
### **See Also**

### **More About**

• ["MOS Interconnect and Crosstalk" on page 6-29](#page-108-0)

# **Model and Analyze High-Speed Backplanes**

This five-part tutorial shows you how to model and analyze high-speed backplanes using sparameters and rationalfit functions. High-speed backplanes, as shown in the diagram, are vital in enabling data transfer between multiple boards connected to a larger system. In this example, you model a high-speed backplane using S-parameters and fit the S-parameter data for analysis.

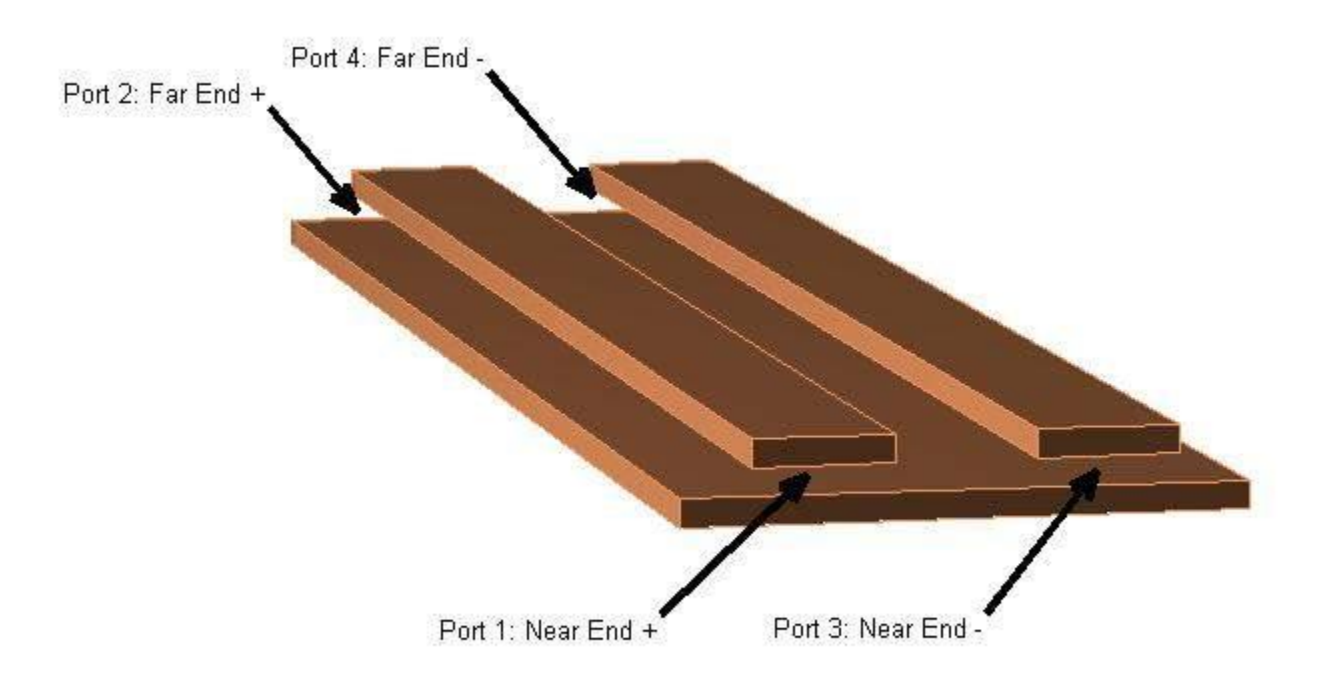

### **Rational Fitting**

RF Toolbox™ uses the rationalfit function to fit data defined in the frequency domain with an equivalent Laplace transfer function. Using rational function fitting you can create simple models for the required accuracy, model order reduction, zero phase on extrapolation to DC, and causal modeling system.

This type of modeling is useful to signal integrity engineers, whose goal is to reliably connect highspeed semiconductor devices with multi-Gbps serial data streams across backplanes and printed circuit boards.

Compared to traditional techniques such as linear interpolation, rational function fitting provides more insight into the physical characteristics of a high-speed backplane. It enables you to trade off between complexity and accuracy using model order reduction. For a given accuracy, rational functions are less complex than other types of models such as FIR filters generated by IFFT techniques. In addition, rational function models inherently constrain the phase to be zero on extrapolation to DC. Methods that do not provide as much insight into physical characteristics require elaborate constraint algorithms to force the extrapolated phase to zero at DC.

### **Design Workflow**

To model, analyze, and export high-speed backplanes, follow these five steps.

- **1** Import S-parameters and port reduction: Use RF Toolbox to import N-port S-parameters representing high-speed backplane channels to model the channels and the crosstalk between channels. This example imports 16-port S-parameters that represent a 16-port high-speed backplane and reduces them to 4-port S-parameters for analysis. For more information, see ["Use](#page-130-0) [S-parameters with Port Reduction" on page 6-51.](#page-130-0)
- **2** Fit S-parameters: Fit 4-port S-parameters from the step 1 using the rataionalfit function to create a simpler high-speed backplane model for accuracy, model order reduction, and zero phase on extrapolation to DC. For more information, see ["Fit S-Parameters with Rational](#page-134-0) [Function" on page 6-55](#page-134-0).
- **3** Analyze your high-speed backplane: Calculate the time-domain reflectometry and time-domain transmission of a differential high-speed backplane channel for further analysis. For more information, see "Compute Differential TDR and TDT" on page 6-62.
- **4** Build your model in Simulink: Build your model in Simulink® to simulate your high-speed backplane and study the impact of the differential backplane on the random input signal. For more information, see ["Build Simulink Model from Rational Function" on page 6-65.](#page-144-0)
- **5** Export your model to Verilog-A: Export your high-speed backplane model in S-parameters to a Verilog-A module that models the high-level behavior of a high-speed backplane. For more information, see ["Export Verilog-A module from Rational Function" on page 6-69](#page-148-0).

## **See Also**

rationalfit | rational | rfmodel.rational

# <span id="page-130-0"></span>**Use S-parameters with Port Reduction**

This example shows how to use RF Toolbox™ to import N-port S-parameters representing high-speed backplane channels, and converts 16-port S-parameters to 4-port S-parameters to model the channels and the crosstalk between the channels.

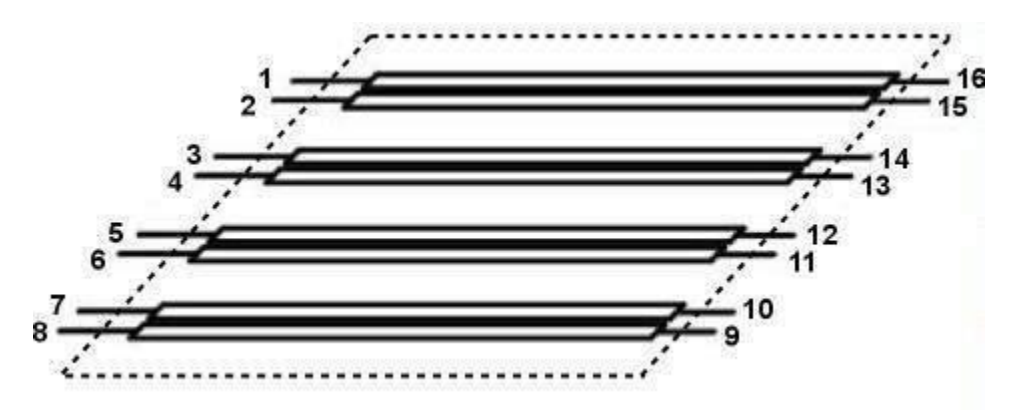

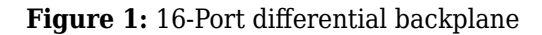

### **Read Single-Ended 16-Port S-Parameters**

Read a Touchstone® data file into an sparameters object. The data in this file are the 50-ohm Sparameters of a 16-port differential backplane designed for a 2-Gbps high-speed signal, shown in Figure 1, measured at 1496 frequencies ranging from 50 MHz to 15 GHz.

```
filename = 'default.s16p';backplane = sparameters(filename)
backplane = 
   sparameters: S-parameters object
        NumPorts: 16
     Frequencies: [1496x1 double]
      Parameters: [16x16x1496 double]
       Impedance: 50
   rfparam(obj,i,j) returns S-parameter Sij
```
freq = backplane.Frequencies;

### **Convert 16-Port S-Parameters to 4-Port S-Parameters to Model Differential Channel**

Use the snp2smp function to convert 16-port S-parameters to 4-port S-parameters that represent the first differential channel. The port index of this differential channel, N2M, specifies how the ports of the 16-port S-parameters map to the ports of the 4-port S-parameters, is [1 16 2 15]. (The port indices of the second, third and fourth channels are [3 14 4 13], [5 12 6 11] and [7 10 8 9], respectively). The other 12 ports,  $\begin{bmatrix} 3 & 4 & 5 & 6 & 7 & 8 & 9 & 10 & 11 & 12 & 13 & 14 \end{bmatrix}$ , are terminated with the characteristic Impedance specified by the sparameters object. Then, create an sparameters object with 4-port S-parameters for the first differential channel.

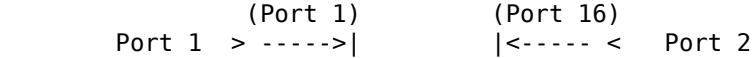

```
| DUT |
        Port 3 > ----->| |<----- < Port 4<br>(Port 2) (Port 15)
                                   (Port 2) (Port 15)
n2m = [1 16 2 15];
z0 = backplane.Impedance;
first4portdata = snp2smp(backplane.Parameters,z0,n2m,z0);
first4portsparams = sparameters(first4portdata,freq,z0)
first4portsparams = 
  sparameters: S-parameters object
       NumPorts: 4
    Frequencies: [1496x1 double]
      Parameters: [4x4x1496 double]
       Impedance: 50
   rfparam(obj,i,j) returns S-parameter Sij
```
Plot S21 and S43 of the first differential channel.

```
figure
rfplot(first4portsparams,2,1)
hold on
rfplot(first4portsparams,4,3,'-r')
```
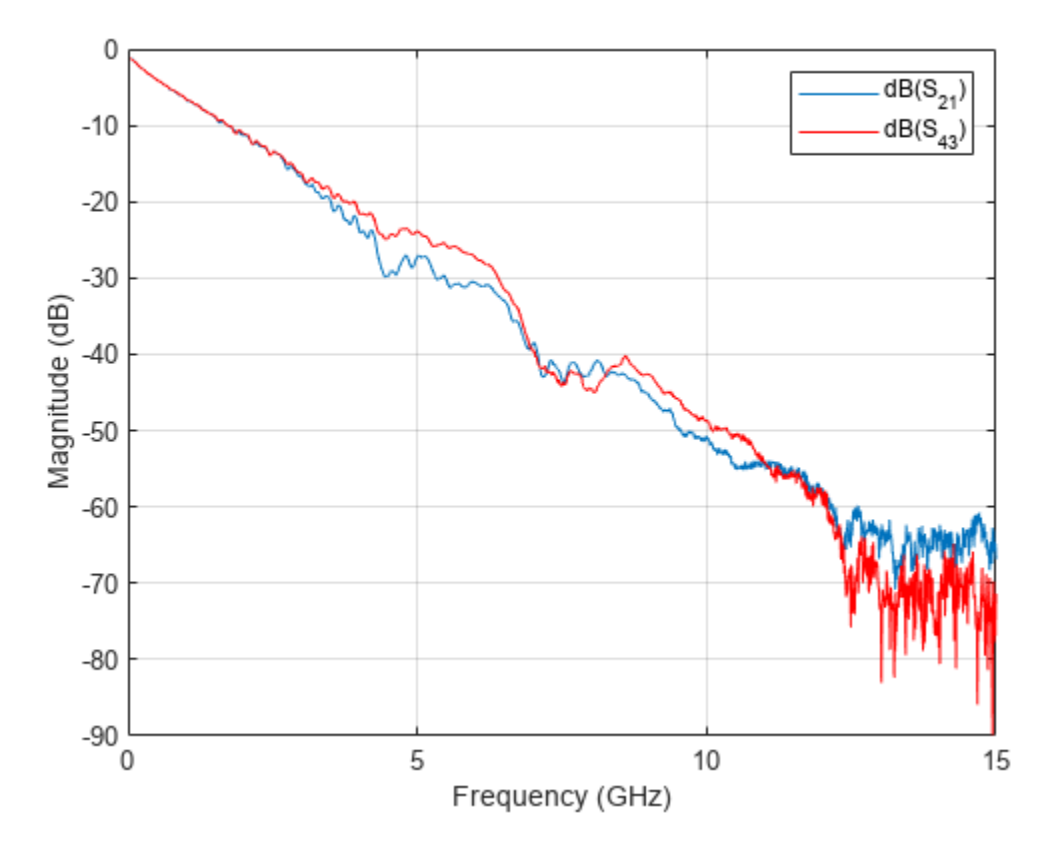

% % If you want to write the 4-port S-parameters of the differential %% channel into a |.s4p| file, then uncomment the line below.

#### % % rfwrite(first4portsparams,'firstchannel.s4p')

### **Convert 16-Port S-Parameters to 4-Port S-Parameters to Model Crosstalk Between Two Differential Channels**

Use the snp2smp function to convert 16-port S-parameters to 4-port S-parameters that represent the crosstalk between port [3 4] and port [16 15]. As shown in Figure 1, these ports are on different channels. The other 12 ports,  $\begin{bmatrix} 1 & 2 & 5 & 6 & 7 & 8 & 9 & 10 & 11 & 12 & 13 & 14 \end{bmatrix}$ , are terminated with the characteristic Impedance specified by the sparameters object. Then, create an sparameters object with 4-port S-parameters for the crosstalk.

```
 (Port 3) (Port 16)
       Port 1 > ----->| | |<----- < Port 2<br>| DUT |
| DUT |
        Port 3 > ----->| |<----- < Port 4
                 (Port 4) (Port 15)
n2m = [3 \ 16 \ 4 \ 15];crosstalk4portdata = snp2smp(backplane.Parameters,z0,n2m,z0);
crosstalk4portsparams = sparameters(crosstalk4portdata,freq,z0)
crosstalk4portsparams = 
  sparameters: S-parameters object
       NumPorts: 4
    Frequencies: [1496x1 double]
     Parameters: [4x4x1496 double]
      Impedance: 50
   rfparam(obj,i,j) returns S-parameter Sij
```
Plot S21, S43, S12 and S34 to show the crosstalk between these two channels.

```
figure
rfplot(crosstalk4portsparams,2,1)
hold on
rfplot(crosstalk4portsparams,4,3,'-r')
rfplot(crosstalk4portsparams,1,2,'-k')
rfplot(crosstalk4portsparams,3,4,'-g')
```
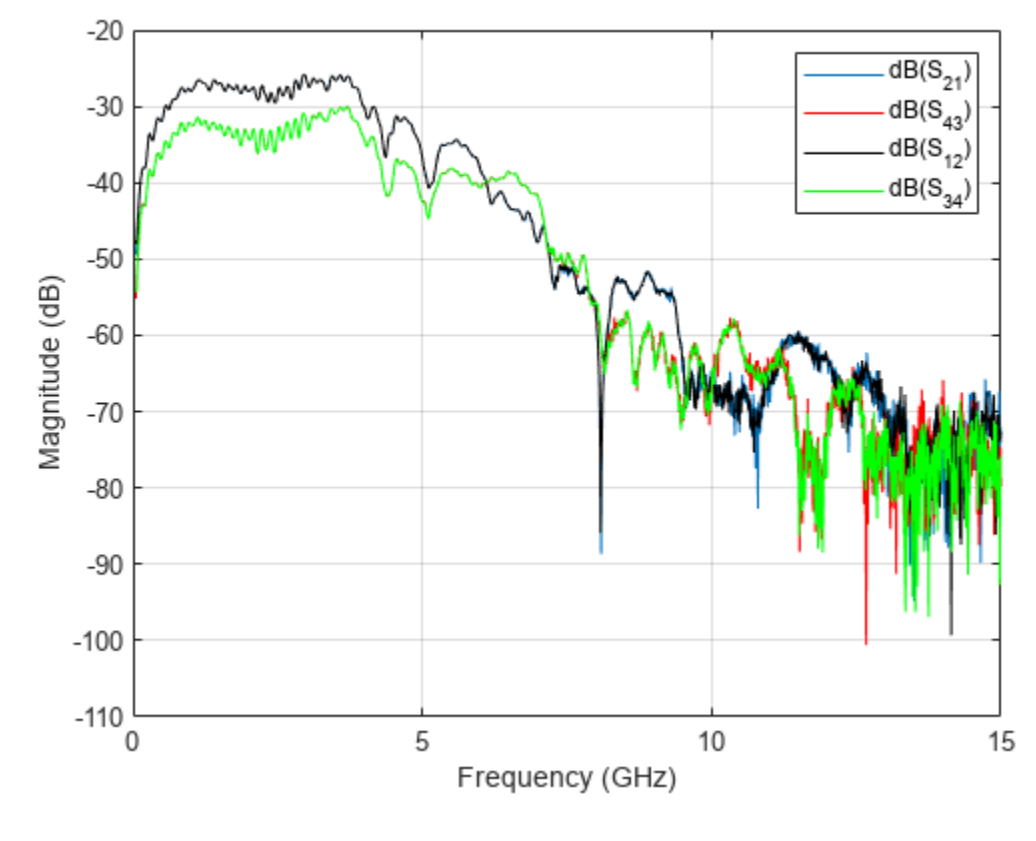

```
% % If you want to write the 4-port S-parameters of the crosstalk into an
% % .s4p file, then uncomment the line below.
%
% rfwrite(crosstalk4portsparams,'crosstalk.s4p')
```
## **See Also**

### **More About**

- • ["Fit S-Parameters with Rational Function" on page 6-55](#page-134-0)
- "Compute Differential TDR and TDT" on page  $6-62$
- • ["Export Verilog-A module from Rational Function" on page 6-69](#page-148-0)

# <span id="page-134-0"></span>**Fit S-Parameters with Rational Function**

This example shows how to use RF Toolbox™ to model a differential high-speed backplane channel using rational functions. This type of model is useful to signal integrity engineers, whose goal is to reliably connect high-speed semiconductor devices with, for example, multi-Gbps serial data streams across backplanes and printed circuit boards.

Compared to traditional techniques such as linear interpolation, rational function fitting provides more insight into the physical characteristics of a high-speed backplane. It provides a means, called model order reduction, of making a trade-off between complexity and accuracy. For a given accuracy, rational functions are less complex than other types of models such as FIR filters generated by IFFT techniques. In addition, rational function models inherently constrain the phase to be zero on extrapolation to DC. Less physically-based methods require elaborate constraint algorithms in order to force the extrapolated phase to zero at DC.

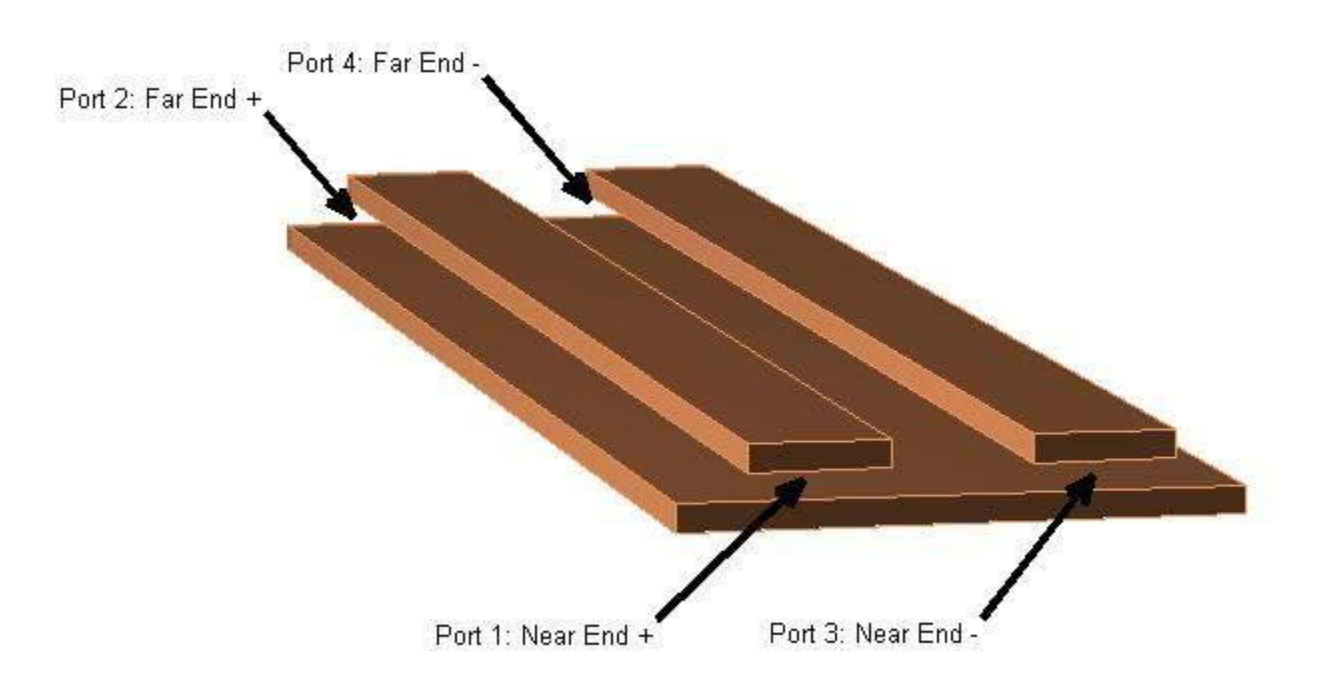

**Figure 1:** A differential high-speed backplane channel

### Read Single-Ended 4-Port S-Parameters and Convert Them to Differential 2-Port S-**Parameters**

Read a Touchstone® data file, default.s4p, into an sparameters object. The parameters in this data file are the 50-ohm S-parameters of the single-ended 4-port passive circuit shown in Figure 1, given at 1496 frequencies ranging from 50 MHz to 15 GHz. Then, get the single-ended 4-port Sparameters and use the matrix conversion function s2sdd to convert them to differential 2-port Sparameters. Finally, plot the differential S11 parameter on a Smith chart.

```
filename = 'default.s4p';
backplane = sparameters(filename);
data = backplane.Parameters;
freq = backplane.Frequencies;
z0 = backplane.Impedance;
```
Convert to 2-port differential S-parameters.

```
diffdata = s2sdd(data);
diffz0 = 2*z0;
```
By default, s2sdd expects ports 1  $\&$  3 to be inputs and ports 2  $\&$  4 to be outputs. However if your data has ports 1 & 2 as inputs and ports 3 & 4 as outputs, then use 2 as the second input argument to s2sdd function to specify this alternate port arrangement. For example,  $diffdata =$ s2sdd(data,2);

```
diffsparams = sparameters(diffdata,freq,diffz0)
```

```
diffsparams = sparameters: S-parameters object
        NumPorts: 2
     Frequencies: [1496x1 double]
      Parameters: [2x2x1496 double]
       Impedance: 100
   rfparam(obj,i,j) returns S-parameter Sij
```
figure smithplot(diffsparams,1,1)

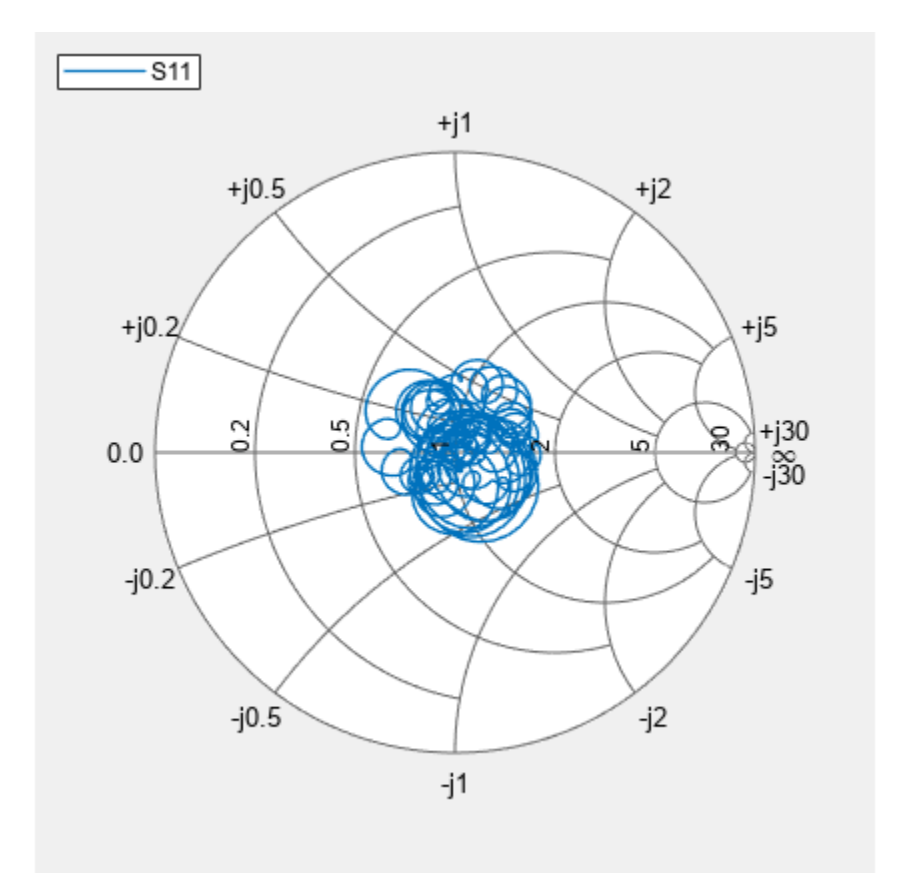

### **Compute Transfer Function and Its Rational Function Object Representation**

First, use the s2tf function to compute the differential transfer function. Then, use the rationalfit function to compute the analytical form of the transfer function and store it in an rfmodel.rational object. The rationalfit function fits a rational function object to the specified data over the specified frequencies. The run time depends on the computer, the fitting tolerance, the number of data points, etc.

```
difftransfunc = s2tf(diffdata,diffz0,diffz0,diffz0);
delayfactor = 0.98; % Delay factor. Leave at the default of zero if your
                     % data does not have a well-defined principle delay
rationalfunc = rationalfit(freq,difftransfunc,'DelayFactor',delayfactor)
rationalfunc = 
    rfmodel.rational with properties:
         A: [31x1 double]
         C: [31x1 double]
         D: 0
    Delay: 6.5521e-09
      Name: 'Rational Function'
npoles = length(rationalfunc.A);
```

```
fprintf('The derived rational function contains %d poles.\n',npoles);
```
The derived rational function contains 31 poles.

### **Validate Differential-Mode Frequency Response**

Use the freqresp method of the rfmodel.rational object to get the frequency response of the rational function object. Then, create a plot to compare the frequency response of the rational function object and that of the original data. Note that detrended phase (i.e. phase after the principle delay is removed) is plotted in both cases.

```
freqsforesp = linspace(0, 20e9, 2000)';
resp = freqresp(rationalfunc,freqsforresp);
figure
subplot(2,1,1)plot(freq*1.e-9,20*log10(abs(difftransfunc)),'r',freqsforresp*1.e-9, ...
                 20*log10(abs(resp)),'b--','LineWidth',2)
title(sprintf('Rational Fitting with %d poles',npoles),'FontSize',12)
ylabel('Magnitude (decibels)')
xlabel('Frequency (GHz)')
legend('Original data','Fitting result')
subplot(2,1,2)origangle = unwrap(angle(difftransfunc))*180/pi+360*freq*rationalfunc.Delay;
plotangle = unwrap(angle(resp))*180/pi+360*freqsforresp*rationalfunc.Delay;
plot(freq*1.e-9,origangle,'r',freqsforresp*1.e-9,plotangle,'b--', ...
     'LineWidth',2)
ylabel('Detrended phase (deg.)')
xlabel('Frequency (GHz)')
```

```
legend('Original data','Fitting result')
```
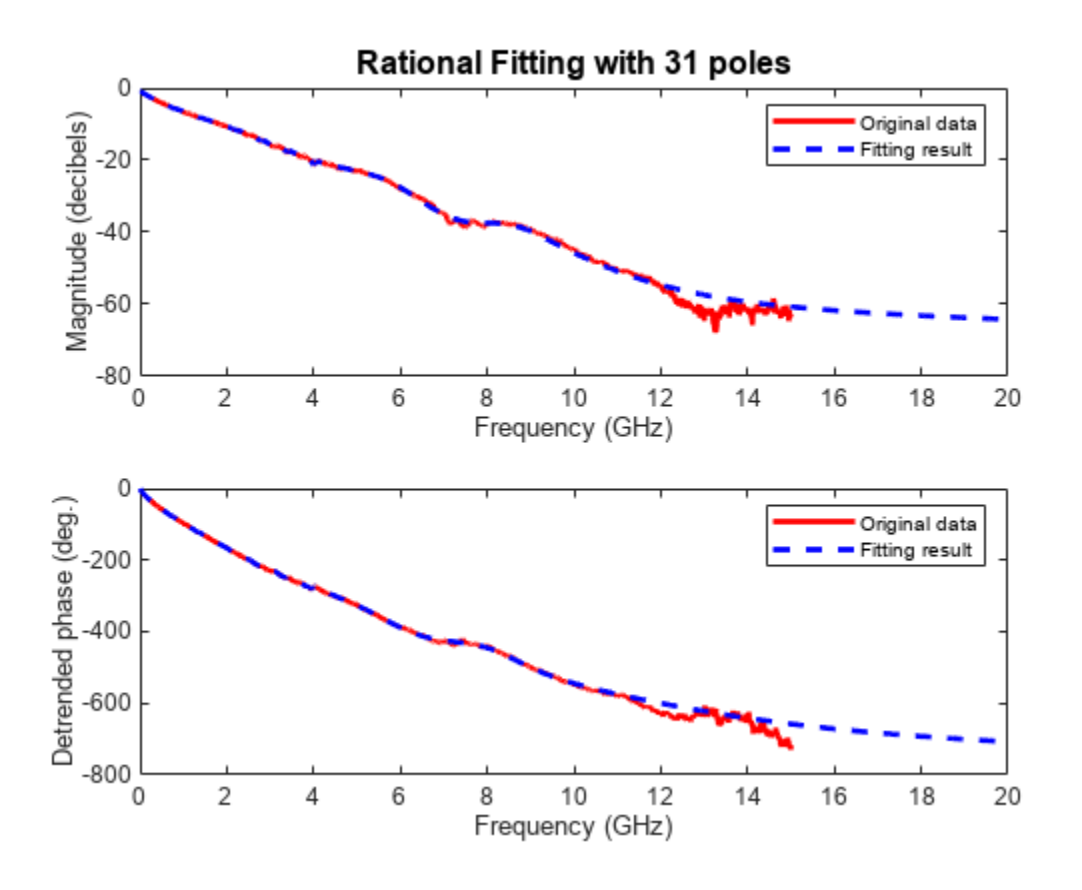

### **Calculate and Plot Differential Input and Output Signals of High-Speed Backplane**

Generate a random 2 Gbps pulse signal. Then, use the time resp method of the rfmodel.rational object to compute the response of the rational function object to the random pulse. Finally, plot the input and output signals of the rational function model that represents the differential circuit.

```
datarate = 2*1e9; \frac{1}{2} \frac{1}{2} Gbps
samplespersymb = 100; 
pulsewidth = 1/datarate;
ts = pulsewidth/samplespersymb;
numsamples = 2^17;
numplotpoints = 10000;
t in = double((1:numsamples)')*ts;
input = sign(randn(1,ceil(numsamples/samplespersymb)));
input = repmat(input,[samplespersymb, 1]);
input = input(:);[output, t_out] = timeresp(rational func, input, ts);figure
subplot(2,1,1)plot(t_in(1:numplotpoints)*1e9,input(1:numplotpoints),'LineWidth',2)
title([num2str(datarate*1e-9),' Gbps signal'],'FontSize',12)
ylabel('Input signal')
xlabel('Time (ns)')
axis([-inf,inf,-1.5,1.5])
subplot(2,1,2)plot(t_out(1:numplotpoints)*1e9,output(1:numplotpoints),'LineWidth',2)
ylabel('Output signal')
xlabel('Time (ns)')
axis([-inf,inf,-1.5,1.5])
```
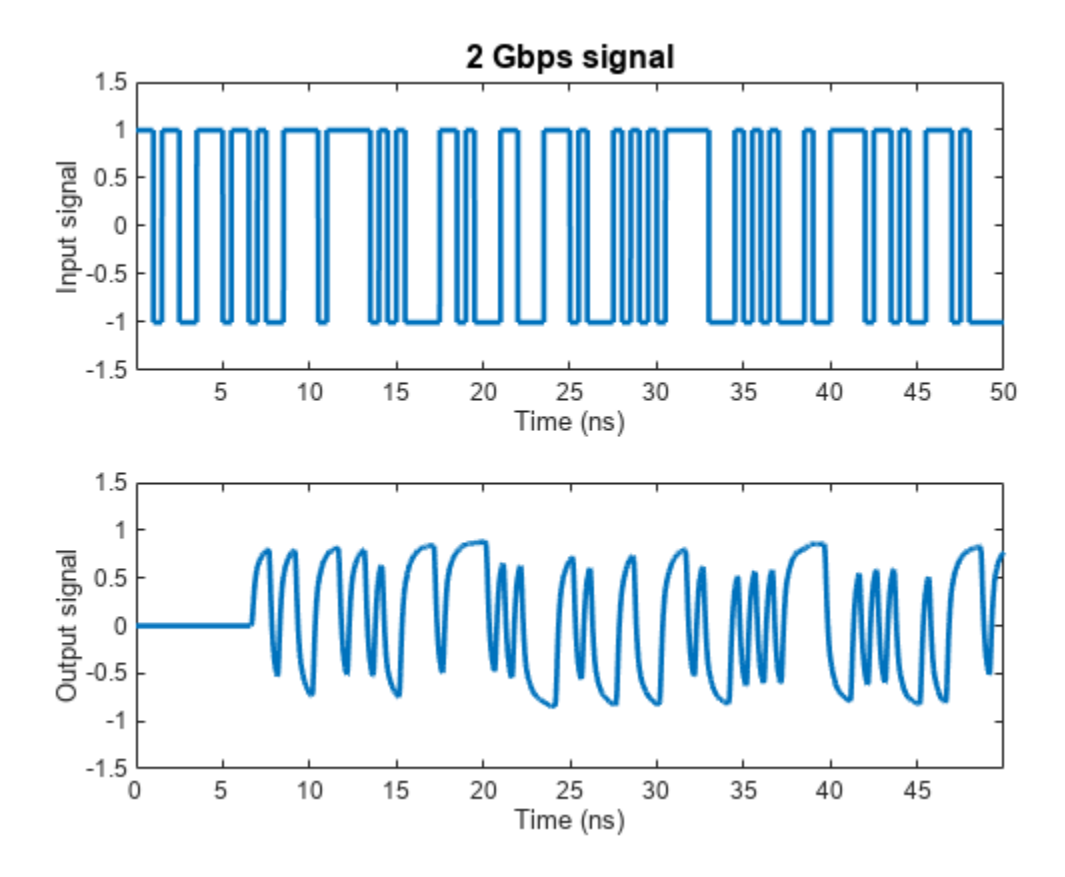

### **Plot Eye Diagram of 2 Gbps Output Signal**

Estimate and remove the delay from the output signal and create an eye diagram by using Communications Toolbox™ functions.

```
if ~isempty(which('eyediagram'))
    igmoreBits = 1500; eyediagram(output(ignoreBits:end),2*samplespersymb,2/datarate)
end
```
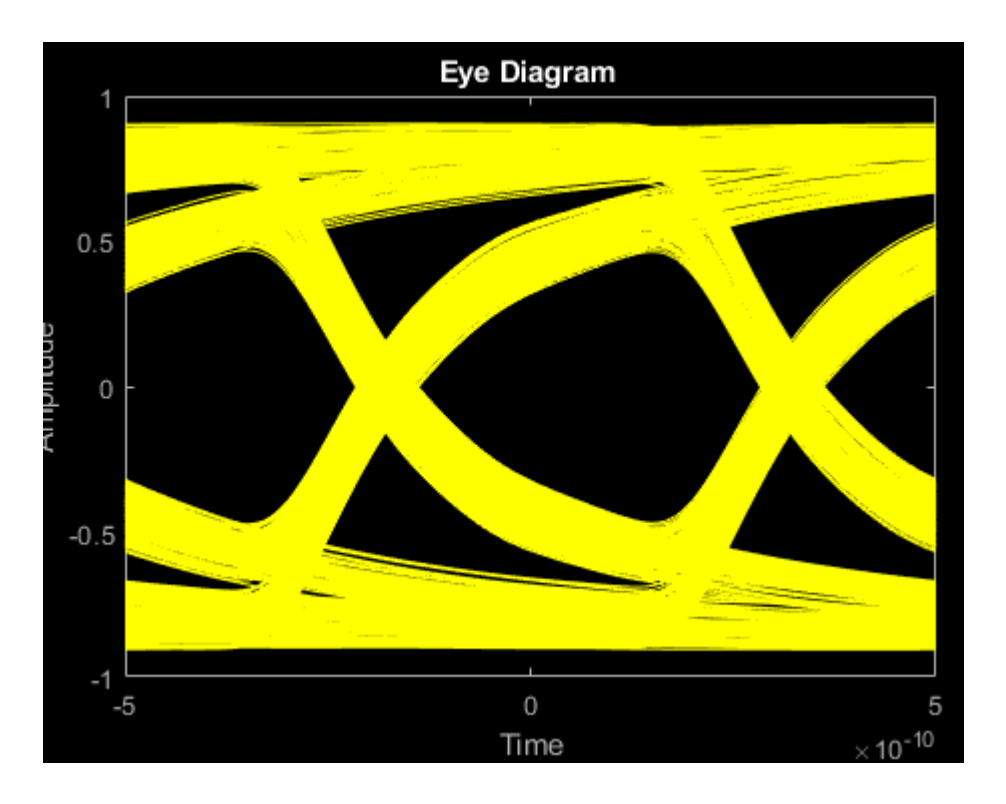

# **See Also**

## **More About**

- • ["Use S-parameters with Port Reduction" on page 6-51](#page-130-0)
- "Compute Differential TDR and TDT" on page 6-62
- • ["Build Simulink Model from Rational Function" on page 6-65](#page-144-0)

# <span id="page-141-0"></span>**Compute Differential TDR and TDT**

This example shows how to use RF Toolbox™ functions to calculate the TDR (Time-Domain Reflectometry) and TDT (Time-Domain Transmission) of a differential high-speed backplane channel.

### Read Single-Ended 4-Port S-Parameters and Convert Them to Differential 2-Port S-**Parameters**

Read a Touchstone® data file, default.s4p, into an sparameters object. The parameters in this data file are the 50-ohm S-parameters of a single-ended 4-port passive circuit, measured at 1496 frequencies ranging from 50 MHz to 15 GHz. Then, get the single-ended 4-port S-parameters from the data object, and use the matrix conversion function s2sdd to convert them to differential 2-port S-parameters.

```
filename = 'default.s4p';backplane = sparameters(filename);
data = backplane.Parameters;
freq = backplane.Frequencies;
z0 = backplane.Impedance;
```
Convert to 2-port differential S-parameters.

```
diffdata = s2sdd(data);diffsparams = sparameters(diffdata,freq,2 * z0);
```
### **Calculate and Plot the Differential Time-Domain Reflectometry**

TDR is the reflected voltage signal for a step input. First, extract the differential S11 data using the rfparam function, and convert the S11 data to TDR voltage transfer function data [1]. Next, create a rational function of that data using the rationalfit function, then compute the TDR using the stepresp function of the rfmodel.rational object. Lastly, plot the calculated TDR.

```
s11 = rfparam(diffsparams, 1, 1);Vin = 1:
tdrfreqdata = Vin*(s11+1)/2;tdrfit = rationalfit(freq,tdrfreqdata,'NPoles',350);
Ts = 5e-12;N = 5000; % number of samples
Trise = 5e-11; % Define a step signal
[Vtdr,tdrT] = stepresp(tdrfit,Ts,N,Trise);figure
plot(tdrT*1e9,Vtdr,'r','LineWidth',2)
ylabel('Differential TDR (V)')
xlabel('Time (ns)')
legend('Calculated TDR')
ylim([0.46 0.55])
```
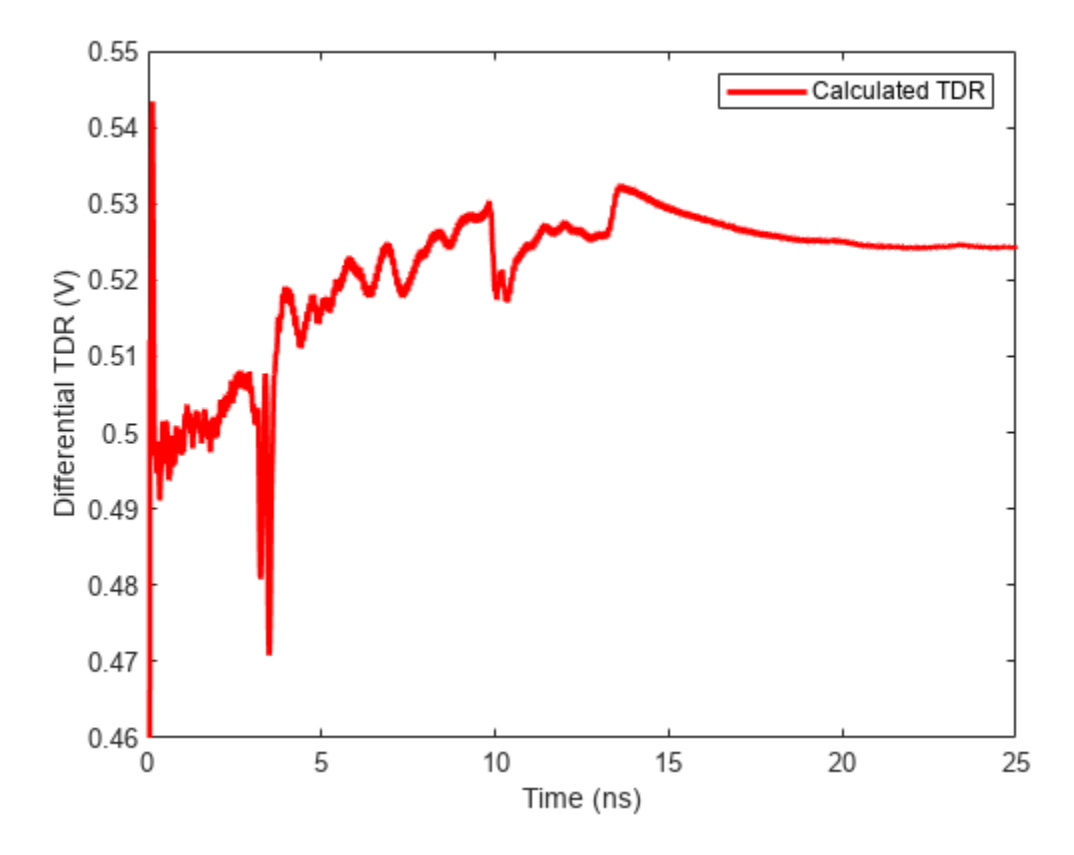

### **Calculate and Plot the Differential Time-Domain Transmission**

TDT is the transmitted voltage signal for a step input. Use the rationalfit function to get the rational function object of the TDT voltage frequency data, then use the stepresp function to compute TDT. Lastly, plot the calculated TDT.

```
delayfactor = 0.98; % Delay factor. Set delay factor to zero if your
                     % data does not have a well-defined delay
s21 = rfparam(diffsparams, 2, 1);tdtfreqdata = Vin*s21/2;tdtfit = rationalfit(freq,tdtfreqdata,'DelayFactor',delayfactor);
Ts = 5e-12;N = 5000; % number of samples
Trise = 5e-11;[tdt,tdtT] = stepresp(tdtfit,Ts,N,Trise);
figure
plot(tdtT(1:N)*1e9,tdt(1:N),'r','LineWidth',2)
ylabel('Differential TDT (V)')
xlabel('Time (ns)')
legend('Calculated TDT','Location','best')
```
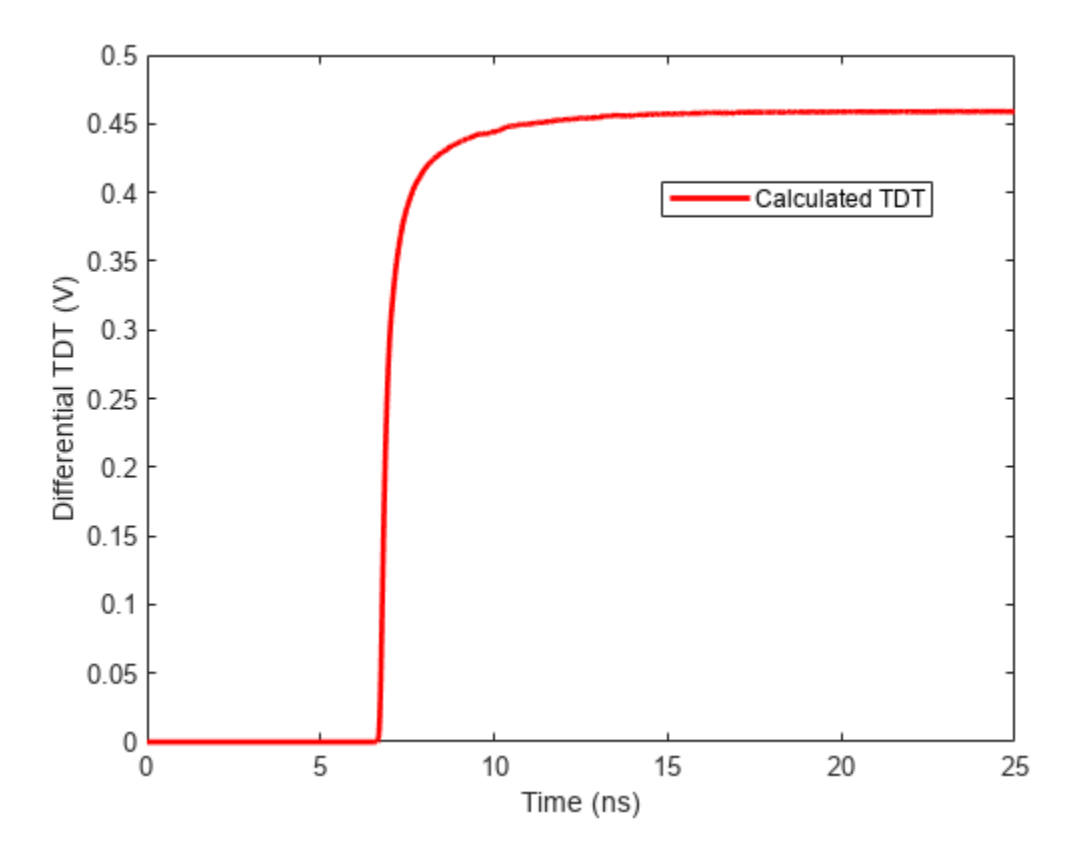

### **References**

[1] A. S. Ali, R. Mittra. "Time-Domain Reflectometry using Scattering Parameters and a De-Embedding Application" Technical Report, Electromagnetic Communication Laboratory Report No. 86-4, May 1986.

## **See Also**

## **More About**

- • ["Use S-parameters with Port Reduction" on page 6-51](#page-130-0)
- • ["Fit S-Parameters with Rational Function" on page 6-55](#page-134-0)
- • ["Build Simulink Model from Rational Function" on page 6-65](#page-144-0)
# <span id="page-144-0"></span>**Build Simulink Model from Rational Function**

This example shows how to use Simulink® to simulate a differential high-speed backplane channel. The example first reads a Touchstone® data file that contains single-ended 4-port S-parameters for a differential high-speed backplane and converts them to 2-port differential S-parameters. It computes the transfer function of the differential circuit and uses the rational fit function to fit a closedform rational function to the circuit's transfer function. Then, the example converts the poles and residues of the rational function object into the numerators and denominators of the Laplace Transform S-Domain transfer functions that it uses to build the Simulink model of the rational function object.

To run this example, you must have Simulink installed.

#### Read Single-Ended 4-Port S-Parameters and Convert Them to Differential 2-Port S-**Parameters**

Read a Touchstone data file, default.s4p, into an sparameters object. The parameters in this data file are the 50-ohm S-parameters of a single-ended 4-port passive circuit, measured at 1496 frequencies ranging from 50 MHz to 15 GHz. Then, get the single-ended 4-port S-parameters from the data object, and use the matrix conversion function s2sdd to convert them to differential 2-port S-parameters.

```
filename = 'default.s4p';
backplane = sparameters(filename);
data = backplane.Parameters;
freq = backplane.Frequencies;
z0 = backplane.Impedance;
```
Convert to 2-port differential S-parameters. This operation pairs together odd-numbered ports first, followed by the even-numbered ports. If a different configuration has been used to measure the single ended S-parameters, you can specify a different second argument in the s2sdd command. For example, option "2" will allow you to pair the input and output ports in ascending order. Alternatively, you can use the command snp2smp to change the port order.

```
diffdata = s2sdd(data, 1);diffz0 = 2*z0;
```
## **Compute Transfer Function and Its Rational Function Representation**

First, use the s2tf function to compute the differential transfer function. Then, use the rationalfit function to compute the closed form of the transfer function and store it in an rfmodel.rational object. The rationalfit function fits a rational function object to the specified data over the specified frequencies.

```
difftf = s2tf(diffdata,diffz0,diffz0,diffz0);<br>fittol = -30; % Rational fitting tol
                         % Rational fitting tolerance in dB
delayfactor = 0.9; % Delay factor
rationalfunc = rationalfit(freq,difftf,fittol,'DelayFactor', delayfactor)
npoles = length(rationalfunc.A);fprintf('The derived rational function contains %d poles.\n', npoles);
```

```
rationalfunc =
```

```
 rfmodel.rational with properties:
```

```
 A: [20x1 double]
     C: [20x1 double]
     D: 0
 Delay: 6.0172e-09
  Name: 'Rational Function'
```
# The derived rational function contains 20 poles.

#### **Get Numerator and Denominator of Laplace Transform S-Domain Transfer Functions**

This example uses Laplace Transform S-Domain transfer functions to represent the backplane in the Simulink model. Convert the poles and corresponding residues of the rational function object into numerator and denominator form for use in the Laplace Transform transfer function blocks. Each transfer function block represents either one real pole and the corresponding real residue, or a pair of complex conjugate poles and residues, so the transfer function block always has real coefficients. For this example, the rational function object contains 2 real poles/residues and 6 pairs of complex poles/residues, so the Simulink model contains 8 transfer function blocks.

```
A = rational func. A;
C = rational func. C;
den = cell(size(A));num = cell(size(A));
k = 1; % Index of poles and residues
n = 0; % Index of numerators and denominators
while k \leq npoles if isreal(A(k)) % Real poles
       n = n + 1;num{n} = C(k);den\{n\} = [1, -A(k)];
       k = k + 1;else \frac{1}{2} % Complex poles
       n = n + 1;real a = real(A(k));
       imag_a = imag(A(k));real_c = real(C(k));
       imag_c = imag(C(k));num{n} = [2*real_c, -2*|real_a*real_c+imag_a*imag_c)];den{n} = [1, -2*real a, real a^2+imag a^2];
       k = k + 2; end
end
den = den(1:n);num = num(1:n);
```
#### **Build Simulink Model of Backplane**

Build a Simulink model of the backplane using the Laplace Transform transfer functions. Then, connect a random source to the input of the backplane and a scope to its input and output.

```
modelname = fliplr(strtok(fliplr(tempname), filesep));
simulink rfmodel build rational system helper(modelname , numel(num))
simulink_rfmodel_add_source_sink_helper(modelname)
```
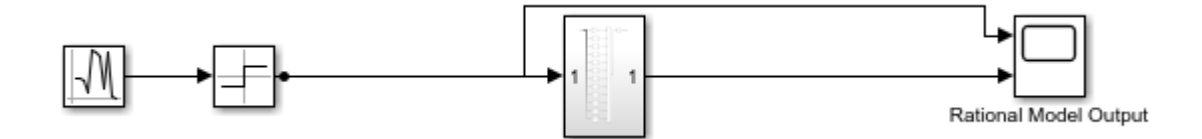

Figure 1. Simulink model for a rational function

#### **Simulate Simulink Model of Rational Function**

When you simulate the model, the Scope shows the impact of the differential backplane on the random input signal.

```
set_param([modelname,'/Rational Model Output'], 'Open', 'on')
sc = get_param([modelname,'/Rational Model Output'],'ScopeConfiguration');
sc.Position = [200, 216, 901, 442];
sim(modelname);
```
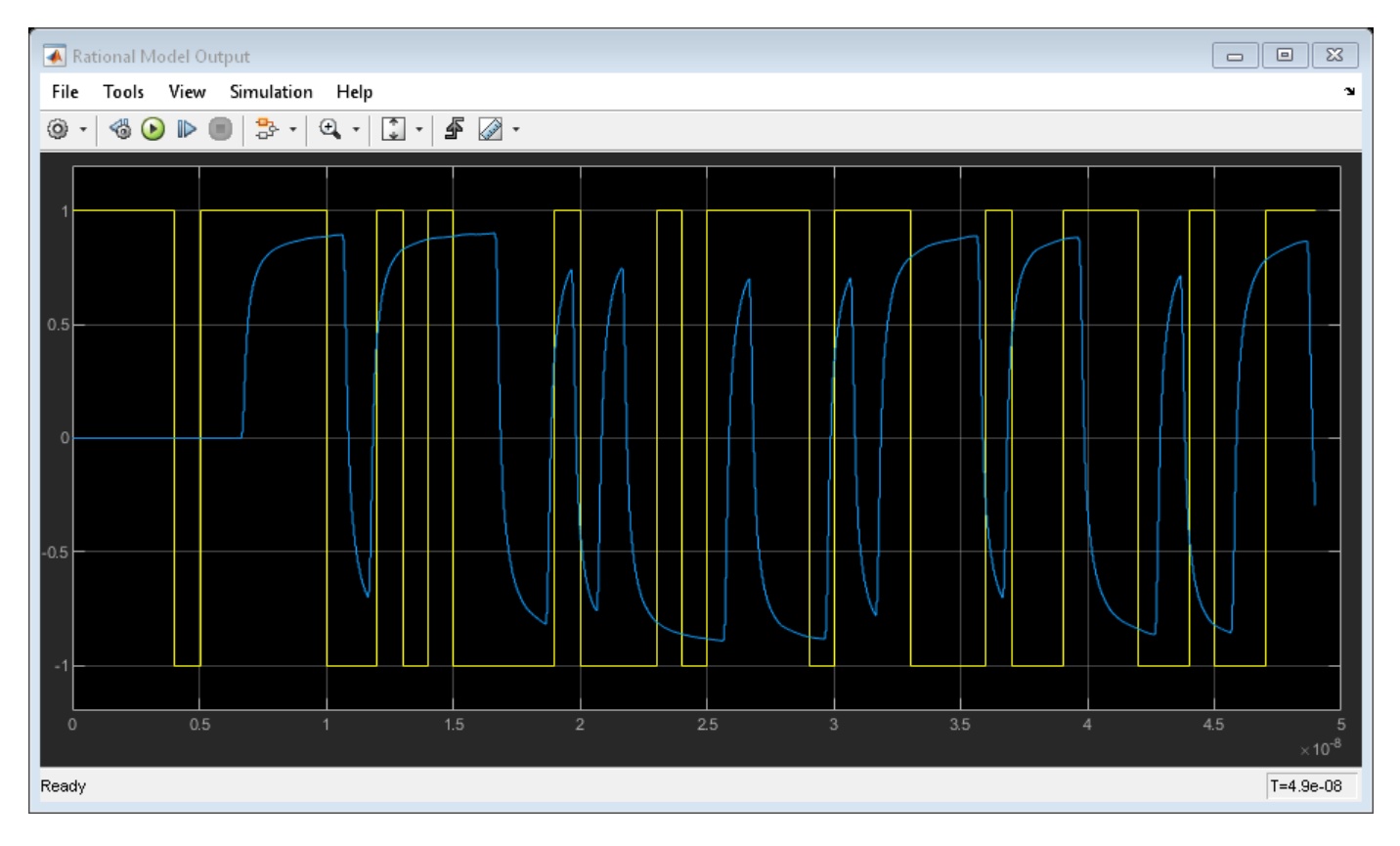

## **Close Model**

close\_system(modelname, 0)

# **See Also**

# **More About**

- • ["Export Verilog-A module from Rational Function" on page 6-69](#page-148-0)
- • ["Use S-parameters with Port Reduction" on page 6-51](#page-130-0)

# <span id="page-148-0"></span>**Export Verilog-A module from Rational Function**

This example shows how to use RF Toolbox™ functions to generate a Verilog-A module that models the high-level behavior of a high-speed backplane. First, it reads the single-ended 4-port Sparameters for a differential high-speed backplane and converts them to 2-port differential Sparameters. Then, it computes the transfer function of the differential circuit and fits a rational function to the transfer function. Next, the example exports a Verilog-A module that describes the model. Finally, it plots the unit step response of the generated Verilog-A module in a third-party circuit simulation tool.

## **Use Rational Function Object to Describe High-Level Behavior of High-Speed Backplane**

Read a Touchstone® data file, default.s4p, into an sparameters object. The parameters in this data file are the 50-ohm S-parameters of a single-ended 4-port passive circuit, measured at 1496 frequencies ranging from 50 MHz to 15 GHz. Then, extract the single-ended 4-port S-parameters from the data stored in the Parameters property of the sparameters object, use the s2sdd function to convert them to differential 2-port S-parameters, and use the s2tf function to compute the transfer function of the differential circuit. Then, use the rational fit function to generate an rfmodel.rational object that describes the high-level behavior of this high-speed backplane. The rfmodel.rational object is a rational function object that expresses the circuit's transfer function in closed form using poles, residues, and other parameters, as described in the rationalfit reference page.

```
filename = 'default.s4p';
backplane = sparameters(filename);data = backplane.Parameters;
freq = backplane.Frequencies;
z0 = backplane.Impedance;
```
Convert to 2-port differential S-parameters.

```
diffdata = s2sdd(data);
diffz0 = 2*z0;difftf = s2tf(diffdata,diffz0,diffz0,diffz0);
```
Fit the differential transfer function into a rational function.

```
fittol = -30; % Rational fitting tolerance in dB
delayfactor = 0.9; % Delay factor
rationalfunc = rationalfit(freq,difftf,fittol,'DelayFactor',delayfactor)
rationalfunc = 
    rfmodel.rational with properties:
        A: [20x1 double]
        C: [20x1 double]
        D: 0
    Delay: 6.0172e-09
     Name: 'Rational Function'
```
## **Export Rational Function Object as Verilog-A Module**

Use the writeva method of the rfmodel.rational object to export the rational function object as a Verilog-A module, called samplepassive1, that describes the rational model. The input and output nets of samplepassive1 are called line\_in and line\_out. The predefined Verilog-A discipline, electrical, describes the attributes of these nets. The format of numeric values, such as the Laplace transform numerator and denominator coefficients, is %12.10e. The electrical discipline is defined in the file disciplines.vams, which is included in the beginning of the samplepassive1.va file.

```
workingdir = tempname;mkdir(workingdir)
writeva(rationalfunc, fullfile(workingdir,'samplepassivel'), ...
    'line_in', 'line_out', 'electrical', '%12.10e', 'disciplines.vams');
```
type(fullfile(workingdir,'samplepassive1.va'));

```
// Module: samplepassive1
```
// Generated by MATLAB(R) 9.14 and the RF Toolbox 4.5.

// Generated on: 03-Mar-2023 22:52:41

```
`include "disciplines.vams"
```

```
module samplepassive1(line_in, line_out);
  electrical line_in, line_out;
  electrical node1;
```

```
 real nn1[0:1], nn2[0:1], nn3[0:1], nn4[0:1], nn5[0:1], nn6[0:1], nn7[0:1], nn8[0:1], nn9[0:1], nn10[0:0], nn11[0:0];
 real dd1[0:2], dd2[0:2], dd3[0:2], dd4[0:2], dd5[0:2], dd6[0:2], dd7[0:2], dd8[0:2], dd9[0:2], dd10[0:1], dd11[0:1];
```
analog begin

```
 @(initial_step) begin
 nn1[0] = -3.8392614832e+18; nn1[1] = 5.2046393014e+07;
 dd1[0] = 2.8312609831e+21; dd1[1] = 3.5124823781e+09;
 dd1[2] = 1.0000000000e+00;nn2[0] = -2.0838483814e+19;nn2[1] = 5.3487174017e+08;dd2[0] = 1.8020362314e+21;dd2[1] = 7.8266367089e+09;dd2[2] = 1.00000000000e+00;nn3[0] = 1.7726270794e+19;nn3[1] = 2.5185716022e+09; dd3[0] = 1.2157471895e+21;
  dd3[1] = 8.1132784895e+09;
 dd3[2] = 1.00000000000e+00; nn4[0] = 2.3112282793e+20;
  nn4[1] = 9.2690544437e+08;
  dd4[0] = 7.9582429152e+20;
 dd4[1] = 1.1379108659e+10;dd4[2] = 1.00000000000e+00; nn5[0] = 8.9321469721e+19;
  nn5[1] = -1.4945928109e+10;
 dd5[0] = 4.1473706594e+20; dd5[1] = 1.1346735824e+10;
 dd5[2] = 1.0000000000e+00; nn6[0] = -3.5180951909e+20;
  nn6[1] = -1.9895507212e+10;
```

```
 dd6[0] = 1.9080843811e+20;
     dd6[1] = 1.0434555792e+10; dd6[2] = 1.0000000000e+00;
      nn7[0] = -1.0593240107e+20;
      nn7[1] = 1.9248932577e+10;
     dd7[0] = 6.1152960549e+19; dd7[1] = 1.0001203231e+10;
     dd7[2] = 1.00000000000e+00; nn8[0] = 5.4441539403e+16;
      nn8[1] = -9.7818749687e+06;
     dd8[0] = 4.3821946493e+19;
     dd8[1] = 6.6700188623e+08; dd8[2] = 1.0000000000e+00;
      nn9[0] = 2.2556903052e+16;
      nn9[1] = 7.9711163023e+06;
     dd9[0] = 2.1228807651e+19;dd9[1] = 4.9531801417e+08;dd9[2] = 1.00000000000e+00; nn10[0] = 1.1592988960e+10;
     dd10[0] = 3.0829914556e+09;dd10[1] = 1.00000000000e+00; nn11[0] = 1.2852839051e+08;
     dd11[0] = 5.9779845807e+08;
     dd11[1] = 1.00000000000e+00; end
    V(node1) <+ laplace_nd(V(line_in), nn1, dd1);
   V(node1) <+ laplace nd(V(line_in), nn2, dd2);V(node1) <+ laplace nd(V(line-in), nn3, dd3);V(node1) \leq t laplace nd(V(line_in), nn4, dd4);V(nodel) \leq 1 aplace_nd(V(line_in), nn5, dd5);
    V(node1) <+ laplace_nd(V(line_in), nn6, dd6);
    V(node1) <+ laplace_nd(V(line_in), nn7, dd7);
    V(node1) <+ laplace_nd(V(line_in), nn8, dd8);
    V(node1) <+ laplace_nd(V(line_in), nn9, dd9);
    V(node1) <+ laplace_nd(V(line_in), nn10, dd10);
    V(node1) <+ laplace_nd(V(line_in), nn11, dd11);
   V(\text{line out}) \leq + absdelay(V(\text{node1}), 6.0171901584e-09); end
endmodule
```
## **Plot Unit Step Response of Generated Verilog-A Module**

Many third-party circuit simulation tools support the Verilog-A standard. These tools simulate standalone components defined by Verilog-A modules and circuits that contain these components. The following figure shows the unit step response of the samplepassive1 module. The figure was generated with a third-party circuit simulation tool.

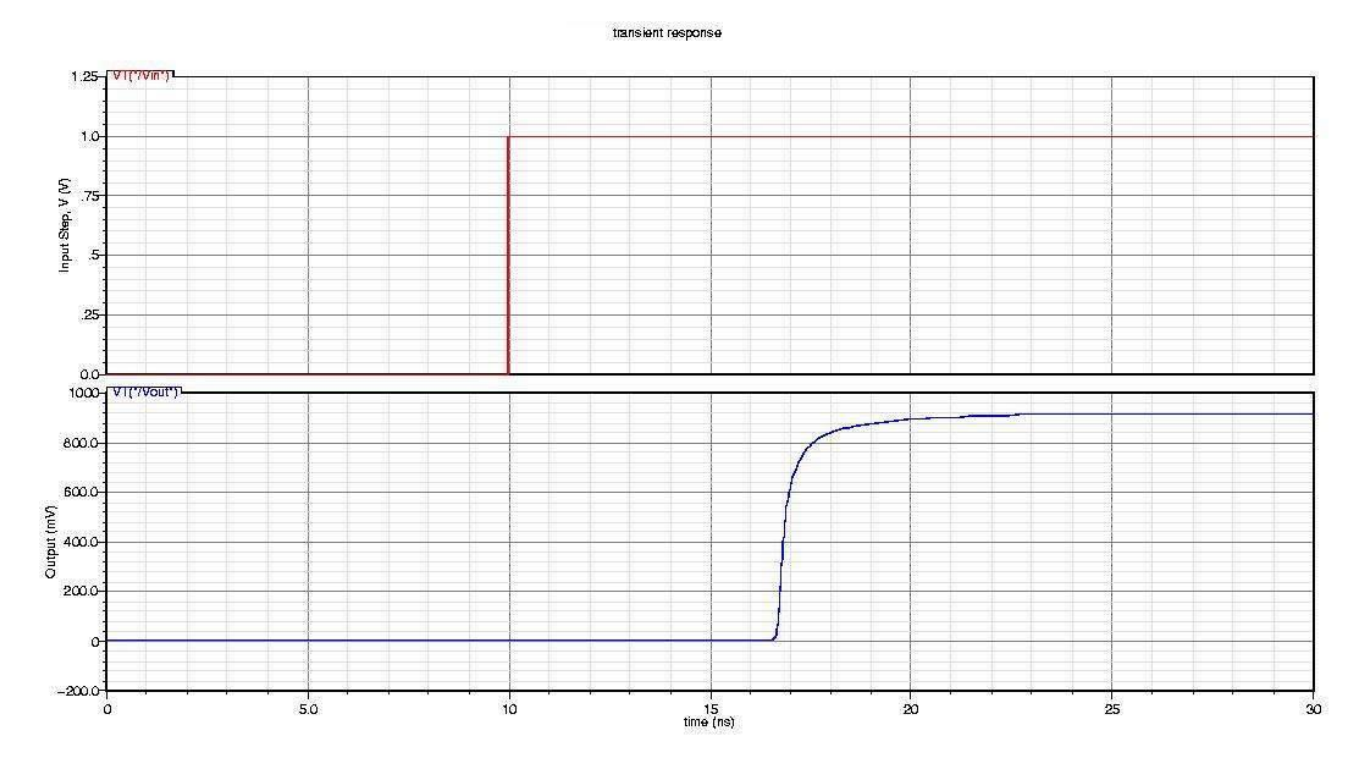

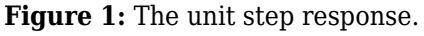

```
delete(fullfile(workingdir,'samplepassive1.va'));
rmdir(workingdir)
```
# **See Also**

# **More About**

- • ["Build Simulink Model from Rational Function" on page 6-65](#page-144-0)
- • ["Use S-parameters with Port Reduction" on page 6-51](#page-130-0)

# <span id="page-152-0"></span>**Using 'NPoles' Parameter With rationalfit**

This example shows how to use the 'NPoles' parameter to improve the quality of the output of rationalfit. By default, the rationalfit function uses 48 or fewer poles to find the rational function that best matches the data. If 48 poles is not enough, it may be advantageous to change the range of the number of poles used by rationalfit.

First, read in the bandpass filter data contained in the file npoles bandpass example.s2p, and plot the S21 data. Next, use the rationalfit function to fit a rational function to the S21 data, with the 'NPoles' parameter set to its default value, and visually compare the results to the original data. Lastly, use rationalfit again, this time specifying a larger number of poles, and see if the result improves.

## **Read and Visualize Data**

```
S = sparameters('npoles bandpass example.s2p');
figure
subplot(2,1,1)
rfplot(S,2,1,'db')
subplot(2,1,2)rfplot(S,2,1,'angle')
```
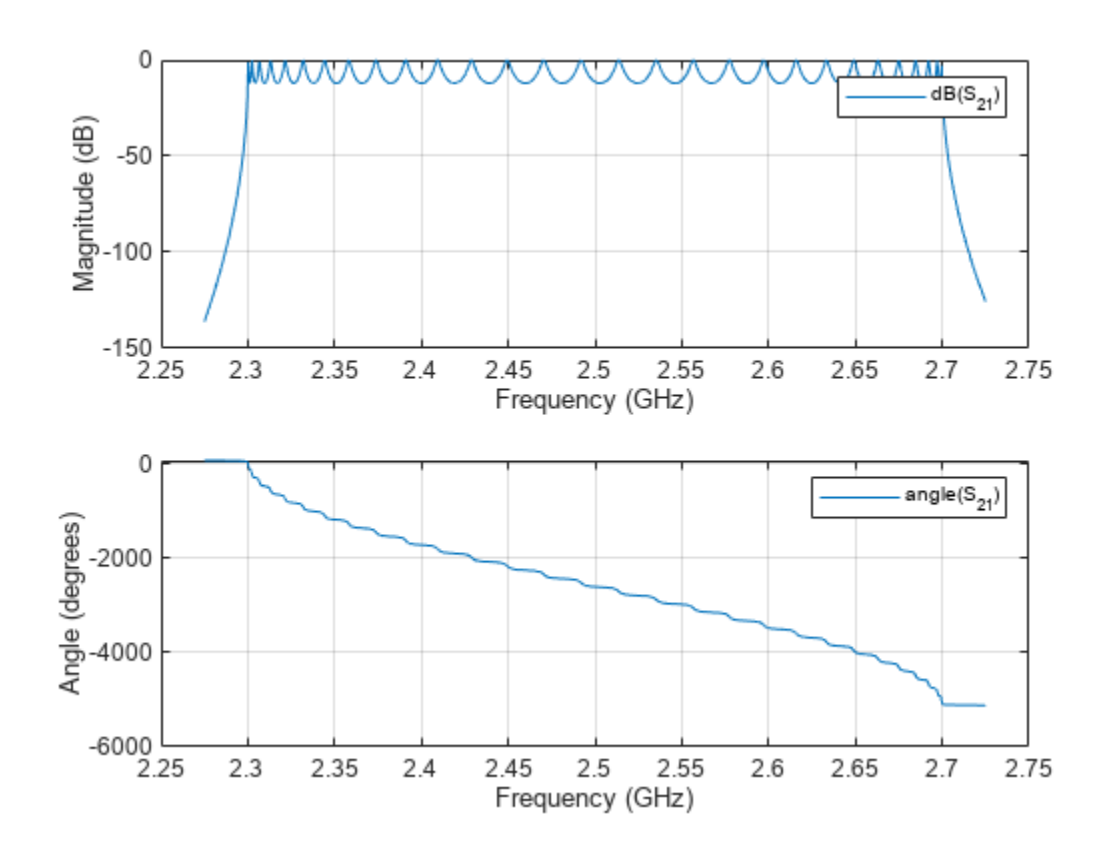

## Analyze Output of rationalfit When Using Default Value for 'NPoles'

Use the rfparam function to extract the S21 values, and then call rationalfit.

```
s21 = rfparam(5, 2, 1);datafreq = S.Frequencies;
defaultfit = rationalfit(datafreq, s21);Warning: Achieved only -13.0 dB accuracy with 48 poles, not -40.0 dB. Consider specifying a larger
```
Use the freqresp function to calculate the response of the output of rationalfit.

```
respfreq = 2.25e9:2e5:2.75e9;
defaultresp = freqresp(defaultfit, respfreq);
```
Compare the original data against the frequency response of the default rational function calculated by rationalfit.

```
subplot(2,1,1)plot(datafreq,20*log10(abs(s21)),'.-')
hold on
plot(respfreq,20*log10(abs(defaultresp)))
hold off
xlabel('Frequency (Hz)')
ylabel('Magnitude (dB)')
defaultnpoles = numel(defaultfit.A);
defaultstr = ['Default NPoles (Uses ',num2str(defaultnpoles),' poles)'];
title(defaultstr)
legend('Original Data','Default rationalfit','Location','best')
subplot(2,1,2)plot(datafreq,unwrap(angle(s21))*180/pi,'.-')
hold on
plot(respfreq,unwrap(angle(defaultresp))*180/pi)
hold off
xlabel('Frequency (Hz)')
ylabel('Angle (degrees)')
legend('Original Data','Default rationalfit','Location','best')
```
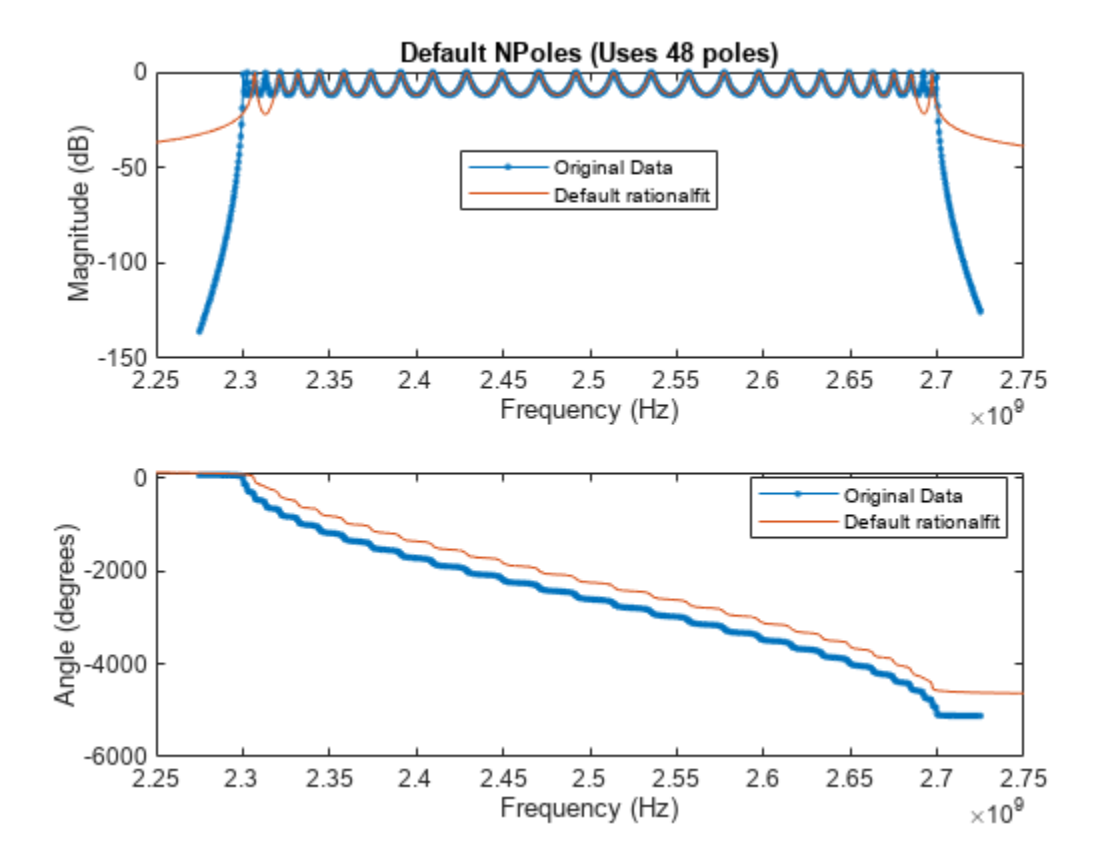

Analyzing how well the output of rationalfit matches the original data, it appears that while the default values of rationalfit do a reasonably good job in the center of the bandpass region, the fit is poor on the edges of the bandpass region. It is possible that using a more complex rational function will achieve a better fit.

## Analyze Output of rationalfit When Using Custom Value for 'NPoles'

Fit the original S21 data, but this time, instruct rationalfit to use between 49 and 60 poles using the 'NPoles' parameter.

```
customfit = rationalfit(datafreq,s21,'NPoles',[49 60]);
customresp = frequency(customfit,respfreq);
```
Compare the original data against the frequency response of the custom rational function calculated by rationalfit.

```
figure
subplot(2,1,1)plot(datafreq,20*log10(abs(s21)),'.-')
hold on
plot(respfreq,20*log10(abs(customresp)))
hold off
xlabel('Frequency (Hz)')
ylabel('Magnitude (dB)')
customnpoles = numel(customfit.A);
customstr = ['NPoles = [49 60] (Uses ',num2str(customnpoles),' poles)'];
title(customstr)
```

```
legend('Original Data','Custom rationalfit','Location','best')
subplot(2,1,2)
plot(datafreq,unwrap(angle(s21))*180/pi,'.-')
hold on
plot(respfreq,unwrap(angle(customresp))*180/pi)
hold off
xlabel('Frequency (Hz)')
ylabel('Angle (degrees)')
legend('Original Data','Custom rationalfit','Location','best')
```
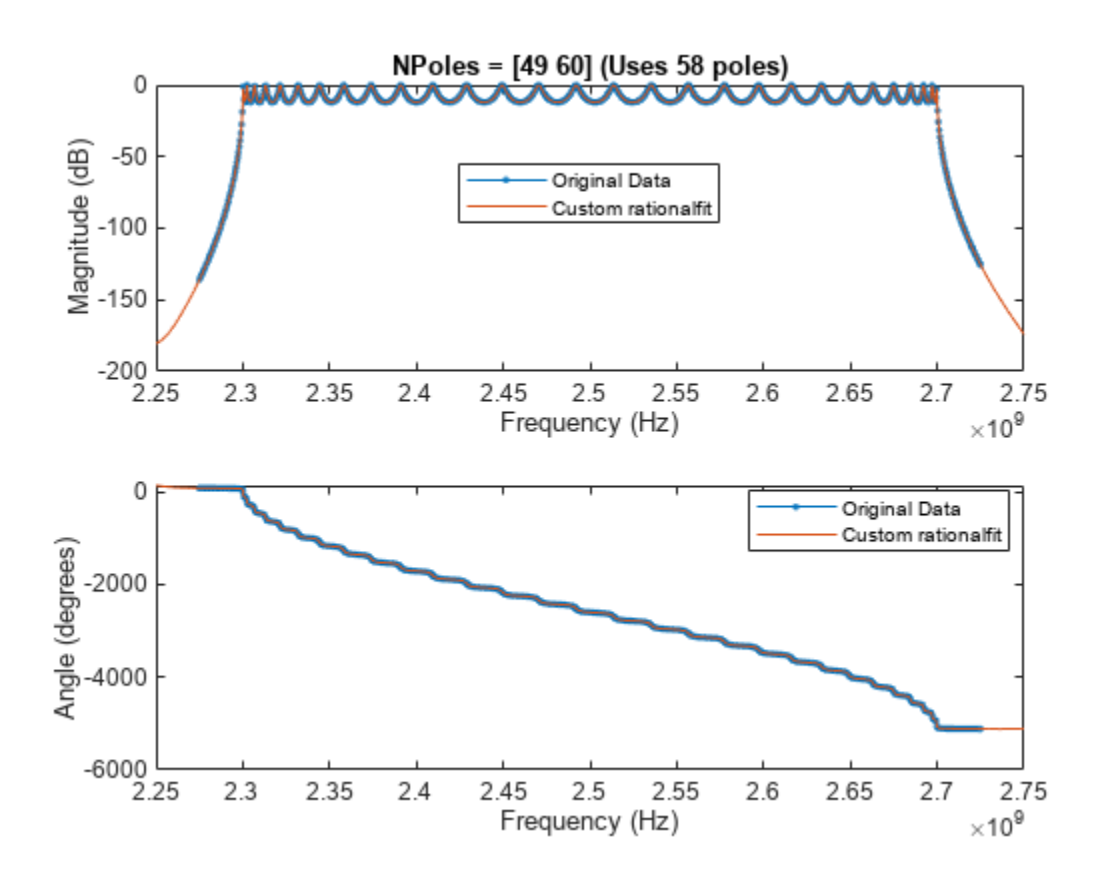

The fit using a larger number of poles is clearly more precise.

# **See Also**

## **More About**

- "Using 'Weight' Parameter With rationalfit" on page 6-77
- "Using 'DelayFactor' Parameter With rationalfit" on page 6-83
- • ["Using Rational Object to Fit S-Parameters" on page 6-215](#page-294-0)

# <span id="page-156-0"></span>**Using 'Weight' Parameter With rationalfit**

This example shows how to use the 'Weight' parameter to improve the quality of the output of rationalfit.

By default, the rationalfit function minimizes the absolute error between the data and the rational function, treating all data points equally. If you want to emphasize some of the data points more than the others, use the 'Weight' parameter.

For example, If the magnitude of the input data has a large dynamic range, it is often useful to be more concerned with the relative error at each data point, rather than the absolute error at each data point, so that the data points with relatively smaller magnitudes are fit accurately. The common way to do this is to set the 'Weight' parameter to 1./abs(data).

To put the example above in practice, follow the steps below.

- Read in the SAW filter data contained in the file sawfilter.s2p, and plot the S21 data.
- Use the rationalfit function to fit a rational function to the S21 data, with the 'Weight' parameter set to its default value, and visually compare the results to the original data.
- Use rationalfit again, this time specifying the 'Weight' parameter to be 1./abs(S21), and see if the result improves.

## **Read and Visualize Data**

Read and visualize SAW filter S-parameters data.

```
S = sparameters('sawfilter.s2p');
figure
subplot(2,1,1)
rfplot(S,2,1,'db')
subplot(2,1,2)rfplot(S,2,1,'angle')
```
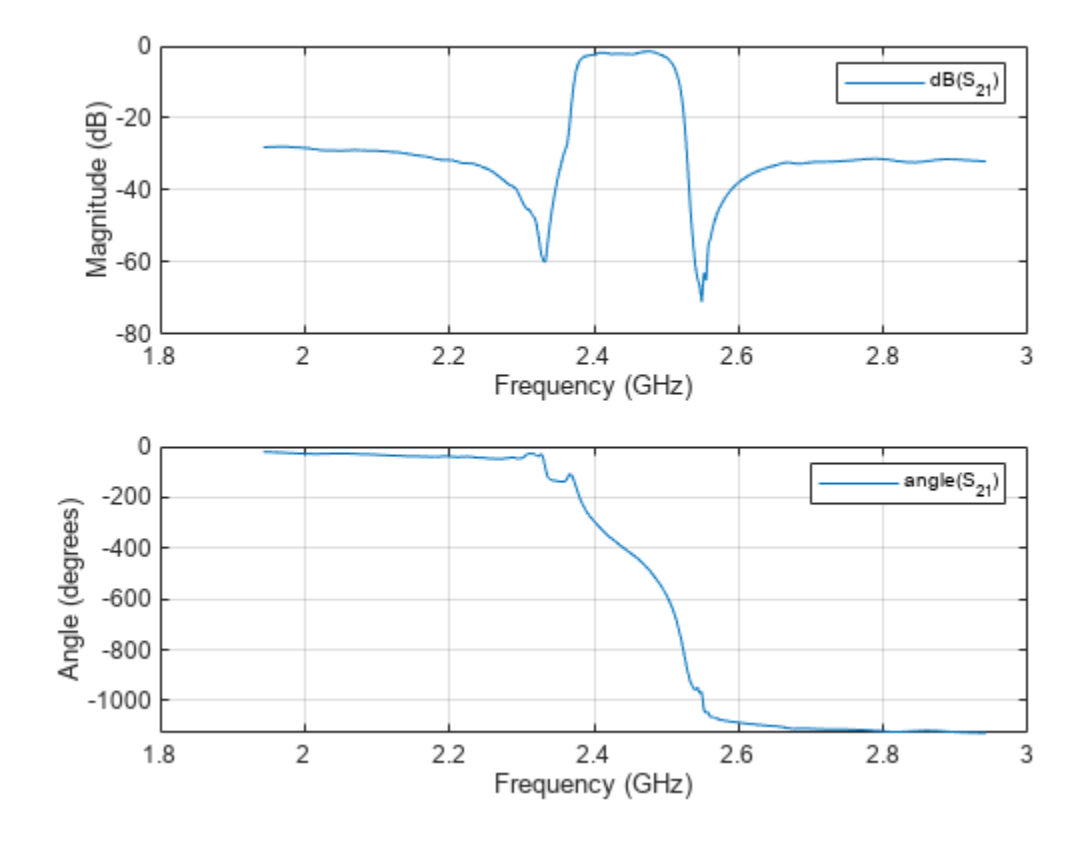

## **Analyze Output of rationalfit When Using Default Value for 'Weight'**

Use the rfparam function to extract the S21 values, and then call rationalfit.

```
s21 = rfparam(S, 2, 1);datafreq = S.Frequency:defaultfit = rationalfit(datafreq, s21);
```
Use the freqresp function to calculate the response of the output of rationalfit.

```
respfreq = 1e9:1.5e6:4e9;defaultresp = freqresp(defaultfit, respfreq);
```
Compare the original data against the frequency response of the default rational function calculated by rationalfit.

```
subplot(2,1,1)
plot(datafreq,20*log10(abs(s21)),'.-')
hold on
plot(respfreq,20*log10(abs(defaultresp)))
hold off
xlabel('Frequency (Hz)')
ylabel('Magnitude (dB)')
defaultnoles = numel(detaultfit.A);defaultstr = ['Default Weight (Uses ',num2str(defaultnpoles),' poles)'];
title(defaultstr)
legend('Original Data','Default rationalfit','Location','best')
subplot(2,1,2)
```

```
plot(datafreq,unwrap(angle(s21))*180/pi,'.-')
hold on
plot(respfreq,unwrap(angle(defaultresp))*180/pi)
hold off
xlabel('Frequency (Hz)')
ylabel('Angle (degrees)')
legend('Original Data','Default rationalfit','Location','best')
```
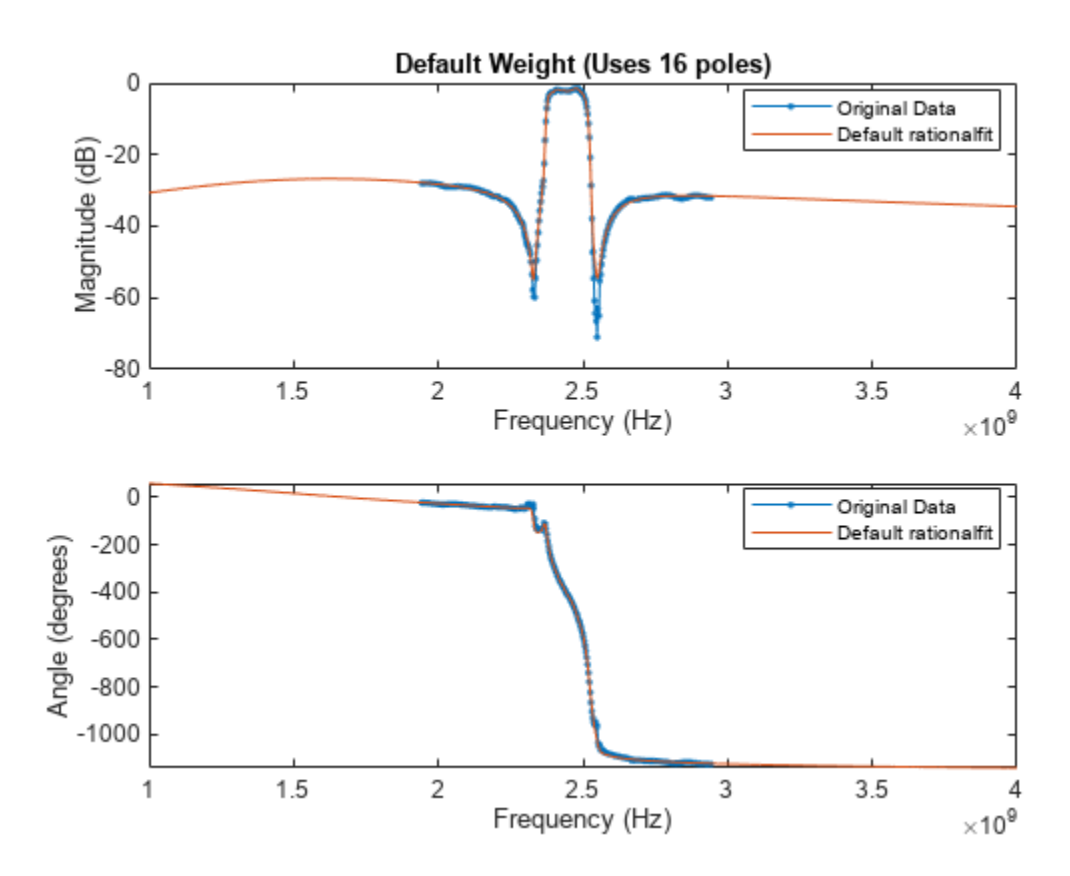

While the output of rational fit is not awful, it does not match the regions in the data that are very small in magnitude.

```
figure
plot(datafreq,20*log10(abs(s21)),'.-')
hold on
plot(respfreq,20*log10(abs(defaultresp)))
hold off
axis([2.25e9 2.65e9 -75 -30])
xlabel('Frequency (Hz)')
ylabel('Magnitude (dB)')
title('Accuracy at Small Magnitudes Using Default Weight')
legend('Original Data','Default rationalfit','Location','best')
```
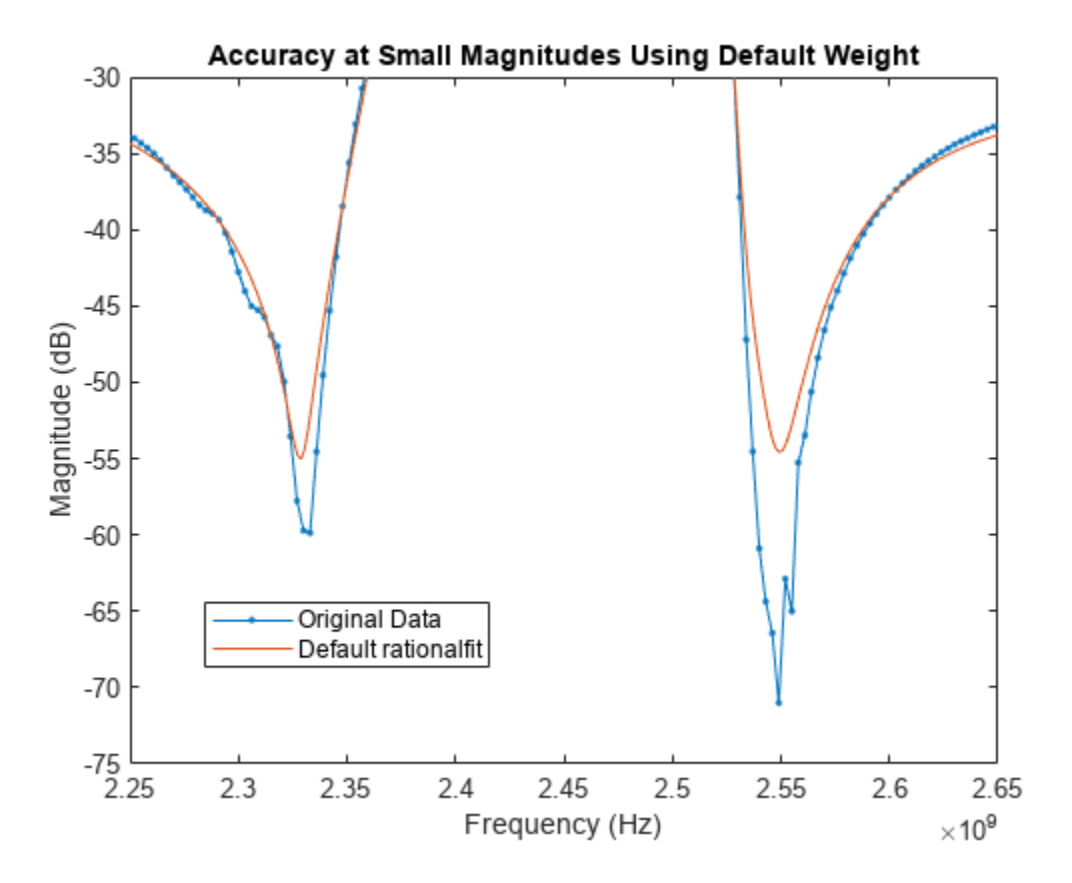

Using the 'Weight' parameter to make that data relatively more important can help the accuracy of the fit.

## **Analyze Output of rationalfit When Using Custom Value for 'Weight'**

By using a 'Weight' of 1./abs(s21), rational fit minimizes the relative error of the system, instead of the absolute error of the system.

customfit = rationalfit(datafreq, s21, 'Weight',  $1./abs(s21)$ );

```
Warning: Achieved only -39.7 dB accuracy with 48 poles, not -40.0 dB. Consider specifying a larger
```

```
customresp = frequency(customfit,respfreq);
```
Compare the original data against the frequency response of the custom rational function calculated by rationalfit.

```
figure
subplot(2,1,1)
plot(datafreq,20*log10(abs(s21)),'.-')
hold on
plot(respfreq,20*log10(abs(customresp)))
hold off
xlabel('Frequency (Hz)')
ylabel('Magnitude (dB)')
customnpoles = numel(customfit.A);
customstr = ['Weight = 1./abs(s21) (Uses ',num2str(customnpoles),' poles)'];
title(customstr)
```

```
legend('Original Data','Custom rationalfit','Location','best')
subplot(2,1,2)plot(datafreq,unwrap(angle(s21))*180/pi,'.-')
hold on
plot(respfreq,unwrap(angle(customresp))*180/pi)
hold off
xlabel('Frequency (Hz)')
ylabel('Angle (degrees)')
legend('Original Data','Custom rationalfit','Location','best')
```
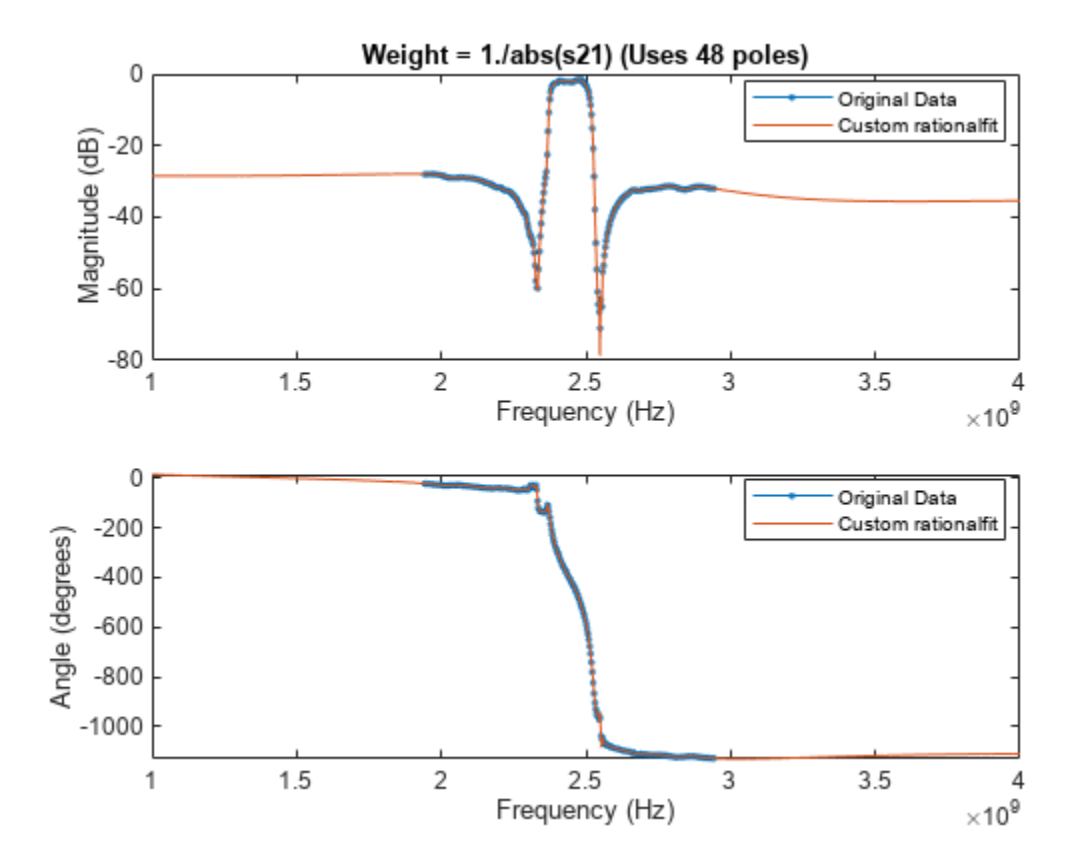

The plot shows that the custom 'Weight' parameter created a better fit for the data points with smaller magnitudes.

```
figure
plot(datafreq,20*log10(abs(s21)),'.-')
hold on
plot(respfreq,20*log10(abs(customresp)))
hold off
axis([2.25e9 2.65e9 -75 -30])
xlabel('Frequency (Hz)')
ylabel('Magnitude (dB)')
title('Accuracy at Small Magnitudes Using Custom Weight')
legend('Original Data','Custom rationalfit','Location','best')
```
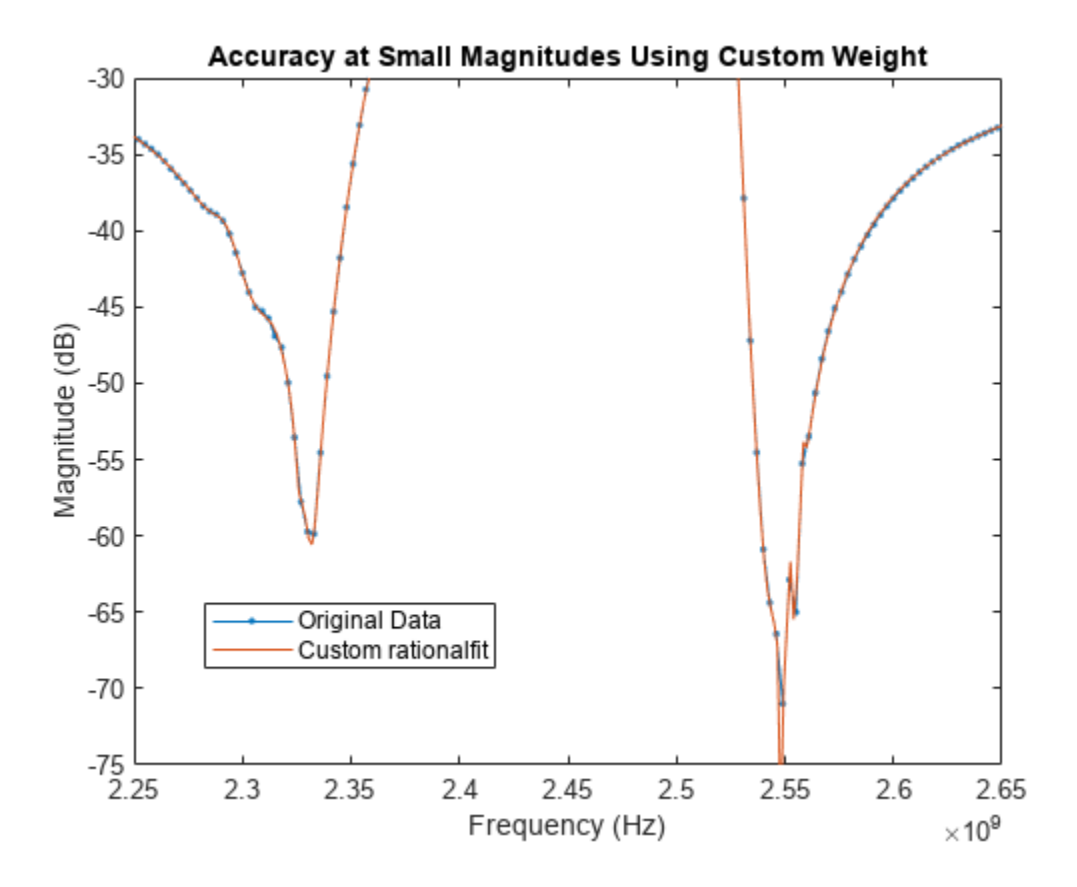

# **See Also**

# **More About**

- "Using 'DelayFactor' Parameter With rationalfit" on page 6-83
- • ["Using Rational Object to Fit S-Parameters" on page 6-215](#page-294-0)
- • ["Using Rational Object to Fit S-Parameters" on page 6-215](#page-294-0)

# <span id="page-162-0"></span>**Using 'DelayFactor' Parameter With rationalfit**

This example shows how to use the 'DelayFactor' parameter to improve the quality of the output of rationalfit.

The rationalfit function selects a rational function that matches frequency domain data. If that data contains a significant "time delay", which would present itself as a phase shift in the frequency domain, then it might be very difficult to fit using a reasonable number of poles.

In these cases, when the input data contains a large negative slope (i.e. data with a large enough time delay), we can ask rationalfit to first remove some of the delay from the data, and then find a rational function that best fits the remaining "undelayed" data. The rationalfit function accounts for the removed delay by storing it within the 'Delay' parameter of the output. By default, rationalfit does not remove any delay from the data.

First, create differential transfer function data from 4-port backplane S-parameters. Next, attempt to fit the data using the default settings of the rationalfit function. Lastly, use the 'DelayFactor' parameter to improve the accuracy of the output of rationalfit.

## **Create Transfer Function**

Read in the 4-port backplane S-parameter data from 'default.s4p'.

```
S = sparameters('default.s4p');fourportdata = S.Parameters;
freq = S.Frequencies;
fourportZ0 = S.Impedance;
```
Convert 4-port single ended S-parameters into 2-port differential S-parameters

```
diffdata = s2sdd(fourportdata);
diffZ0 = 2*fourportZ0;
```
Create a transfer function from the differential 2-port data

tfdata = s2tf(diffdata,diffZ0,diffZ0,diffZ0);

#### **Analyze Output of rationalfit When Using Default Value for 'DelayFactor'**

Use the freqresp function to calculate the response of the output of rationalfit.

 $defaultfit = rationalfit(freq, tfdata)$ 

```
Warning: Achieved only -10.2 dB accuracy with 48 poles, not -40.0 dB. Consider specifying a larg
defaultfit = rfmodel.rational with properties:
         A: [48x1 double]
         C: [48x1 double]
         D: 0
    Delay: 0
     Name: 'Rational Function'
```

```
respect to: 4e6:20e9;defaultresp = freqresp(defaultfit, respfreq);
```
Note that the 'Delay' parameter is zero (no delay removed from the data).

Plot the original data vs. the default output of rationalfit.

```
figure
subplot(2,1,1)
tfdataDB = 20 * log10(abs(tfdata));plot(freq,tfdataDB,'.-')
hold on
plot(respfreq,20*log10(abs(defaultresp)))
hold off
xlabel('Frequency (Hz)')
ylabel('Magnitude (dB)')
defaultnoles = numel(defaultfit.A);defstr = ['Default DelayFactor (Uses ',num2str(defaultnpoles),' poles)'];
title(defstr)
legend('Original Data','Default rationalfit','Location','best')
subplot(2,1,2)tfdataphase = 180*unwrap(angle(tfdata))/pi;plot(freq,tfdataphase,'.-')
hold on
plot(respfreq,180*unwrap(angle(defaultresp))/pi)
hold off
xlabel('Frequency (Hz)')
ylabel('Angle (degrees)')
legend('Original Data','Default rationalfit','Location','best')
```
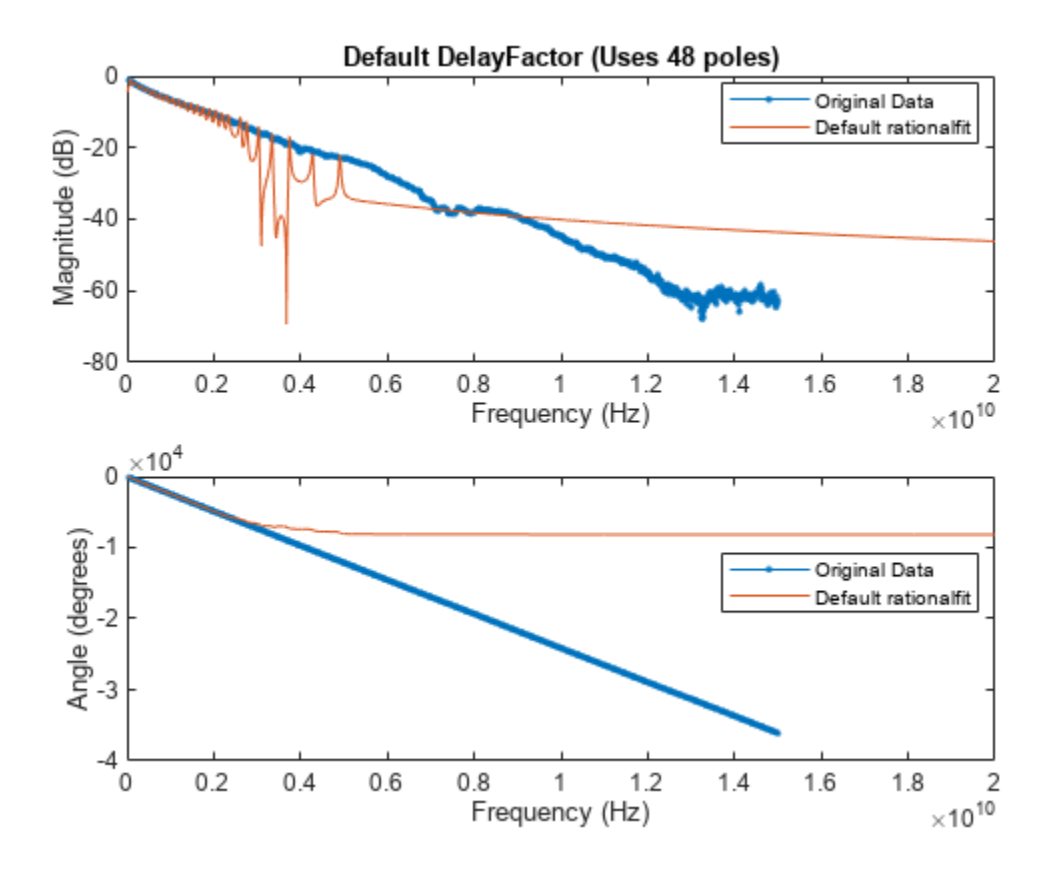

Note that the results when using the default settings of rationalfit are poor. Because the phase of the original data has a very large negative slope, it may be possible to improve the accuracy of the rational function by using the 'DelayFactor' parameter.

### Analyze Output of rationalfit When Using Custom Value for 'DelayFactor'

'DelayFactor' must be set to a value between 0 and 1. Choosing which value is an exercise in trial and error. For some data sets (those whose phase has an overall upward slope), changing the value of 'DelayFactor' will have no effect on the outcome.

Holding all other possible parameters of rationalfit constant, 0.98 is found to create a good fit.

```
customfit = rationalfit(freq,tfdata,'DelayFactor',0.98)
```

```
customfit = rfmodel.rational with properties:
         A: [31x1 double]
         C: [31x1 double]
         D: 0
     Delay: 6.5521e-09
      Name: 'Rational Function'
```
#### $customresp = frequency(customfit,respfreq);$

Note that the 'Delay' parameter is not zero (rationalfit removed some delay from the data).

Plot the original data vs. the custom output of rationalfit.

```
subplot(2,1,1)plot(freq,tfdataDB,'.-')
hold on
plot(respfreq,20*log10(abs(customresp)))
hold off
xlabel('Frequency (Hz)')
ylabel('Magnitude (dB)')
custompoles = numel(customfit.A);customstr = ['DelayFactor = 0.98 (Uses ',num2str(customnpoles),' poles)'];
title(customstr)
legend('Original Data','Custom rationalfit','Location','best')
subplot(2,1,2)
plot(freq,tfdataphase,'.-')
hold on
plot(respfreq,180*unwrap(angle(customresp))/pi)
hold off
xlabel('Frequency (Hz)')
ylabel('Angle (degrees)')
legend('Original Data','Custom rationalfit','Location','best')
```
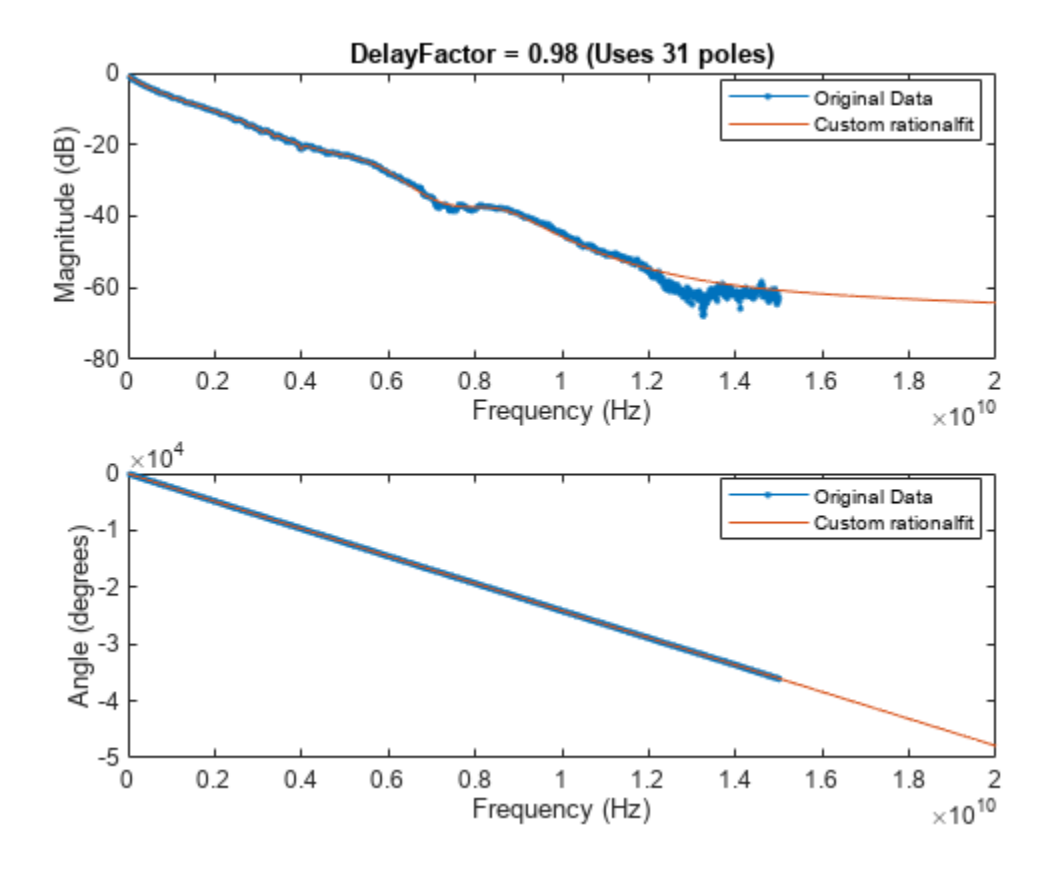

The rational function created by using a custom value for 'DelayFactor' is much more accurate, and uses fewer poles.

# **See Also**

# **More About**

- • ["Using Rational Object to Fit S-Parameters" on page 6-215](#page-294-0)
- "Using 'NPoles' Parameter With rationalfit" on page 6-73
- "Using 'Weight' Parameter With rationalfit" on page 6-77

# **Data Analysis on S-Parameters of RF Data Files**

This example shows how to perform statistical analysis on a set of S-parameter data files using magnitude, mean, and standard deviation (STD).

First, read twelve S-parameter files, where these files represent the twelve similar RF filters into the MATLAB® workspace and plot them. Next, plot and analyze the passband response of these filters to ensure they meet statistical norms.

## **Read S-Parameters from Filter Data Files**

Use built-in RF Toolbox™ functions for reading a set of S-Parameter data files. For each filter plot the S21 dB values. The names of the files are AWS Filter 1.s2p through AWS Filter 12.s2p. These files represent 12 passband filters with similar specifications.

```
numfiles = 12;filename = "AWS_Filter_"+(1:numfiles)+".s2p"; % Construct filenames
S = sparameters(filename(1)); % Read file #1 for initial set-up
freq = S.Frequencies; % Frequency values are the same for all files
numfreq = numel(freq); entitled the set of frequency points
s21_data = zeros(numfreq,numfiles); % Preallocate for speed
s21_groupdelay = zeros(numfreq,numfiles); % Preallocate for speed
% Read Touchstone files
for n = 1: numfiles
   S = sparameters(filename(n));
   s21 = rfparam(5, 2, 1);s21 data(:,n) = s21;s21 groupdelay(:,n) = groupdelay(S,freq, 2,1);
end
s21 db = 20 * log10(abs(s21_data));
figure
plot(freq/1e9,s21_db)
xlabel('Frequency (GHz)')
ylabel('Filter Response (dB)')
title('Transmission performance of 12 filters')
axis on
grid on
```
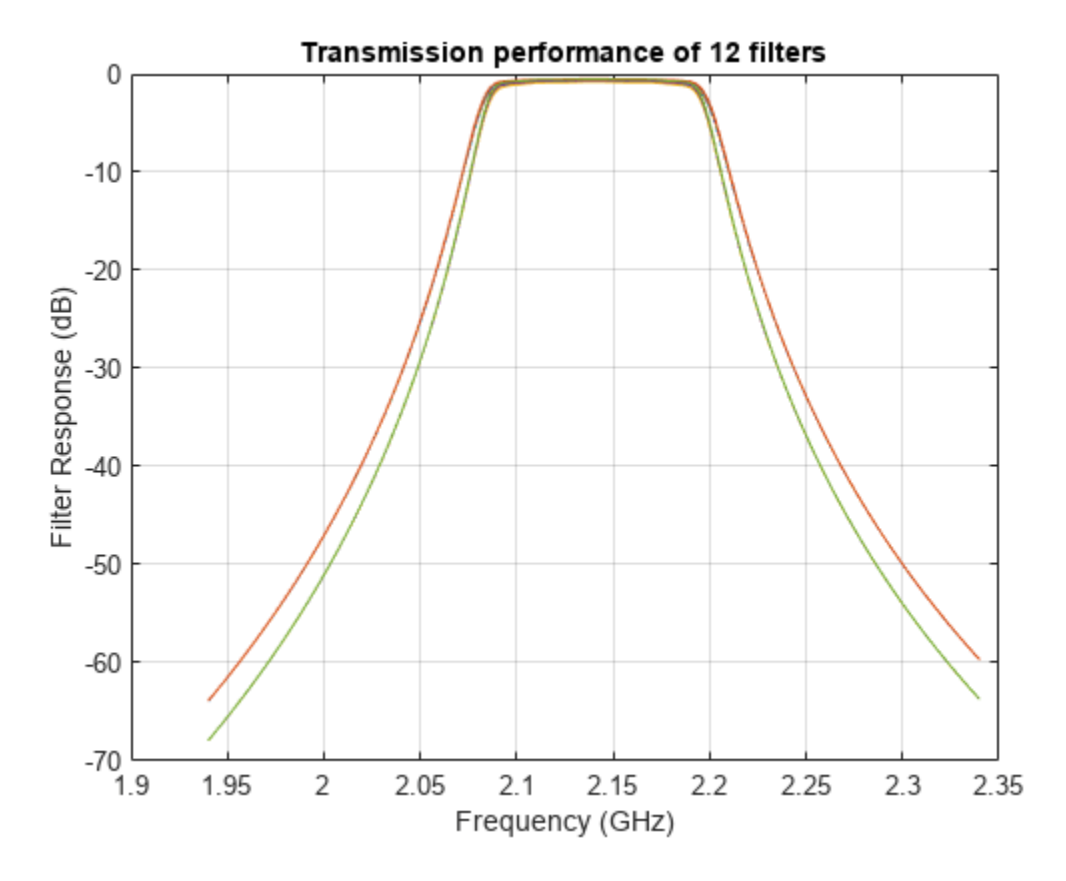

#### **Filter Passband Visualization**

In this section, find, store, and plot the S21 data from the AWS downlink band (2.11 - 2.17 GHz).

```
idx = (freq >= 2.11e9) & (freq <= 2.17e9);
s21_pass_data = s21_data(idx,:);
s21_pass_db = s21_d\overline{b}(idx,:);
freq_pass_ghz = freq(idx)/le9; % Normalize to GHz
plot(freq_pass_ghz,s21_pass_db)
xlabel('Frequency (GHz)')
ylabel('Filter Response (dB)')
title('Passband variation of 12 filters')
axis([min(freq_pass_ghz) max(freq_pass_ghz) -1 0])
grid on
```
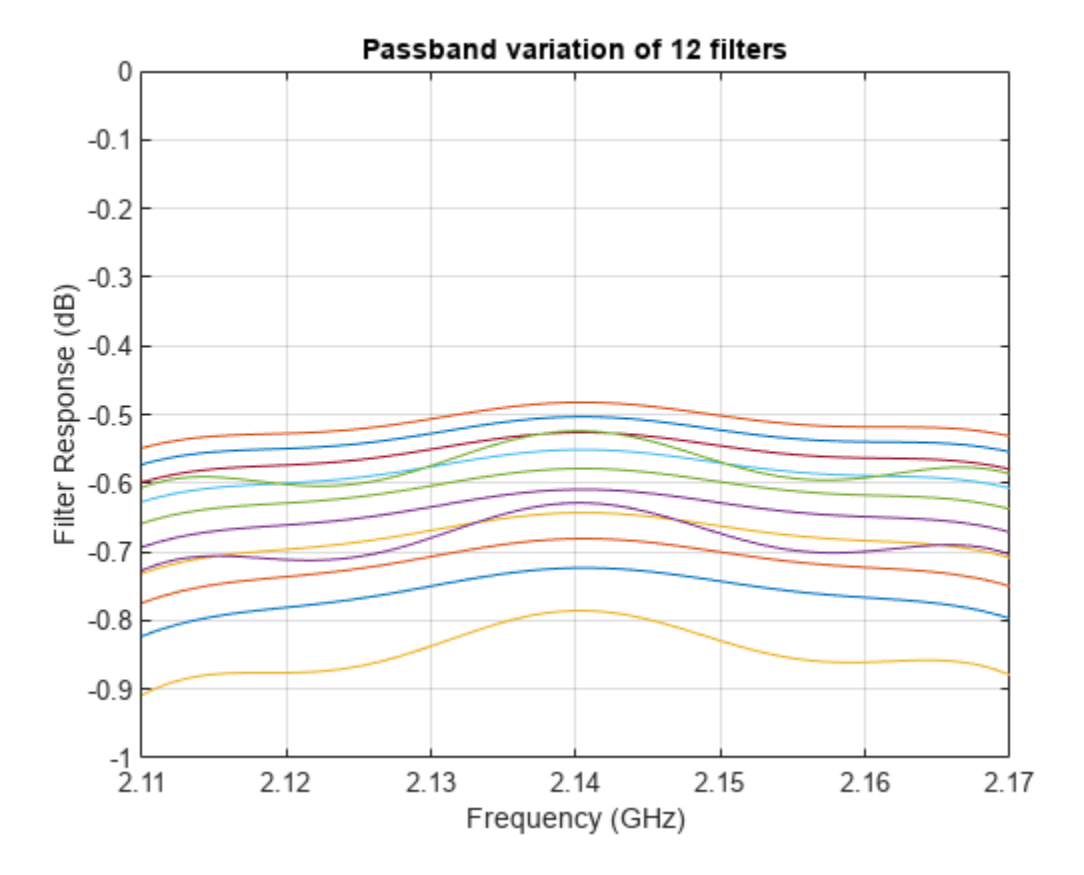

#### **Basic Statistical Analysis of S21 Data**

To determine whether the data follows a normal distribution and if there is an outlier, perform statistical analysis on the magnitude and group delay of all passband S21 data sets.

abs  $S21$  pass  $freq = abs(s21$  pass data);

Calculate the mean and the STD of the magnitude of the entire passband S21 data set.

mean\_abs\_S21 = mean(abs\_S21\_pass\_freq,'all')

 $mean_abs_ S21 = 0.9289$ 

std\_abs\_S21 =  $std(abs_S21 pass_freq(:))$ 

std abs  $S21 = 0.0104$ 

Calculate the mean and STD of the passband magnitude response at each frequency point. This determines if the data follows a normal distribution.

```
mean_abs_S21_freq = mean(abs_S21_pass_freq,2);
std abs \overline{S}21\overline{f}req = std(abs \overline{S}21\overline{p}ass \overline{f}req,0,2);
```
Plot all the raw passband magnitude data as a function of frequency, as well as the upper and lower limits defined by the basic statistical analysis.

```
plot(freq_pass_ghz,mean_abs_S21_freq,'m')
hold on
```

```
plot(freq_pass_ghz,mean_abs_S21_freq + 2*std_abs_S21_freq,'r')
plot(freq_pass_ghz,mean_abs_S21_freq - 2*std_abs_S21_freq,'k')
legend('Mean','Mean + 2*STD','Mean - 2*STD')
plot(freq_pass_ghz,abs_S21_pass_freq,'c','HandleVisibility','off')
grid on
axis([min(freq_pass_ghz) max(freq_pass_ghz) 0.9 1])
ylabel('Magnitude S21')
xlabel('Frequency (GHz)')
title('S21 (Magnitude) - Statistical Analysis')
hold off
```
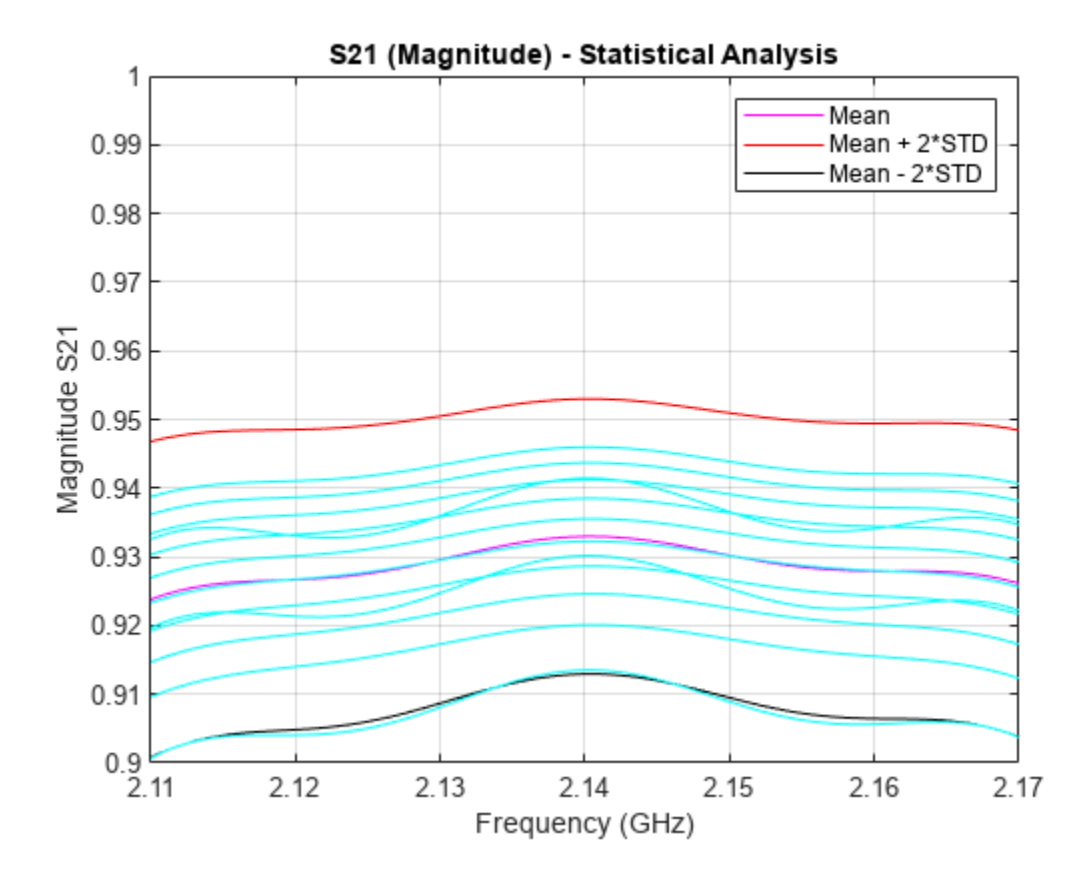

Plot a histogram for the passband magnitude data. This determines if the upper and lower limits of the data follow a normal distribution.

```
histfit(abs S21 pass freq(:))
grid on
axis([0.8 1 0 100])
xlabel('Magnitude S21')
ylabel('Distribution')
title('Compare filter passband response vs. a normal distribution')
```
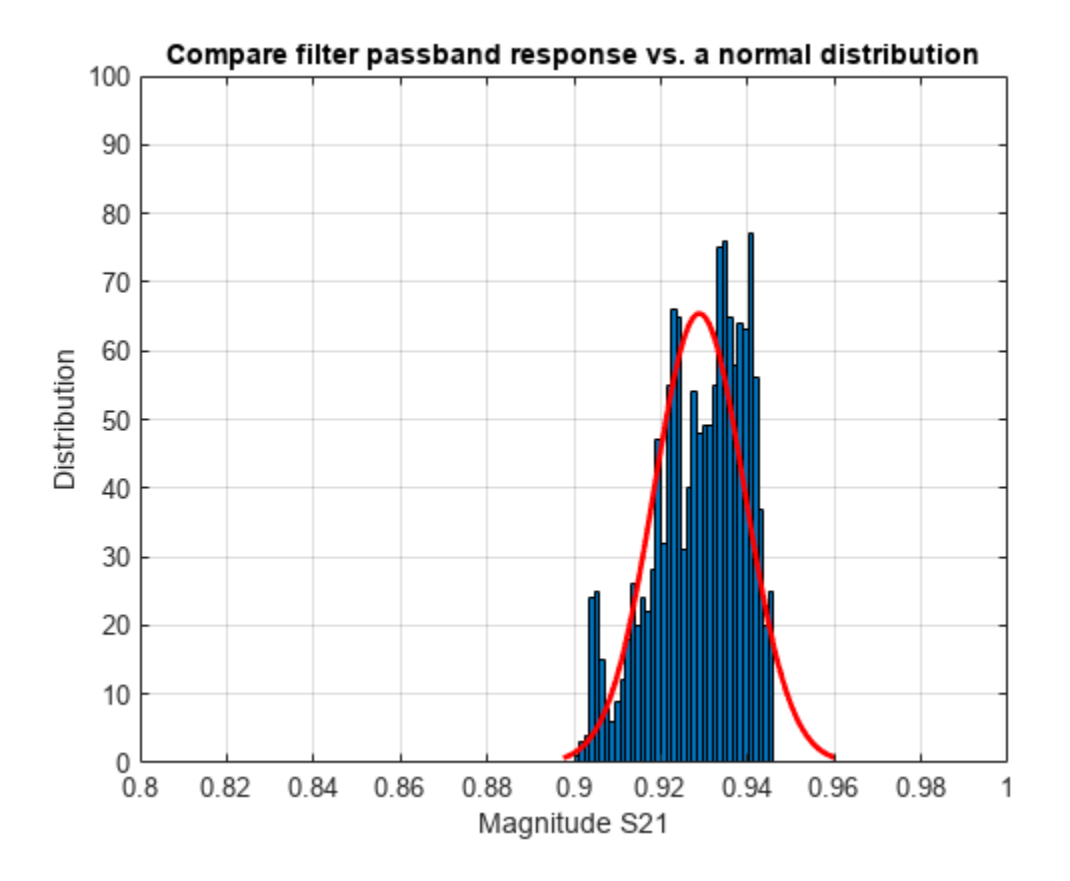

Get the groupdelay of the passband S21 data. Use inner 60% of the bandwith for statistical analysis of the groupdelay and normalize it to 10 ns.

```
idx gpd = (freq >= 2.13e9) & (freq <= 2.15e9);
freq pass_ghz_gpd = freq(idx_gpd)/1e9; % Normalize to GHz
s21_groupdelay_pass_data = s21_groupdelay(idx_gpd,:)/10e-9; % Normalize to 10 ns
```
Calculate the per-frequency mean and standard deviation of the normalized group delay response. All the data is collected into a single vector for alter analysis.

```
mean_grpdelay_S21 = mean(s21_groupdelay_pass_data,2);
std_grpdelay_\overline{S21} = std(s21_groupdelay_pass_data,0,2);
all_grpdelay_data = reshape(s21_groupdelay_pass_data.',numel(s21_groupdelay_pass_data),1);
```
Plot all the normalized passband groupdelay data as a function of frequency, including the upper and lower limits defined by the basic statistical analysis.

plot(freq pass ghz gpd,mean grpdelay S21,'m') hold on plot(freq\_pass\_ghz\_gpd,mean\_grpdelay\_S21 + 2\*std\_grpdelay\_S21,'r') plot(freq\_pass\_ghz\_gpd,mean\_grpdelay\_S21 - 2\*std\_grpdelay\_S21,'k') legend('Mean','Mean + 2\*STD','Mean - 2\*STD') plot(freq pass ghz gpd,s21 groupdelay pass data,'c','HandleVisibility','off') grid on xlim([min(freq\_pass\_ghz\_gpd) max(freq\_pass\_ghz\_gpd)]) ylabel('Normalized group delay S21') xlabel('Frequency (GHz)')

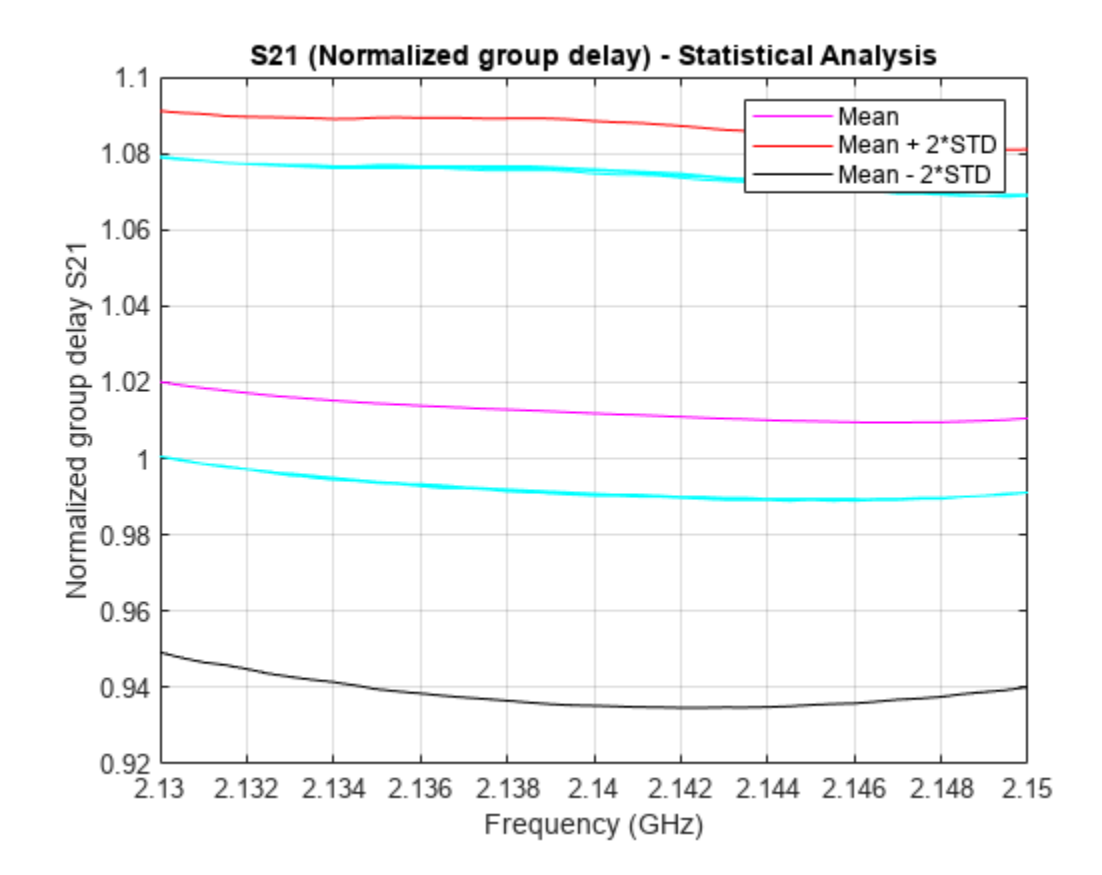

title('S21 (Normalized group delay) - Statistical Analysis') hold off

Plot a histogram for the normalized passband group delay data. This determines if the upper and lower limits of the data follow a uniform distribution.

```
histogram(all_grpdelay_data,35)
grid on
xlabel('Group delay S21 (seconds)')
ylabel('Distribution')
title('Histogram of the normalized group delay')
```
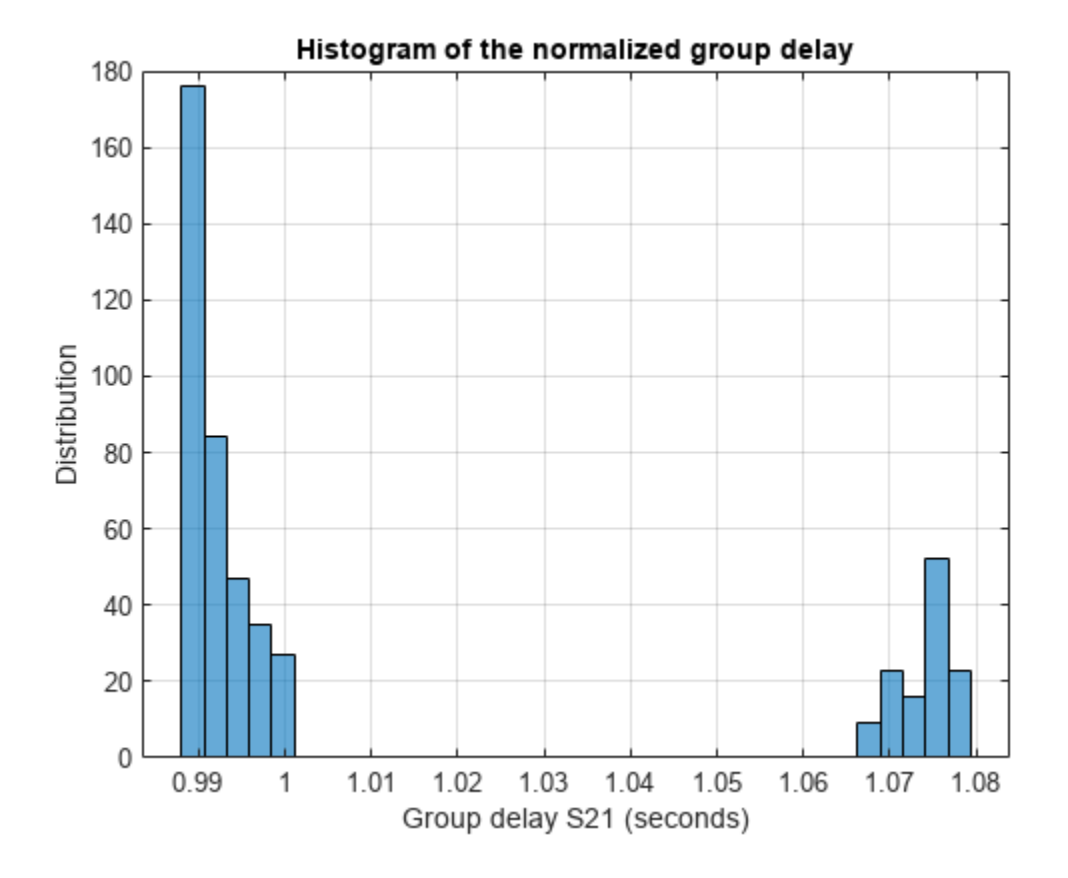

# **See Also**

# **More About**

- • ["Bandpass Filter Response Using RFCKT Objects" on page 6-35](#page-114-0)
- • ["Bandpass Filter Response" on page 6-23](#page-102-0)

# **Write S2P Touchstone Files**

This example shows how to write the data in a circuit object created in the MATLAB® workspace into an industry-standard data file, Touchstone®. You can use these files in third-party tools.

To write a touchstone file, in this example an RLGC transmission line object is created and analyzed in the frequency domain. This analyzed results are written into a Touchstone file and the data is compared with the original result.

## **Create RF Circuit Object to Represent an RLCG Transmission Line**

Create a txlineRLCGLine object to represent a RLCG transmission line. This example uses Name-Value pairs to implement the parameters in the RLCG transmission line shown in figure 1 [1].

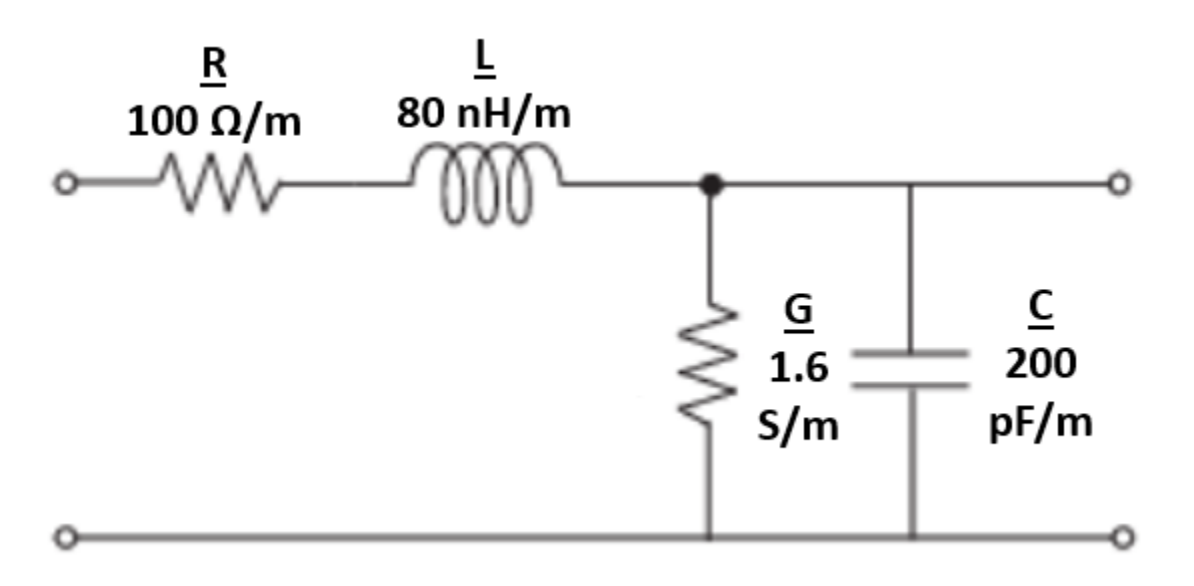

**Figure 1**: RLCG transmission line.

ckt1 = txlineRLCGLine('R',100,'L',80e-9,'C',200e-12,'G',1.6);

## **Clone Circuit Object**

Use the clone function to make a copy of the transmission line object.

```
ckt2 = clone(ckt1)ckt2 = txlineRLCGLine: RLCGLine element
            Name: 'RLCGLine'
       Frequency: 1.0000e+09
               R: 100
                L: 8.0000e-08
                C: 2.0000e-10
                G: 1.6000
        IntpType: 'Linear'
      LineLength: 0.0100
```

```
 Termination: 'NotApplicable'
    StubMode: 'NotAStub'
   NumPorts: 2
   Terminals: {'p1+' 'p2+' 'p1-' 'p2-'}
```
### **Cascade Two Circuit Objects**

Use the circuit object to cascade the two transmission lines.

```
ckt = circuit([cht1, ckt2]);
```
#### **Analyze and Plot S-Parameter Data**

Use the sparameters object to analyze the cascadeed transmission line in the frequency domain.

```
freq = linspace(0, 10e9);ckt sparameters = sparameters(ckt,freq);
```
Use the smithplot method to plot the object's S11 on a Smith chart®.

```
figure
smithplot(ckt_sparameters,[1,1],'LegendLabels','S11 Original')
```
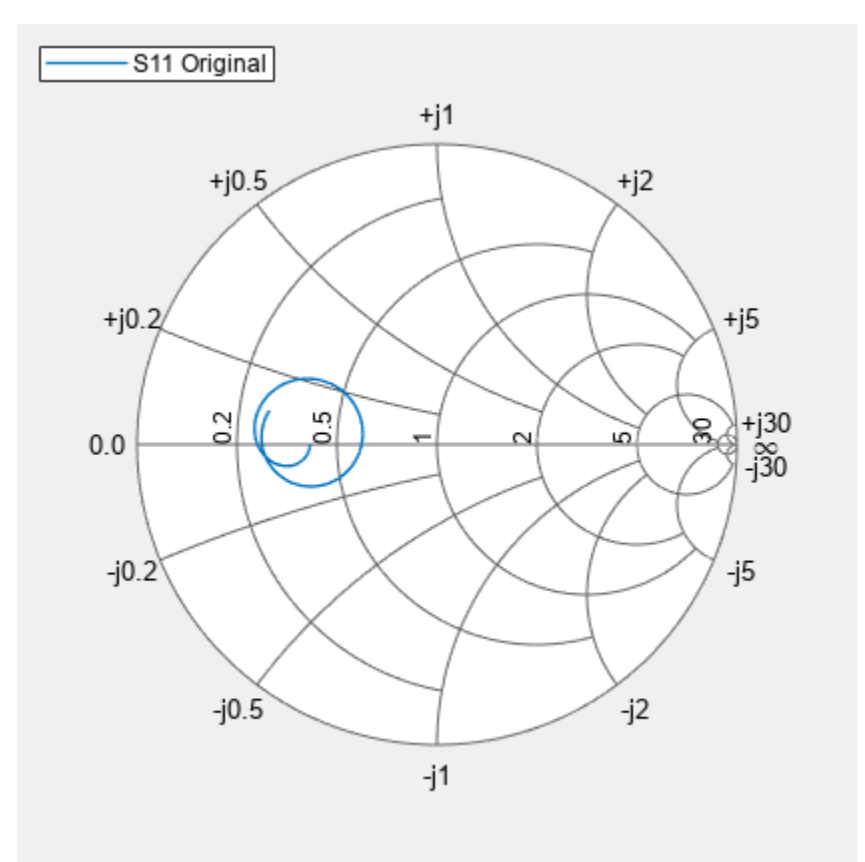

### **Write Data to S2P File**

Use the rfwrite function to write the data to a file.

```
workingdir = tempname;mkdir(workingdir);
filename = fullfile(workingdir,'myrlcg.s2p');
if exist(filename,'file')
     delete(filename)
end
rfwrite(ckt_sparameters,filename);
```
## **Compare Data**

Read the data from the file myrlcg.s2p into a new sparameters object and plot input reflection coefficient, S11 on a Smith chart. Visually compare the 'S11 original' and 'S11 from S2P' to confirm that the data matches.

```
compare ckt = sparameters(filename);
figure
smithplot(compare_ckt,[1,1],'LegendLabels','S11 from S2P')
```
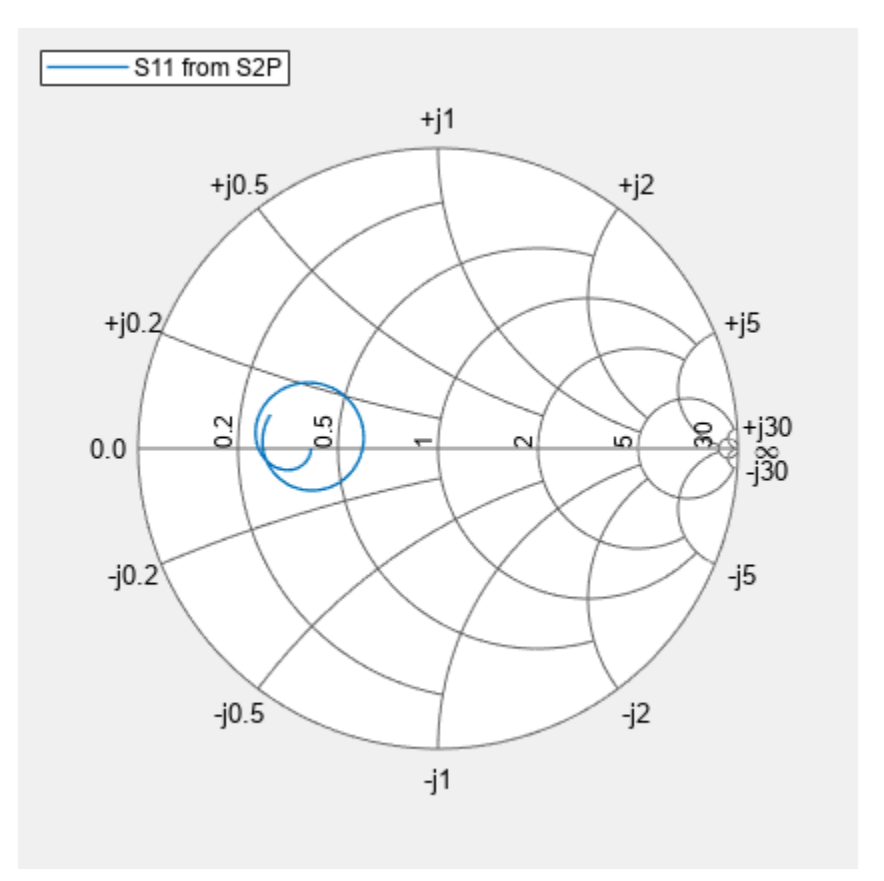

[1] M. Steer, "Transmission Lines," in *Microwave and RF Design: Transmission Lines*. vol. 2, 3rd ed. Raleigh, North Carolina, US: North Carolina State University, 2019, ch. 2, sec. 2, pp.58.

# **See Also**

## **More About**

• ["Visualize Mixer Spurs" on page 6-98](#page-177-0)

• ["Finding Free IF Bandwidths" on page 6-104](#page-183-0)

# <span id="page-177-0"></span>**Visualize Mixer Spurs**

This example shows how to create an rfckt.mixer object and plot the mixer spurs of that object.

Mixers are non-linear devices used in RF systems. They are typically used to convert signals from one frequency to another. In addition to the desired output frequency, mixers also produce intermodulation products (also called mixer spurs), which are unwanted side effects of their nonlinearity. The output of the mixer occurs at the frequencies:

$$
F_{out}(N,M) = |NF_{in} + MF_{LO}|
$$

where:

- *Fin* is the input frequency.
- *F<sub>LO</sub>* is the local oscillator (LO) frequency.
- *N* is a nonnegative integer.
- *M* is an integer.

Only one of these output frequencies is the desired tone. For example, in a downconversion mixer (i.e.  $F_{in} = F_{RF}$ ) with a low-side LO (i.e.  $F_{RF} > F_{LO}$ ), the case  $N = 1$ ,  $M = -1$  represents the desired output tone. That is:

$$
F_{out}(1, -1) = F_{IF} = |NF_{in} + MF_{LO}| = F_{RF} - F_{LO}
$$

All other combinations of *N* and *M* represent the spurious intermodulation products.

Intermodulation tables (IMTs) are often used in system-level modeling of mixers. This example first examines the IMT of a mixer. Then the example reads an . s2d format file containing an IMT, and plots the output power at each output frequency, including the desired signal and the unwanted spurs. The example also creates a cascaded circuit which contains a mixer with IMT followed by a filter, whose purpose is to mitigate the spurs, and plots the output power before and after mitigation.

For more information on IMTs, see the OpenIF example ["Finding Free IF Bandwidths" on page 6-104.](#page-183-0)

#### **Create Mixer Object from Data File**

Create an rfckt.mixer object to represent the downconverting mixer that is specified in the file, samplespur1.s2d. The mixer is characterized by S-parameters, spot noise and IMT. These data are stored in the NetworkData, NoiseData and MixerSpurData properties of the rfckt object, respectively.

```
Mixer = rfckt.mixer('FLO', 1.7e9); % Flo = 1.7GHzread(Mixer,'samplespur1.s2d');
disp(Mixer)
    rfckt.mixer with properties:
       MixerSpurData: [1x1 rfdata.mixerspur]
          MixerType: 'Downconverter'
                 FLO: 1.7000e+09
          FreqOffset: []
     PhaseNoiseLevel: []
           NoiseData: [1x1 rfdata.noise]
```

```
 NonlinearData: Inf
       IntpType: 'Linear'
    NetworkData: [1x1 rfdata.network]
          nPort: 2
 AnalyzedResult: [1x1 rfdata.data]
           Name: 'Mixer'
```
#### IMT = Mixer.MixerSpurData.data

IMT = *16×16*

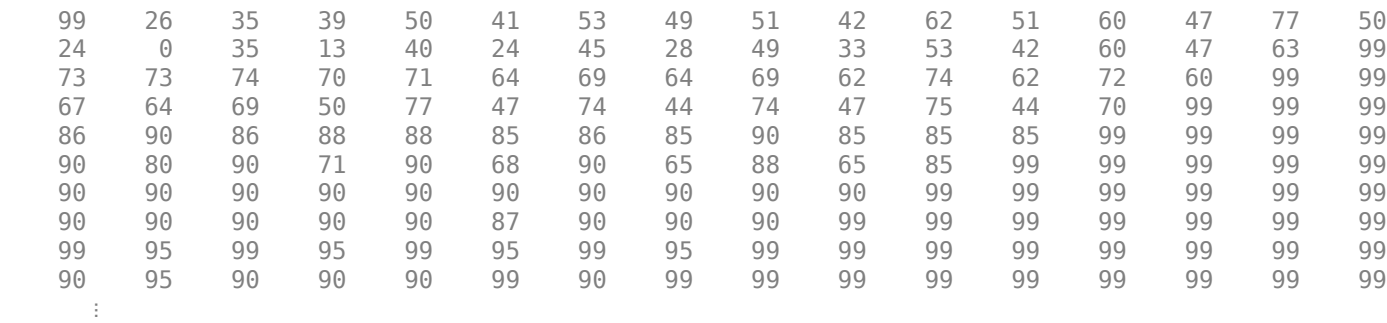

## **Plot Mixer Output Signal and Spurs**

Use the plot method of the rfckt object to plot the power of the desired output signal and the spurs. The second input argument must be the string 'MIXERSPUR'. The third input argument must be the index of the circuit for which to plot output power data. The rfckt.mixer object only contains one circuit (the mixer), so index 0 corresponds to the mixer input and index 1 corresponds to the mixer output.

```
CktIndex = 1; % Plot the output only<br>Pin = -10; % Input power is -10dBm
Pin = -10;<br>
Fin = 2.1e9; <br>
% Input frequency is 2.1
                         % Input frequency is 2.1GHz
figure
plot(Mixer,'MIXERSPUR',CktIndex,Pin,Fin);
```
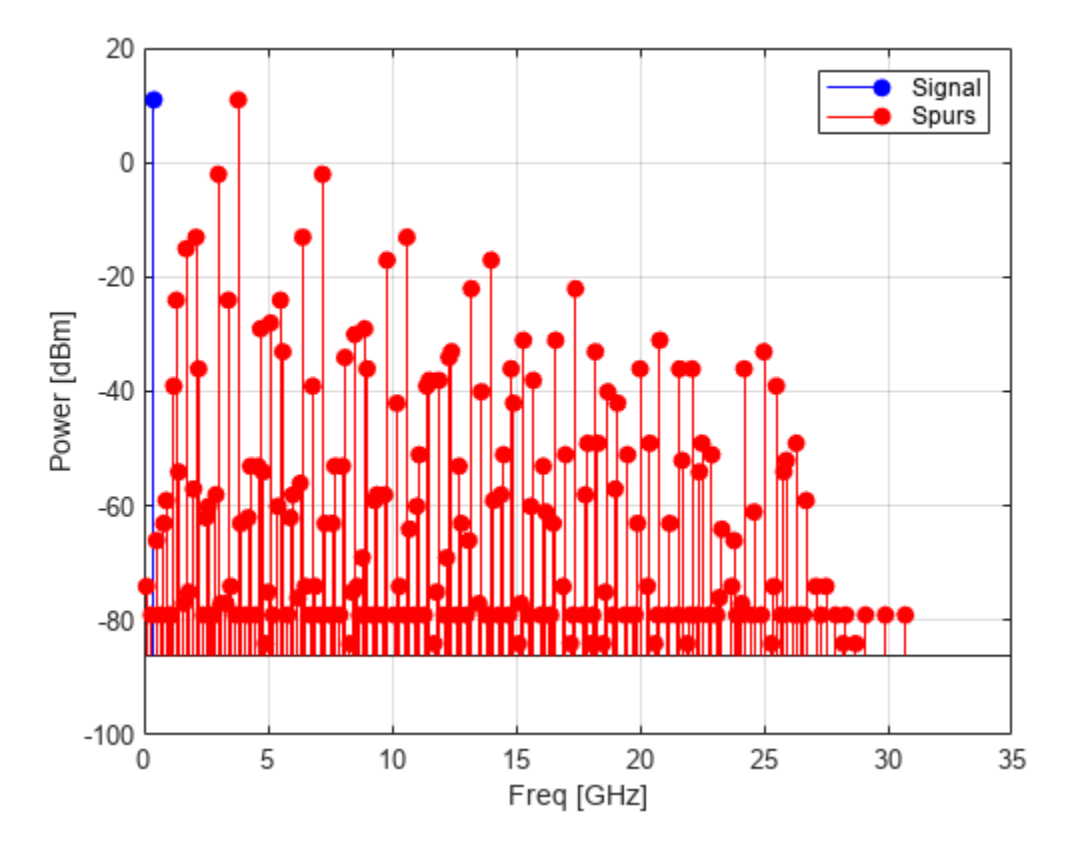

## **Use Data Cursor**

Run the cursor over the plot to get the frequency and power level of each signal and spur.
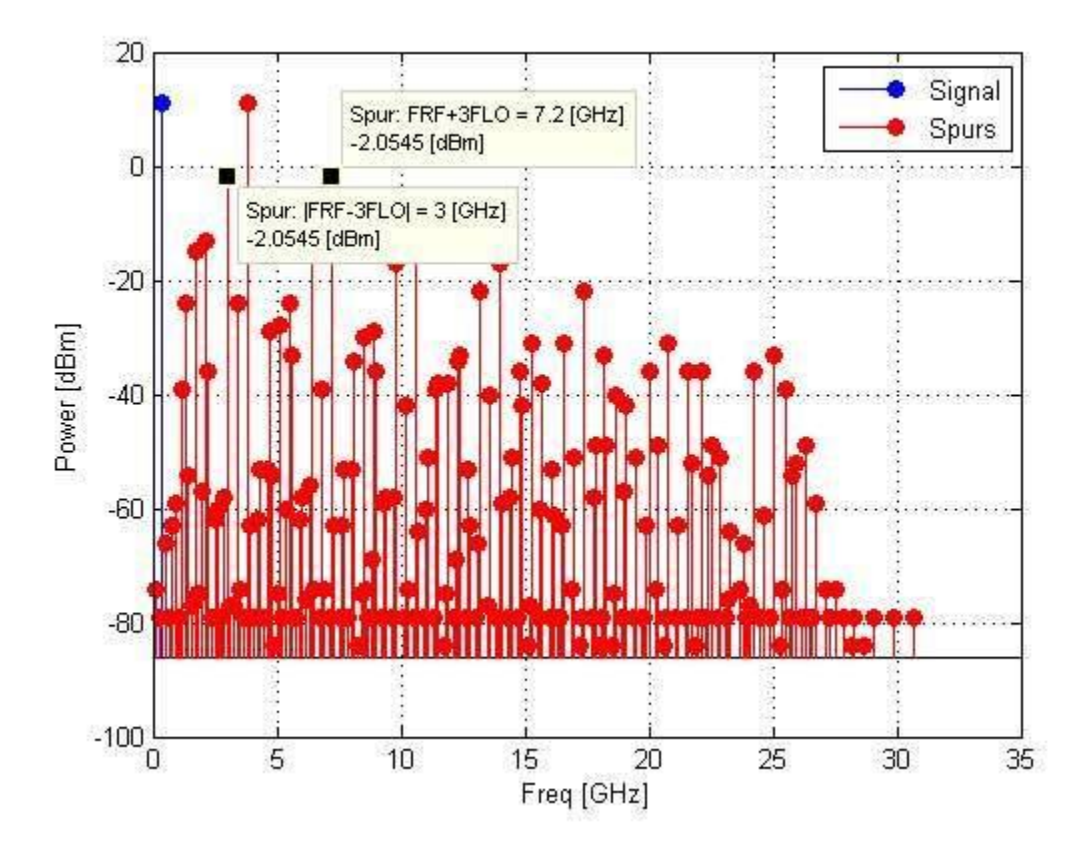

## **Create Cascaded Circuit**

Create an amplifier object for LNA, mixer, and LC Bandpass Tee objects. Then build the cascade shown in the following figure

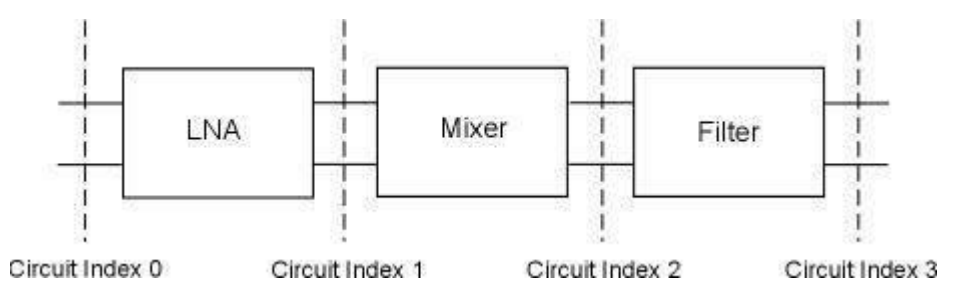

```
Figure 1: Cascaded Circuit
```

```
FirstCkt = rfckt.amplifier('NetworkData', ...
    rfdata.network('Type','S','Freq',2.1e9,'Data',[0,0;10,0]), ...<br>'NoiseData',0,'NonlinearData',Inf); % 20dB LNA
    'NoiseData', 0, 'NonlinearData', Inf);
SecondCkt = copy(Mixer); % Mixer with IMT table
ThirdCkt = rfckt.lcbandpasstee('L', [97.21 3.66 97.21]*1.0e-9, ...
     'C',[1.63 43.25 1.63]*1.0e-12); % LC Bandpass filter 
CascadedCkt = rfckt.cascade('Ckts',{FirstCkt,SecondCkt,ThirdCkt});
```
## **Plot Output Signal and Spurs of LC filter in Cascade**

Use the plot method of the rfckt object to plot the power of the desired output signal and the spurs. The third input argument is 3, which directs the toolbox to plot the power at the output of the third component of the cascade (the LC filter.

```
CktIndex = 3; % Plot the output signal and spurs of the LC filter,% which is the 3rd circuit in the cascade<br>Pin = -30;<br>% Input power is -30dBm
                    % Input power is -30dBm
Fin = 2.1e9; % Input frequency is 2.1GHz
plot(CascadedCkt,'MIXERSPUR',CktIndex,Pin,Fin)
```
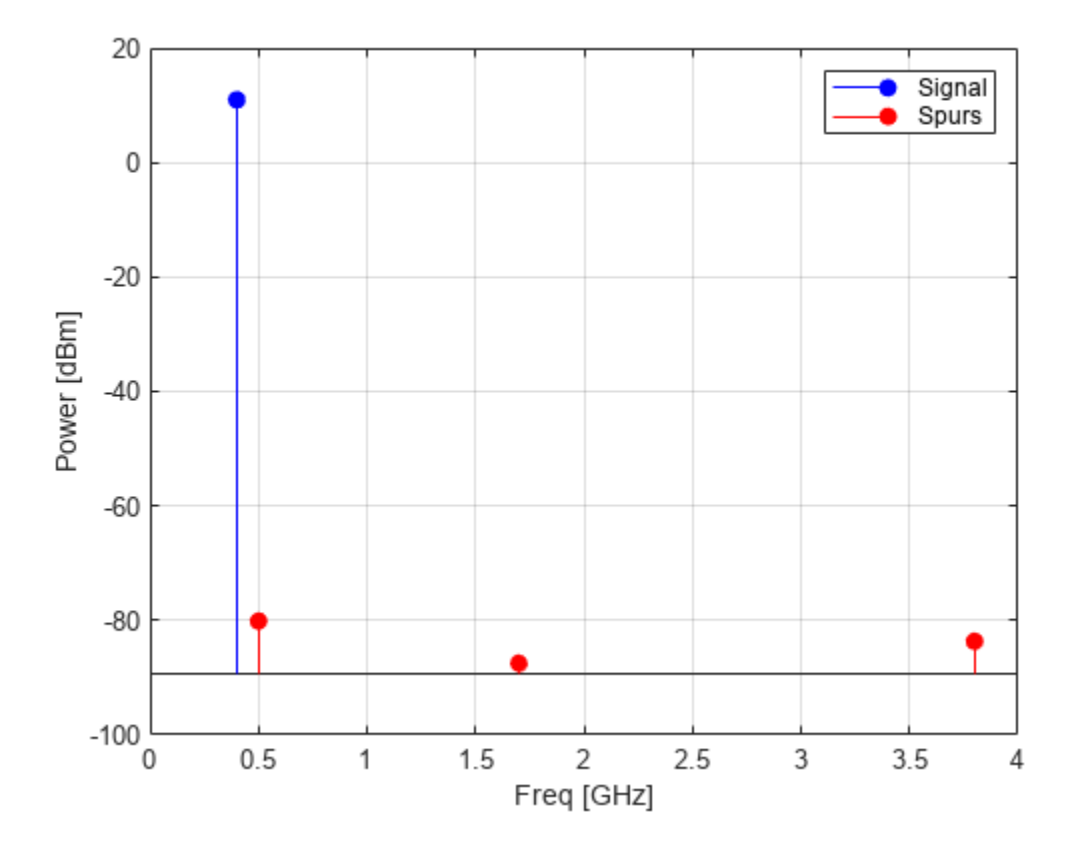

#### **Plot Cascade Signal and Spurs in 3D**

Use the plot method of the rfckt object with a third input argument of 'all' to plot the input power and the output power after each circuit component in the cascade. Circuit index 0 corresponds to the input of the cascade. Circuit index 1 corresponds to the output of the LNA. Circuit index 2 corresponds to the output of the mixer, which was shown in the previous plot. Circuit index 3 corresponds to the output of the LC Bandpass Tee filter.

```
CktIndex = |alt; % Plot the input signal, the output signal, and the
                      % spurs of the three circuits in the cascade: FirstCkt,
                     % SecondCkt and ThirdCkt
Pin = -30;<br>
Fin = 2.1e9; <br>
% Input frequency is 2.1
                     % Input frequency is 2.1GHz
plot(CascadedCkt,'MIXERSPUR',CktIndex,Pin,Fin)
view([68.5 26])
```
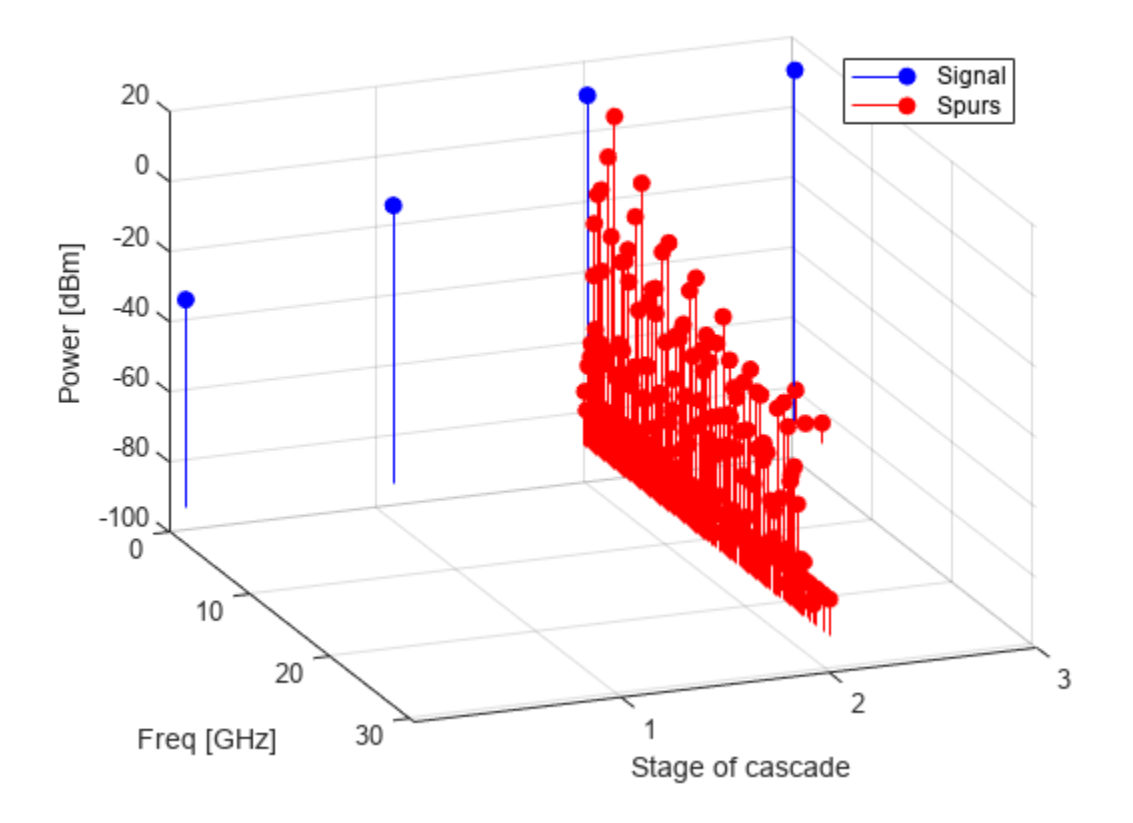

# **See Also**

## **More About**

- • ["Finding Free IF Bandwidths" on page 6-104](#page-183-0)
- • ["Write S2P Touchstone Files" on page 6-94](#page-173-0)

# <span id="page-183-0"></span>**Finding Free IF Bandwidths**

This example shows how to select an Intermediate Frequency (IF) that is free from any intermodulation distortion. First, you create an OpenIF object and specify whether you are designing a transmitter or receiver. Second, you use the addMixer function to define the properties of each mixer as well as the specific Radio Frequency (RF) it interacts with. Lastly, you view the results using the functions report and show.

#### **Background Knowledge (Mixer Spurs)**

When converting from RF to IF (receiver) or from IF to RF (transmitter), a mixer is used. Unfortunately, mixers are nonlinear and their outputs contain energy at unwanted frequencies (we call these unwanted outputs "spurs"). The OpenIF tool helps you to select an IF which avoids having these spurious mixer outputs interfere with the mixer output. The output of the mixer is characterized by the following equation:

$$
F_{out}(N,M) = \vert NF_{in} + MF_{LO} \vert
$$

where:

- *Fin* is the input frequency.
- *FLO* is the local oscillator (LO) frequency.
- *N* is a nonnegative integer.
- *M* is an integer.

Only one of these output frequencies is the desired tone. For example, in a downconversion mixer (i.e.  $F_{in} = F_{RF}$ ) with a low-side LO (i.e.  $F_{RF} > F_{LO}$ ), the case  $N = 1$ ,  $M = -1$  represents the desired output tone. That is:

$$
F_{out}(1, -1) = F_{IF} = |NF_{in} + MF_{LO}| = F_{RF} - F_{LO}
$$

All other combinations of *N* and *M* represent the spurious intermodulation products. To characterize these intermodulation products, an Intermodulation Table (IMT) is used.

#### **Background Knowledge (Intermodulation Tables)**

The IMT provides information on the amount of power generated at each intermodulation product frequency. For accurate mixer spurs analysis results, the IMT should be built from simulated or measured data at the desired input signal and local oscillator frequency and power conditions. Extrapolation to other conditions will lead to inaccuracies.

Here is the IMT of a downconverting mixer with a low side LO, measured at  $F_{in} = F_{RF} = 2.1$  GHz,  $P_{in} = P_{RF} = -10$  dBm,  $F_{LO} = 1.7$  GHz, and  $P_{LO} = 7$  dBm.

 ! Element (N,M) gives power of |N\*Fin+M\*Flo| in dBc ! Top indices give  $M =$  ! Left-hand indices give N = %0 1 2 3 4 5 6 7 8 9 10 11 12 13 14 15 0% 99 26 35 39 50 41 53 49 51 42 62 51 60 47 77 50 1% 24 0 35 13 40 24 45 28 49 33 53 42 60 47 63 2% 73 73 74 70 71 64 69 64 69 62 74 62 72 60 3% 67 64 69 50 77 47 74 44 74 47 75 44 70

 4% 86 90 86 88 88 85 86 85 90 85 85 85 5% 90 80 90 71 90 68 90 65 88 65 85 6% 90 90 90 90 90 90 90 90 90 90 7% 90 90 90 90 90 87 90 90 90 8% 99 95 99 95 99 95 99 95 9% 90 95 90 90 90 99 90 10% 99 99 99 99 99 99 11% 90 99 90 95 90 12% 99 99 99 99 13% 90 99 90 14% 99 99 15% 99

Notice that it is a convention in industry-standard IMTs to assume symmetry, namely:

 $P_{out}(N, M) = P_{out}(N, -M)$ 

and RF Toolbox™ software follows this convention.

If the measurement reveals that in fact the mixer is asymmetric, i.e.:

 $P_{out}(N, M) \neq P_{out}(N, -M)$ 

there is no way of accommodating this information in an industry-standard IMT. In this situation, the most common convention is to build an approximate model by placing the value:

 $max(P_{out}(N, M), P_{out}(N, -M))$ 

at position *N*, *M*.

Thus industry-standard IMTs in general and RF Toolbox in particular will over-estimate the power of one spur in each pair of asymmetric spurs.

In the IMT, a 0 always appears in the table at the position  $N = 1$ ,  $M = 1$ , which represents both the desired signal and its symmetric image pair. All other entries are specified in dBc below the power of a symmetric imag desired signal and its symmetric image pair. All other entries are specified in dBc below the power of the mixer output at the desired frequency. (In the unlikely case of a spur being above the power of the desired, it will appear as a negative number, the magnitude of which is the spur power in dBc above the desired.) In the IMT, a 0 always appears in the table at the position  $N = 1$ ,  $M = 1$ , which represents both the desired signal and its symmetric image pair. All other entries are specified in dBc below the power othe mixer output a

place a pair of symmetric IM products at:

$$
F_{out}(1,3) = F_{in} + 3F_{LO}
$$
  

$$
F_{out}(1, -3) = |F_{in} - 3F_{LO}|
$$

each with a power level of -13 dBc. The absolute power of a spur in dBm is calculated by subtracting the IMT dBc value from the output power (also in dBm) of the desired tone.

By convention, the special value of 99 means the tone at that index is negligible.

For more information on intermodulation tables, see [\[1\] on page 6-112](#page-191-0).

#### **Design Requirements**

Find a spur-free IF for a receiver. The receiver must be able to downconvert from three separate RF bands to the same (shared) IF. To find an IF center frequency that is spur-free for all three RF bands, your requirements must specify the RF Center Frequency, the RF Bandwidth, and the IF Bandwidth that goes with that particular RF:

% RF band 1 RFCF1 = 2400e6; % 2.4 GHz RFBW1 = 200e6; % 200 MHz<br>IFBW1 = 20e6; % 20 MHz  $IFBW1 = 20e6;$ % RF band 2 RFCF2 = 3700e6; % 3.7 GHz RFBW2 =  $250e6$ ; % 250 MHz  $IFBW2 = 20e6; % 20 MHz$ % RF band 3 RFCF3 = 5400e6; % 5.4 GHz RFBW3 =  $250e6$ ; %  $250MHz$  $IFBW3 = 50e6; % 50 MHz$ 

Next we must have an IMT measured for each RF band. Assume you have tested and measured the mixers you plan to use with the following results:

### **Find Spur-Free frequencies using the OpenIF object**

Create the object using the OpenIF function. Specify you are designing a receiver by setting the 'IFLocation' property to 'MixerOutput'.

h = OpenIF('IFLocation', 'MixerOutput');

Use the addMixer method to input the information for each RF band. Here low-side injection is assumed for each mixer, but high-side injection could be tried later.

addMixer(h,IMT1, RFCF1, RFBW1, 'low', IFBW1); addMixer(h,IMT2, RFCF2, RFBW2, 'low', IFBW2); addMixer(h,IMT3, RFCF3, RFBW3, 'low', IFBW3);

View the results textually using the report method.

report(h);

```
 Intermediate Frequency (IF) Planner
     IF Location: MixerOutput
     -- MIXER 1 --
     RF Center Frequency: 2.4 GHz
     RF Bandwidth: 200 MHz
     IF Bandwidth: 20 MHz
     MixerType: low
     Intermodulation Table: 99 0 21 17 26
 11 0 29 29 63
                           60 48 70 86 41
                           90 89 74 68 87
                           99 99 95 99 99
     -- MIXER 2 --
     RF Center Frequency: 3.7 GHz
     RF Bandwidth: 250 MHz
     IF Bandwidth: 20 MHz
     MixerType: low
    Intermodulation Table: 99 1 9 12 15
                           20 0 26 31 48
                           55 70 51 70 53
                           85 90 60 70 94
                           96 95 94 93 92
     -- MIXER 3 --
     RF Center Frequency: 5.4 GHz
     RF Bandwidth: 250 MHz
     IF Bandwidth: 50 MHz
     MixerType: low
     Intermodulation Table: 99 2 11 15 16
 27 0 16 41 55
 25 61 66 65 47
 92 83 66 77 88
                           97 94 91 92 99
     Spur-Free Zones:
       2.00 - 2.50 MHz
               3.33 MHz
       3.33 - 6.25 MHz
       6.25 - 8.33 MHz
       8.33 - 458.00 MHz
      502.00 - 572.50 MHz
      627.50 - 713.00 MHz
      836.67 - 891.25 MHz
               1.05 GHz
       1.11 - 1.15 GHz
      1.28 - 1.31 GHz<br>1.67 - 1.72 GHz
      1.67 - 1.72 GHz<br>2.00 - 2.10 GHz
               2.10 GHz
```
View the results graphically using the show method.

figure; show(h);

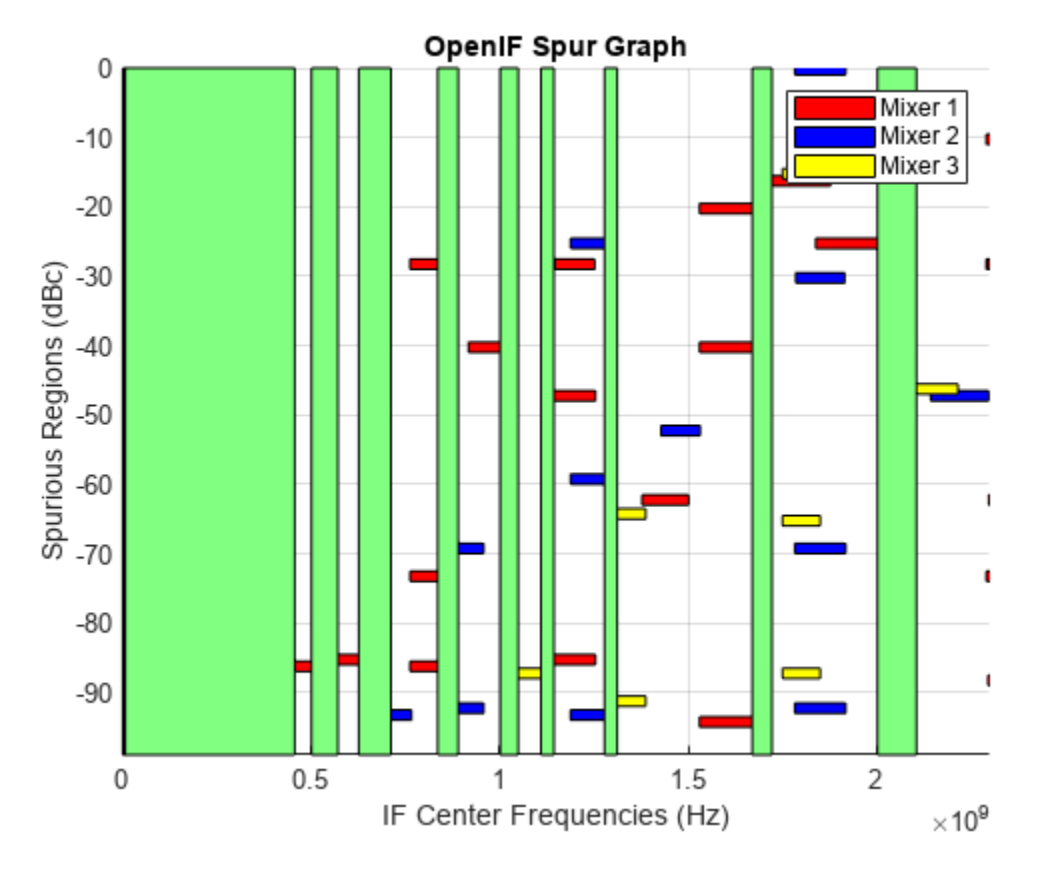

## **Interpreting the Graphical Results**

The figure created by the show method displays all relevant spurious frequency ranges as colored horizontal rectangles. If there any spur-free zones (there may not be) it will be displayed as vertical green rectangle.

In this example, as we can see in the figure, there are no spur-free zones. The legend in the upper right-hand corner tells us which color each Mixer is associated with. If we wish more detailed information about a spurious region, we can click on one of the rectangles:

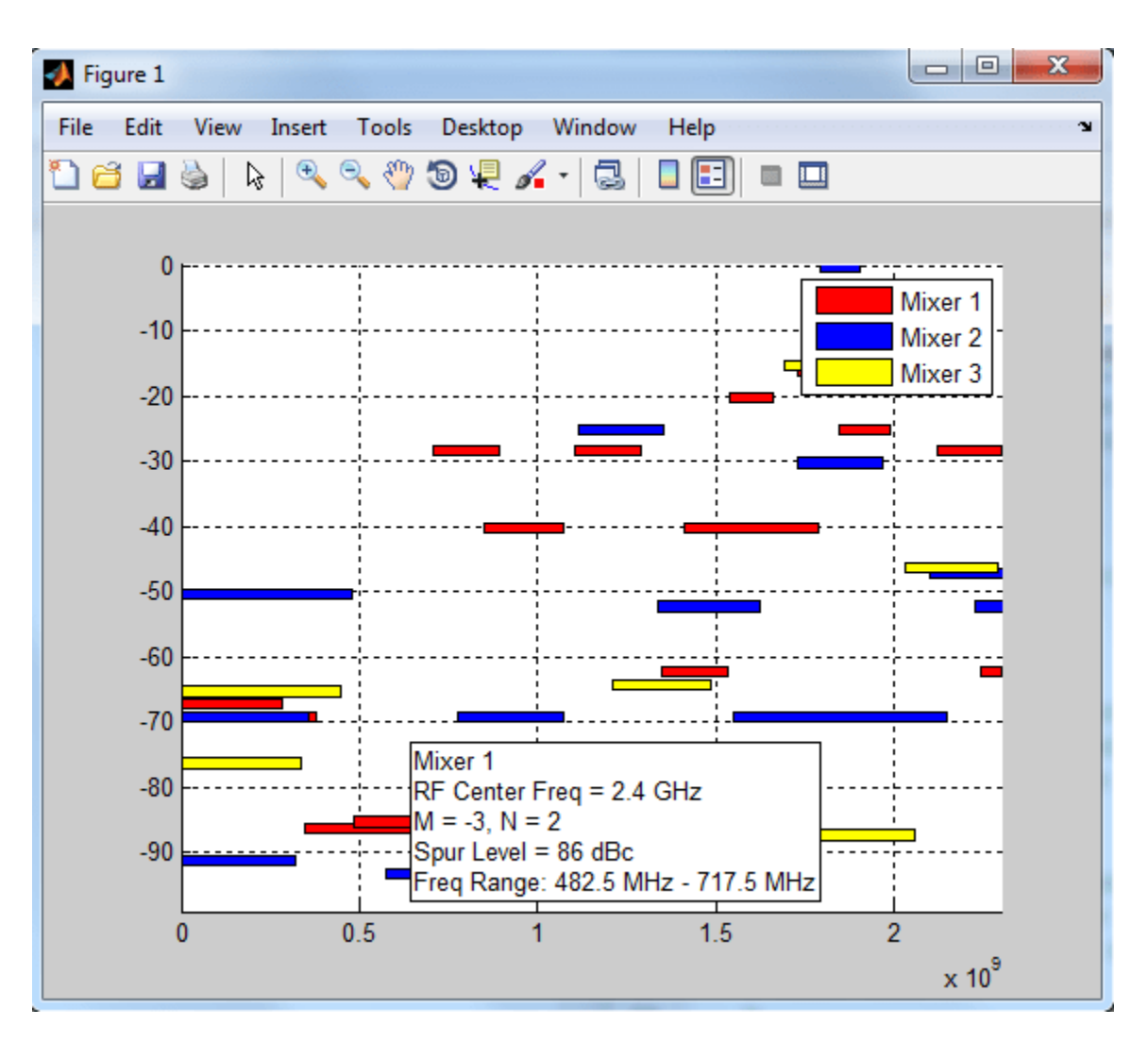

If we wish to find a spur-free zone, we will have to adjust some of the parameters of the setup.

## **Adjusting a Mixer Property to find Spur-Free Zones**

In the current setup, there are no spur-free zones available. We will need to adjust some of the setup parameters in order to find a spur-free zone. The values laid out in the design requirements (RF Bandwidth, RF Center Frequency, and IF Bandwidth) cannot be changed. However, some parameters (such as altering low- or high-side injection) are design decisions. We can see if changing the first mixer to high-side injection will open up a spur-free zone:

```
h.Mixers(1).MixingType = 'high';figure:
show(h);
```
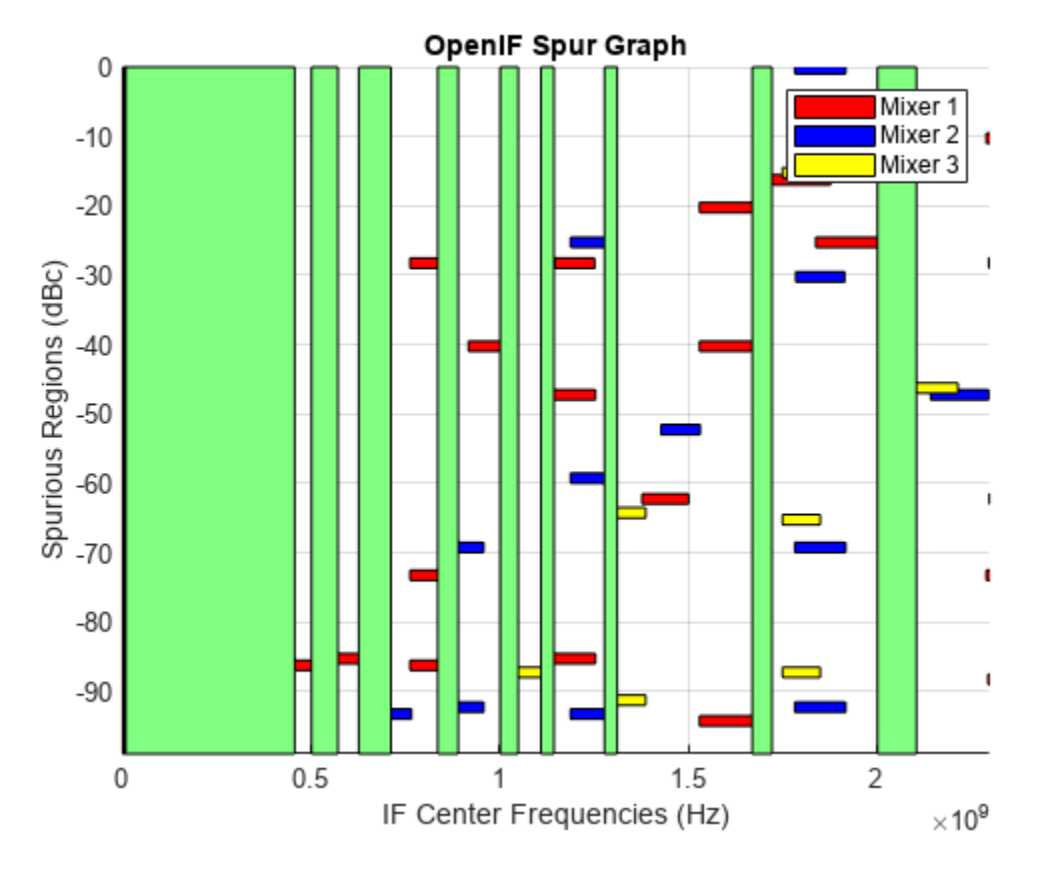

## **Adjusting the SpurFloor to find Spur-Free Zones**

If we wish to use low-side injection in all of the mixers, we must find acceptable spur-free zones by adjusting other parameters. Here we reset the OpenIF object to all low-side injection, and re-plot the results:

```
h.Mixers(1).MixingType = 'low';
figure;
show(h);
```
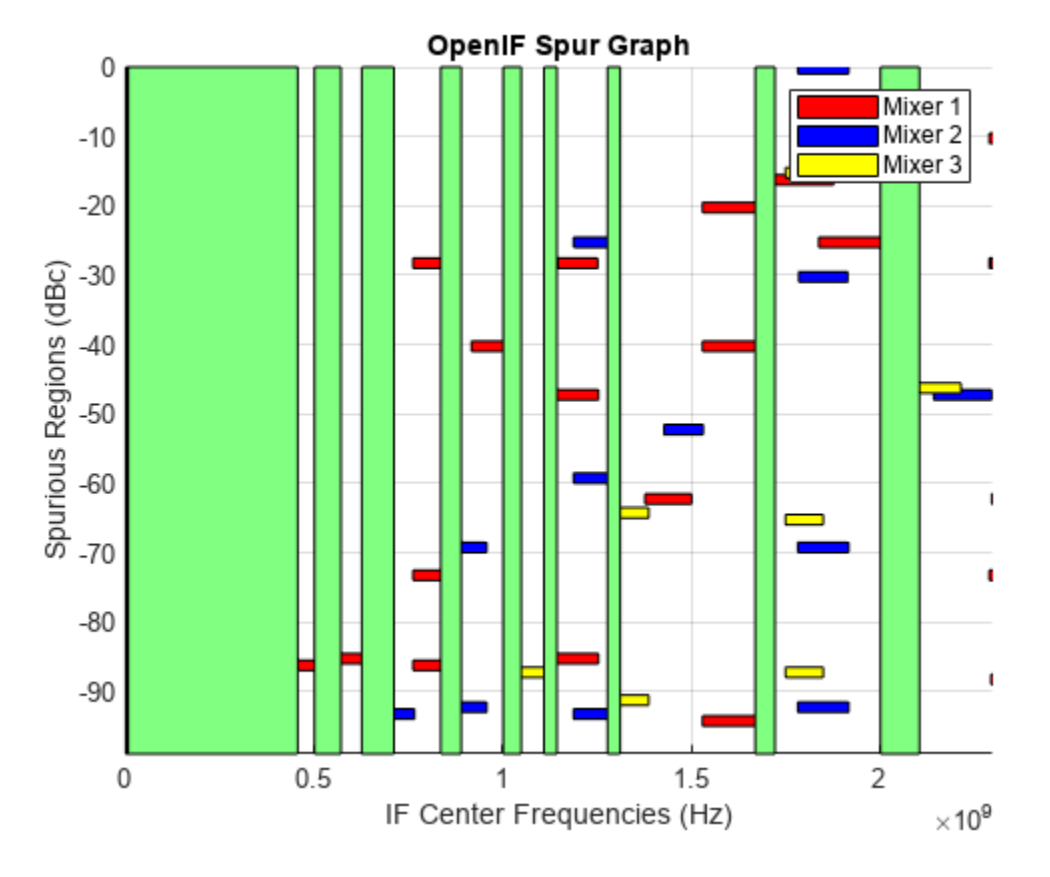

We notice there is a section around 500 MHz where there is a opening all the way down to roughly -85 dBc. We can find that zone by adjusting the SpurFloor property:

h.SpurFloor = 85; show(h);

<span id="page-191-0"></span>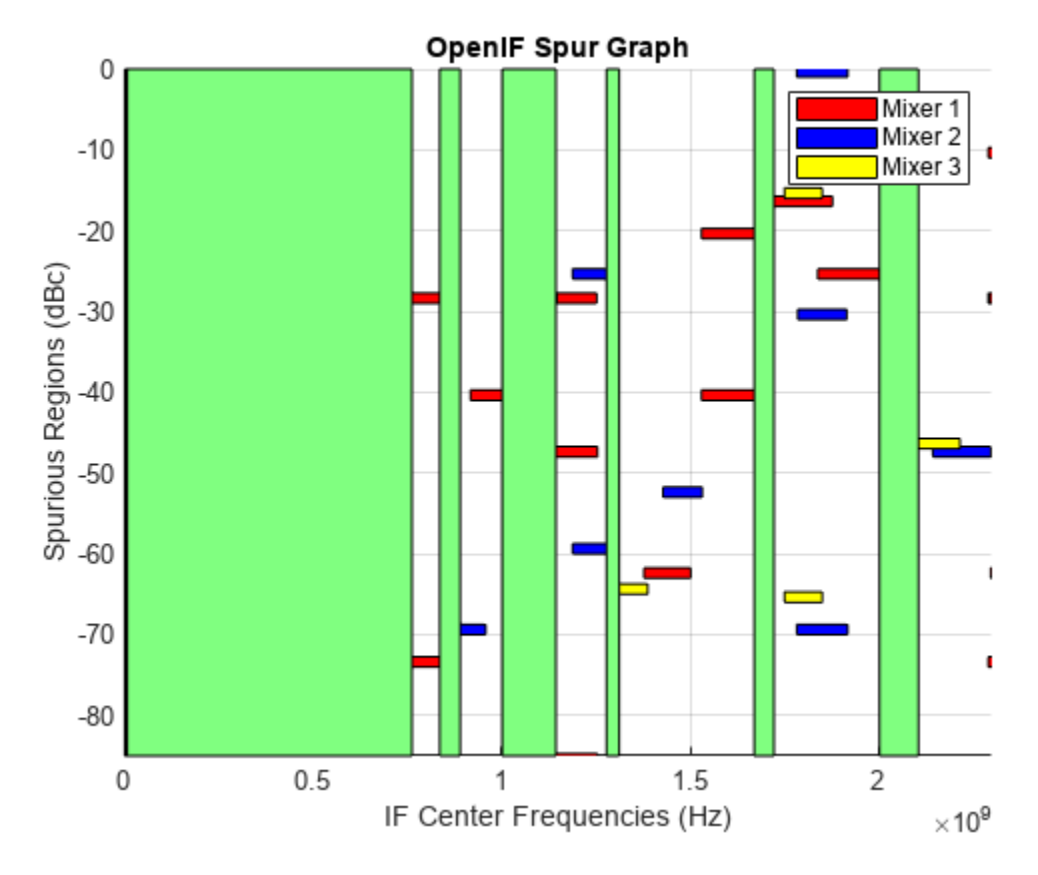

## **References**

[1] Daniel Faria, Lawrence Dunleavy, and Terje Svensen. "The Use of Intermodulation Tables for Mixer Simulations," Microwave Journal, Vol. 45, No. 4, December 2002, p. 60.

## **See Also**

## **More About**

- • ["Visualize Mixer Spurs" on page 6-98](#page-177-0)
- • ["Write S2P Touchstone Files" on page 6-94](#page-173-0)

# <span id="page-192-0"></span>**De-Embedding S-Parameters**

This example shows you how to extract the S-parameters of a Device Under Test (DUT). First, read a Touchstone® file into a sparameters object, second, calculate the S-parameters for the left and right pads, third, de-embed the S-parameters using the deembedsparams function and finally display the results.

This example uses the S-parameter data in the file samplebjt2.s2p that was collected from a bipolar transistor in a fixture with a bond wire (series inductance of 1 nH) connected to a bond pad (shunt capacitance of 100 fF) on the input, and a bond pad (shunt capacitance of 100 fF) connected to a bond wire (series inductance of 1 nH) on the output, see Figure 1.

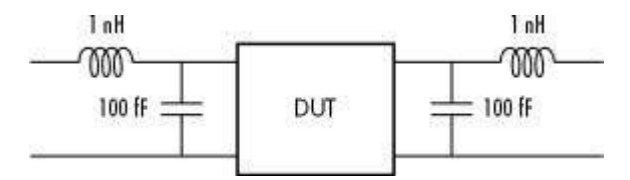

**Figure 1:** Device under test (DUT) and the test fixture.

This example will also show how to remove the effects of the fixture in order to extract the Sparameters of the DUT.

#### **Read Measured S-Parameters**

Create a sparameters object for the measured S-parameters, by reading the Touchstone® data file, samplebjt2.s2p.

```
S measuredBJT = sparameters('samplebjt2.s2p');
freq = S measuredBJT.Frequencies;
```
## **Calculate S-Parameters for Left Pad**

Create a two port circuit object representing the left pad, containing a series inductor and a shunt capacitor. Then calculate the S-parameters using the frequencies from samplebjt2.s2p.

```
leftpad = circuit('left');add(leftpad,[1 2],inductor(1e-9));
add(leftpad,[2 3],capacitor(100e-15));
setports(leftpad,[1 3],[2 3]);
S leftpad = sparameters(leftpad,freq);
```
## **Calculate S-Parameters for Right Pad**

Create a two port circuit object representing the right pad, containing a series inductor and shunt capacitor. Then, calculate the S-parameters using the frequencies from samplebjt2.s2p.

```
right');
add(rightpad,[1 3],capacitor(100e-15));
add(rightpad,[1 2],inductor(1e-9));
setports(rightpad,[1 3],[2 3]);
S_rightpad = sparameters(rightpad,freq);
```
#### **De-Embed S-Parameters**

De-embed the S-parameters of the DUT from the measured S-parameters by removing the effects of input and output pads (deembedsparams).

S\_DUT = deembedsparams(S\_measuredBJT, S\_leftpad, S\_rightpad);

## **Plot Measured and De-Embedded S11 Parameters on Z Smith® Chart**

Use the smithplot function to plot the measured and de-embedded S11 parameters.

```
figure
hs = smithplot(S_measuredBJT, 1, 1);
hold on;
smithplot(S DUT, 1, 1)
hs. Color0rder = [1 0 0; 0 0 1];
hs.LegendLabels = {'Measured S11','De-Embedded S11'};
```
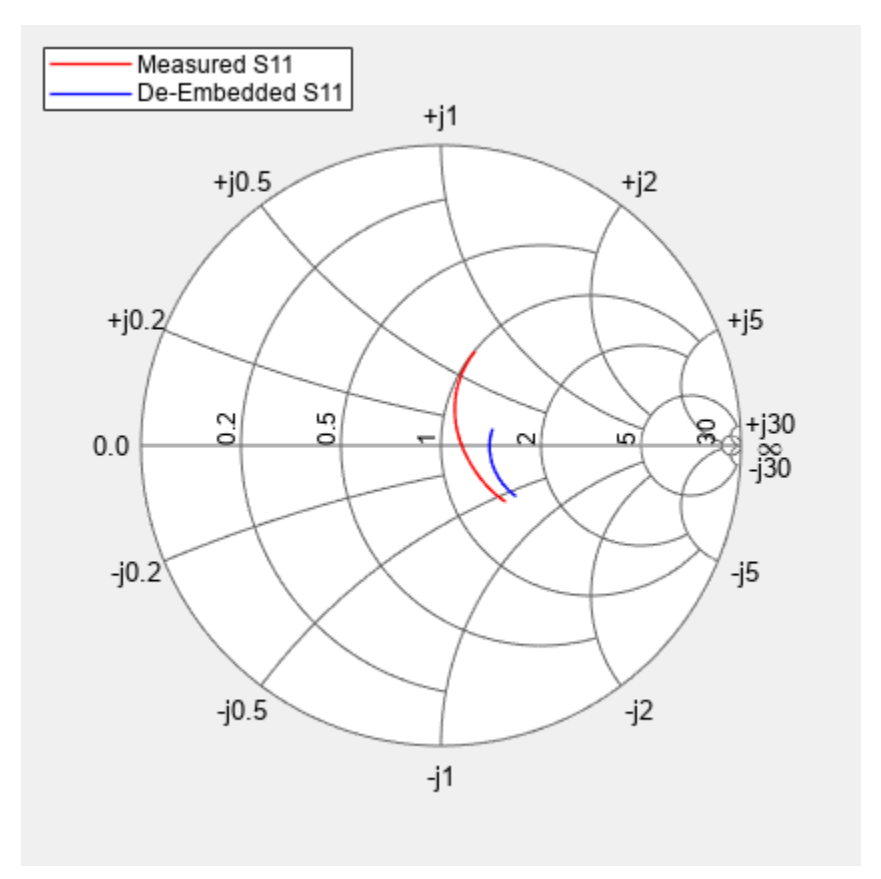

## **Plot Measured and De-Embedded S22 Parameters on Z Smith Chart**

Use the smithplot function to plot the measured and de-embedded S22 parameters.

```
figure
hold off;
smithplot(S_measuredBJT,2,2)
hold on;
smithplot(S_DUT,2,2)
hs = smithplot('gco');
```
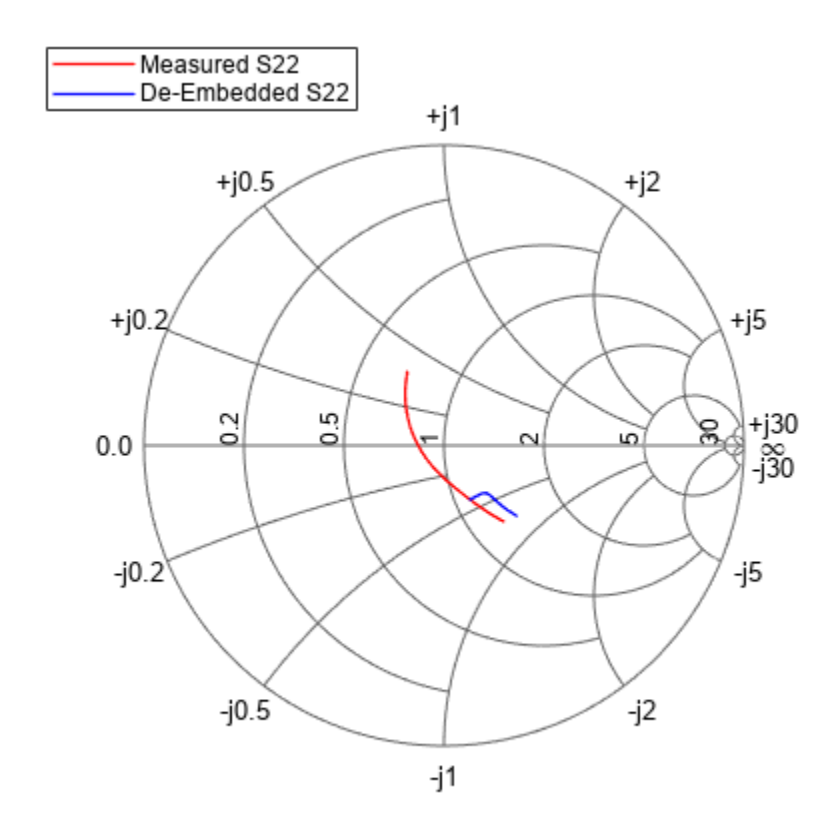

```
hs.ColorOrder = [1 0 0; 0 0 1];
hs.LegendLabels = {'Measured S22','De-Embedded S22'};
```
## **Plot Measured and De-Embedded S21 Parameters in Decibels**

Use the rfplot function to plot the measured and de-embedded S21 parameters.

```
figure
hold off;
h1 = rfplot(S_measuredBJT,2,1);
hold on;
h2 = rfplot(S_DUT,2,1);
legend([h1,h2],{'Measured S_{21}','De-Embedded S_{21}'});
```
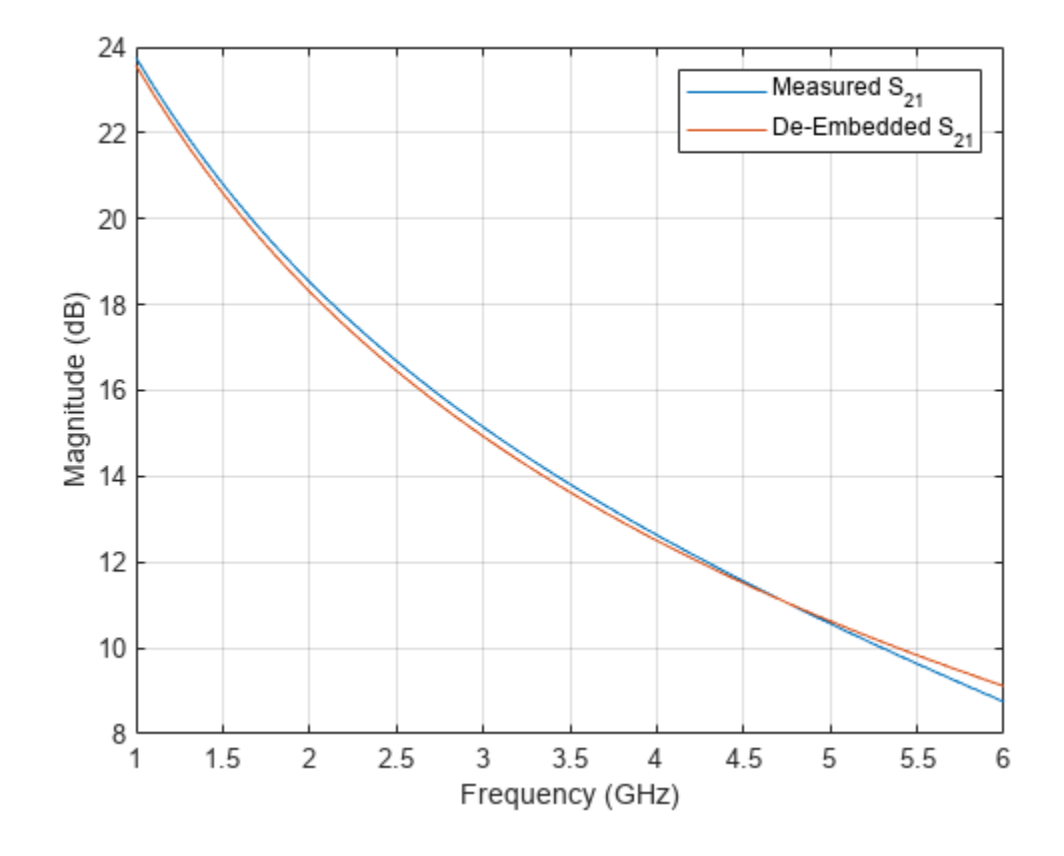

## **See Also**

## **More About**

- • ["Extract S-Parameters from Circuit" on page 6-237](#page-316-0)
- • ["Extract S-Parameters from Mutual Inductor" on page 6-241](#page-320-0)
- • ["Bisect S-Parameters of Cascaded Probes" on page 6-117](#page-196-0)

# <span id="page-196-0"></span>**Bisect S-Parameters of Cascaded Probes**

This example shows how to separate the S-parameters of two identical, passive, symmetric probes connected in a cascade.

### **Introduction**

Consider a DUT (device under test) connected to two probes. In order to de-embed the S-parameters of DUT, you need to know the S-parameters of each individual probe. For accurate S-parameters of the two probes, the calibration is done in the lab using SOLT (short, open, load, and thru) or TRL (thru, reflect, line) measurements. However, if you assume the probes are identical and symmetric, then you can approximate S-parameters quickly using the procedure sketched here.

The file connectedprobes.s2p contains the S-parameter data when the probes are connected directly to each other.

### **ABCD-parameters**

This example uses ABCD-parameters to bisect measured S-parameter data into the data for each individual probe.

When you cascade two networks, you can calculate the ABCD-parameters of the combined network by matrix multiplying the ABCD-parameters of the two individual networks.

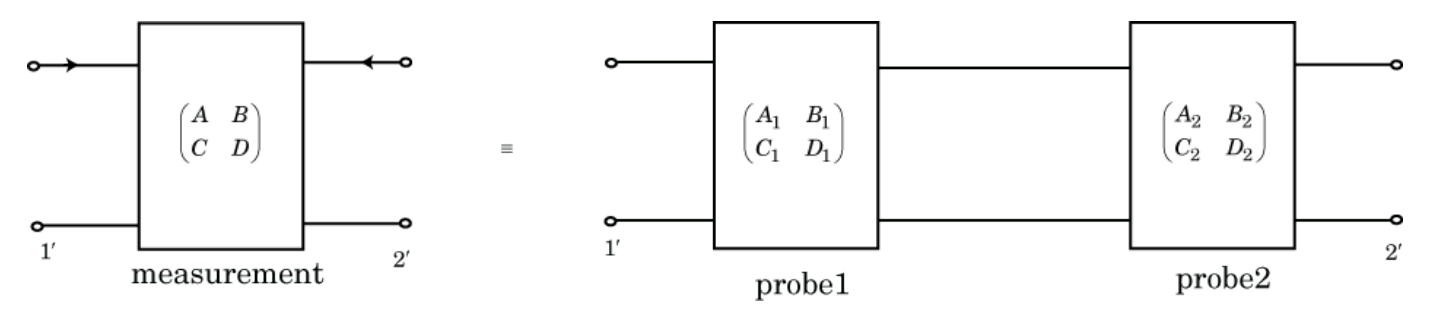

Figure 1: Main network and network with two symmetric probes connected in a cascade

$$
\begin{pmatrix} A & B \ C & D \end{pmatrix} = \begin{pmatrix} A_1 & B_1 \ C_1 & D_1 \end{pmatrix} \begin{pmatrix} A_2 & B_2 \ C_2 & D_2 \end{pmatrix}
$$
  
If, 
$$
\begin{pmatrix} A_1 & B_1 \ C_1 & D_1 \end{pmatrix} = \begin{pmatrix} A_2 & B_2 \ C_2 & D_2 \end{pmatrix}, \text{ then, } \begin{pmatrix} A & B \ C & D \end{pmatrix} = \begin{pmatrix} A_1 & B_1 \ C_1 & D_1 \end{pmatrix}^2
$$

From the above equation, you can find the ABCD-parameters of the two individual probes by taking the matrix square root of the ABCD-parameters of main network.

Since both probes are identical, you can calculate the S-parameters of either one of the probes.

#### **Extract Required S-Parameter Data from Given Touchstone file**

Create an sparameters object from the Touchstone® data file connectedprobes.s2p.

filename = 'connectedprobes.s2p'; S = sparameters(filename);

```
numports = S.NumPorts;
freq = S.Frequencies;
numfreq = numel(freq);z0 = S.Jmpedance;
```
#### **Calculate S-Parameter Data of Individual Probe**

Create a zero matrix to store the ABCD-parameter data of the probe.

abcd probe data = zeros(numports,numports,numfreq);

To calculate S-Parameters of the probe, you need to know the S-parameters at every frequency it operates. Convert the S-parameters extracted from **connectedprobes.s2p** to ABCD-parameters. Then calculate the matrix square root of ABCD-parameters using sqrtm function to get the ABCDparameters of the probe. Convert these ABCD-parameters of the probe to S-parameters.

```
ABCD = abcdparameters(S);for n = 1: numfreq
    abcd meas = ABCD.Parameters(:,:.n);abcd\_probe\_data(:,:,n) = sqrtm(abcd\_meas);end
ABCD probe = abcdparameters(abcd probe data, freq);
```
Create an S-parameter object from the calculated S-parameter data of the probe.

S probe = sparameters(ABCD probe,  $z0$ );

#### **Compare Calculated S-Parameters with Expected S-Parameters**

For this example, **connectedprobes.s2p** gives the S-Parameter data of this network.

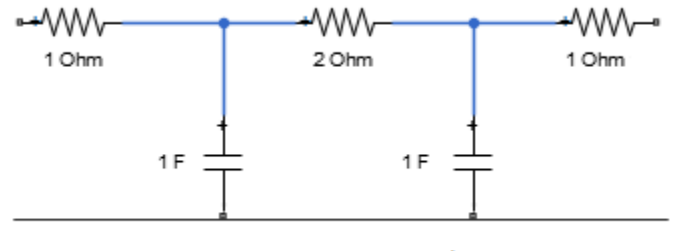

#### measurement

Figure 2: Network derived from connectedprobes.s2p

Split the above network into two identical networks, **probe1** and **probe2**. The S-parameters of these probes represent the expected result.

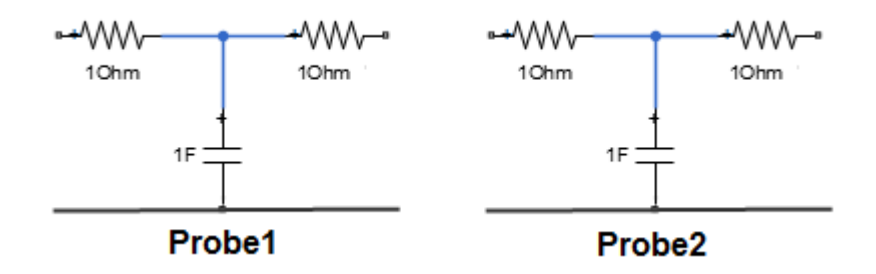

Figure 3: Identical Networks

Create **probe1** using circuit, resistor, and capacitor objects from the RF Toolbox.

```
R1 = 1;C1 = 1;R2 = 1;ckt = circuit('probe1');add(ckt,[1 2],resistor(R1))
add(ckt,[2 4],capacitor(C1))
add(ckt,[2 3],resistor(R2))
```
Calculate the expected S-parameters of probe 1.

setports(ckt,[1 4],[3 4]) S\_exp = sparameters(ckt, freq, z0);

Plot and compare the expected S-parameters from **probe1** and those calculated using ABCDparameters and compare.

```
rfplot(S_exp)
hold on
rfplot(S_probe,'--')
hold off
text(0.02,-5,{'Solid: Expected','Dashed: Computed'})
```
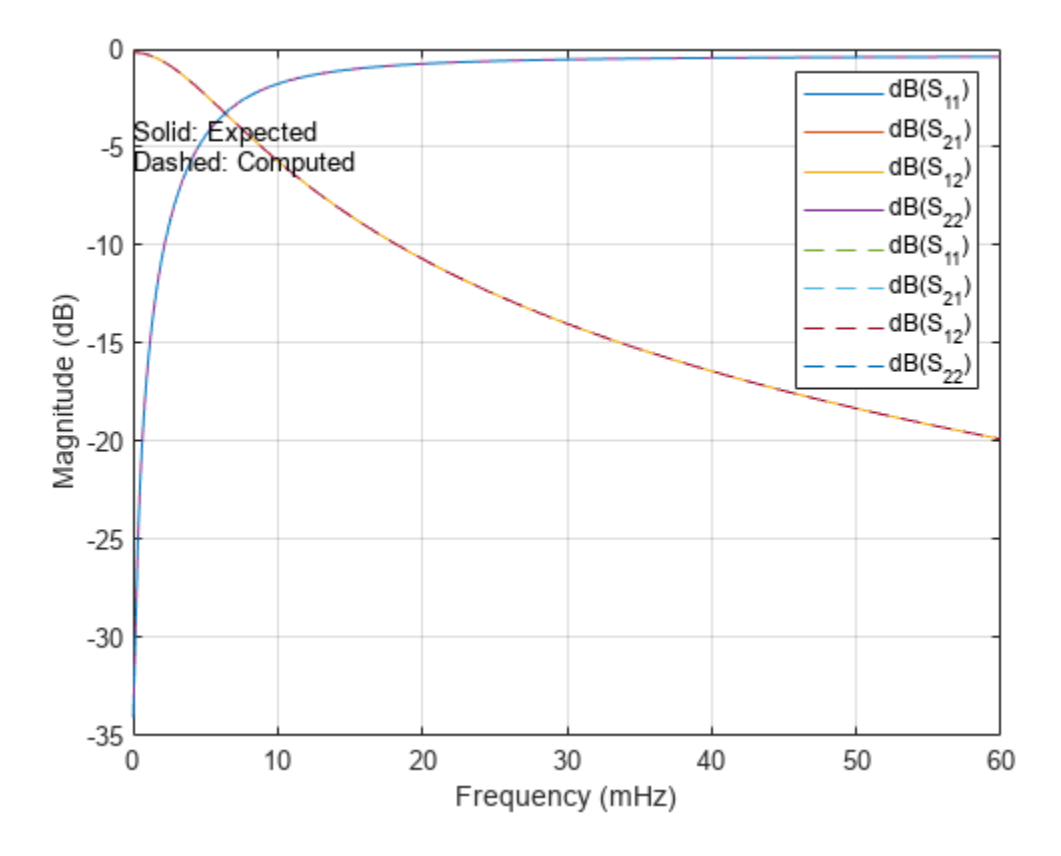

#### **Compare Cascaded S-Parameters of Probe1 with S-Parameters of Combined Network**

Cascade S-parameters of **probe1** with itself using cascadesparams function and create an Sparameter object with cascaded S-parameters.

```
S_combined = cascadesparams(S_probe,S_probe);
```
Plot and compare S-parameters from **connectedprobes.s2p** and those calculated from combined probe1.

```
figure
rfplot(S)
hold on
rfplot(S_combined,'--')
hold off
text(0.02,-5,{'Solid: Expected','Dashed: Computed'})
```
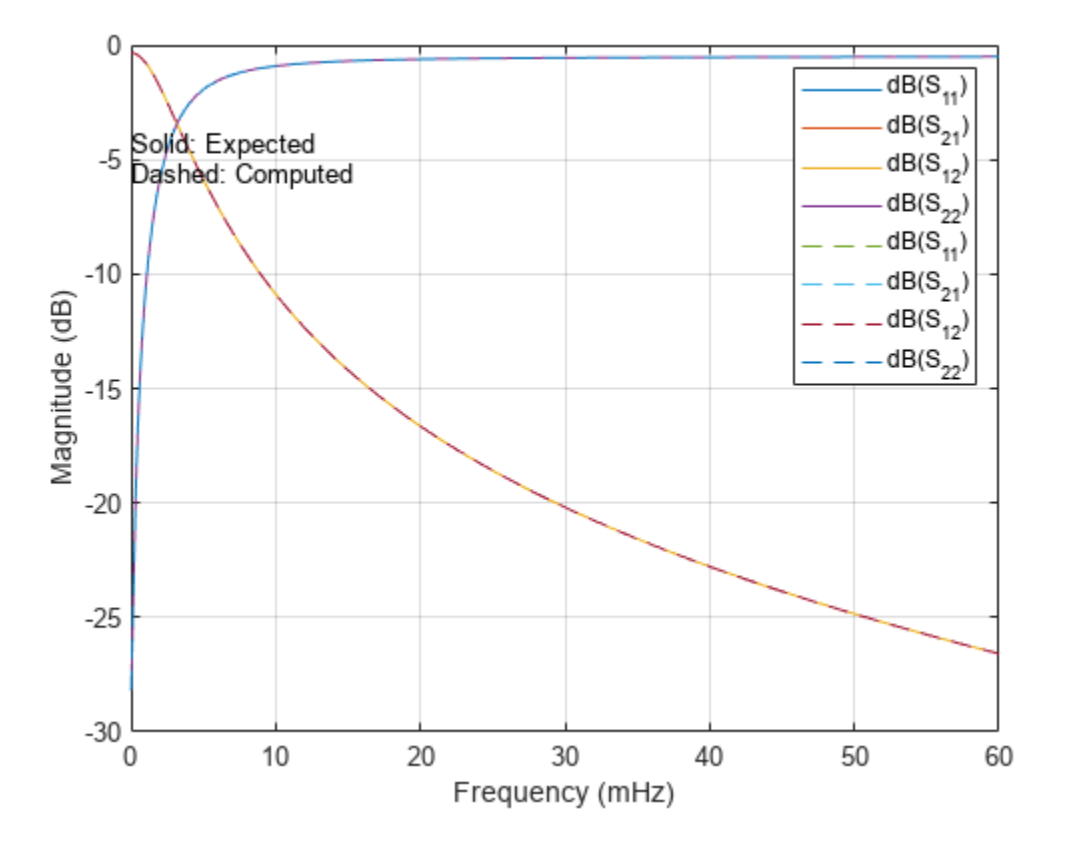

### **Limitations**

The procedure shown here cannot replace traditional calibration. We include it as an example of using RF Toolbox<sup>™</sup> and MATLAB<sup>™</sup> to manipulate network parameters mathematically.

There are some limitations to using this procedure.

• There is no guaranteed solution. Some matrices do not have a square root.

• The solution may not be unique. Often, there are two or more viable matrix square roots.

## **See Also**

## **More About**

- • ["De-Embedding S-Parameters" on page 6-113](#page-192-0)
- • ["Extract S-Parameters from Circuit" on page 6-237](#page-316-0)
- • ["Extract S-Parameters from Mutual Inductor" on page 6-241](#page-320-0)

# **Designing Matching Networks for Low Noise Amplifiers**

This example shows how to verify the design of input and output matching networks for a Low Noise Amplifier (LNA) using gain and noise figure plot.

In wireless communications, receivers need to be able to detect and amplify incoming low-power signals without adding much noise. Therefore, an LNA is often used as the first stage of these receivers. To design an LNA, this example uses the available gain design technique, which involves selecting an appropriate matching network that provides a suitable compromise between gain and noise.

In this example, to design matching networks for an LNA, the rfckt.amplifier object and the analyze method are used to examine the transducer power gains, the available power gain, and the maximum available power gain. The method circle is used to determine optimal source reflection coiefficent, GammaS and the function fzero is used in amplifier stabilization.

## **LNA Design Specifications**

The LNA design specifications are as follows:

- Frequency range: 5.10 5.30 GHz
- Noise Figure  $\leq$  = 2.2 dB
- Transducer Gain > 11 dB
- Operating between 50-ohm terminations

## **Create rfckt.amplifier Object and Examine Amplifier Power Gains and Noise Figure**

Create an rfckt.amplifier object to represent the amplifier that is specified in the file, 'samplelna1.s2p'. Analyze the amplifier using the  $analyze$  function the amplifier in the frequency range from 2 - 10 GHz.

unmatched  $amp = read(rfckt.appendifier, 'samplelnal.s2p')$ ; analyze(unmatched\_amp, 2e9:50e6:10e9);

Plot the transducer power gain (Gt), the available power gain (Ga) and the maximum available power gain (Gmag).

```
figure
plot(unmatched_amp,'Gmag','Ga','Gt','dB')
```
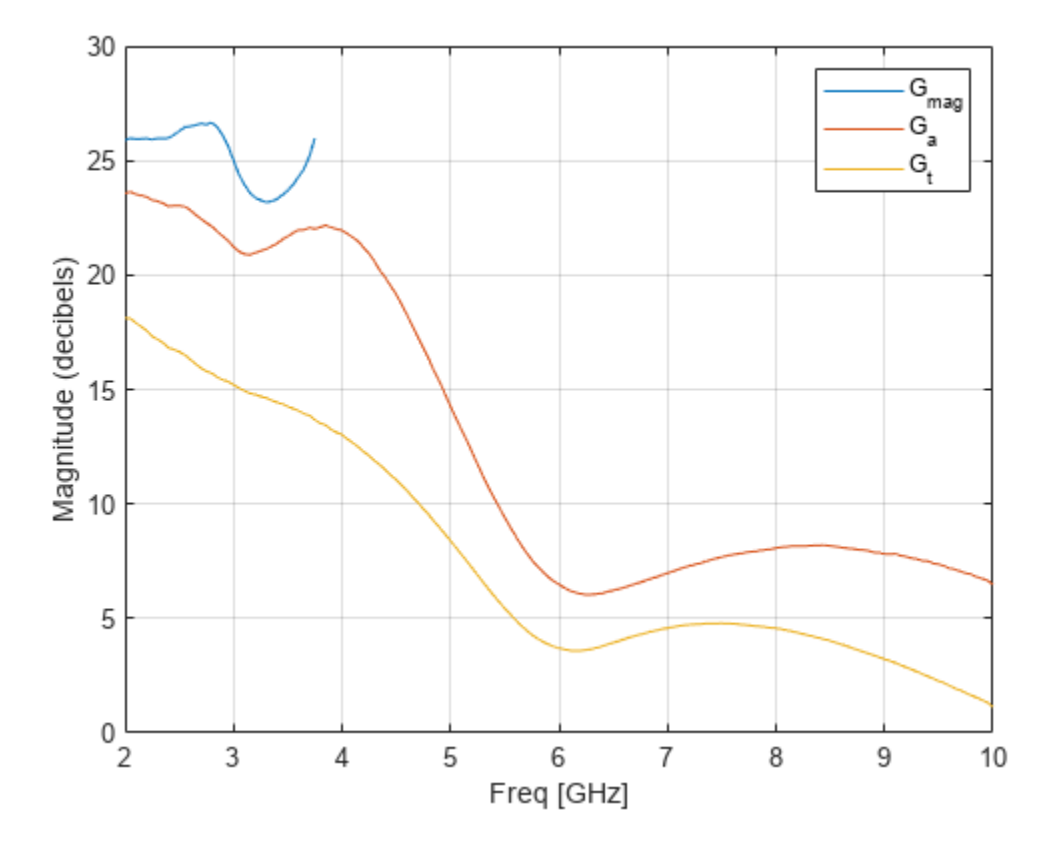

Examine the power gains at 5.2 GHz in order to design the input and output matching networks 5.2 GHz. Without the input and output matching networks, the transducer power gain at 5.2 GHz is about 7.2 dB. This is below the gain requirement of 11 dB in the design specifications and less than the available power gain. This amplifier is also potentially unstable at 5.2 GHz, since the maximum available gain does not exist at 5.2 GHz.

Plot the measured minimum noise figure (Fmin) and the noise figure (NF) calculated when there is no input matching network. Specify an *x*-axis range of 4.9 GHz to 6 GHz, where the minimum noise figure is measured.

```
plot(unmatched_amp,'Fmin','NF','dB')
axis([4.9 6 1.\overline{5} 4])legend('Location','NorthWest')
```
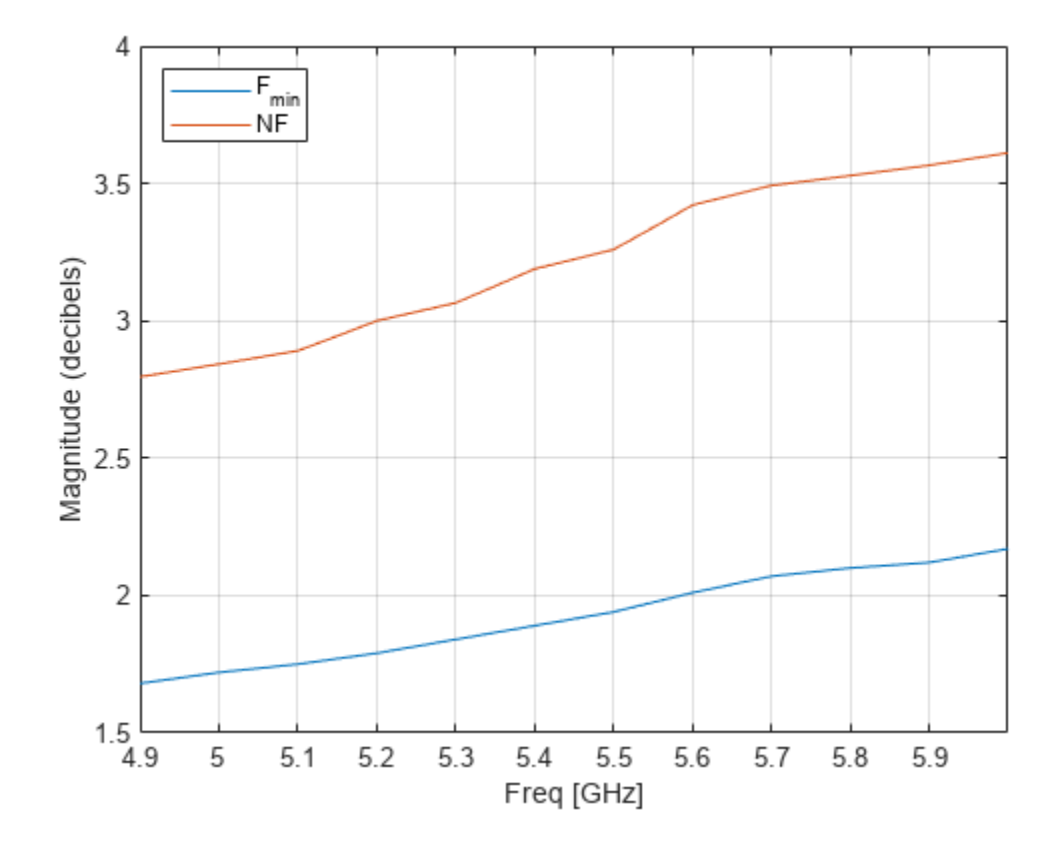

In the absence of an input matching network, the noise figure is between 5.10 - 5.30 GHz which is above the noise figure requirement of  $2.2$  dB in the specification.

## **Plot Gain, Noise Figure, and Stability Circles**

Both the available gain and the noise figure are functions of the source reflection coefficient, GammaS. To select an appropriate GammaS that provides a suitable compromise between gain and noise, use the circle method of the rfckt.amplifier object to place the constant available gain and the constant noise figure circles on the Smith chart. As mentioned earlier, the amplifier is potentially unstable at 5.2 GHz. Therefore, the following circle command also places the input and output stability circles on the Smith chart.

```
fc = 5.2e9;hsm = smithplot;
circle(unmatched amp,fc,'Stab','In','Stab','Out','Ga',10:2:20, ...
 'NF',1.8:0.2:3,hsm);
legend('Location','SouthEast')
```
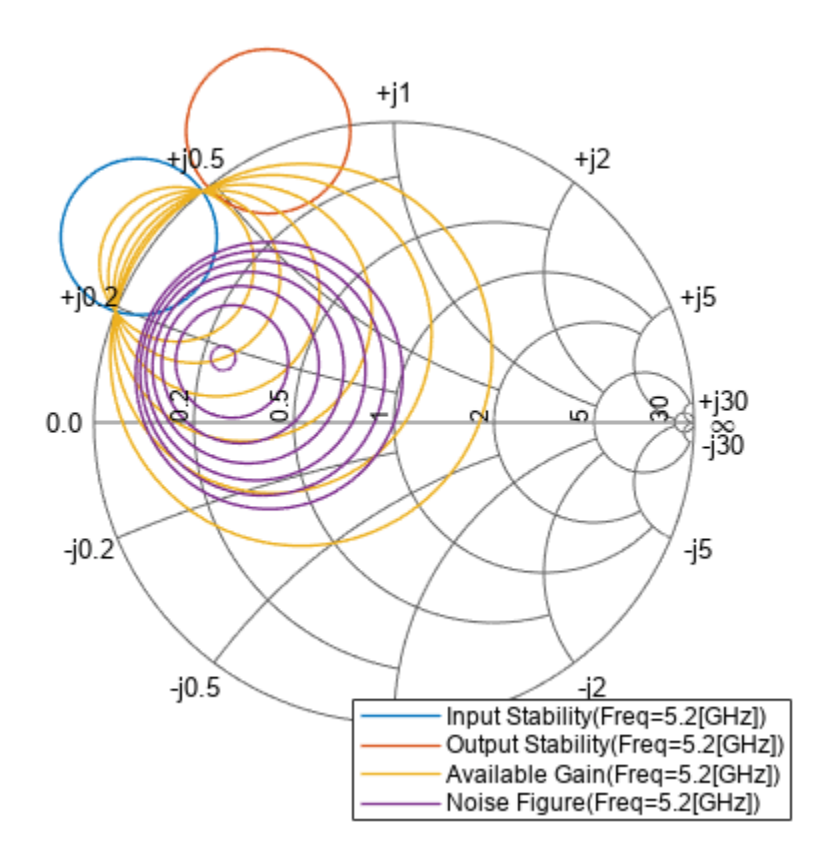

Enable the data cursor and click on the constant available gain circle. The data tip displays the following data:

- Available power gain (Ga)
- Noise figure (NF)
- Source reflection coefficient (GammaS)
- Output reflection coefficient (GammaOut)
- Normalized source impedance (ZS)

Ga, NF, GammaOut and ZS are all functions of the source reflection coefficient, GammaS. GammaS is the complex number that corresponds to the location of the data cursor. A star ('\*') and a circle-in-dashedline will also appear on the Smith chart. The star represents the matching load reflection coefficient (GammaL) that is the complex conjugate of GammaOut. The gain is maximized when GammaL is the complex conjugate of GammaOut. The circle-in-dashed-line represents the trajectory of the matching GammaL when the data cursor moves on a constant available gain or noise figure circle.

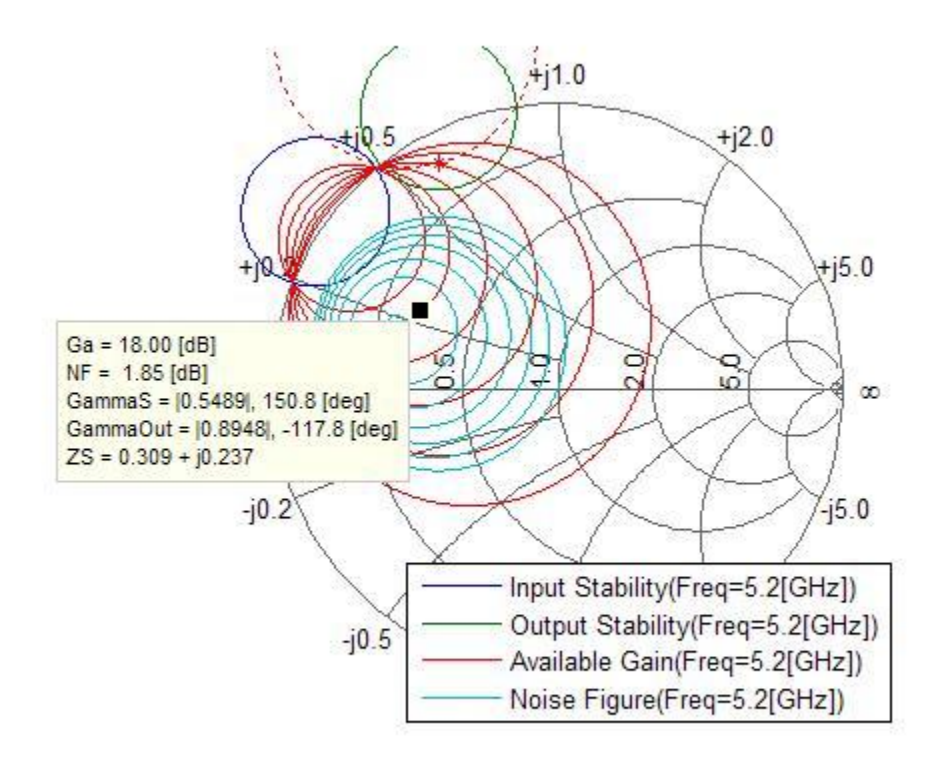

Because both the S11 and S22 parameters of the amplifier are less than unity in magnitude, both the input and output stable region contain the center of the Smith chart. In order to make the amplifier stable, GammaS must be in the input stable region and the matching GammaL must be in the output stable region. The output stable region is shaded in the above figure. However, when a GammaS that gives a suitable compromise between gain and noise is found, the matching GammaL always falls outside the output stable region. This makes amplifier stabilization necessary.

#### **Amplifier Stabilization**

One way to stabilize an amplifier is to cascade a shunt resistor at the output of the amplifier. However, this approach will also reduce gain and add noise. At the end of the example, you will notice that the overall gain and noise still met the requirement.

To find the maximum shunt resistor value that makes the amplifier unconditionally stable, use the fzero function to find the resistor value that makes stability MU equal to 1. The fzero function always tries to achieve a value of zero for the objective function, so the objective function should return MU-1.

```
type('lna_match_stabilization_helper.m')
```

```
function mu_minus_1 = lna_match_stabilization_helper(propval, fc, ckt, element, propname)
%LNA_MATCH_STABILIZATION_HELPER Return Stability MU-1.
    MU MINUS 1 = LNA MATCH STABILIZATION HELPER(PROPVALUE, FC, CKT,
% ELEMENT, PROPNAME) returns stability parameter MU-1 of a circuit, CKT<br>% when the property called PROPNAME of an element. ELEMENT is set to
    when the property called PROPNAME of an element, ELEMENT is set to
% PROPVAL.
\%
```

```
% LNA_MATCH_STABILIZATION_HELPER is a helper function of RF
% Toolbox demo: Designing Matching Networks (Part 1: Networks with an LNA
% and Lumped Elements).
% Copyright 2007-2008 The MathWorks, Inc.
set(element, propname, propval)
analyze(ckt, fc);
mu minus 1 = stabilitymu(ckt.AnalyzedResult.S Parameters) - 1;
```
Compute the parameters for objective function and pass the objective function to fzero to get the maximum shunt resistor value.

```
stab_amp = rfckt.cascade('ckts', {unmatched_amp, rfckt.shuntrlc});
R1 = fzero(@(R1) lna_match_stabilization_helper(R1,fc,stab_amp,stab_amp.Ckts{2},'R'),[1 1e5])
R1 = 118.6213
```
## **Find GammaS and GammaL**

Cascade a 118-ohm resistor at the output of the amplifier and analyze the cascaded network. Place the new constant available gain and the constant noise figure circles on the Smith chart.

```
shuntr = r f ckt.shuntrlc('R', 118);stab_amp = rfckt.cascade('ckts', {unmatched_amp, shunt_r});
analyze(stab amp, fc);
hsm = smithplot;
circle(stab_amp,fc,'Ga',10:17,'NF',1.80:0.2:3,hsm)
legend('Location','SouthEast')
```
Use the data cursor to locate a GammaS. You can find that there is a suitable compromise between gain and noise.

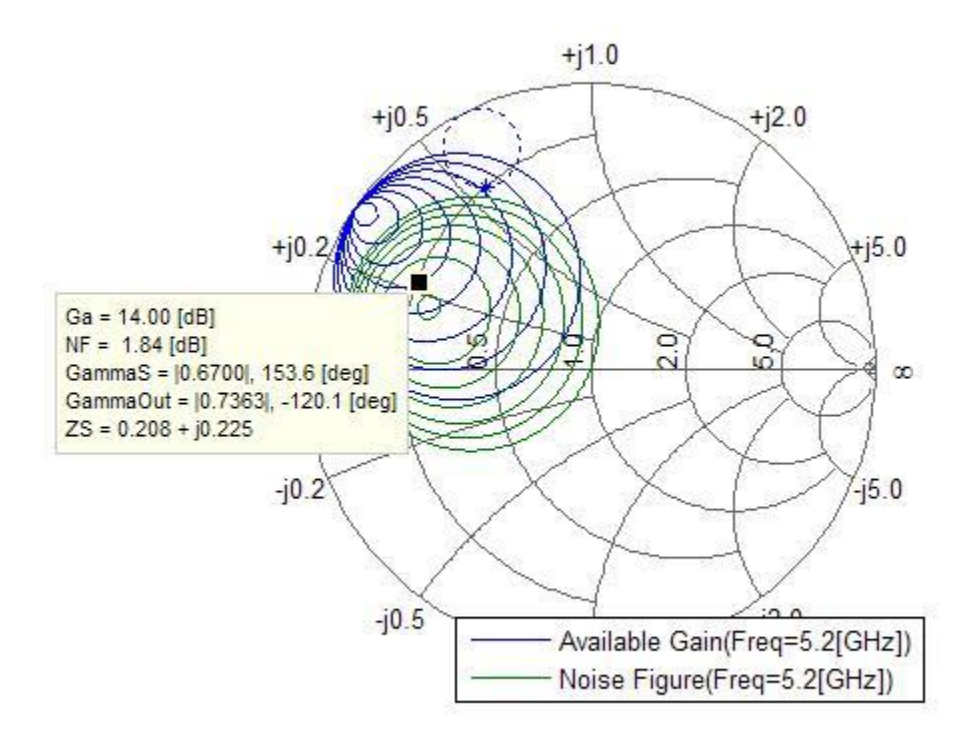

The example is designined to select a GammaS that gives a gain of 14 dB and noise figure of 1.84 dB. Compute the matching GammaL, which is the complex conjugate of GammaOut on the data tip.

GammaS =  $0.67*exp(1j*153.6*pi/180)$ 

 $GammaS = -0.6001 + 0.2979i$ 

Compute the normalized source impedance.

 $Zs = gamma2z(GammaS, 1)$ 

Zs = 0.2080 + 0.2249i

Compute the matching GammaL that is equal to the complex conjugate of GammaOut.

GammaL =  $0.7363*exp(1j*120.1*pi/180)$ 

 $Gammal = -0.3693 + 0.6370i$ 

Compute the normalized load impedance.

 $Zl = gamma2z(Gammal,1)$ 

Zl = 0.2008 + 0.5586i

## **Design Input Matching Network Using GammaS**

In this example, the lumped LC elements are used to build the input and output matching networks as follows:

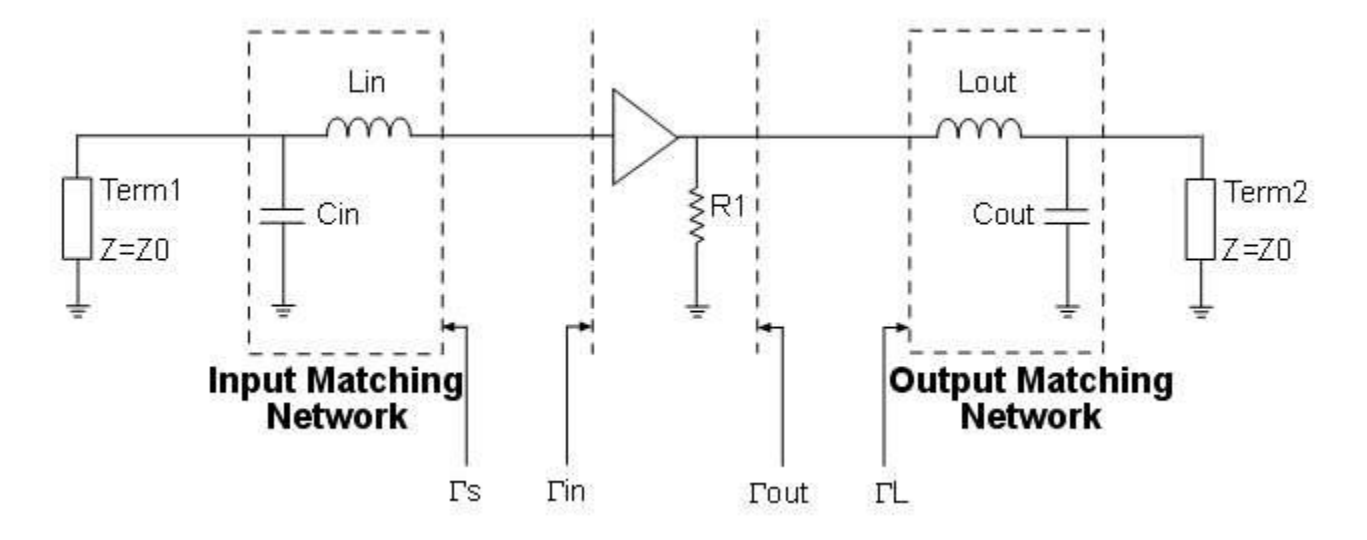

The input matching network consists of one shunt capacitor, Cin, and one series inductor, Lin. Use the Smith chart and the data cursor to find component values. To do this, start by plotting the constant conductance circle that crosses the center of the Smith chart and the constant resistance circle that crosses GammaS.

```
hsm = smithplot;
circle(stab_amp,fc,'G',1,'R',real(Zs),hsm); 
hsm.GridType = 'YZ';
hold all
plot(GammaS,'k.','MarkerSize',16)
text(real(GammaS)+0.05,imag(GammaS)-0.05,'\Gamma_{S}','FontSize', 12, ...
     'FontUnits','normalized')
plot(0,0,'k.','MarkerSize',16)
hold off
```
Then, find the intersection points of the constant conductance and the constant resistance circle. Based on the circuit diagram above, the intersection point in the lower half of the Smith chart should be used. Mark it as point A.

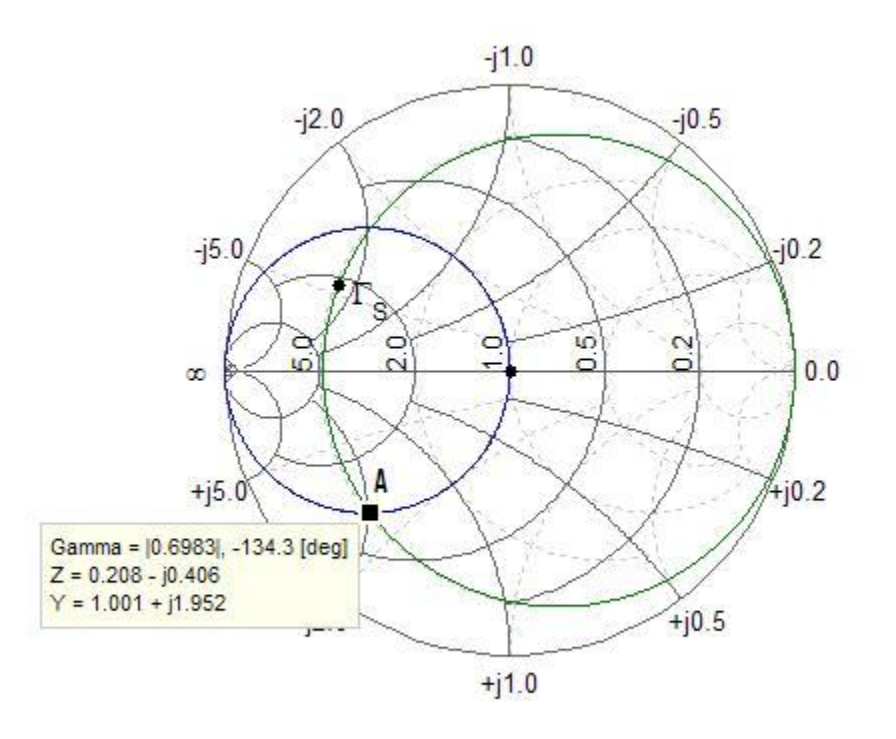

GammaA =  $0.6983*exp(1j*(-134.3)*pi/180)$ ;  $Za = gamma2z(GammaA,1);$  $Ya = I/Za$ ;

Determine the value of Cin from the difference in susceptance from the center of the Smith chart to point A. Namely,

$$
2\pi f_c C_{in} = \text{Im}\left(\frac{Y_a}{50}\right)
$$

where 50 is the reference impedance.

 $Cin = imag(Ya)/50/2/pi/fc$ 

$$
Cin = 1.1945e-12
$$

Determine the value of Lin from the difference in reactance from point A to GammaS. Namely,

$$
2\pi f_c L_{in} = 50(\text{Im}(Z_s) - \text{Im}(Z_a))
$$

Lin =  $(imag(Zs) - imag(Za)) * 50/2/pi/fc$ 

 $Lin = 9.6522e-10$ 

#### **Design Output Matching Network Using GammaL**

Use the approach described in the previous section on designing the input matching network to design the output matching network and get the values of Cout and Lout.

```
GammaB = 0.7055*exp(1j*(-134.9)*pi/180);
Zb = \text{gamma2z}(\text{GammaB}, 1);Yb = 1/Zb;
Cout = imag(Yb)/50/2/pi/fcCout = 1.2194e-12Lout = (imag(Zl) - imag(Zb))*50/2/pi/fcLout = 1.4682e-09
```
## **Verify Design**

Create the input and output matching networks. Cascade the input matching network, the amplifier, the shunt resistor and the output matching network to build the LNA.

```
input match = rfckt.cascade('Ckts', ...
     {rfckt.shuntrlc('C',Cin),rfckt.seriesrlc('L',Lin)});
output_match = rfckt.cascade('Ckts', ... {rfckt.seriesrlc('L',Lout),rfckt.shuntrlc('C',Cout)});
LNA = rfckt.cascade('ckts', ...
    {input match,unmatched amp, shunt r, output match});
```
Analyze the LNA around the design frequency range and plot the available and transducer power gain. The available and transducer power gain at 5.2 GHz are both 14 dB as the design intended. The transducer power gain is above 11 dB in the design frequency range, which meets the requirement in the specification.

analyze(LNA,5.05e9:10e6:5.35e9); plot(LNA,'Ga','Gt','dB');

Plot the noise figure around the design frequency range.

plot(LNA,'NF','dB')

The noise figure is below 2.2 dB in the design frequency range, which also meets the requirement in the specification. The noise figure of the LNA at  $5.2$  GHz is about 0.1 dB above that of the amplifier (1.84 dB), which demonstrates added noise by the shunt resistor.

The available gain design method is often used in LNA matching. In the second part of the example -- ["Designing Matching Networks \(Part 2: Single Stub Transmission Lines\)" on page 6-132,](#page-211-0) a simultaneous conjugate matching example is presented.

## **See Also**

## **More About**

- • ["Designing Matching Networks \(Part 2: Single Stub Transmission Lines\)" on page 6-132](#page-211-0)
- • ["Design Broadband Matching Networks for Antennas" on page 6-140](#page-219-0)

# <span id="page-211-0"></span>**Designing Matching Networks (Part 2: Single Stub Transmission Lines)**

This example shows how to use the RF Toolbox to determine the input and output matching networks that maximize power delivered to a 50-Ohm load and system. Designing input and output matching networks is an important part of amplifier design. This example first calculates the reflection factors for simultaneous conjugate match and then determines the placement of a shunt stub in each matching network at a specified frequency. Finally, the example cascades the matching networks with the amplifier and plots the results.

## **Create an rfckt.amplifier Object**

Create an rfckt.amplifier object to represent the amplifier described by the measured frequencydependent S-parameter data in the file samplebjt2.s2p. Then, extract the frequency-dependent S-parameter data from the rfckt.amplifier object.

amp = read(rfckt.amplifier,'samplebjt2.s2p'); [sparams,AllFreq] = extract(amp.AnalyzedResult,'S Parameters');

## **Check for Amplifier Stability**

Before proceeding with the design, determine the measured frequencies at which the amplifier is unconditionally stable. Use the stabilitymu function to calculate mu and muprime at each frequency. Then, check that the returned values for mu are greater than one. This criteria is a necessary and sufficient condition for unconditional stability. If the amplifier is not unconditionally stable, print out the corresponding frequency value.

```
[mu,muprime] = stabilitymu(sparams);
figure
plot(AllFreq/1e9,mu,'--',AllFreq/1e9,muprime,'r')
legend('MU',"MU'",'Location','Best') 
title("Stability Parameters MU and MU'")
xlabel('Frequency [GHz]')
```
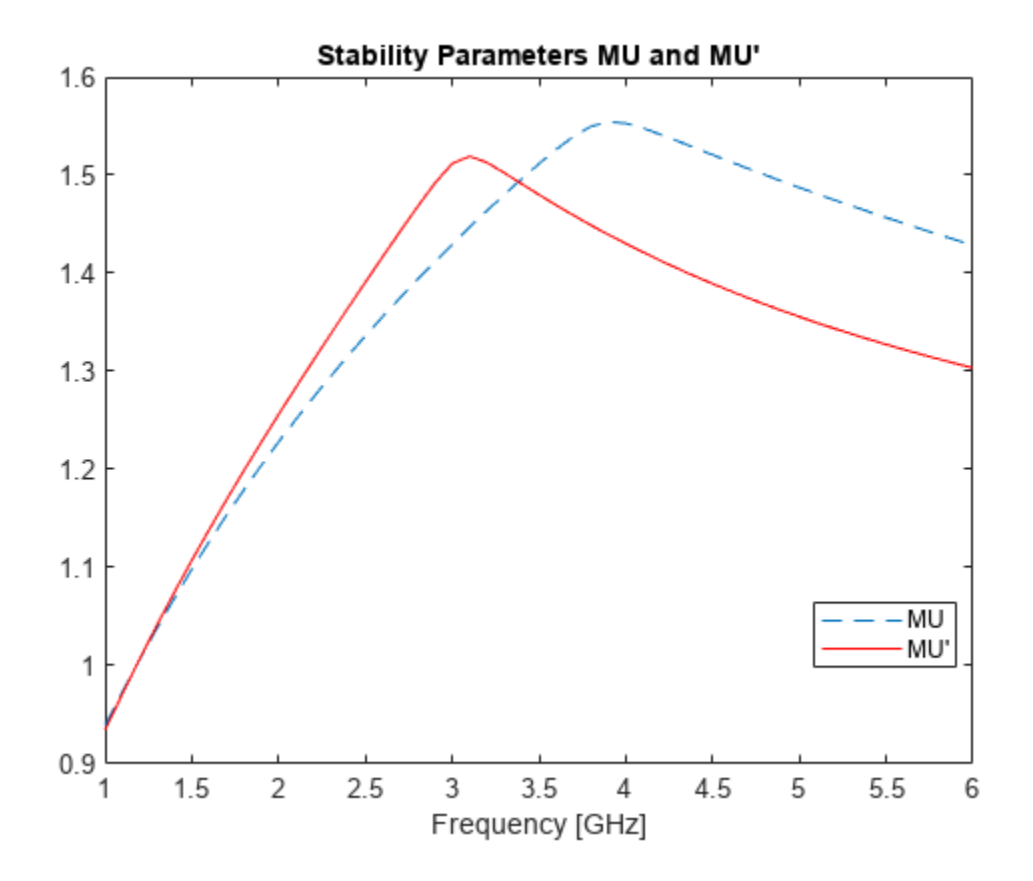

disp('Measured Frequencies where the amplifier is not unconditionally stable:')

Measured Frequencies where the amplifier is not unconditionally stable:

fprintf('\tFrequency = %.1e\n',AllFreq(mu <= 1))

 $Frequency = 1.0e+09$  $Frequency = 1.1e+09$ 

For this example, the amplifier is unconditionally stable at all measured frequencies except 1.0 GHz and 1.1 GHz.

#### **Determine the Source and Load Matching Networks for a Simultaneous Conjugate Match**

Begin designing the input and output matching networks by transforming the reflection coefficients for simultaneous conjugate match at the amplifier interfaces into the appropriate source and load admittance. This example uses the following lossless transmission line matching scheme:

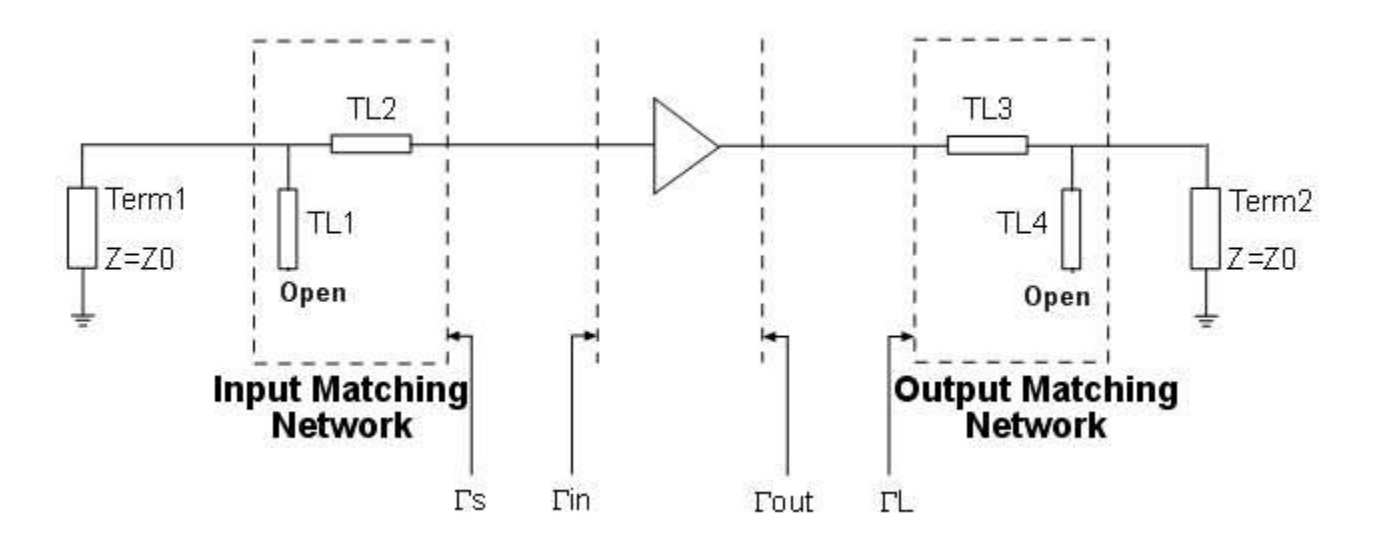

The design parameters for this single stub matching scheme are the location of the stubs with reference to the amplifier interfaces and the stub lengths. The procedure uses the following design principles:

- The center of the Smith chart represents a normalized source or load immittance.
- Movement along a transmission line is equivalent to traversing a circle centered at the origin of the Smith chart with radius equal to a reflection coefficient magnitude.
- A single transmission line stub can be inserted at the point on a transmission line when its admittance (transmission line) intersects the unity conductance circle. At this location, the stub will negate the transmission line susceptance, resulting in a conductance that equals the load or source terminations.

This example uses the YZ Smith chart because it's easier to add a stub in parallel with a transmission line using this type of Smith chart.

## **Calculate and Plot the Complex Load and Source Reflection Coefficients**

calculate and plot all complex load and source reflection coefficients for simultaneous conjugate match at all measured frequency data points that are unconditionally stable. These reflection coefficients are measured at the amplifier interfaces.

```
AllGammaL = calculate(amp,'GammaML','none');
AllGammaS = calculate(amp,'GammaMS','none');
hsm = smithplot([AllGammaL{:} AllGammaS{:}]);
hsm.LegendLabels = {'#Gamma ML','#Gamma MS'};
```
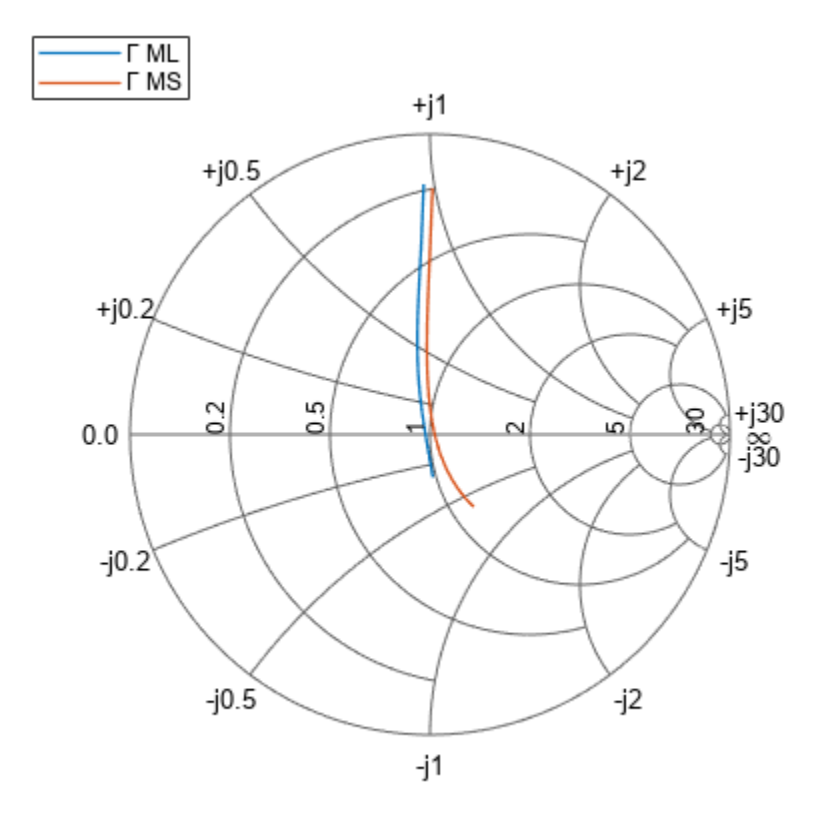

#### **Determine the Load Reflection Coefficient at a Single Frequency**

Find the load reflection coefficient, GammaL, for the output matching network at the design frequency 1.9 GHz.

 $freq = AllFreq(AllFreq == 1.9e9);$  $Gamma = AllGamma{1}(AllFreq == 1.9e9)$ 

 $Gammal = -0.0421 + 0.2931i$ 

#### **Draw the Constant Magnitude Circle for Load Reflection Coefficient GammaL**

Draw a circle that is centered at the normalized admittance Smith chart origin and whose radius equals the magnitude of GammaL. A point on this circle represents the reflection coefficient at a particular location on the transmission line. The reflection coefficient for the transmission line at the amplifier interface is GammaL, while the center of the chart represents the normalized load admittance, y\_L. The example uses the circle method to draw all appropriate circles on a Smith chart.

```
hsm = smithplot;
circle(amp,freq,'Gamma',abs(GammaL),hsm); 
hsm.GridType = 'yz';
hold all
plot(0,0,'k.','MarkerSize',16) 
plot(GammaL,'k.','MarkerSize',16)
txtstr = sprintf('\\Gamma_{L}\\fontsize{8}\\bf=\\mid%s\\mid%s^\\circ', ...
    num2str(abs(Gammal),4), num2str((angle(GammaL)*180/pi),4));
```

```
text(real(GammaL),imag(GammaL)+.1,txtstr,'FontSize',10, ...
     'FontUnits','normalized');
plot(0,0,'r',0,0,'k.','LineWidth',2,'MarkerSize',16);
text(0.05,0,'y_L','FontSize',12,'FontUnits','normalized')
```
#### **Draw the Unity Constant Conductance Circle and Find Intersection Points**

To determine the stub wavelength (susceptance) and its location with respect to the amplifier load matching interface, plot the normalized unity conductance circle and the constant magnitude circle and figure out where the two circles intersect. Find the points of intersection interactively using the data cursor or analytically using the helper function,

imped match find circle intersections helper. This example uses the helper function. The circles intersect at two points. The example uses the third-quadrant point, which is labeled "A". The unity conductance circle is centered at (-.5,0) with radius .5. The constant magnitude circle is centered at (0,0) with radius equal to the magnitude of GammaL.

```
circle(amp,freq,'G',1,hsm);
hsm.ColorOrder(2,:) = [1 0 0];
[-pt2] = imped match find circle intersections helper([0 0], ...
     abs(GammaL),[-.5 0],.5);
GammaMagA = sqrt(pt2(1)^2 + pt2(2)^2);
Gamma(A = \text{atan2}(\text{pt2}(2), \text{pt2}(1));
ax = hsm.Parent.CurrentAxes;
hold (ax,"on");
plot(ax, pt2(1),pt2(2),'k.','MarkerSize',16);
txtstr = sprintf('A=\\mid\delta\\mid%s\\mid%s^\\circ',num2str(GammaMagA,4), ...
     num2str(GammaAngA*180/pi,4));
text(ax, pt2(1),pt2(2)-.07,txtstr,'FontSize',8,'FontUnits','normalized', ...
      'FontWeight','Bold')
container = hsm.Parent;
annotation(container,'textbox','VerticalAlignment','middle',...
     'String',{'Unity','Conductance','Circle'},...
     'HorizontalAlignment','center','FontSize',8,...
     'EdgeColor',[0.04314 0.5176 0.7804],...
     'BackgroundColor',[1 1 1],'Position',[0.1403 0.1608 0.1472 0.1396])
annotation(container,'arrow',[0.2786 0.3286],[0.2778 0.3310])
annotation(container,'textbox','VerticalAlignment','middle',...
 'String',{'Constant','Magnitude','Circle'},...
 'HorizontalAlignment','center','FontSize',8,...
     'EdgeColor',[0.04314 0.5176 0.7804],...
     'BackgroundColor',[1 1 1],'Position',[0.8107 0.3355 0.1286 0.1454])
annotation(container,'arrow',[0.8179 0.5761],[0.4301 0.4887]);
```
#### **Calculate the Stub Location and the Stub Length for the Output Matching Network**

The open-circuit stub location in wavelengths from the amplifier load interface is a function of the clockwise angular difference between point "A" and GammaL. When point "A" appears in the third quadrant and GammaL falls in the second quadrant, the stub position in wavelengths is calculated as follows:

StubPositionOut =  $((2*pi + GammaAngA) - angle(GammAL))/(4*pi)$  $StubPositionOut =  $0.2147$$ 

The stub value is the amount of susceptance that is required to move the normalized load admittance (the center of the Smith chart) to point "A" on the constant magnitude circle. An open stub transmission line can be used to supply this value of susceptance. Its wavelength is defined by the
amount of angular rotation from the open-circuit admittance point on the Smith chart (point "M" on the following figure) to the required susceptance point "N" on the outer edge of the chart. Point "N" is where a constant susceptance circle with a value equal to the susceptance of point "A" intersects the unit circle. In addition, the StubLengthOut formula used below requires "N" to fall in the third or fourth quadrant.

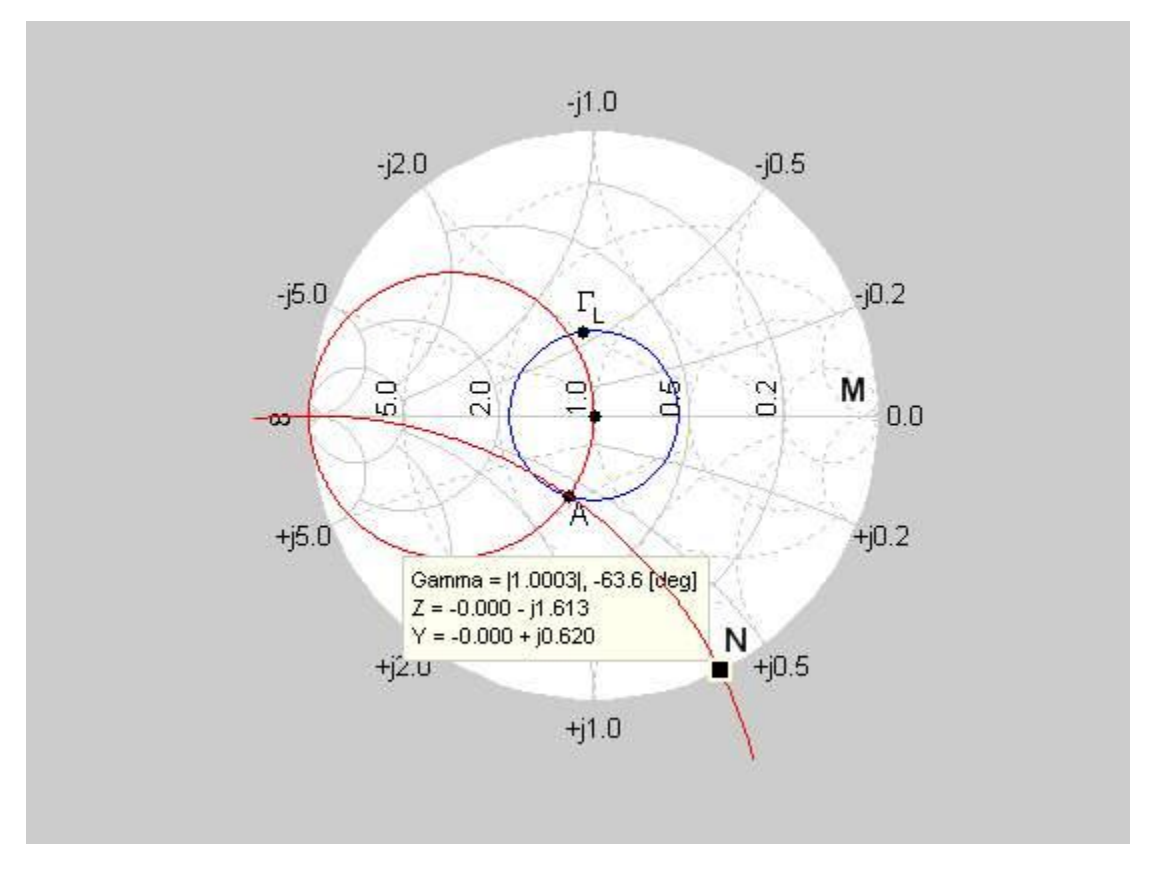

```
GammaA = GammaMagA*exp(1j*GammaAngA);
bA = \text{imag}((1 - \text{Gamma})/(1 + \text{Gamma})).StubLengthOut = -atan2(-2*bA/(1 + bA^2),(1 - bA^2)/(1 + bA^2))/(4*pi)
```

```
StubLengthOut = 0.0883
```
#### **Calculate the Stub Location and the Stub Length for the Input Matching Network**

In the previous sections, the example calculated the required lengths and placements, in wavelengths, for the output matching transmission network. Following the same approach, the line lengths for the input matching network are calculated:

```
Gamma S = \text{AllGammaS} \{1\} (\text{AllFreq} == 1.9e9)GammaS = -0.0099 + 0.2501i[pt1,pt2] = imped_matrix_find_circle_intersections_helper([0 0], ... abs(GammaS),[-.5 0],.5);
GammaMagA = sqrt(pt2(1)^2 + pt2(2)^2);
GammaAngA = atan2(pt2(2),pt2(1));
GammaA = GammaMagA*exp(1j*GammaAngA);
bA = \text{imag}((1 - \text{Gamma})/(1 + \text{Gamma})).StubPositionIn = ((2*pi + GammaAngA) - angle(GammAS))/(4*pi)
```
StubPositionIn = 0.2267 StubLengthIn =  $-$ atan2( $-2$ \*bA/(1 + bA^2),(1 - bA^2)/(1 + bA^2))/(4\*pi) StubLengthIn =  $0.0759$ 

#### **Verify the Design**

To verify the design, assemble a circuit using 50-Ohm microstrip transmission lines for the matching networks. First, determine if the microstrip line is a suitable choice by analyzing the default microstrip transmission line at a design frequency of 1.9 GHz.

```
stubTL4 = rfckt.microstrip;
analyze(stubTL4,freq);
Z0 = stubTL4.Z0;
```
This characteristic impedance is close to the desired 50-Ohm impedance, so the example can proceed with the design using these microstrip lines.

To calculate the required transmission line lengths in meters for the placement of the stubs, analyze the microstrip to obtain a phase velocity value.

phase  $vel = stubTL4.PV;$ 

Use the phase velocity value, which determines the transmission line wavelength and the stub location to set the appropriate transmission line lengths for the two microstrip transmission lines, TL2 and TL3.

```
TL2 = rfckt.microstrip('LineLength',phase_vel/freq*StubPositionIn);
TL3 = rfckt.microstrip('LineLength',phase_vel/freq*StubPositionOut);
```
Use the phase velocity again to specify stub length and stub mode for each stub.

```
stubTL1 = rfckt.microstrip('LineLength',phase vel/freq*StubLengthIn, ...
     'StubMode','shunt','Termination','open');
set(stubTL4, 'LineLength', phase_vel/freq*StubLengthOut, ...
     'StubMode','shunt','Termination','open')
```
Now cascade the circuit elements and analyze the amplifier with and without the matching networks over the frequency range of 1.5 to 2.3 GHz.

```
matched amp = rfckt.cascade('Ckts',{stubTL1,TL2,amp,TL3,stubTL4});
analyze(matched amp, 1.5e9:1e7:2.3e9);
analyze(amp,1.5e9:1e7:2.3e9);
```
To verify the simultaneous conjugate match at the input of the amplifier, plot the S11 parameters in dB for both the matched and unmatched circuits.

```
clf
plot(amp,'S11','dB')
hold all
hline = plot(matched amp, 'S11', 'dB');
hline.Color = 'r;
legend('S_{11} - Original Amplifier', 'S_{11} - Matched Amplifier')
legend('Location','SouthEast')
hold off
```
To verify the simultaneous conjugate match at the output of the amplifier, plot the S22 parameters in dB for both the matched and unmatched circuits.

```
plot(amp,'S22','dB')
hold all
hline = plot(matched_amp, 'S22', 'dB');
hline.Color = 'r';
legend('S_{22} - Original Amplifier', 'S_{22} - Matched Amplifier')
legend('Location','SouthEast')
hold off
```
Finally, plot the transducer gain (Gt) and the maximum available gain (Gmag) in dB for the matched circuit.

```
hlines = plot(matched amp, 'Gt', 'Gmaq', 'dB');
hlines(2).Color = 'r;
```
You can see that the transducer gain and the maximum available gain are very close to each other at 1.9 GHz.

# **See Also**

### **More About**

- "Designing Matching Networks for Low Noise Amplifiers" on page 6-122
- • ["Design Broadband Matching Networks for Antennas" on page 6-140](#page-219-0)
- "Design Broadband Matching Networks for Amplifier" on page 6-149

# <span id="page-219-0"></span>**Design Broadband Matching Networks for Antennas**

This example shows how to design a broadband matching network between a resistive source and inductive load using optimization with direct search methods.

In an RF system, a matching network circuit plays a vital role in transferring maximum power between source and the load of the system. In most RF systems, such as wireless devices, a design parameter called operation bandwidth is specified. By taking the operation bandwidth into consideration, the purpose of the matching network is further extended to provide maximum power transfer over a range of frequencies. Alternatively, you can use the L - section matching (conjugate match) approach, guarantees maximum power transfer it does so only at a single frequency.

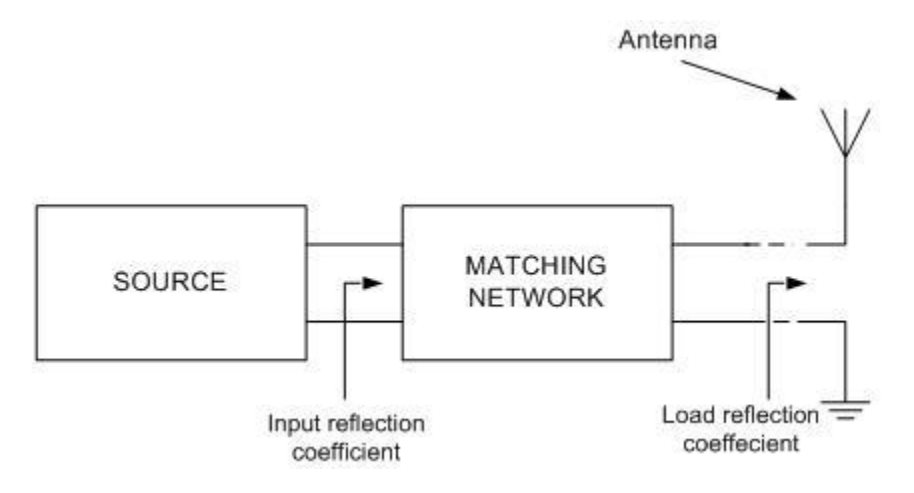

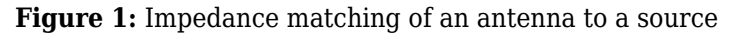

To design a broadband matching network, first set the design parameters such as center frequency, bandwidth, and impedances of source, load and reference. Then calculate the load reflection coefficient and power gain to determine the frequency at which the matching network of the antenna must operate and once the design is complete, optimize the derived network.

#### **Specify Frequency and Impedance**

Specify the center frequency, 350 MHz, and bandwidth, 110 MHz, of match to build a matching network with a bandpass response.

 $fc = 350e6;$ BW = 110e6;

Specify the source impedance, the reference impedance and the load resistance. In this example the load Zl is modeled as a series R-L circuit. Instead of calculating the load impedance, you could measure the impedance of the load.

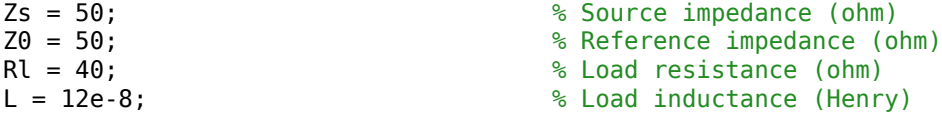

Define the number of frequency points to use for analysis and set up the frequency vector.

nfreq = 256; % Number of frequency points  $fLower = fc - (BW/2);$ <br>
% Lower band edge  $fUpper = fc + (BW/2);$ <br>
% Upper band edge freq = linspace(fLower,fUpper,nfreq); % Frequency array for analysis  $w = 2 * pi * freq;$   $\%$  Frequency (radians/sec)

#### **Understand Load Behavior using Reflection Coefficient and Power Gain**

Use two simple expressions for calculating the load reflection coefficient and the power gain. This corresponds to directly connecting the source to the input terminals of an antenna i.e. in Figure 1 there is no matching network.

```
Xl = w^*l; \% Reactance (ohm)
Zl = Rl + 1i*Xl; % Load impedance (ohm)
GammaL = (Zl - Z0)./(Zl + Z0); \% Load reflection coefficient
unmatchedGt = 10*log10(1 - abs(Gammal).2); % Power delivered to load
```
Use the smithplot function to plot the variation in the load reflection coefficient with frequency. An input reflection coefficient closer to center of the Smith chart denotes a better matching performance.

```
figure
```

```
smithplot(freq,GammaL,'LegendLabels','#Gamma load','LineWidth',2,...
     'View','top-right');
```
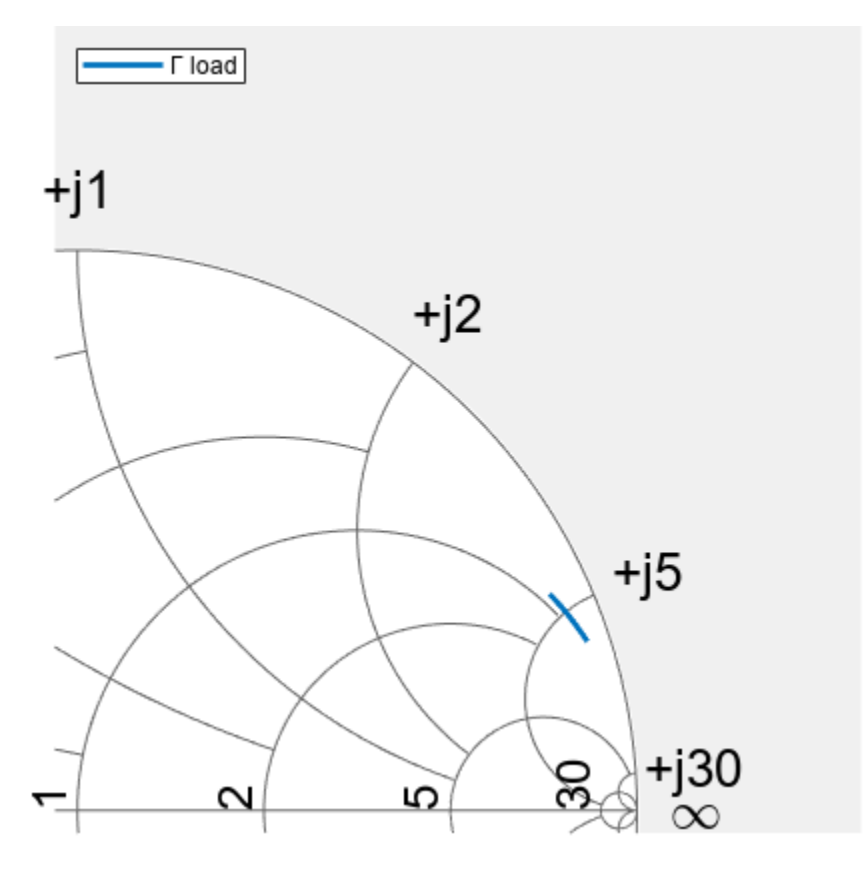

This plot shows that the load reflection coefficient is far away from this point. Therefore, there is an impedance mismatch. You can confirm this mismatch by plotting the transducer gain as a function of frequency.

```
figure
plot(freq.*1e-6,unmatchedGt,'r')
grid on;
title('Power delivered to load - No matching network');
xlabel('Frequency (MHz)');
ylabel('Magnitude (decibels)');
legend('G_t','Location','Best');
```
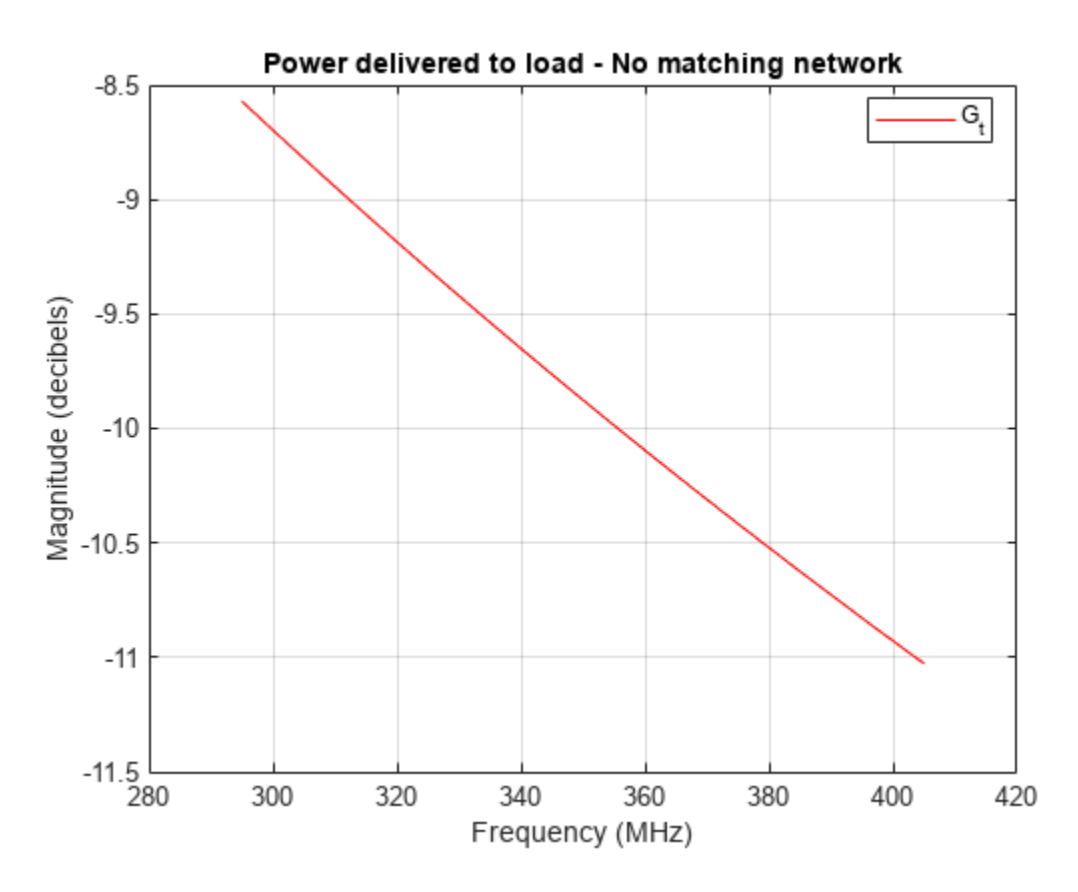

As the plot shows, there is approximately 10 dB power loss around the desired region of operation (295 - 405 MHz). As a result, the antenna needs a matching network that operates over a 110 MHz bandwidth centered at 350 MHz.

#### **Design Matching Network**

The matching network must operate between 295 MHz and 405 MHz, therefore you choose a bandpass topology for the matching network shown below.

Type - I: Series LC first element followed by shunt LC

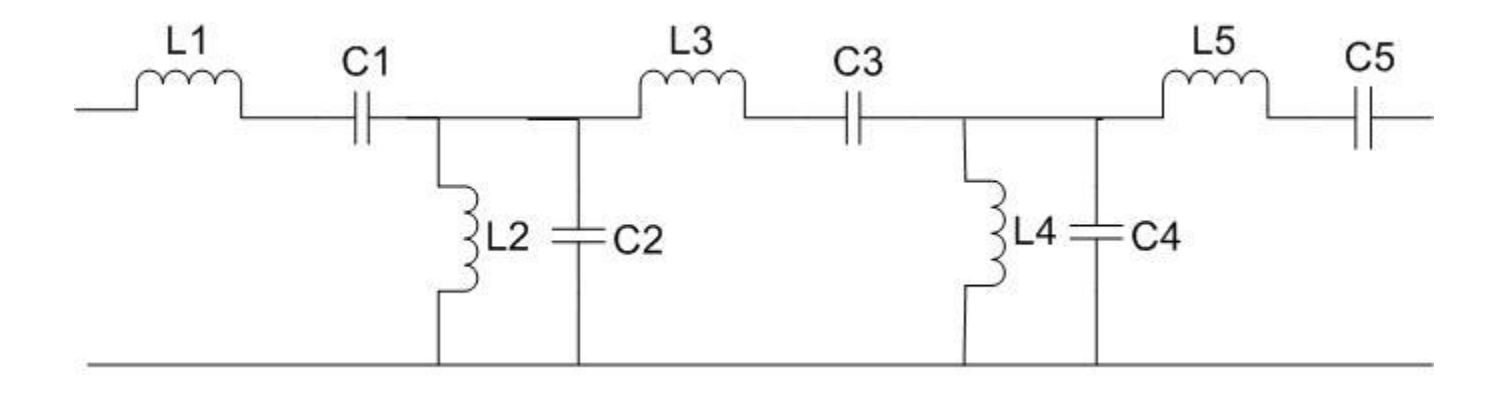

**Figure 2:** Matching network topology

The approach is to design an odd order 0.5 dB Chebyshev bandpass to obtain the initial design for the matching network shown in figure 2. This is a single match problem [\[1\] on page 6-148,](#page-227-0) i.e. the source is purely resistive while load is a combination of R and L, solution is you can begin by choosing a fiveelement prototype network.

```
N = 5; % Order of matching network
filter = rffilter('FilterType',"Chebyshev","FilterOrder",N, ...
 "Implementation","LC Tee","ResponseType","Bandpass",...
 "PassbandFrequency",[fLower fUpper],"PassbandAttenuation",0.5);
Lvals = filter.DesignData.Inductors;
```
Use the lcladder object to build the bandpass tee matching network. Note that the topology demands a bandpass tee prototype that begins with a series inductor. If the topology chosen is an LC bandpass pi then you would begin with shunt C for the lowpass prototype.

```
% Create the matching network
matchingNW = Lcladder(filter);
```

```
% Copy initial values for comparison
L_initial = Lvals;
```
#### **Optimize Designed Matching Network**

There are several factors to consider prior to the optimization.

- Objective function The objective function can be built in different ways depending on the problem at hand. For this example, the objective function is shown in the file below.
- Choice of cost function The cost function is the function we would like to minimize (maximize) to achieve near optimal performance. There could be several ways to choose the cost function. One obvious choice is the input reflection coefficient, gammaIn. In this example we have chosen to minimize the average reflection coefficient in the passband.
- Optimization variables In this case it is a vector of values, for the specific elements to optimize in the matching network.
- Optimization method A direct search based technique, the MATLAB® function fminsearch, is used in this example to perform the optimization.

• Number of iterations/function evaluations - Set the maximum number of iterations and function evaluations to perform, so as to tradeoff between speed and quality of match.

The objective function used during the optimization process by fminsearch is shown here.

```
type('antennaMatchObjectiveFun.m')
```

```
function output = antennaMatchObjectiveFun(matchingNW,Lvalues,freq,ZL,Z0)
%ANTENNAMATCHOBJECTIVEFUN is the objective function used by the example
% Designing Broadband Matching Networks for Antennas.
\%% OUTPUT = ANTENNAMATCHOBJECTIVEFUN(MATCHINGNW,LVALUES,FREQ,Z0)
% returns the current value of the objective function stored in OUTPUT
% evaluated after updating the inductor values in the object, MATCHINGNW.
% The inductor values are stored in the variable LVALUES.
\frac{1}{\sqrt{2}}% ANTENNAMATCHOBJECTIVEFUN is an objective function of RF Toolbox demo:
% Designing Broadband Matching Networks (Part I: Antenna)
% Copyright 2008-2020 The MathWorks, Inc.
% Ensure positive element values
if any (Lvalues \leq 0)
    output = Inf; return
end
% Update the element values in the matching network
matchingNW.Jnductances(1) = Lvalues(1);matchingNW.Inductances(end) = Lvalues(end);
% Perform analysis on tuned matching network
S = sparameters(matchingNW, freq, Z0);
% Calculate input reflection coefficient 'gammaIn'
qIn = gammain(S, ZL):
% Cost function
output = mean(abs(qIn));
% Other possible choices for objective function could be : -
% output = max(abs(gIn));
% output = -1*mean(Gt pass);
% Animate
smithplot(freq,gIn);
```
drawnow

There are several ways to choose the cost function and some options are shown within the objective function above (in comments). The optimization variables are the first and last inductors, L1 and L5 respectively. The element values are stored in the variable L Optimized.

```
niter = 125;options = optimset('Display','iter','MaxIter',niter); % Set options structure
L_Optimized = [Lvals(1) Lvals(end)];
L Optimized = \dots fminsearch(@(L_Optimized)antennaMatchObjectiveFun(matchingNW, ...
     L_Optimized,freq,Zl,Z0),L_Optimized,options);
```
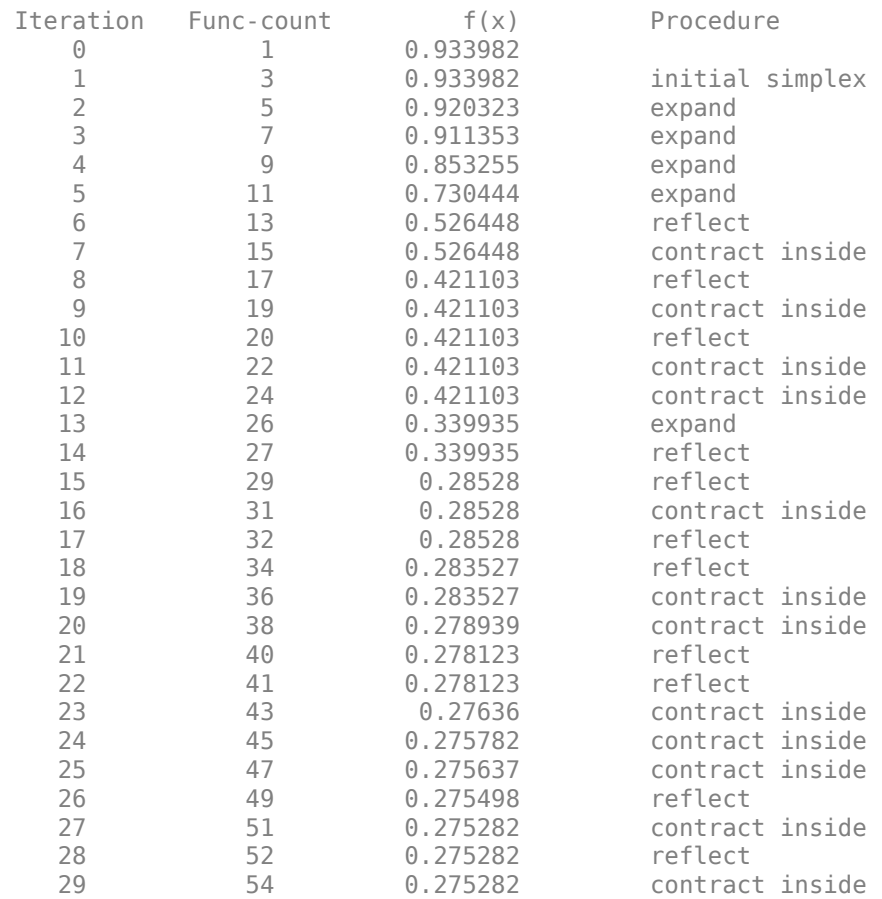

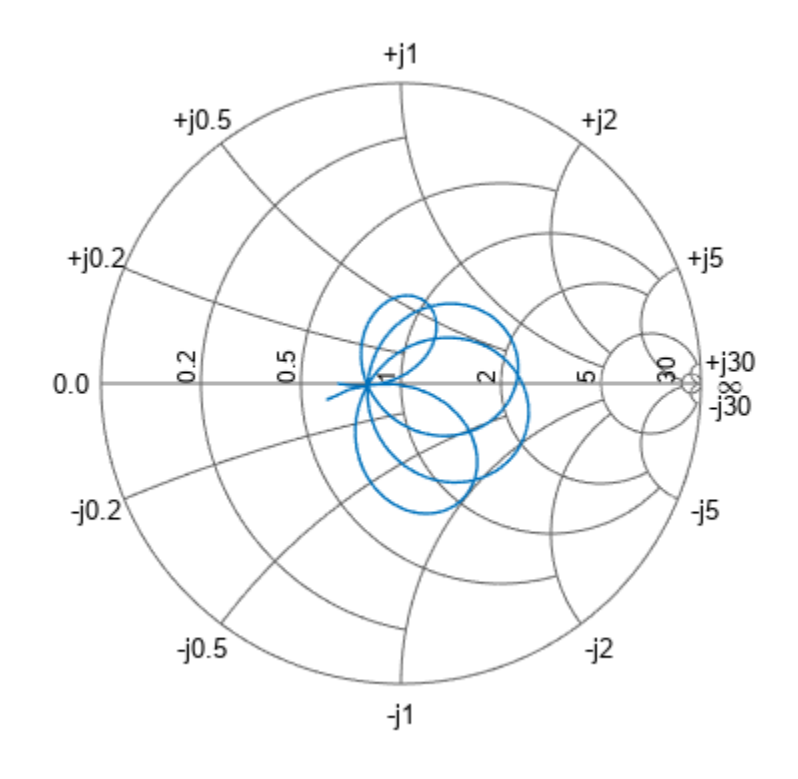

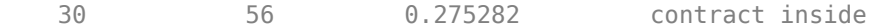

Optimization terminated:

```
 the current x satisfies the termination criteria using OPTIONS.TolX of 1.000000e-04 
 and F(X) satisfies the convergence criteria using OPTIONS.TolFun of 1.000000e-04
```
#### **Update Matching Network Elements with Optimal Values**

When the optimization routine stops, the optimized element values are stored in  $L$  Optimized. The following code updates the input and output matching network with these values.

matchingNW.Inductances(1) = L\_Optimized(1); % Update the matching network inductor L1 matchingNW.Inductances(end) = L\_Optimized(end); % Update the matching network inductor L5

#### **Analyze and Display Optimization Results**

Compare and plot the input reflection coefficient of the matched and unmatched results.

```
S = sparameters(matchingNW, freq, Z0);
gIn = gammain(S,Zl);smithplot(freq, [gIn transpose(GammaL)], 'LegendLabels',...
     {'#Gamma in (Matched)','#Gamma in (Unmatched)'})
```
The optimized matching network improves the performance of the circuit. In the passband (295 - 405 MHz), the input reflection coefficient is closer to the center of the Smith chart. Plot the power delivered to load for both the matched and unmatched system.

```
matchedGt = powergain(S,Zs,Zl,'Gt');figure;
```

```
plot(freq*1e-6,matchedGt)
hold all;
plot(freq*1e-6,unmatchedGt,'r')
grid on;
hold off;
title('Power delivered to load');
legend('Optimized network','No matching network','Location','Best');
```
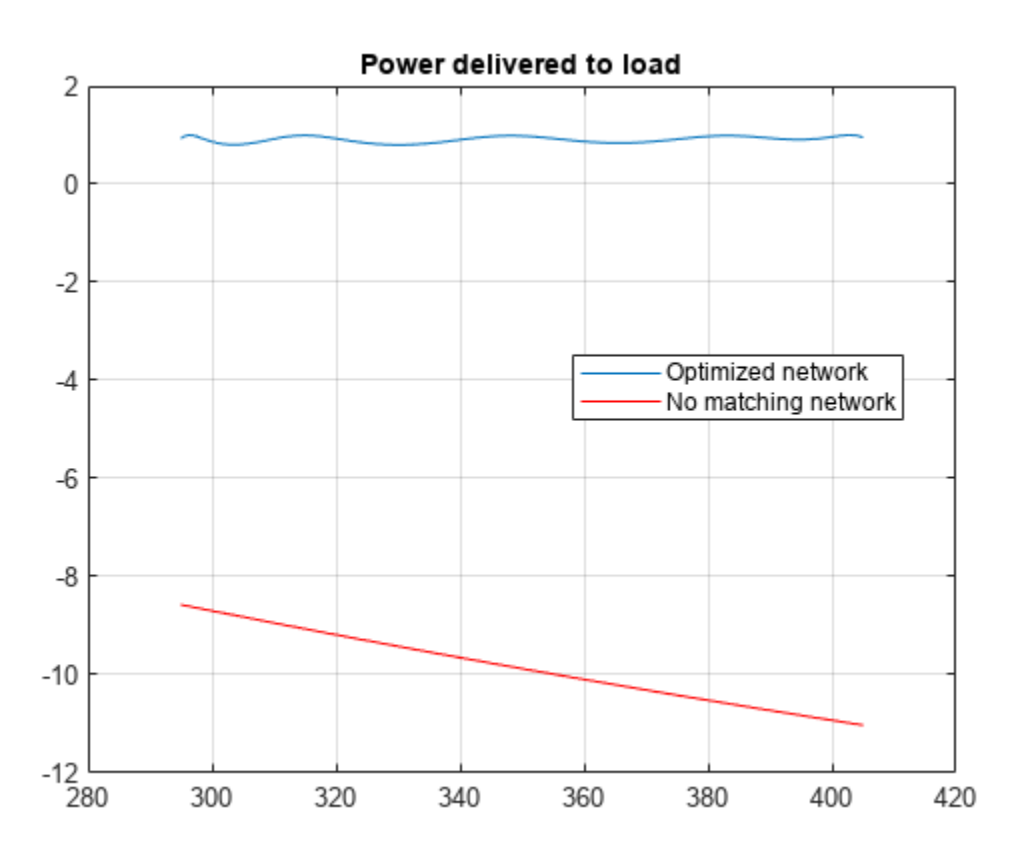

The power delivered to the load is approximately 1 dB down for the optimized matching network.

#### **Display Optimized Element Values**

The following code shows the initial and optimized values for inductors L1 and L5.

```
L1 Initial = L initial(1)
L1 Initial = 1.2340e-07
L1<sup>Optimized = L<sup>Optimized(1)</sup></sup>
L1 Optimized = 1.2111e-07
L5_Initial = L_initial(end)
L5 Initial = 1.2340e-07L5_Optimized = L_Optimized(end)
```
L5\_Optimized = 1.7557e-09

<span id="page-227-0"></span>There are few things to consider when setting up an optimization:

- Choosing a different objective function would change the result.
- You can use advanced direct search optimization functions such as patternsearch and simulannealband in your optimization, but you must have the Global Optimization Toolbox™ installed to access them.

#### **References**

- **1** Cuthbert, Thomas R. *Broadband Direct-Coupled and Matching RF Networks*. TRCPEP, 1999.
- **2** Ludwig, Reinhold, and Pavel Bretchko. *RF Circuit Design: Theory and Applications*. Prentice-Hall, 2000.
- **3** Pozar, David. *Microwave Engineering*. 2nd ed., John Wiley and Sons, 1999.

#### **See Also**

"Design Broadband Matching Networks for Amplifier" on page 6-149.

## **See Also**

### **More About**

- "Design Broadband Matching Networks for Amplifier" on page 6-149
- • ["Impedance Matching of Small Monopole Antenna" on page 6-167](#page-246-0)

# <span id="page-228-0"></span>**Design Broadband Matching Networks for Amplifier**

This example shows how to design broadband matching networks for a low noise amplifier (LNA) with ideal and real-world lumped LC elements. The real-world lumped LC elements are obtained from the Modelithics SELECT+ Library™. The LNA is designed to the target gain and noise figure specifications over a specified bandwidth. A direct-search based approach is used to arrive at the optimum element values in the input and output matching networks.

In an RF receiver front end, the LNA is commonly found immediately after the antenna or after the first bandpass filter that follows the antenna. Its position in the receiver chain ensures that it deals with weak signals that have significant noise content. As a result the LNA has to not only provide amplification to such signals but also minimize its own noise footprint on the amplified signal.

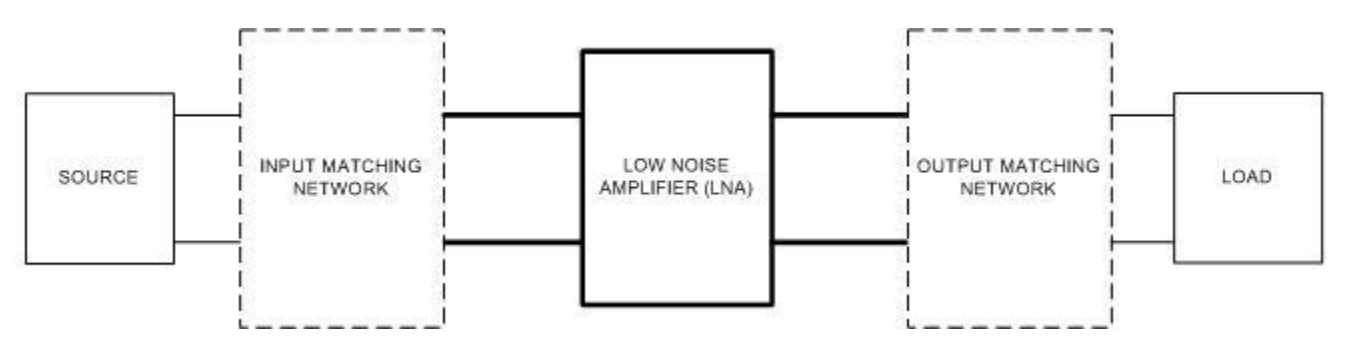

**Figure 1:** Impedance matching of an amplifier

#### **Set Design Parameters**

The design specifications are as follows.

- $\bullet$  Amplifier is an LNA amplifier
- Center Frequency  $= 250$  MHz
- Bandwidth  $= 100$  MHz
- Transducer Gain greater than or equal to 10 dB
- Noise Figure less than or equal to 2.0 dB
- Operating between 50-Ohm terminations

#### **Specify Design Parameters**

You are building the matching network for an LNA with a bandpass response, so specify the bandwidth of match, center frequency, gain, and noise figure targets.

```
BW = 100e6; % Bandwidth of matching network (Hz)
fc = 250e6;<br>
Gt target = 10;<br>
% Transducer gain targe
                      % Transducer gain target (dB)
NFIarget = 2; \% Max noise figure target (dB)
```
Specify the source impedance, reference impedance, and the load impedance.

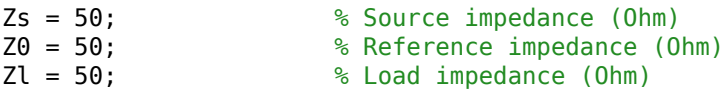

#### **Create Amplifier Object and Perform Analysis**

Create an amplifier object from lnadata.s2p.

Mismatched\_Amp = amplifier(FileName='lnadata.s2p');

Define the number of frequency points to use for analysis and set up the frequency vector.

```
Npts = 32; The Resolution of analysis frequency points
fLower = fc - (BW/2);<br>fUpper = fc + (BW/2);<br>$ Upper band edge
fUpper = fc + (BW/2);freq = linspace(fLower,fUpper,Npts); % Frequency array for analysis
```
Perform frequency domain analysis on the mismatched amplifier.

```
sparam = sparameters(Mismatched_Amp,freq);
bMismatched = rfbudget(Mismatched_Amp,freq',-30,BW);
[K, \sim, \sim, Delta] = stabilityk(sparam);
Ga = powergain(sparam,'Ga');
```
#### **Examine Stability, Power Gain, and Noise Figure**

Plot the LNA stability parameters and examine stability, power gain and noise figure.

```
figure
plot(freq*1e-6,abs(Delta))
hold on
plot(freq*1e-6,K)
legend('Delta','K','Location','best')
title('Device stability parameters')
xlabel('Frequency [MHz]')
ylabel('Magnitude')
grid on
hold off
```
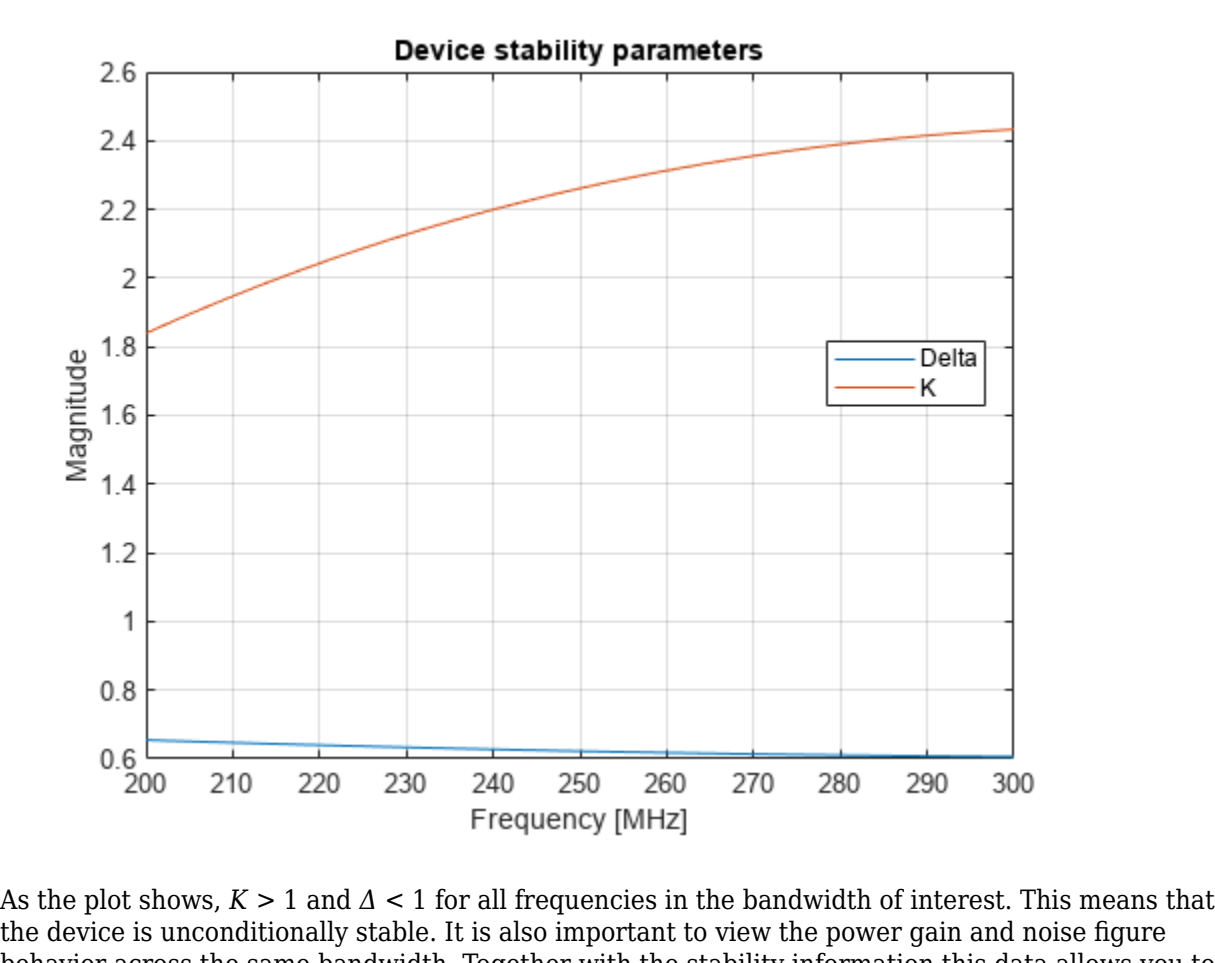

behavior across the same bandwidth. Together with the stability information this data allows you to determine if the gain and noise figure targets can be met.

```
figure
plot(freq*1e-6,10*log10(Ga))
hold on
plot(freq*1e-6,bMismatched.TransducerGain)
legend('Ga','Gt','Location','east')
xlabel('Frequency [MHz]')
ylabel('Magnitude [dB]')
hold off
grid on
```
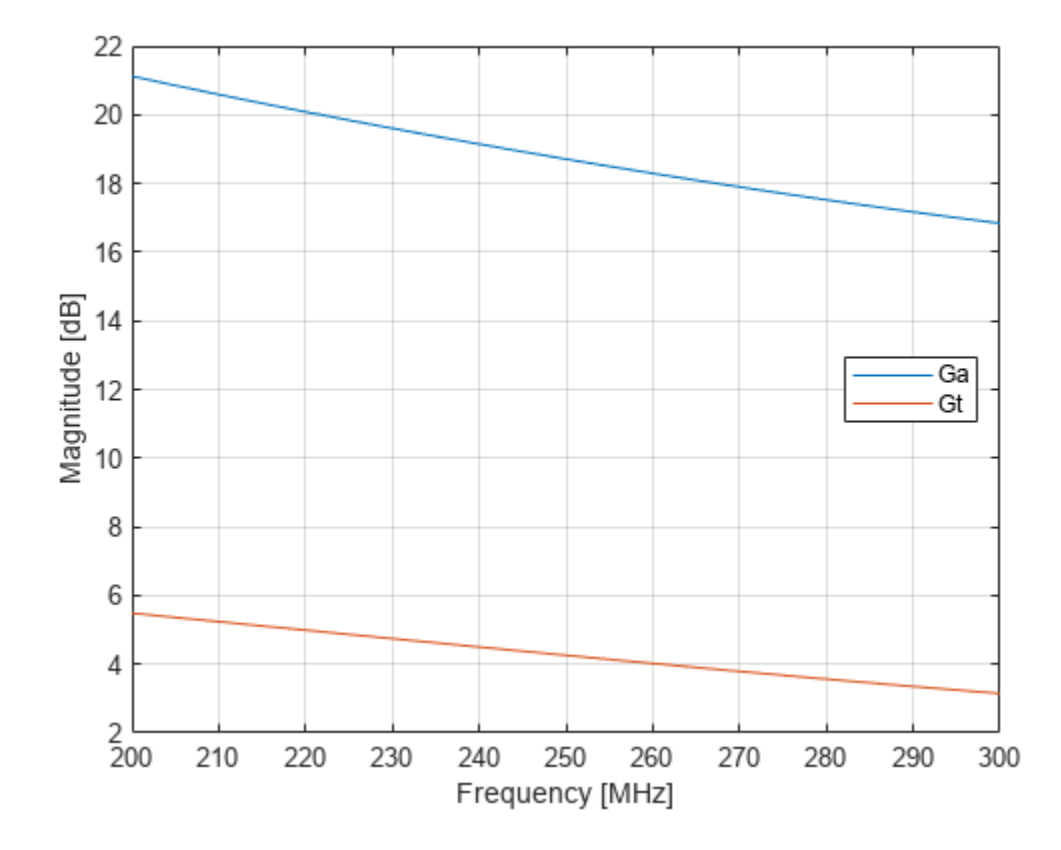

This plot, shows the power gain across the 100-MHz bandwidth. It indicates that the transducer gain varies linearly between 5.5 dB to about 3.1 dB and achieves only 4.3 dB at band center. It also suggests there is sufficient headroom between the transducer gain Gt and the available gain Ga to achieve our target Gt of 10 dB.

```
figure
plot(Mismatched_Amp.NoiseData.Frequencies*1e-6,Mismatched_Amp.NoiseData.Fmin)
hold on
plot(freq*1e-6,bMismatched.NF)
hold off
axis([200 300 0 2])
legend('Fmin','NF','Location','NorthEast')
xlabel('Frequency [MHz]')
ylabel('Magnitude [dB]')
grid on
```
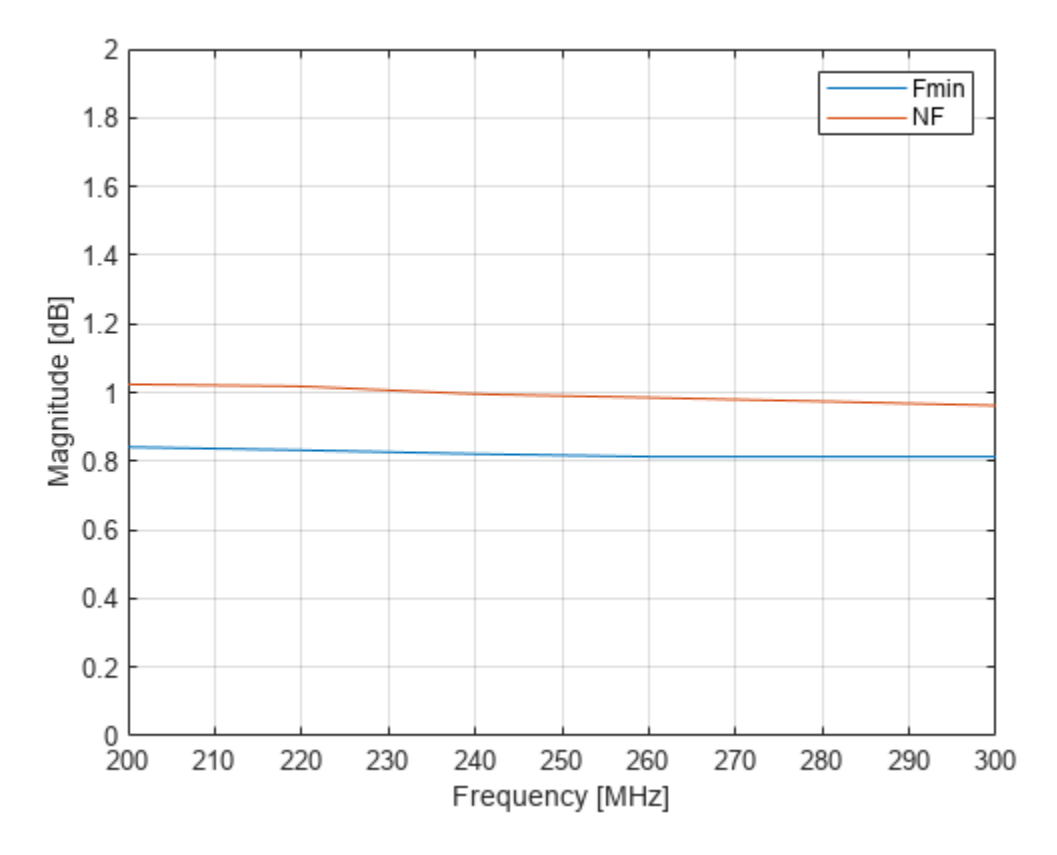

This plot shows the variation of the noise figure with frequency. The unmatched amplifier clearly meets the target noise figure requirement. However this would change once the input and output matching networks are included. Most likely, the noise figure of the LNA would exceed the requirement.

### **Design Input and Output Matching Networks**

The region of operation is between 200 *—* 300 MHz. Therefore, choose a bandpass topology for the matching networks which is shown here.

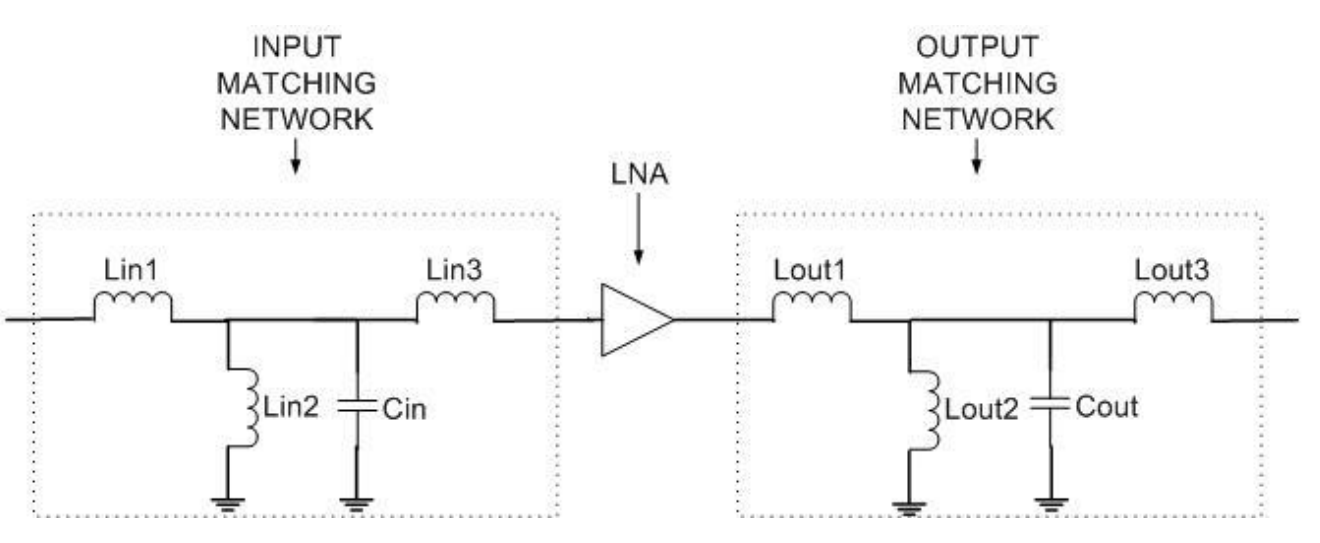

**Figure 2:** Matching network topology

The topology chosen, as seen in Figure 2, is a direct-coupled prototype bandpass network of parallel resonator type with top coupling [2], that is initially tuned to the geometric mean frequency with respect to the bandwidth of operation.

```
N = 3;<br>W = 2*pi*fUpper; % Upper band edge<br>W = 2*pi*fUpper; % Upper band edge
                                % Upper band edge
wL = 2*pi*fLower; % Lower band edge<br>w\theta = sqrt(wL*wU); % Geometric mean
w0 = sqrt(wL*wU);
```
For the initial design all the inductors are assigned the same value on the basis of the first series inductor. As mentioned in [3], choose the prototype value to be unity and use standard impedance and frequency transformations to obtain denormalized values [1]. The value for the capacitor in the parallel trap is set using this inductor value to make it resonate at the geometric mean frequency. Note that there are many ways of designing the initial matching network. This example shows one possible approach.

```
LvaluesIn = (Zs/(wU-wL))*ones(N,1); % Series and shunt L's [H]CvaluesIn = 1 / ( (w0^2)^*LvaluesIn(2)); % Shunt C [F]
LvaluesOut = LvaluesIn;
CvaluesOut = CvaluesIn;
```
#### **Build Matching Networks**

Build each branch of the matching network and then define the circuit as a two-port network. This example uses identical input and output matching networks.

```
InputMatchingNW = circuit;
add(InputMatchingNW, [1 2], inductor(LvaluesIn(1)));
add(InputMatchingNW, [2 0], inductor(LvaluesIn(2)));
add(InputMatchingNW,[2 0],capacitor(CvaluesIn));
add(InputMatchingNW, [2 3], inductor(LvaluesIn(3)));
setports(InputMatchingNW, [1 0], [3 0]);
OutputMatchingNW = circuit;
add(OutputMatchingNW, [1 2], inductor(LvaluesOut(1)));
add(OutputMatchingNW, [2 0], inductor(LvaluesOut(2)));
add(OutputMatchingNW,[2 0],capacitor(CvaluesOut));
add(OutputMatchingNW, [2 3], inductor(LvaluesOut(3)));
setports(OutputMatchingNW, [1 0], [3 0]);
```
#### **Optimize Input & Output Matching Network**

There are several points to consider prior to the optimization.

- Objective function: The objective function can be built in different ways depending on the problem at hand. For this example, the objective function is shown in the file below.
- Choice of cost function: The cost function is the function you would like to minimize (maximize) to achieve near optimal performance. There could be several ways to choose the cost function. For this example you have two requirements to satisfy simultaneously, i.e. gain and noise figure. To create the cost function you first, find the difference, between the most current optimized network and the target value for each requirement at each frequency. The cost function is the L2-norm of the vector of gain and noise figure error values.
- Optimization variables: In this case it is a vector of values, for the specific elements to optimize in the matching network.
- Optimization method: A direct search based technique, the MATLAB® function fminsearch, is used in this example to perform the optimization.
- Number of iterations/function evaluations: Set the maximum no. of iterations and function evaluations to perform, so as to tradeoff between speed and quality of match.
- Tolerance value: Specify the variation in objective function value at which the optimization process should terminate.

The objective function used during the optimization process by fminsearch is shown here.

```
type('broadband_match_amplifier_objective_function.m')
```

```
function output = broadband_match_amplifier_objective_function(AMP,inMNW,outMNW,LC_Optim,freq,Gt
%BROADBAND_MATCH_AMPLIFIER_OBJECTIVE_FUNCTION is the objective function.
% OUTPUT = BROADBAND MATCH_AMPLIFIER_OBJECTIVE_FUNCTION(AMP,INMNW,OUTMNW,LC_OPTIM,FREQ,GT_TARGET
% returns the current value of the objective function stored in OUTPUT
% evaluated after updating the element values in the object, inMNW and 
% outMNW. The inductor and capacitor values are stored in the variable 
% LC_OPTIM.
\%% BROADBAND_MATCH_AMPLIFIER_OBJECTIVE_FUNCTION is an objective function of RF Toolbox demo:
% Designing Broadband Matching Networks (Part II: Amplifier)
% Copyright 2023 The MathWorks, Inc.
% Ensure positive element values
if any(LC_Optim<=0)
   output = inf; return;
end
% Update matching network elements - The object inMNW and outMNW have 
% several properties among which the cell array 'Elements' consists of all 
% LC elements in the circuit.
inMNW.Elements(1).Inductance = LC Optim(1);
inMNW.Elements(2).Inductance = LC Optim(2);
in MNW.Elements(4) . Inductance = LC_Optim(3);in MNW.Elements(3) . Capacitance = LC_0ptim(4);outMNW.Elements(1).Inductance = LC_Optim(5);
outMMW.Elements(2) . Inductance = LC Optim(6);outMNW.Elements(4).Inductance = LC Optim(7);
outMNW. Elements(3). Capacitance = LC Optim(8);
% Perform analysis on tuned matching network
Npts = length(freq);
BW = max(freq) - min(freq);
np1 = nport(sparameters(inMNW, freq));
np2 = nport(sparameters(outMNW, freq));
b = rfbudget([np1 clone(AMP) np2], freq', -30, BW);
% Calculate transducer power gains and noise figures of the amplifier
Gt = b.\text{TransducerGain}(:,end);NF amp = b.NF(:,end);% Calculate target gain and noise figure error
errGt = (Gt - Gt_target);<br>errNF = (NF amp - NF);
              = (NF_amp - NF);
% Check to see if gain and noise figure target are achieved by specifying
```

```
% bounds for variation.
delta = 0.40;delanF = -0.05;errGt(abs(errGt)<=deltaG) = 0;
errNF(errNF<deltaNF) = 0;
% Cost function
err\vec{v}ec = [errGt;errNF];
output = norm((err\_vec), 2);% Animate
Gmax = (6t_{target} + delta) \cdot *ones(1, Npts);
Gmin = (6t_{target} - delta). *ones(1, Npts);
plot(freq*1e-6,Gt)
hold on
plot(freq*1e-6,NF_amp)
plot(freq.*1e-6,Gmax,'r-*')
plot(freq.*1e-6,Gmin,'r-*')
legend('G_t','NF','Gain bounds','Location','East');
xlabel('Freq [MHz]')
ylabel('Magnitude [dB]')
axis([freq(1)*1e-6 freq(end)*1e-6 0 Get-target+2]);hold off
drawnow;
```
The optimization variables are all the elements (inductors and capacitors) of the input and output matching networks.

```
nIter = 125; % Max No of Iterations
options = optimset('Display','iter','TolFun',1e-2,'MaxIter',nIter); % Set options structure
LC_Optimized = [LvaluesIn;CvaluesIn;LvaluesOut;CvaluesOut];
LC_Optimized = fminsearch(@(LC_Optimized) broadband_match_amplifier_objective_function(Mismatched
                             OutputMatchingNW,LC_Optimized,freq,Gt_target,NFtarget),LC_Optimized
```
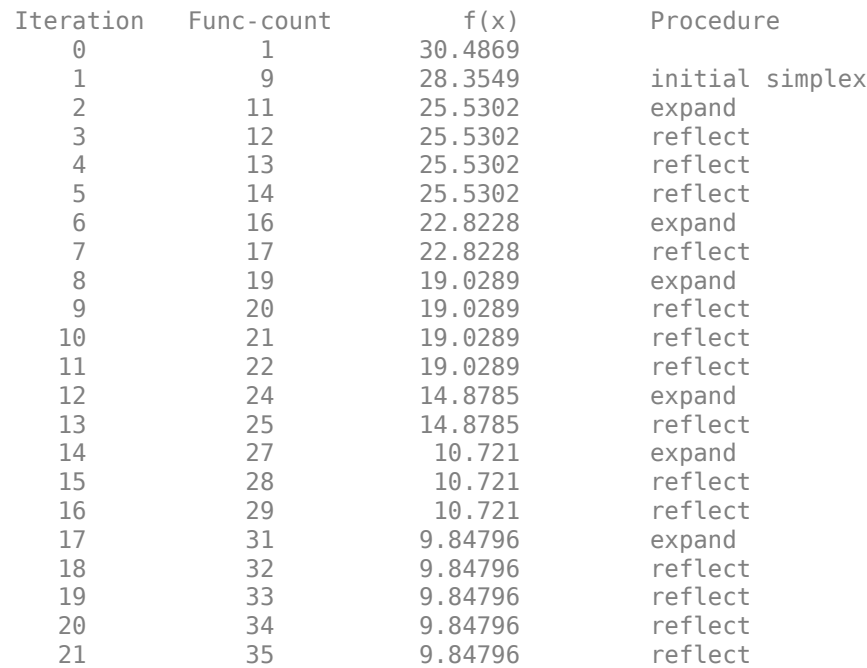

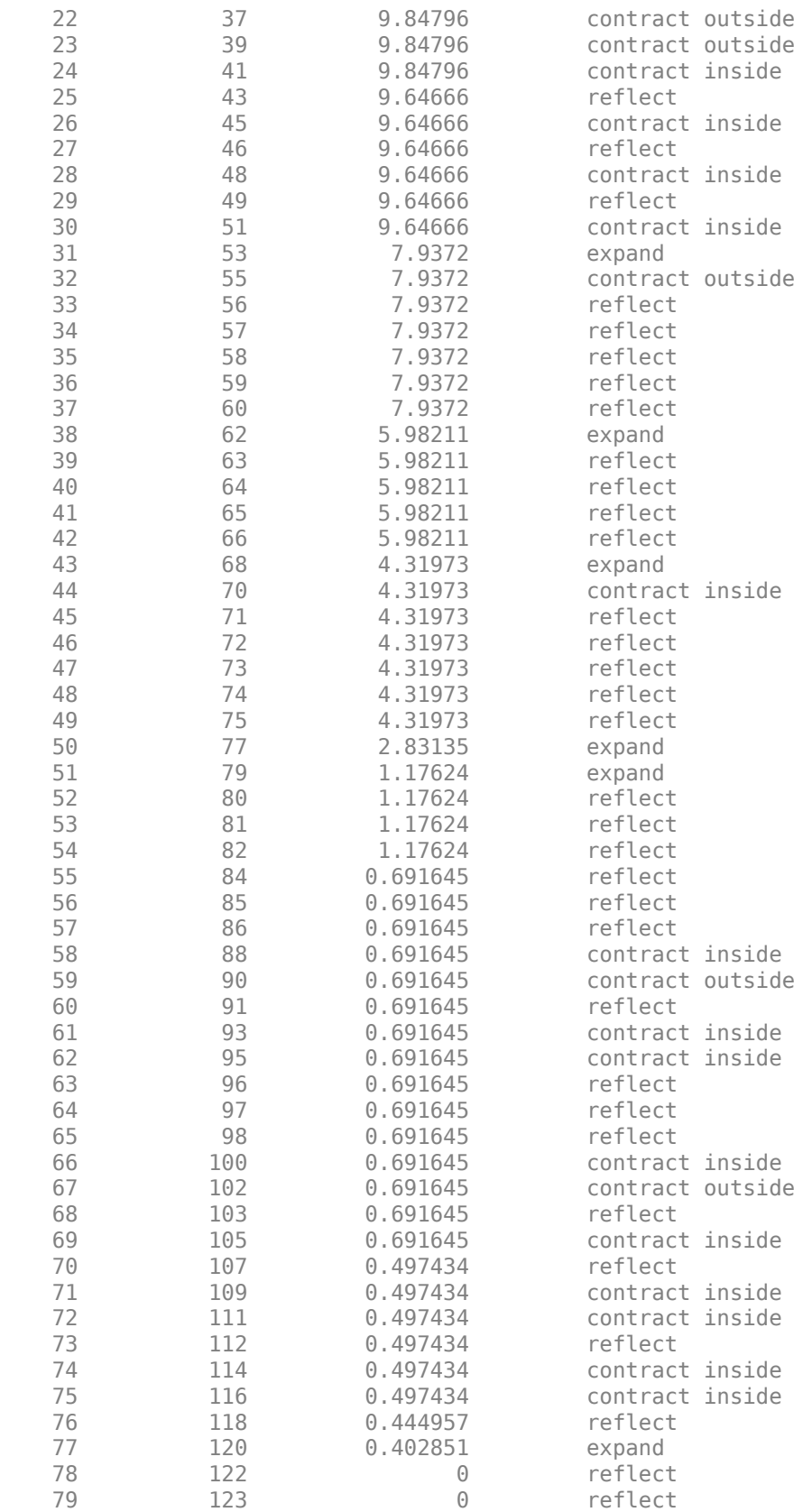

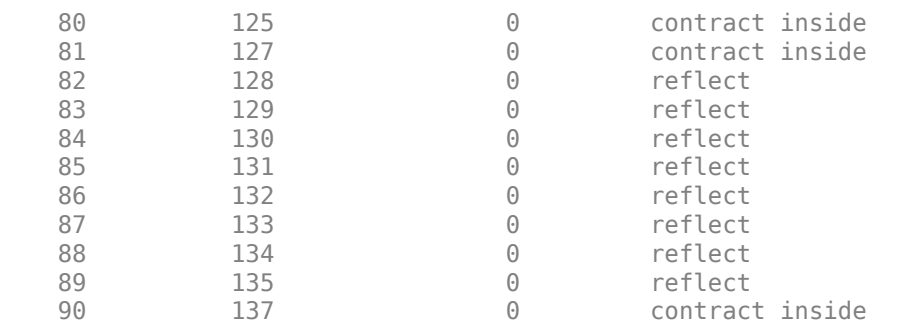

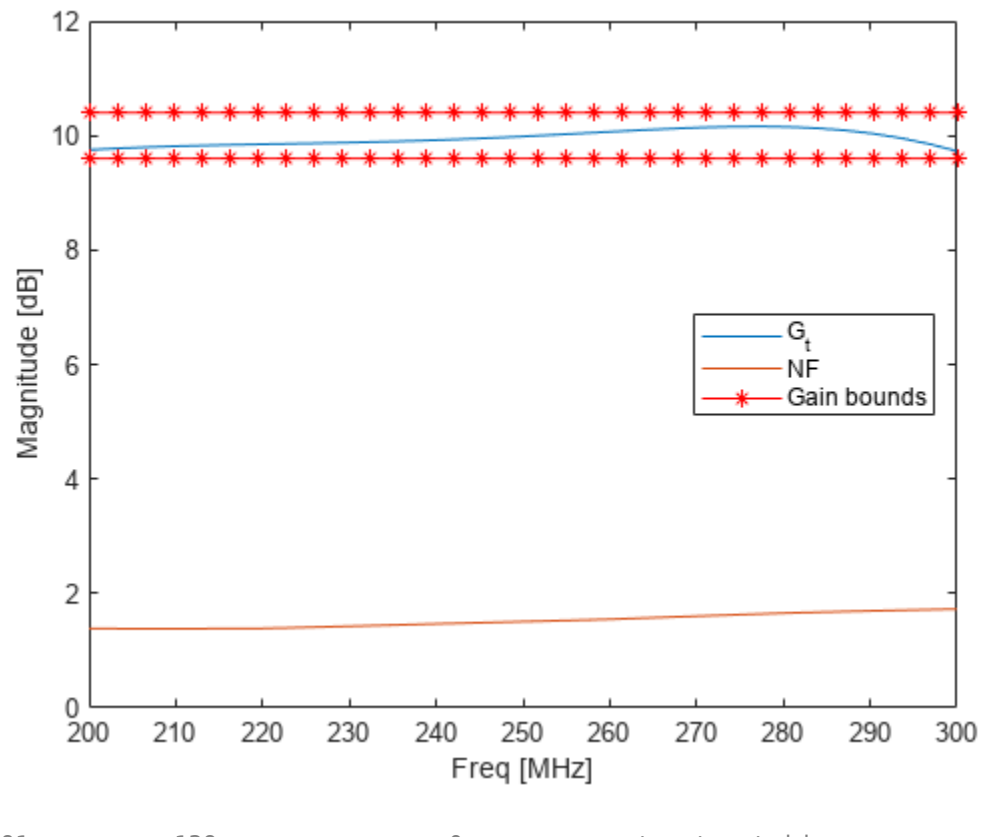

91 139 0 contract outside

Optimization terminated:

 the current x satisfies the termination criteria using OPTIONS.TolX of 1.000000e-04 and F(X) satisfies the convergence criteria using OPTIONS.TolFun of 1.000000e-02

#### **Update Matching Network and Analyze LNA**

Update the input and output matching networks with optimized element values, LC\_Optimized.

```
InputMatchingNW.Elements(1).Inductance = LC_Optimized(1);
InputMatchingNW.Elements(2).Inductance = LC_Optimized(2);
InputMatchingNW.Elements(4) . Inductance = LC_Optimized(3);InputMatchingNW.Elements(3) .Capacitance = L\overline{C}\_Optimized(4);OutputMatchingNW.Elements(1).Inductance = LC_Optimized(5);
OutputMatchingNW.Elements(2).Inductance = LC_Optimized(6);
```

```
OutputMatchingNW.Elements(4) . Inductance = LC Optimize(7);OutputMatchingNW.Elements(3).Capacitance = LC_Optimized(8);
```
Analyze the S-parameters of input and output matching networks and then convert the S-parameter data into an nport object.

```
s1 = sparameters(InputMatchingNW, freq);np1 = nport(s1);s2 = sparameters(OutputMatchingNW,freq);
np2 = nport(s2);
```
Use the rfbudget object to calculate the transducer gain and the noise figure across the bandwidth. Compute RF budget of the LNA network. The LNA network comprises of matching network and low noise amplifier.

bMatched = rfbudget([np1 clone(Mismatched\_Amp) np2],freq',-30,BW);

#### **Verify Design**

Plot the transducer gain and the noise figure and then compare the optimization results with the mismatched network.

```
plot(freq*1e-6,bMatched.TransducerGain(:,end))
hold all
plot(freq*1e-6,bMismatched.TransducerGain(:,end))
plot(freq*1e-6,bMatched.NF(:,end))
plot(freq*1e-6,bMismatched.NF(:,end))
legend('G_t - Matched','G_t - Mismatched','NF - Matched',...
 'NF - Mismatched','Location','East')
xlabel('Frequency [MHz]')
ylabel('Magnitude [dB]')
axis([freq(1)*1e-6 freq(end)*1e-6 0 12])
grid on
hold off
```
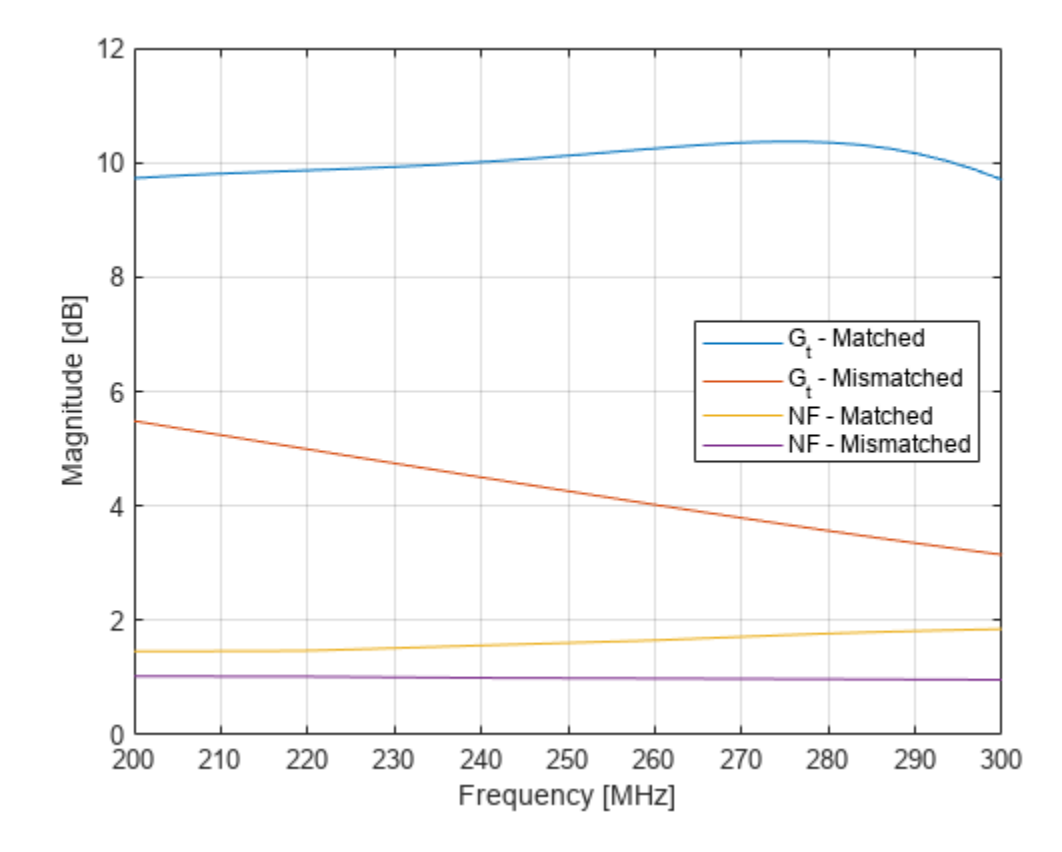

The plot shows that the target requirement for both gain and noise figure have been met. To understand the effect of optimizing with respect to only the transducer gain, use the first choice for the cost function. The cost function involves only the gain term within the objective function.

#### **Display Optimized Element Values**

Display the optimized inductor and capacitor values for the input matching network.

```
Lin_Optimized = LC_Optimized(1:3)
Lin_Optimized = 3×1
10^{-7} \times 0.5722
     0.9272
     0.3546
```
#### Cin\_Optimized = LC\_Optimized(4)

Cin Optimized =  $6.8526e-12$ 

Display the optimized inductor and capacitor values for the output matching network

Lout\_Optimized = LC\_Optimized(5:7)

```
Lout_Optimized = 3×1
10^{-6} \times
```
 0.0517 0.1275 0.0581

#### $Cout_Optimized = LC_Optimized(8)$

 $Cout_Optimized = 5.4408e-12$ 

#### **Matching Network with Real-world Lumped Component Models**

The real-world lumped components are selected from the Modelithics Select+ Library [5]. You must have the Modelithics Select+ Library license to run the following codes. Note that the Modelithics® LC elements are scaled with respect to the substrate characteristics. This example shows one possible approach using a 59 mil FR4 substrate.

#### **Create RF Component from Modelithics SELECT+ Library**

Set up the Modelithics Select+ Library by specifying the full path to the library.

```
mdlxSetup('C:\mdlx_library\SELECT')
```
Create the Modelithics® library object.

 $mdlx = mdlxLibrary;$ 

Search the library for inductors with the optimized value for the input matching network.

search(mdlx,'FR4Standard59mil',Type='Inductors',Value=Lin\_Optimized(1))

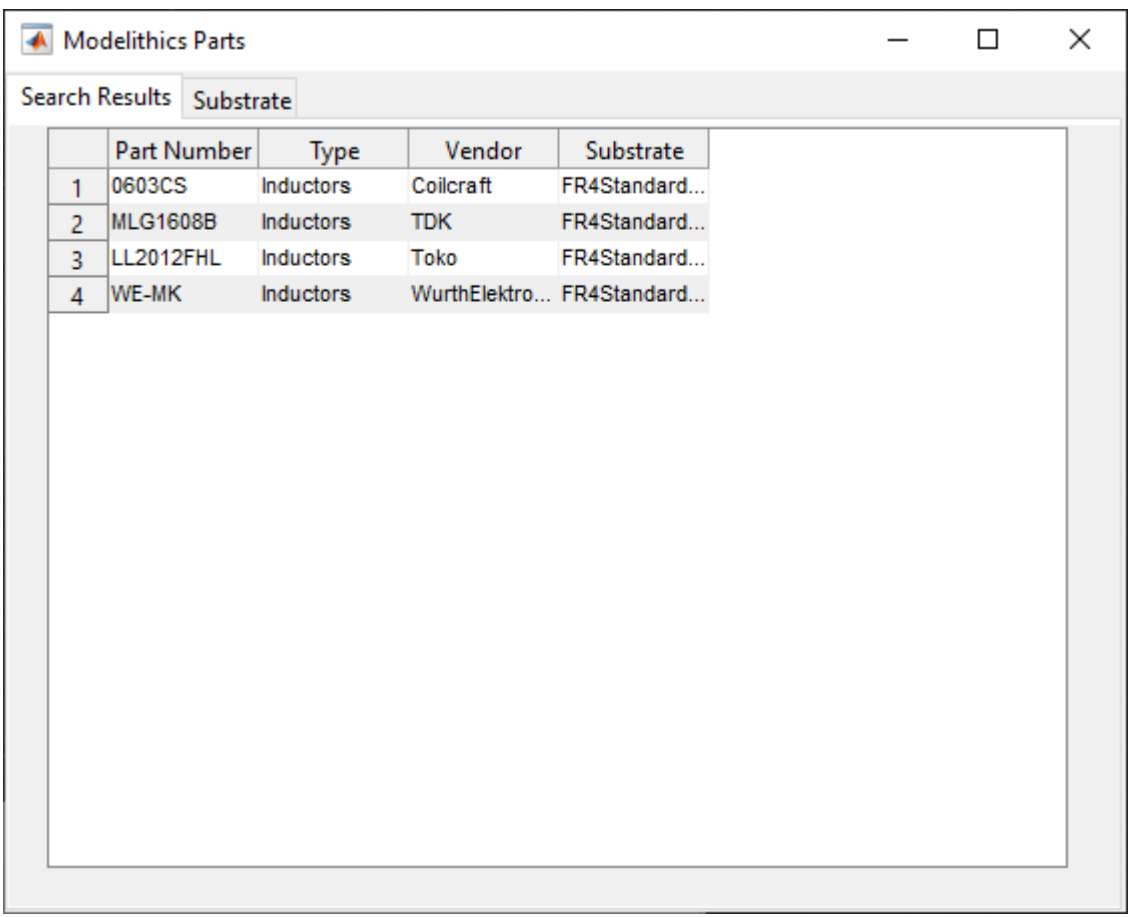

Search the library for capacitors with the optimized value for the input matching network.

search(mdlx,'FR4Standard59mil',Type='Capacitors',Value=Cin\_Optimized)

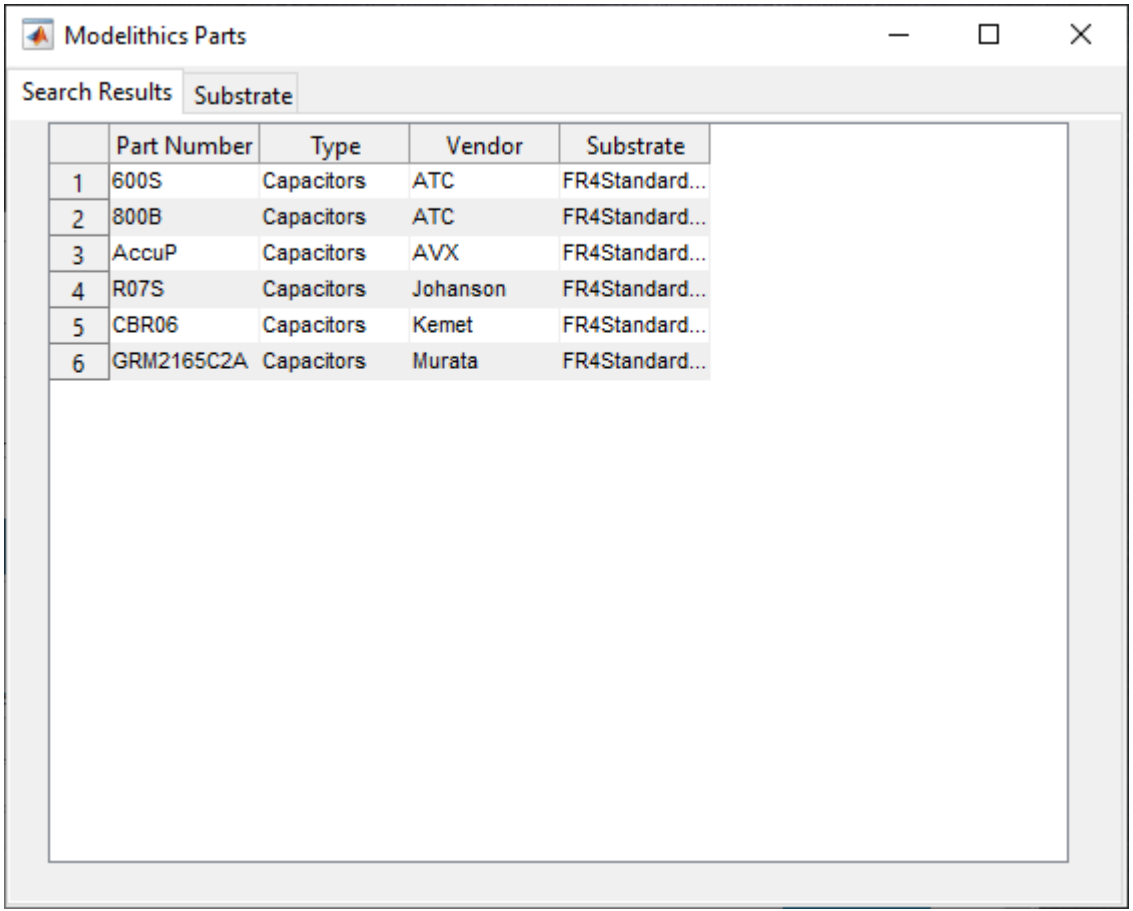

Create an array of Modelithics® LC elements for the input and output matching networks.

```
Lin1_mdlx = search(mdlx, 'FR4Standard59mil', Type='Inductors', Value=Lin_Optimized(1));
Lin2_mdlx = search(mdlx,'FR4Standard59mil',Type='Inductors',Value=Lin_Optimized(2));
Lin3_mdlx = search(mdlx,'FR4Standard59mil',Type='Inductors',Value=Lin_Optimized(3));
Cin_mdlx = search(mdlx,'FR4Standard59mil',Type='Capacitors',Value=Cin_Optimized);
Lout1_mdlx = search(mdlx,'FR4Standard59mil',Type='Inductors',Value=Lout_Optimized(1));
Lout2_mdlx = search(mdlx,'FR4Standard59mil',Type='Inductors',Value=Lout_Optimized(2));
Lout3_mdlx = search(mdlx,'FR4Standard59mil',Type='Inductors',Value=Lout_Optimized(3));
```

```
Cout_mdlx = search(mdlx,'FR4Standard59mil',Type='Capacitors',Value=Cout_Optimized);
```
#### **Create and Anlyze Matching Networks**

Create the input and output matching networks with Modelithics® capacitors and inductors. Note that most of the Modelithics® lumped components have two ports. Use the setports function to define the circuit as a 2-port network.

```
InputMatchingNWMdlx = circuit;
add(InputMatchingNWMdlx, [1 2 0 0], Lin1 mdlx(1));
add(InputMatchingNWMdlx, [2 0 0 0], Lin2_mdlx(1));
add(InputMatchingNWMdlx,[2 0 0 0],Cin_mdlx(1));
add(InputMatchingNWMdlx, [2 3 0 0], Lin\overline{3} mdlx(1));
setports(InputMatchingNWMdlx, [1 0], [3 0]);
```

```
OutputMatchingNWMdlx = circuit;
add(OutputMatchingNWMdlx, [1 2 0 0], Lout1 mdlx(1));
add(OutputMatchingNWMdlx,[2 0 0 0],Lout2_mdlx(1));
add(OutputMatchingNWMdlx, [2 0 0 0], Cout mdlx(1));
add(OutputMatrixINGNWMdlx, [2 3 0 0], Lout3_mdlx(1));setports(OutputMatchingNWMdlx, [1 \ 0], [3 \ 0]);
```
Analyze the S-parameters of input and output matching networks and then convert the S-parameter data into an nport object.

```
sm1 = sparameters(InputMatchingNWMdlx, freq);
npm1 = nport(smt);
```

```
sm2 = sparameters(OutputMatchingNWMdlx,freq);
npm2 = nport(sm2);
```
Use the rfbudget object to calculate the transducer gain and the noise figure across the bandwidth. Compute RF budget of the LNA network. The LNA network comprises of matching network and low noise amplifier.

bMatchedMdlx = rfbudget([npm1 clone(Mismatched\_Amp) npm2],freq',-30,BW);

#### **Verify Design**

Plot the transducer gain and the noise figure of the real-world matching network and then compare the optimization results with the mismatched network.

```
figure
plot(freq*1e-6,bMatchedMdlx.TransducerGain(:,end))
hold all
plot(freq*1e-6,bMatched.TransducerGain(:,end))
plot(freq*1e-6,bMismatched.TransducerGain(:,end))
plot(freq*1e-6,bMatchedMdlx.NF(:,end))
plot(freq*1e-6,bMatched.NF(:,end))
plot(freq*1e-6,bMismatched.NF(:,end))
axis([freq(1)*1e-6 freq(end)*1e-6 0 12])
legend('G_t - Matched w/ Modelithics®','G_t - Matched w/ ideal',...
 'G_t - Mismatched','NF - Matched w/ Modelithics®','NF - Matched w/ ideal',...
        'NF - Mismatched','Position', [0.22643,0.47762,0.49643,0.25119])
xlabel('Frequency [MHz]')
ylabel('Magnitude [dB]')
grid on
hold off
```
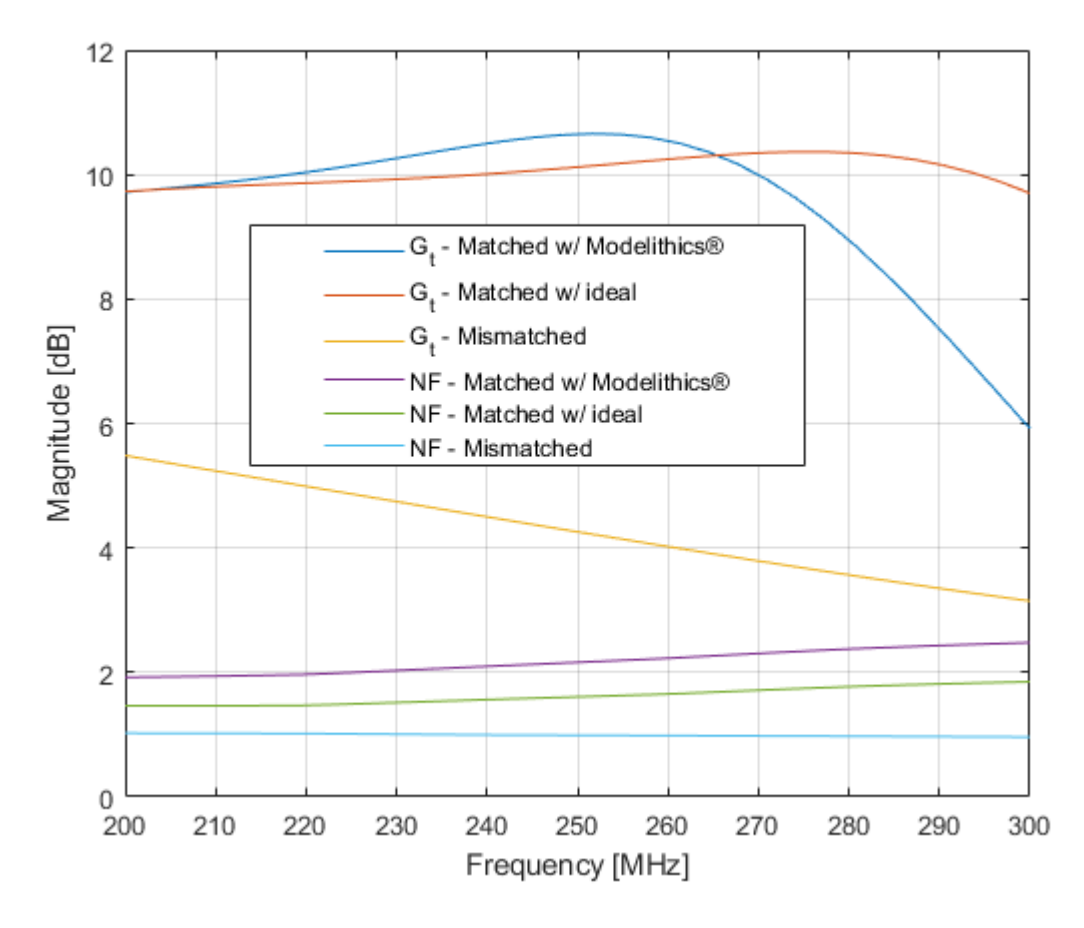

The most noticeable aspect of the matching performance when using the Modelithics® library is the large deviation in transducer gain especially beyond 275 MHz. The noise figure performance has also worsened by approximately 0.25 dB. This can be explained by the fact that the inductor and capacitor models now represent real-world parasitic effects such as those due to the presence of a substrate, pads and orientation. This analysis highlights the importance of being able to predict such behaviors prior to realization of the design in hardware.

### **References**

[1] Ludwig, Reinhold, and Gene Bogdanov. *RF Circuit Design: Theory and Applications*. Upper Saddle River, NJ: Prentice-Hall, 2009.

[2] Cuthbert, Thomas R. *Broadband Direct-Coupled and Matching RF Networks*. Greenwood, Ark.: T.R. Cuthbert, 1999.

[3] Cuthbert, T.R. "A Real Frequency Technique Optimizing Broadband Equalizer Elements." In *2000 IEEE International Symposium on Circuits and Systems. Emerging Technologies for the 21st Century. Proceedings (IEEE Cat No.00CH36353)*, 5:401–4. Geneva, Switzerland: Presses Polytech. Univ. Romandes, 2000. https://doi.org/10.1109/ISCAS.2000.857453.

[4] Pozar, David M. *Microwave Engineering*. 4th ed. Hoboken, NJ: Wiley, 2012.

[5] <https://www.modelithics.com/model/freemodels>

# **See Also**

## **More About**

- • ["Design Broadband Matching Networks for Antennas" on page 6-140](#page-219-0)
- • ["Impedance Matching of Small Monopole Antenna" on page 6-167](#page-246-0)

# <span id="page-246-0"></span>**Impedance Matching of Small Monopole Antenna**

This example shows how to design a double tuning L-section matching network between a resistive source and capacitive load in the form of a small monopole by using the matchingnetwork object. The L-section consists of two inductors. The network achieves conjugate match and guarantees maximum power transfer at a single frequency. This example requires the following product:

• Antenna Toolbox™

#### **Create Monopole**

Create a quarter-wavelength monopole antenna via the Antenna Toolbox with the resonant frequency maximum power transier at a single frequency. This example requires the following product:<br>
• Antenna Toolbox™<br> **Create Monopole**<br>
Create a quarter-wavelength monopole antenna via the Antenna Toolbox with the resonant fr

```
fres = 1e9;
speedOfLight = physconst('lightspeed');
lambda = speedOfLight/fres;
L = 0.25*lambda;
dp = monopole('Height', L,'Width', L/50,... 'GroundPlaneLength',0.75*lambda,...
     'GroundPlaneWidth',0.75*lambda);
```
#### **Calculate Monopole Impedance**

Specify the source (generator) impedance, the reference (transmission line) impedance and the load (antenna) impedance. In this example, the load Zl0 will be the non-resonant (small) monopole at the frequency of 500 MHz, which is the half of the resonant frequency. The source has the equivalent impedance of 50 ohms.

```
f0 = \frac{fres}{2};
Zs = 50;
Z0 = 50;Zl0 = impedance(dp, f0);R10 = real(Z10);X10 = \text{imag}(Z10);
```
Define the number of frequency points for the analysis and set up a frequency band about 500 MHz.

```
Npts = 30;fspan = 0.1;
fmin = f0*(1 - (fspan/2));fmax = f0*(1 + (fspan/2));freq = unique([f0 linspace(fmin,fmax,Npts)]);
```
#### **Understand Load Behavior using Reflection Coefficient and Power Gain**

Calculate the load reflection coefficient and the power gain between the source and the antenna.

```
S = sparameters(dp, freq);
Gamma = rfparam(S, 1, 1);
Gt = 10 * log10(1 - abs(Gammal)). ^2);
```
Plotting the input reflection coefficient on a Smith chart shows the capacitive behavior of this antenna around the operating frequency of 500 MHz. The center of the Smith chart represents the matched condition to the reference impedance. The location of the reflection coefficient trace around *GammaL* = rfparam(S, 1,1);<br>GammaL = rfparam(S, 1,1);<br>The input reflection coefficient on a Smith chart shows the capacitive behavior of<br>antenna around the operating frequency of 500 MHz. The center of the Smith chart re

```
fig1 = figure;
hsm = smithplot(fig1,freq,GammaL,'LineWidth',2.0,'Color','m',...
     'View','bottom-right','LegendLabels',{'#Gamma L'});
                                      న
                  \mathbf 25
                   \overline{\mathsf{r}}30
                                          -j5-j2-j1
```
Plot the power delivered to the load.

```
fig2 = figure;
plot(freq*1e-6,Gt,'m','LineWidth',2);
grid on
xlabel('Frequency [MHz]')
ylabel('Magnitude (dB)')
title('Power delivered to load')
```
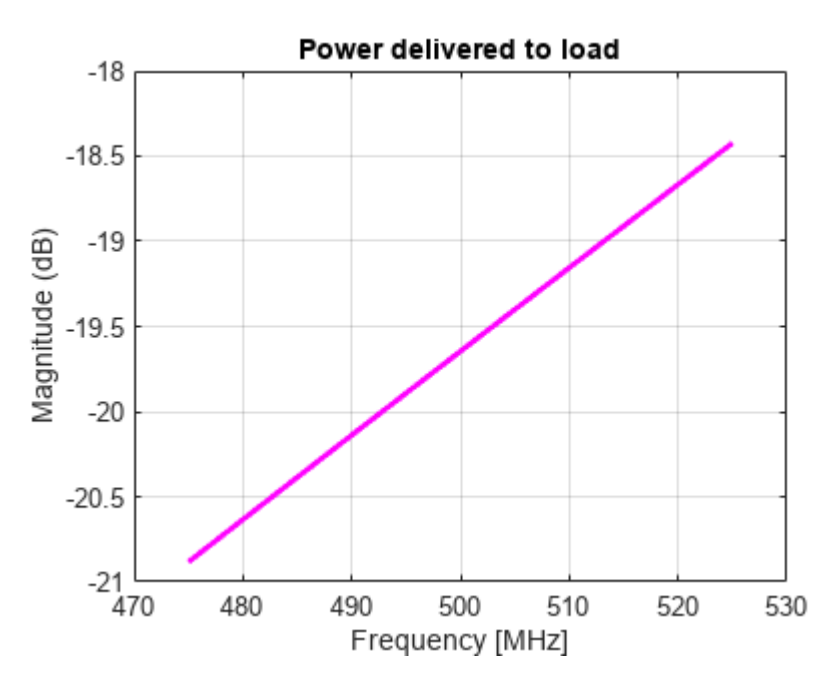

As the power gain plot shows, there is approximately 20 dB power loss around the operating frequency (500 MHz).

#### **Design Matching Network**

The matching network must ensure maximum power transfer at 500 MHz. The L-section double tuning network achieves this goal [1]. The network topology, shown in the figure consists of an inductor in series with the antenna, that cancels the large capacitance at 500 MHz, and a shunt inductor that further boosts the output resistance to match the source impedance of 50 *Ω*.

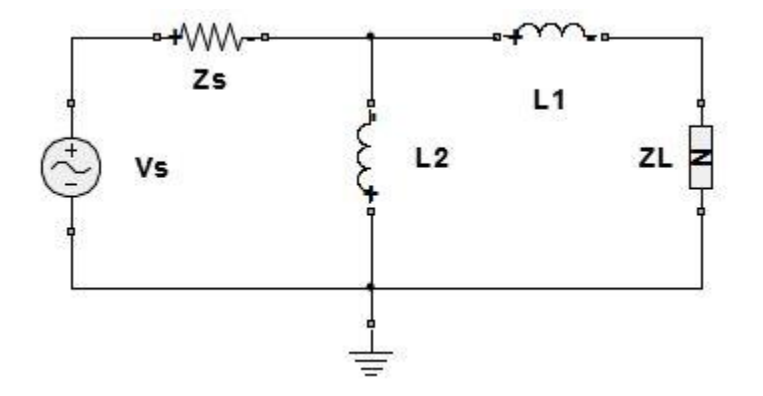

Use the matchingnetwork object to create various matching network circuits based on the source impedance, load impedance, and center frequency.

matchnw = matchingnetwork('CenterFrequency',f0,'LoadImpedance',Zl0,'Bandwidth',50e6); matchnw.clearEvaluationParameter(1); % clear default constraint

The values of each element for the circuits generated are shown below.

#### [circuit\_list, performance] = circuitDescriptions(matchnw)

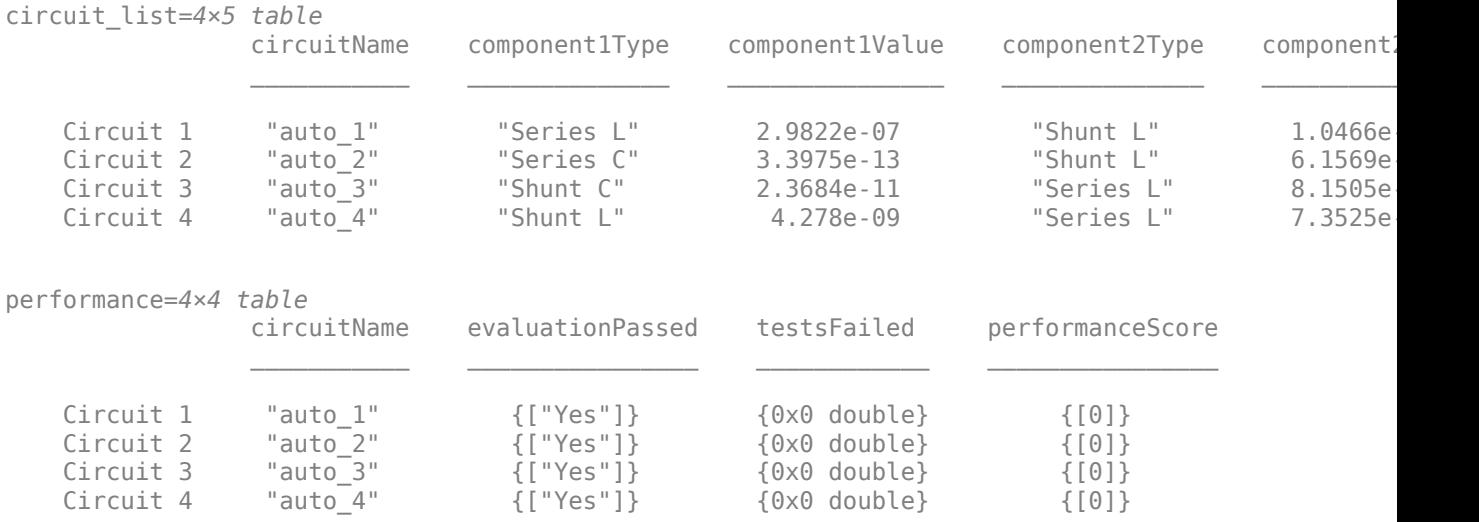

#### **Create Matching Network and Calculate S-parameters**

The matching network circuit is created via the RF Toolbox™ and it consists of the two inductors whose values have been calculated above. The S-parameters of this network are calculated over the frequency band centered at the operating frequency.

Calculate the S-parameters based on desired matching network (this example uses circuit #2).

```
ckt no = 4;
Smatchnw = sparameters(matchnw, freq, Z0, ckt_no);
```
The circuit element representation of the matching network is shown below.

```
disp(matchnw.Circuit(ckt_no))
```

```
 circuit: Circuit element
   ElementNames: {'L' 'L_1'}
       Elements: [1x2 inductor]
          Nodes: [1 2 3]
          Name: 'auto_4'
      NumPorts: 2
      Terminals: {'p1+' 'p2+' 'p1-' 'p2-'}
```
#### **Reflection Coefficient and Power Gain with Matching Network**

Calculate the input reflection coefficient/power gain for the antenna load with the matching network.

```
Zl = impedance(dp, freq);
Gamma = gammain = gammain(Smatchnw,Zl);
Gtmatch = powergain(Smatchnw, Zs, Zl, 'Gt');
Gtmatch = 10 * log10(Gtmatch);
```
#### **Compare Results**

Plot the input reflection coefficient and power delivered to the antenna, with and without the matching network. The Smith® chart plot shows the reflection coefficient trace going through its center thus confirming the match. At the operation frequency of 500 MHz, the generator transfers maximum power to the antenna. The match degrades on either side of the operating frequency.

```
add(hsm,freq,GammaIn);
hsm.LegendLabels(2) = \{'#Gamma In'};
hsm.View = 'full';
```
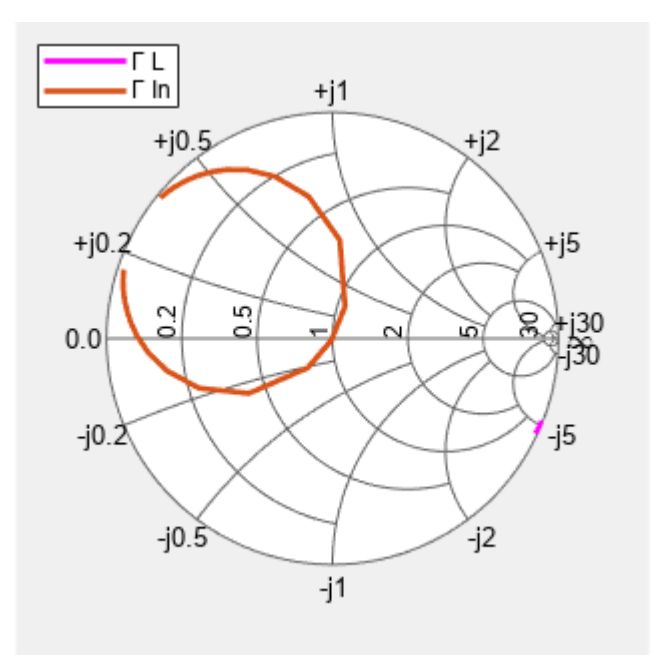

Plot power delivered to the load.

```
figure(fig2)
hold on
plot(freq*1e-6,Gtmatch,'LineWidth',2);
axis([min(freq)*1e-6,max(freq)*1e-6,-25,0])
legend('No matching network','Double tuning','Location','Best');
```
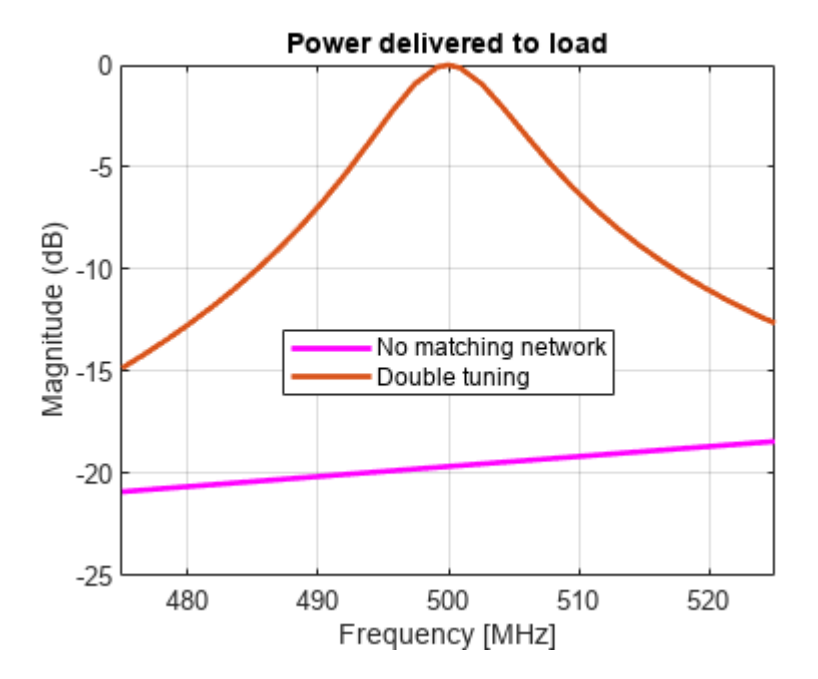

#### **Matching Network Designer**

The **Matching Network Designer** app allows to design matching networks or view an existing matchingnetwork object. Type this command at the command line to open the **Matching Network Designer** app. Use the matchnw object and select auto\_4 node to view the corresponding circuit.

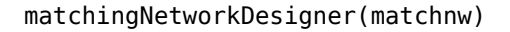

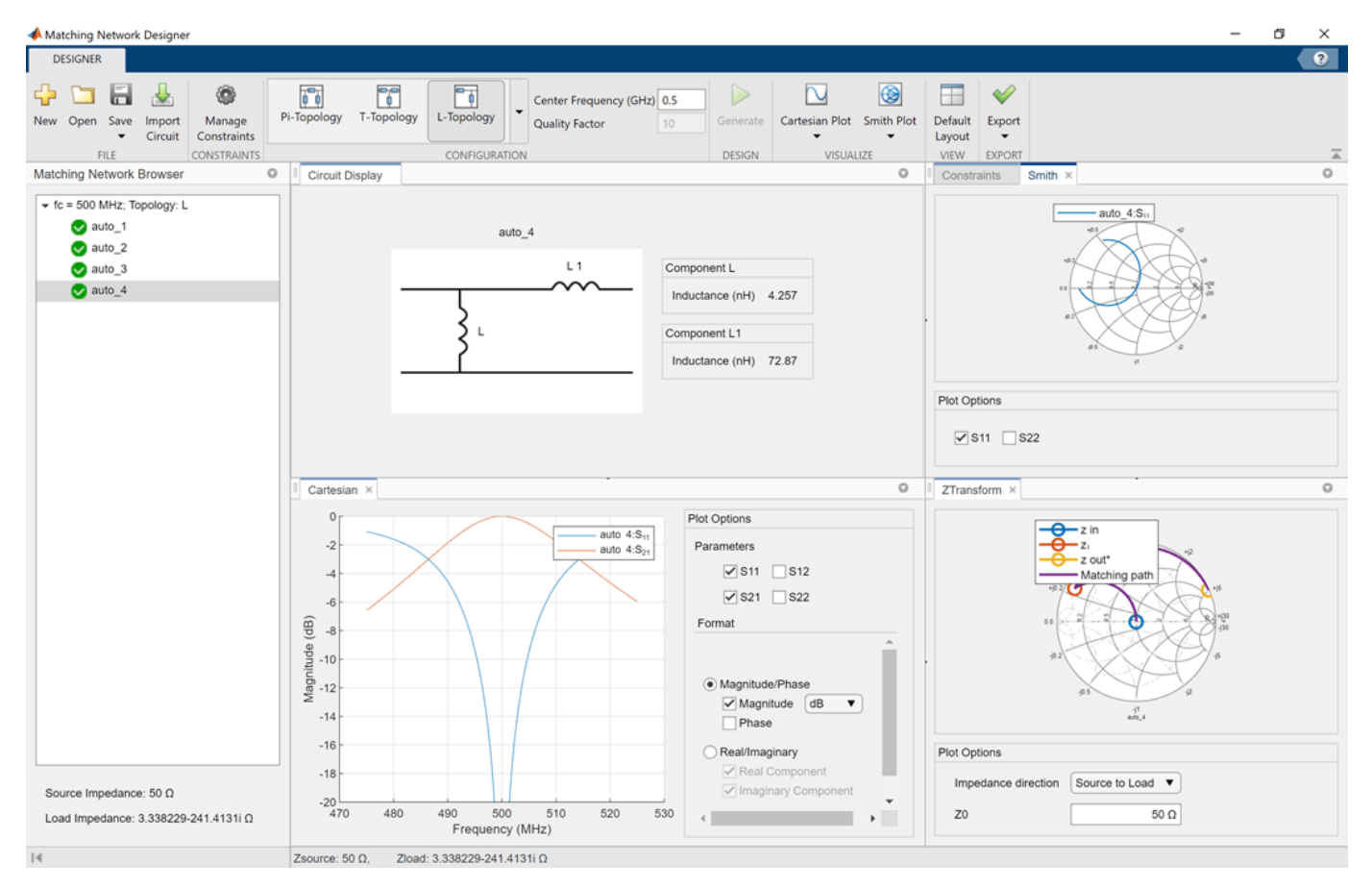

#### **References**

[1] M. M. Weiner, Monopole Antennas, Marcel Dekker, Inc.,CRC Press, Rev. Exp edition, New York, pp.110-118, 2003.

## **See Also**

### **More About**

- • ["Design Broadband Matching Networks for Antennas" on page 6-140](#page-219-0)
- "Design Broadband Matching Networks for Amplifier" on page 6-149
# **Operations with RF Circuit Objects**

This example shows how to create and use RF Toolbox™ circuit objects. In this example, you create three circuit (rfckt) objects: two transmission lines and an amplifier.

You visualize the amplifier data using RF Toolbox™ functions and retrieve the frequency data that was read from a file into the amplifier rfckt object. Then you analyze the amplifier over a different frequency range and visualize the results. Next, you cascade the three circuits, analyze the cascaded network and visualize its S-parameters over the original frequency range of the amplifier. Finally, you plot the S11, S22, and S21 parameters, and noise figure of the cascaded network.

## **Create rfckt Objects**

Create three circuit objects: two transmission lines, and an amplifier using data from default.amp data file.

```
FirstCkt = rfckt.txline;
SecondCkt = rfckt.amplifier('IntpType','cubic');
read(SecondCkt,'default.amp');
ThirdCkt = r f ckt.txtine('LineLength', 0.025, 'PV', 2.0e8);
```
## **View Properties of rfckt Objects**

You can use the get function to view an object's properties. For example,

#### PropertiesOfFirstCkt = get(FirstCkt)

```
PropertiesOfFirstCkt = struct with fields:
         LineLength: 0.0100
           StubMode: 'NotAStub'
        Termination: 'NotApplicable'
               Freq: 1.0000e+09
                 Z0: 50.0000 + 0.0000i
                 PV: 299792458
               Loss: 0
           IntpType: 'Linear'
              nPort: 2
     AnalyzedResult: []
               Name: 'Transmission Line'
```
#### PropertiesOfSecondCkt = get(SecondCkt)

```
PropertiesOfSecondCkt = struct with fields:
          NoiseData: [1x1 rfdata.noise]
      NonlinearData: [1x1 rfdata.power]
           IntpType: 'Cubic'
        NetworkData: [1x1 rfdata.network]
              nPort: 2
    AnalyzedResult: [1x1 rfdata.data]
               Name: 'Amplifier'
```
#### $PropertiesOfThirdCkt = get(ThirdCkt)$

```
PropertiesOfThirdCkt = struct with fields:
         LineLength: 0.0250
```

```
 StubMode: 'NotAStub'
       Termination: 'NotApplicable'
              Freq: 1.0000e+09
               Z0: 50.0000 + 0.0000i
               PV: 200000000
             Loss: 0
 IntpType: 'Linear'
 nPort: 2
    AnalyzedResult: []
              Name: 'Transmission Line'
```
## **List Methods of rfckt Objects**

You can use the methods function to list an object's methods. For example,

```
MethodsOfThirdCkt = methods(ThirdCkt)
```

```
MethodsOfThirdCkt = 82x1 cell
   {'addlistener' }
   {'analyze' }
   {'calcgroupdelay' }
   {'calckl' }
   {'calcpout' }
   {'calculate' }
   {'calczin' }
   {'checkbool' }
   {'checkchar' }
   {'checkenum' }
   {'checkenumexact' }
   {'checkfrequency' }
   {'checkproperty' }
   {'checkproptype' }
   {'checkreadonlyproperty'}
   {'checkrealscalardouble'}
   {'circle' }
   {'convertfreq' }
   {'copy' }
   {'delete' }
   {'destroy' }
   {'disp' }
  \{ 'eq' \qquad \} {'extract' }
   {'findimpedance' }
   {'findobj' }
   {'findprop' }
   {'ge' }
   {'get' }
   {'getdata' }
     ⋮
```
## **Change Properties of rfckt Objects**

Use the get function or Dot Notation to get the line length of the first transmission line.

DefaultLength = FirstCkt.LineLength;

Use the set function or Dot notation to change the line length of the first transmission line.

FirstCkt.LineLength = .001; NewLength = FirstCkt.LineLength;

## **Plot Amplifier S11 and S22 Parameters**

Use the smithplot method of circuit object to plot the original S11 and S22 parameters of the amplifier (SecondCkt) on a Z Smith chart. The original frequencies of the amplifier's S-parameters range from 1.0 GHz to 2.9 GHz.

#### figure

smithplot(SecondCkt, [1 1;2 2]);

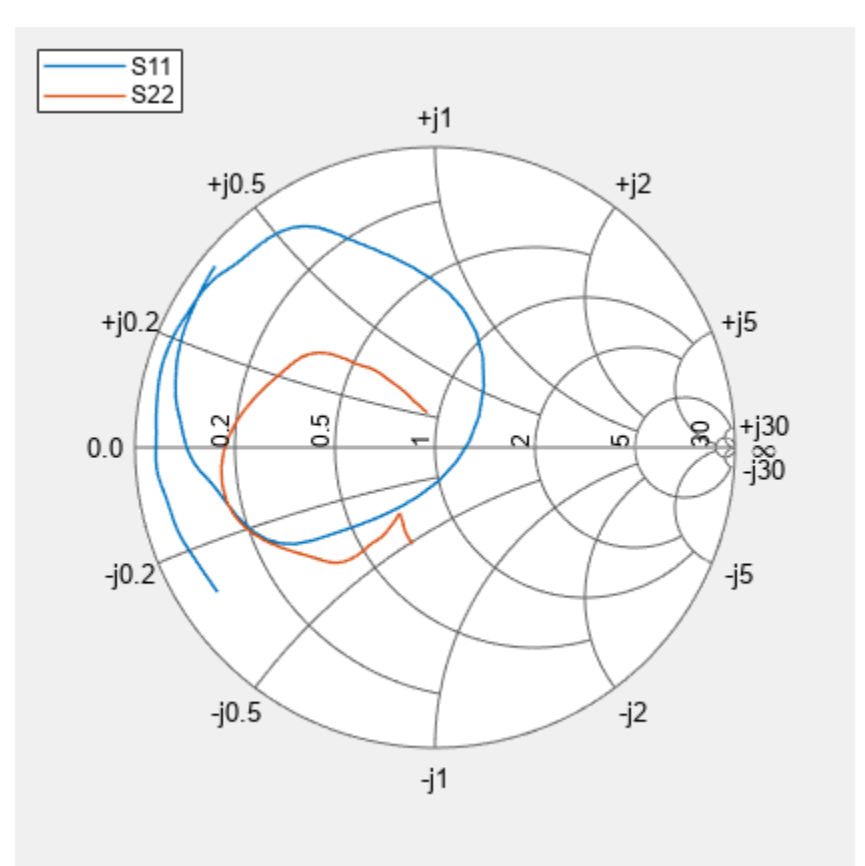

#### **Plot Amplifier Pin-Pout Data**

Use the plot method of circuit object to plot the amplifier (SecondCkt) Pin-Pout data, in dBm, at 2.1 GHz on an X-Y plane.

figure plot(SecondCkt,'Pout','dBm')

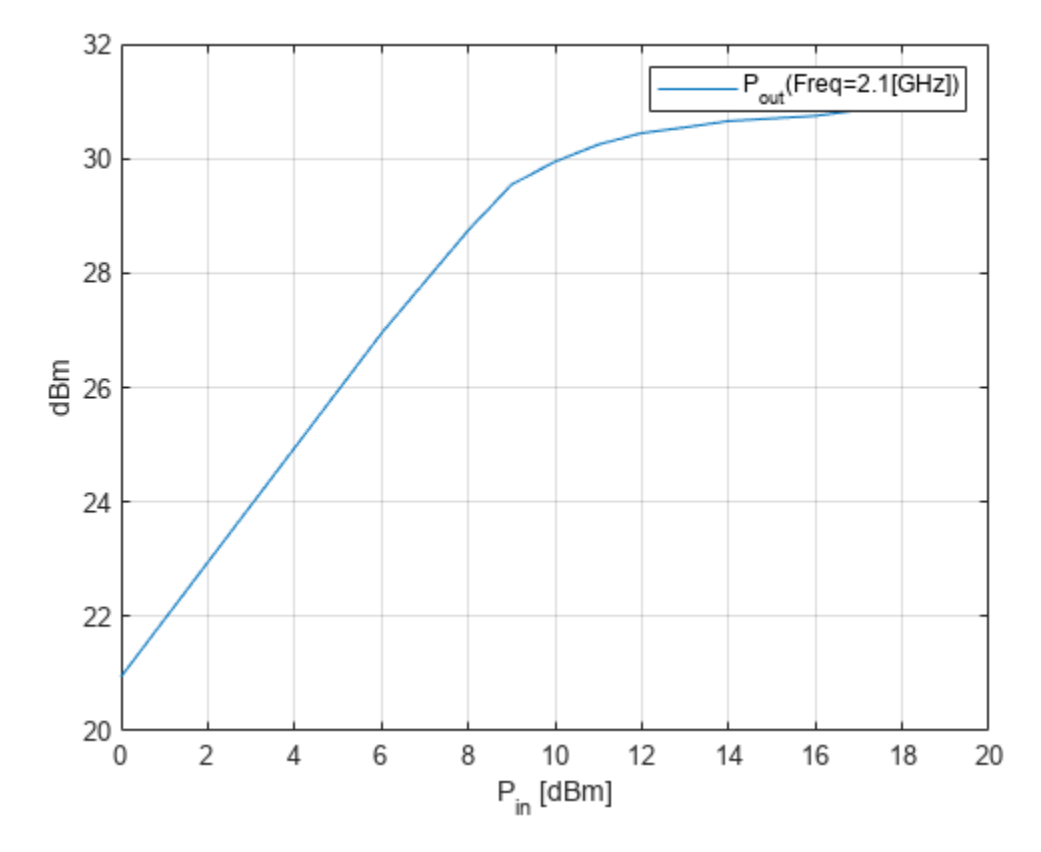

legend('show','Location','northwest');

#### **Get Original Frequency Data and Result of Analyzing Amplifier over Original Frequencies**

When the RF Toolbox reads data from default.amp into an amplifier object (SecondCkt), it also analyzes the amplifier over the frequencies of network parameters in default.amp file and store the result at the property AnalyzedResult. Here are the original amplifier frequency and analyzed result over it.

```
f = SecondCkt.AnalyzedResult.Freq;
data = SecondCkt.AnalyzedResult
data = 
    rfdata.data with properties:
             Freq: [191x1 double]
     S_Parameters: [2x2x191 double]
       GroupDelay: [191x1 double]
               NF: [191x1 double]
             OIP3: [191x1 double]
               Z0: 50.0000 + 0.0000i
               ZS: 50.0000 + 0.0000i
               ZL: 50.0000 + 0.0000i
         IntpType: 'Cubic'
             Name: 'Data object'
```
### **Analyze and Plot S11 and S22 of Amplifier Circuit with Different Frequencies**

To visualize the S-parameters of a circuit over a different frequency range, you must first analyze it over the specified frequency range.

analyze(SecondCkt,1.85e9:1e7:2.55e9); smithplot(SecondCkt,[1 1;2 2],'GridType','ZY')

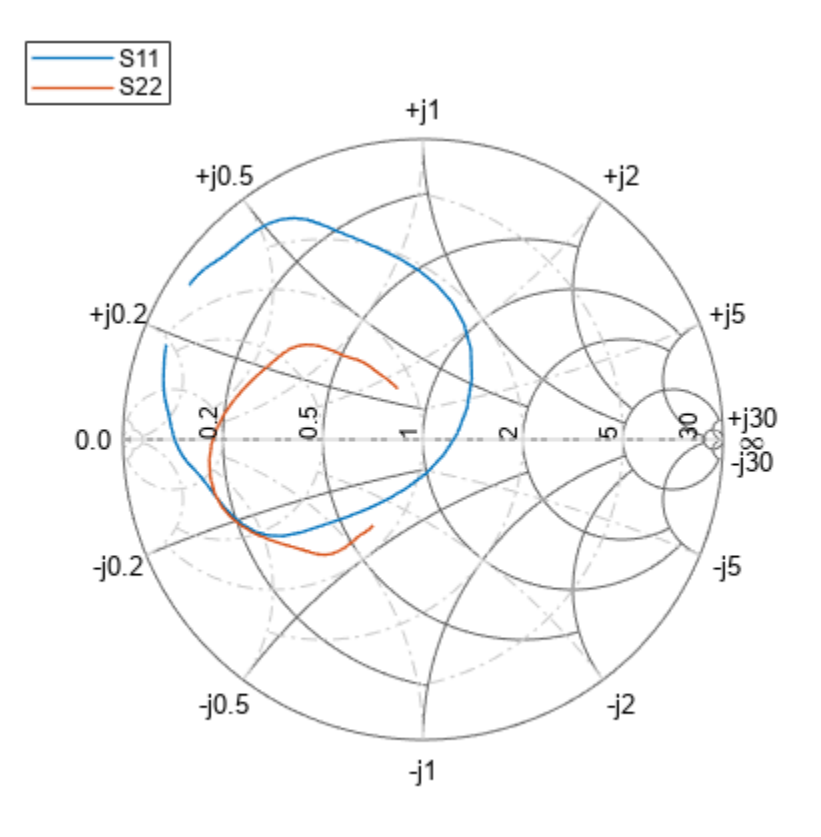

#### **Create and Analyze Cascaded rfckt Object**

Cascade three circuit objects to create a cascaded circuit object, and then analyze it at the original amplifier frequencies which range from 1.0 GHz to 2.9 GHz.

```
CascadedCkt = rfckt.cascade('Ckts',{FirstCkt,SecondCkt,ThirdCkt});
analyze(CascadedCkt,f)
```

```
ans = rfckt.cascade with properties:
               Ckts: {[1x1 rfckt.txline] [1x1 rfckt.amplifier] [1x1 rfckt.txline]}
              nPort: 2
    AnalyzedResult: [1x1 rfdata.data]
               Name: 'Cascaded Network'
```
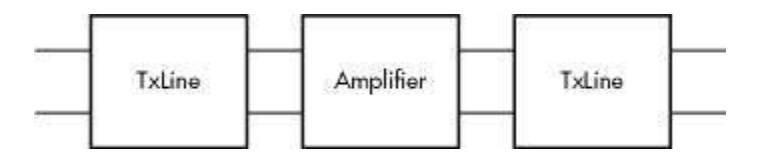

**Figure 1:** The cascaded circuit.

## **Plot S11 and S22 Parameters of Cascaded Circuit**

Use the smithplot method of circuit object to plot S11 and S22 of the cascaded circuit (CascadedCkt) on a Z Smith chart.

```
smithplot(CascadedCkt,[1 1;2 2],'GridType','Z')
```
## **Plot S21 Parameters of Cascaded Circuit**

Use the plot method of circuit object to plot S21 of the cascaded circuit (CascadedCkt) on an X-Y plane.

plot(CascadedCkt,'S21','dB') legend show;

## **Plot Budget S21 Parameters and Noise Figure of Cascaded Circuit**

Use the plot method of circuit object to plot the budget S21 parameters and noise figure of the cascaded circuit (CascadedCkt) on an X-Y plane.

```
plot(CascadedCkt,'budget','S21','NF')
legend show;
```
## **See Also**

## **More About**

• ["Bandpass Filter Response Using RFCKT Objects" on page 6-35](#page-114-0)

# **Operations with RF Data Objects**

This example shows you how to manipulate RF data directly using rfdata objects. First, you create an rfdata.data object by reading in the S-parameters of a two-port passive network stored in the Touchstone® format data file, passive.s2p. Next, you create a circuit object, rfckt.amplifier, and you update the properties of this object using three data objects.

## **Read Touchstone® Data File**

Use the read method of the rfdata.data object to read the Touchstone data file passive.s2p. The parameters in this data file are the 50-Ohm S-parameters of a 2-port passive network at frequencies ranging from 315 kHz to 6.0 GHz.

```
data = rfdata.data;
data = read(data, 'passive.s2p')data = rfdata.data with properties:
             Freq: [202x1 double]
    S Parameters: [2x2x202 double]
       GroupDelay: [202x1 double]
               NF: [202x1 double]
             OIP3: [202x1 double]
               Z0: 50.0000 + 0.0000i
               ZS: 50.0000 + 0.0000i
               ZL: 50.0000 + 0.0000i
         IntpType: 'Linear'
             Name: 'Data object'
```
Use the extract method of the rfdata.data object to get other network parameters. For example, here are the frequencies, 75-Ohm S-parameters, and Y-parameters which are converted from the original 50-Ohm S-parameters in passive.s2p data file.

```
[s_params,freq] = extract(data,'S_PARAMETERS',75);
y_params = extract(data,'Y_PARAMETERS');
```
Use the RF utility function, smithplot to plot the 75-Ohm S11 on a Smith chart.

```
s11 = s params(1,1,:);
figure
smithplot(freq, s11(:))
```
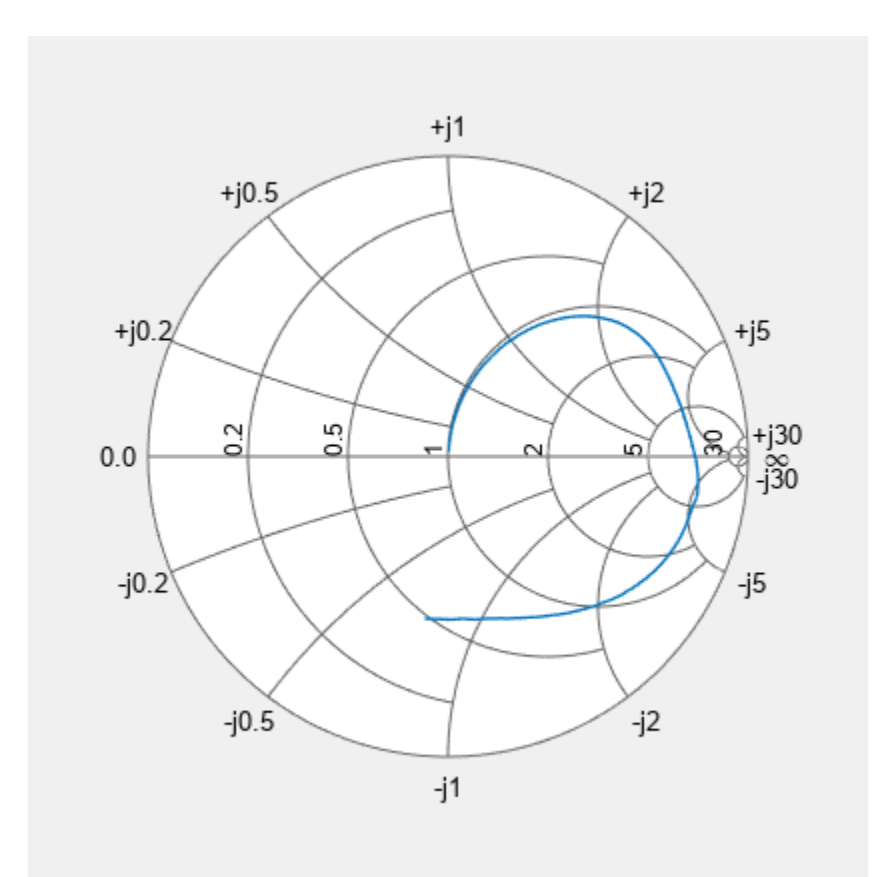

Here are the four 75-Ohm S-parameters and four Y-parameters at 6.0 GHz, the last frequency.

- $f = freq(end)$
- $f = 6.0000e + 09$
- $s = s_\text{params}(:,:,end)$
- s = *2×2 complex*

 -0.0764 - 0.5401i 0.6087 - 0.3018i 0.6094 - 0.3020i -0.1211 - 0.5223i

- $y = y$  params(:,:,end)
- y = *2×2 complex*

 0.0210 + 0.0252i -0.0215 - 0.0184i -0.0215 - 0.0185i 0.0224 + 0.0266i

#### **Create RF Data Objects for Amplifier with Your Own Data**

In this example, you create a circuit object, rfckt.amplifier. Then you create three data objects and use them to update the properties of the circuit object.

The rfckt.amplifier object has properties for network parameters, noise data and nonlinear data:

- NetworkData is an rfdata.network object for network parameters.
- NoiseData is for noise parameters which could be a scalar NF (dB), an rfdata.noise, or an rfdata.nf object.
- NonlinearData is for nonlinear parameters which could be a scalar OIP3 (dBm), an rfdata.power, or an rfdata.ip3 object.

By default, these properties of rfckt.amplifier contain data from the default.amp data file. NetworkData is an rfdata.network object that contains 50-Ohm 2-port S-Parameters at 191 frequencies ranging from 1.0 GHz to 2.9 GHz. NoiseData is an rfdata.noise object that contains spot noise data at 9 frequencies ranging from 1.9 GHz to 2.48 GHz. The NonlinearData parameter is an rfdata.power object that contains Pin/Pout data at 2.1 GHz.

```
amp = rfckt.amplifier
```

```
amp = rfckt.amplifier with properties:
          NoiseData: [1x1 rfdata.noise]
      NonlinearData: [1x1 rfdata.power]
           IntpType: 'Linear'
        NetworkData: [1x1 rfdata.network]
              nPort: 2
     AnalyzedResult: [1x1 rfdata.data]
               Name: 'Amplifier'
```
Use the following code to create an rfdata.network object that contains 2-port Y-parameters of an amplifier at 2.08 GHz, 2.10 GHz and 2.15 GHz. Later in this example, you use this data object to update the NetworkData property of the amplifier object.

```
f = [2.08 \ 2.10 \ 2.15] * 1.0e9;y(:,:,1) = [-.0090-.0104i, .0013+.0018i, -.2947+.2961i, .0252+.0075i];y(:,:,2) = [-.0086-.0047i, .0014+.0019i; -.3047+.3083i, .0251+.0086i];
y(:,:,3) = [-.0051+.0130i, .0017+.0020i; -.3335+.3861i, .0282+.0110i];
netdata = rfdata.network('Type','Y_PARAMETERS','Freq',f,'Data',y)
netdata = 
    rfdata.network with properties:
     Type: 'Y_PARAMETERS'
     Freq: [3x1 double]
     Data: [2x2x3 double]
       Z0: 50.0000 + 0.0000i
     Name: 'Network parameters'
```
Use the following code to create an rfdata.nf object that contains noise figures of the amplifier, in dB, at seven frequencies ranging from 1.93 GHz to 2.40 GHz. Later in this example, you use this data object to update the NoiseData property of the amplifier object.

```
f = [1.93 2.06 2.08 2.10 2.15 2.3 2.4] * 1.0e+009;
nf = [12.4521 13.2466 13.6853 14.0612 13.4111 12.9499 13.3244];
nfdata = rfdata.nf('Freq',f,'Data',nf)
nfdata = rfdata.nf with properties:
```
 Freq: [7x1 double] Data: [7x1 double] Name: 'Noise figure'

Use the following code to create an rfdata.ip3 object that contains the output third-order intercept points of the amplifier, which is 8.45 watts at 2.1 GHz. Later in this example, you use this data object to update the NonlinearData property of the amplifier object.

```
ip3data = rfdata.ip3('Type','OIP3','Freq',2.1e9,'Data',8.45)
ip3data = 
    rfdata.ip3 with properties:
    Type: 'OIP3'
    Freq: 2.1000e+09
    Data: 8.4500
    Name: '3rd order intercept'
```
Use the following code to update the properties of the amplifier object with three data objects you created in the previous steps. To get a good amplifier object, the data in these data objects must be accurate. These data could be obtained from RF measurements, or circuit simulation using other tools.

```
amp.NetworkData = netdata;
amp.NoiseData = nfdata;
amp.NonlinearData = ip3data
amp = rfckt.amplifier with properties:
          NoiseData: [1x1 rfdata.nf]
      NonlinearData: [1x1 rfdata.ip3]
           IntpType: 'Linear'
        NetworkData: [1x1 rfdata.network]
              nPort: 2
     AnalyzedResult: [1x1 rfdata.data]
               Name: 'Amplifier'
```
## **See Also**

## **More About**

• ["Create RF Objects" on page 2-2](#page-23-0)

# <span id="page-262-0"></span>**Design IF Butterworth Bandpass Filter**

This example shows how to design an Intermediate Frequency (IF) Butterworth bandpass filter with a center frequency of 400 MHz, bandwidth of 5 MHz, and Insertion Loss (IL) of 1dB [\[1\] on page 6-186.](#page-265-0)

## **Account for Mismatch/Insertion Loss (IL)**

Practical circuits suffer a certain degree of mismatch. Mismatch happens when an unmatched circuit is connected to an RF source leading to reflections that result in a loss of power delivered to the circuit. You can use IL to define this mismatch. Calculate the load impedance mismatch to account for the given IL. The IL and normalized load impedance (ZL) are related as follows [\[2\] on page 6-186,\[3\]](#page-265-0) [on page 6-186](#page-265-0):

IL (dB) =  $-10*log10(1-|y_{in}|^2) = -10*log10(4*ZL/(1+ZL)^2)$ 

The roots of the resulting polynomial return the value of normalized load impedance. The unnormalized values are 132.986 Ohms and 18.799 Ohms. Choose the higher value for the filter design to account for the IL.

```
syms ZL IL
eqn = -10*log10(4*ZL/(1+ZL)^2) - IL == 0;[solv, ~ -, ~ -] = solve(eqn, ZL, 'ReturnConditions', true);IL desired dB = 1;
Zload = double(subs(solx, IL, IL desired dB))*50;
```
Load impedance:

 $ZL = Zload(2)$ ;

## **Design Filter**

Use rffilter to design the filter for the desired specifications.

```
Fcenter = 400e6;Bwpass = 5e6;
if_filter = rffilter('ResponseType','Bandpass',...
     'FilterType','Butterworth','FilterOrder',4,...
     'PassbandAttenuation',10*log10(2),...
     'Implementation','Transfer function',...
     'PassbandFrequency',[Fcenter-Bwpass/2 Fcenter+Bwpass/2],'Zout',ZL);
```
#### **Plot S-parameters and Group Delay of Filter**

Calculate S-parameters.

```
freq = linspace(370e6, 410e6, 2001);Sf = sparameters(if_filter, freq);
figure;
line = rfblot(Sf);\text{lag} = \text{legend};lgd.Location = "best";
[-, freq\_index] = min(abs(freq-Fcenter));datatip(line(3), 'DataIndex', freq_index);
```
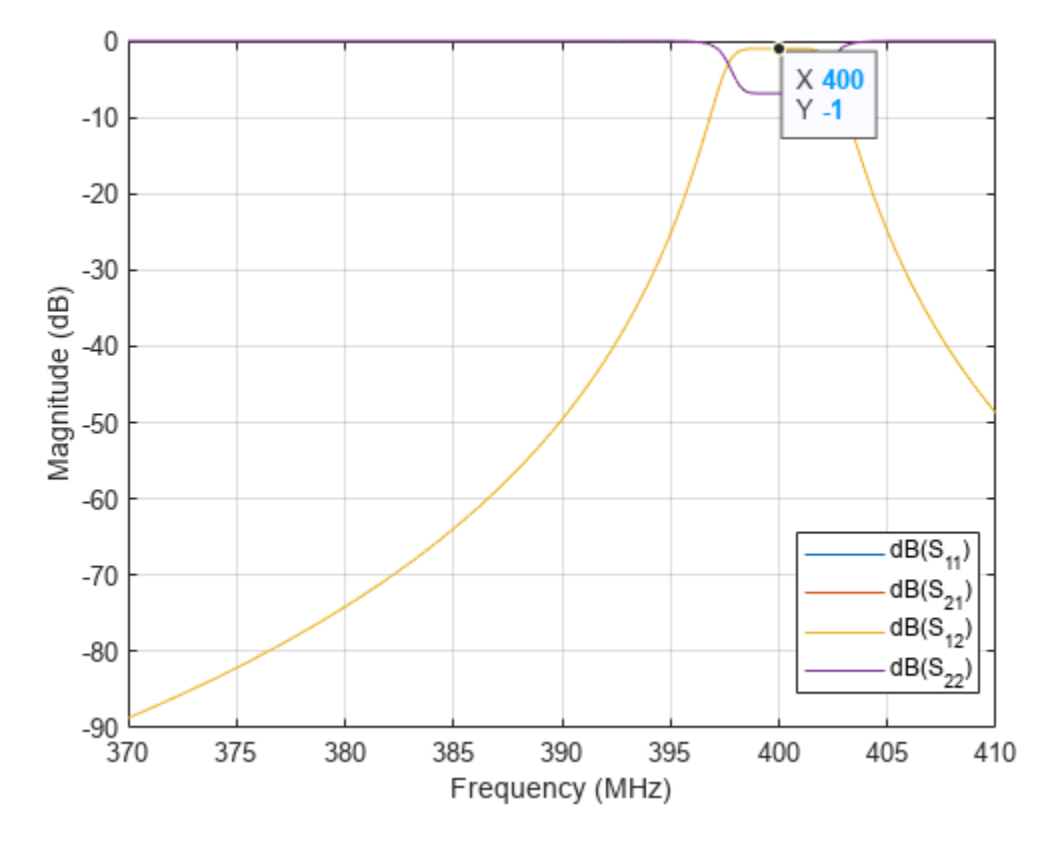

A datatip shows a 1dB IL at Fcenter = 400 MHz.

Calculate groupdelay:

```
gd = groupdelay(if_filter, freq);
figure;
plot(freq/1e6, gd);
xlabel('Frequency (MHz)');
ylabel('Group delay (s)');
grid on;
```
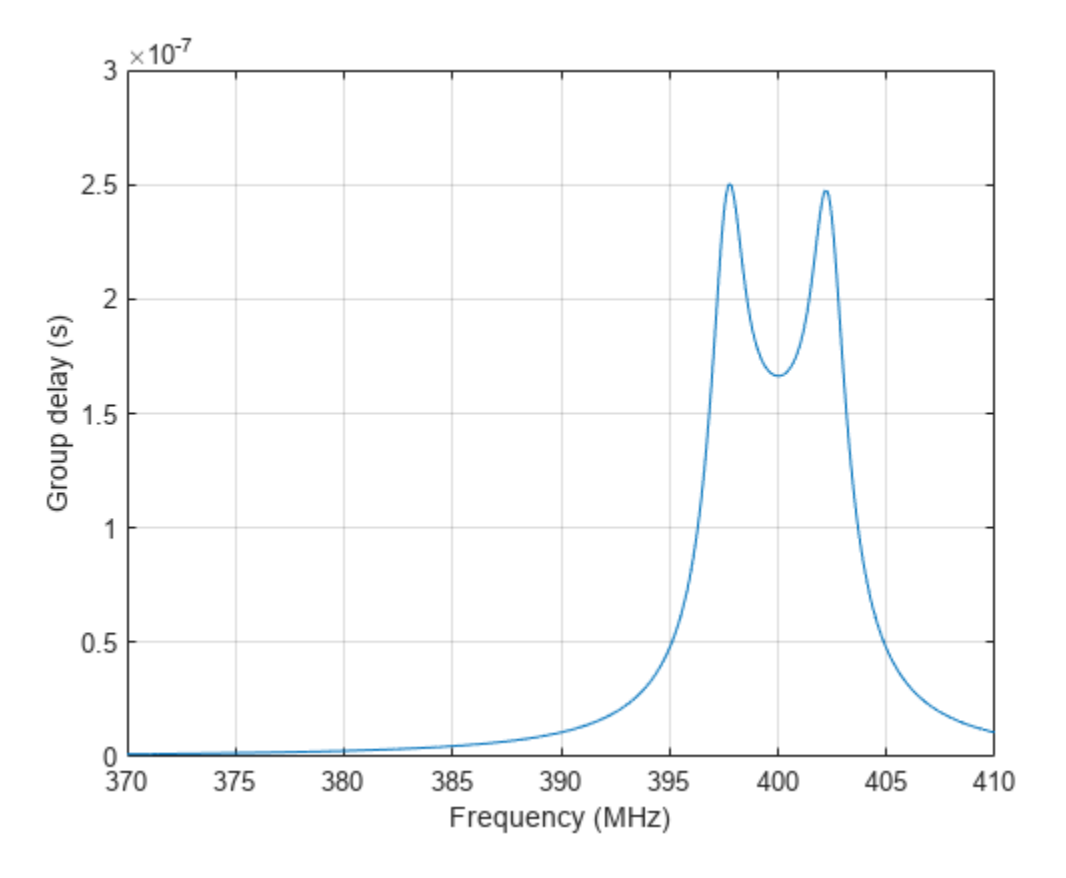

### **Insert Filter into rfbudget Object**

An rffilter object can be inserted directly into an rfbudget object to perform budget analysis.

## rfb = rfbudget(if\_filter,Fcenter,-30,Bwpass)

```
rfb = rfbudget with properties:
                 Elements: [1x1 rffilter]
           InputFrequency: 400 MHz
     AvailableInputPower: -30 dBm
          SignalBandwidth: 5 MHz
                    Solver: Friis 
               AutoUpdate: true
    Analysis Results
          OutputFrequency: 400 (MHz)
              OutputPower: -31 (dBm)
           TransducerGain: -1 (dB) 
                     NF: 0 (dB)<br>IIP2: [] (dBm
                               [ ] (dBm)
                     OIP2: [] (dBm)<br>IIP3: Inf (dBm)
                              Inf (dBm)
                      OIP3: Inf (dBm)
                       SNR: 76.99 (dB)
```
## <span id="page-265-0"></span>**References**

[1] Hongbao Zhou, Bin Luo. " Design and budget analysis of RF receiver of 5.8GHz ETC reader" Published at Communication Technology (ICCT), 2010 12th IEEE International Conference, Nanjing, China, November 2010.

[2] Electronic Filter Analysis and Synthesis, Michael G. Ellis, Sr., Artech House, Chapter 7.

[3] RF Circuit Design, R. Ludwig, G. Bogdanov, Pearson Education, Chapter 2.

## **See Also**

["Superheterodyne Receiver Using RF Budget Analyzer App" on page 6-2](#page-81-0)

## **See Also**

## **More About**

• ["Bandpass Filter Response" on page 6-23](#page-102-0)

# **Passivity: Test, Visualize, and Enforce Passivity of Rational Fit Output**

This example shows how to test, visualize, and enforce the passivity of output from the rational fit function.

## **S-Parameter Data Passivity**

Time-domain analysis and simulation depends critically on being able to convert frequency-domain Sparameter data into causal, stable, and passive time-domain representations. Because the rationalfit function guarantees that all poles are in the left half plane, rationalfit output is both stable and causal by construction. The problem is passivity.

N-port S-parameter data represents a frequency-dependent transfer function H(f). You can create an S-parameters object in RF Toolbox<sup>™</sup> by reading a Touchstone® file, such as passive.s2p, into the sparameters function.

You can use the ispassive function to check the passivity of the S-parameter data, and the passivity function to plot the 2-norm of the N x N matrices H(f) at each data frequency.

```
S = sparameters('passive.s2p');ispassive(S)
ans = logical
    1
```
passivity(S)

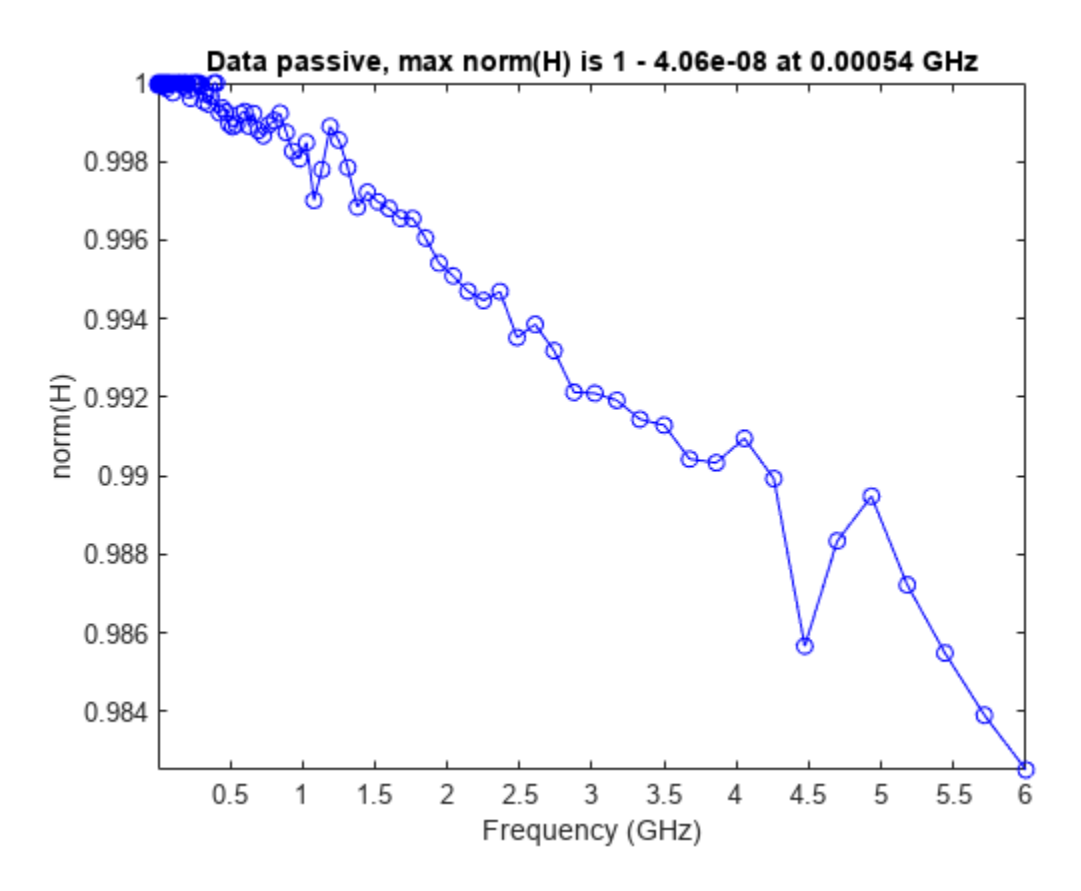

## **Testing and Visualizing rationalfit Output Passivity**

The rationalfit function converts N-port sparameter data, S into an NxN matrix of rfmodel.rational objects. Using the ispassive function on the N x N fit output reports that even if input data S is passive, the output fit is not passive. In other words, the norm  $H(f)$  is greater than one at some frequency in the range [0,Inf].

The passivity function takes an N x N fit as input and plots its passivity. This is a plot of the upper bound of the norm $(H(f))$  on  $[0,Inf]$ , also known as the H-infinity norm.

```
fit = rationalfit(S);ispassive(fit)
ans = logical
   \Thetapassivity(fit)
```
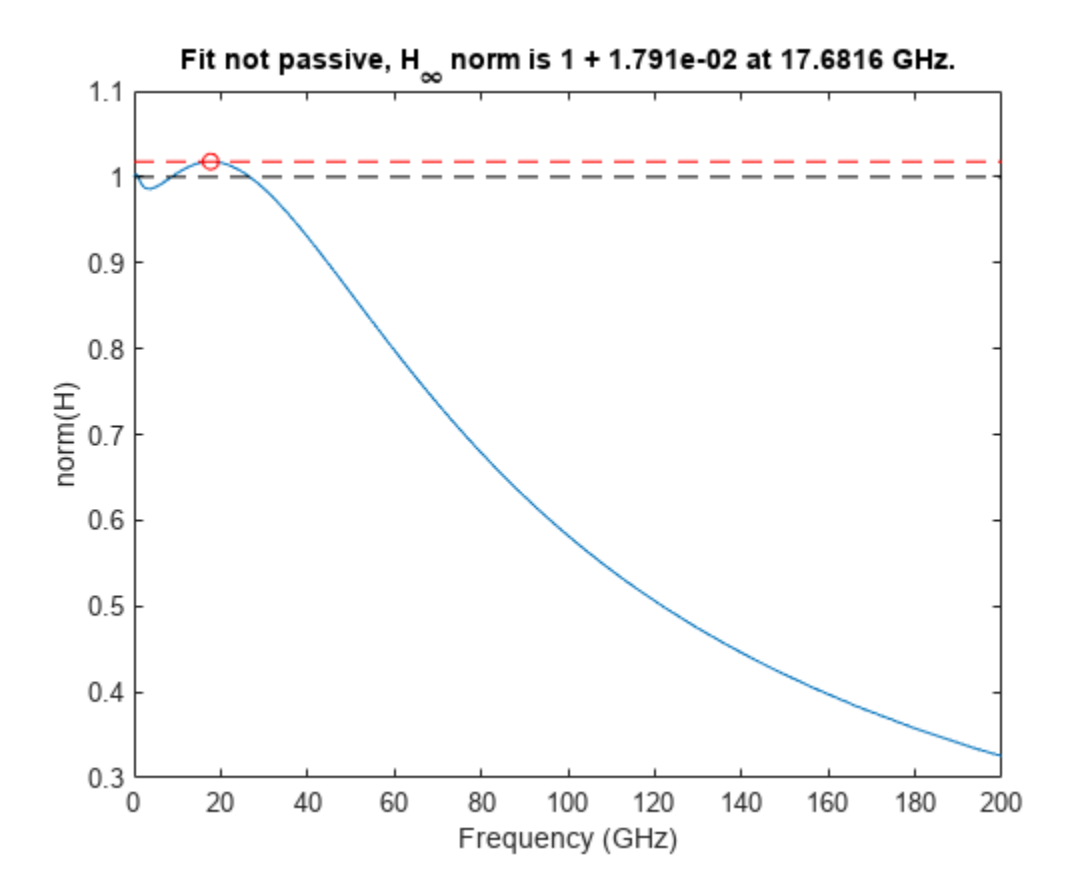

The makepassive function takes as input an  $N \times N$  array of fit objects and also the original Sparameter data, and produces a passive fit by using convex optimization techniques to optimally match the data of the S-parameter input S while satisfying passivity constraints. The residues C and feedthrough matrix D of the output pfit are modified, but the poles A of the output pfit are identical to the poles A of the input fit.

### pfit = makepassive(fit,S,'Display','on');

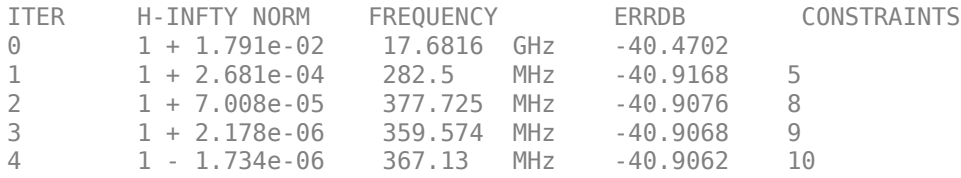

#### ispassive(pfit)

ans = *logical* 1

#### passivity(pfit)

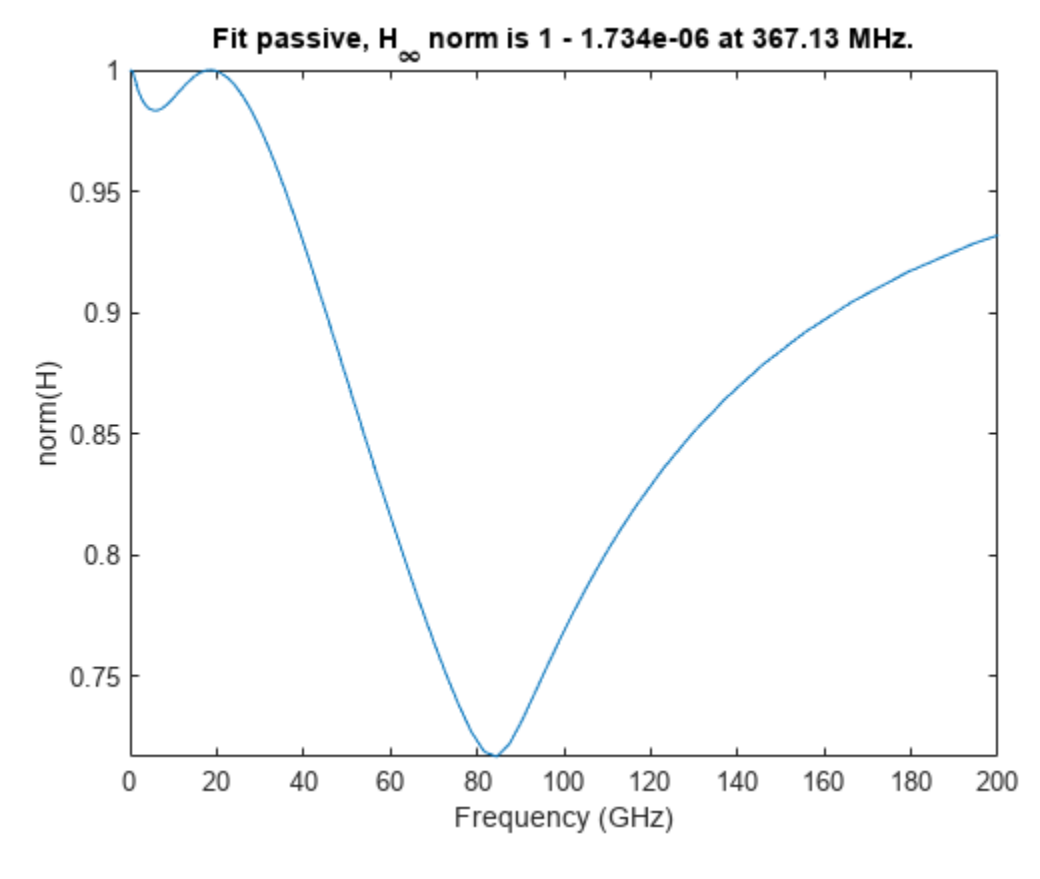

 $all(vertcat(pfit(:).A) == vertcat(fit(:).A))$ 

ans = *logical* 1

#### **Start makepassive with Prescribed Poles and Zero C and D**

To demonstrate that only C and D are modified by makepassive, one can zero out C and D and rerun makepassive. The output, pfit still has the same poles as the input fit. The differences between pfit and pfit2 arise because of the different starting points of the convex optimizations.

One can use this feature of the makepassive function to produce a passive fit from a prescribed set of poles without any idea of starting C and D.

```
for k = 1: numel(fit)
    fit(k) .C(:) = 0;fit(k) .D(:) = 0;end
pfit2 = makepassive(fit,S);
passivity(pfit2)
```
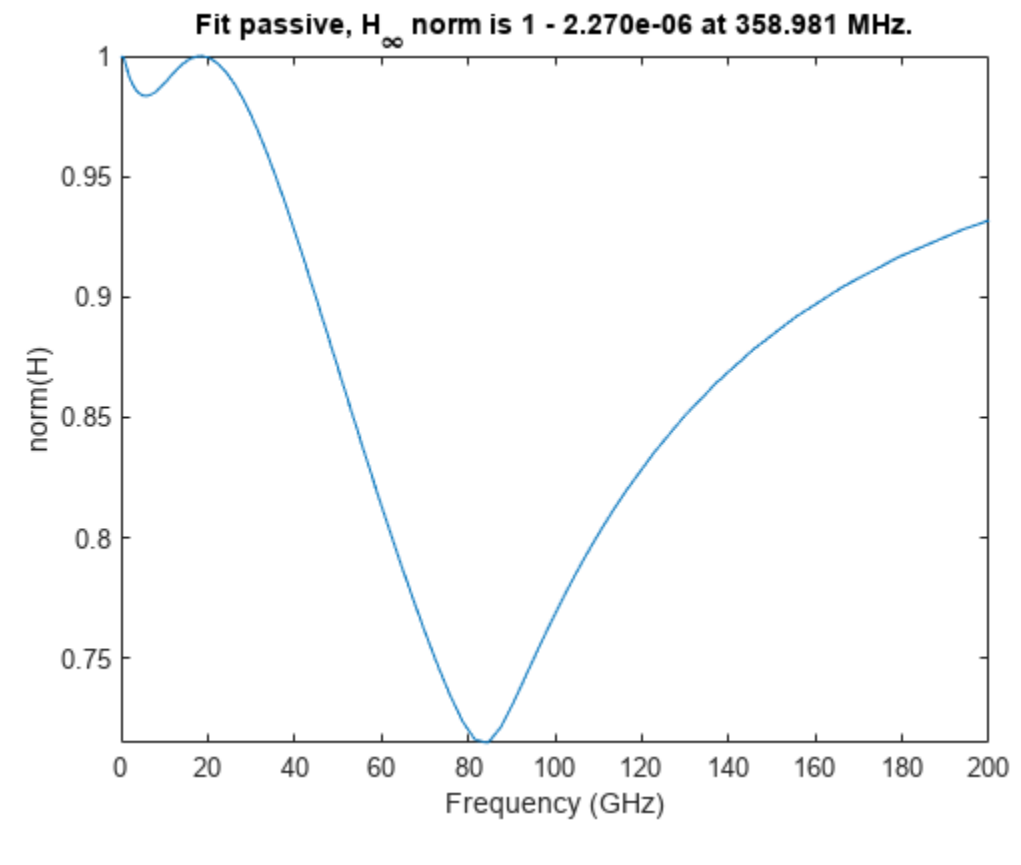

 $all(vertcat(pfit2(:).A) == vertcat(fit(:).A))$ 

ans = *logical* 1

#### **Generate Equivalent SPICE Circuit from Passive Fit**

The generateSPICE function takes a passive fit and generates an equivalent circuit as a SPICE subckt file. The input fit is an  $N \times N$  array of rfmodel. rational objects as returned by rationalfit with an S-parameters object as input. The generated file is a SPICE model constructed solely of passive R, L, C elements and controlled source elements E, F, G, and H.

```
generateSPICE(pfit2,'mypassive.ckt')
type mypassive.ckt
* Equivalent circuit model for mypassive.ckt
.SUBCKT mypassive po1 po2
Vsp1 po1 p1 0
Vsr1 p1 pr1 0
Rp1 pr1 0 50
Ru1 u1 0 50
Fr1 u1 0 Vsr1 -1
Fu1 u1 0 Vsp1 -1
Ry1 y1 0 1
Gy1 p1 0 y1 0 -0.02
Vsp2 po2 p2 0
Vsr2 p2 pr2 0
```
Rp2 pr2 0 50 Ru2 u2 0 50 Fr2 u2 0 Vsr2 -1 Fu2 u2 0 Vsp2 -1 Ry2 y2 0 1 Gy2 p2 0 y2 0 -0.02 Rx1 x1 0 1 Fxc1\_2 x1 0 Vx2 18.8511829952899 Cx1 x1 xm1 3.95175907226011e-09 Vx1 xm1 0 0 Gx1\_1 x1 0 u1 0 -0.092166465258608 Rx2 x2 0 1 Fxc2\_1 x2 0 Vx1 -0.0833090255364873 Cx2 x2 xm2 3.95175907226011e-09 Vx2 xm2 0 0 Gx2\_1 x2 0 u1 0 0.00767829840783715 Rx3 x3 0 1 Cx3 x3 0 2.73023889928382e-12 Gx3\_1 x3 0 u1 0 -2.06210448771304 Rx4 x4 0 1 Cx4 x4 0 7.77758884882576e-12 Gx4\_1 x4 0 u1 0 -2.91822063634408 Rx5 x5 0 1 Cx5 x5 0 2.29141629980399e-11 Gx5\_1 x5 0 u1 0 -0.544252116941361 Rx6 x6 0 1 Cx6 x6 0 9.31845201627124e-11 Gx6\_1 x6 0 u1 0 -0.65447079495975 Rx7 x7 0 1 Cx7 x7 0 4.89917764982128e-10 Gx7\_1 x7 0 u1 0 -0.0811043328984435 Rx8 x8 0 1 Cx8 x8 0 1.25490425570277e-08 Gx8 1 x8 0 u1 0 -0.947605341201612 Rx9 x9 0 1 Fxc9\_10 x9 0 Vx10 18.4757545197087 Cx9 x9 xm9 3.95175907226011e-09 Vx9 xm9 0 0 Gx9 2 x9 0 u2 0 -0.0931477754195798 Rx10 x10 0 1 Fxc10 9 x10 0 Vx9 -0.0850018700926301 Cx10 x10 xm10 3.95175907226011e-09 Vx10 xm10 0 0 Gx10 2 x10 0 u2 0 0.00791773510563261 Rx11 x11 0 1 Cx11 x11 0 2.73023889928382e-12 Gx11\_2 x11 0 u2 0 -2.08590438543279 Rx12 x12 0 1 Cx12 x12 0 7.77758884882576e-12 Gx12\_2 x12 0 u2 0 -2.92844449800997 Rx13 x13 0 1 Cx13 x13 0 2.29141629980399e-11 Gx13 2 x13 0 u2 0 -0.60704076676533 Rx14 x14 0 1 Cx14 x14 0 9.31845201627123e-11 Gx14\_2 x14 0 u2 0 -0.692675539791758 Rx15 x15 0 1 Cx15 x15 0 4.89917764982128e-10

```
Gx15_2 x15 0 u2 0 -0.086056124835021
Rx16 x16 0 1
Cx16 x16 0 1.25490425570277e-08
Gx16 2 x16 0 u2 0 -0.948041381714949
Gyc1_1 y1 0 x1 0 -1
Gyc1_2 y1 0 x2 0 -1
Gyc1_3 y1 0 x3 0 -0.140208229154557
Gyc1_4 y1 0 x4 0 -0.0224130457738786
Gyc1_5 y1 0 x5 0 -1
Gyc1_6 y1 0 x6 0 -1
Gyc1_7 y1 0 x7 0 1
Gyc1_8 y1 0 x8 0 0.999881486167614
Gyc1_9 y1 0 x9 0 0.989930749917605
Gyc1_10 y1 0 x10 0 0.966001267019067
Gyc1_11 y1 0 x11 0 1
Gyc1_12 y1 0 x12 0 -1
Gyc1_13 y1 0 x13 0 0.810855526722219
Gyc1 14 y1 0 x14 0 0.94182086372261
Gyc1_15 y1 0 x15 0 -0.935895407236664
Gyc1_16 y1 0 x16 0 -0.999947034175042
Gyd1_1 y1 0 u1 0 0.604679239616378
Gyd1_2 y1 0 u2 0 -0.35333173208655
Gyc2_1 y2 0 x1 0 0.998726972393021
Gyc2_2 y2 0 x2 0 0.974259384727238
Gyc2_3 y2 0 x3 0 1
Gyc2_4 y2 0 x4 0 -1
Gyc2_5 y2 0 x5 0 0.90076447323033
Gyc2_6 y2 0 x6 0 0.997053363381364
Gyc2_7 y2 0 x7 0 -0.99261933063484
Gyc2_8 y2 0 x8 0 -1
Gyc2_9 y2 0 x9 0 -1
Gyc2_10 y2 0 x10 0 -1
Gyc2_11 y2 0 x11 0 -0.262453289009206
Gyc2_12 y2 0 x12 0 0.0673121121592632
Gyc2_13 y2 0 x13 0 -1
Gyc2_14 y2 0 x14 0 -1
Gyc2_15 y2 0 x15 0 1
Gyc2_16 y2 0 x16 0 1
Gyd2_1 y2 0 u1 0 -0.338057614833956
Gyd2 2 y2 0 u2 0 0.696902323249447
.ENDS
```
## **See Also**

## **More About**

- "Using 'NPoles' Parameter With rationalfit" on page 6-73
- "Using 'Weight' Parameter With rationalfit" on page 6-77
- "Using 'DelayFactor' Parameter With rationalfit" on page 6-83

# <span id="page-273-0"></span>**Design, Visualize and Explore Inverse Chebyshev Filter - I**

This example shows how to determine the transfer function for a fifth-order inverse Chebyshev lowpass filter with 1 dB passband attenuation, cutoff frequency of 1 rad/sec, and a minimum attenuation of 50 dB in the stopband. Determine the amplitude response at 2 rad/sec [1].

The rffilter object is used to design a RF Filter. A filter requires a minimum set of parameters for it to be completely defined. Refer to the table in the rffilter documentation page which reflects this set of required parameters. Each set of parameters result in its corresponding syntax. Input these parameters as name-value pairs to rffilter to design the specified filter. Note that the parameters which are required but are not defined assume default values.

After initialization of an rffilter object, the property DesignData contains the complete solution of the filter designed. It is a structure which contains fields such as the computed factorized polynomials for the construction of the transfer function.

#### **Design Chebyshev Type II filter**

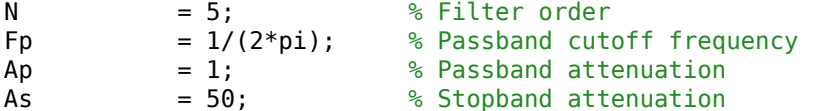

Use rffilter object to create a desired filter. The only implementation type for Inverse Chebyshev is 'Transfer function'.

```
r = rffilter('FilterType','InverseChebyshev','ResponseType','Lowpass', ...
    'Implementation','Transfer function','FilterOrder',N, ... ...
    'PassbandFrequency',Fp,'StopbandAttenuation',As, ...
    'PassbandAttenuation',Ap);
```
#### **Generate and Visualize Transfer Function Polynomial**

Use tf function to generate transfer function polynomials.

```
[numerator, denominator] = tf(r);
format long g
```
Display Numerator21 polynomial coefficients.

```
disp('Numerator polynomial coefficients of Transfer function');
```
Numerator polynomial coefficients of Transfer function

disp(numerator{2,1});

0.0347736250821381 0 0.0347736250821381 0 0.0347736250821369

#### Display Denominator polynomial coefficients.

```
disp('Denominator polynomial coefficients of Transfer function');
```
Denominator polynomial coefficients of Transfer function

disp(denominator);

Optionally, use Control System Toolbox™ to visualize all transfer functions.

```
G_s = tf(numerator, denominator)G s =
   From input 1 to output...
\sim 5<sup>\sim</sup>5
    1: --------------------------------------------------------
        s^{5} + 3.812 s^{4} + 7.263 s^{3} + 8.613 s^{2} + 6.43 s + 2.603
                      0.03477 s<sup>2</sup> + 0.6728 s<sup>2</sup> + 2.603
    2: --------------------------------------------------------
        s^{5} + 3.812 s^{4} + 7.263 s^{3} + 8.613 s^{2} + 6.43 s + 2.603
   From input 2 to output...
                       0.03477 s^4 + 0.6728 s^2 + 2.603
 1: --------------------------------------------------------
        s^{5} + 3.812 s^{4} + 7.263 s^{3} + 8.613 s^{2} + 6.43 s + 2.603
\sim 5<sup>\sim</sup>5
    2: --------------------------------------------------------
        s^{5} + 3.812 s^{4} + 7.263 s^{3} + 8.613 s^{2} + 6.43 s + 2.603
```
Continuous-time transfer function.

#### **Visualize Amplitude Response of Filter**

```
frequencies = linspace(0, 1, 1001);
Sparam = sparameters(r, frequencies);
```
Note: S-parameters computes the transfer function using quadratic (lowpass/highpass) or quartic (bandpass/bandstop) factorized forms. These factors are used to construct the polynomials. The polynomial form is numerically unstable for larger filter order so the preferred form is the factorized quadratic/quartic forms. These factorized parts are present in r.DesignData. For example, the numerator21 can be accessed using r.DesignData.Numerator21.

 $l = rfblot(Sparam, 2, 1);$ 

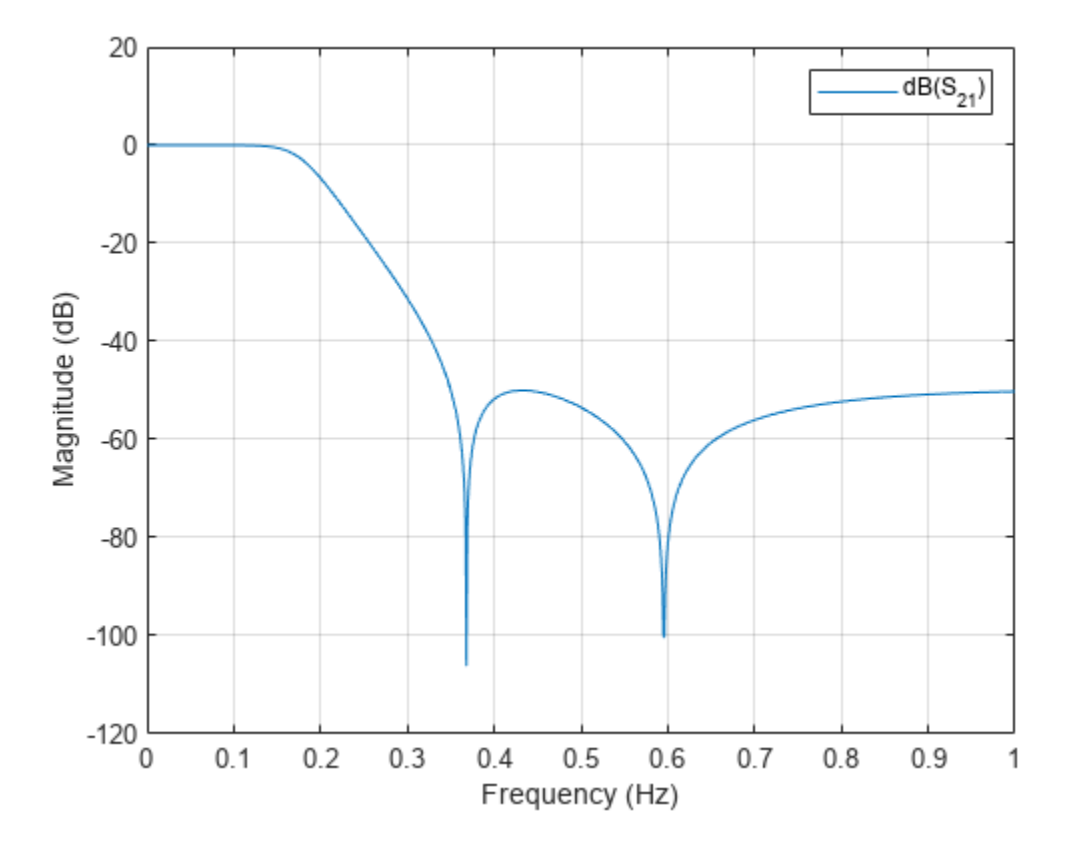

## **Amplitude Response of Filter at Specified Frequency**

freq =  $2/(2*pi)$ ; hold on; setrfplot('noengunits',false);

Note: To use rfplot and plot on the same figure use setrfplot.

```
plot(freq*ones(1,101),linspace(-120,20,101));
setrfplot('engunits',false);
[-, freq\_index] = min(abs(frequencies - freq));
datatip(l,'DataIndex',freq_index);
```
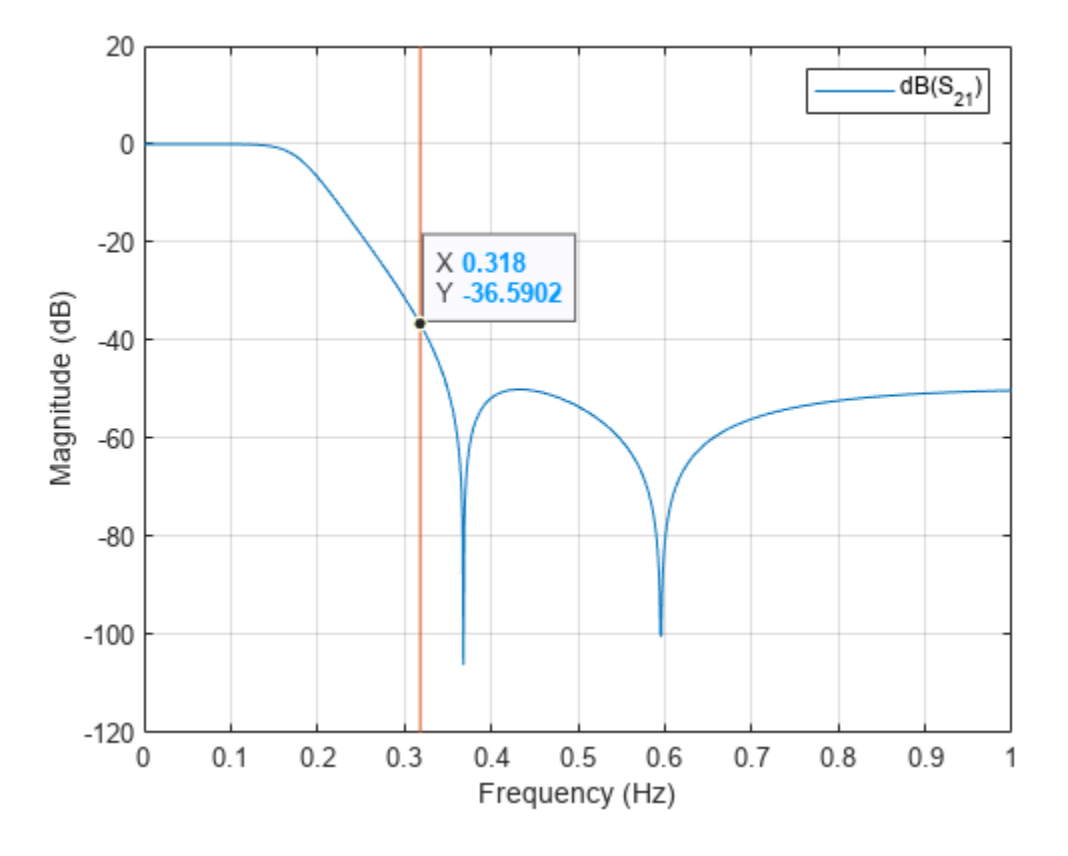

Using the data tip, the magnitude at 2 rad/sec is found to be -36.59 dB.

Evaluate the exact value at 2 rad/sec.

```
S_freq = sparameters(r, freq);\text{As} freq = 20*log10(abs(rfparam(S_freq,2,1)));
sprintf('Amplitude response at 2 rad/sec is %d dB',As_freq)
ans ='Amplitude response at 2 rad/sec is -3.668925e+01 dB'
```
#### **Calculate Stopband Frequency at As**

```
Fs = r.DesignData.Auxiliary.Wx*r.PassbandFrequency;
sprintf('Stopband frequency at -%d dB is: %d Hz',As, Fs)
ans ='Stopband frequency at -50 dB is: 3.500241e-01 Hz'
```
## **References**

[1] Ellis, Michael G. *Electronic Filter Analysis and Synthesis*. Boston: Artech House, 1994.

# **See Also**

## **More About**

- • ["Design, Visualize and Explore Inverse Chebyshev Filter II" on page 6-199](#page-278-0)
- • ["Design IF Butterworth Bandpass Filter" on page 6-183](#page-262-0)

# <span id="page-278-0"></span>**Design, Visualize and Explore Inverse Chebyshev Filter - II**

This example shows how to design a fourth-order inverse Chebyshev low-pass filter with stopband frequency of 10000 rad/sec, and epsilon of 0.01 (please see the reference section) using rffilter. This rffilter could be used in a circuit or in a rfbudget object.

The rffilter object is used to design a RF filter. A filter requires a minimum set for parameters to completely define it.

The parameters to design an inverse Chebyshev filter can be one of the following:

- Filter order, Passband frequency, Passband and Stopband Attenuation
- Passband and Stopband frequencies, Passband and Stopband Attenuation
- Filter order, Stopband frequency, Stopband Attenuation

#### **Design Filter**

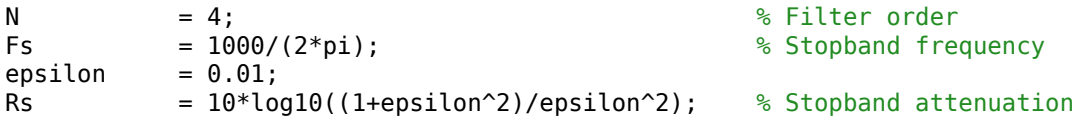

Use the first set of parameters to define the filter.

```
r = rffilter('FilterType','InverseChebyshev','ResponseType','Lowpass', ...
   'Implementation','Transfer function','FilterOrder',N, ... ... ...
   'PassbandFrequency',Fs,'PassbandAttenuation',Rs, \ldots 'StopbandAttenuation',Rs);
```
Note: Alternative, you can also use the third set of parameters to design the same filter

```
r = rffilter('FilterType','InverseChebyshev','ResponseType','Lowpass', ...
'Implementation', 'Transfer function', 'FilterOrder',N,
'StopbandFrequency',Fs,'StopbandAttenuation',Rs);
```
The limitation of this parameter set is that it assumes the passband attenuation to be fixed at 10\*log10(2) dB.

#### **Visualize magnitude response, phase response, and phase delay of filter**

```
frequency = lines = 0.2*Fs, 1001);rfplot(r, frequencies);
```
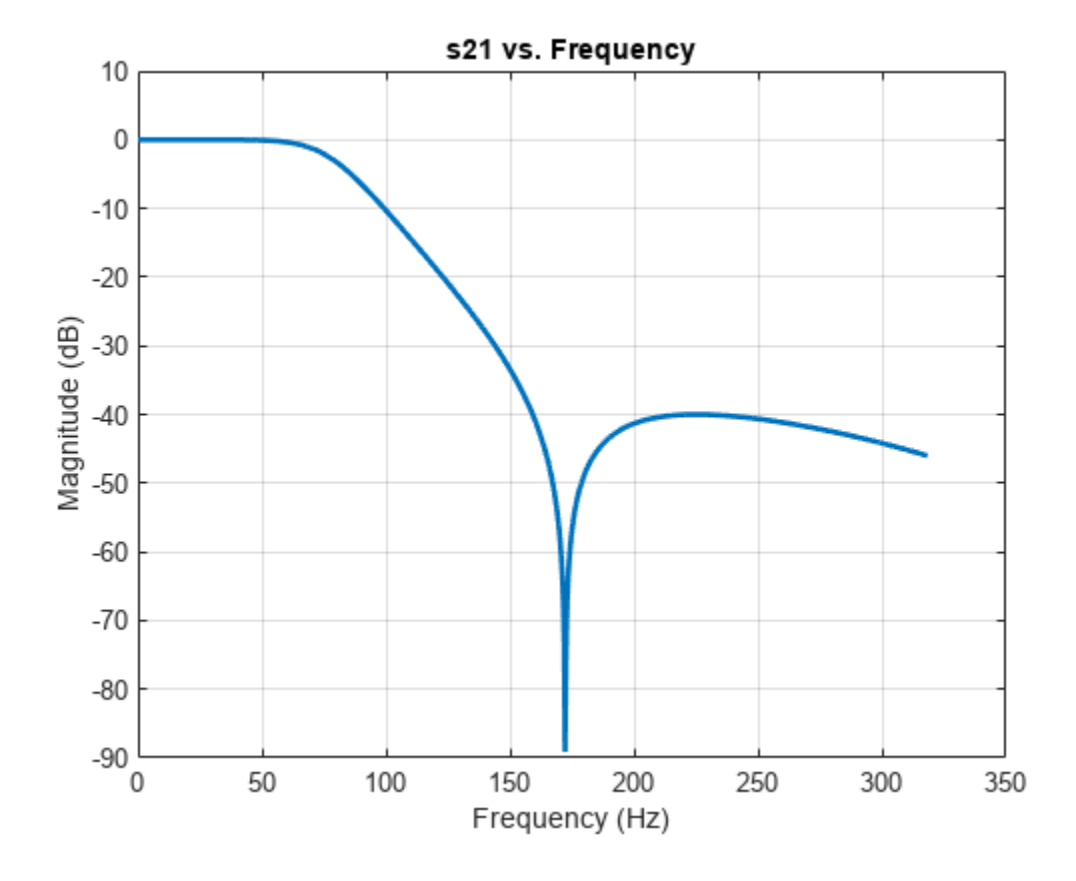

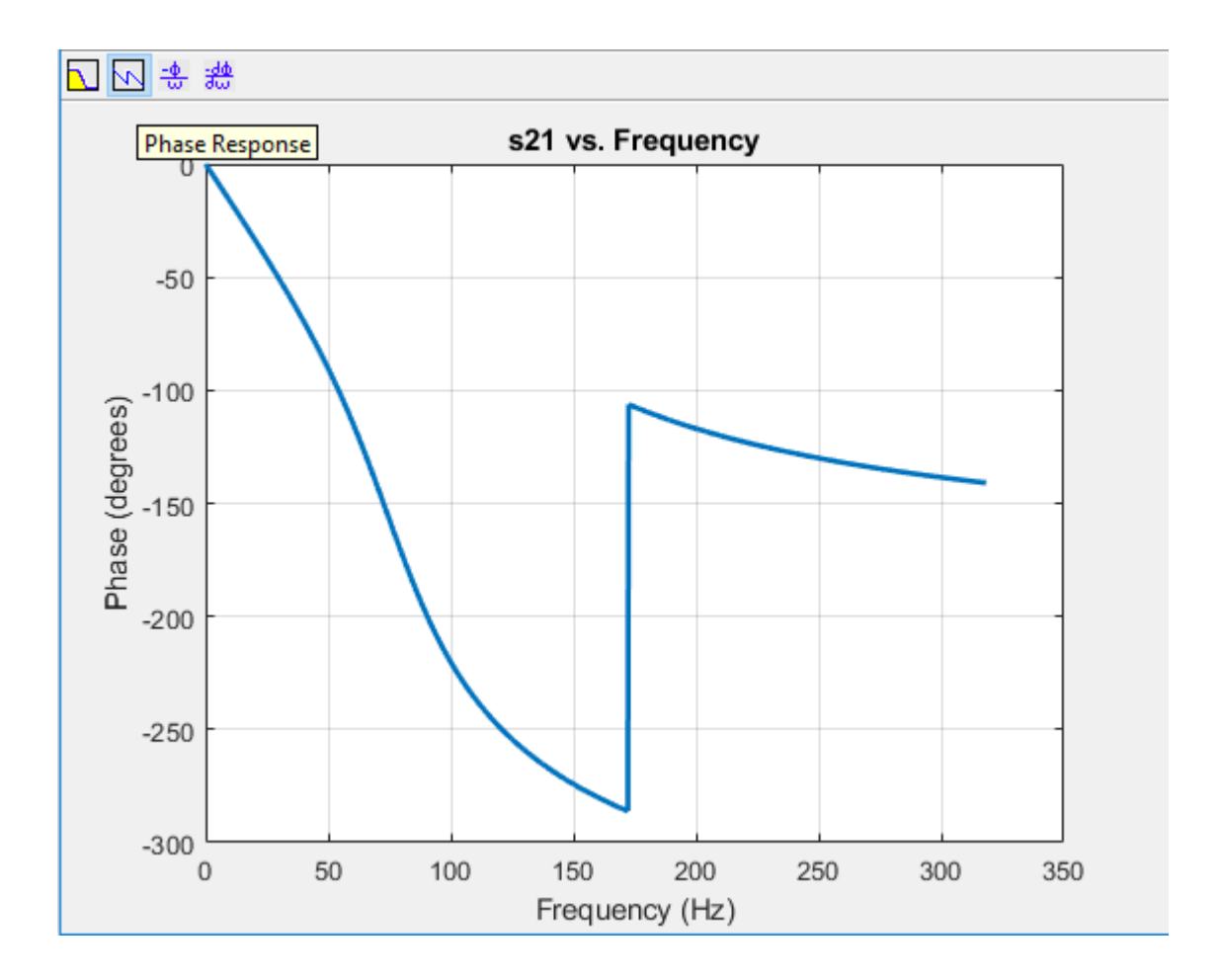

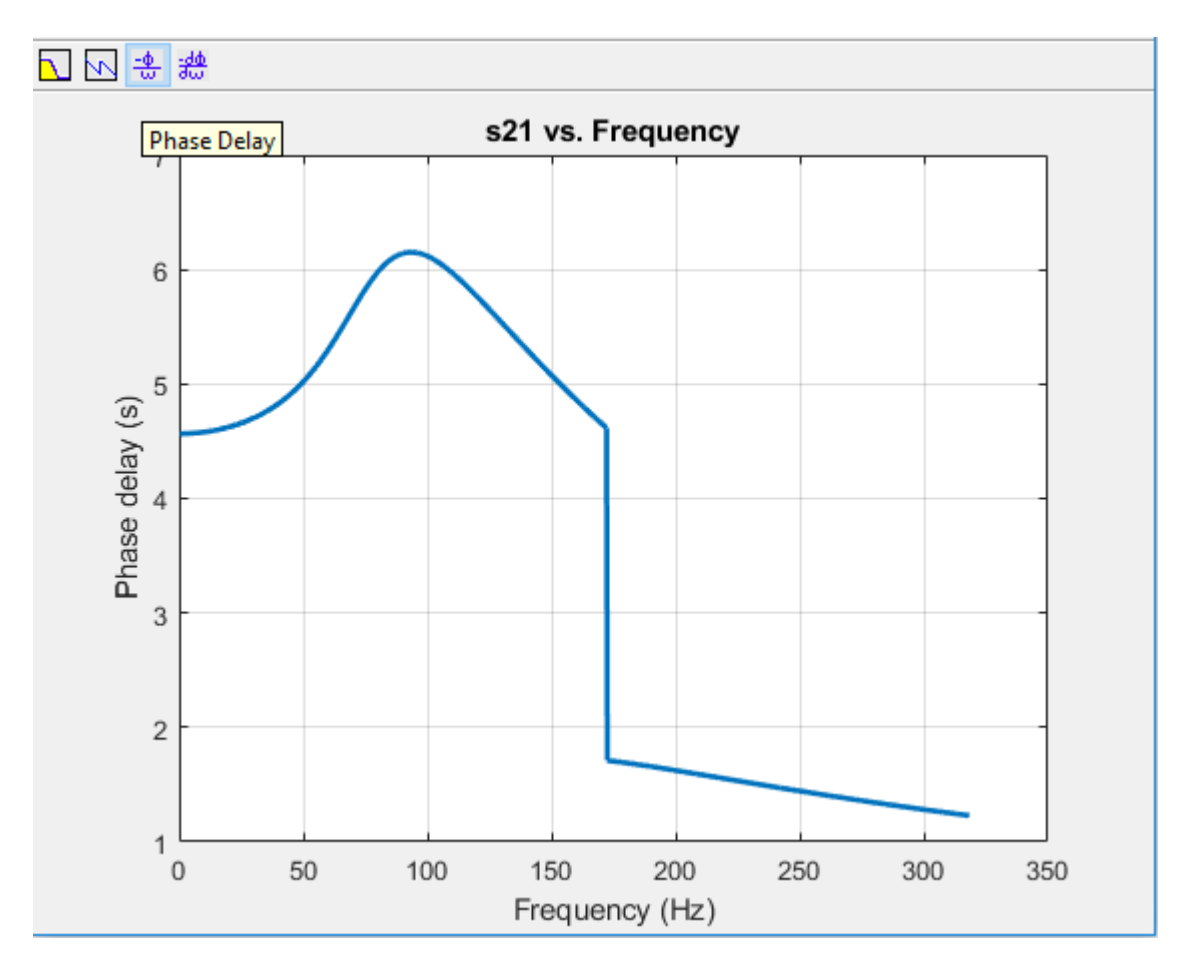

Optionally, you can also use Signal Processing Toolbox to visualize the analog filter using:

freqs(numerator{2,1},denominator)

#### **Find zeros, poles, and gain**

 $[z, p, k] = zpk(r);$ 

You can obtain zeros, poles, and gain of Transfer function (S21) by:

```
format long g
zeros_21 = z{2,1}zeros_21 = 4×1 complex
                          0 + 1082.39220029239i
                         0 - 1082.39220029239i<br>0 + 2613.12592975275i
                                   2613.12592975275i
                           0 - 2613.12592975275i
poles_21 = p % Same denominator for S11, S12, S21 and S22
```

```
poles_21 = 4×1 complex
```
-171.158733950657 + 476.096694464131i

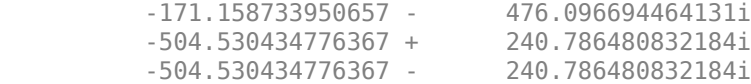

#### $k_21 = k{2,1}$

 $k_{21} =$ 

0.00999950003749688

### **View transfer function in factorized form**

View these factor forms directly from the filter **r**.

disp('Numerator of Transfer function as factors:');

Numerator of Transfer function as factors:

#### r.DesignData.Numerator21

ans = *2×3*

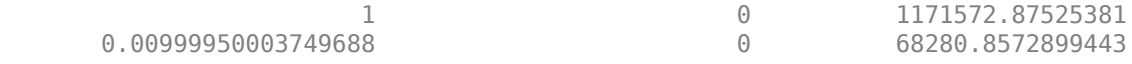

#### disp('Denominator of Transfer function as factors:');

Denominator of Transfer function as factors:

#### r.DesignData.Denominator

ans = *2×3*

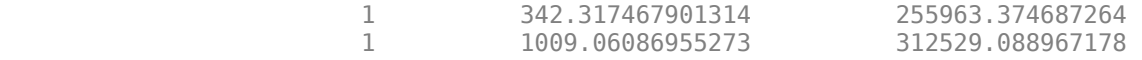

Alternatively, use |zpk| from Control System Toolbox to view the transfer function in factorized form.

```
G_s = zpk(zeros_21, poles_21,k_21)
```
 $G_S =$ 

 0.0099995 (s^2 + 1.172e06) (s^2 + 6.828e06) -------------------------------------------------  $(s^2 + 1009s + 3.125e05)$   $(s^2 + 342.3s + 2.56e05)$ 

Continuous-time zero/pole/gain model.

## **References**

[1] Paarmann, L. D. *Design and Analysis of Analog Filters: A Signal Processing Perspective.* SECS 617. Boston: Kluwer Academic Publishers, 2001.

# **See Also**

## **More About**

- • ["Design, Visualize and Explore Inverse Chebyshev Filter I" on page 6-194](#page-273-0)
- • ["Design IF Butterworth Bandpass Filter" on page 6-183](#page-262-0)

# **Design Matching Networks for Passive Multiport Network**

This example shows how to design matching networks for 16-port passive network at 39 GHz for 5G mmWave systems. Matching networks are designed independently for each port, and each generated matching network is intended to function between two 1-port terminations.

#### **Design Multiport Passive Network**

Compute the S-Parameters of a patch antenna array designed at 39 GHz. Load the sparams patchArray.mat file. The s params circ array function is obtained from the supporting file designmultiport.mlx.

```
Fcenter = 39e9;load('sparams_patchArray.mat')
Sparam_array = s_params_circ_array;
show(patchArray)
view([90 0])
```
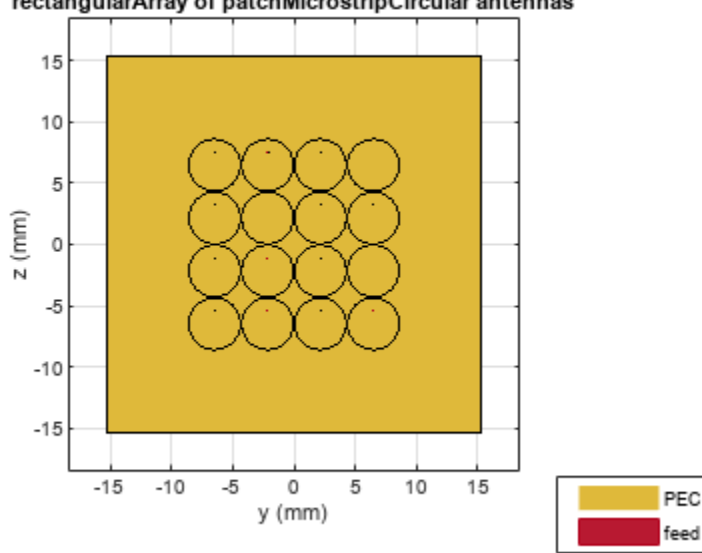

rectangularArray of patchMicrostripCircular antennas

Determine the index corresponding to the center frequency.

freq = Sparam\_array.Frequencies;  $flndex = find(freq == Fcenter);$ 

#### **Create Matching Networks**

Generate matching networks for each corresponding port independently, with a Loaded Q of 20 and configure the topology to 'Pi'. This Q-factor is aligned with half power bandwidth of the patch antenna array, which is approximately 2 GHz.

Define the number of ports in the network and specify the termination impedance.

```
numport = s_params_circ_array.NumPorts;
ZT = 50;loaded0 = 20;
topology = 'Pi';for i = 1 : numport
    % reflection coefficient/Sii
   gam array = s params circ array.Parameters(i,i,fIndex);
    % Load impedance
   Zout = gamma2z(qam\arctan{x}); % Matching networks generation
   match net(i) = matchingnetwork('SourceImpedance', ZT, ...
         'LoadImpedance', Zout, 'CenterFrequency', Fcenter, ...
        'LoadedQ', loadedQ, 'Components', topology);
end
```
The source is connected to the component located on left of the matching network circuit and the load is connected to the component connected to the right of the matching network circuit. For the matching networks generated, the source is terminated with ZT (50 Ohm) and the load impedance is the impedance seen at the ith-port given by Zout.

#### **View and Select Circuits**

Select a topology from the sixteen matchingnetwork objects. To get an overview of the available circuits, see circuitDescriptions function.

In this example, a Shunt C-Series L-Shunt C topology is used. If this topology is not available in your network, use the best available matching network circuit.

```
selectedCircuits = repmat(circuit, 1, number);clndex = zeros(1, number);
```
View the list of circuits generated.

```
for i = 1: numel(match net)
    c = circuitDescriptions(match net(i)); % Perform a text search to choose the circuit with Shunt C-Series L-Shunt C topology
   Index = strcmp(c.component1Type,"Shunt C'') & ...
        strcmp(c.component2Type,"Series L") & ...
        strcmp(c.component3Type,"Shunt C");
     if any(Index)
         % ShuntC-SeriesL-ShuntC topology
        cIndex(i) = find(Index, 1, 'first');selectedCircuits(i) = match net(i).Circuit(cIndex(i)); else
         % Best available matchingnetwork
        selectedCircuits(i) = match net(i).Circuit(1); end
    selectedCircuits(i). Name = "N"+i;
```
end

To view the performance of a selected matching network circuit, use rfplot. For instance, to plot the performance of the first matching network for the circuit with Shunt C-Series L-Shunt C topology type this command.

```
rfplot(match_net(1),freq,cIndex(1));
```
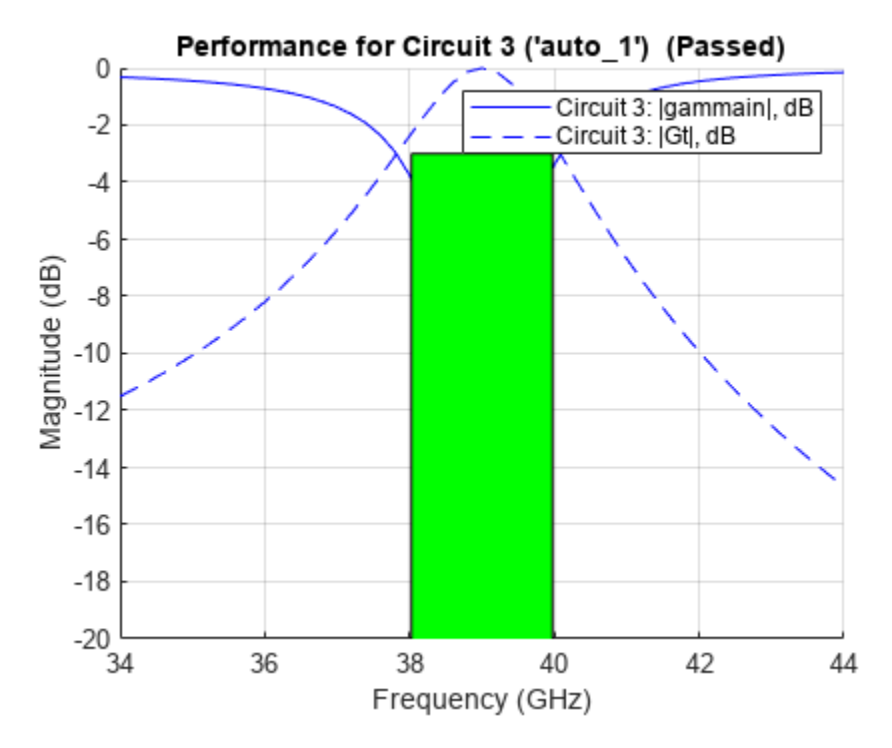

### **Add Matching Network Circuits to 16-Port Network**

#### **Create Circuit Object**

Create a circuit object and an n-port object for the 16-port network.

```
clat = circuit('patchArray');array net = nport(Sparam array);
```
In this example, number of circuit nodes are shown as 17, as nodes 1 through 16 will be used for adding the matching networks.

 $cktnodes = (1+number):(number+number);$ 

Add the n-port object to circuit object.

add(ckt, cktnodes, array\_net);

View parent nodes of the 16-port network.

#### disp(array\_net)

```
 nport: N-port element
   NetworkData: [1×1 sparameters]
          Name: 'Sparams'
      NumPorts: 16
     Terminals: {1×32 cell}
  ParentNodes: [17 18 19 20 21 22 23 24 25 26 27 28 29 30 31 32 0 0 0 0 0 0 0 0 0 0 0 0 0 ... ]
    ParentPath: 'patchArray'
```
An illustration of the circuit object with 16-port n-port is provided.

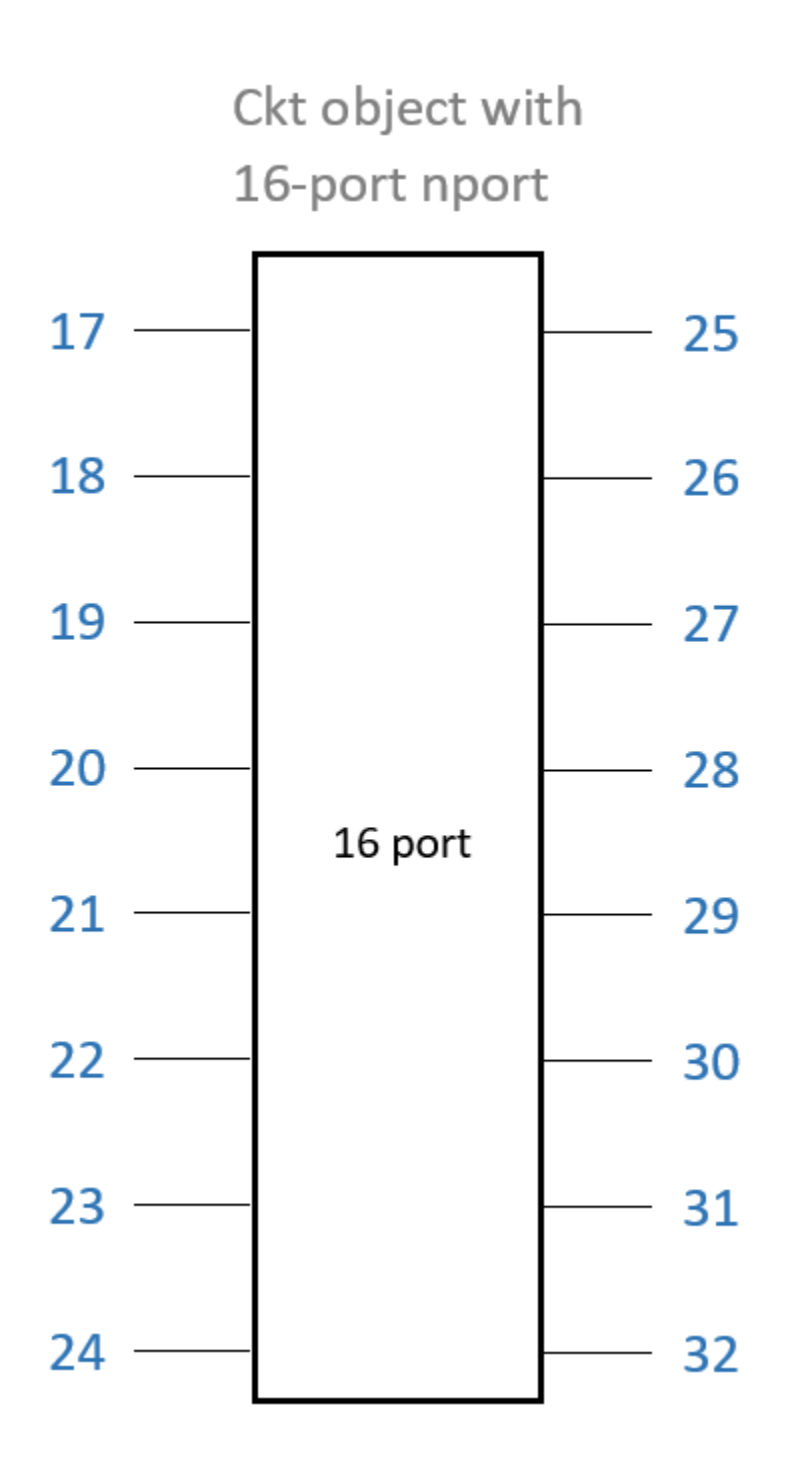

Initialize the ports.

 $ports = cell(1, number);$ 

Add each matching network circuit to its corresponding port one at a time. Port numbers for corresponding matching network circuit are also generated.
```
for i=1:length(selectedCircuits)
 add(ckt, [i, 0, i+numport, 0], selectedCircuits(i), ...
 {'p1+', 'p1-', 'p2+', 'p2-'});
 ports{i} = [i, 0];
end
% ports = arrayfun(\mathcal{C}(x) [x 0], 1:10, 'UniformOutput', false);
```
Use the setports function to define the ports for each of the circuits.

setports(ckt,ports{:});

An illustration of the circuit object with n-port and matching network circuits are provided.

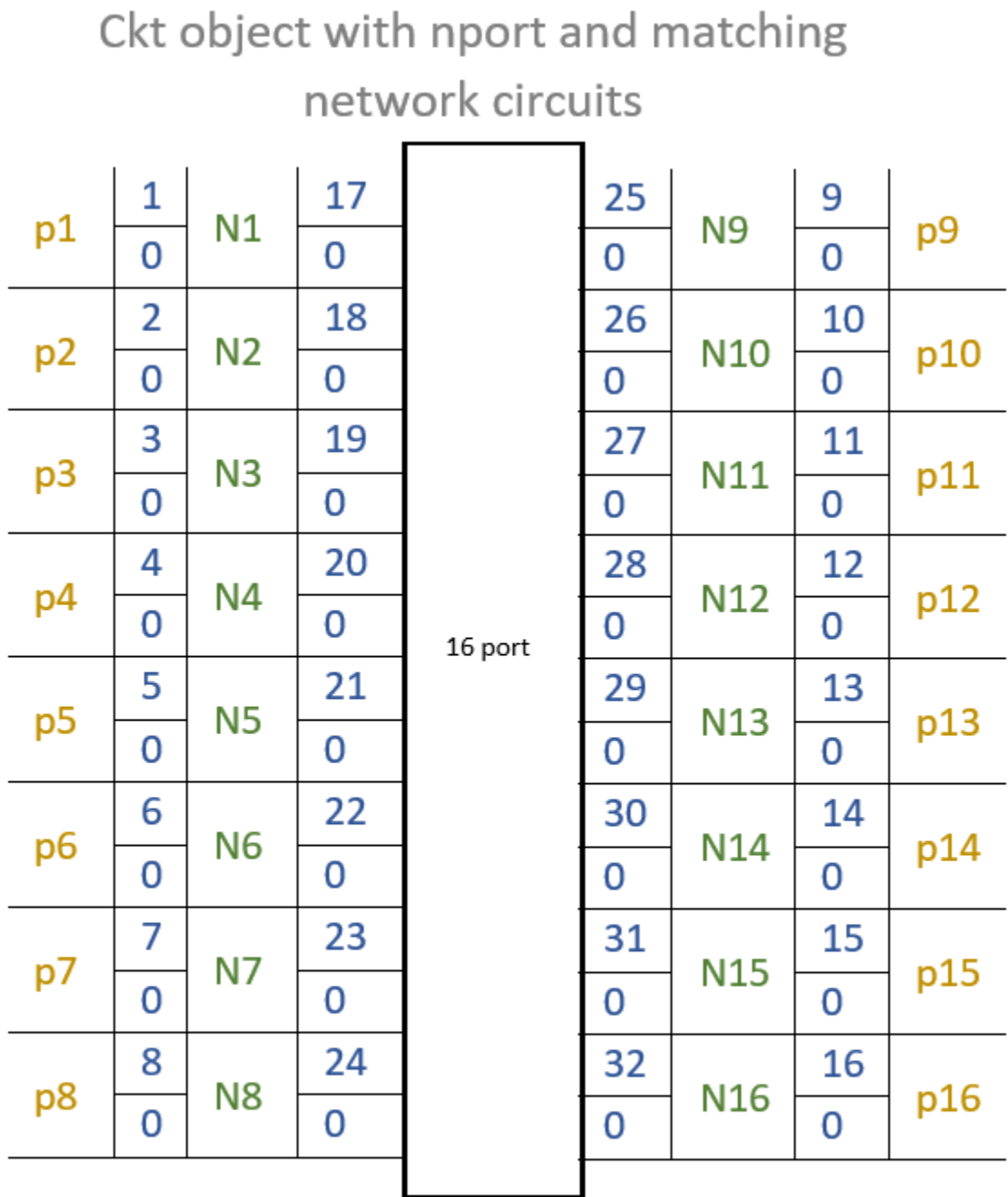

Matching network circuits **Node labels Port labels** 

## **Generate and Plot S-Parameters**

Generate and plot the S-Parameters of the passive 16-port matching network.

Sparam = sparameters(ckt, freq);

#### **Plot Frequency Responses**

Plot the frequency response of the 16-port network before matching.

figure; rfplot(s\_params\_circ\_array); legend off

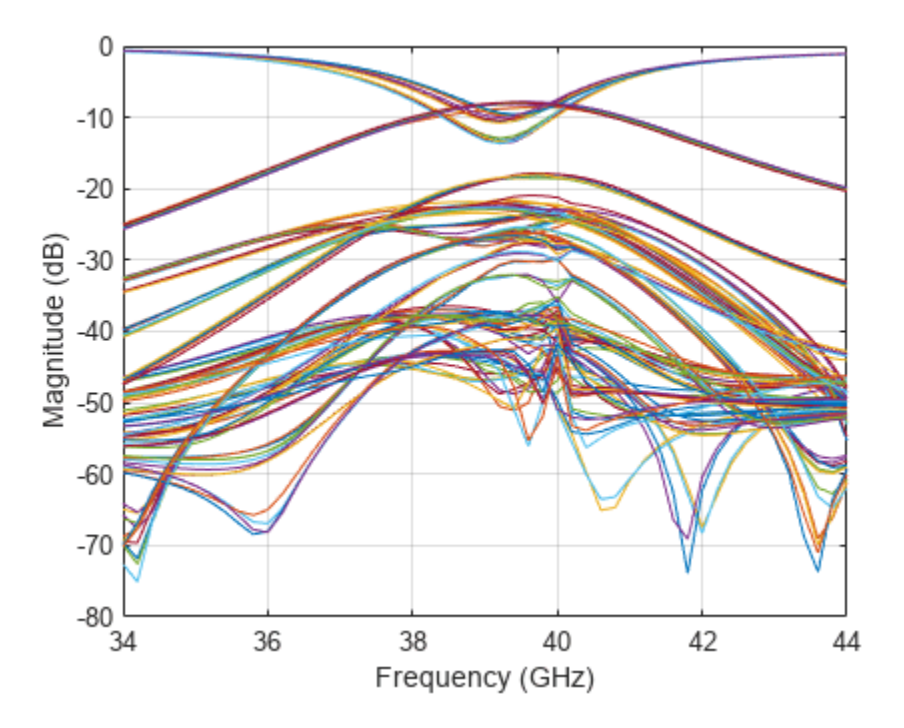

Plot the frequency response of the 16-port network after matching.

figure; rfplot(Sparam); legend off

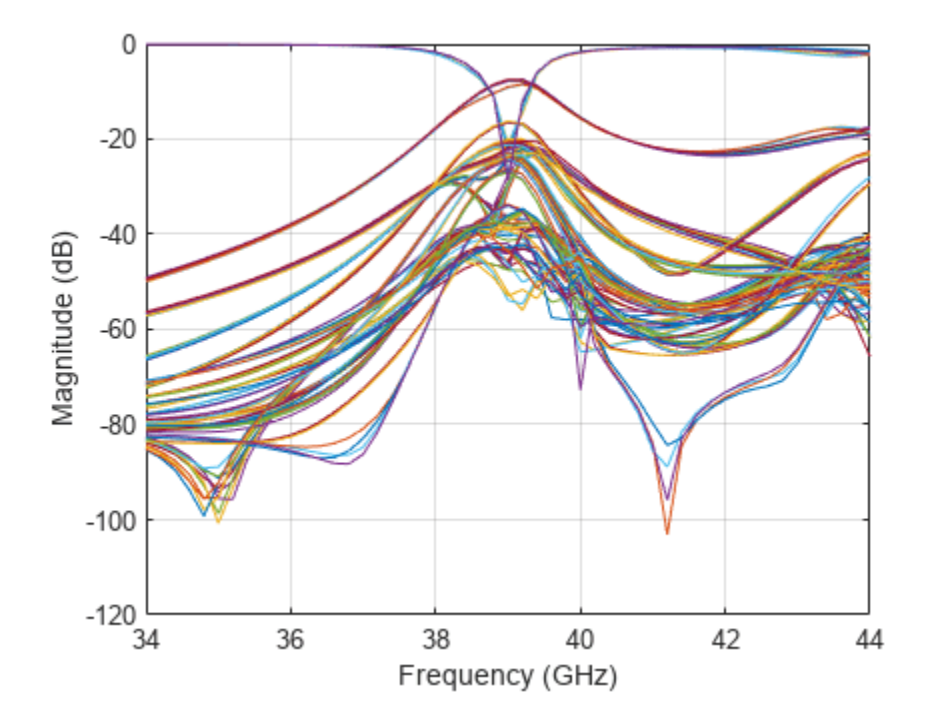

# **See Also**

# **More About**

• "Design Two-Stage Low Noise Amplifier Using Microstrip Transmission Line Matching Network" [on page 6-219](#page-298-0)

# <span id="page-292-0"></span>**Frequency Sweep in RF Budget Analysis**

This example shows how to sweep through frequency-dependent properties of the elements in an RF Budget Analysis.

Use the nport and amplifier objects to specify the 2-port RF elements in the design and build an RF budget element by cascading the elements together into an RF system with rfbudget.

## **Building Elements of RF Budget Cascade**

Build and parameterize each of the 2-port RF elements.

```
f1 = nport('RFBudget RF.s2p','RFBandpassFilter');
a1 = amplifier('Name','RFAmplifier', ...
     'Gain',11.53, ...
    'NF', 1.53, ... 'OIP3',35);
```
Use rfbudget object to cascade the elements with input frequency 2.1 GHz, input power -30 dBm, and input bandwidth 45 MHz. This example cascades a filter and an amplifier.

```
b = rfbudget('Elements', [f1 a1], ...
     'InputFrequency',2.1e9, ...
    'AvailableInputPower', -30, ...
     'SignalBandwidth',45e6);
```
## **Read Frequency-Dependent Noise Figure**

Read frequency-dependent Noise Figure (NF) values of the amplifier from the data-sheet. A similar approach can be followed if the Output third-order intercept (OIP3) or Gain is frequency-dependent.

```
% Inputs from the data-sheet
freq datasheet = [1.98;1.99;2.0;2.01;2.02;2.03;2.04;2.05;2.06;2.07;2.08;...] 2.09;2.10].*1e9;
NF datasheet = [1.0000;1.0442;1.0883;1.1325;1.1767;1.2208;1.2650;1.3092;...] 1.3533;1.3975;1.4417;1.4858;1.5300];
% Interpolate the amplifier NF data based on existing filter frequencies
Freq = f1.NetworkData.Frequencies;
RFAmplifier_NF = interp1(freq_datasheet,NF_datasheet,Freq);
```
## **Plot RF Budget Results Versus Input Frequency**

Loop over the desired frequencies, by setting NF of the RF Amplifier element in the rfbudget object.

```
TotalNF = zeros(size(Freq));
for i = 1: numel(Freq)
    b. InputFrequency = Freq(i);
     % Adjust frequency-dependent NF of the RF Amplifier
   elems(2).NF = RFAmplifier NF(i); % Compute NF of the cascade
   TotalNF(i) = b.NF(end);
```

```
end
plot(Freq/1e9,TotalNF)
grid on;
xlabel('Frequency (GHz)')
ylabel('NF (dB)')
title('Noise Figure vs. Input Frequency')
```
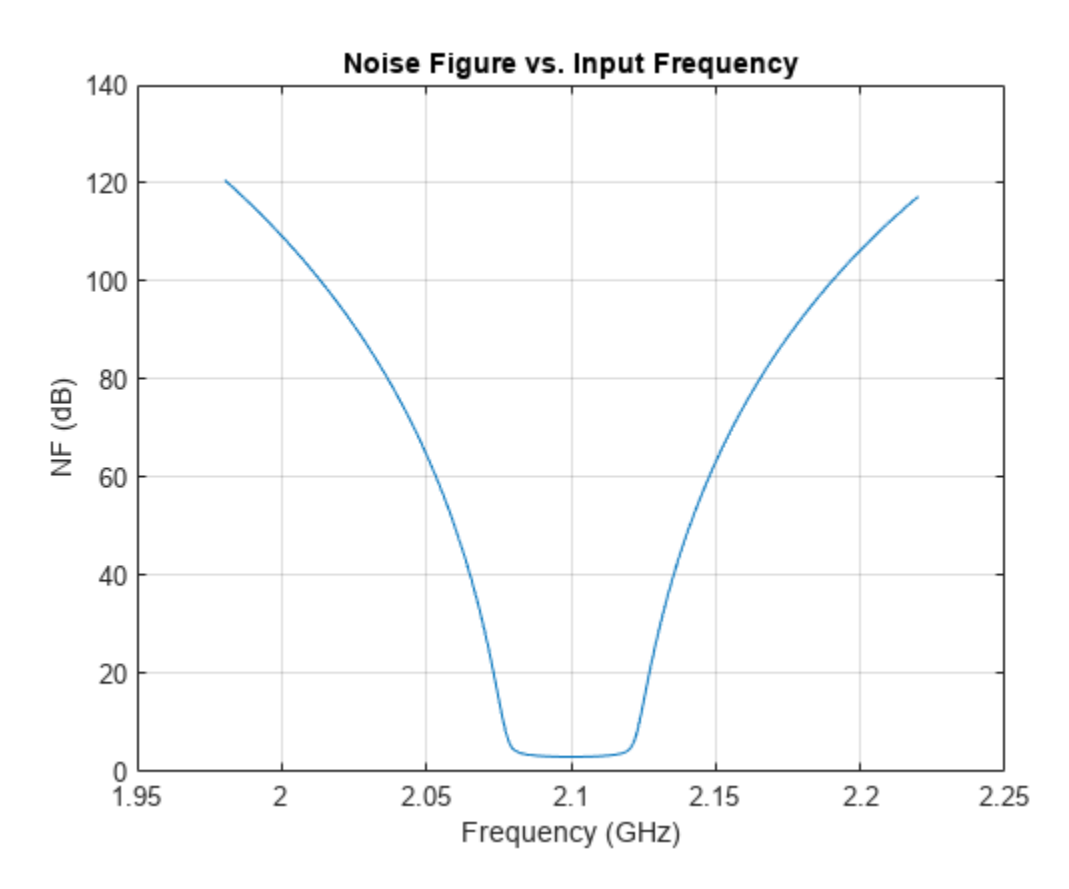

# **See Also**

# **More About**

- • ["RF Budget Harmonic Balance Analysis of Low-IF Receiver, IP2 and NF" on page 6-226](#page-305-0)
- • ["Visualizing RF Budget Analysis over Bandwidth" on page 6-16](#page-95-0)

# **Using Rational Object to Fit S-Parameters**

This example shows how to use the rational object to create a rational fit to S-parameter data, and the various properties and methods that are included in the rational object.

## **Create Rational Object**

Read in the sparameters, and create the rational object from them. The rational function automatically fits all entries of the S-parameter matrices.

```
S = sparameters('sawfilter.s2p')
S = sparameters: S-parameters object
        NumPorts: 2
     Frequencies: [334x1 double]
      Parameters: [2x2x334 double]
       Impedance: 50
   rfparam(obj,i,j) returns S-parameter Sij
r = rational(S)
```

```
r = rational with properties:
       NumPorts: 2
       NumPoles: 24
          Poles: [24x1 double]
       Residues: [2x2x24 double]
     DirectTerm: [2x2 double]
          ErrDB: -40.9658
```
With the default settings on this example, the rational function achieves an accuracy of about -26 dB, using 30 poles. By construction, the rational object is causal, with a non-zero direct term.

## **Compare Fit with Original Data**

Generate the frequency response from the rational object, and compare one of the entries with the original data.

```
resp = frequency(r, S.Frequencies);plot(S.Frequencies, real(rfparam(S, 1, 1)), ...
   S.Frequencies, real(squeeze(resp(1,1,:))))
```
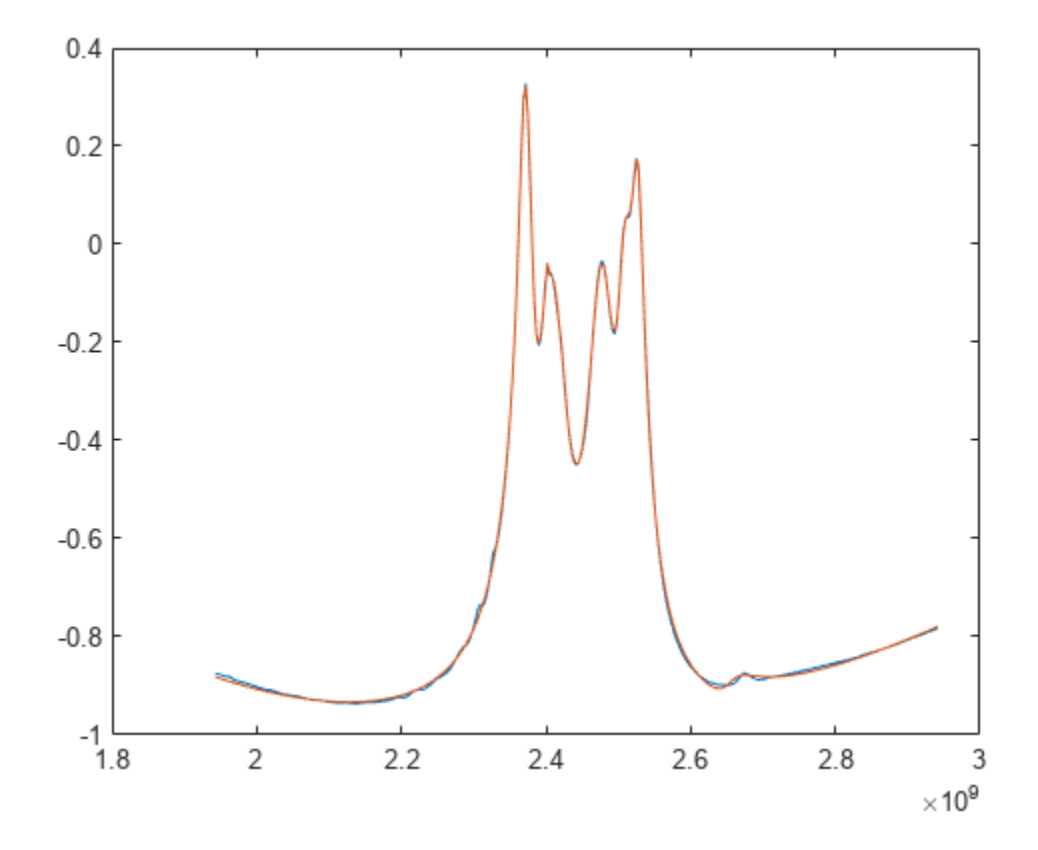

# **Limit Number of Poles**

Redo the fit, limiting the number of poles to a maximum of 5. The rational object may use fewer poles than specified. Notice that the quality of the fit is degraded as opposed to the original 30-pole fit.

```
r5 = rational(S, 'MaxPoles', 5)
r5 = rational with properties:
       NumPorts: 2
       NumPoles: 4
          Poles: [4x1 double]
       Residues: [2x2x4 double]
     DirectTerm: [2x2 double]
          ErrDB: -1.7376
resp5 = freqresp(r5, S.Frequencies);
plot(S.Frequencies, real(rfparam(S, 1, 1)), ...
    S.Frequencies, real(squeeze(resp5(1,1,:))))
```
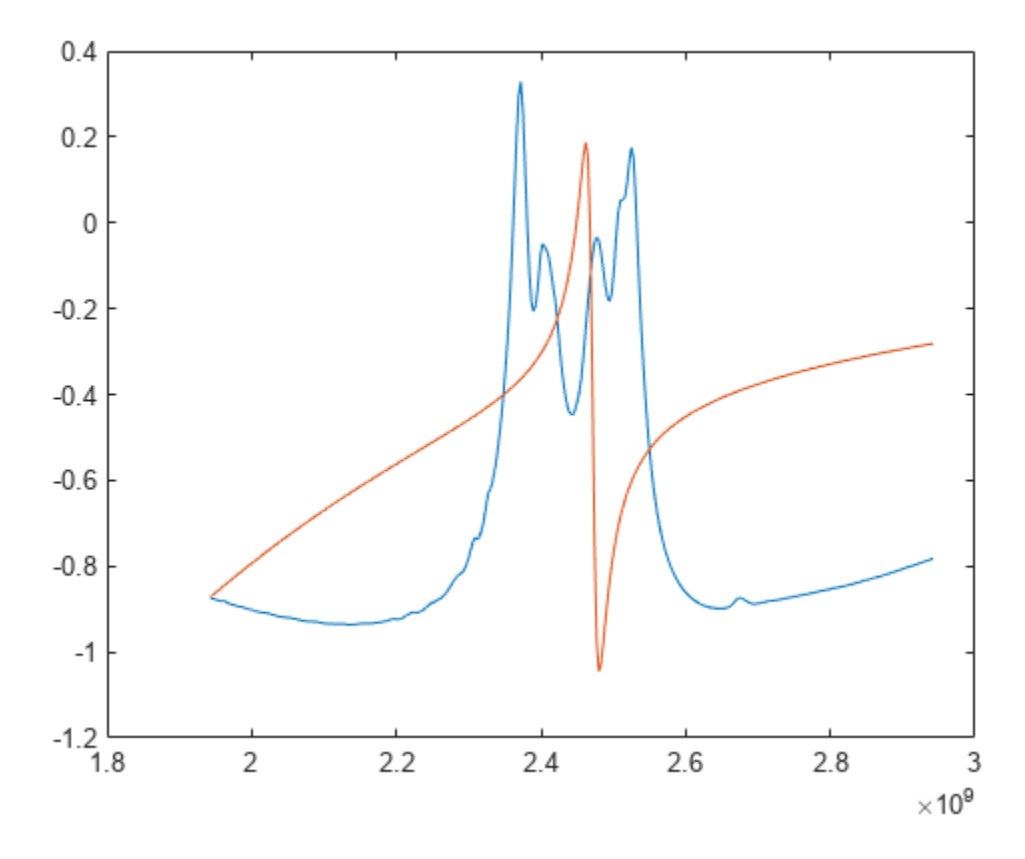

## **Tighten Target Accuracy**

Redo the fit, asking for a tighter tolerance (-60 dB), Notice that the fit is significantly improved, particularly in the stopbands of the SAW filter.

```
rgood = rational(S, -60)rgood = 
   rational with properties:
       NumPorts: 2
       NumPoles: 188
          Poles: [188x1 double]
       Residues: [2x2x188 double]
     DirectTerm: [2x2 double]
          ErrDB: -53.6396
respgood = freqresp(rgood, S.Frequencies);
plot(S.Frequencies, real(rfparam(S, 1, 1)), ...
    S.Frequencies, real(squeeze(respgood(1,1,:))))
```
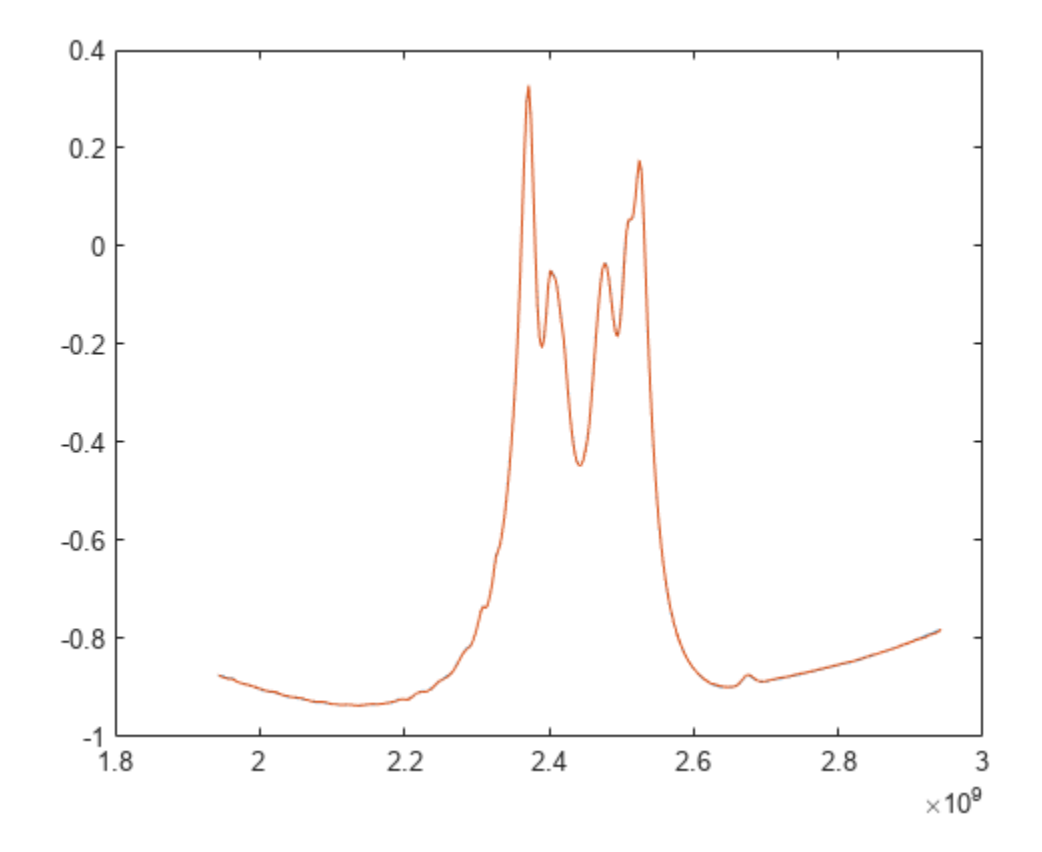

# **See Also**

# **More About**

- • ["Passivity: Test, Visualize, and Enforce Passivity of Rational Fit Output" on page 6-187](#page-266-0)
- "Using 'NPoles' Parameter With rationalfit" on page 6-73
- "Using 'Weight' Parameter With rationalfit" on page 6-77

# <span id="page-298-0"></span>**Design Two-Stage Low Noise Amplifier Using Microstrip Transmission Line Matching Network**

This example shows how to use the RF Toolbox<sup>™</sup> microstrip transmission line element to design twostage low noise amplifier (LNA) for wireless local area network (WLAN) with an input and the output matching network (MNW) to maximize the power delivered through a 50-ohm load and the system.

Designing an input and output MNW is an important part of the amplifier design. The amplifier in this example has high gain and low noise. To minimize parasitic effect, this example uses the microstrip transmission line MNW with a single stub.

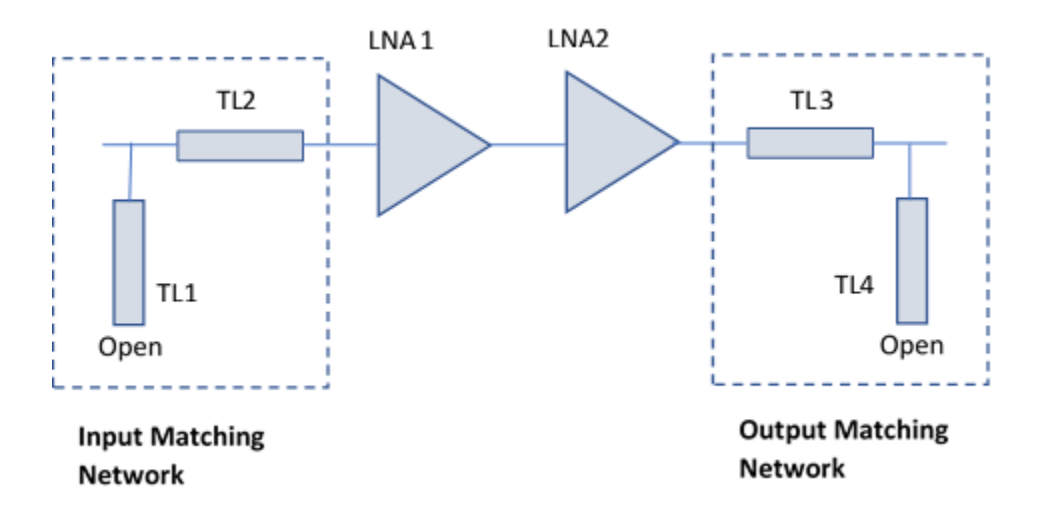

# **Define Microstrip Transmission Line Parameters**

The microstrip transmission line parameters are chosen as follows.

- Physical Height of conductor or dielectric thickness  $-1.524$  mm
- Relative permittivity of dielectric  $-3.48$
- Loss angle tangent of dielectric  $-0.0037$
- Physical thickness of microstrip transmission line  $-3.5$  um

# **Design Input Matching Network Using Microstrip Transmission Line**

The input matching network consists of one shunt stub and one series microstrip transmission line.

Create an input shunt stub microstrip transmission line with the physical length of 8.9 mm.

TL1 = txlineMicrostrip('Width',3.41730e-3,'Height',1.524e-3,'EpsilonR',3.48,'LossTangent',0.0037 'LineLength',8.9e-3,'Thickness',0.0035e-3,'StubMode','Shunt','Termination','Open');

Create an input series microstrip transmission line with the physical length of 14.7 mm.

TL2 = txlineMicrostrip('Width',3.41730e-3,'Height',1.524e-3,'EpsilonR',3.48, 'LossTangent',0.003 'LineLength',14.7e-3,'Thickness',0.0035e-3);

#### **Create and Extract Amplifier Object**

Create and extract an amplifier object from the frequency dependent S-parameter data available in the specified file.

 $amp1 = nport('f551432p.s2p');$ 

Define the frequency range.

 $freq = 2e9:10e6:3e9;$ 

Create a two-stage amplifier and plot its S-parameter.

```
casamp = circuit([amp1,clone(amp1)],'amplifiers'); % amplifier ciruit without MNW.
```
Plot the S-Parameter over the frequency range from 2 – 3 GHz.

 $S2 = sparameters(casamp, freq);$ 

#### **Design Output Matching Network Using Microstrip Transmission Line**

The output matching network consists of one shunt stub and one series microstrip transmission line.

Create an output series microstrip transmission line with the physical length of 22.47 mm.

TL3 = txlineMicrostrip('Width',3.41730e-3,'Height',1.524e-3,'EpsilonR',3.48, 'LossTangent',0.003 'LineLength',22.47e-3,'Thickness',0.0035e-3);

Create an output shunt stub microstrip transmission line with the physical length of 5.66 mm.

TL4 = txlineMicrostrip('Width',3.41730e-3, 'Height',1.524e-3, 'EpsilonR',3.48, 'LossTangent',0.00 'LineLength',5.66e-3,'Thickness',0.0035e-3,'StubMode','Shunt','Termination','Open');

#### **Plot Input Reflection Coefficients of Two-Stage LNA**

To verify the simultaneous conjugate match at the input of the amplifier, plot the input reflection coefficients in dB for the amplifier circuit with and without a matching network.

Cascade the circuit elements by adding the input and the output MNW to the two-stage amplifier.

c = circuit([TL1, TL2,clone(amp1),clone(amp1),TL3, TL4]); % two-stage LNA with MNW

Plot the S-parameters and analyze the amplifier with and without the matching networks over the frequency range of 2.4 – 2.5 GHz.

```
figure
S3 = sparameters(c, freq);rfplot(S2,1,1)
hold on;
rfplot(S3,1,1)
legend('|S11| of Two-Stage LNA Without MNW','|S11| of Two-Stage LNA with MNW');
title('Input Reflection Coefficients of Two-Stage LNA');
grid on;
```
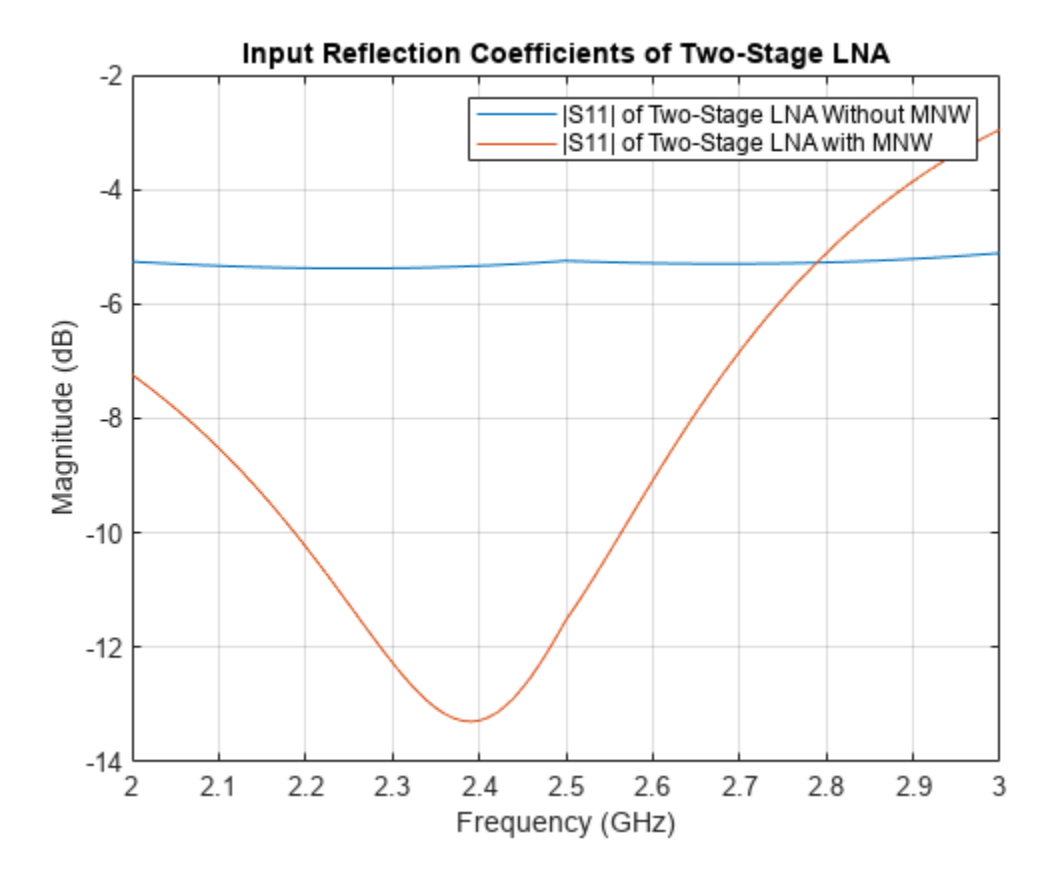

The calculated input return loss for the two-stage LNA with the input MNW is around 13 dB.

## **Plot Output Reflection Coefficients of Two-Stage LNA**

To verify the simultaneous conjugate match at the output of the amplifier, plot output reflection coefficients in dB for both the two-stage LNA with and without a MNW.

```
figure
rfplot(S2,2,2)
hold on;
rfplot(S3,2,2)
legend('|S22| of Without MNW','|S22| of With MNW');
title('Output Reflection Coefficients of Two-Stage LNA');
grid on;
```
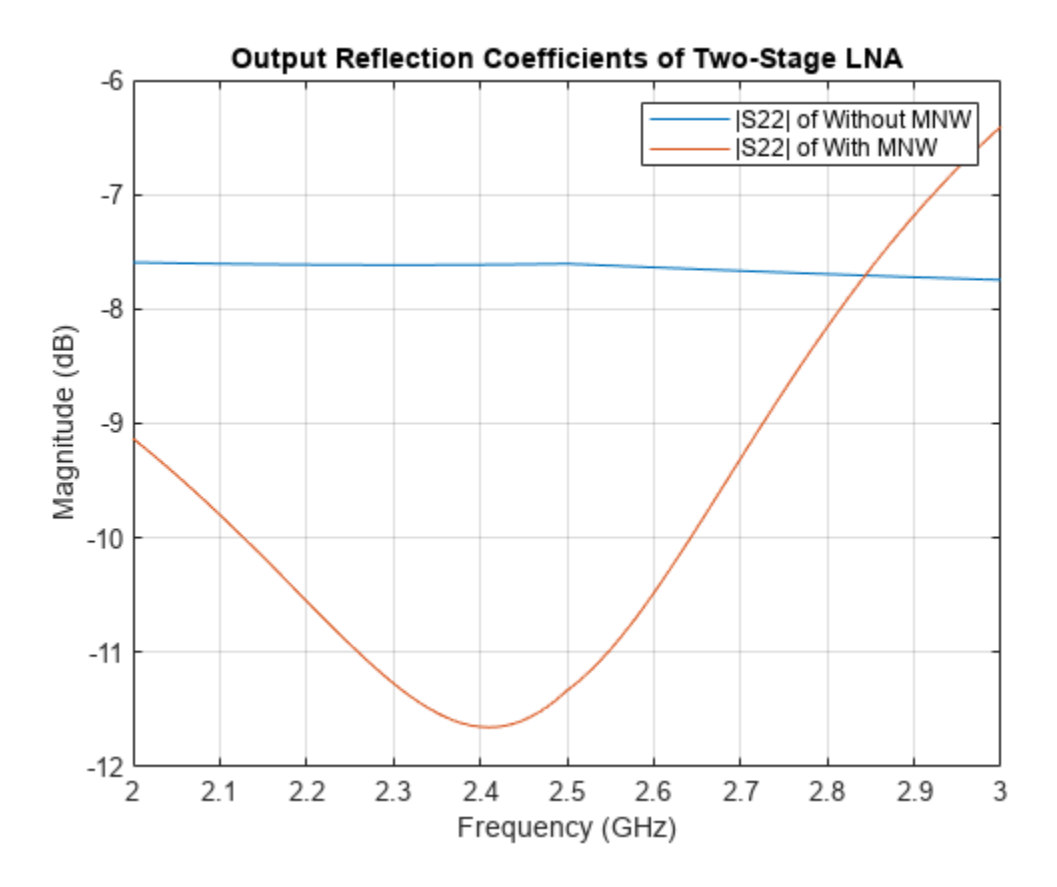

The calculated output return loss for the two-stage LNA with the output MNW is aroung 11 dB.

#### **Plot Gain and Input Reflection Coefficients of Cascaded LNA**

To verify the simultaneous conjugate match at the input and output of the amplifier, plot the input reflection coefficient and the gain parameters in dB for the two-stage LNA with the MNW.

```
figure;
rfplot(S3,1,1)
hold on;
rfplot(S3,2,1)
title('Gain and Input Reflection Coefficients of Cascaded LNA');
grid on;
```
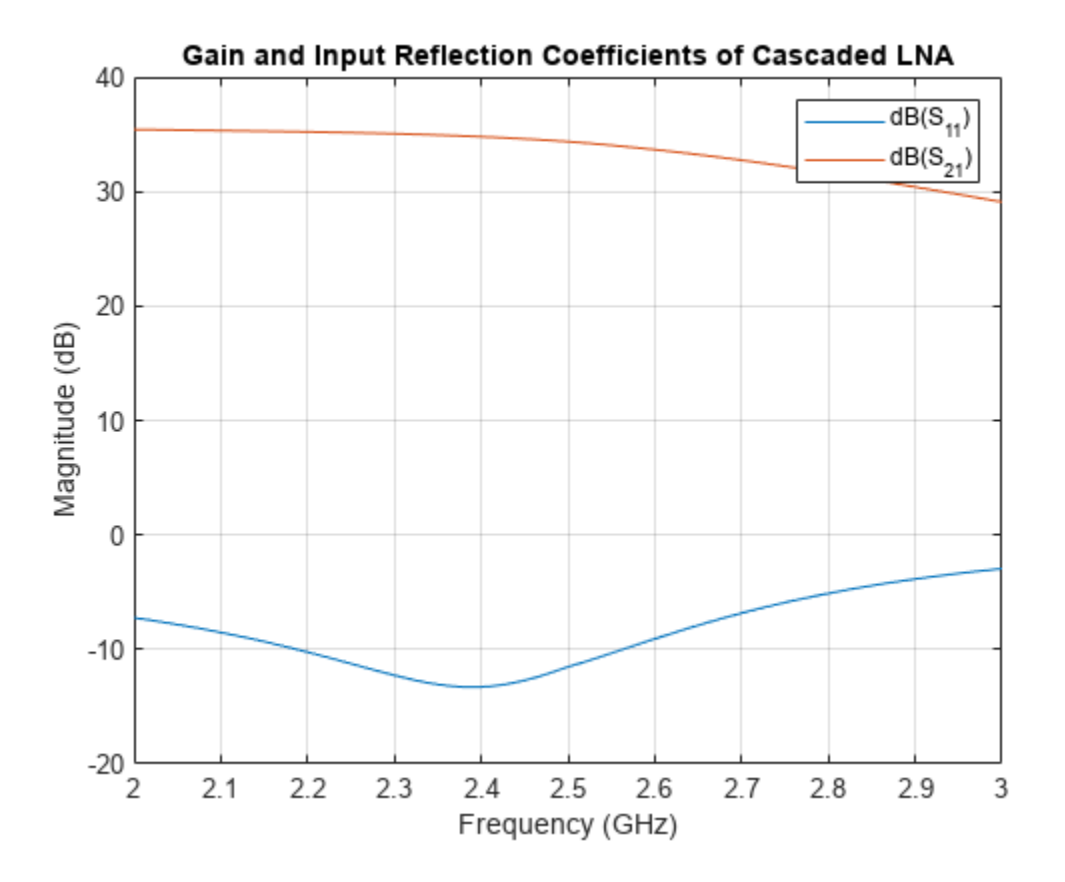

The calculated amplifier gain, S21 is 34.5 dB, and the input reflection coefficient, S11 is around 13 dB.

## **Calculate and Plot Complex Load and Source Reflection Coefficients**

Calculate and plot all the complex load and source reflection coefficients for simultaneous conjugate match at all measured frequency data points that are unconditionally stable. These reflection coefficients are measured at the amplifier interfaces.

```
figure
smithplot(S3,1,1,'LegendLabels','Measured S11')
```
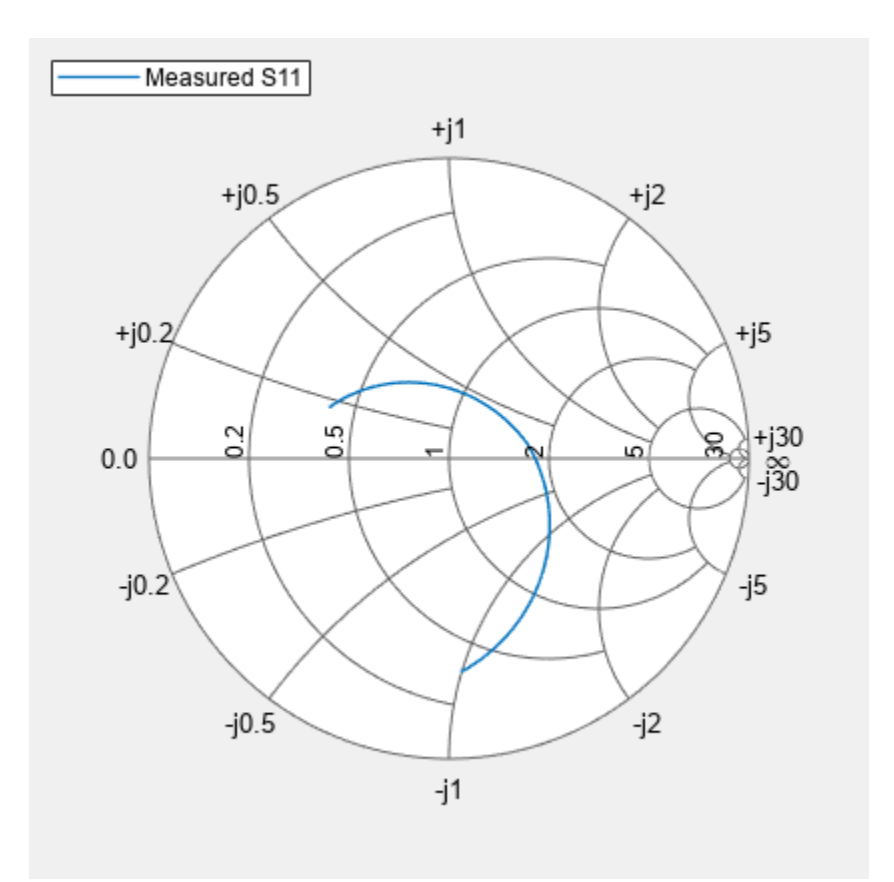

# **Calculate Ampifier Noise Figure**

Use an rfbudget object to calculate the amplifier noise figure.

```
b = rfbudget( \ldots 'Elements',[TL1 TL2 amp1 clone(amp1) TL3 TL4], ...
 'InputFrequency',2.45e9, ...
 'AvailableInputPower',0, ...
     'SignalBandwidth',2e9, ...
     'Solver','Friis', ...
     'AutoUpdate',1);
rfplot(b,'NF')
```
Cascade

 $-1.1$  $1.2$  $1.3$ 

 $1.4$  $-1.5$  $.1.6$ 

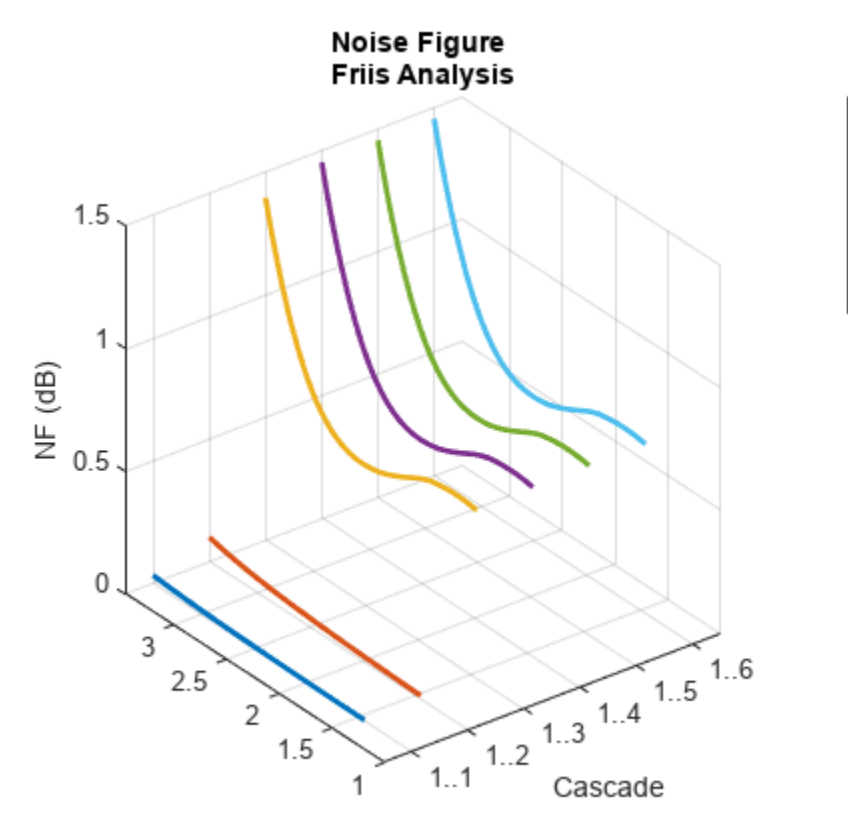

Input Frequency (GHz)

The amplifier noise figure is calculated as  $0.7$  dB.

# **Reference**

[1] Maruddani, B, M Ma'sum, E Sandi, Y Taryana, T Daniati, and W Dara. "Design of Two Stage Low Noise Amplifier at 2.4 - 2.5 GHz Frequency Using Microstrip Line Matching Network Method." *Journal of Physics: Conference Series* 1402 (December 2019): 044031.

# **See Also**

# **More About**

- • ["Analysis of Coplanar Waveguide Transmission Line in X-Band Application" on page 6-232](#page-311-0)
- • ["Design Matching Networks for Passive Multiport Network" on page 6-205](#page-284-0)
- • ["Design Broadband Matching Networks for Antennas" on page 6-140](#page-219-0)
- • ["Impedance Matching of Small Monopole Antenna" on page 6-167](#page-246-0)

# <span id="page-305-0"></span>**RF Budget Harmonic Balance Analysis of Low-IF Receiver, IP2 and NF**

This example shows how to use the rfbudget object's harmonic balance solver to analyze a low-IF (intermediate frequency) receiver RF budget for second-order intercept point (IP2), the second-order intercept point and to compute a more accurate noise figure (NF) that correctly accounts for system nonlinearity and noise-folding.

Use amplifier and modulator objects to construct the 2-port RF elements in a low-IF receiver design, along with their output second-order intercept point (OIP2) specifications. You can turn off the default ideal image reject and channel select filtering in the modulator with the ImageReject and ChannelSelect logical name-value pairs.

Compute RF budget results by cascading the elements together into an RF system with rfbudget. The rfbudget object enables design exploration and visualization at the MATLAB command-line. It also enables automatic RF Blockset model and measurement testbench generation.

```
a1 = amplifier('Name','RFAmplifier', ...
     'Gain',11.53, ...
    'NF', 1.53, ... 'OIP2',35);
d = modulator('Name','Demodulator', ...
     'Gain',-6, ...
     'NF',4, ...
     'OIP2',50, ...
    'LO', 2.03e9, ... 'ConverterType','Down', ...
     'ImageReject',false, ...
     'ChannelSelect',false);
a2 = amplifier('Name','IFAmplifier', ...
     'Gain',30, ...
     'NF',8, ...
     'OIP2',37);
b = rfbudget('Elements', [al d a2], ...
     'InputFrequency',2.1e9, ...
    'AvailableInputPower', 30, ...
     'SignalBandwidth',45e6)
b = rfbudget with properties:
                Elements: [1x3 rf.internal.rfbudget.RFElement]
          InputFrequency: 2.1 GHz
     AvailableInputPower: -30 dBm
         SignalBandwidth: 45 MHz
                  Solver: Friis 
              AutoUpdate: true
    Analysis Results
         OutputFrequency: (GHz) [ 2.1 0.07 0.07]
             OutputPower: (dBm) [-18.47 -24.47 5.53]
          TransducerGain: (dB) [ 11.53 5.53 35.53]
```
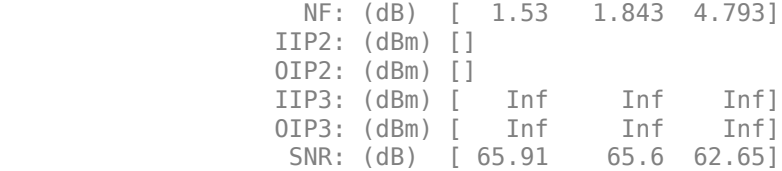

#### **Why are OIP2 and IIP2 Empty in the Results?**

The default Solver property of the rfbudget object is 'Friis', an equivalent baseband approximation which is unable to compute IP2. To see the IP2 results, you can set the Solver property of the budget object to 'HarmonicBalance'. This performs nonlinear circuit analysis to compute the steadystate operating point, from which it is possible to compute IP2.

You can also select the 'HarmonicBalance' solver at rfbudget construction time by passing in a Solver name-value pair after the other positional or name-value pair arguments, e.g.

 $b = r$ fbudget( $[a1 d a2], 2.1e9, -30, 45e6, 'Solver', 'HarmonicBalance')$ 

In general, the 'HarmonicBalance' solver is not as fast as the 'Friis' solver and does not compute noise figure (NF) or signal-to-noise ratio (SNR).

```
b.Solver = 'HarmonicBalance'
```

```
h = rfbudget with properties:
               Elements: [1x3 rf.internal.rfbudget.RFElement]
          InputFrequency: 2.1 GHz
    AvailableInputPower: -30 dBm
        SignalBandwidth: 45 MHz
                 Solver: HarmonicBalance
                WaitBar: true
             AutoUpdate: true
   Analysis Results
        OutputFrequency: (GHz) [ 2.1 0.07 0.07]
             OutputPower: (dBm) [-18.47 -24.47 5.53]
          TransducerGain: (dB) [ 11.53 5.53 35.53]
                    NF: (dB) [ 1.53 4.7 6.487]<br>P2: (dBm) [ 23.47 44.47 -4.581]
                   IIP2: (dBm) [ 23.47 44.47 -4.581]
                   OIP2: (dBm) [ 35 50 30.95]
                   IIP3: (dBm) [ Inf Inf 19.45]
                   OIP3: (dBm) [ Inf Inf 54.98]
                   SNR: (dB) [ 65.91 62.74 60.96]
```
The rfbudget display above shows the results of the cascade computed by the 'HarmonicBalance' solver. Comparing them to the 'Friis' results, the vector properties showing the OutputPower and TransducerGain along the cascade match well.

As expected, the OIP2 and IIP2 properties have nonempty values. In addition, the output third-order intercept point (OIP3) and input third-order intercept point (IIP3) properties have changed. The 'Friis' solver is unable to capture the nonlinear bleeding through the IP2 properties of the cascade to affect the third-order intercept point. Mathematically, this happens because cascading two second-order polynomials results in a polynomial with a third-order term.

Similarly, the NF results of Harmonic Balance are different (and more accurate) than the Friis results because Harmonic Balance correctly captures the noise folding effects of nonlinearities.

#### **Verifying HB Results Using RF Blockset Circuit Envelope Simulation**

You can verify the harmonic balance NF, IP2 and IP3 results by exporting the budget to an RF Blockset testbench model using the following command:

#### exportTestbench(b)

To verify NF, double-click on the RF Measurement Unit to open the mask, then select NF from the Measured quantity pulldown. Then run the model. This verifies the Harmonic Balance NF calculation.

# **RF Measurement Testbench**

6.485 NF (dB) **Stimulus** RF Measurement Unit Response **RF** Budget Gain 35.53 dB 4.793 dB **NF** OIP3 54.98 dBm IIP3 19.45 dBm Device Under Out In Test

To verify IP2, double-click on the RF Measurement Unit to open its mask, then select IP2 from the Measured quantity pulldown.

Open the Block Parameters dialog of the RF Measurement Unit block for measurement-specific parameters and instructions.

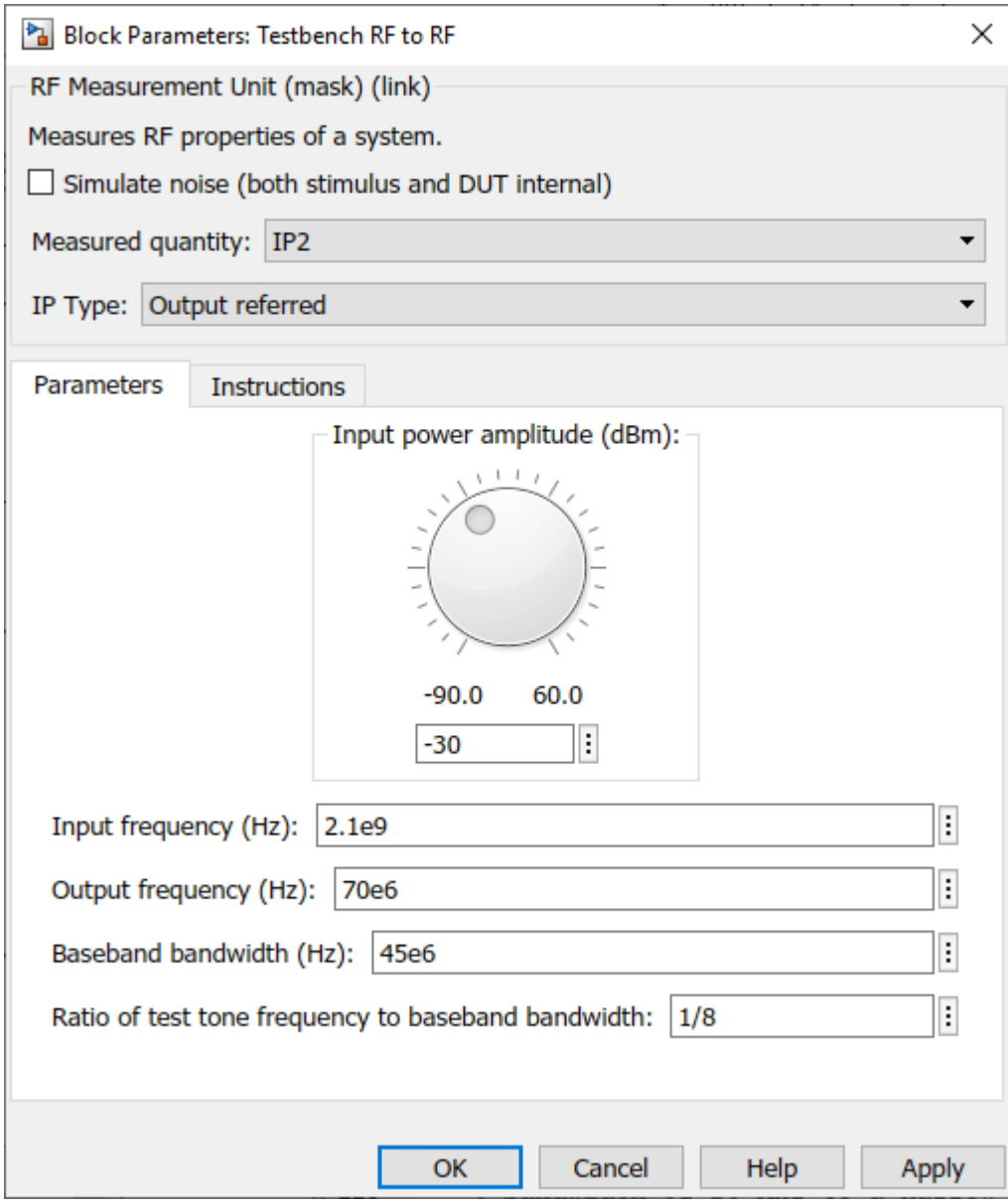

Also uncheck the Simulate noise checkbox. Then run the model.

# **RF Measurement Testbench**

Open the Block Parameters dialog of the RF Measurement Unit block for measurement-specific parameters and instructions.

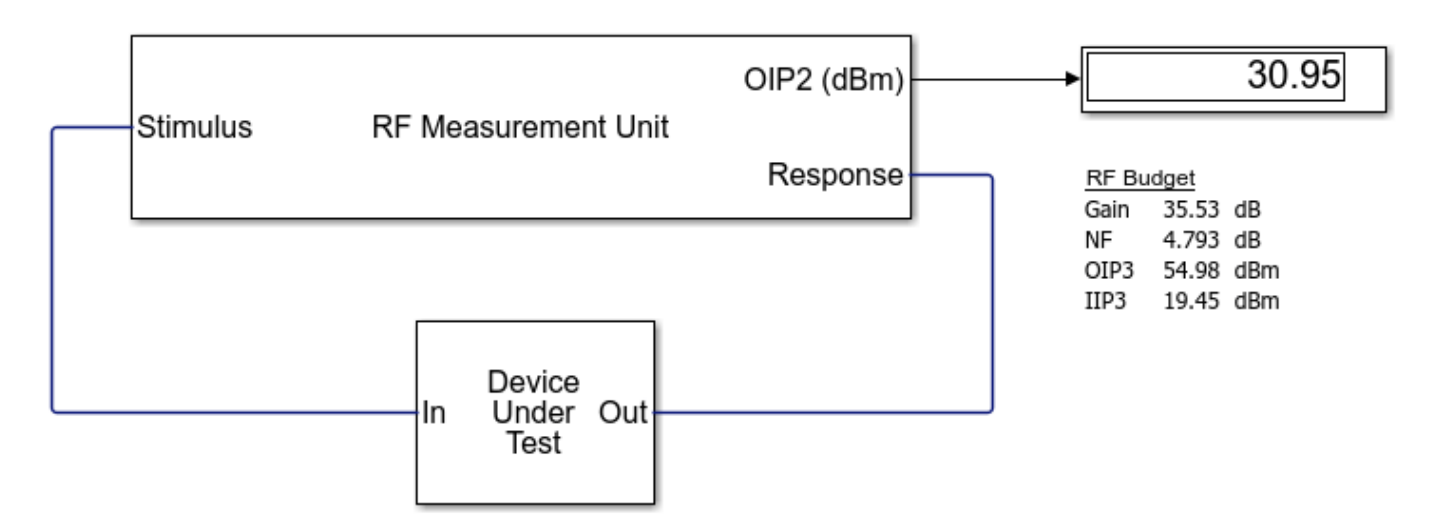

To verify IP3, select IP3 from the Measured quantity pulldown and run the model again.

# **RF Measurement Testbench**

Open the Block Parameters dialog of the RF Measurement Unit block for measurement-specific parameters and instructions.

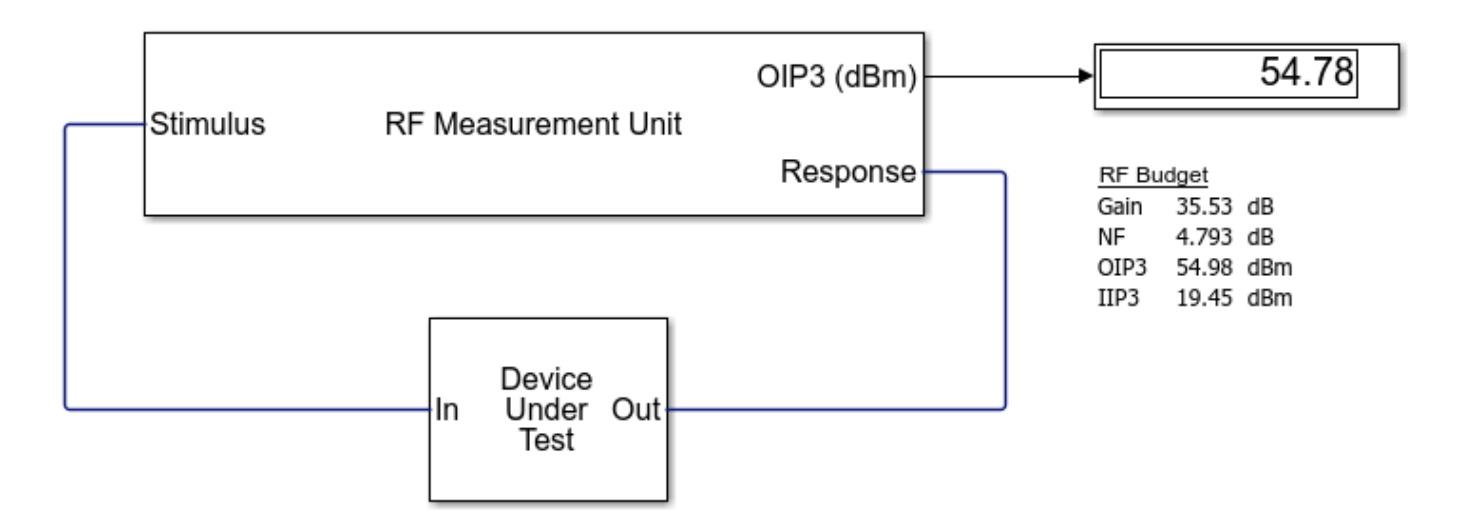

## **Verifying HB results with RF Blockset Harmonic Balance**

Rather than using the large machinery of circuit envelope and the RF Testbench, it is possible to build a simpler model that computes the IP2 and IP3 using two tones and harmonic balance. Open the model oipHB. slx found in the MATLAB/Examples folder. Simulate the model.

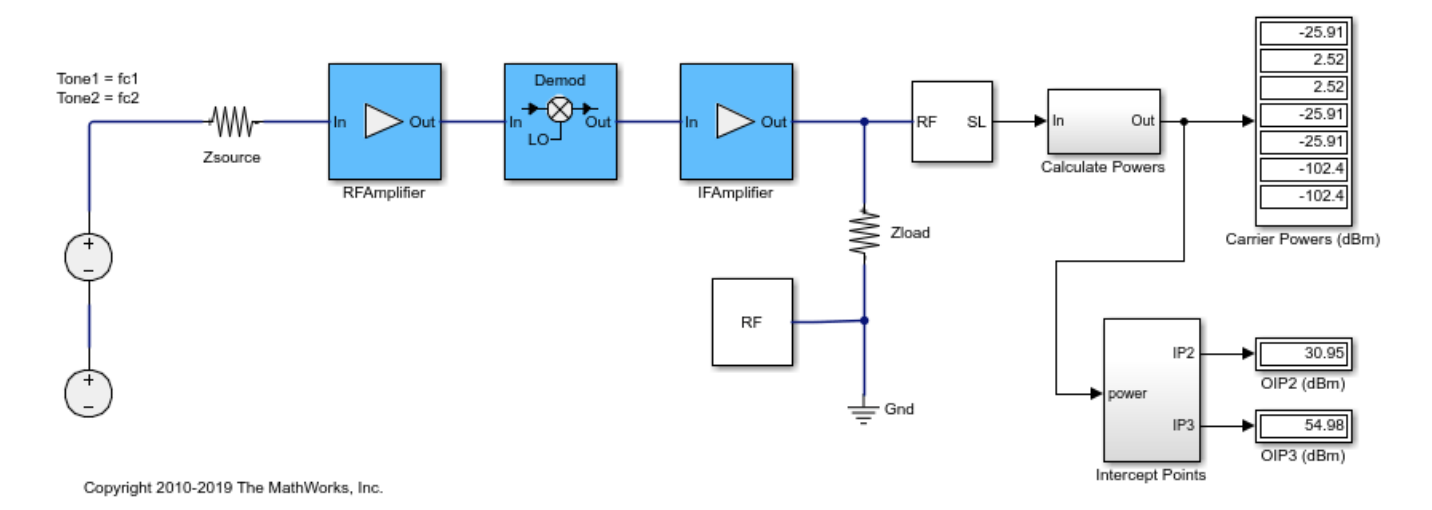

**See Also**

# **More About**

- • ["Superheterodyne Receiver Using RF Budget Analyzer App" on page 6-2](#page-81-0)
- • ["Visualizing RF Budget Analysis over Bandwidth" on page 6-16](#page-95-0)
- • ["Frequency Sweep in RF Budget Analysis" on page 6-213](#page-292-0)

# <span id="page-311-0"></span>**Analysis of Coplanar Waveguide Transmission Line in X-Band Application**

This example shows how to analyze a coplanar waveguide (cpw) transmission line for X-band applications. CPW transmission line consists of a central metal strip separated by a narrow gap from two ground planes on either side. The dimensions of the center strip, the gap, the thickness, and permittivity of the dielectric substrate determine the characteristic impedance, group delay, and noise. The gap in the cpw is usually very small and supports electric fields primarily concentrated in the dielectric.

## **Define Parameters**

The cpw transmission line has 200 mm slot width, 1600 mm conductor width, 635 mm height, 0.005 loss tangent, and 17 um of thickness. This example uses two different dielectric constants to simulate the cpw transmission line. The dielectric constant values are 2.323 and 9.2.

```
cptxline1 = txlineCPW('EpsilonR',2.323,'SlotWidth',200e-6,'ConductorWidth',...
 1600e-6,'Height',635e-6,'LossTangent',0.005,'Thickness',17e-6);
cptxline2 = txlineCPW('EpsilonR',9.2,'SlotWidth',200e-6,'ConductorWidth',...
 1600e-6,'Height',635e-6,'LossTangent',0.005,'Thickness',17e-6);
% x band Frequency range 8 to 12GHz
freq = 5e9:10e6:14e9;
```
## **Plot Input Return Loss**

The results for two different dielectric substrates indicates the impedance bandwidth increases with a lower dielectric constant. The measurement results are for a frequency range of 5 GHz to 14GHz, and magnitude of S11 < 10 dB.

```
figure:
spl = sparameters(cptxline1, freq);sp2 = sparameters(cptxline2, freq);rfplot(sp1,1,1);hold on;
rfplot(sp2,1,1);
title('Frequency Vs S-Parameters');
legend('EpsilonR 2.323','EpsilonR 9.2');
grid on;
```
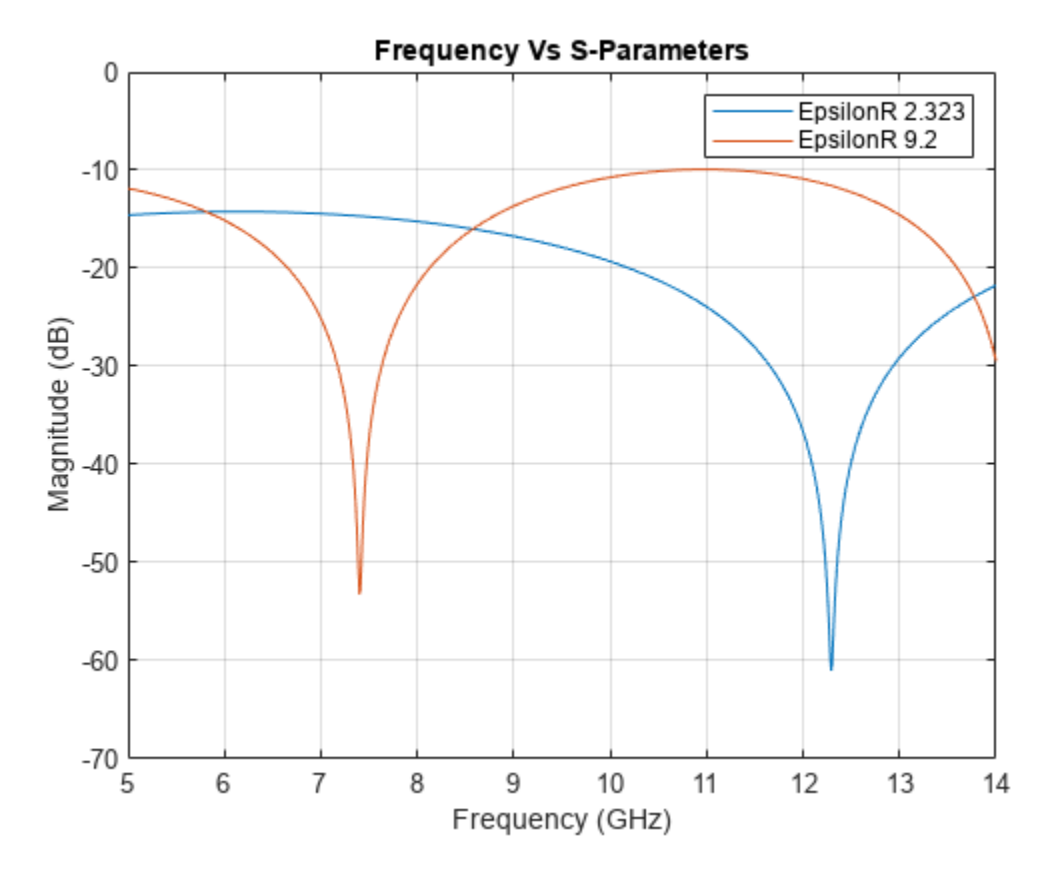

## **Group Delay**

Group delay variations versus frequency is an essential factor when using phase modulation and high data rates. This impairment causes distortion and degradation in wideband applications. In a cpw transmission line the group delay increases with increase in the frequency for both dielectric substrates.

```
gd1 = groupdelay(cptxline1,freq,'Impedance',50);
gd2 = groupdelay(cptxline2,freq,'Impedance',50);
figure;plot(freq,gd1);hold on;
plot(freq,gd2);
title('Frequency Vs Group delay');
legend('EpsilonR 2.323','EpsilonR 9.2');
xlabel('Frequency');
ylabel('Group delay');
grid on;
```
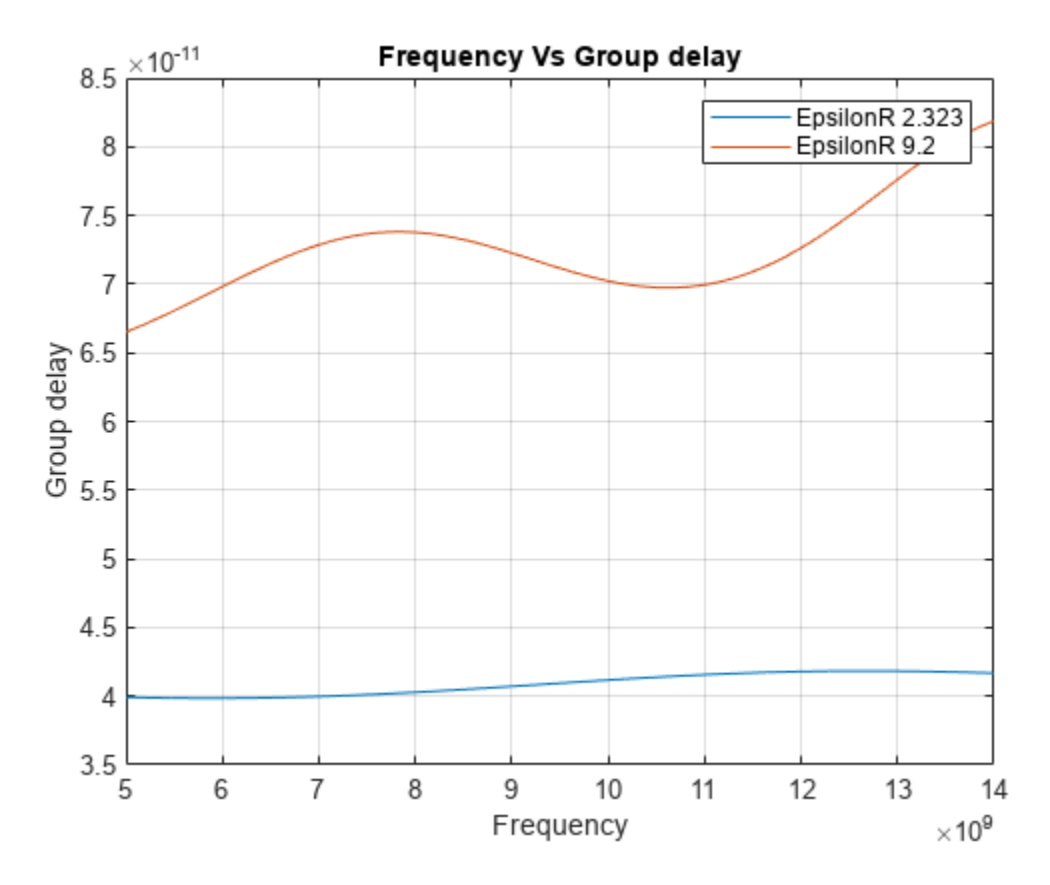

## **Noise Figure**

The noise is generated primarily within the input stages of the receiver system itself. Cascaded stages are not noisier than others. The noise generated at the input and amplified by the receiver's full gain amplifier greatly exceeds the noise generated further along the receiver chain. In the results using both lower and higher dielectric constant, noise figure increases with increasing frequency. The variation is very less over the frequency range when using a lower dielectric constant.

```
nf1 = noisefigure(cptxline1,freq);
nf2 = noisefigure(cptxline2,freq);
figure;plot(freq,nf1);hold on;
plot(freq,nf2);
title('Frequency Vs Noise Figure');
legend('EpsilonR 2.323','EpsilonR 9.2');
xlabel('Frequency');
ylabel('Noise Figure');
grid on;
```
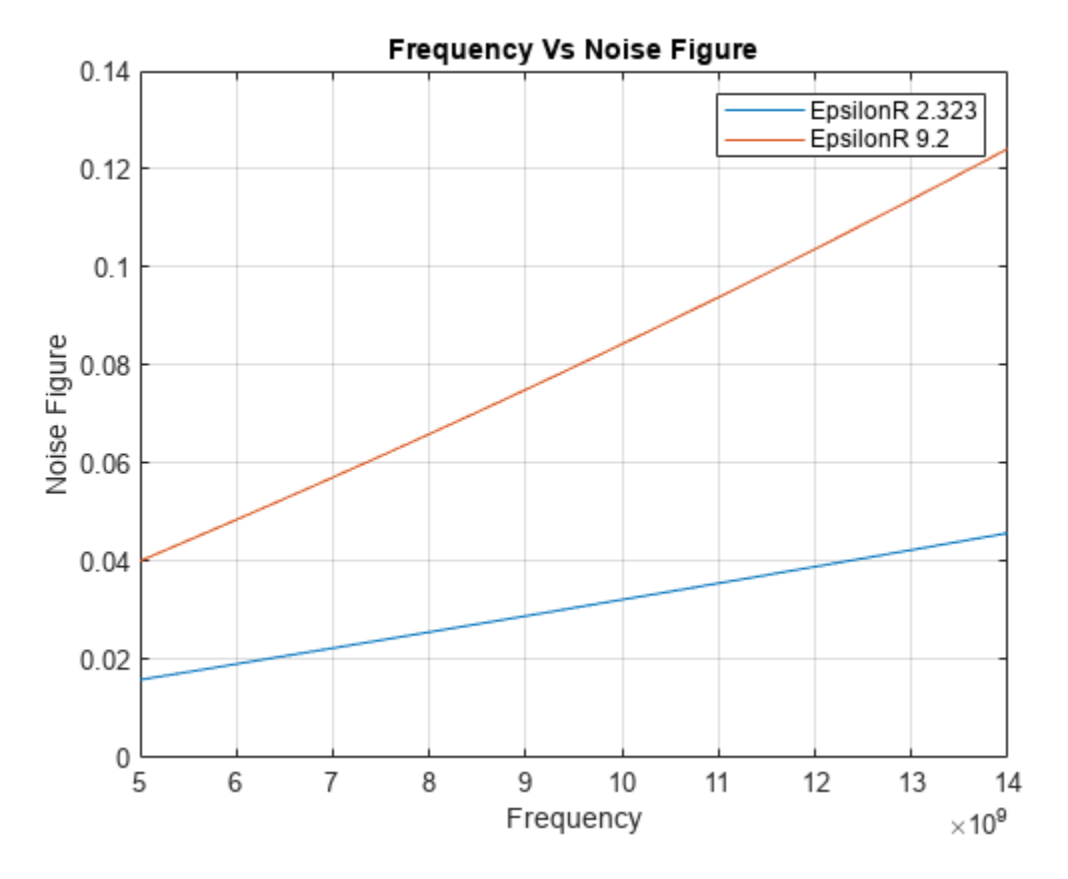

## **Characteristic Impedance**

Relative permittivity for a homogeneous dielectric affects the characteristic impedance of cpw transmission line. You can compute this approximately by using the electrical model of the cpw to clarify impedance behavior along the frequency band. Characteristic impedance determines the amount of power transfer and attenuation effect along the cpw transmission line. The characteristic impedance of a transmission line is usually written as Z0. In the simulation, the resulting characteristic impedance decreases with increasing frequency in both dielectric constants. With lower dielectric constant impedance value is below 50 ohms, with higher dielectric constant impedance value is above 50 ohms.

```
ChImpl = getZ0(cptxline1, freq);ChImp2 = getZ0(cptxline2, freq);figure; plot(freq,ChImp1);hold on;
plot(freq,ChImp2);
title('Frequency Vs Characteristics Impedance');
xlabel('Frequency');
ylabel('Characteristics Impedance');
legend('EpsilonR 2.323','EpsilonR 9.2');
grid on;
```
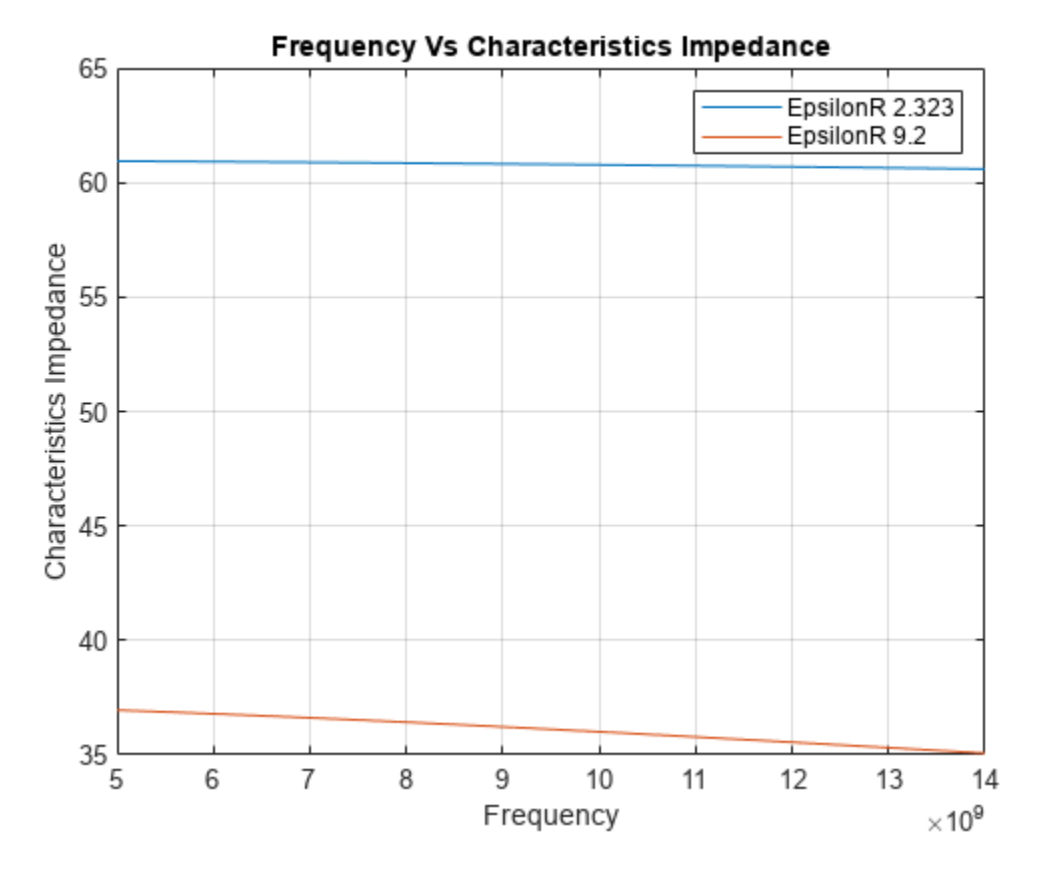

# **Conclusion**

In RF and microwave circuit design the dielectric permittivity of the substrate plays an important role and requires precise evaluation over a broad range of frequencies. With the above simulation you see that, lower dielectric constant gives wider bandwidth, lower noise figure, and lower group delay.

## **Reference:**

Sova, M., and I. Bogdan. "Coplanar Waveguide Resonator Design for Array Antenna Applications." In 6th International Conference on Telecommunications in Modern Satellite, Cable and Broadcasting Service, 2003. TELSIKS 2003.,1:57 to 59. Serbia, Montenegro, Nis: IEEE, 2003.

# **See Also**

# **More About**

"Design Two-Stage Low Noise Amplifier Using Microstrip Transmission Line Matching Network" [on page 6-219](#page-298-0)

# <span id="page-316-0"></span>**Extract S-Parameters from Circuit**

This example uses the Symbolic Math Toolbox**™** to explain how the RF Toolbox**™** extracts two-port Sparameters from an RF Toolbox circuit object.

Consider a two-port network as shown in the figure 1that you want to characterize with Sparameters. S-parameters are defined as  $V - I \times Z_0 = S(V + I \times Z_0)$ .

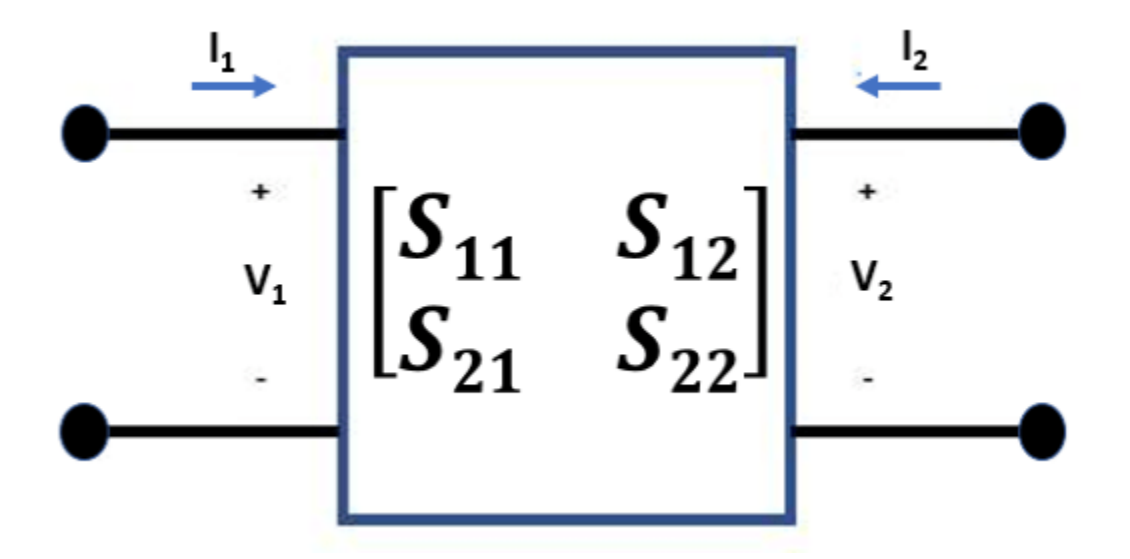

**Figure 1**: Two-Port Network

To extract the S-parameters from a circuit into an sparameters object, the RF Toolbox terminates each port with the reference impedance  $Z_0$ . Then, the RF Toolbox independently drives each port *j*, with  $\frac{1}{Z_0}$  and solves for the port voltages  $V_{ij}$ . Driving with current sources is the Norton equivalent of driving with a 1 V source and a series resistance of *Z*0.

Measure the port voltage *Vij* at node *i* when node *j* is driven.

- If  $i \neq j$ , the S-parameter entry  $S_{ij}$  is simply twice the port voltage  $V_{ij}$ , and this is given using the equation  $S_{ij} = 2 \times V_{ij}$ .
- The diagonal entries of S-parameters when  $i = j$  are given using the equation  $S_{ij} = 2 \times V_{ij} 1$ .

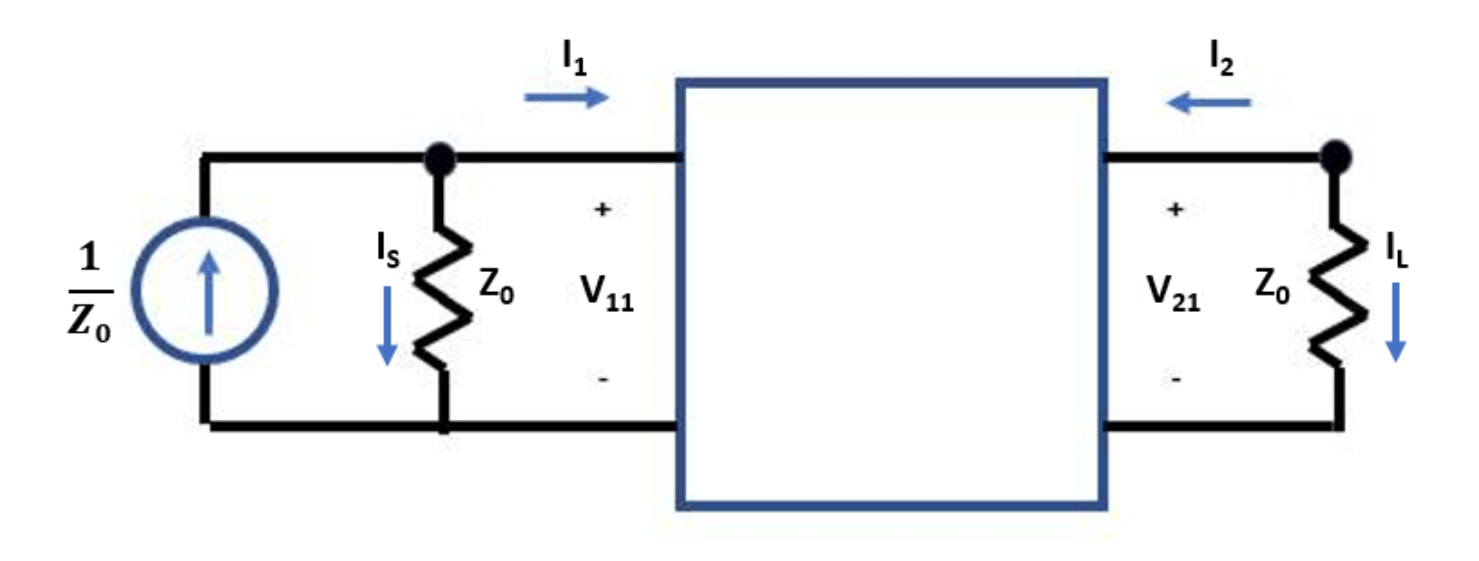

**Figure 2**: Circuit Driven at Port 1 with Current Source

#### **Write Constitutive and Conservative Equations of Circuit**

Circuits are represented in node-branch form in the RF Toolbox. There are four branches in the circuit represented in figure 2, one for the input port, two for the two-port nport object, and one for the output port. This means that the circuit has four branch current unknowns  $I_S$ ,  $I_1$ ,  $I_2$ , and  $I_L$  and two node voltages  $V_{11}$  and  $V_{21}$ . To represent the circuit described in figure 2 in node-branch form, you need four constitutive equations to represent the branch currents and two conservative equations to represent the node voltages.

```
syms F IS I1 I2 IL V1 V2 Z0
syms S11 S12 S21 S22
nI = 4; % number of branch currents
nV = 2; % number of node voltages
% F = [Fconstitutive; Fconservative]
F = [ V1 - Z0*IS
     V1 - Z0*I1 - S11*(V1+Z0*I1) - S12*(V2+Z0*I2)
     V2 - Z0*I2 - S21*(V1+Z0*I1) - S22*(V2+Z0*I2)
     V2 - Z0*IL
     IS+I1
    I2+IL\mathbf{1}F =V1 − IS Z0
     V1 − I1 Z0 − S11 V1 + I1 Z0 − S12 V2 + I2 Z0
    V_2 - I_2 Z_0 - S_{21} (V_1 + I_1 Z_0) - S_{22} (V_2 + I_2 Z_0)V2 − IL Z0
                    I_1 + IS
                    I_2 + IL
```
#### **Jacobian Evaluation of Circuit**

Use the jacobian function from the Symbolic Math Toolbox to compute the matrix of derivatives of the function F with respect to the six unknowns (four branch currents and two node voltages)

```
J = jacobian(F,[IS; I1; I2; IL; V1; V2])
J =−Z0 0 0 0 1 0
   0 −Z0 − S11 Z0 −S12 Z0 0 1 − S11 −S12
   0 −S21 Z0 −Z0 − S22 Z0 0 −S21 1 − S22
  0 0 0 −Z0 0 1
   1 1 0 0 0 0
   0 0 1 1 0 0
```
## **Solve S-Parameters of Circuit**

Create a two-column right-hand side vector, rhs, to represent the driving of each port.

```
syms rhs [nI+nV 2]
syms x v S
% Compute S-parameters of cascade
rhs(:,:) = 0;rhs(nI+1,1) = 1/Z0; % rhs for driving input port
rhs(nI+nV,2) = 1/20 % rhs for driving output port
rhs =(0 0)0 0
     0 0
     0 0
     1
     \frac{1}{Z_0} 0
     0 \frac{1}{7}Z0
```
To solve for the voltages, back solve the rhs with the Jacobian. The S-parameter matrix that MATLAB outputs represents the two-port circuit shown in figure 1.

```
x = J \setminus rhs;v = x(nI+[1 \, nV],:);S = 2*v - eye(2)S =S11 S12
     |S_{21} S_{22}|
```
# **See Also**

# **More About**

• ["Extract S-Parameters from Mutual Inductor" on page 6-241](#page-320-0)

- • ["De-Embedding S-Parameters" on page 6-113](#page-192-0)
- • ["Bisect S-Parameters of Cascaded Probes" on page 6-117](#page-196-0)

# <span id="page-320-0"></span>**Extract S-Parameters from Mutual Inductor**

This example shows how to build a user-defined element from S-parameters and add it to an rfbudget object for link budget analysis using the Symbolic Math Toolbox**™**. The user-defined element in this example is a mutual inductor.

Consider a mutual inductor as shown in figure 1 with the inductors  $L_q$  and  $L_p$ . This examples uses the Symbolic Math Toolbox to extract the analytical S-parameters of the mutual inductor and write them an RF Toolbox™ object. To extract S-parameters from a circuit, see ["Extract S-Parameters from](#page-316-0) [Circuit" on page 6-237.](#page-316-0)

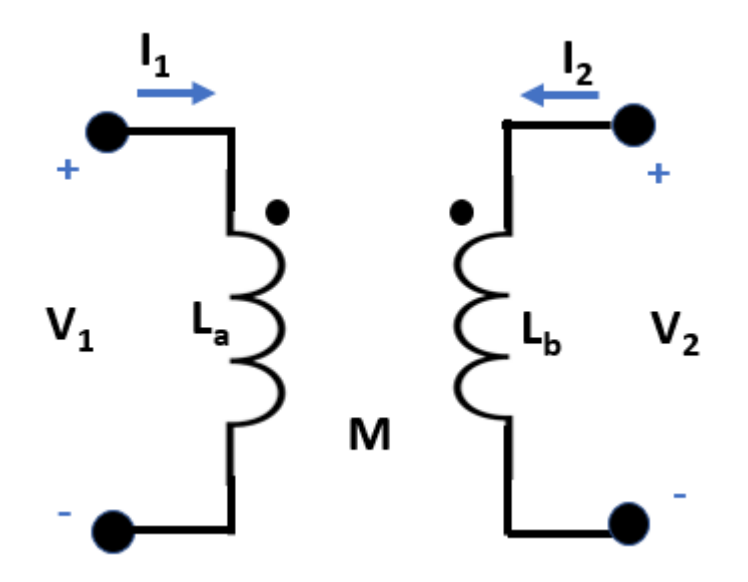

**Figure 1**: Mutual Inductor

One way to model a mutual inductor in the RF Toolbox is to draw the mutual inductor as an equivalent of a two-port network of inductors in a T configuration. Such a mutual inductor is shown in figure 2 with the mutual inductance *M* and the coupling coefficient *k.* Mutual inductance is given by the equation  $M = k\sqrt{L_a \times L_b}$  relates M and k. Inductors in a T configuration can have negative values when there is a strong coupling between the inductors or if the *M* is greater than *La*or *Lb*.

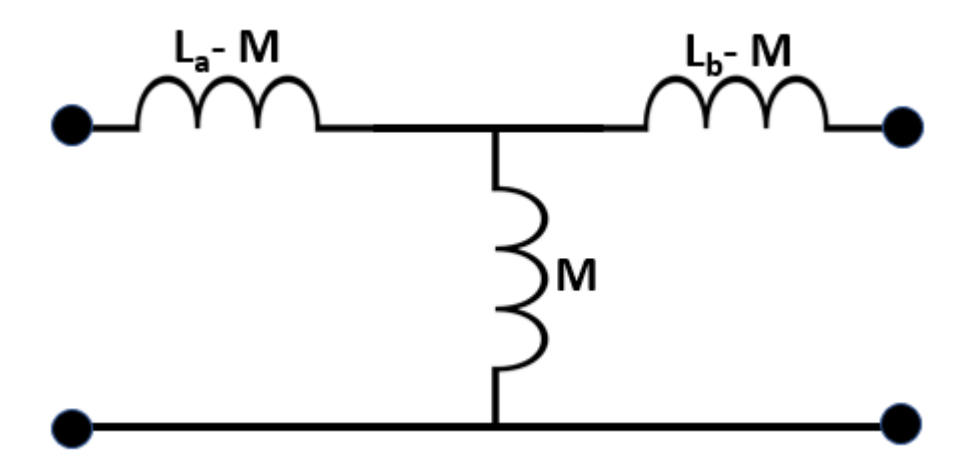

**Figure 2**: T-Circuit Representation of Mutual Inductor

#### **Represent Circuit in Node-Branch Form**

As discussed in the ["Extract S-Parameters from Circuit" on page 6-237](#page-316-0) example, to extract Sparameters from a circuit you need to drive one port while terminating the other. This is shown in figure 3. Use constitutive and conservative equations to represent the circuit in node-branch form. There are eight unknowns, five branch currents and three node voltages. Therefore there are eight equations in the node-form, five constitutive equations for the branches and three conservative equations obtained from the Kirchoff's Current Law for the nodes. The constitutive equation for a resistor is derived from Ohm's Law, $V = IR$ , and the constitutive equation for an inductor is given by  $V = SLR$ , where **s** is a complex frequency.

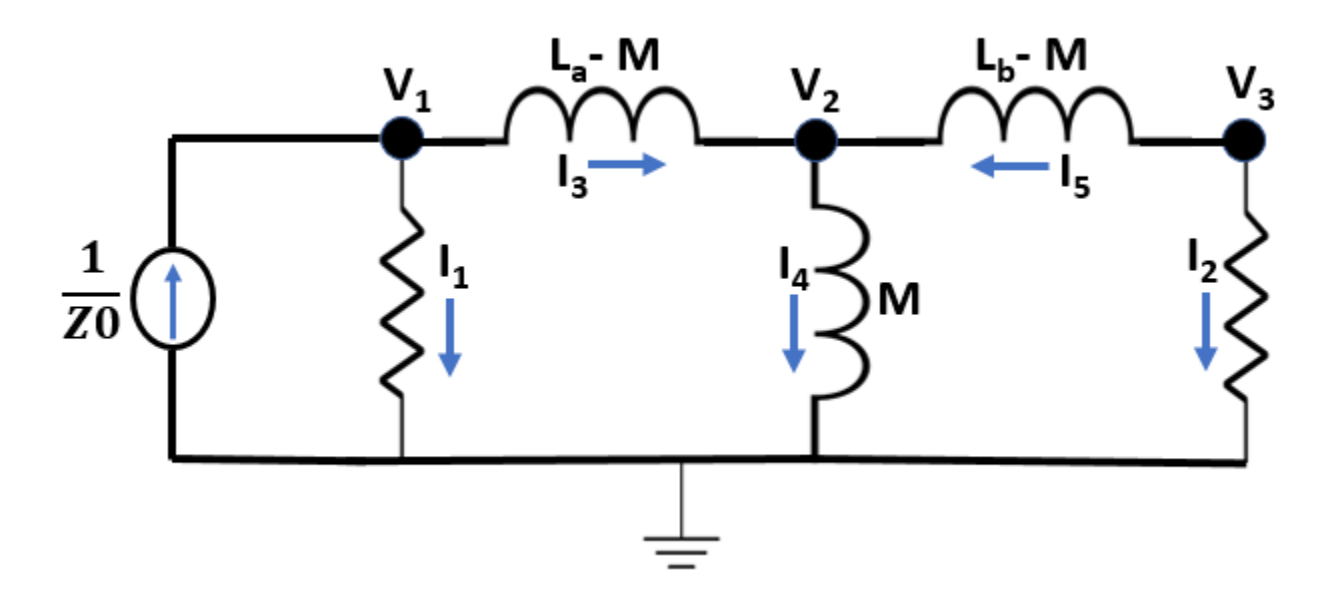

**Figure 3**: Mutual Inductor Driven at Port 1 with Current Source

syms F syms I [5 1]

```
syms V [3 1]
syms Z0 La Lb M s
nI=5; % number of branch currents
nV=3; % number of node voltages
% F = [Fconstitutive; Fconservative]
F = [ V1 - Z0*I1
    V1 - V2 - (La-M)*I3*s V2 - M*I4*s
     V2 - V3 + (Lb-M)*I5*s
     V3 - I2*Z0
     I1 + I3
     I4 - I5 - I3
     I2 + I5
     ]
F =V1 − I1 Z0
     V1 − V2 − I3 s La − M
          V2 − I4 M s
    |V_2 - V_3 + I_5 s (Lb - M)|V_3 - I_2 Z_0I_1 + I_3I4 − I3 − I5
            I2 + I5
```
## **Compute Jacobian**

Determine the Jacobian with respect to the unknowns, the five branch currents and three node voltages.

 $J = jacobian(F, [I; V]);$ 

#### **Solve S-parameters for Further Analysis**

As shown in the **Extract S-Parameter from a Circuit** example, create the right-hand side, rhs vector to the drive and terminate ports.

```
syms rhs [nI+nV 2]
syms x v S t
% Compute S-parameters of cascade
rhs(:,:) = 0;rhs(nI+1,1) = 1/20; % rhs for driving input port
rhs(nI+nV,2) = 1/20 % rhs for driving output port
rhs =
```
By backsolving rhs, solve for the voltages using Jacobian.

 $x = J \setminus rhs;$  $v = x(nI+[1 \ nV],:);$  $S = (2*v - eye(2));$ 

#### **Create Object for RF Toolbox**

In order to create a sparameters object, the parameters must be determined at a set of frequencies. To do so, define the variables for your mutual inductor. If you would like to test multiple values for your variables and automatically update your sparameters object, use **Numeric Sliders** in the **Control** drop-down under the **Live Editor** tab. Then, use the Symbolic Math Toolbox's matlabFunction to automatically generate a function, mutualInductorS to compute the analytic S-parameters at a set of frequencies. Finally, use the sparameters object to create a S-parameters object.

matlabFunction(S,'file','mutualInductorS.m','Optimize',false);

```
La = 0.000001\mathsf{Lb} = \qquad \qquad \circ \cdots \circ \circ \circ \circ \circ \circ \mathsf{L} ;
Z\theta = \begin{array}{ccc} 0 & 0 & \mathbf{0} & \mathbf{0} & \mathbf{0} \end{array}k = \circ \cdot \circ \circ ;
M = k*(La*Lb)^(1/2);
freq = linspace(1e9, 2e9, 10);s = 2i * pi * freq;s_ = xeros(2, 2, 10);
for index = 1: numel(freq)
     s_parallel:,:,index) = mutualInductorS(Lb,Lb,M,Z0,s(index));
end
```

```
Sobj = sparameters(s param, freq);
```
#### **Create Object for RF Budget**

Use an rfwrite function to create a Touchstone® file from the sparameters object.

```
rfwrite(Sobj,'mutualInductor.s2p');
```
Create a nport object.

n = nport('mutualInductor.s2p');
Provide the nport object as an input to rfbudget object.

b = rfbudget(n,2.1e9,-30,10e3);

Type this command at the MATLAB Command Window to open the mutual inductor as a S-parameter element in the **RF Budget Analyzer** app.

show(b)

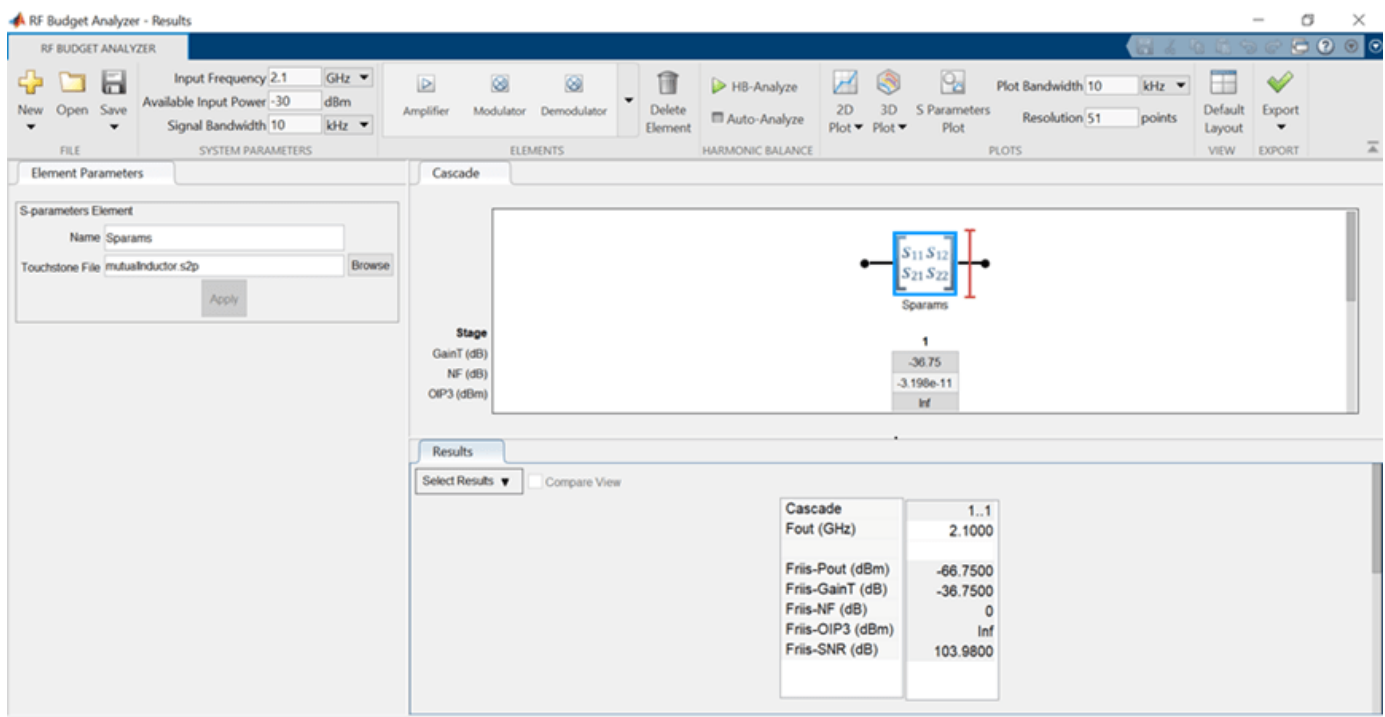

Using this method you can build your own components for RF budget analysis.

# **See Also**

## **More About**

- • ["Extract S-Parameters from Circuit" on page 6-237](#page-316-0)
- • ["De-Embedding S-Parameters" on page 6-113](#page-192-0)
- • ["Bisect S-Parameters of Cascaded Probes" on page 6-117](#page-196-0)

# **Lossy Multiconductor Transmission Line Circuit**

This example shows how to analyze a lossy multiconductor transmission line circuit. The transmission lines are modeled using RLGC distributed elements which are used in signal integrity analysis for accurately capturing high-speed interconnect effects. You can analyze this circuit using RF Toolbox™ pwl resp function or using RF Blockset™ Circuit Envelope model. In this example you first compute the time-domain response of the circuit excited by a periodic pulse signal and then you compare the result to a circuit simulated using the RF Blockset Circuit Envelope simulation.

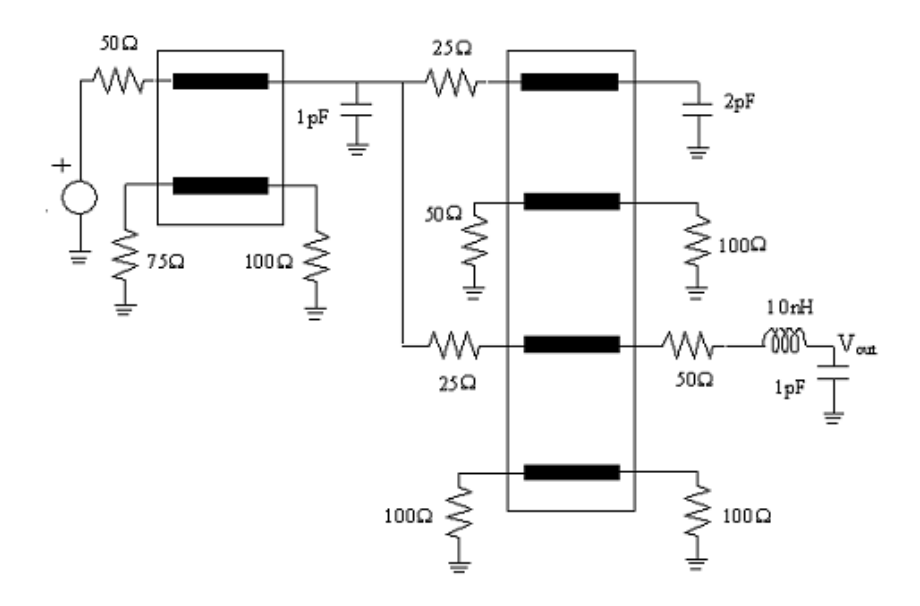

**Figure 1:** Interconnect circuit with lossy multiconductor transmission lines

#### **Representation of Distributed Transmission Line Models with N-Port Elements**

The circuit in this example contains two sets of lossy coupled transmission lines. The RLGC line parameter matrices of the two lines are as follows [1].

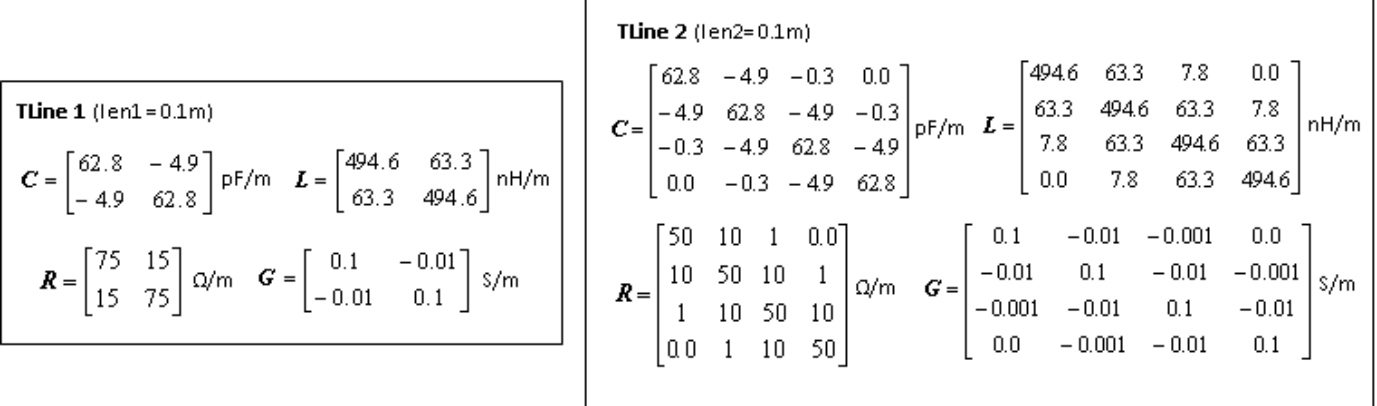

**Figure 2:** RLGC line parameters for the 4-ports and 8-ports transmission lines

Extract the S-parameters of each coupled transmission lines using rlgc2s function. Then represent the S-parameters using an nport element.

```
freq = linspace(1e1, 8e9, 1001);N = length(freq);
len1 = 0.1;
R1 = ones(2,2,N). * [75, 15; 15, 75];
L1 = ones(2,2,N). * [494.6,63.3;63.3,494.6] *1e-9;
G1 = ones(2, 2, N) . * [0.1, -0.01; -0.01, 0.1];C1 = ones(2,2,N). * [62.8, -4.9; -4.9, 62.8] * 1e - 12;
s params1 = rlgc2s(R1,L1,G1,C1,len1,freq);stlobi1 = spanameters(s params1, freq);nport s1 = nport(stlobi1);len2 = 0.1;R2 = ones(4,4,N). *[50,10,1,0.0;10,50,10,1;1,10,50,10;0.0,1,10,50];
L2 = ones(4,4,N). *(494.6,63.3,7.8,0.0,63.3,494.6,63.3,7.8,7.8,63.3,494.6,63.3,0.0,7.8,63.3,494.6)G2 = ones(4,4,N).*[0.1,-0.01,-0.001,0.0;-0.01,0.1,-0.01,-0.001;-0.001,-0.01,0.1,-0.01;0.0,-0.001]C2 = \text{ones}(4,4,N).*(62.8,-4.9,-0.3,0.0;-4.9,62.8,-4.9,-0.3;-0.3;-0.3,-4.9,62.8,-4.9;0.0,-0.3,-4.9,62.8s params2 = rlgc2s(R2,L2,G2,C2,len2,freq);
```

```
stlobi2 = sparameters(s params2,freq);nport s2 = nport(statlobj2);
```
#### **Calculation of S-Parameter Object of Interconnect Circuit**

Calculate the S-parameter object of the circuit given in Figure.1 by using the sparameters function.

```
ckt = circuit('interconnect');
add(ckt,[1 2],resistor(50))
add(ckt,[2 3 4 5],nport_s1,{'p1+' 'p2+' 'p3+' 'p4+'})
add(ckt,[3 0],resistor(75))
add(ckt,[4 0],capacitor(1e-12))
add(ckt,[5 0],resistor(100))
add(ckt,[4 6],resistor(25))
add(ckt,[7 0],resistor(50))
add(ckt,[4 8],resistor(25))
add(ckt,[9 0],resistor(100))
add(ckt,[6 7 8 9 10 11 12 13],nport_s2,{'p1+' 'p2+' 'p3+' 'p4+' 'p5+' 'p6+' 'p7+' 'p8+'})
add(ckt,[10 0],capacitor(2e-12))
add(ckt,[11 0],resistor(100))
add(ckt,[13 0],resistor(100))
add(ckt,[12 14],resistor(50))
add(ckt,[14 15],inductor(10e-9))
add(ckt,[15 0],capacitor(1e-12))
freqfit = linspace(1e1,8e9,1001)setports(ckt,[1 0],[15 0])
S_vout = sparameters(ckt,freqfit);
```
#### **Generation of Rational Object of Multiconductor Transmission Line Circuit**

Convert the transfer function of the S-parameter object of the circuit to a rational object over the specified frequencies, . Then calculate the frequency response using the freqresp function.

 $tfblkout = s2tf(S_vout, 0, Inf, 2);$  $fitblkout = rational(freqfit,tfblkout);$ 

```
plot(freqfit/1e9,abs(tfblkout),'b',freqfit/1e9,abs(freqresp(fitblkout,freqfit)),'r:','LineWidth'
legend('Original data','Fitting result')
title('Frequency Response')
ylabel('Magnitude')
xlabel('Frequency (GHz)')
```
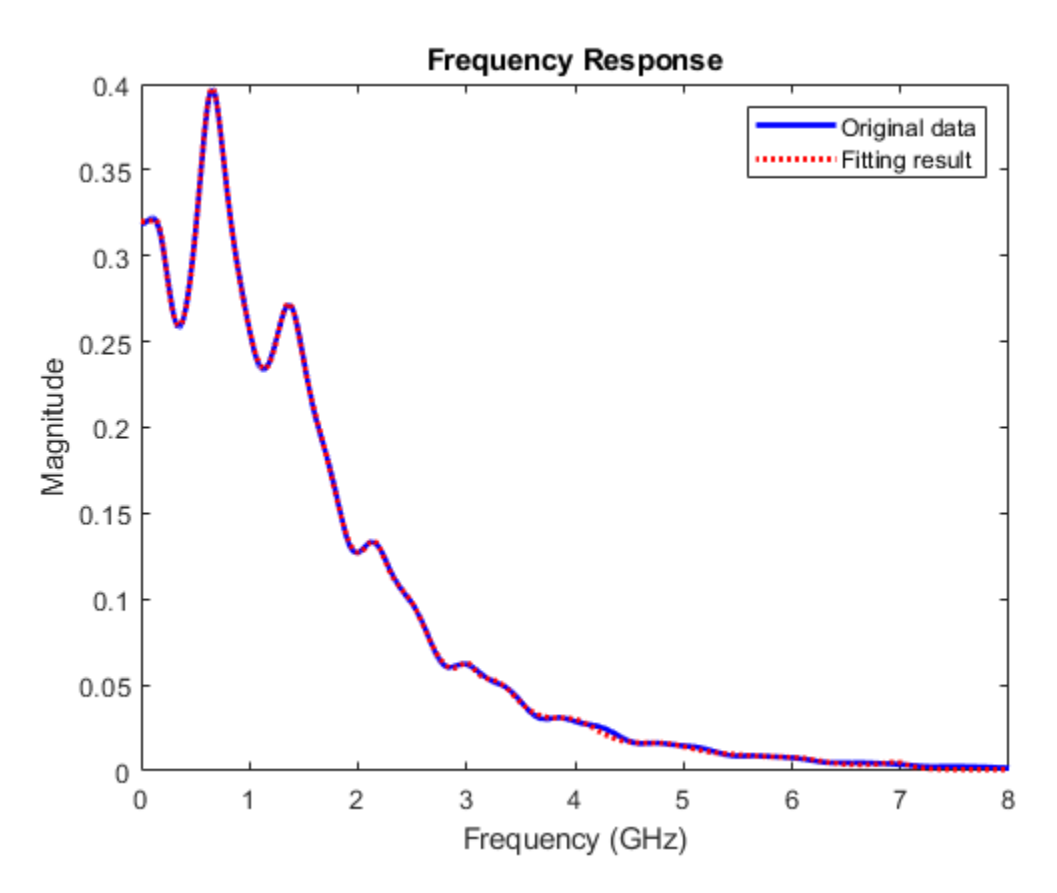

#### **Computation of Transient Waveform Excited by Periodic Pulse Source**

Apply a voltage source using a 1 V periodic pulse with a rise/fall time of 0.4 ns, a duration of 5 ns, and a period of 1.6 ns. Then compute the time-domain response of the circuit by using the pwlresp function.

```
SignalTime = [0, 0.4, 5.4, 5.8] *1e-9;
SignalValue = [0, 1, 1, 0];Tsim = (0:1e-11:6e-8);TP = 1.6e-8;[WAVEOUT, tout] = pwlresp(fitblkout, SignalTime, SignalValue, Tsim, TP);
plot(tout,WAVEOUT, 'LineWidth',2)
legend('PWLRESP')
title('Output Waveform')
xlabel('Time (s)')
ylabel('Output (V)')
ylim([-0.05 0.38])
```
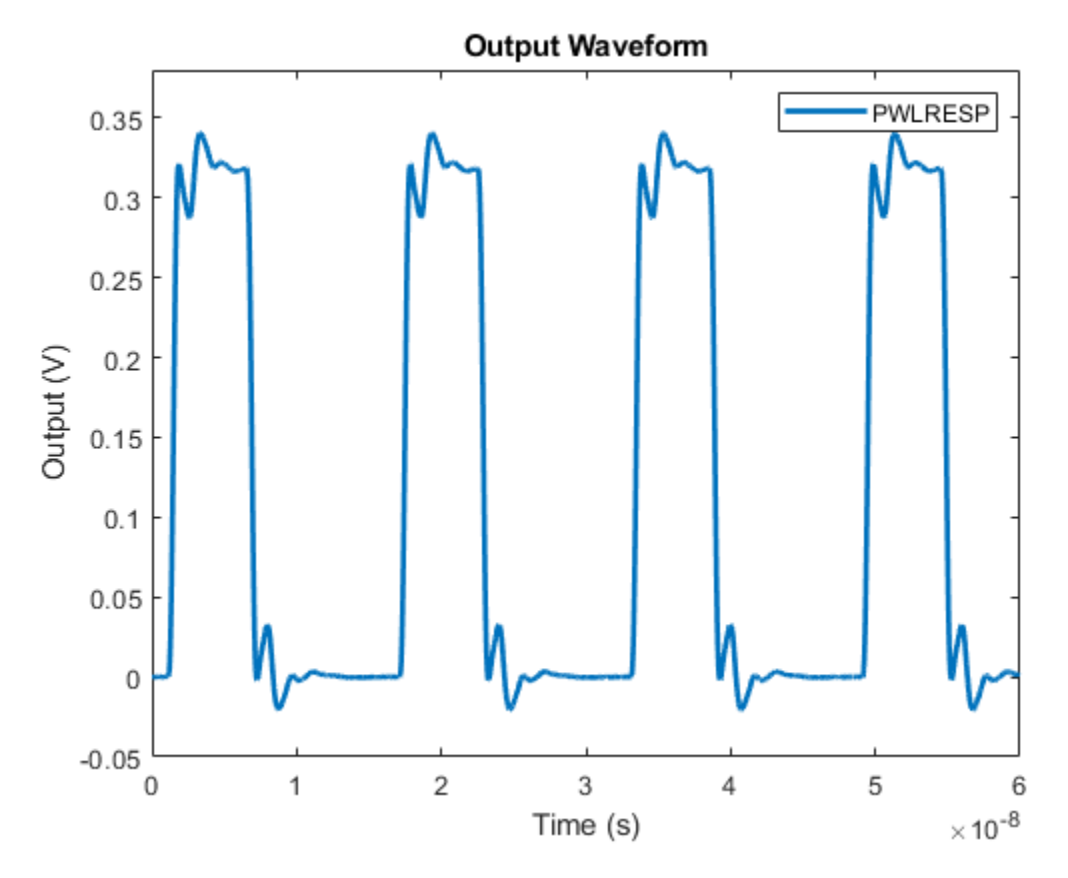

#### **Comparison of Time-Domain Response of Coupled Transmission Line Circuit Using RF Blockset**

A Simulink model is built to simulate the multiconductor transmission line circuit shown in Figure 1. With the S-parameters calculated from previous session, the multiconductor transmission lines can be represented by S-parameter blocks from RF Blockset Circuit Envelope Library. For instance, the 4 port transmission lines are modeled by defining the S-parameter block mask as shown below, where STL4p is a S-parameter object converted from reordering ports of S-parameter object stlobj1 with snp2smp function. The output of the model is the time-domain response in the form of a passband signal. For more information on passband signal implementation in the Circuit Envelope model, see "Passband Signal Representation in Circuit Envelope" (RF Blockset).

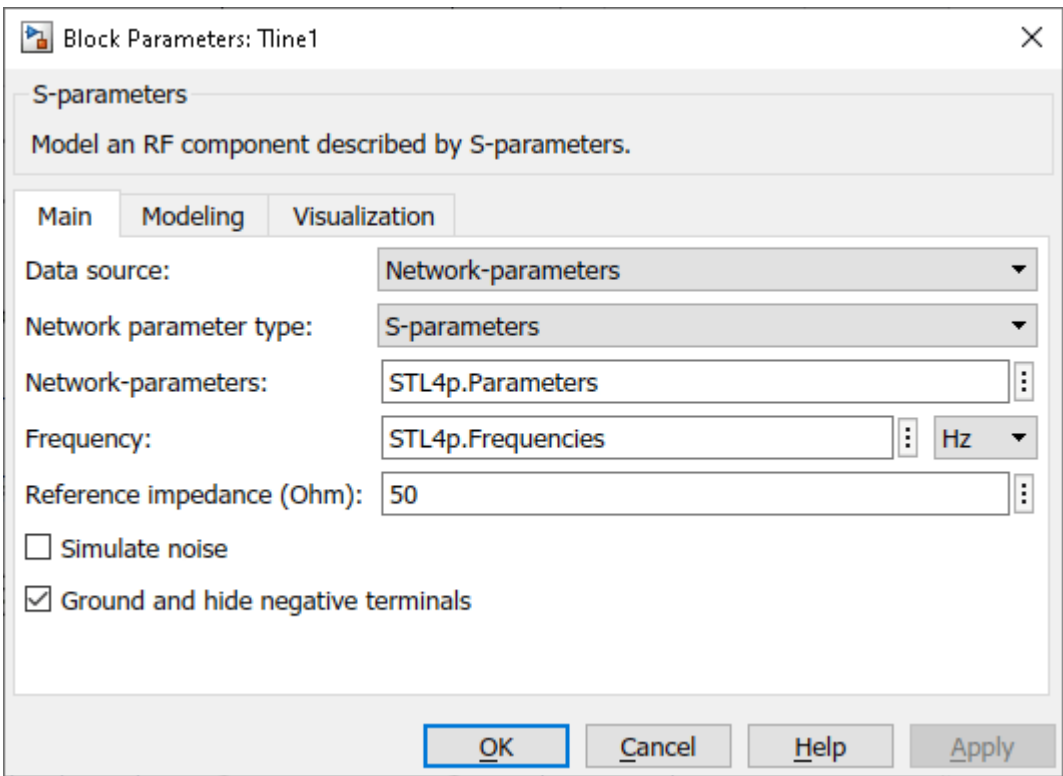

To simulate the model:

- **1** Type open\_system('simrf\_coupled\_pb') at the command prompt.
- **2** Select **Simulation** > **Run**.

After you finish simulating the model, compare the obtained transient waveform with that calculated using RF Toolbox.

```
open_system('simrf_coupled_pb');
sim('simrf coupled pb');
plot(tout,WAVEOUT,CE_Data(:,1),CE_Data(:,2),'--','LineWidth',2)
legend('PWLRESP', 'Circuit Envelope')
title('Time-Domain Response of Lossy Coupled Transmission Lines')
xlabel('Time (s)')
ylabel('Output (V)')
ylim([-0.05 0.38])
```
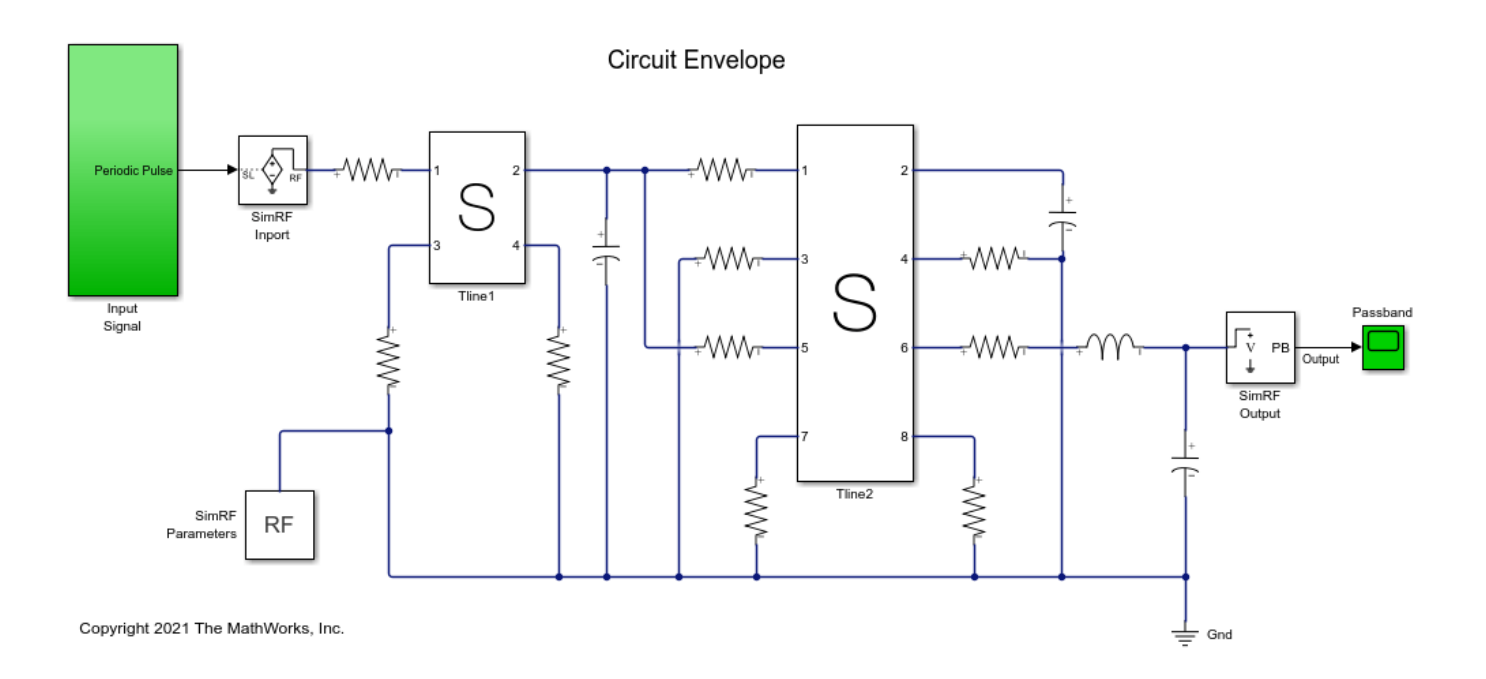

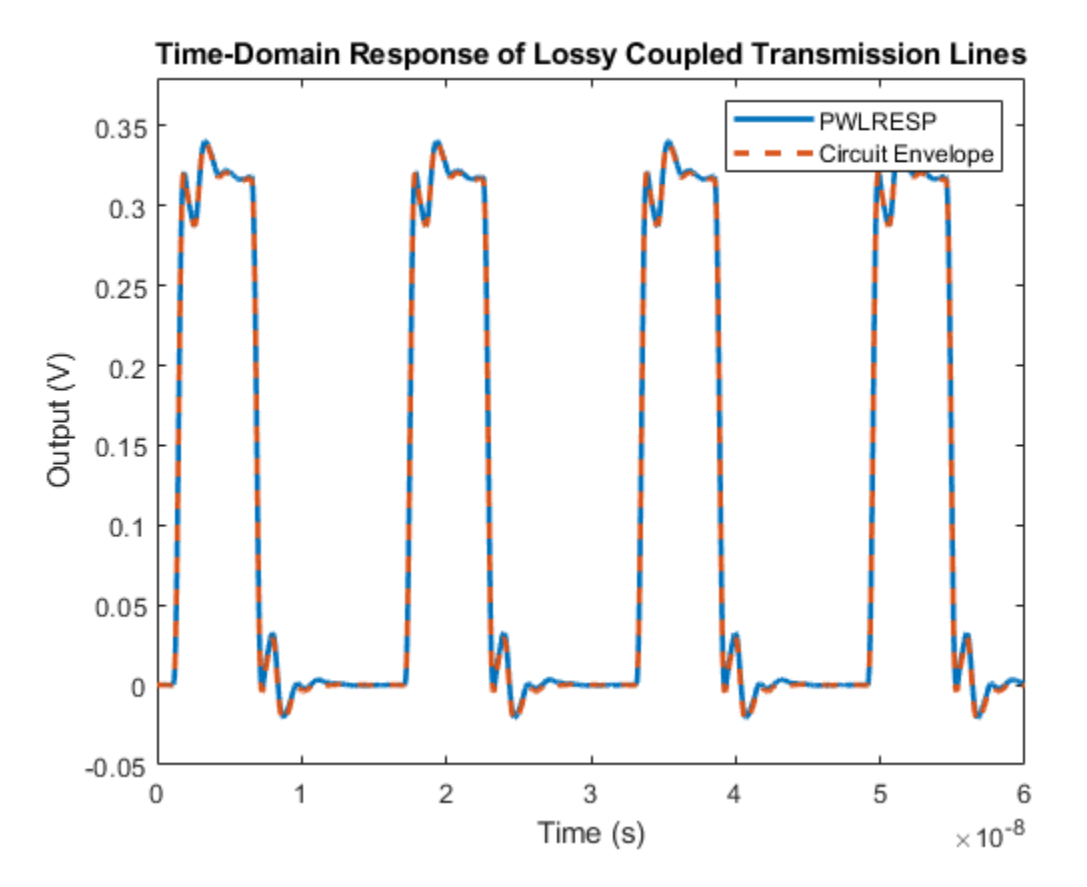

bdclose('simrf\_coupled\_pb');

## **References**

[1] Tang, Tak K., and Michel Nakhla. "Analysis of High-Speed VLSI Interconnects Using the Asymptotic Waveform Evaluation Technique." IEEE Transactions on Computer-Aided Design of Integrated Circuits and Systems 11, no. 3 (March 1992): 341–52. https://doi.org/ 10.1109/43.124421.

## **See Also**

## **Related Examples**

- • ["Using Rational Object to Fit S-Parameters" on page 6-215](#page-294-0)
- "Passband Signal Representation in Circuit Envelope" (RF Blockset)

# **Richards-Kuroda Workflow for RF Filter Circuit**

This example shows how to apply Richards-Kuroda workflow to an RF filter circuit.

Create a lowpass LC-Pi Chebyshev filter with the passband frequency of 1 GHz, passband attenuation of 0.5 dB, and filter order of 5.

```
Fp = 1e9;
Ap = 0.5:
0rd = 5;
r = rffilter("FilterType","Chebyshev","ResponseType","Lowpass","Implementation","LC Pi","Passband
     Fp,"PassbandAttenuation",Ap,"FilterOrder",Ord);
```
Plot the S21 parameter of the RF filter.

```
frequencies = linspace(0,5*Fp,1001);
rfplot(r, frequencies)
```
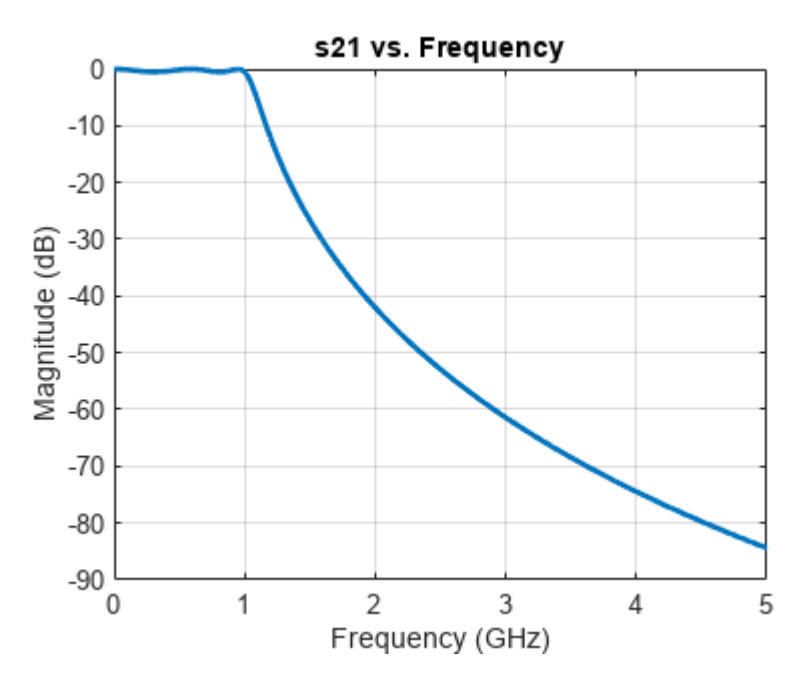

Convert the lumped-element filter to a distributed-element-based circuit at the operating frequency of 1 GHz using the richards function.

```
txCkt = richards(r,1e9)
```

```
txCkt = 
  circuit: Circuit element
    ElementNames: {'C_tx' 'L_tx' 'C_1_tx' 'L_1_tx' 'C_2_tx'}
         Elements: [1x5 txlineElectricalLength]
            Nodes: [0 1 2 3 4 5 6]
             Name: 'unnamed'
        NumPorts: 2
        Terminals: {'p1+' 'p2+' 'p1-' 'p2-'}
```
Show the circuit properties in a table using the tableCircuitProperties function. You can find the source code for this helper function in the [Supporting Functions on page 6-260](#page-339-0) section at the end of this example.

```
 tableCircuitProperties(txCkt,'Name','StubMode','Termination','Z0')
```
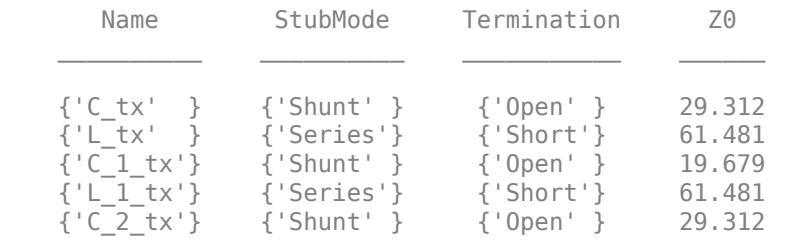

Plot the S21 parameter of distributed-element-based filter circuit. The RF plot shows that distributed and lumped filter behavior overlap close to the operating frequency and diverge significantly at higher frequencies. This occurs due to the frequency-periodic nature of distributed elements.

#### rfplot(sparameters(txCkt, frequencies),2,1)

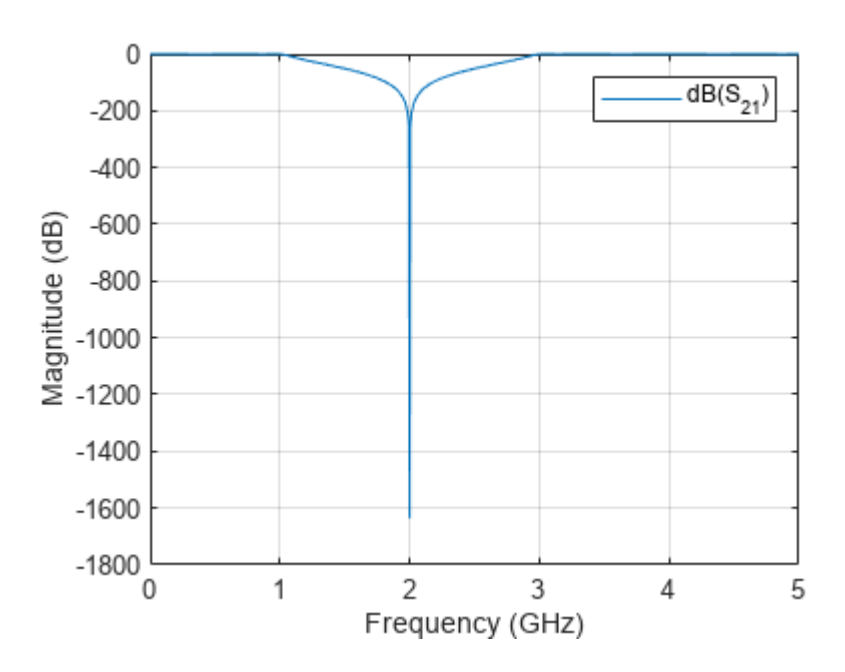

The distributed-element-based circuit in txCkt circuit is not practical since all stubs essentially stem from the same point in space. To separate the stubs and use only shunt stubs that are easier to implement as microstrip lines, insert unit elements in a sequence and apply Kuroda's identities.

Add unit elements at the edges of the txCkt, operating at 1 GHz with the characteristic impedance of 50 ohms. The edges of the circuit are port 1 of the first circuit element  $C$  tx and port 2 of the last circuit element C\_2\_tx.

```
txCkt UE = insertUnitElement(txCkt,'C_tx',1,1e9,50);
 txCkt_UE = insertUnitElement(txCkt_UE,'C_2_tx',2,1e9,50)
txCkt UE =
  circuit: Circuit element
```

```
ElementNames: {'C_tx_p1_elem_UE' 'C_tx' 'L_tx' 'C_1_tx' 'L_1_tx' 'C_2_tx' 'C_2_tx_p2_e
    Elements: [1x7 txlineElectricalLength]
       Nodes: [0 1 2 3 4 5 6 7 8]
        Name: 'unnamed'
    NumPorts: 2
   Terminals: {'p1+' 'p2+' 'p1-' 'p2-'}
```
tableCircuitProperties(txCkt\_UE,'Name','StubMode','Termination','Z0')

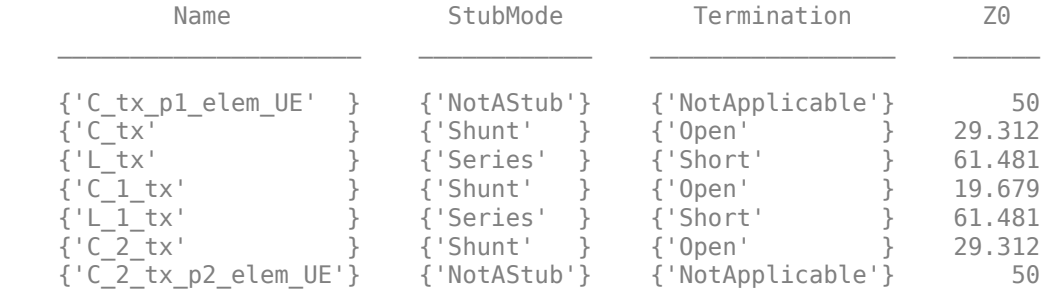

Plot the S21 parameter of the new circuit txCkt UE. The RF plot shows that the addition of unit elements does not change the power magnitude behavior of the circuit, and thus this RF plot shows the same characteristics of the S21 parameter as the distributed-element-based filter circuit.

rfplot(sparameters(txCkt\_UE, frequencies),2,1)

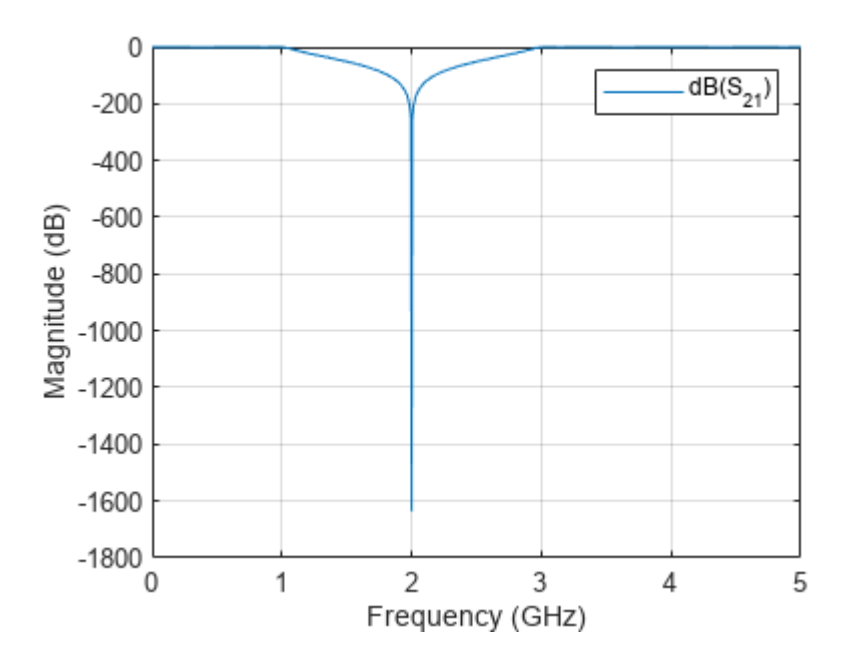

Apply Kuroda's identities to the first two and last two elements of the circuit. For more information, see "Kuroda's Transformation".

txCkt\_Kur = kuroda(txCkt\_UE,'C\_tx\_p1\_elem\_UE','C\_tx'); txCkt\_Kur = kuroda(txCkt\_Kur,'C\_2\_tx','C\_2\_tx\_p2\_elem\_UE')

```
txCkt_Kur = 
  circuit: Circuit element
   ElementNames: {'Kuroda2_R2L_of_C_tx_p1_elem_UE' 'Kuroda2_R2L_of_C_tx' 'L_tx' 'C_1_tx' 'L
         Elements: [1x7 txlineElectricalLength]
           Nodes: [0 1 2 3 4 5 6 7 8]
             Name: 'unnamed'
        NumPorts: 2
       Terminals: {'p1+' 'p2+' 'p1-' 'p2-'}
```
tableCircuitProperties(txCkt\_Kur,'Name','StubMode','Termination','Z0')

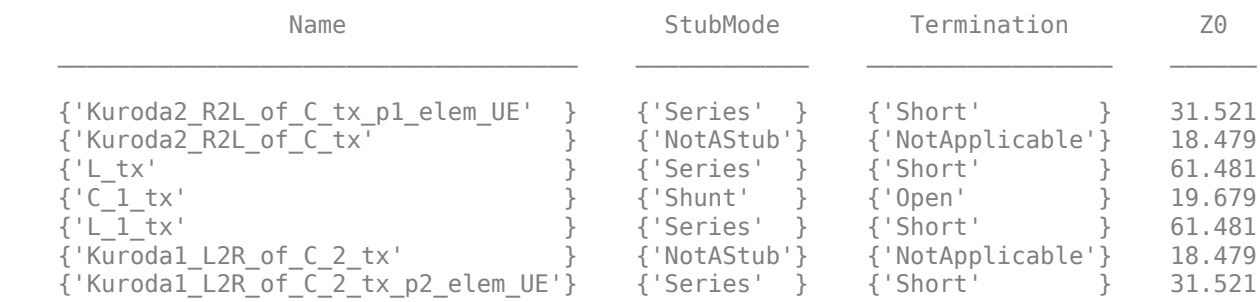

Plot the S21 parameter of txCkt Kur. The RF plot shows that, as expected, applying Kuroda's identities does not change the behavior of the circuit (as opposed to adding a unit element, applying Kuroda's identities retains both magnitude and phase behavior of the circuit).

rfplot(sparameters(txCkt\_Kur, frequencies),2,1)

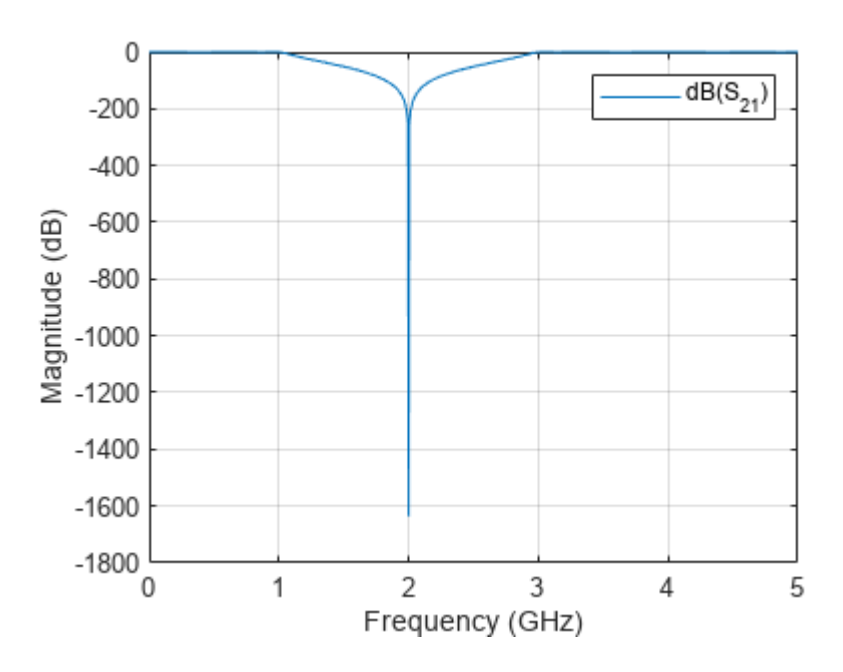

Add a unit elements at the edges of this circuit operating at 1 GHz with the characteristic impedance of 50 ohms.

```
txCkt_UE2 = insertUnitElement(txCkt_Kur,'Kuroda2_R2L_of_C_tx_p1_elem_UE',1,1e9,50);
txCkt_UE2 = insertUnitElement(txCkt_UE2,'Kuroda1_L2R_of_C_2_tx_p2_elem_UE',2,1e9,50)
txCkt UE2 =
  circuit: Circuit element
     ElementNames: {1x9 cell}
         Elements: [1x9 txlineElectricalLength]
            Nodes: [0 1 2 3 4 5 6 7 8 9 10]
             Name: 'unnamed'
        NumPorts: 2
        Terminals: {'p1+' 'p2+' 'p1-' 'p2-'}
```
#### tableCircuitProperties(txCkt\_UE2,'Name','StubMode','Termination','Z0')

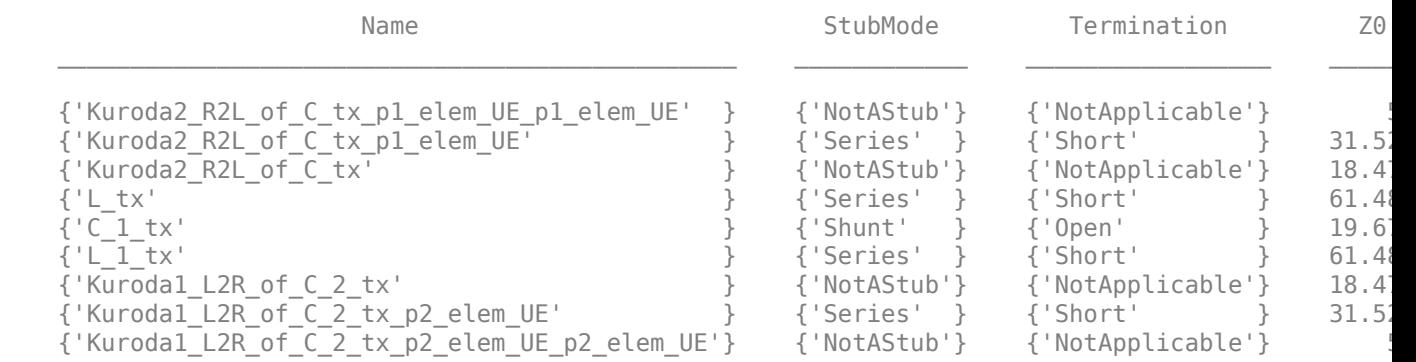

### Plot the S21 parameter of txCkt UE2.

rfplot(sparameters(txCkt\_UE2, frequencies),2,1)

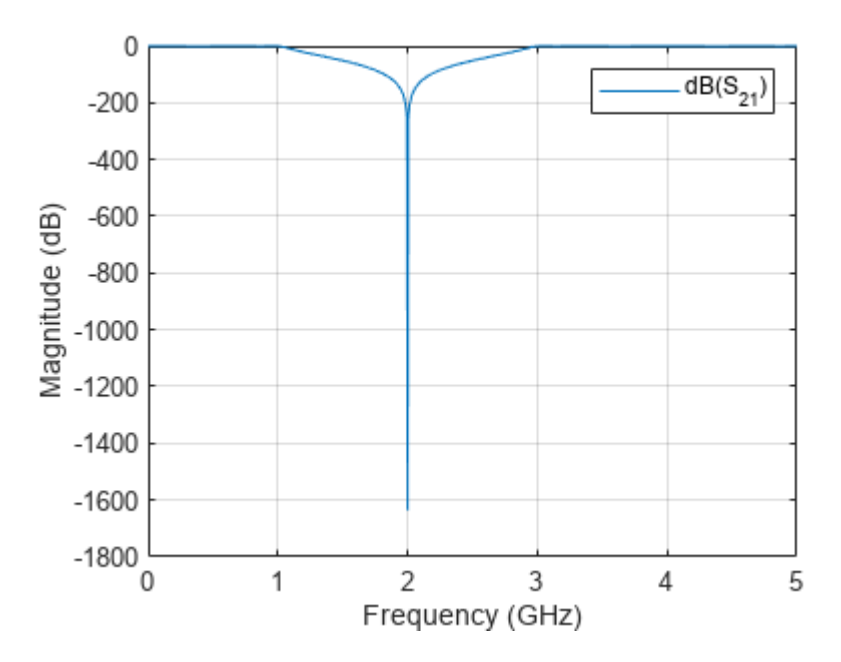

Apply Kuroda's identities to the first, second, second to last, and last pair of elements in the circuit.

```
txCkt_Kur2 = kuroda(txCkt_UE2,'Kuroda2_R2L_of_C_tx_p1_elem_UE_p1_elem_UE','Kuroda2_R2L_of_C_tx_p1_elem_UE');
txCkt_Kur2 = kuroda(txCkt_Kur2,'Kuroda2_R2L_of_C_tx','L_tx');
txCkt_Kur2 = kuroda(txCkt_Kur2,'Kuroda1_L2R_of_C_2_tx_p2_elem_UE','Kuroda1_L2R_of_C_2_tx_p2_elem_
txCkt_Kur2 = kuroda(txCkt_Kur2,'L_1_tx','Kuroda1_L2R_of_C_2_tx')
txCkt_Kur2 = 
  circuit: Circuit element
    ElementNames: {1x9 cell}
         Elements: [1x9 txlineElectricalLength]
           Nodes: [0 1 2 3 4 5 6 7 8 9 10]
            Name: 'unnamed'
        NumPorts: 2
       Terminals: {'p1+' 'p2+' 'p1-' 'p2-'}
```
tableCircuitProperties(txCkt\_Kur2,'Name','StubMode','Termination','Z0')

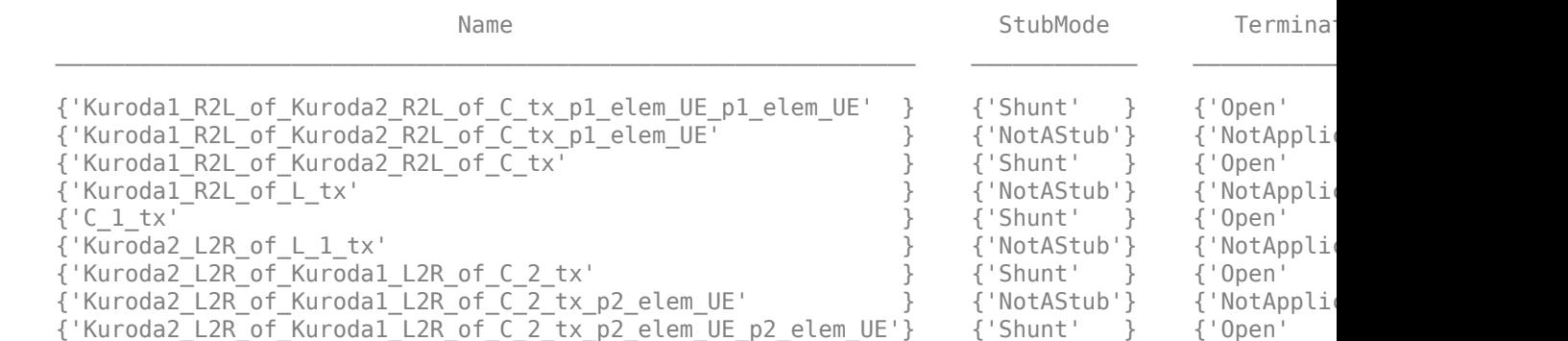

Plot the S21 parameter of txCkt Kur2.

rfplot(sparameters(txCkt\_Kur2, frequencies),2,1)

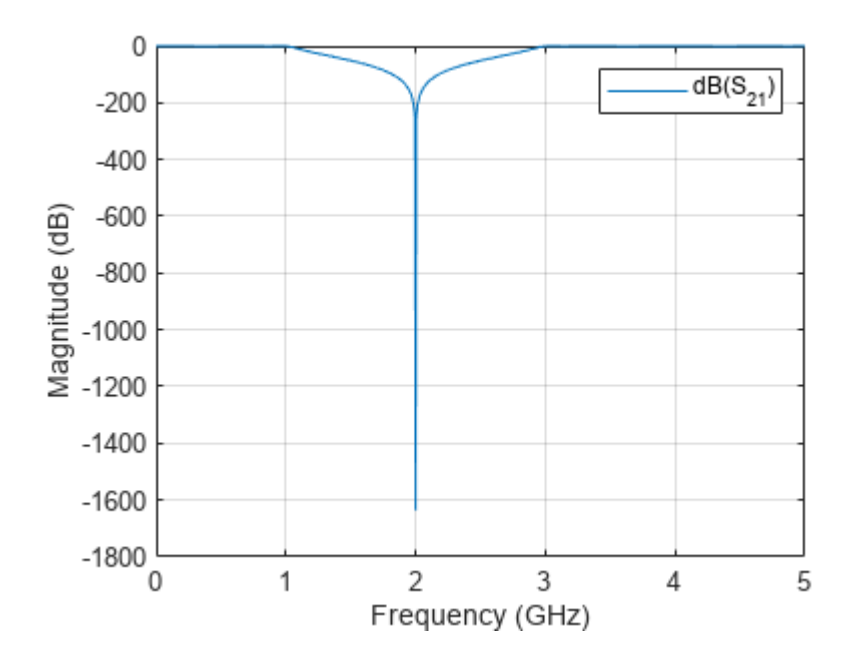

Create a microstrip transmission line. Then use the realize function to realize a circuit containing the electrical-length-based transmission line txCkt\_Kur2.

txln = txlineMicrostrip('Height',0.0015748,'EpsilonR',4.6, 'LossTangent',0.026,'SigmaCond',596000 txMS = realize(txCkt\_Kur2,txln)

```
txMS = circuit: Circuit element
    ElementNames: {1x9 cell}
         Elements: [1x9 txlineMicrostrip]
            Nodes: [0 1 2 3 4 5 6 7 8 9 10]
             Name: 'unnamed'
        NumPorts: 2
        Terminals: {'p1+' 'p2+' 'p1-' 'p2-'}
```
Show the circuit properties in a table.

tableCircuitProperties(txMS,'Name','StubMode','Termination','LineLength','Width')

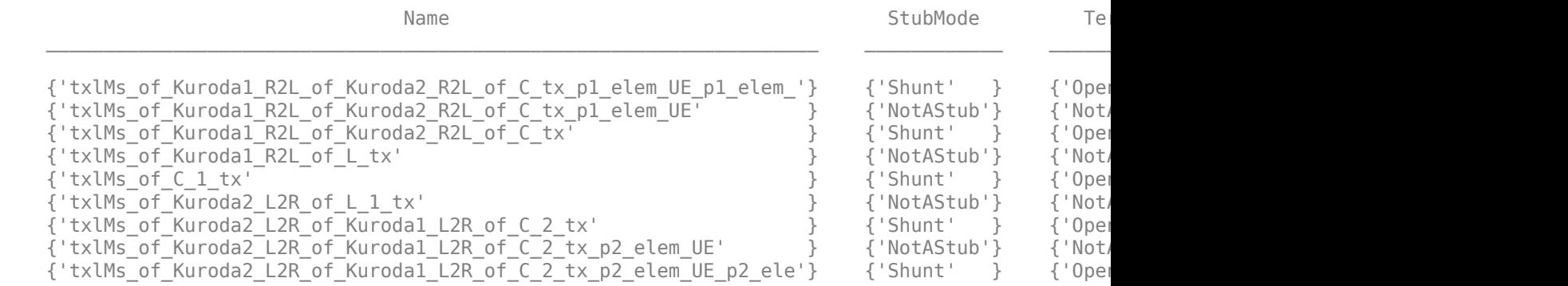

Plot the S21 parameter of txMS. The S21 parameter of the microstrip-based circuit deviates from the S21 of txCkt Kur2. This is due to the practical realization considerations. Remove losses to improve the agreement between the two plots.

rfplot(sparameters(txMS, frequencies),2,1) set(gca,'YLim',[-20 0]);

<span id="page-339-0"></span>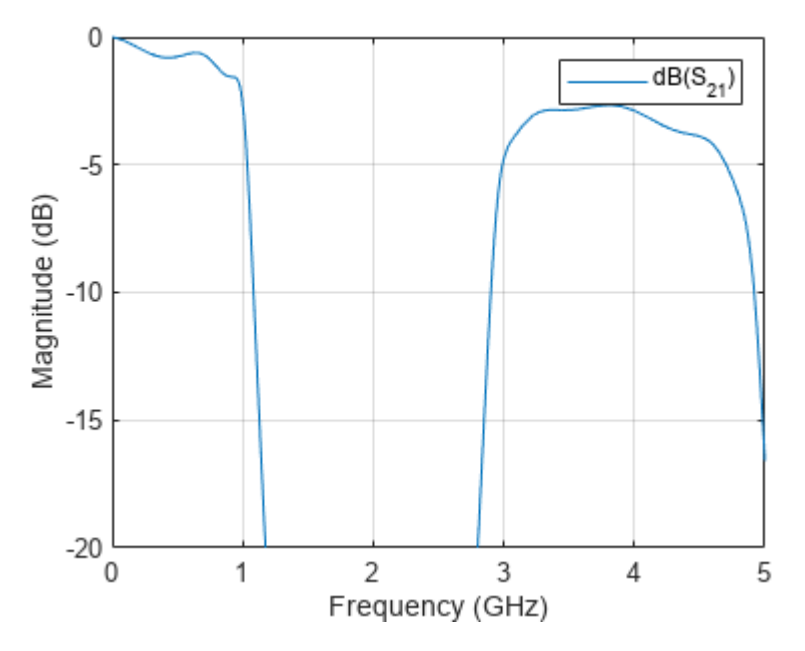

### **Supporting Functions**

### **tableCircuitProperties:**

```
type("tableCircuitProperties.m")
```

```
function tableCircuitProperties(ckt,varargin)
c = cell(numel(ckt.Elements),nargin-1);
for col = 1:nargin-1c(:, col) = {ckt.Elements.(varargin{col})};end
disp(cell2table(c, 'VariableNames',varargin));
end
```
## **See Also**

richards | kuroda | insertUnitElement | realize | txlineElectricalLength

# **Design RF Chain Using RF Antenna Object**

This example shows how to design an RF chain using an rfantenna object.

### **RF Antenna Transmitter and Receiver Elements**

Create an RF antenna transmitter element. The properties of the RF antenna transmitter are as shown.

```
Txant = rfantenna
Txant = rfantenna: Antenna element
          Name: 'Antenna'
          Type: 'Transmitter'
          Gain: 0
            Z: 50
     NumPorts: 1
     Terminals: {'p1+' 'p1-'}
```
Create an RF antenna receiver element. The properties of the RF antenna receiver are as shown.

```
Rxant = rfantenna("Type","Receiver")
```

```
Rxant = 
   rfantenna: Antenna element
          Name: 'Antenna'
          Type: "Receiver"
          Gain: 0
              Z: 50
        TxEIRP: -30
      PathLoss: 0
      NumPorts: 1
     Terminals: {'p1+' 'p1-'}
```
The TxEIRP property of the RF antenna receiver element is the effective isotropic radiated power (EIRP) from the transmitter to the receiver. This is essentially a power value falling on the receiver. The EIRP also takes into account the path loss. Path loss is specified in the PathLoss property of the receiver. Transmitter EIRP is calculated using this equation:

 $TxEIRP = Path Loss + Gain$ 

### **Use RF Antenna Receiver Element in RF Budget Chain**

Calculate the RF budget of a series of RF elements by tying this command at the command line at the input frequency of 2.1 GHz, available input power of –30 dBm, and bandwidth of 10 MHz. The RF antenna receiver element must be the first element in the RF chain.

```
a =amplifier;
m = modulator;
rfb = rfbudget([Rxant a m],2.1e9,-30,100e6)
```
Warning: Available Input Power will be ignored because of the receiver. Warning: Available Input Power will be ignored because of the receiver.  $rfb =$ 

rfbudget with properties:

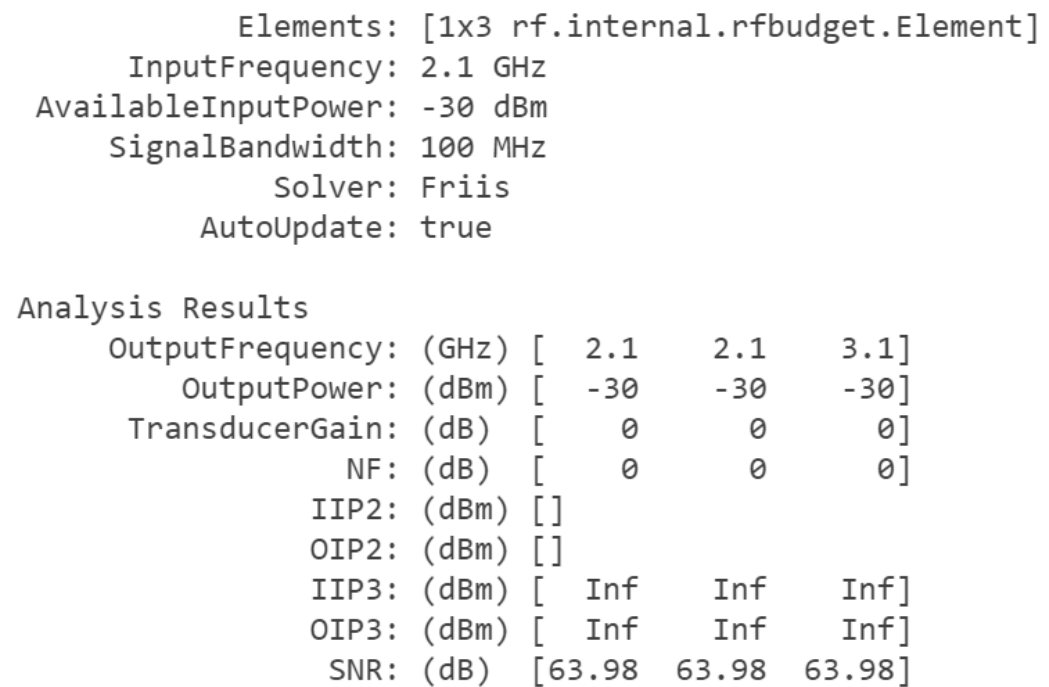

MATLAB displays the warning message because the available input power is replaced by TxEIRP, the EIRP of the of the receiver.

Open the **RF Budget Analyzer** app to visualize RF budget chain using the show command at the command line.

show(rfb)

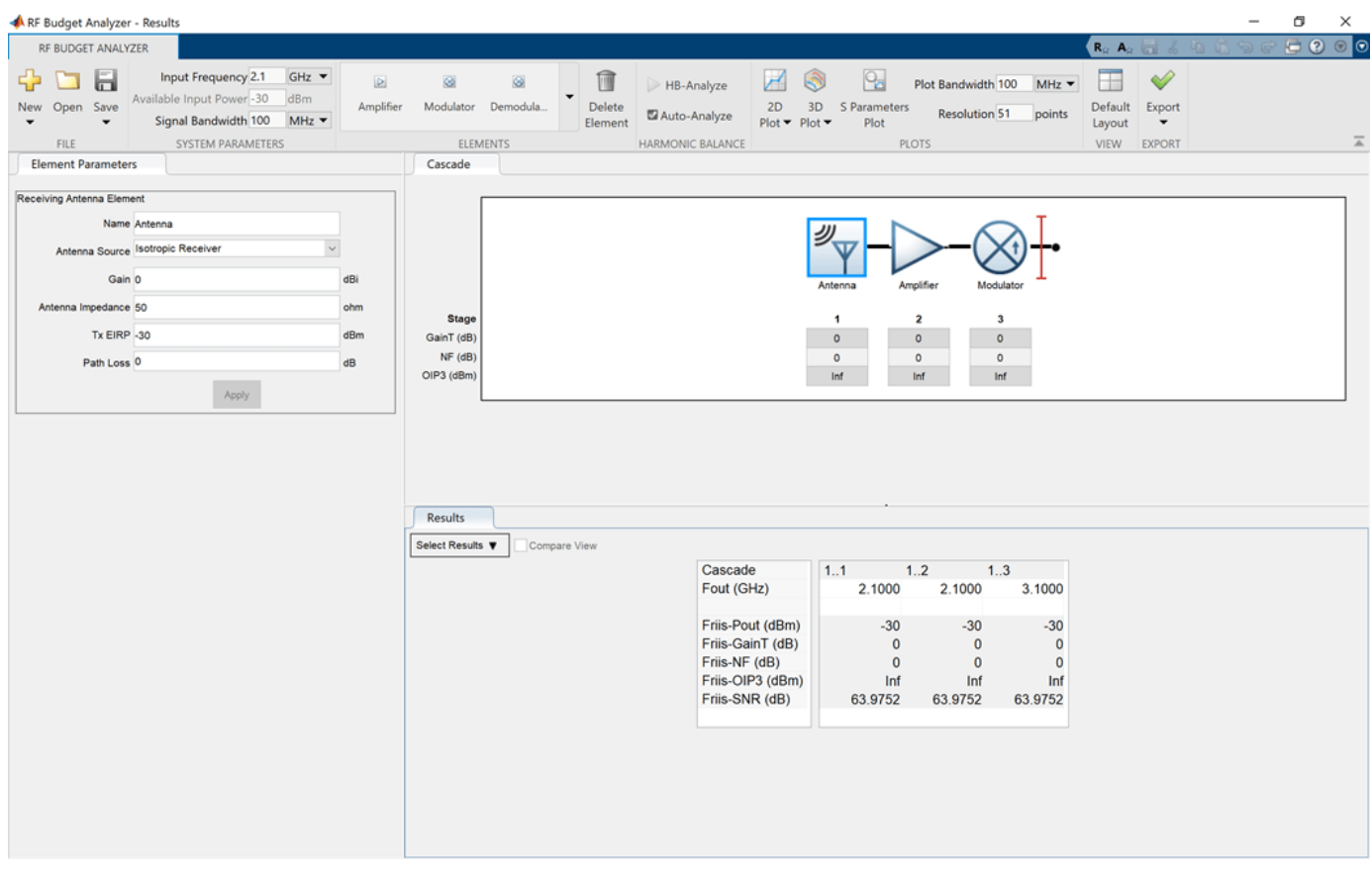

The **Available Input Power** option is dimmed in the app when you add a receiver element. By default, the **TxEIRP** property has the same value as the Available Input Power option.

#### **Use RF Antenna Transmitter Element in RF Budget Chain**

Calculate the RF budget of a series of RF elements by using the RF antenna transmitter as one of the elements. The RF antenna transmitter element must be the last element in the RF chain.

```
a = amplifier;
m = modulator;
rb = rfbudget([a m Txant], 2.1e9, -30, 100e6)
```
# $rfb =$

rfbudget with properties:

Elements: [1x3 rf.internal.rfbudget.Element] InputFrequency: 2.1 GHz AvailableInputPower: -30 dBm SignalBandwidth: 100 MHz Solver: Friis AutoUpdate: true Analysis Results OutputFrequency: (GHz) [ 2.1  $3.1$ ]  $3.1$ OutputPower: (dBm) [ -30  $-30]$ -30 TransducerGain: (dB)  $\mathbb{R}$ 0] 0 0 NF: (dB) 0]  $\Box$ 0 0  $IIP2: (dBm) [$ OIP2: (dBm) []  $IIIP3: (dBm)$   $\lceil$ Inf Inf  $Inf$ ] OIP3:  $(dBm)$   $\lceil$ Inf Inf  $Inf$ ] SNR: (dB) [63.98 63.98 63.98]  $EIRP: (dBm)$   $\lceil$  $-30]$ Directivity: (dBi) [ 0]

Open the **RF Budget Analyzer** app to visualize RF budget chain using the show command at the command line.

show(rfb)

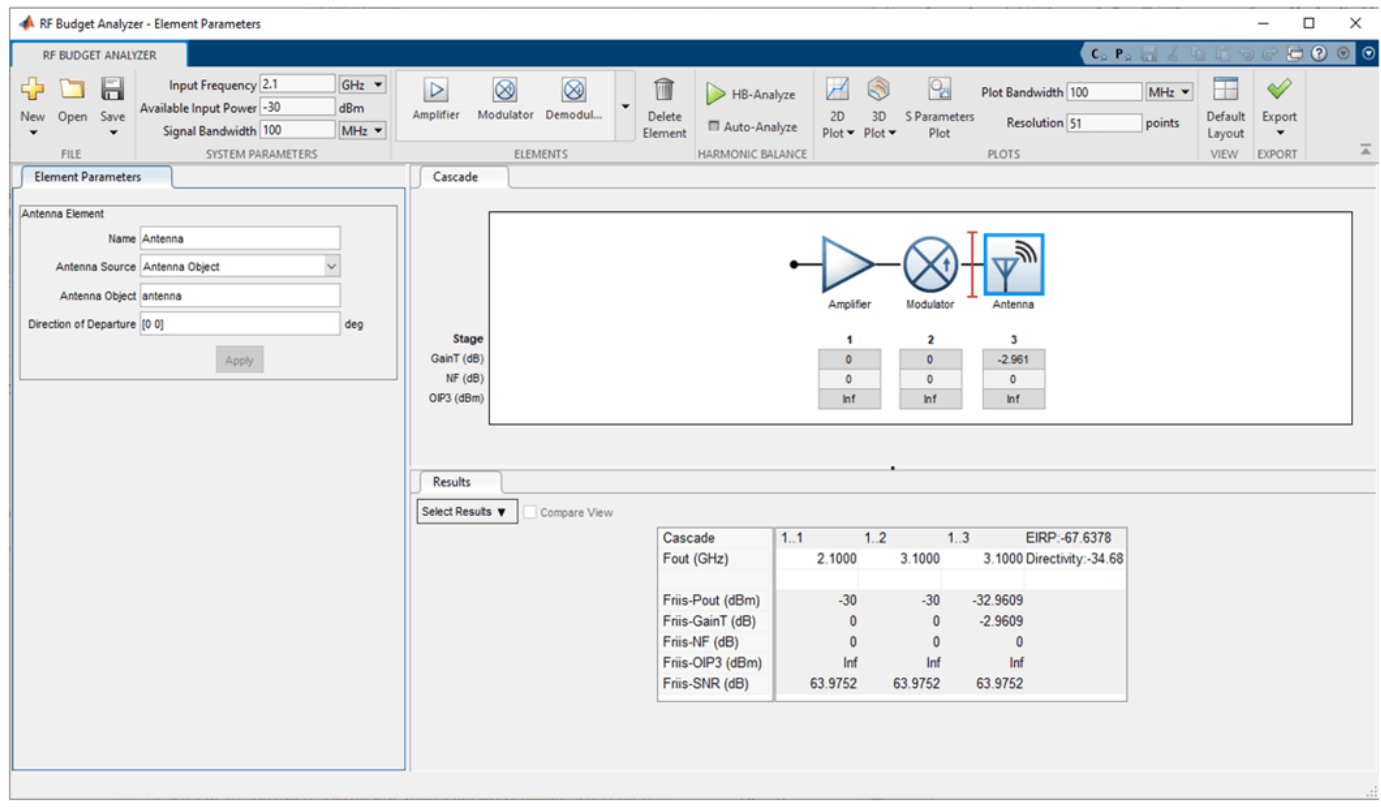

## **Design RF Receiver Antenna Using Antenna Designer App**

By default, the **Antenna Source** property of the RF antenna receiver element in the app set to Isotropic Receiver. Set the **Antenna Source** to Antenna Designer, which gives you the option of designing the antenna in the **Antenna Designer** app of the **Antenna Toolbox.** To use the **Antenna Designer** app or the **Antenna Object**, you need Antenna Toolbox™ license.

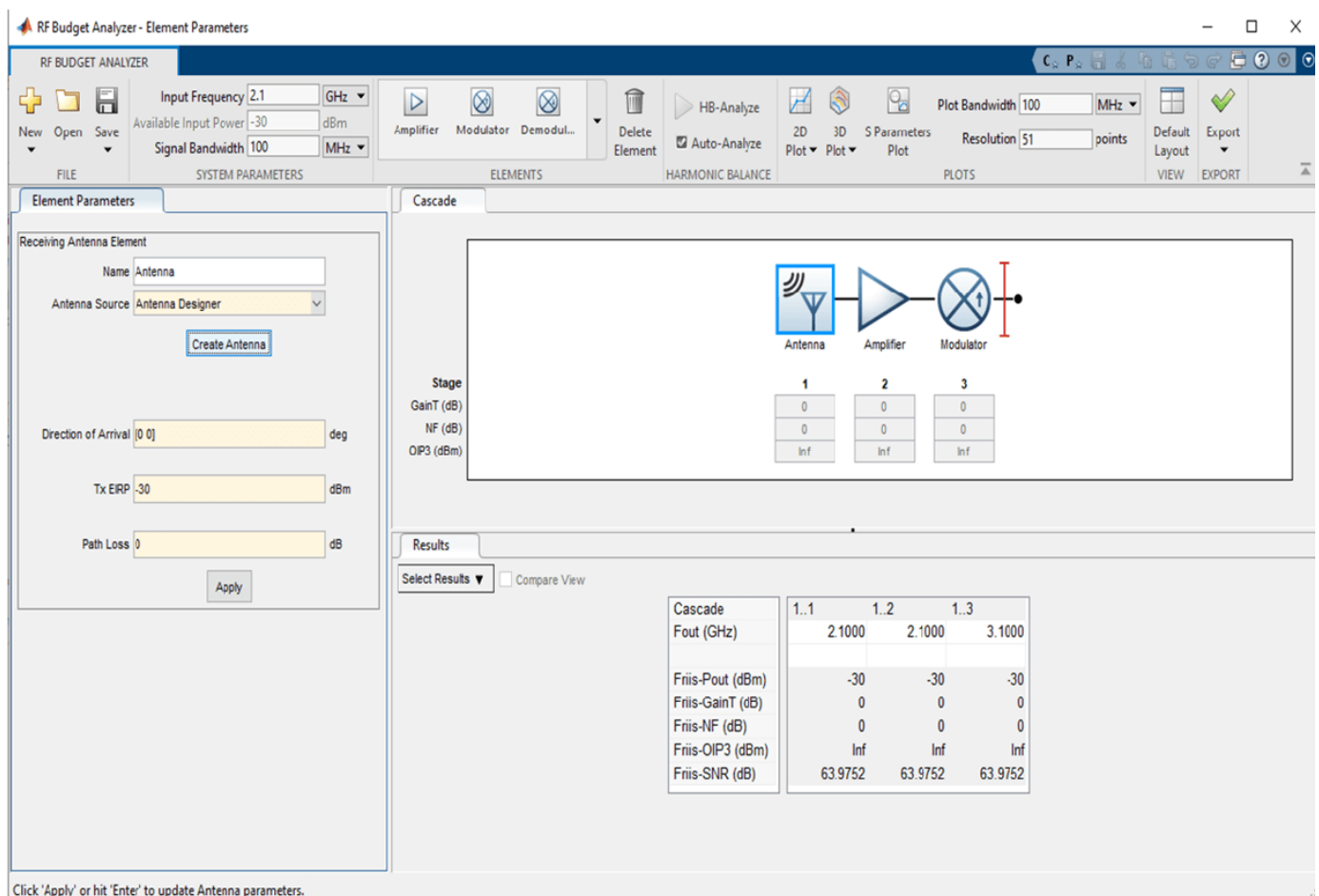

Click **Create Antenna** in the **Element Parameters** pane. The **Antenna Designer** app opens. Select **New** to explore the antenna library. This example uses a dipoleFolded antenna element with a center frequency of 2.1 GHz. Select the Folded element from the **Antenna Gallery**, set the **Design Frequency** to 2.1 MHz, and click **Accept**.

Select **Update Element** to update the Antenna element in the **RF Budget Analyzer** app. Select **OK** in the Confirm Update dialog box.

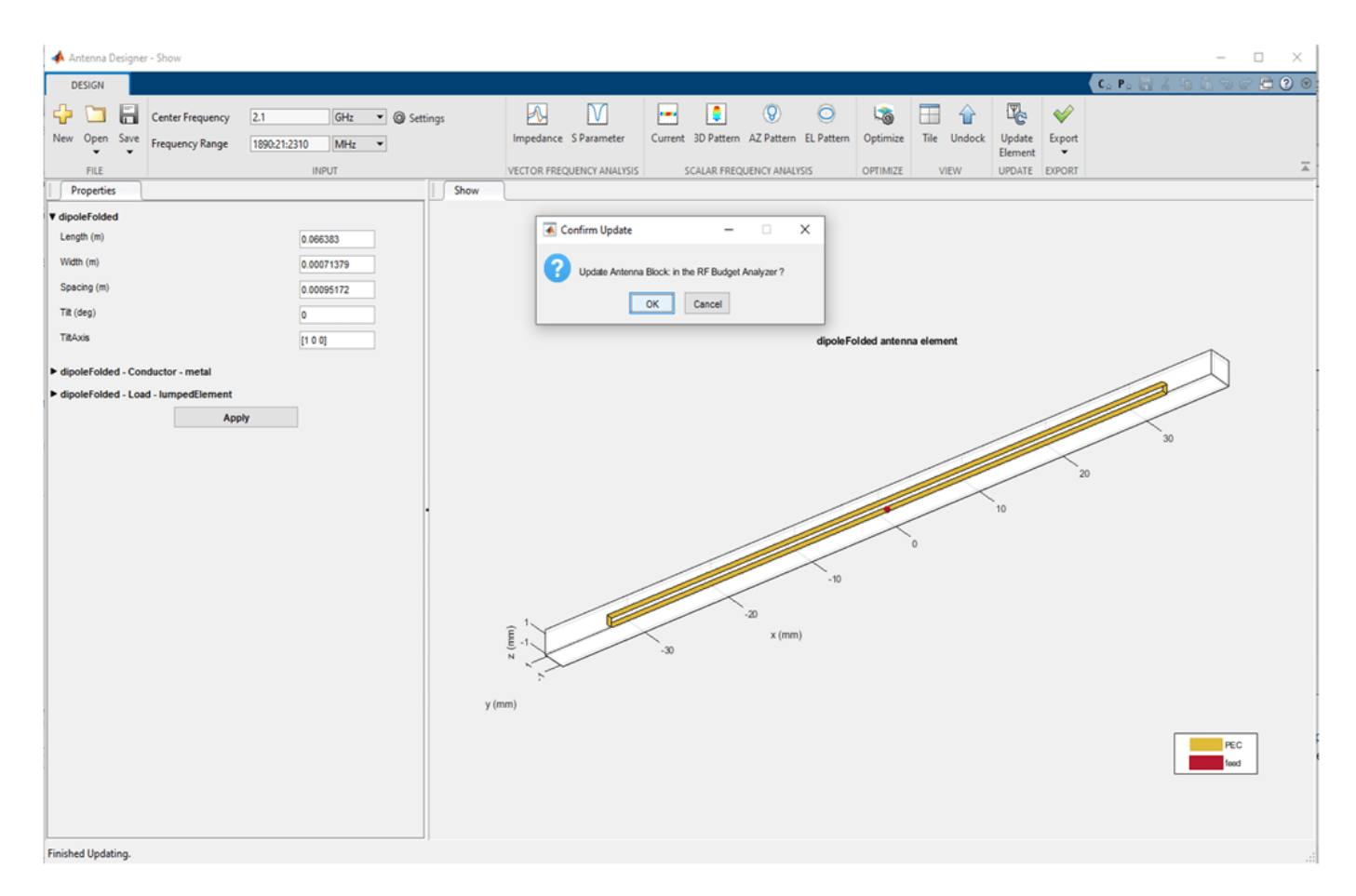

After importing the design to the **RF Budget Analyzer** app, select **Apply**.

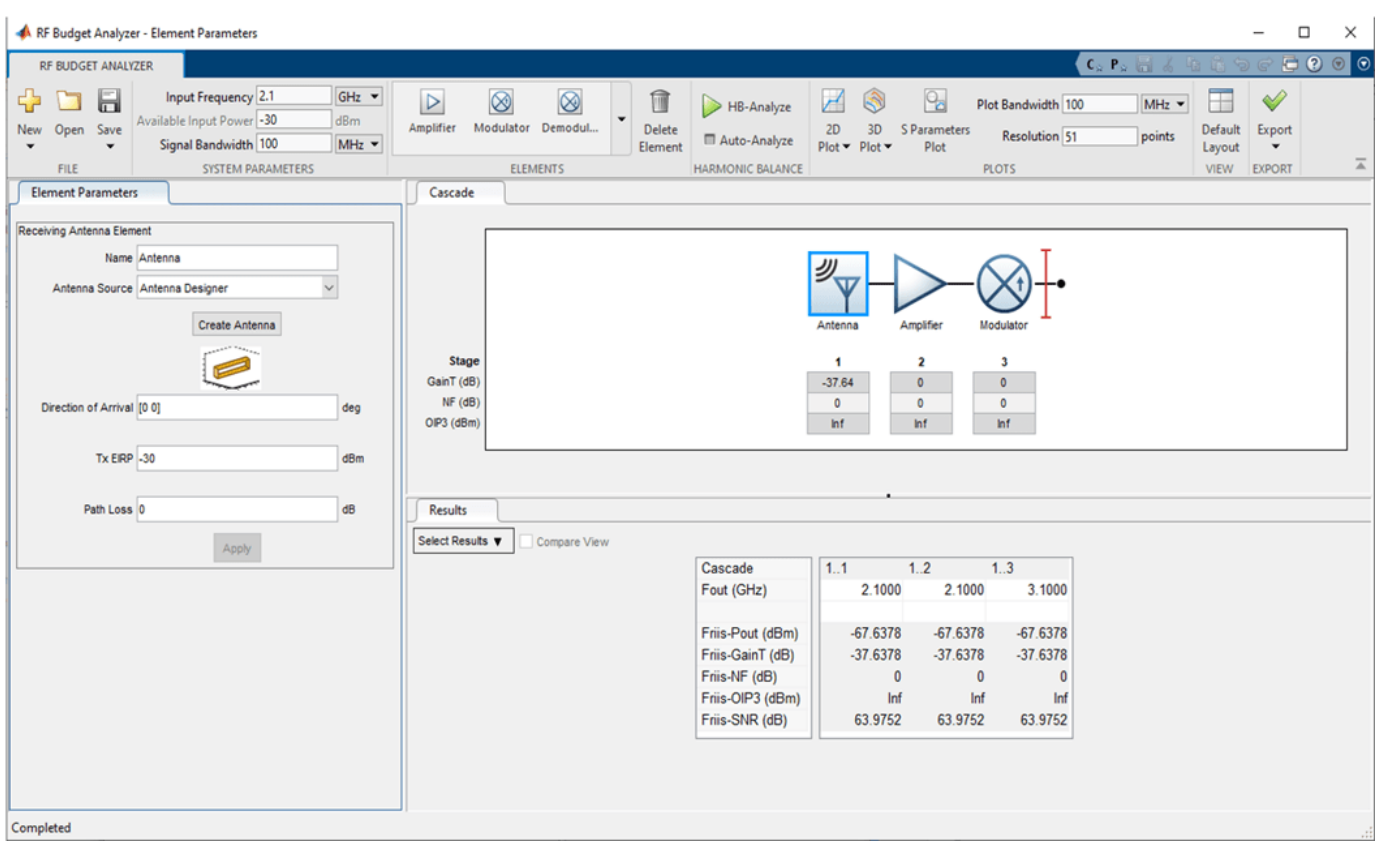

## **Design RF Receiver Antenna Using Antenna Object**

Create a folded dipole antenna at 2.1 GHz in the MATLAB workspace.

antenna = design(dipoleFolded,2.1e9)

Set the **Antenna Source** to Antenna Object in the **RF Budget Analyzer** app to design an antenna using antenna object**.**

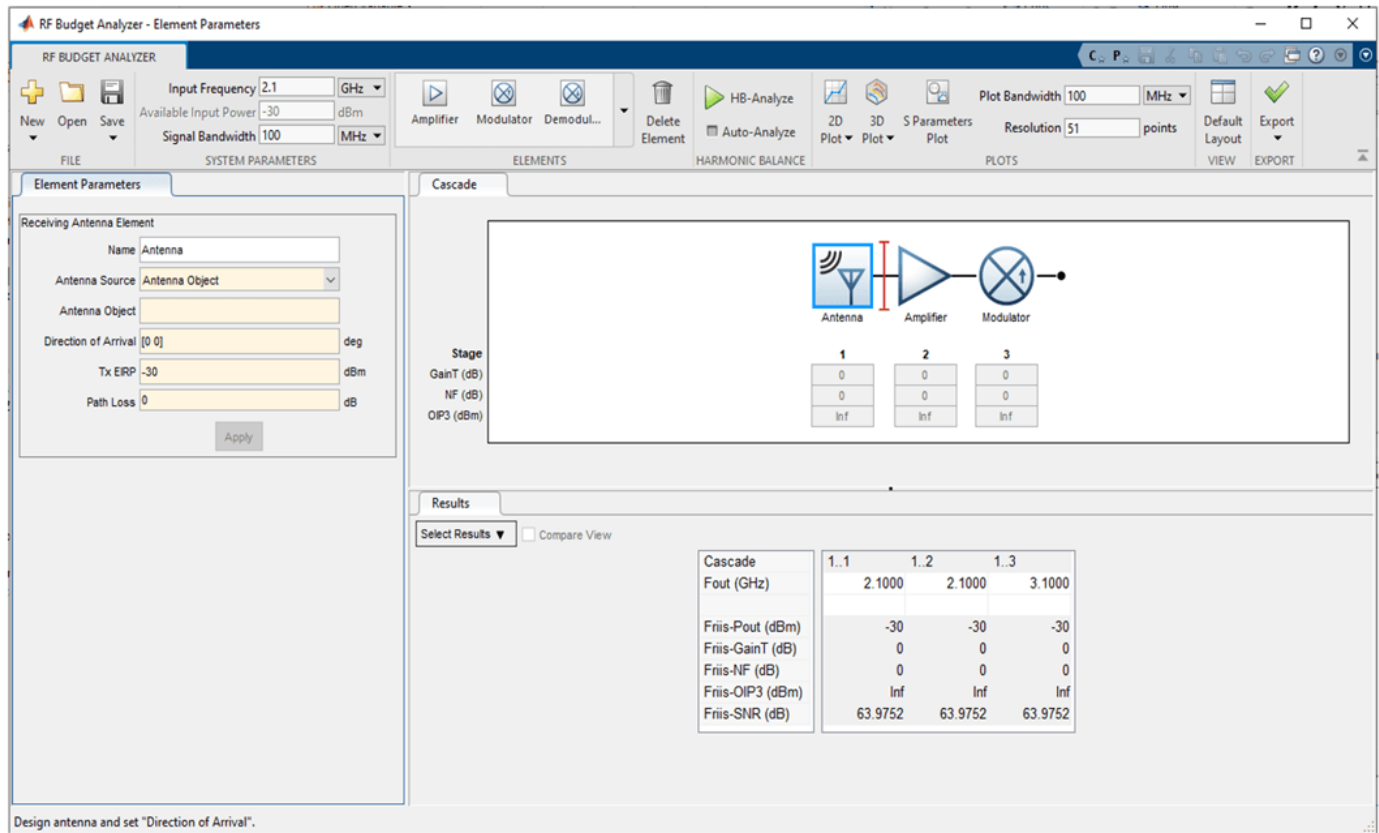

Select the antenna in the **Antenna Object** field and click **Apply**.

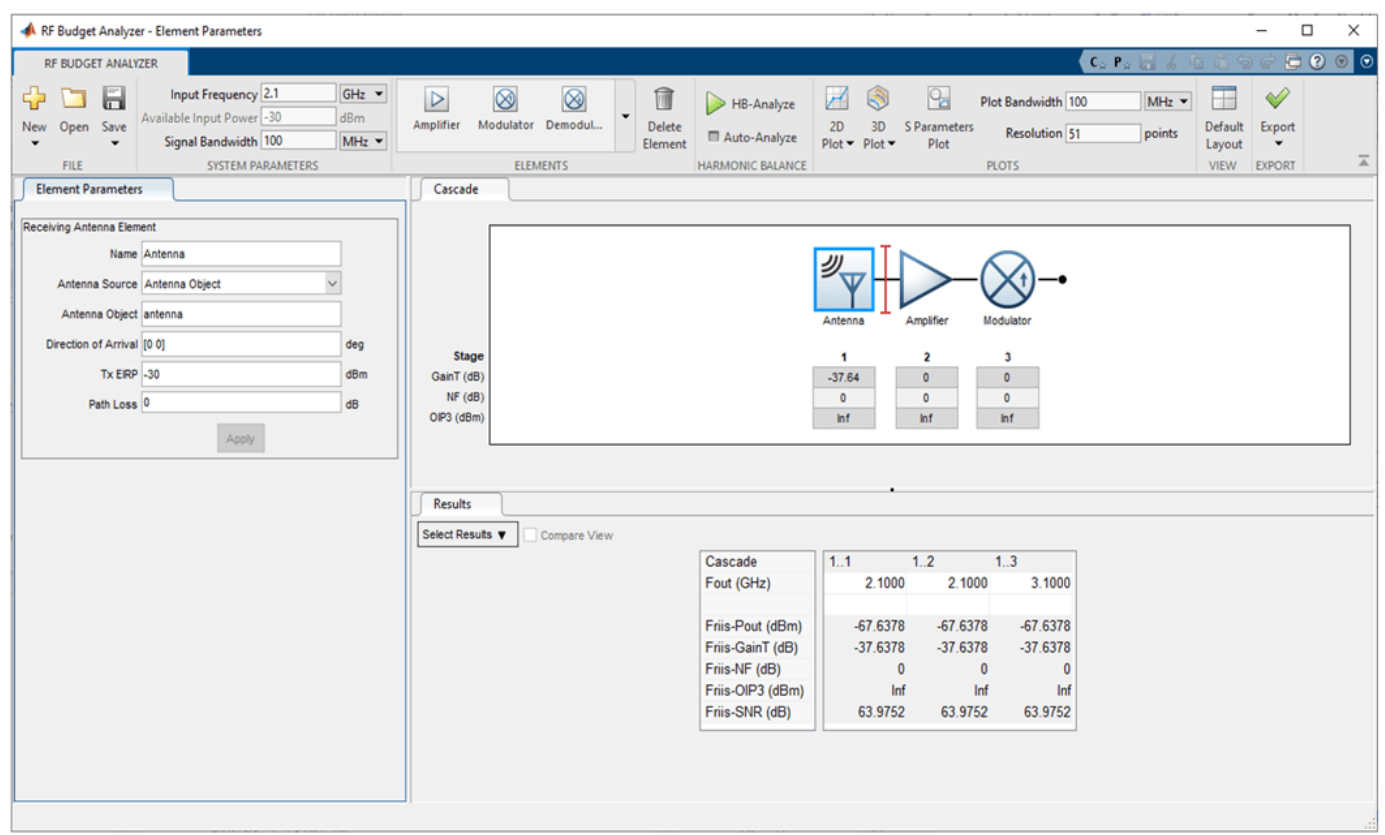

## **Export Your RF Transmitter and Receiver Chain**

Export the RF transmitter chain to RF Blockset™ by selecting the **Export to Blockset** option in the **Export** drop-down list.

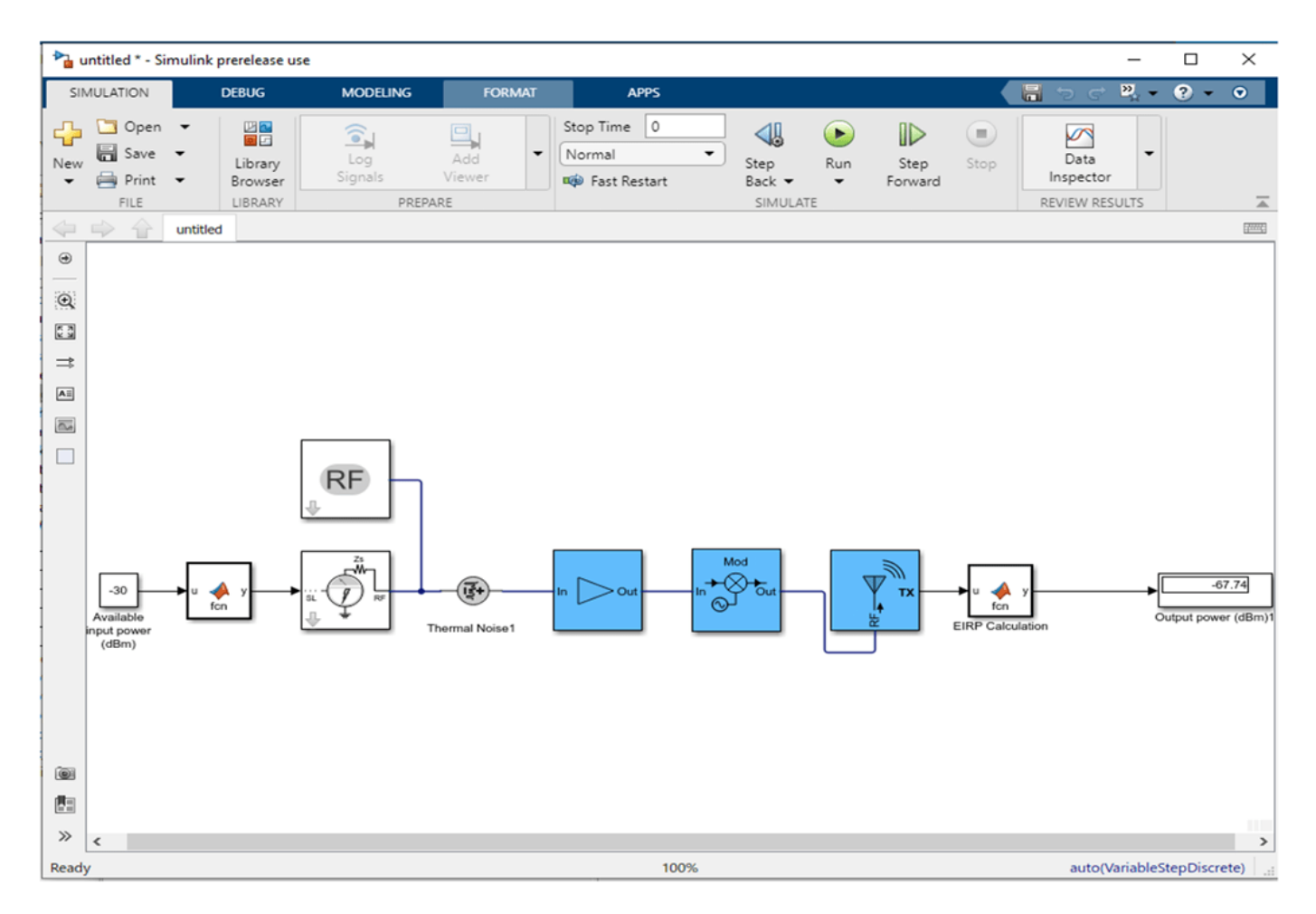

Now export the RF receiver chain to RF Blockset by selecting the **Export to Blockset** option in the **Export** drop-down list.

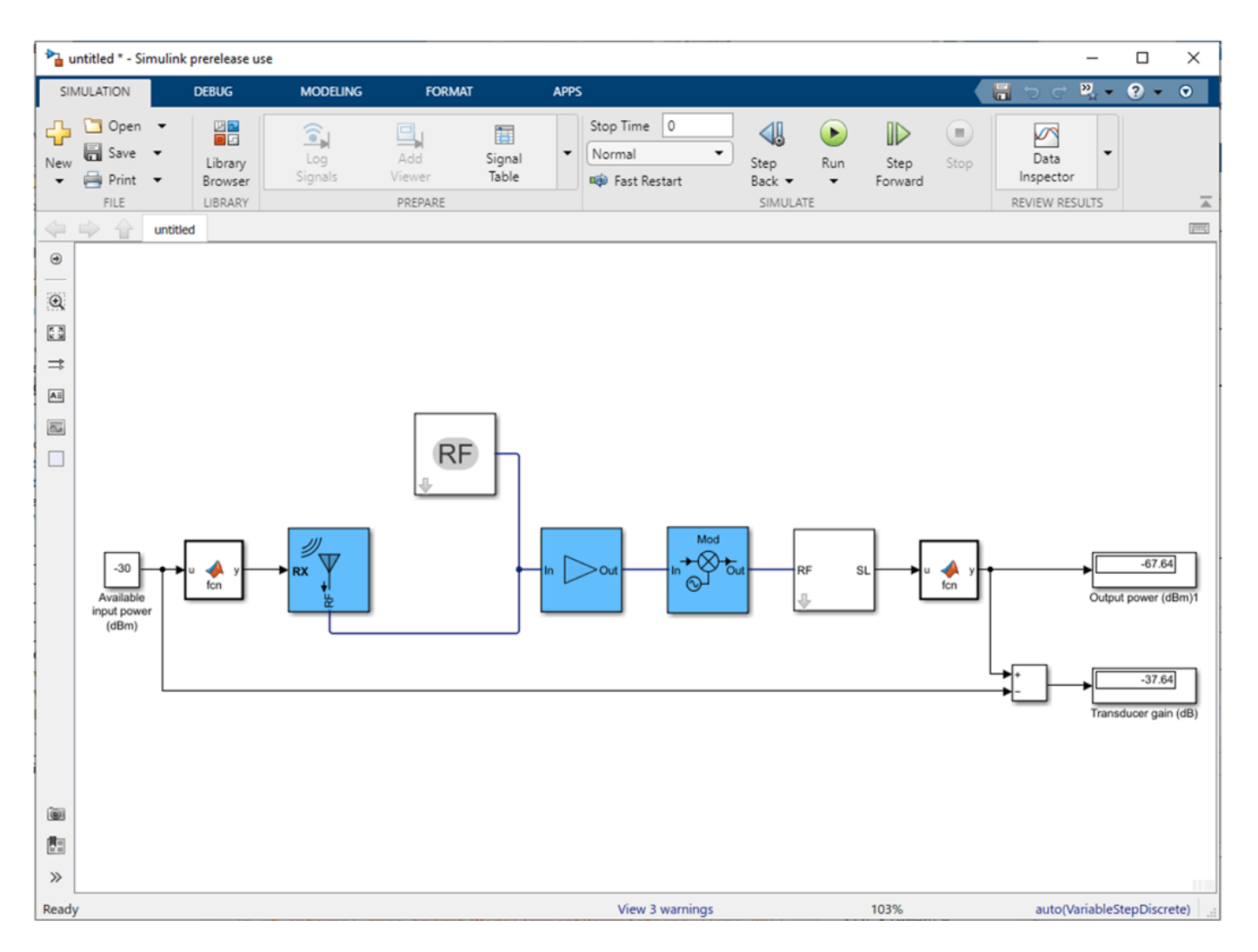

The exported RF Blockset model shows that the RF transmitter chain does not have TxEIRP and PathLoss as input properties, and similarly, the RF receiver chain does not have EIRP and Directivity as its outputs.

When you export an RF receiver, the exported RF Blockset model only shows the values of the Gain and Impedance parameters, whereas, in case of an RF transmitter, all the transmit antenna parameters of an rfantenna object are exported to the model.

*Copyright 2020 The MathWorks, Inc.*

## **See Also RF Budget Analyzer**

## **Related Examples**

- • ["Superheterodyne Receiver Using RF Budget Analyzer App" on page 6-2](#page-81-0)
- • ["RF Budget Harmonic Balance Analysis of Low-IF Receiver, IP2 and NF" on page 6-226](#page-305-0)

# **Circuit Envelope Simulation at MATLAB Command Line**

You can perform circuit envelope simulation on your RF system either in Simulink® or in MATLAB®. This example shows how to perform circuit envelope simulation at the MATLAB command line using the rfsystem System™ object. The circuit envelope simulation technique allows you to perform time-varying harmonic balance analysis of an RF system around multiple carrier frequencies. You can use this technique for simulating RF systems operating with narrowband signals. These narrowband signals are simulated around carrier frequencies that are either harmonic multiples of fundamental carrier frequencies or intermodulation frequencies that result from mixing products and nonlinear effects. This added level of fidelity allows you to predict out-of-band spectral regrowth or take into account the impact of interferers. For more information, see "Circuit Envelope Basics" (RF Blockset).

In this example, you first design your RF system using an rfbudget object or the **RF Budget Analyzer** app and then you will export your system to an rfsystem System object. You then provide provide a stimulus to this System object, set its sample rate, and view the associated RF Blockset™ model. You can also modify this model to increase the level of modeling fidelity.

Design an RF system. This example uses an RF transmitter designed in the "RF Transmitter System Analysis" example. Type rfBudgetAnalyzer("rftxr.mat") command at the command line to visualize the RF system in the **RF Budget Analyzer** app.

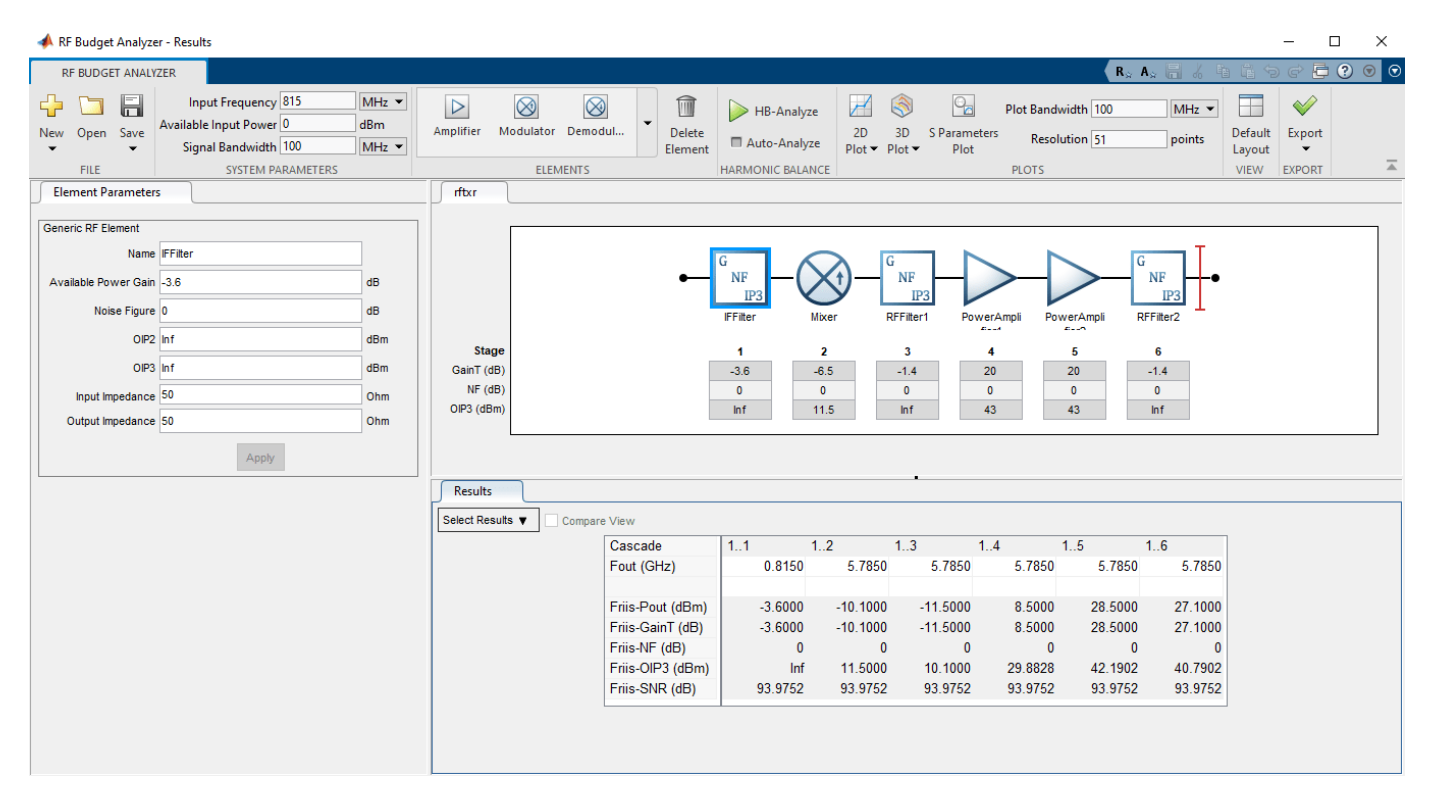

In the app, select **Export** and then select **RF system** to export this RF transmitter system to a rfsystem System object. This imported rfsystem System object is stored in a variable, rfs. For this example, the rfs variable is saved in rfsystem txmr.mat data file using open system (rfs) and save\_system(rfs,'rfsystem\_txmr') commands.

Load the rfs variable from the rfsystem\_txmr.mat data file.

S = load('rfsystem\_txmr.mat','rfs'); rfs = S.rfs;

Specify an input time-domain signal for the RF system.

in =  $[1e-3*ones(8,1); zeros(8,1)]$  .\* ones $(1,10);$  $in = in(:);$ 

Calculate the output time-domain signal of the RF system.

 $out = rfs(in);$  $out = [out; rfs(in)];$ 

Specify the sample time of the RF system.

t = rfs.SampleTime\*(0:length(out)-1);

Plot the simulated output.

plot(t,[in; in],'-o',t,abs(out),'-+') grid on

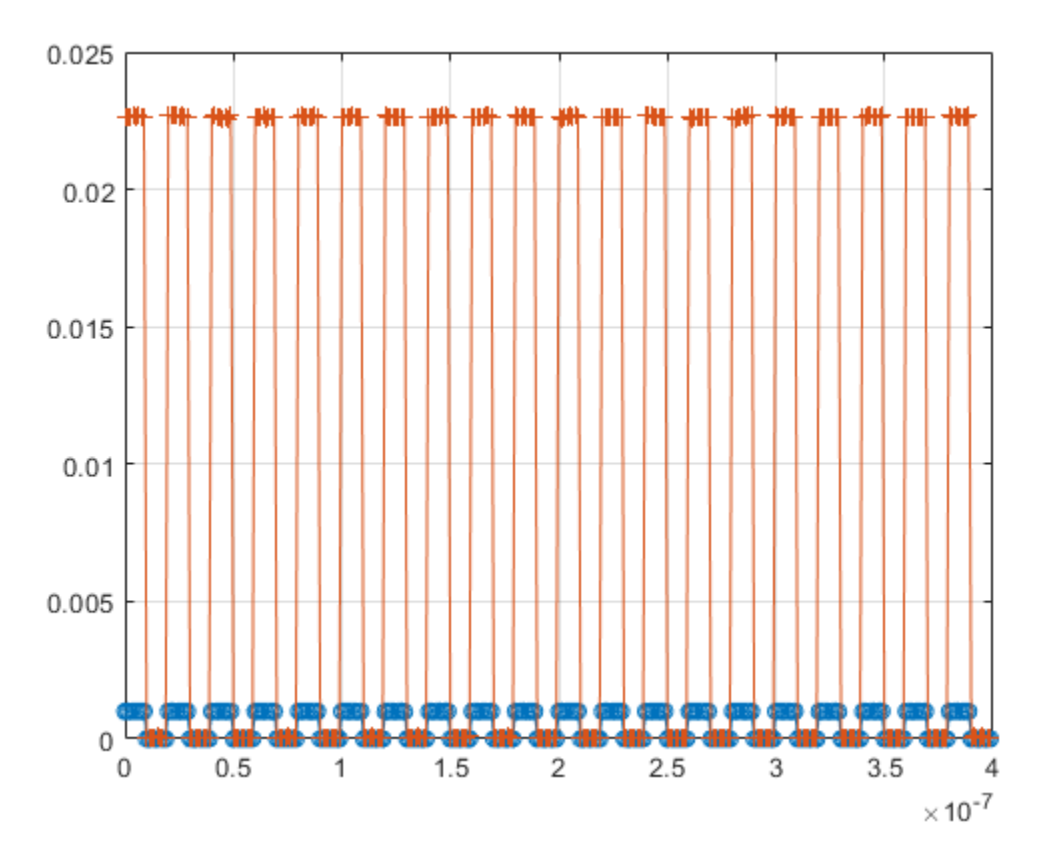

Release system resources and turn off fast restart.

release(rfs)

Open an RF Blockset model of the RF system using the open\_system object function. open\_system(rfs)

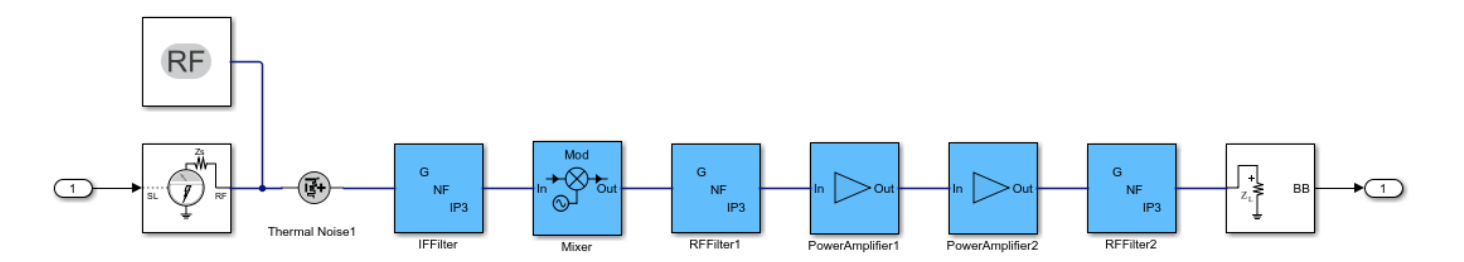

You can also expand your system to a multiple input single output (MISO) or a single input multiple output (SIMO) system. For more information, see "Model MISO Receiver and SIMO Transmitter Systems".

# **See Also**

open\_system | load\_system

# **Related Examples**

• "RF Receiver Modeling for LTE Reception" (RF Blockset)

# **Design Matching Network Using Lumped Components from Modelithics Library**

This example shows you how to design a matching network with real-world lumped components from Modelithics SELECT+ Library<sup>™</sup>. The example also shows you how to analyze this matching network by matching it to a reference antenna and comparing its performance to a matching network with ideal lumped elements. The reference antenna in the example is an inset-fed microstrip patch antenna with an operating frequency of 2.4 GHz. This allows you to consider a matching frequency of 2.35 GHz.

The presence of parasitics changes the response of the matching network with real-world lumped components. The non-ideal behavior results from variations in the material properties of the substrate and packing material, solder and pad properties, and orientation.

### **Create Inset-fed Patch Antenna**

Create simple inset-fed patch antenna using the design function from Antenna Toolbox™. Set the antenna dimensions and use an FR4 substrate in this design.

```
antennaObject = design(pathMicrosoftripInsetfed, 2400*1e6);antennaObject.length = 0.0265;
antennaObject.Width = 0.0265;antennaObject.Height = <math>0.0014</math>;antennaObject.Substrate.Name = 'FR4';
antennaObject.Substrate.EpsilonR = 4.8;
antennaObject.Substrate.LossTangent = <math>0.026</math>;antennaObject.Substrate.Thickness = 0.0014;
antennaObject.FeedOffset = [-0.02835, 0];
antennaObject.StripLineWidth = <math>0.0016223</math>;antennaObject.NotchLength = 0.0037853;antennaObject.NotchWidth = 0.002839:antennaObject.GroundPlaneLength = <math>0.0567</math>;antennaObject.GroundPlaneWidth = 0.0567;
```
### **Visualize Inset-Fed Patch Antenna**

Use the show function to visualize the structure of this patch antenna.

```
figure:
show(antennaObject)
```
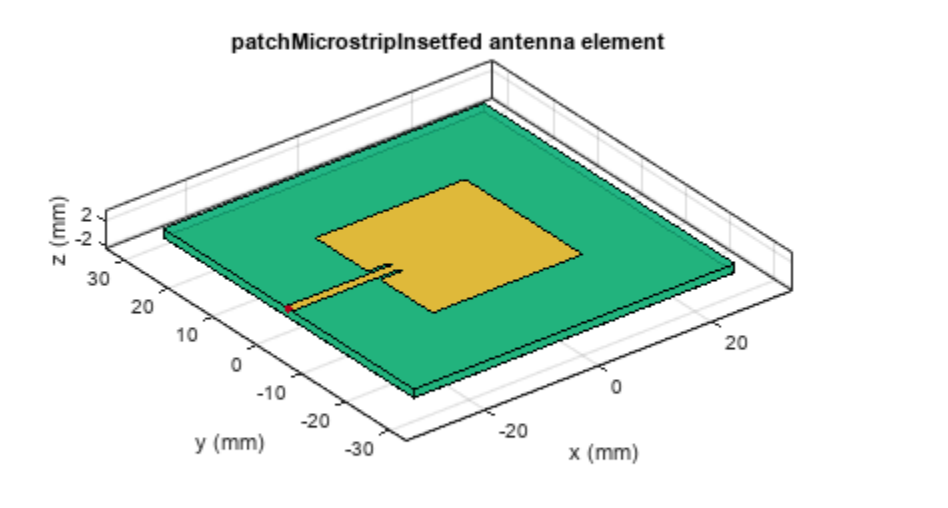

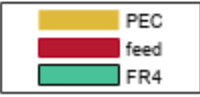

### **Analyze Inset-Fed Patch Antenna**

Perform full-wave analysis on the inset-fed patch antenna over 2.3–2.5 GHz and save the S-parameter results to a MAT file. Load the MAT file to view the impedance and reflection coefficient response.

load InsetPatchAntenna.mat plotFrequency = 2400\*1e6;  $freqRange = linespace(2.3e9, 2.5e9, 11);$ 

Plot the impedance of the inset-fed patch antenna.

figure; impedance(antennaObject, freqRange);

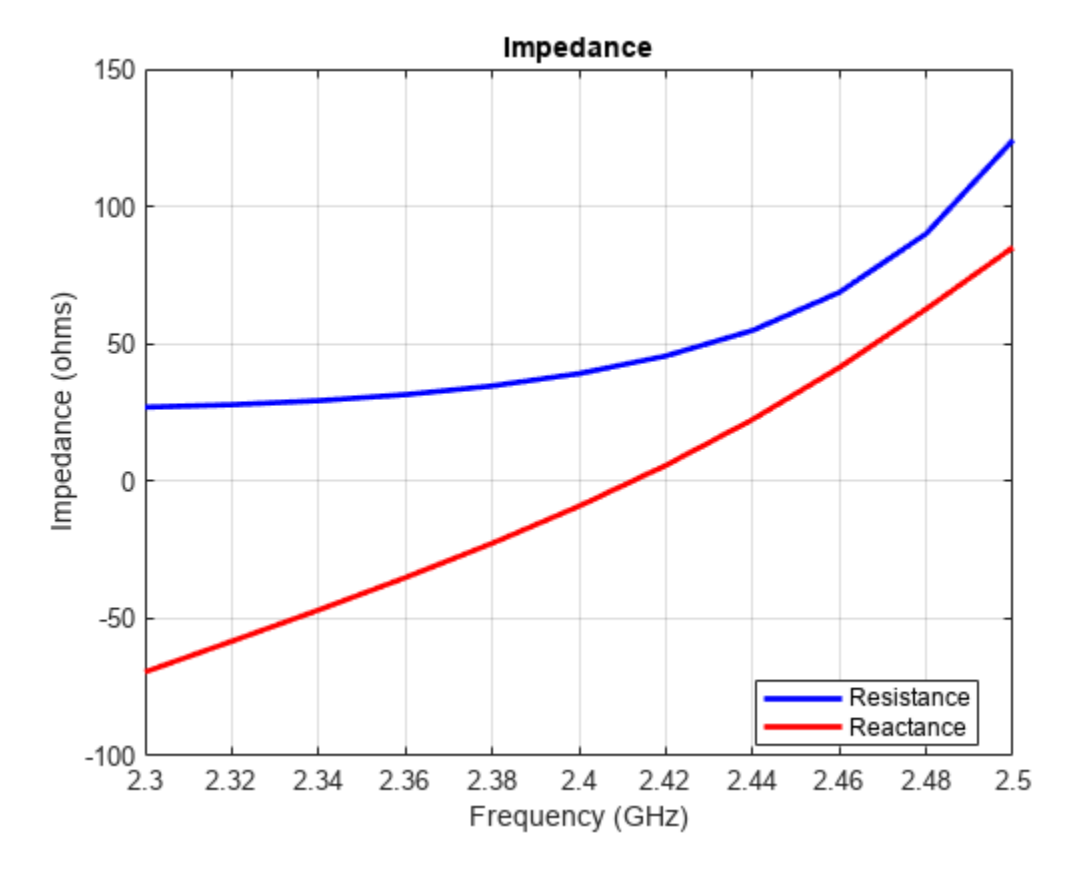

Plot the reflection coefficient response of the inset-fed patch antenna.

```
figure; 
s = sparameters(antennaObject, freqRange);
rfplot(s)
```
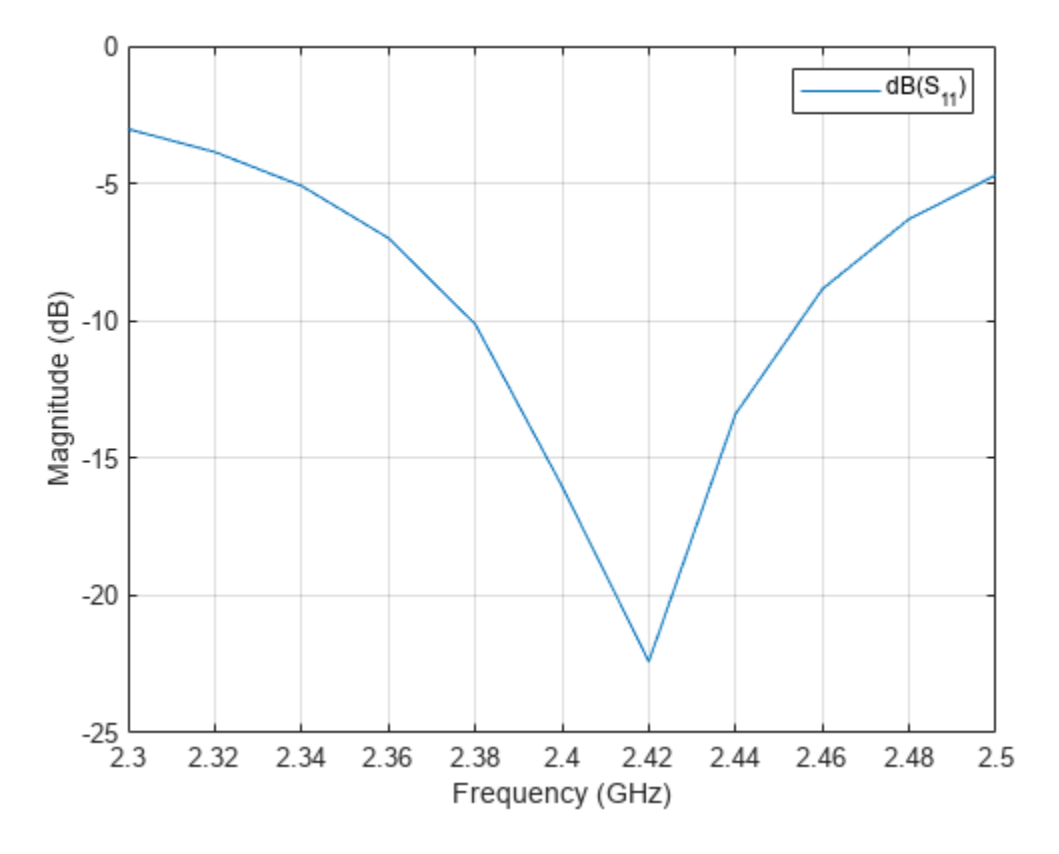

## **Build Rational Model**

Build a rational model for the antenna S-parameter data. This allows you to refine the frequency points in the analysis range and not simulate the antenna again during full-wave analysis.

```
s<sub>rat</sub> = rational(s);[resp, -] = frequency(s_1, freqRange);hold on
plot(freqRange/1e9,20*log10(abs(resp)))
title('Antenna Reflection Coefficient')
legend('Full-Wave','Rational Model')
```
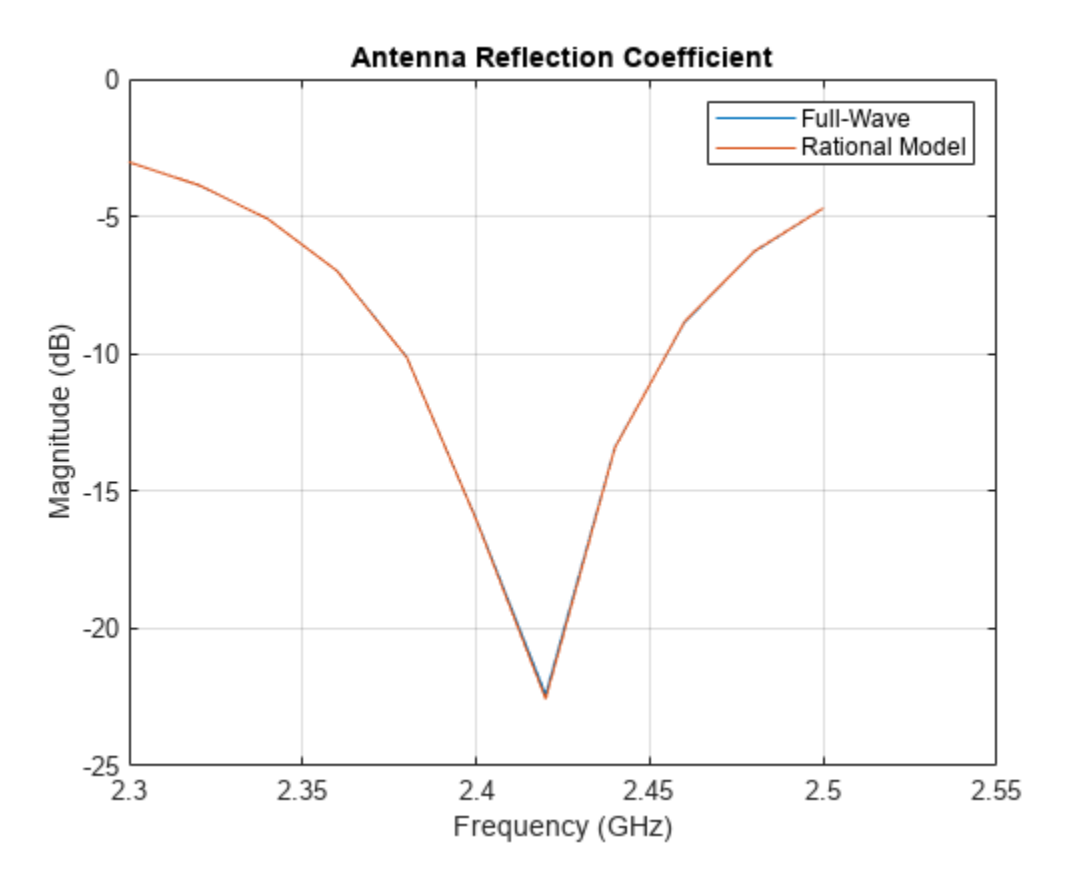

### **Design Matching Network**

Load the S-parameter data from the workspace to the **Matching Network Designer** app. Set the matching frequency to 2.35 GHz and the network topology to L-Topology. Once the app generates the networks, select series C, shunt L from the network list and export the network. The app saves the network to MAT file.
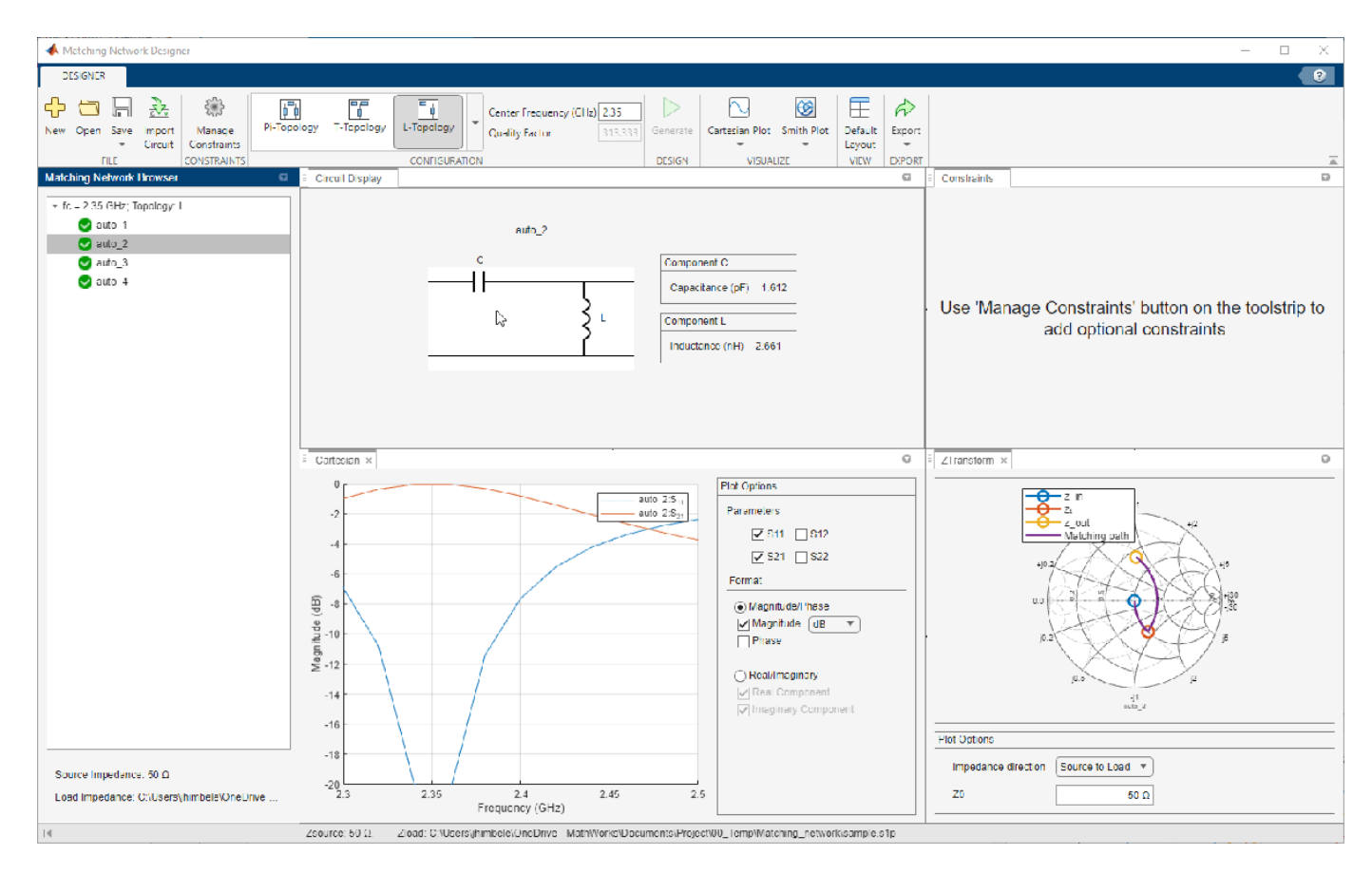

To build the matching network, convert the S-parameter data to an nport object and add it to a circuit. Assign ports to the circuit for RF analysis.

```
ant = nport(s);load mnapp LTopo CserLsh.mat
ckt lumped = circuit;
add(ckt_lumped,[1 2 0 0],mnckt)
add(ckt_lumped,[2 0],ant)
setports(ckt_lumped,[1 0])
```
#### **Perfrom S-Parameters Frequency Sweep**

Select 100 points in the analysis frequency range and analyze the matching network response with the antenna S-parameters as the load. Overlay the antenna-only port reflection coefficient over this response. This shifts the antenna response in the lower band to 2.35 GHz.

```
freqRange = linspace(2.3e9, 2.5e9, 100);lumped_s = sparameters(ckt_lumped,freqRange);
[resp, freq] = freqresp(s_rat, freqRange);figure
rfplot(lumped_s,1,1)
hold on
plot(freqRange/1e9,20*log10(abs(resp)))
legend('ANT+Matching N/W','ANT','Location','Best')
title('Reflection Coefficient of Antenna and Matching Network')
```
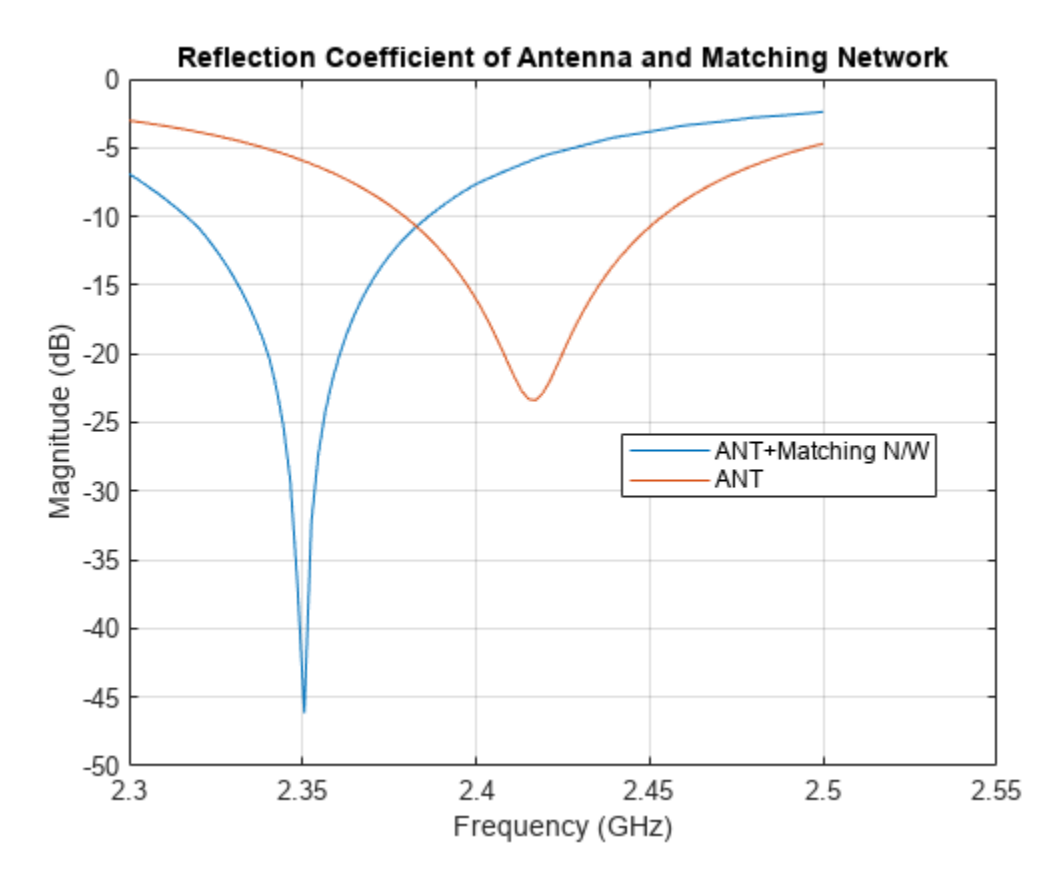

### **Build Matching Network with Non-Ideal Lumped Component Models**

Select the non-ideal lumped components from Modelithics Select+ Library. You must have the Modelithics Select+ Library license to run the following code.

#### **Create RF Component using Modelithics SELECT+ Library**

Set up the Modelithics Select+ Library by specifying the full path to the library.

mdlxSetup('C:\mdlx\_library\SELECT')

Create the Modelithics library object.

 $mdlx = mdlxLibrary;$ 

Search the library for a 1.6117 pF capacitor mounted on a 59 mil FR4 substrate.

```
search(mdlx,'FR4Standard59mil',Type='Capacitors',Value=1.6117e-12)
```
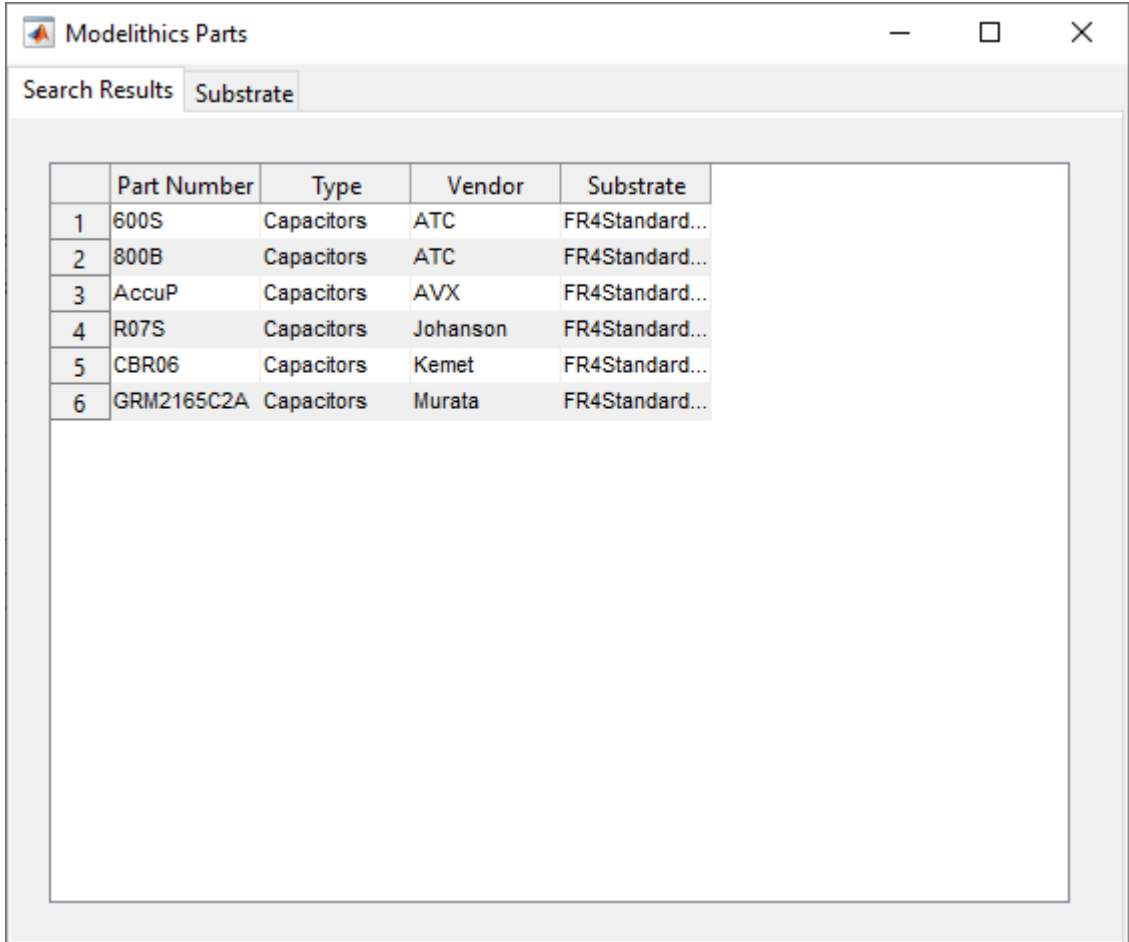

Search the library for a 2.6611 nH inductor mounted on a 59 mil FR4 substrate.

search(mdlx,'FR4Standard59mil',Type='Inductors',Value=2.6611e-9)

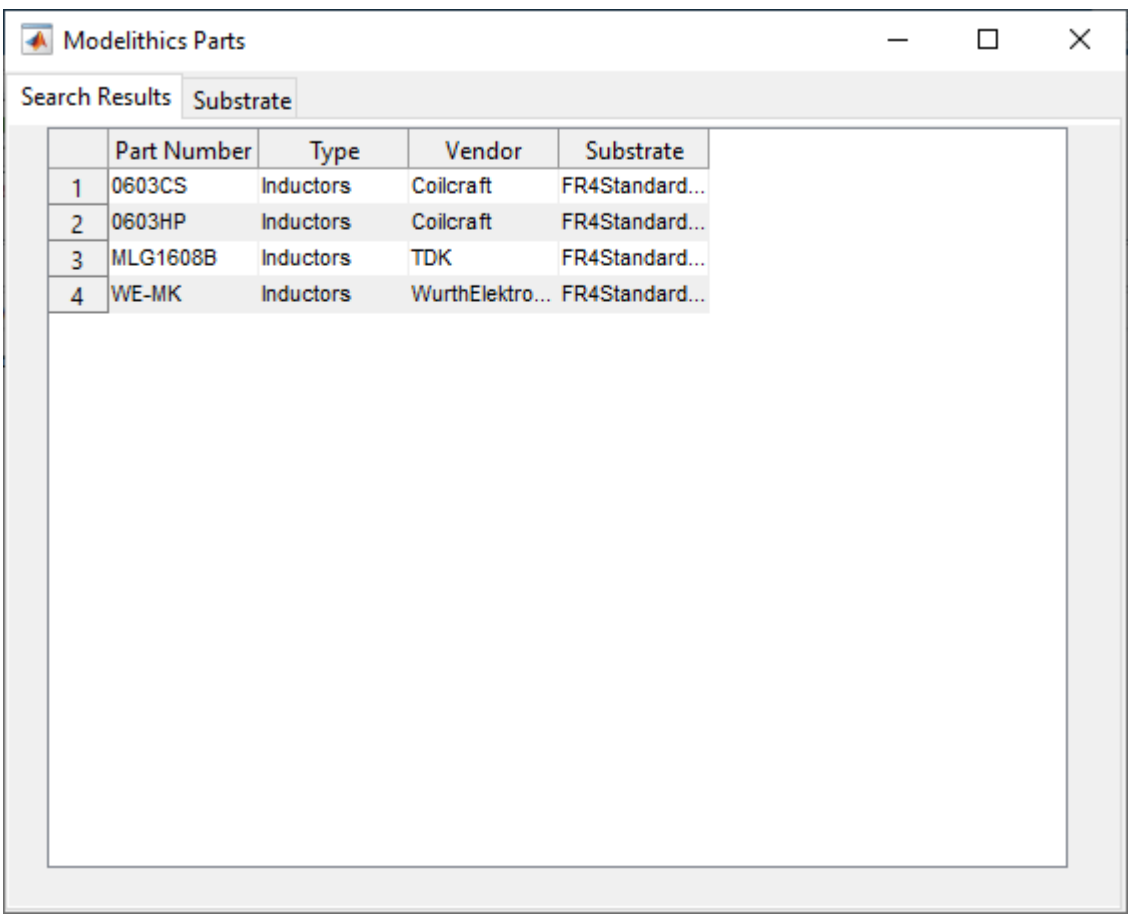

Create an array of Modelithics capacitors.

```
cList = search(mdlx,'FR4Standard59mil',Type='Capacitors',Value=1.6117e-12);
```
Create an array of Modelithics inductors.

lList = search(mdlx,'FR4Standard59mil',Type='Inductors',Value=2.6611e-9);

#### **Create Matching Network with Modelithics Components**

Create a matching network with L-Topology, series C, and shunt L using the first element in the array of Modelithics capacitors and inductors. Most Modelithics lumped components have two ports.

 $mdlxcht = circuit;$ add(mdlxckt,[1 2 0 0],cList(1)); add(mdlxckt,[2 0 0 0],lList(1)); setports(mdlxckt,[1 0],[2 0]);

As with the matching network with ideal lumped components, add the matching network with the Modelithics lumped components and the S-parameters of the inset-fed patch antenna to a circuit. Assign ports to the circuit for RF analysis.

```
mdlxckt_lumped = circuit;
add(mdlxckt_lumped,[1 2 0 0],mdlxckt)
add(mdlxckt_lumped,[2 0],nport(s))
setports(mdlxckt_lumped,[1 0])
```
## **Analyze Matching Network and Antenna**

Analyze the matching network response with the antenna S-parameters as the load.

mdlxlumped\_s = sparameters(mdlxckt\_lumped,freqRange);

## **Compare Ideal and Non-Ideal Reflection Coefficients**

Overlay the reflection coefficient from the antenna S-parameters with the ones using ideal matching network and the one with real-world components from the Modelithics Select+ Library.

```
figure
rfplot(mdlxlumped_s,1,1)
hold on
plot(freqRange/1e9,20*log10(abs(resp)))
rfplot(lumped_s,1,1)
legend('ANT+Modelithics Components','ANT','ANT+Ideal Components','Location','Best')
title('Reflection Coefficient of Antenna and Ideal/Non-ideal Matching Network')
```
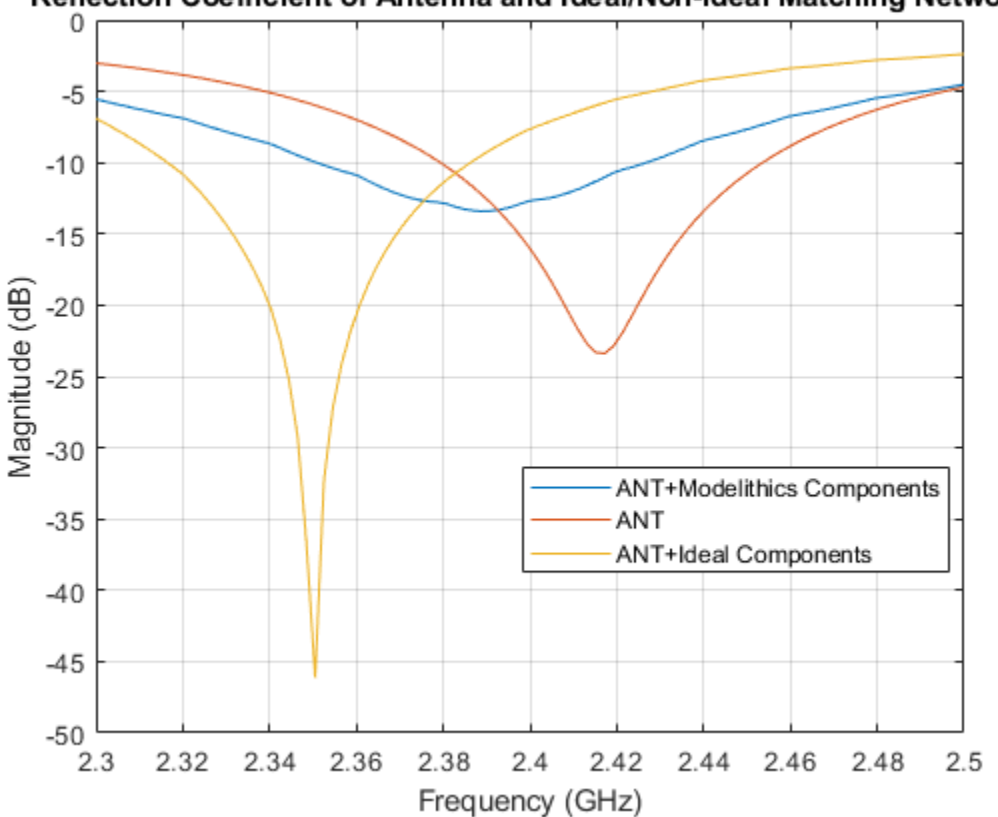

Reflection Coefficient of Antenna and Ideal/Non-ideal Matching Network

## **See Also**

mdlxLibrary | search | mdlxPart | mdlxSetup

# **Related Examples**

• ["Impedance Matching of Small Monopole Antenna" on page 6-167](#page-246-0)